Dell™ C1765nf/C1765nfw Color Multifunction Printer

# Brugervejledning

**Regulatorisk model: Dell C1765nf / Dell C1765nfw**

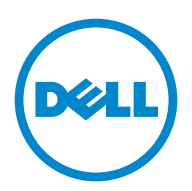

# **Indhold**

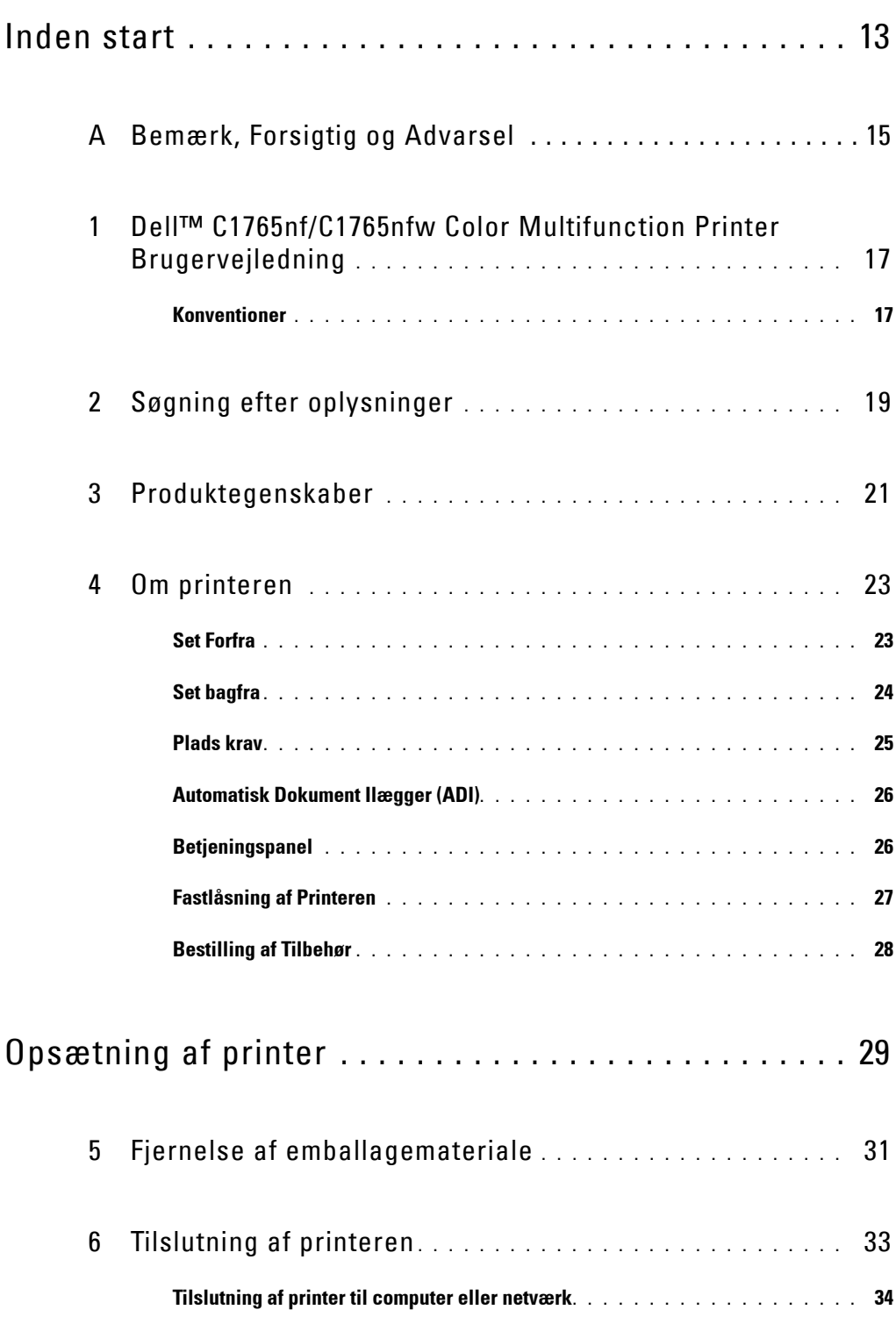

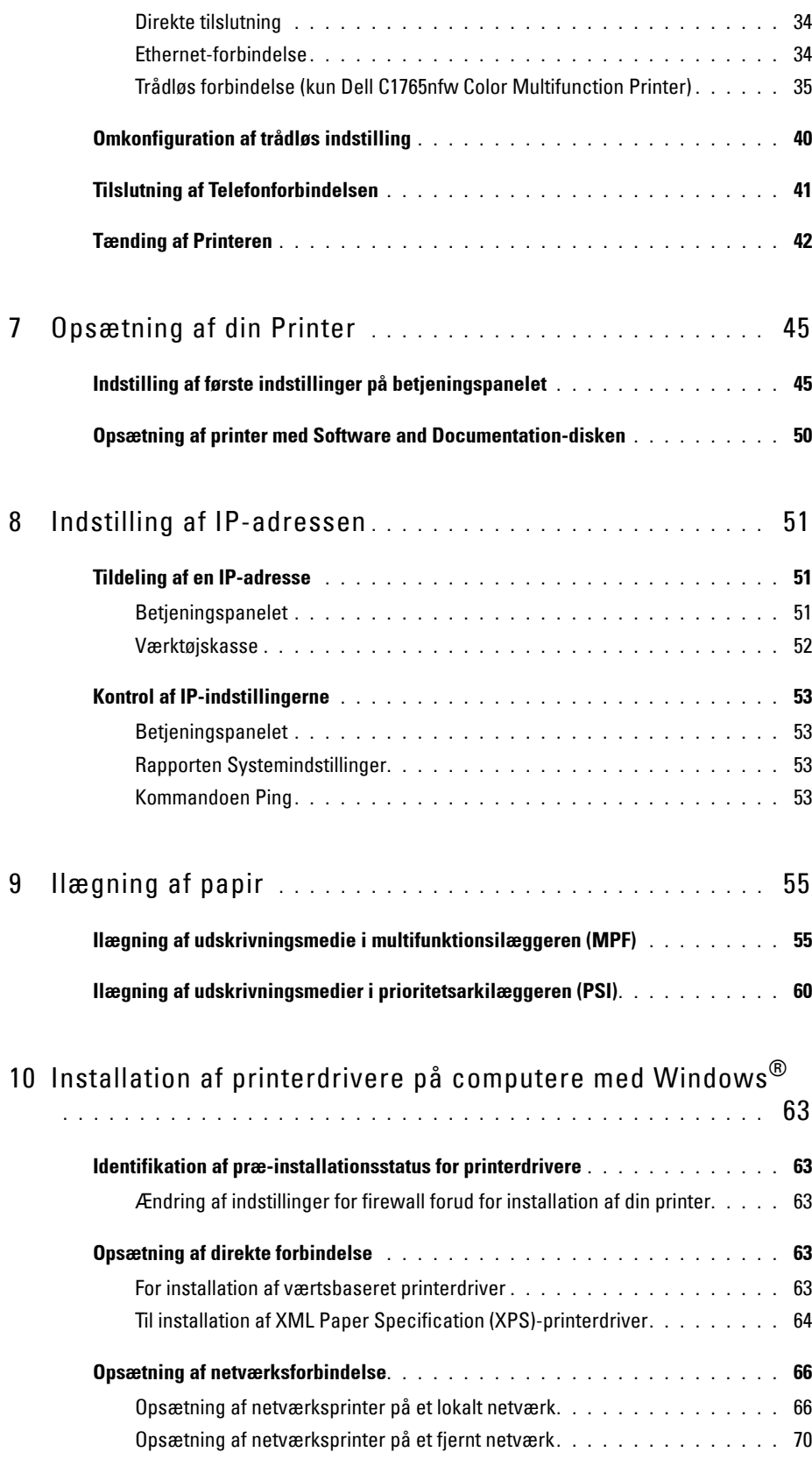

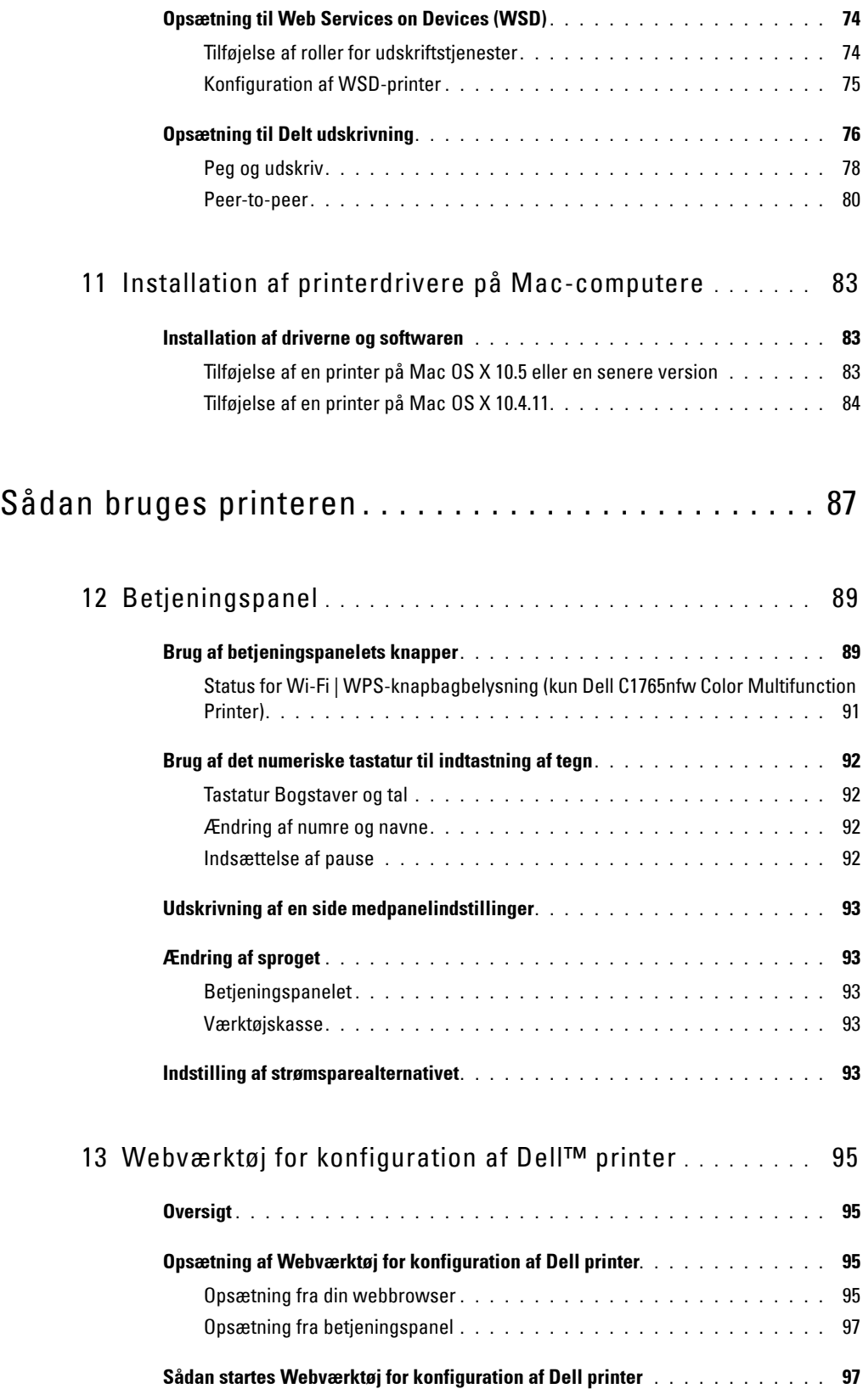

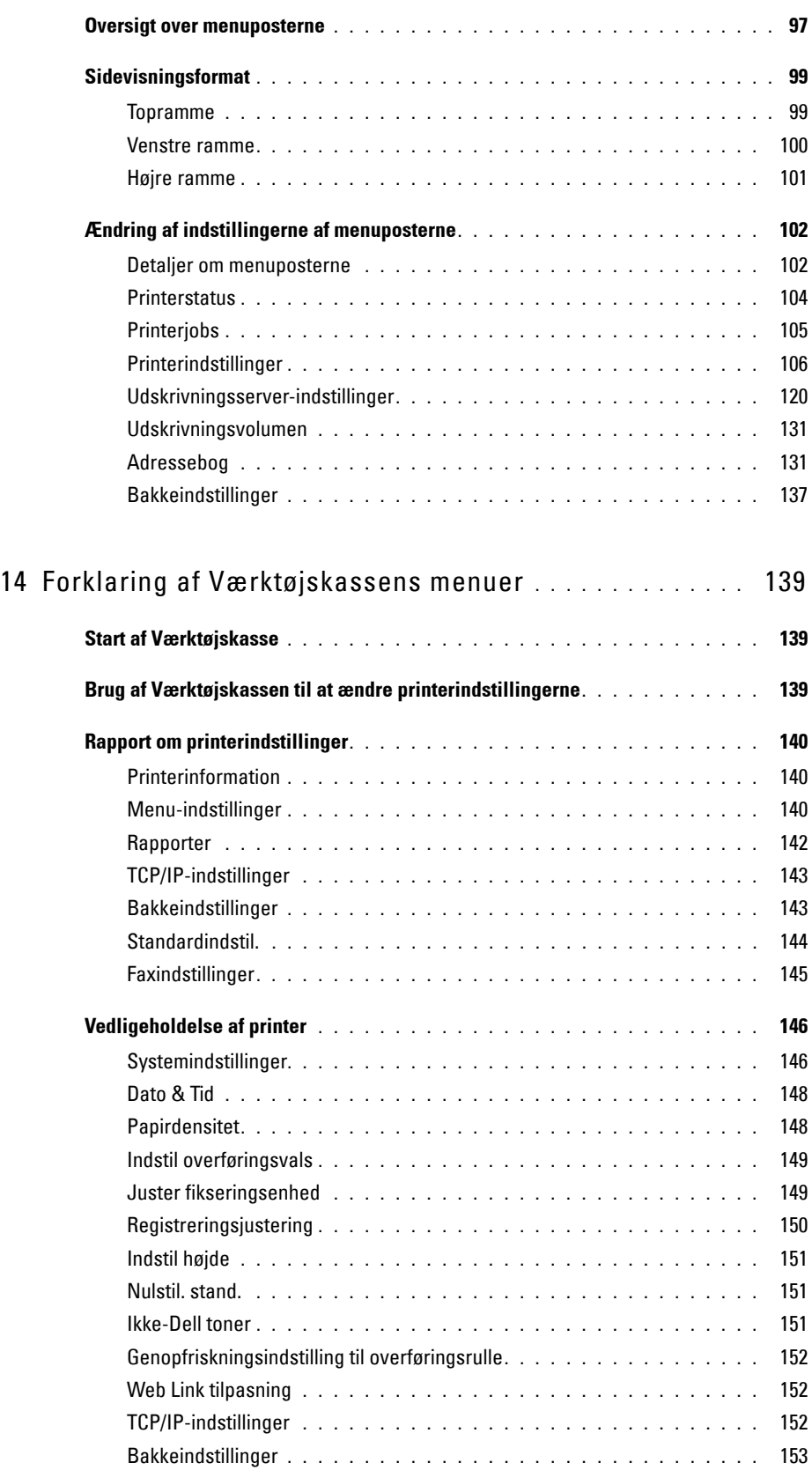

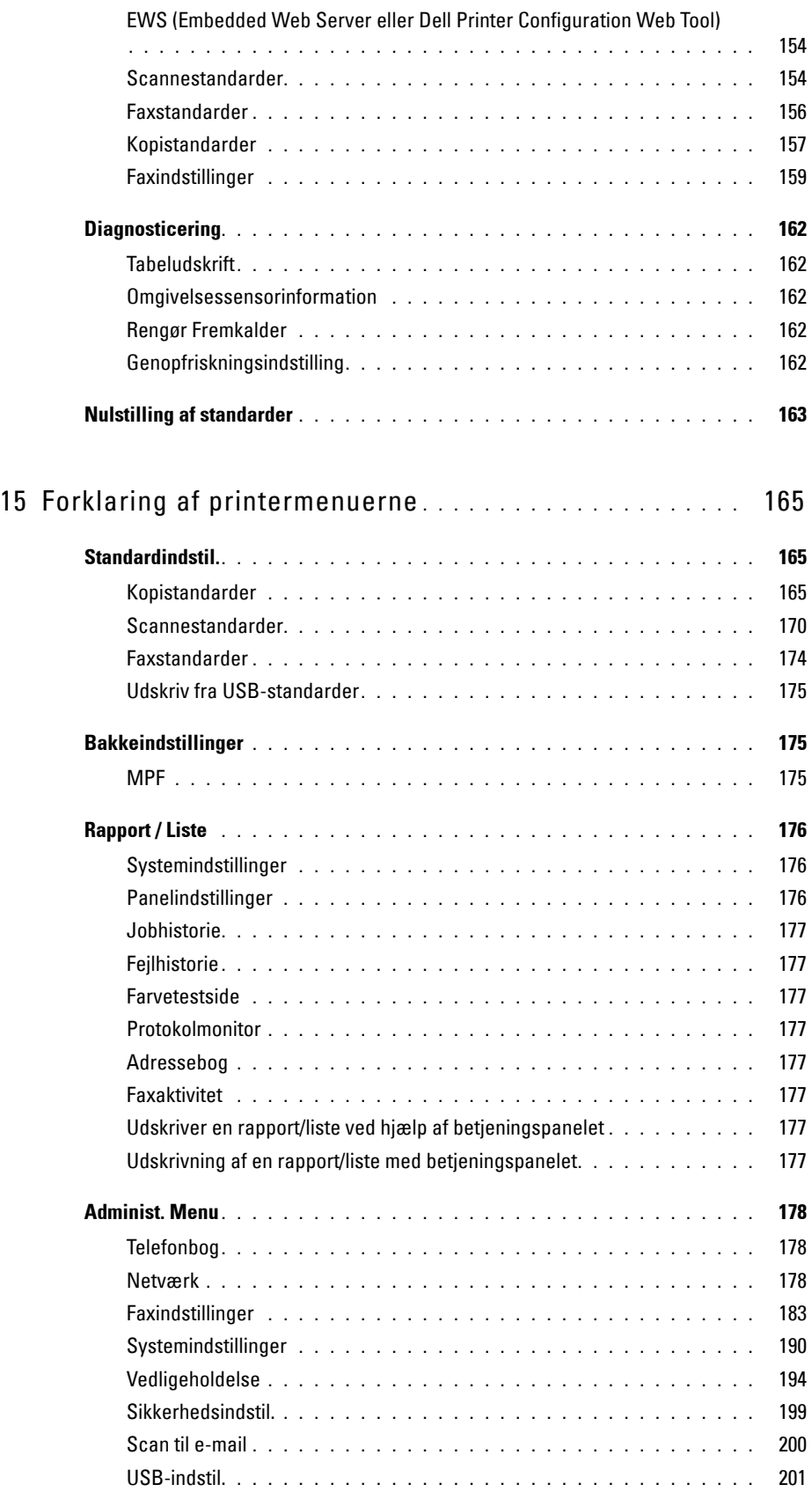

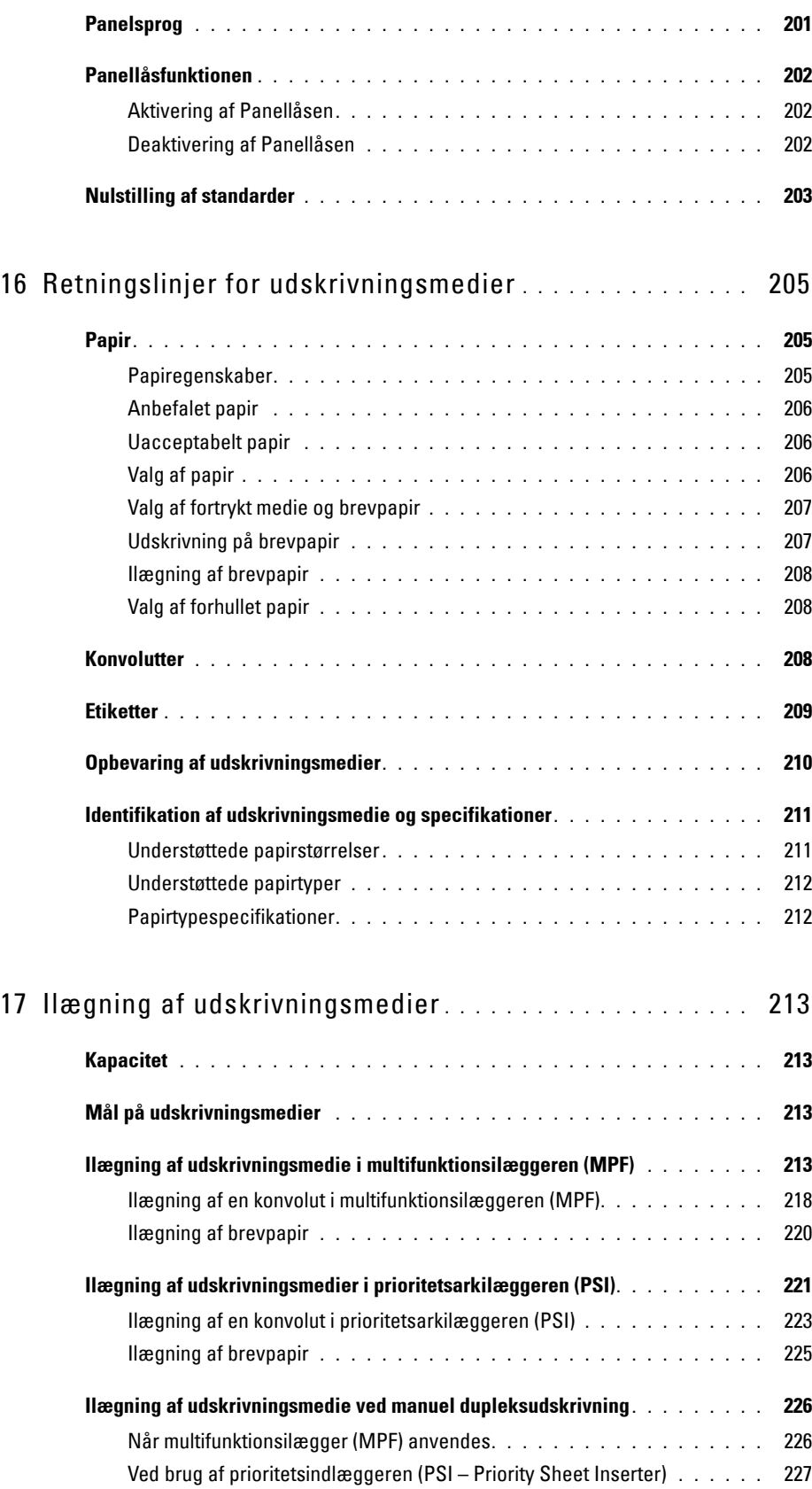

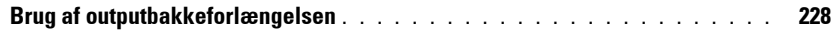

## Udskrivning, kopiering, scanning og fax........... 229

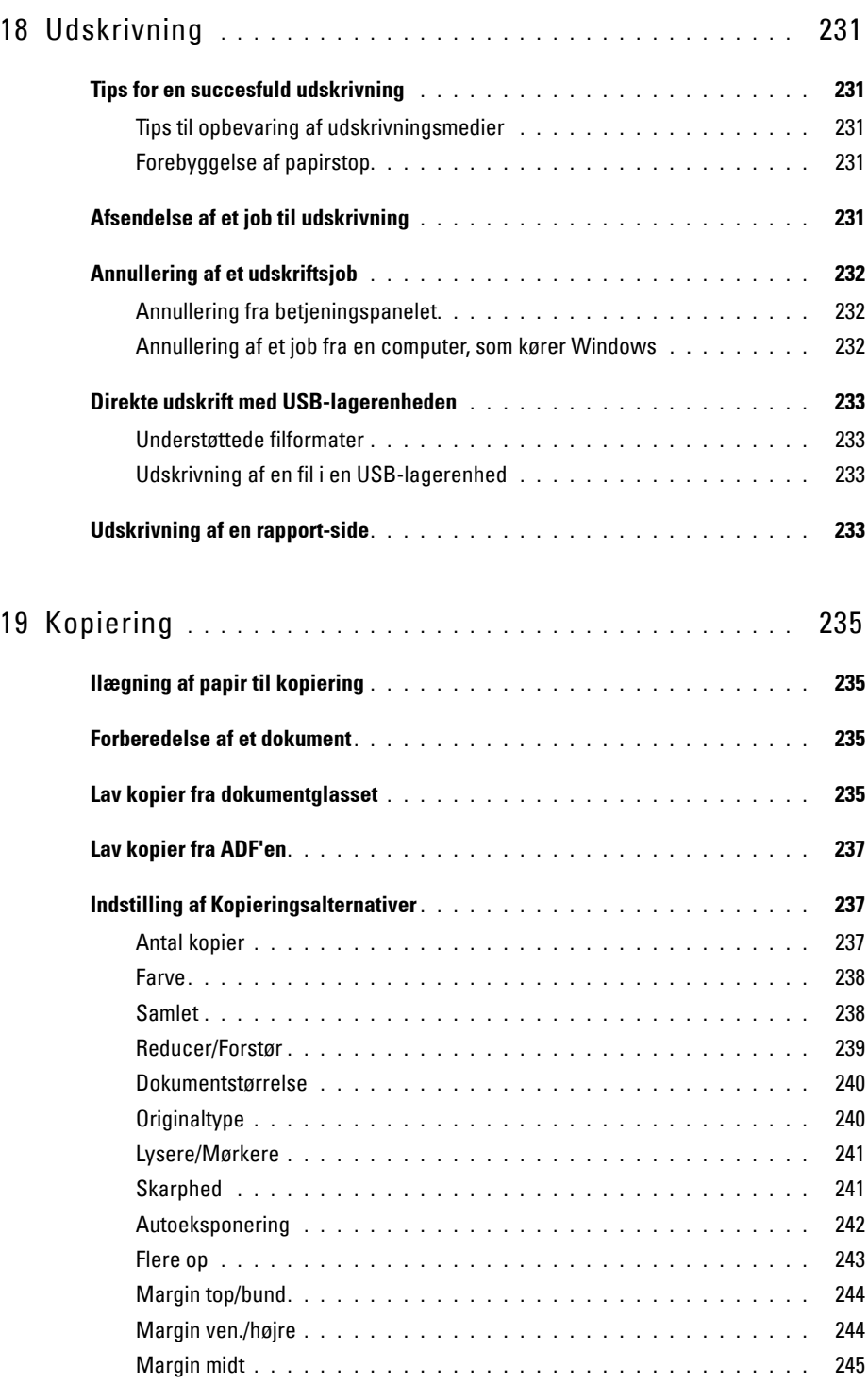

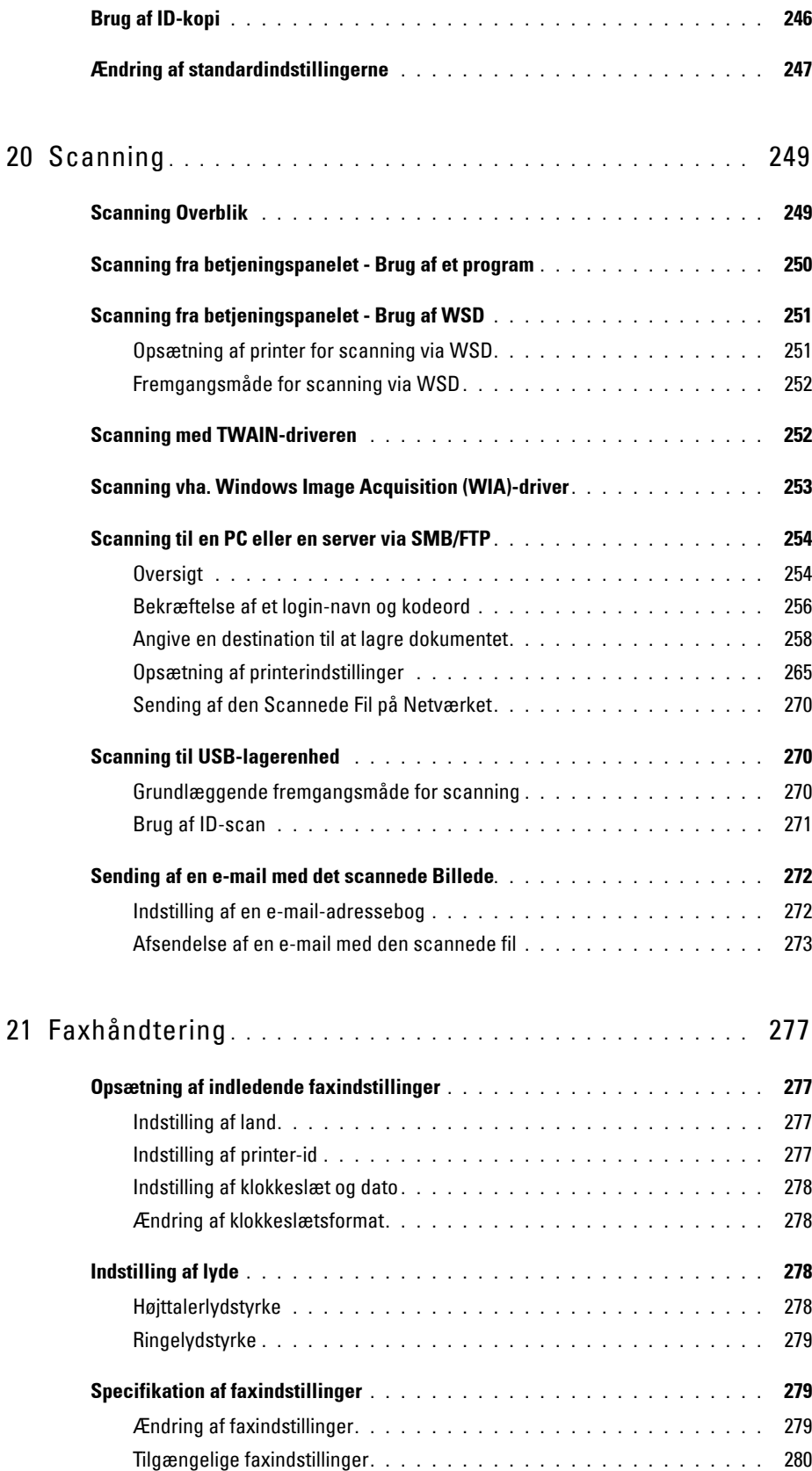

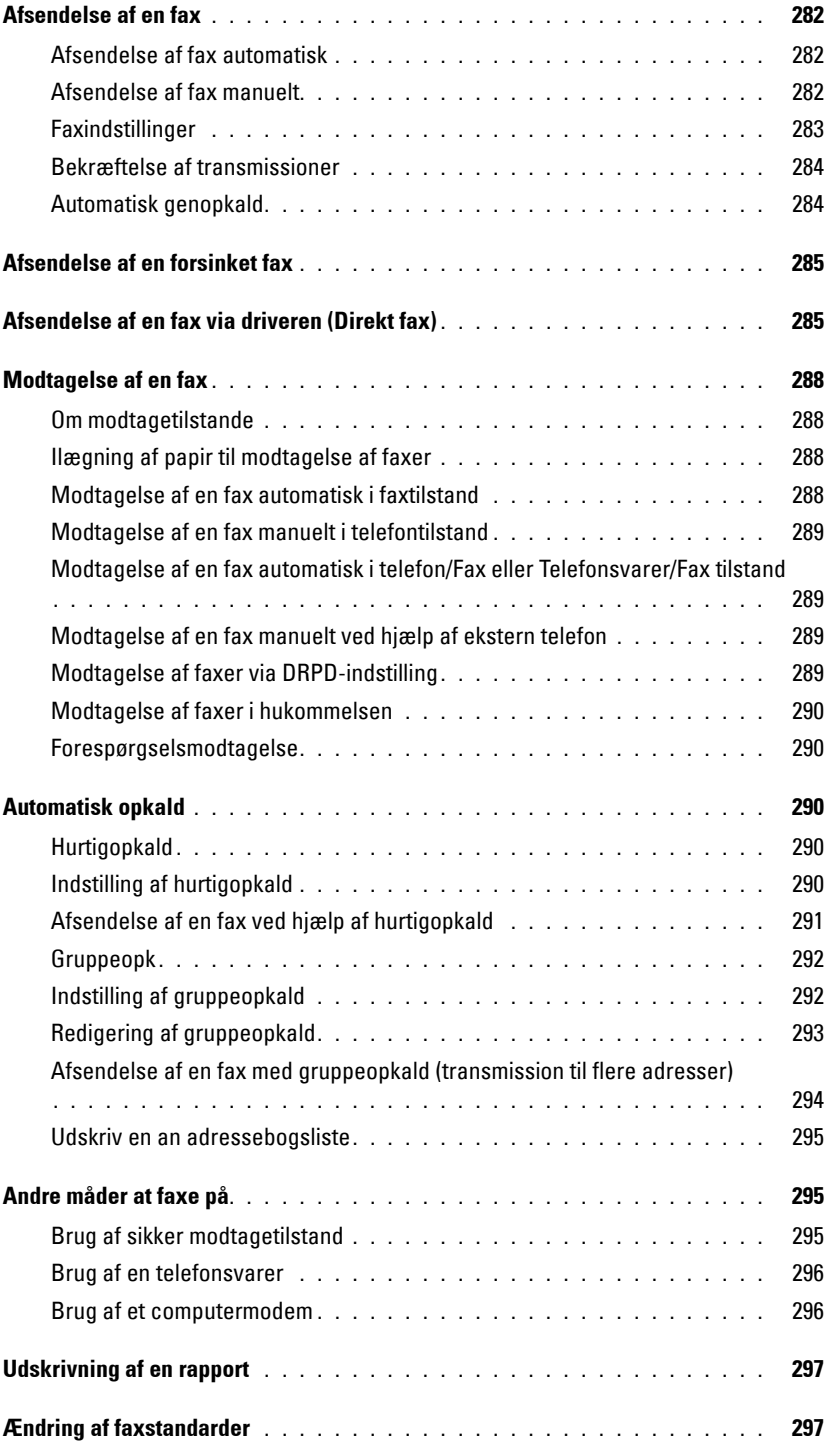

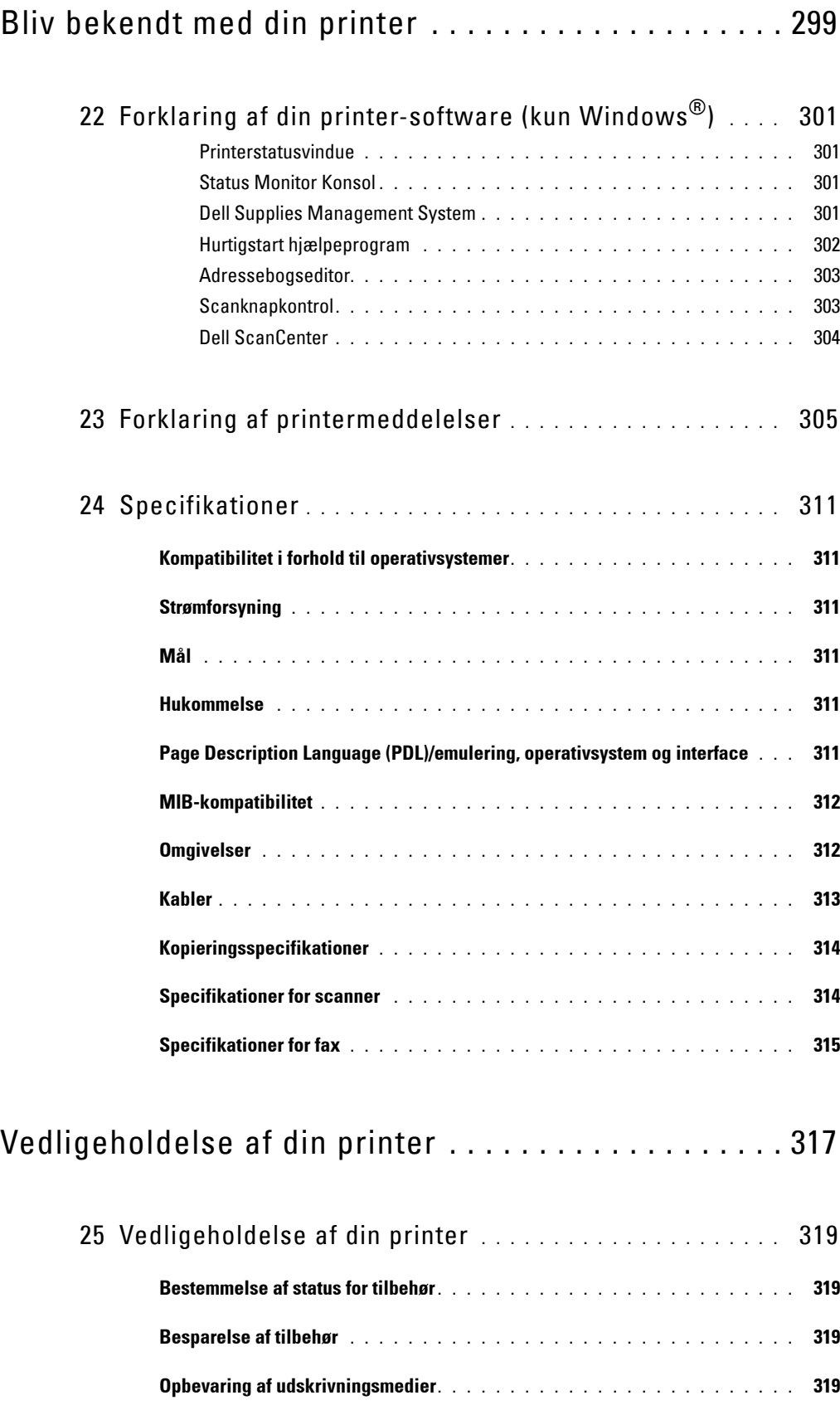

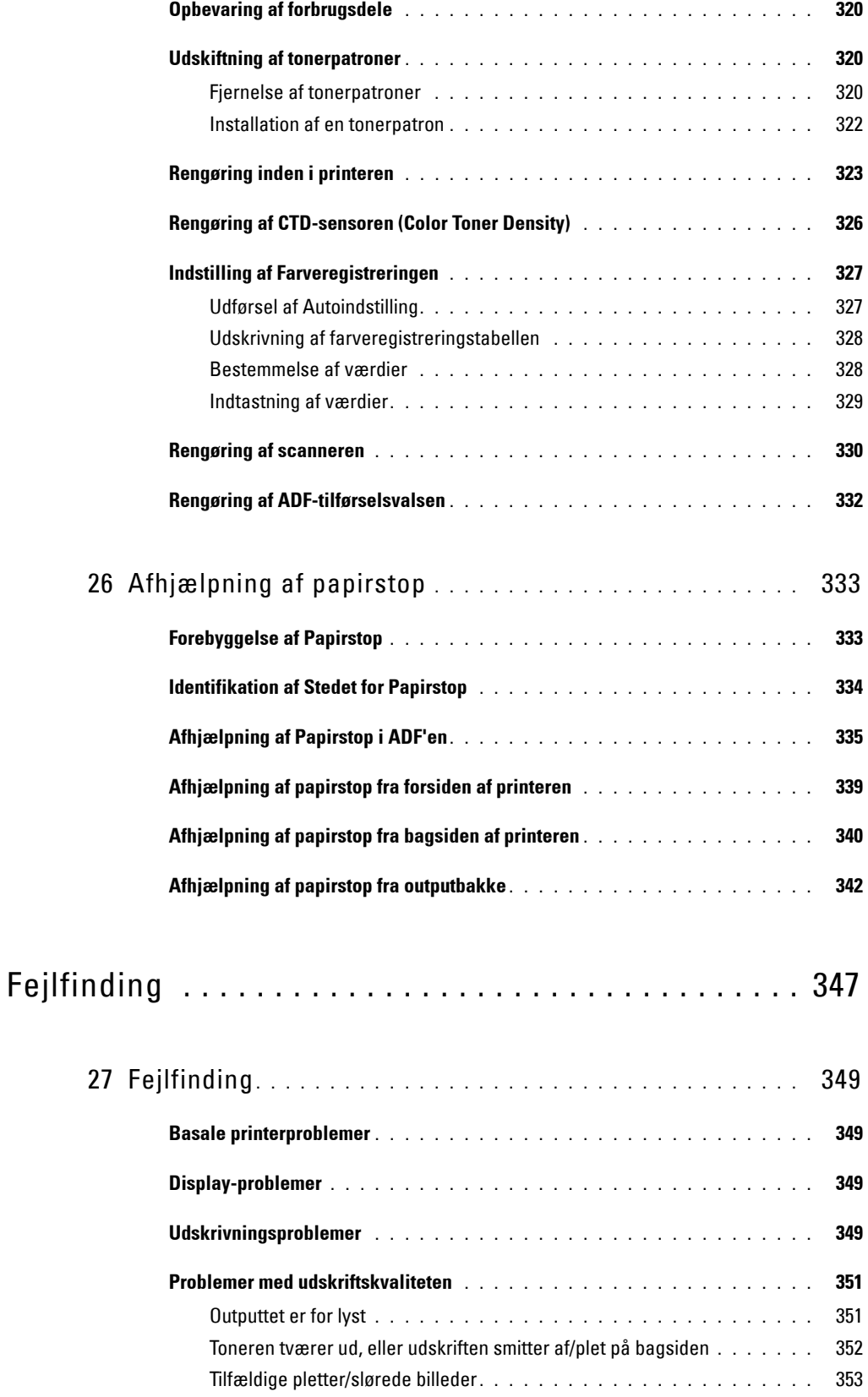

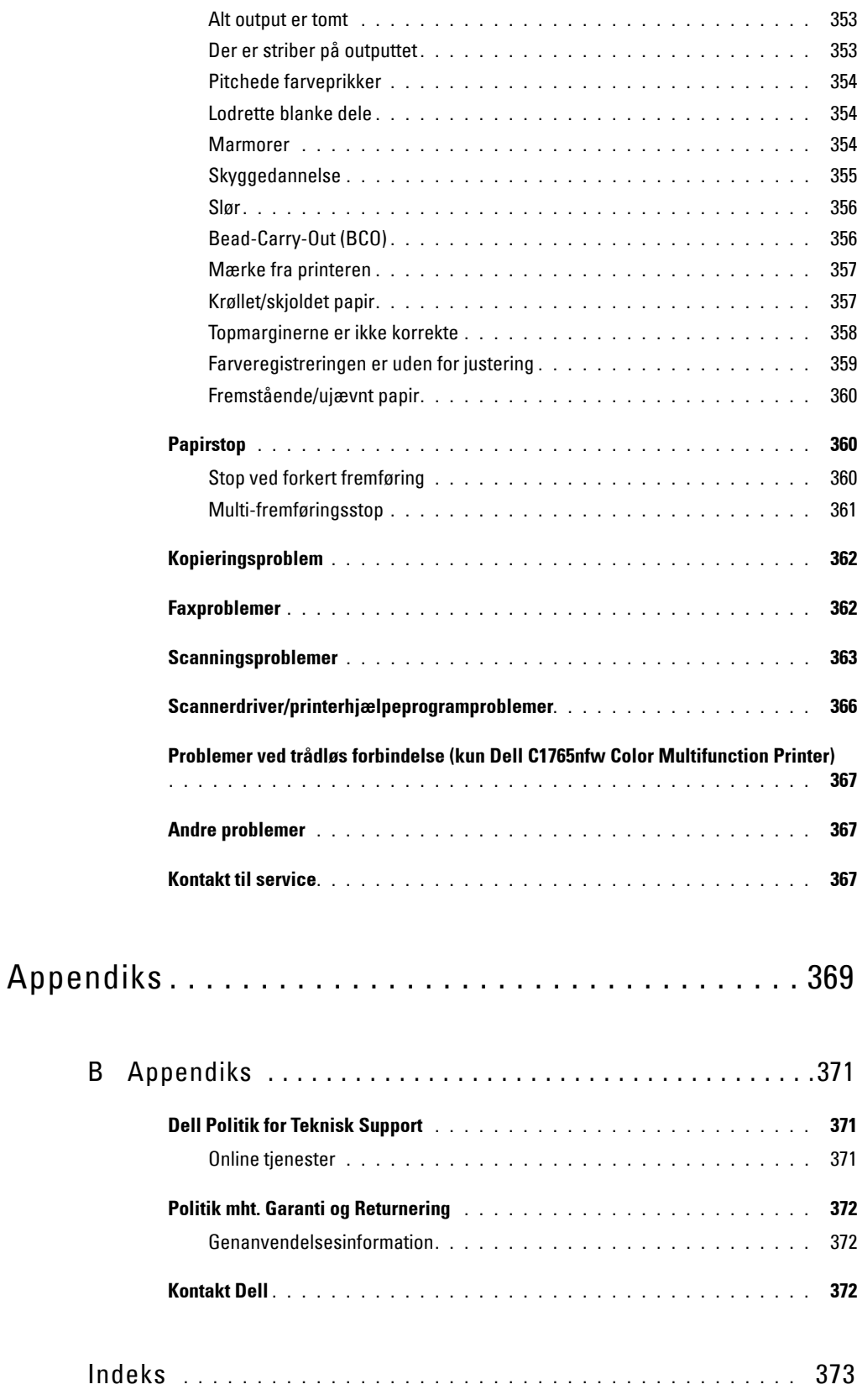

# <span id="page-14-0"></span>**Inden start**

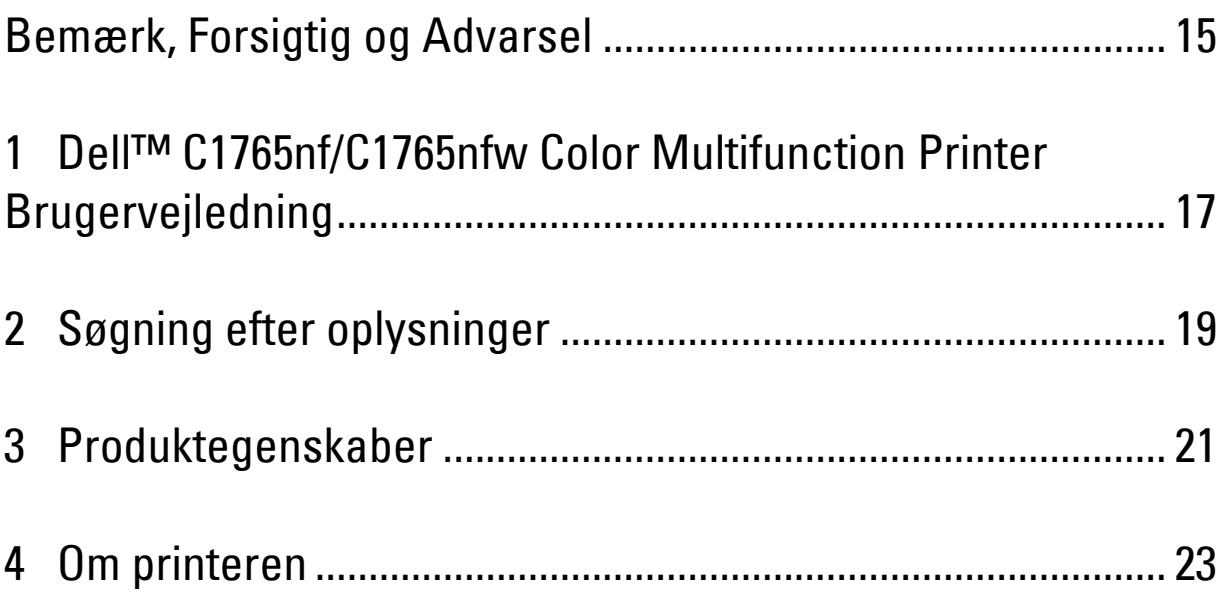

# <span id="page-16-1"></span><span id="page-16-0"></span>**Bemærk, Forsigtig og Advarsel**

**BEMÆRK: BEMÆRK** angiver vigtig information, som hjælper dig med at gøre bedre brug af din printer.

**FORSIGTIG: FORSIGTIG angiver enten potentiel skade på hardwaren eller tab af data og informerer dig om, hvordan problemet undgås.**

**ADVARSEL: ADVARSEL angiver potentiel materialeskade, personskade eller død.**

**Informationen i dette dokument kan ændres uden varsel.**

**© 2014 Dell Inc. Alle rettigheder forbeholdes.**

Alle former for gengivelse af disse materialer uden skriftlig tilladelse fra Dell Inc. er strengt forbudt.

Anvendte varemærker i denne tekst: Dell og DELL-logoet er varemærker tilhørende Dell Inc.; Microsoft, Windows, Windows Server, Windows Vista og Internet Explorer er enten varemærker eller registrerede varemærker tilhørende Microsoft Corporation i USA og / eller andre lande og Mac Os er varemærker tilhørende Apple Inc, registreret i USA og andre lande ; Adobe er enten et registreret varemærke eller et varemærke tilhørende Adobe Systems Incorporated i USA og / eller andre lande; Wi- Fi er et registreret varemærke for Wi-Fi Alliance; Wi-Fi Protected Setup, WPA og WPA2 er varemærker tilhørende Wi-Fi Alliance.

XML Paper Specification (XPS): Dette produkt kan omfatte immaterielle rettigheder, der ejes af Microsoft Corporation. De vilkår og betingelser, i henhold til hvilke Microsoft giver licens til sådan immateriel ejendom, kan findes på http://go.microsoft.com/fwlink/?LinkId=52369; DES: Dette produkt omfatter software, der er udviklet af Eric Young (eay@mincom.oz.au); AES: Copyright **©** 2003, Dr. Brian Gladman, Worcester, Storbritannien. Alle rettigheder forbeholdes. Dette produkt anvender publiceret AES-software, der er stillet til rådighed af Dr. Brian Gladman i henhold til BSD-licensvilkårene; TIFF (libtiff): Copyright **©** 1988-1997 Sam Leffler og Copyright **©** 1991-1997 Silicon Graphics, Inc.; ICC Profile (Little cms): Copyright **©** 1998-2004 Marti Maria.

Andre varemærker og firmanavne kan være anvendt i dette dokument til at referere til enten de firmaer, som har mærkerne, eller til deres produkter. Dell Inc. fraskriver sig enhver ejendomsinteresse i andre varemærker og firmanavne end dets egne.

Vores printersoftware bruger nogle af de koder, der er defineret af Independent JPEG Group.

#### **UNITED STATES GOVERNMENT BEGRÆNSEDE RETTIGHEDER**

Juni 2014 Rev. A04

 $\mathcal{L}_\text{max}$  and  $\mathcal{L}_\text{max}$  and  $\mathcal{L}_\text{max}$ 

Denne software og dokumentation leveres med BEGRÆNSEDE RETTIGHEDER. Brug, duplikation eller offentliggørelse af regeringen er underkastet begrænsninger som nedfældet i punkt (c)(1)(ii) i Rights in Technical Data and Computer Software (Rettigheder i teknisk data og computersoftware) bestemmelsen i DFARS 252.227-7013 og er anvendelig i FRA-bestemmelserne: Dell Inc., One Dell Way, Round Rock, Texas, 78682, USA.

# <span id="page-18-2"></span><span id="page-18-0"></span>**Dell™ C1765nf/C1765nfw Color Multifunction Printer Brugervejledning**

**1**

Klik på linkene til venstre for oplysninger om egenskaberne, alternativerne og anvendelsen af din Dell C1765nf/C1765nfw Color Multifunction Printer. Oplysninger om anden dokumentation, som følger med din Dell C1765nf/C1765nfw Color Multifunction Printer, finder du under ["Søgning efter oplysninger" på side 19.](#page-20-1)

BEMÆRK: I denne vejledning refereres der til Dell C1765nf/C1765nfw Color Multifunction Printer som "printeren".

### <span id="page-18-1"></span>**Konventioner**

Her følger en beskrivelse af betydningen af symboler og skrifttyper, der er anvendt i vejledningen:

Fed tekst : • Navne på hardware-knapper på betjeningspanelet.

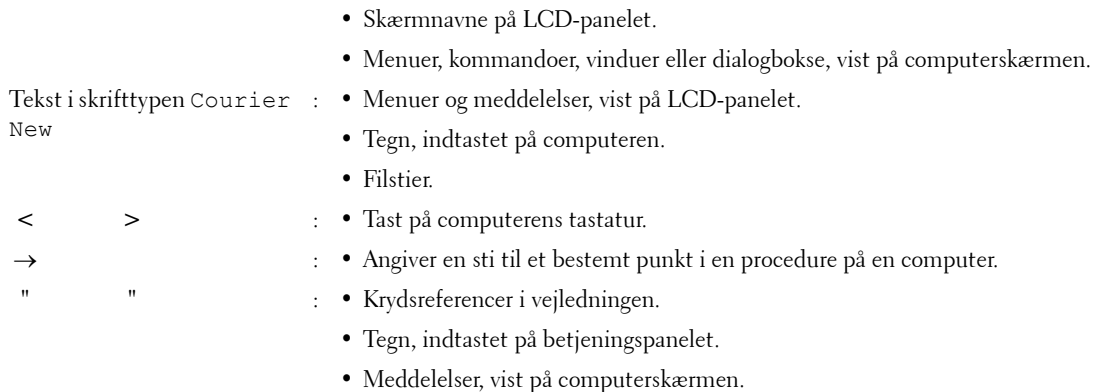

# <span id="page-20-1"></span><span id="page-20-0"></span>**Søgning efter oplysninger**

**BEMÆRK:** Billederne anvendt i denne manual er dem til Dell™ C1765nfw Color Multifunction Printer medmindre andet er nævnt.

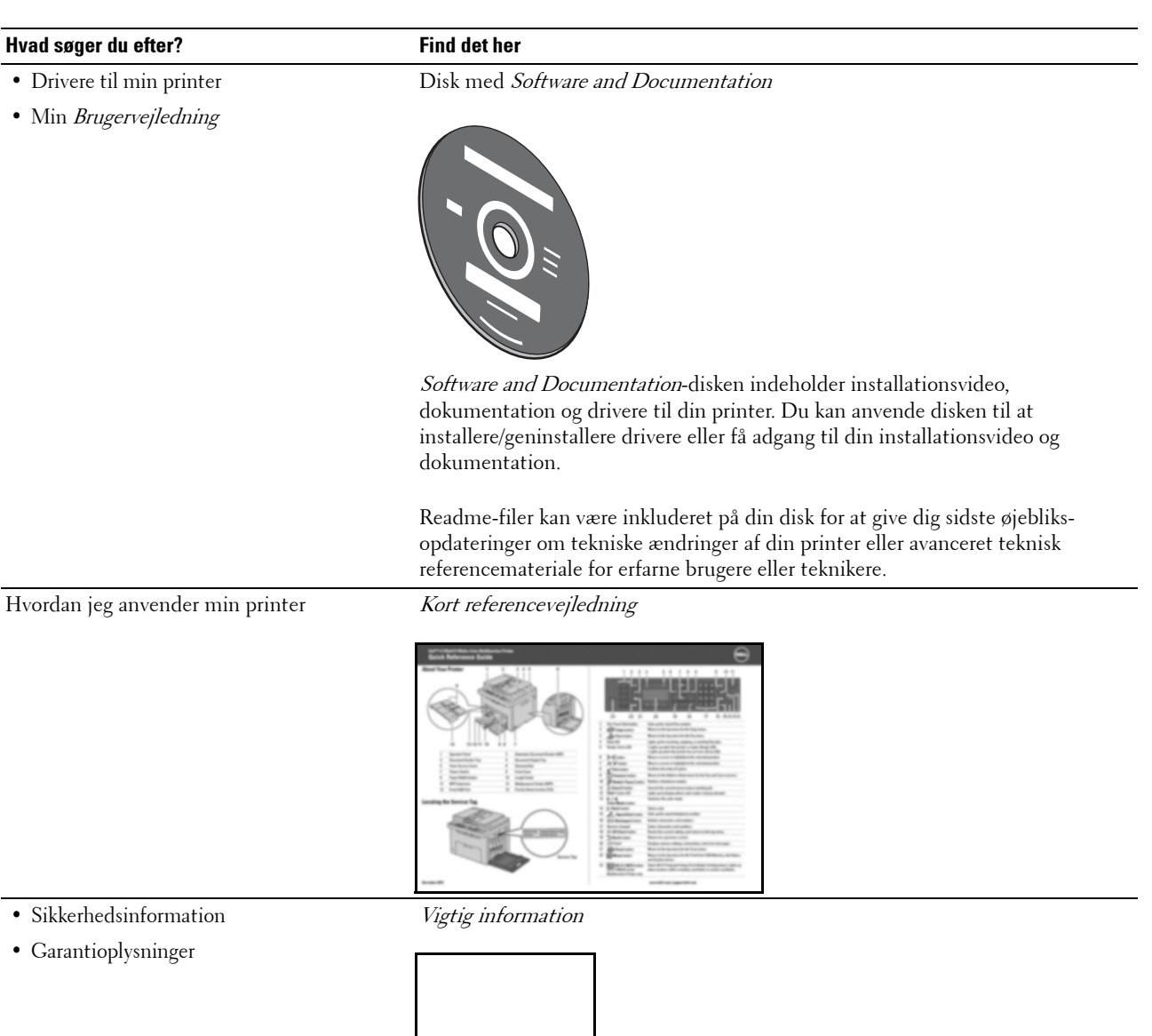

**ADVARSEL:** Læs og følg alle sikkerhedsforskrifterne i Vigtig information, inden du sætter printeren op og anvender den.

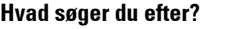

Hvordan min printer gøres klar til brug Klargøringsdiagram

#### **Find det her**

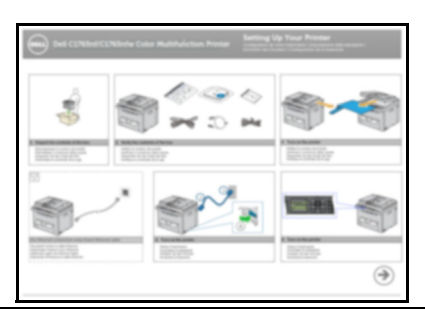

Fejlfinding ["Fejlfinding" på side 349](#page-350-4)

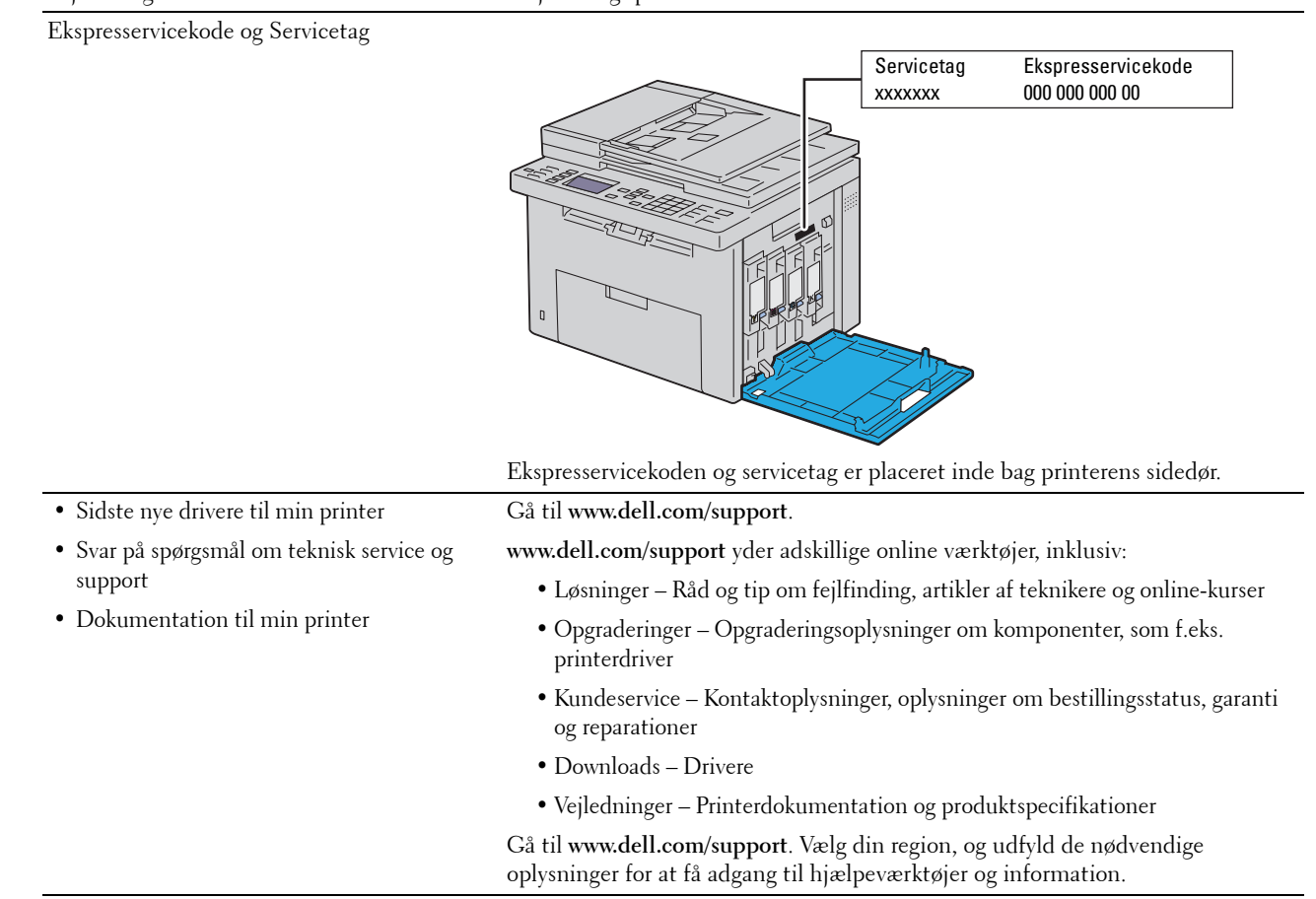

# <span id="page-22-1"></span><span id="page-22-0"></span>**Produktegenskaber**

Dette kapitel beskriver produktegenskaberne og angiver deres links.

#### **Scanning til USB-lagerenhed**

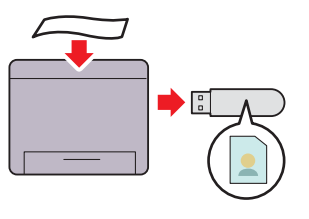

Med Dell™ C1765nf/C1765nfw Color Multifunction Printer behøver du ikke en pc til at forbinde din USB-lagerenhed for at gemme de scannede data. Sæt din USB-lagerenhed i porten på printeren, og gem de scannede data direkte til din USBlagerenhed.

Yderligere oplysninger finder du under ["Scanning til USB](#page-271-3)[lagerenhed" på side 270.](#page-271-3)

#### **Udskrivning af flere sider på et enkelt ark papir (Flere op)**

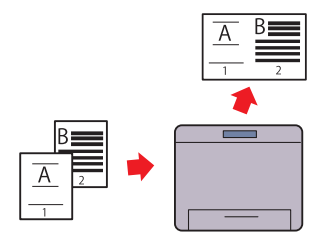

Flere op-udskrivning giver dig mulighed for at udskrive flere sider på et enkelt ark papir. Denne funktion gør det muligt at reducere papirforbruget.

Yderligere oplysninger finder du under ["Flere op" på side 243](#page-244-1).

#### **2-sidet udskrivning (manuel dupleksudskrivning)**

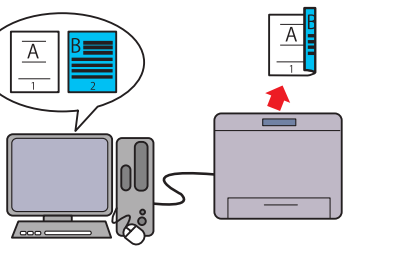

Med manuel dupleksudskrivning kan to eller flere sider udskrives manuelt på for- og bagsiden af et enkelt ark papir. Denne funktion gør det muligt at reducere papirforbruget. Yderligere oplysninger finder du under ["Ilægning af](#page-227-2)  [udskrivningsmedie ved manuel dupleksudskrivning" på](#page-227-2)  [side 226](#page-227-2).

#### **Udskriv fra USB-hukommelse (Direkte USB-udskrivning)**

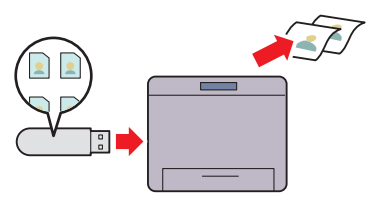

Funktionen Print fra USB-hukommelse giver dig mulighed for at udskrive direkte fra din USB-lagerenhed uden at starte computeren. Uden at du skal starte din computer og et program, tillader denne funktion hurtig udskrivning med enkle procedurer.

Yderligere oplysninger finder du under ["Direkte udskrift med](#page-234-4)  [USB-lagerenheden" på side 233](#page-234-4).

**Udskrivning via trådløs forbindelse (Trådløs udskrift) (Kun Dell C1765nfw Color Multifunction Printer)**

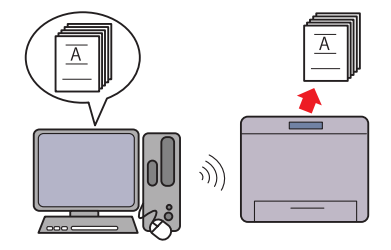

Funktionen Trådløs LAN på din printer gør det muligt at installere printeren alle steder og at udskrive uden en kabelbaseret forbindelse til din computer. Yderligere oplysninger finder du under ["Trådløs forbindelse](#page-36-1)  [\(kun Dell C1765nfw Color Multifunction Printer\)" på side 35.](#page-36-1)

# <span id="page-24-2"></span><span id="page-24-0"></span>**Om printeren**

Dette kapitel indeholder en oversigt over din Dell™ C1765nf/C1765nfw Color Multifunction Printer.

**BEMÆRK:** Billederne anvendt i denne manual er dem til Dell C1765nfw Color Multifunction Printer medmindre andet er nævnt.

## <span id="page-24-1"></span>**Set Forfra**

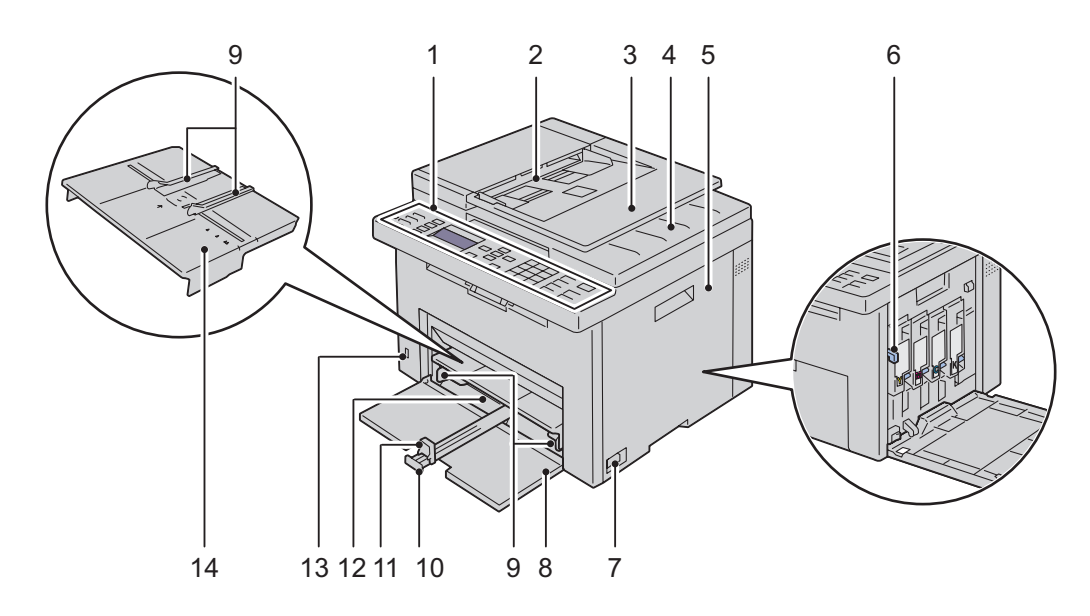

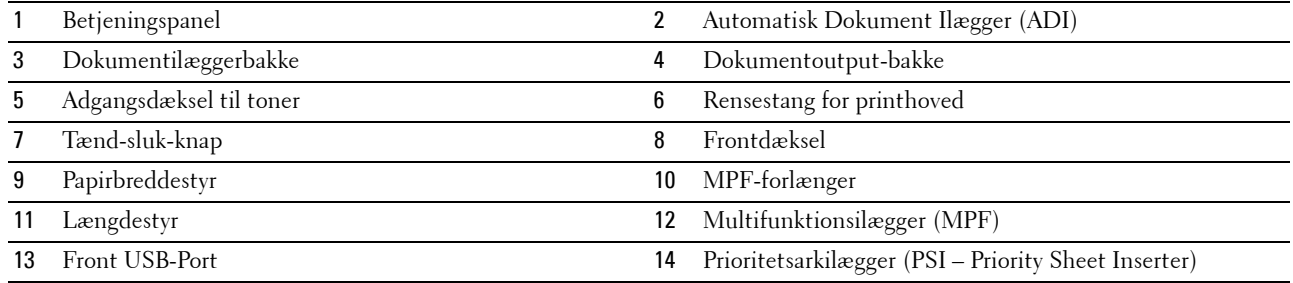

## <span id="page-25-0"></span>**Set bagfra**

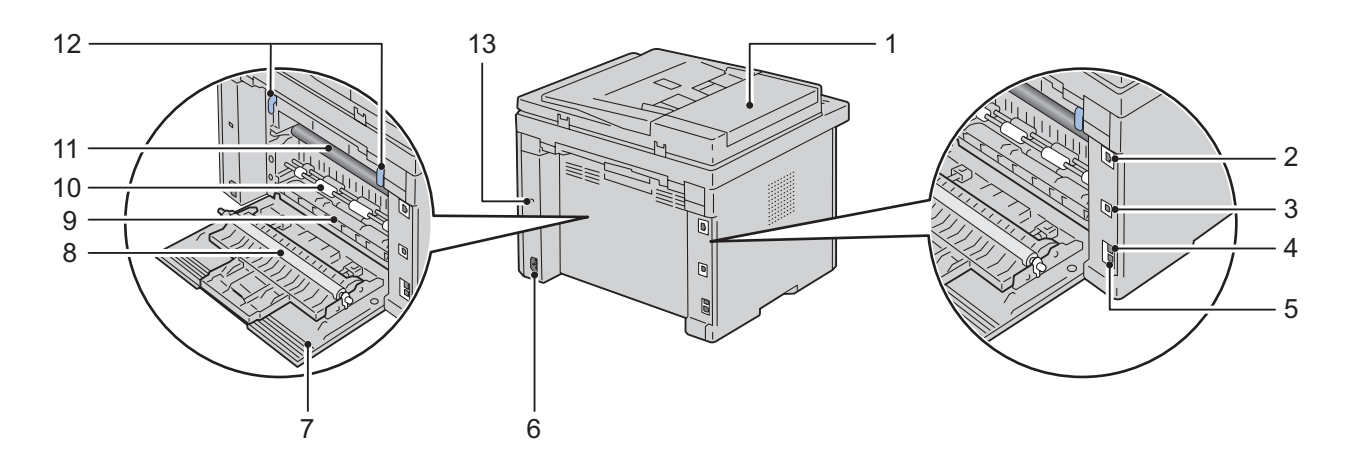

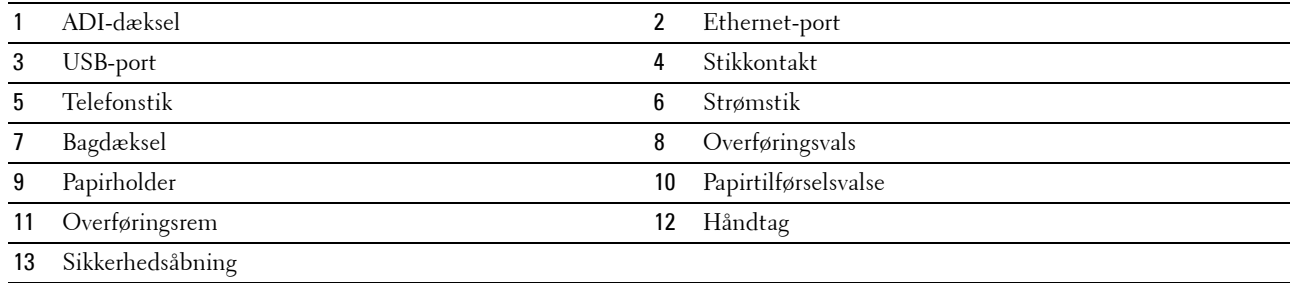

## <span id="page-26-0"></span>**Plads krav**

Placer printeren på et sted, hvor der er tilstrækkelig plads for adgang til printerens dæksler og bakker.

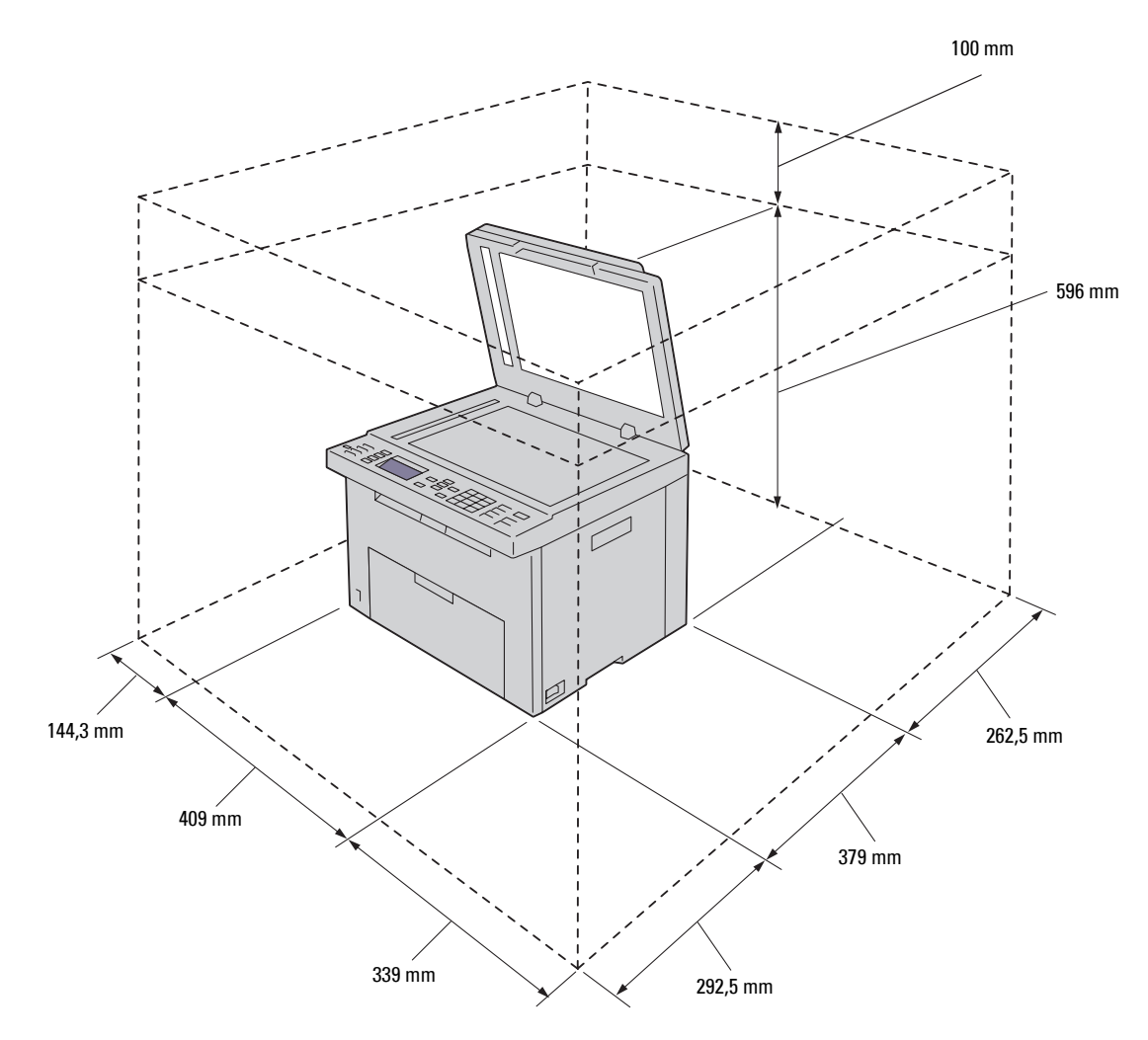

**FORSIGTIG: For at forhindre uregelmæssige skærmbilleder eller funktionsfejl på din printer, skal du ikke stille printeren i direkte sollys med frontdækslet åbent.**

## <span id="page-27-0"></span>**Automatisk Dokument Ilægger (ADI)**

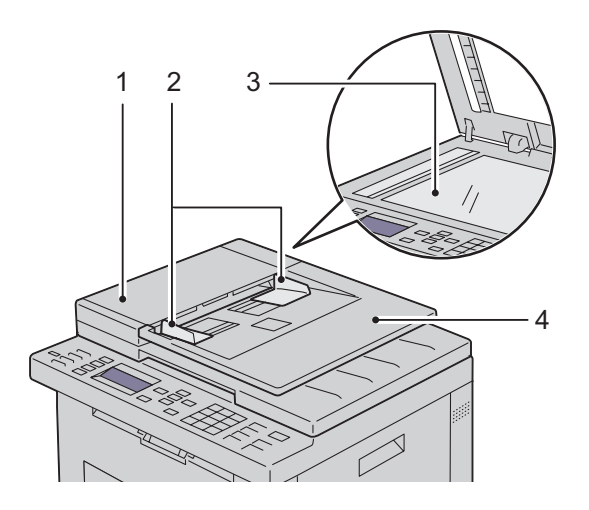

- ADI-dæksel
- Dokumentstyr
- Dokumentglas
- Dokumentilæggerbakke

## <span id="page-27-1"></span>**Betjeningspanel**

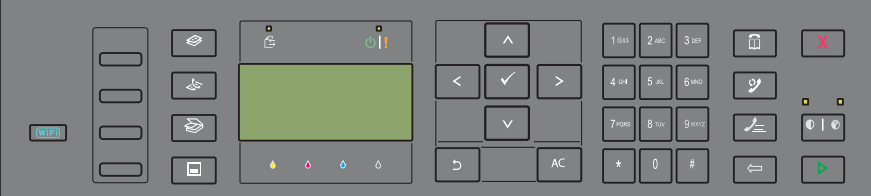

For mere information om betjeningspanelet, se ["Betjeningspanel" på side 89.](#page-90-2)

## <span id="page-28-0"></span>**Fastlåsning af Printeren**

Du kan anvende Kensington-lås (ekstraudstyr) til at beskytte din printer imod tyveri. Monter Kensington-låsen på sikkerhedsåbningen på din printer.

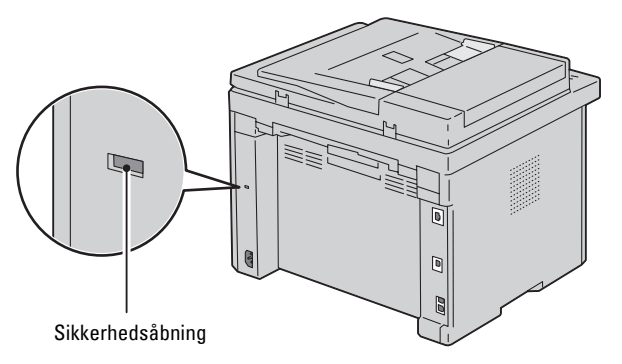

Se i betjeningsinstruktionerne der følger med Kensington-låsen for yderligere oplysninger.

## <span id="page-29-0"></span>**Bestilling af Tilbehør**

Du kan bestille forbrugsdele fra Dell på Internettet, hvis du anvender en netværkstilsluttet printer. Indtast din printers IP-adresse i din webbrowser, start **Dell Printer Configuration Web Tool**, og klik på **Bestil tilbehør på**: for at bestille toner til printeren.

Du kan også bestille tonerpatroner på følgende måde:

**1** Klik på **Start** → **Alle programmer** → **Dell Printere** → **Dell C1765 Color Multifunction Printer** → **Dell Supplies Management System**.

Vinduet **Dell Supplies Management System** vises.

- **2** Vælg din printer på listen **Vælg printermodel**.
- **3** Hvis du bestiller fra webbet:
	- **a** Vælg en webadresse fra listen **Vælg genbestillings-URL**.
	- **b** Klik på **Besøg Dell-websted for bestilling af printertilbehør**. Skærmen **Dell C1765nf/C1765nfw Color MPF - Dell Supplies Management System** vises.
	- **c** Indtast servicetag'et, og klik derefter på **OK**.

Servicetagnummeret er placeret på indersiden af printerens dæksel til tonerpåfyldning.

Dells websted for forbrugsdele vises.

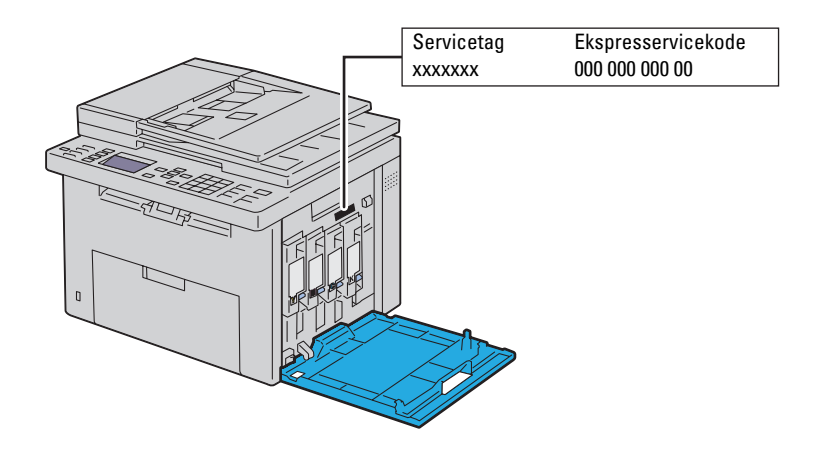

Hvis du bestiller pr. telefon, skal du ringe til det nummer, som vises i afsnittet **Bestil pr. telefon**.

# <span id="page-30-0"></span>**Opsætning af printer**

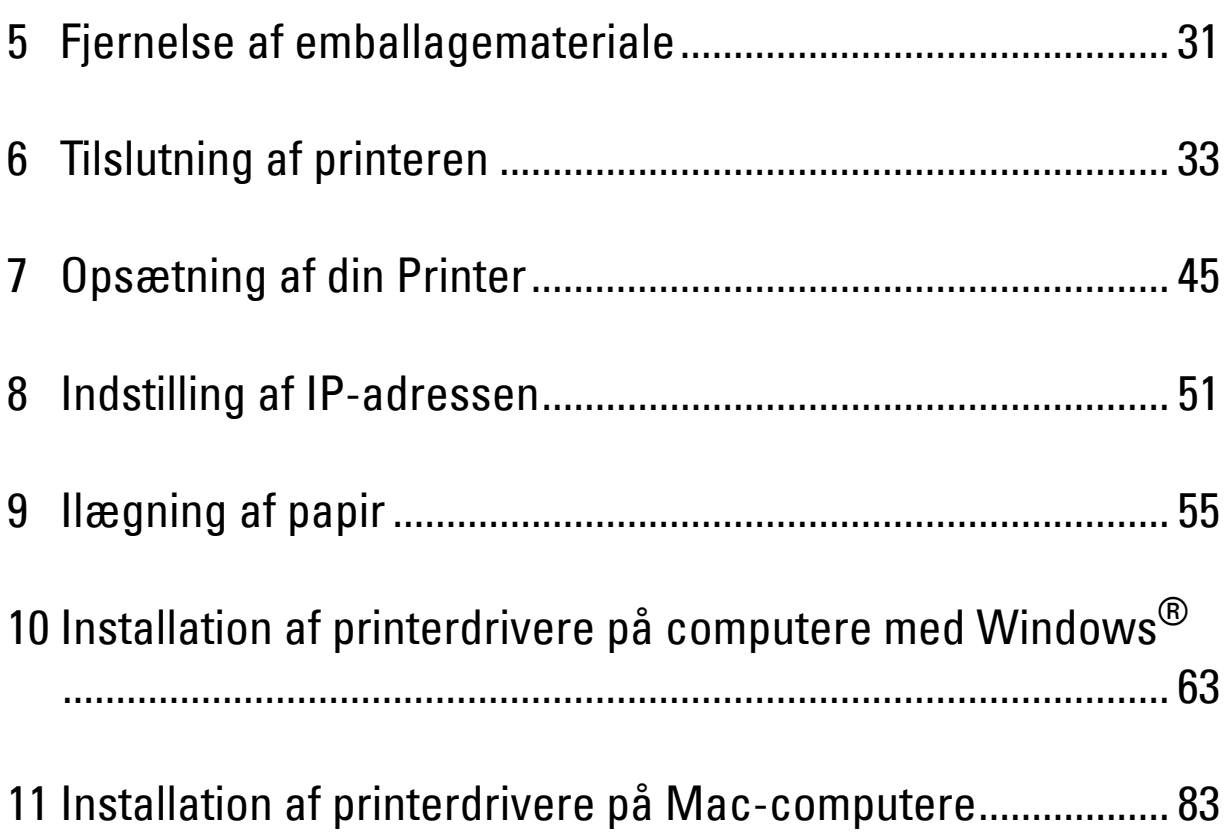

# **5**

# <span id="page-32-1"></span><span id="page-32-0"></span>**Fjernelse af emballagemateriale**

Dette kapitel indeholder en oversigt over din Dell™ C1765nf/C1765nfw Color Multifunction Printer.

- **BEMÆRK:** Billederne anvendt i denne manual er dem til Dell C1765nfw Color Multifunction Printer medmindre andet er nævnt.
- **1** Fjern emballagematerialet fra printeren.

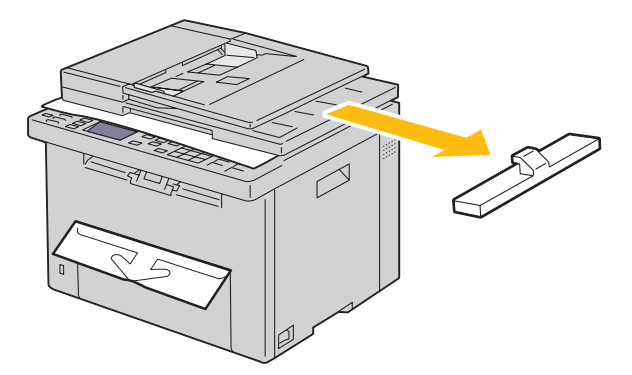

**2** Løft og åbn dokumentdækslet.

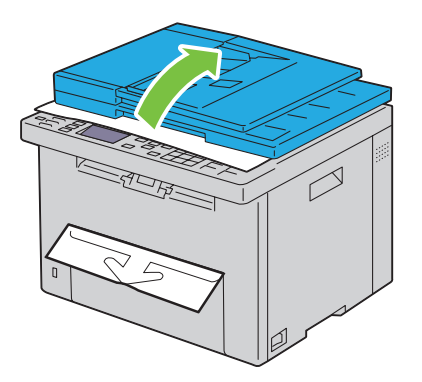

**3** Fjern det beskyttende ark fra dokumentglasset.

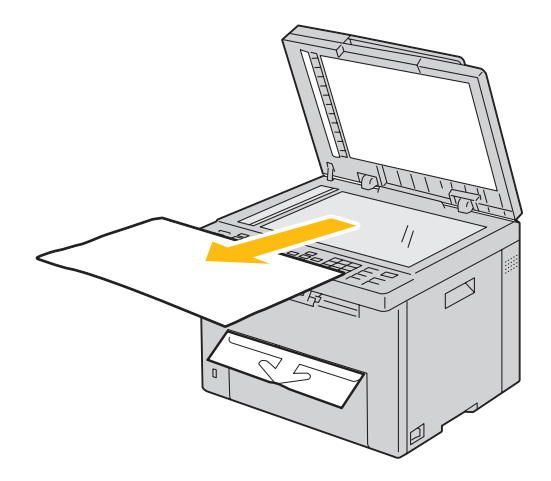

# <span id="page-34-1"></span><span id="page-34-0"></span>**Tilslutning af printeren**

Dit Dell™ C1765nf/C1765nfw Color Multifunction Printer mellemkabel skal opfylde de følgende krav:

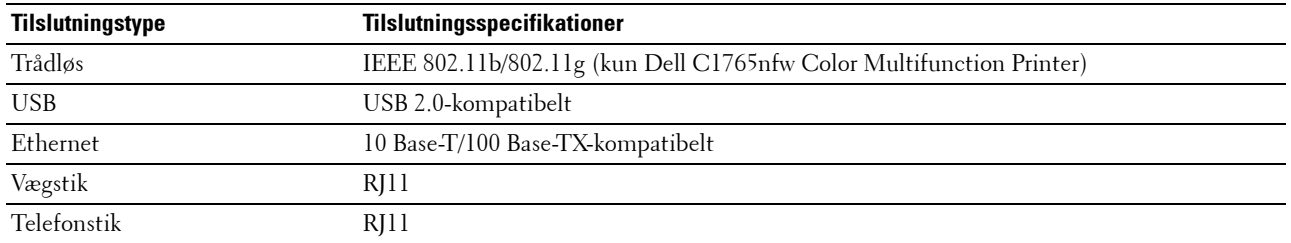

**BEMÆRK:** Billederne anvendt i denne manual er dem til Dell C1765nfw Color Multifunction Printer medmindre andet er nævnt.

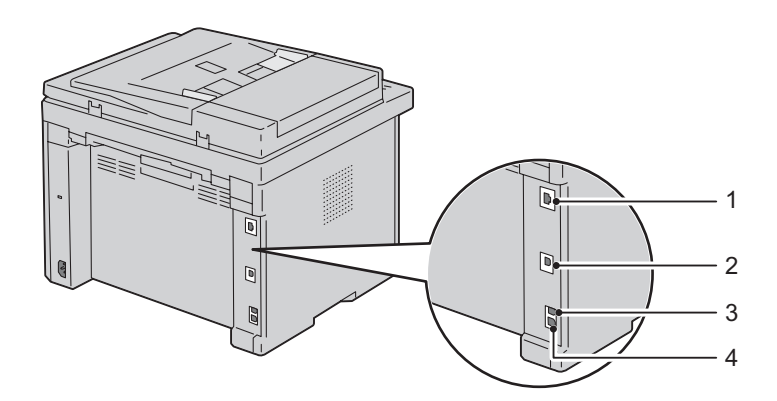

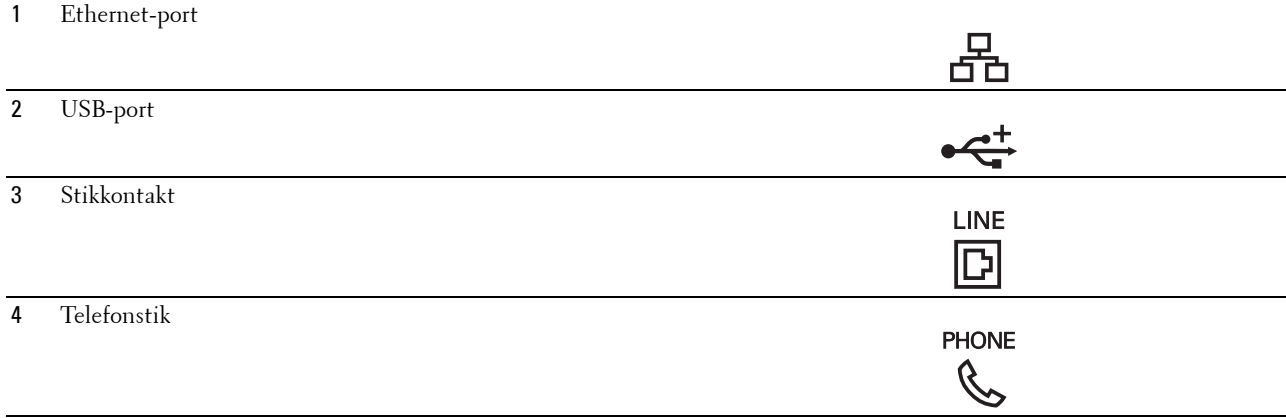

## <span id="page-35-0"></span>**Tilslutning af printer til computer eller netværk**

#### <span id="page-35-1"></span>**Direkte tilslutning**

En lokal printer er en printer, som er forbundet direkte til din computer ved hjælp af et USB-kabel. Hvis din computer er forbundet til et netværk, gå til ["Ethernet-forbindelse" på side 34.](#page-35-2)

Sådan tilsluttes printeren til en computer:

- **1** Sørg for, at printeren, computeren og alle andre tilsluttede apparater er slukkede og deres ledninger taget ud af stikkene.
- **2** Sæt det mindre USB-stik i USB-porten bag på printeren.

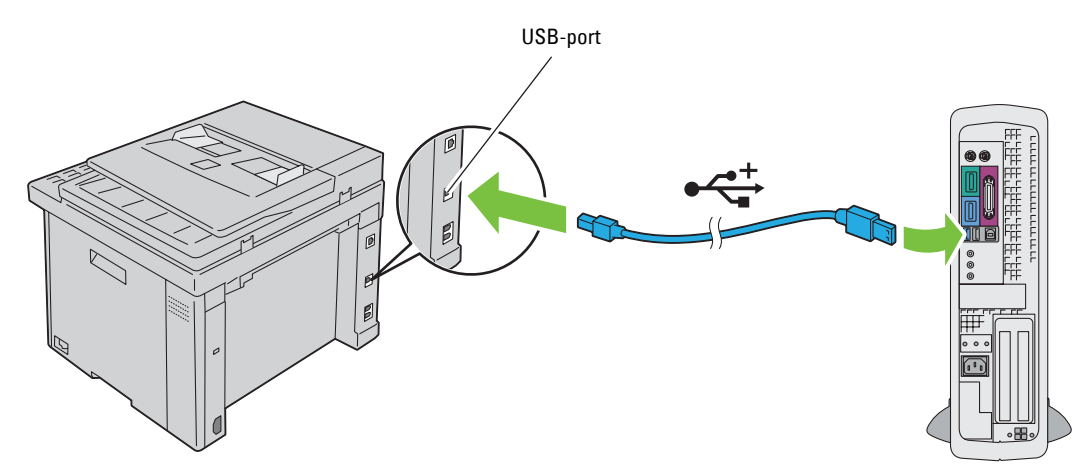

**3** Sæt den anden ende af kablet i computerens USB-port.

#### **FORSIGTIG: Tilslut ikke printerens USB-kabel til USB-porten på tastaturet.**

#### <span id="page-35-2"></span>**Ethernet-forbindelse**

Sådan tilsluttes printeren til et netværk:

- **1** Sørg for, at printeren, computeren og alle andre tilsluttede apparater er slukkede, og deres ledninger er taget ud af stikkene.
- **2** Tilslut Ethernet-kablet.

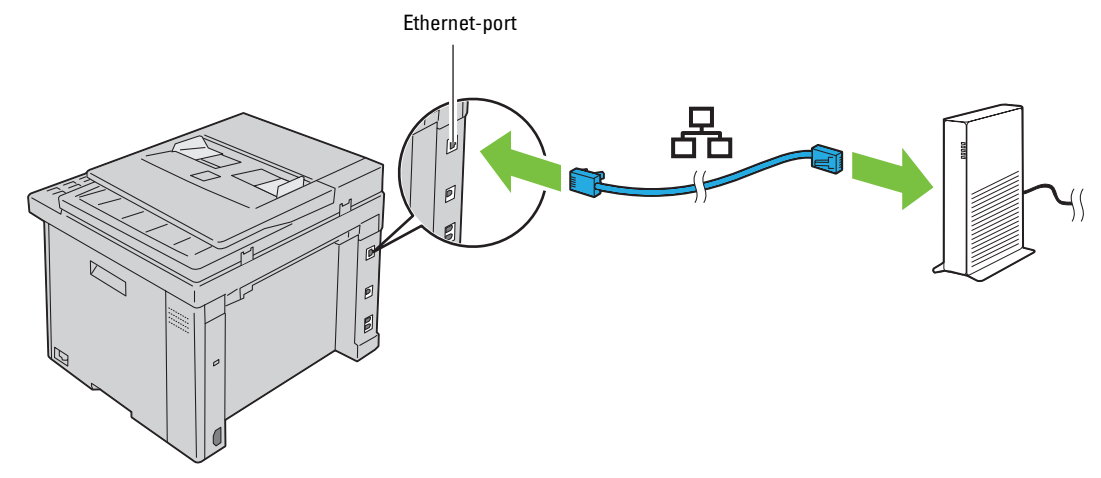

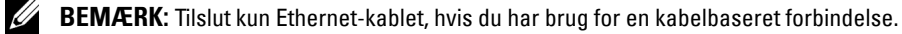
For at tilslutte printeren til netværket skal du tilslutte den ene ende af et Ethernet-kabel til Ethernet-porten på printerens bagside og den anden ende til et LAN-drop eller en hub.

Oplysninger om trådløse forbindelser, se ["Trådløs forbindelse \(kun Dell C1765nfw Color Multifunction Printer\)" på](#page-36-0)  [side 35.](#page-36-0)

#### <span id="page-36-0"></span>**Trådløs forbindelse (kun Dell C1765nfw Color Multifunction Printer)**

Specifikationerne for den trådløse indstillingsfunktion er beskrevet nedenfor:

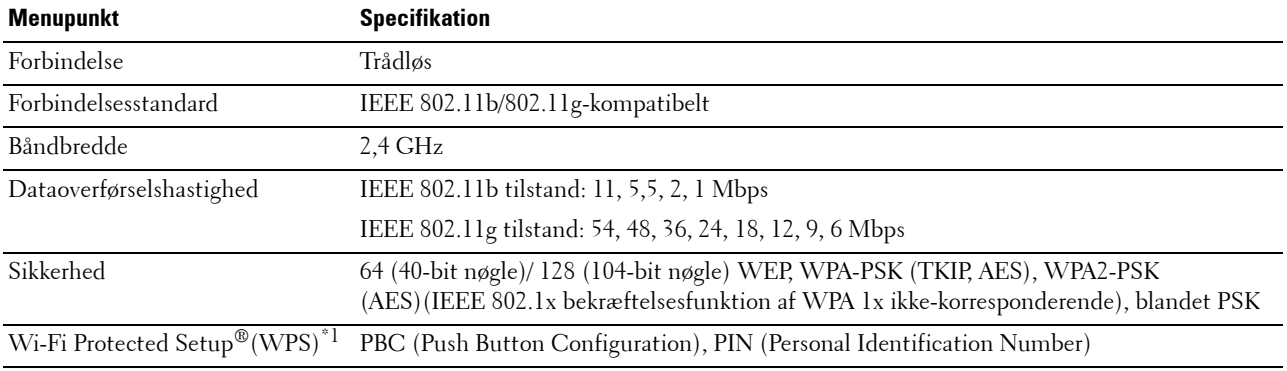

 $*1$  WPS 2.0 kompatibel. WPS 2.0 fungerer på adgangspunkter med følgende krypteringstyper: Blandet tilstand PSK, WPA-PSK AES, WPA2-PSK AES, WPA-PSK TKIP, Åben (ingen sikkerhed)

Du kan vælge en metode til konfiguration af en trådløs indstilling blandt følgende:

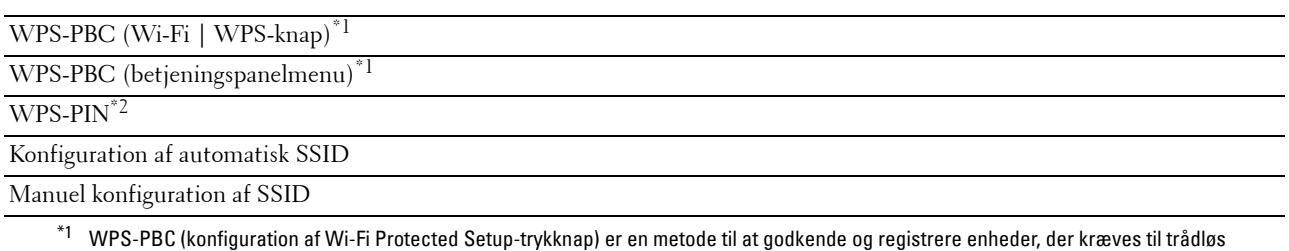

konfiguration, ved at starte WPS-PBC på printeren med WiFi (Wi-Fi | WPS)-knappen eller betjeningspanelsmenuen, og derefter trykke på knappen, der findes på det trådløse LAN-adgangspunkt (registrator) eller routeren. Denne indstilling er kun tilgængelig når adgangspunktet understøtter WPS-PBC.

 $^{\ast}$ 2 WPS-PIN (Wi-Fi Protected Setup-Personal Identification Number) er en metode til godkendelse og registrering af enheder, der er nødvendig for trådløs konfiguration, ved at indtaste tildelte PIN-koder i printeren og computeren. Indstillingen, der udføres gennem et adgangspunkt, er kun tilgængelig når adgangspunktet for din trådløse router understøtter WPS.

#### **WPS-PBC (Wi-Fi | WPS-knap)**

Du kan starte WPS-PBC (konfiguration af Wi-Fi Protected Setup-trykknap) ved at trykke på (Wi-Fi | WPS) knappen.

**BEMÆRK:** WPS-PBC er kun tilgængelig når det trådløse LAN-adgangspunkt (registrator) eller routeren understøtter WPS-PBC.

**BEMÆRK:** Inden du starter WPS-PBC med WIFI (Wi-Fi | WPS)-knappen, skal du bekræfte positionen af WPS-knappen (navnet på knappen kan være anderledes) på det trådløse LAN-adgangspunkt (registrator) eller routeren. For mere information om betjening af WPS på det trådløse LAN-adgangspunkt (registrator), se vejledningen, der fulgte med produktet.

**BEMÆRK:** For mere information om WiFi (Wi-Fi | WPS)-knappen, se "Status for Wi-Fi | WPS-knapbagbelysning (kun Dell [C1765nfw Color Multifunction Printer\)" på side 91](#page-92-0). Hvis der opstår et problem, eller hvis der vises fejlmeddelelse på betjeningspanelet, se ["Problemer ved trådløs forbindelse \(kun](#page-368-0)  [Dell C1765nfw Color Multifunction Printer\)" på side 367.](#page-368-0)

**1** Tryk og hold ned på (Wi-Fi | WPS)-knappen på printeren i 2 sekunder.

Kontroller, at **WiFi** (Wi-Fi | WPS)-knappen begynder at blinke og at Tryk på WPS-knappen på WPSrouteren vises på betjeningspanelet.

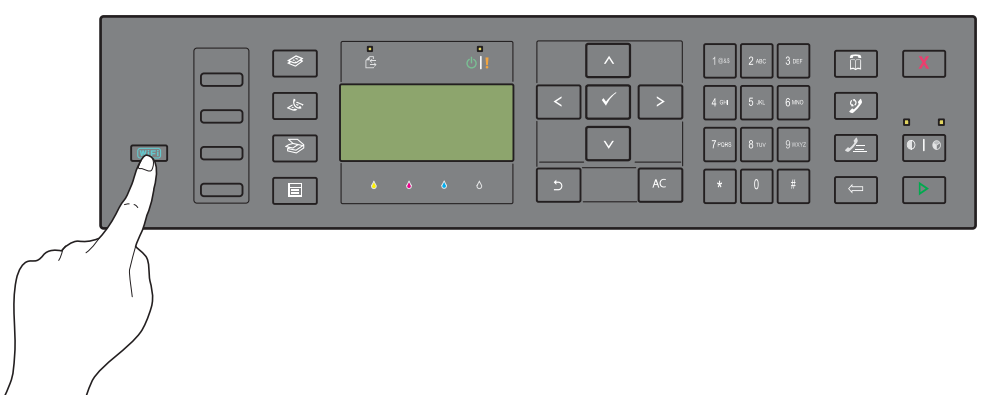

- **2** Start betjening af WPS på det trådløse LAN-adgangspunkt (registrator) eller routeren indenfor to minutter.
- **3** Når betjeningen af WPS er succesfuld og printeren genstarter, er indstillingen af den trådløse LAN-forbindelse opsat.

#### **WPS-PBC (betjeningspanelmenu)**

Du kan starte WPS-PBC (konfiguration af Wi-Fi Protected Setup-trykknap) fra betjeningspanelet.

**BEMÆRK:** WPS-PBC er kun tilgængelig når det trådløse LAN-adgangspunkt (registrator) eller routeren understøtter WPS-PBC.

U **BEMÆRK:** Inden du starter WPS-PBC, skal du bekræfte positionen af WPS-knappen (navnet på knappen kan være anderledes) på det trådløse LAN-adgangspunkt (registrator) eller routeren. For mere information om betjening af WPS på det trådløse LANadgangspunkt (registrator), se vejledningen, der fulgte med produktet.

**BEMÆRK:** Der skal indtastes et kodeord for at kunne åbne Administ. menu, når Panellåsindst. er indstillet til Aktiver. I dette tilfælde skal du indtaste den adgangskode, du specificerede og trykke på  $\checkmark$  (Indstil)-knappen.

- **1** Tryk på **(Menu)**-knappen.
- 2 Tryk på knappen  $\vee$ , indtil System vises, og tryk så på knappen  $\checkmark$  (Indstil).
- **3** Tryk på knappen  $\vee$ , indtil Administ. menu vises, og tryk så på knappen  $\checkmark$  (Indstil).
- **4** Tryk på knappen  $\vee$ , indtil Netværk vises, og tryk så på knappen  $\checkmark$  (Indstil).
- **5** Tryk på knappen  $\bigvee$ , indtil WPS vises, og tryk så på knappen  $\bigvee$  (Indstil).
- **6** Kontroller, at Trykknapsstyring vises, og tryk så på knappen **(Indstil)**.
- **7** Kontroller, at Ja vises, og tryk så på knappen  $\checkmark$  (Indstil).

Kontroller, at Tryk på WPS-knappen på routeren vises, og start WPS-PBC på det trådløse LANadgangspunkt (registrator) eller routeren indenfor 2 minutter.

**8** Når betjeningen af WPS er succesfuld og printeren genstarter, er indstillingen af den trådløse LAN-forbindelse opsat.

#### **WPS-PIN**

PIN-koden til WPS-PIN kan kun konfigureres fra betjeningspanelet.

- **BEMÆRK:** WPS-PIN er kun tilgængelig når det trådløse LAN-adgangspunkt (registrator) eller routeren understøtter WPS-PIN.
- **BEMÆRK:** Der skal indtastes et kodeord for at kunne åbne Administ. menu, når Panellåsindst. er indstillet til Aktiver. I dette tilfælde skal du indtaste den adgangskode, du specificerede og trykke på  $\checkmark$  (Indstil)-knappen.
- **1** Tryk på **(Menu)**-knappen.
- **2** Tryk på knappen  $\vee$ , indtil System vises, og tryk så på knappen  $\checkmark$  (Indstil).
- **3** Tryk på knappen  $\vee$ , indtil Administ. menu vises, og tryk så på knappen  $\checkmark$  (Indstil).
- **4** Tryk på knappen  $\vee$ , indtil Netværk vises, og tryk så på knappen  $\checkmark$  (Indstil).
- **5** Tryk på knappen  $\vee$ , indtil WPS vises, og tryk så på knappen  $\checkmark$  (Indstil).
- **6** Kontroller, at PIN-kode vises, og tryk så på knappen  $\checkmark$  (Indstil).
- **7** Nedskriv den viste, 8-cifrede PIN-kode eller vælg Udskriv PIN-kode. PIN-koden udskrives.
- 8 Kontroller, at Start konfiguration vises, og tryk så på knappen  $\checkmark$  (Indstil).
- **9** Kontroller, at WPS AP-søgning vises, og indtast PIN-koden, vist i trin 7, i det trådløs LAN-adgangspunkt (registrator) eller routeren.

<u>U</u> **BEMÆRK:** For mere information om betjening af WPS på det trådløse LAN-adgangspunkt (registrator), se vejledningen, der fulgte med produktet.

**10** Når betjeningen af WPS er succesfuld og printeren genstarter, er indstillingen af den trådløse LAN-forbindelse opsat.

#### **Konfiguration af automatisk SSID**

- **BEMÆRK:** Der skal indtastes et kodeord for at kunne åbne Administ. menu, når Panellåsindst. er indstillet til Aktiver. I dette tilfælde skal du indtaste den adgangskode, du specificerede og trykke på  $\checkmark$  (Indstil)-knappen.
- **1** Tryk på **(Menu)**-knappen.
- **2** Tryk på knappen  $\vee$ , indtil System vises, og tryk så på knappen  $\checkmark$  (Indstil).
- **3** Tryk på knappen  $\vee$ , indtil Administ. menu vises, og tryk så på knappen  $\checkmark$  (Indstil).
- **4** Tryk på knappen  $\vee$ , indtil Netværk vises, og tryk så på knappen  $\checkmark$  (Indstil).
- **5** Tryk på knappen  $\vee$ , indtil Trådl. indstil. vises, og tryk så på knappen  $\swarrow$  (Indstil). Printeren søger automatisk i adgangspunkterne på det trådløse netværk.

6 Tryk på  $\vee$ -knappen, indtil det ønskede adgangspunkt vises, og tryk derefter på knappen  $\swarrow$  (Indstil).

Hvis det ønskede adgangspunkt ikke vises, gå til ["Manuel konfiguration af SSID" på side 39.](#page-40-0)

**BEMÆRK:** Nogle skjulte SSID'er vises muligvis ikke. Hvis SSID'et ikke detekteres, skal du aktivere SSID-broadcast fra routeren.

**7** Indtast kodesætningen eller WEP-nøglen.

Når krypteringstypen for det valgte adgangspunkt er WPA, WPA2 eller Blandet i trin 6:

• Indtast kodesætningen og tryk derefter på knappen **(Indstil)**.

Når krypteringstypen for det valgte adgangspunkt er WEP i trin 6:

• Indtast WEP-nøglen og tryk derefter på **(Indstil)**-knappen.

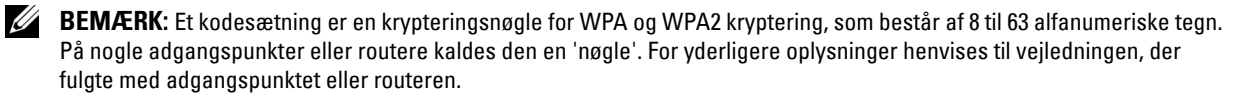

**8** Skærmbilledet **Genstart system** vises, printeren genstarter, og indstillingen af den trådløse LAN-forbindelse er gennemført.

#### <span id="page-40-0"></span>**Manuel konfiguration af SSID**

- **BEMÆRK:** Der skal indtastes et kodeord for at kunne åbne Administ. menu, når Panellåsindst. er indstillet til Aktiver. I dette tilfælde skal du indtaste den adgangskode, du specificerede og trykke på  $\checkmark$  (Indstil)-knappen.
- **1** Tryk på **(Menu)**-knappen.
- **2** Tryk på knappen  $\vee$ , indtil System vises, og tryk så på knappen  $\checkmark$  (Indstil).
- **3** Tryk på knappen  $\vee$ , indtil Administ. menu vises, og tryk så på knappen  $\swarrow$  (Indstil).
- **4** Tryk på knappen  $\vee$ , indtil Netværk vises, og tryk så på knappen  $\checkmark$  (Indstil).
- **5** Tryk på knappen  $\vee$ , indtil Trådl. indstil. vises, og tryk så på knappen  $\swarrow$  (Indstil).
- **6** Tryk på knappen  $\vee$ , indtil Manuel indst. vises, og tryk så på knappen  $\checkmark$  (Indstil).
- **7** Indtast SSID og tryk derefter på  $\checkmark$  (Indstil)-knappen.
- 8 Vælg netværkstilstanden fra Infrastruktur og Ad-hoc, afhængigt af dit miljø, og tryk på  $\checkmark$  (Indstil)knappen.

Hvis du vælger Infrastruktur, skal du fortsætte til trin 9.

Hvis du vælger Ad-hoc, skal du fortsætte til trin 10.

**9** Vælg krypteringstypen fra Ingen sikkerhed, Blandet PSK, WPA-PSK-TKIP, WPA2-PSK-AES eller WEP.

Hvis du ikke indstiller sikkerheden for det trådløse netværk:

Tryk på knappen  $\vee$ , indtil Ingen sikkerhed vises, og tryk så på knappen  $\checkmark$  (Indstil).

Sådan bruges krypteringen Blandet PSK, WPA-PSK-TKIP eller WPA2-PSK-AES:

- **a** Tryk på  $\vee$ -knappen, indtil Blandet PSK, WPA-PSK-TKIP eller WPA2-PSK-AES vises, og tryk på **(indstil)**-knappen.
- **b** Indtast kodesætningen og tryk derefter på knappen  $\checkmark$  (Indstil).
- **BEMÆRK:** Et kodesætning er en krypteringsnøgle for WPA og WPA2 kryptering, som består af 8 til 63 alfanumeriske tegn. På nogle adgangspunkter eller routere kaldes den en 'nøgle'. For yderligere oplysninger henvises til vejledningen, der fulgte med adgangspunktet eller routeren.

Sådan bruges WEP-kryptering:

- **a** Tryk på knappen  $\vee$ , indtil WEP vises, og tryk så på knappen  $\checkmark$  (Indstil).
- **b** Indtast WEP-nøglen og tryk derefter på  $\checkmark$  (Indstil)-knappen.
- **c** Tryk på  $\vee$ -knappen for at fremhæve den ønskede overførselsnøgle fra WEP-nøgle 1 til WEP-nøgle 4, og tryk på **(Indstil)**-knappen.

Fortsæt til trin 11.

**10** Vælg krypteringstypen fra Ingen sikkerhed eller WEP.

Hvis du ikke indstiller sikkerheden for det trådløse netværk:

- Kontroller, at Ingen sikkerhed vises, og tryk så på knappen  $\checkmark$  (Indstil).
- Sådan bruges WEP-kryptering:
- **a** Tryk på knappen  $\vee$ , indtil WEP vises, og tryk så på knappen  $\swarrow$  (Indstil).
- **b** Indtast WEP-nøglen og tryk derefter på  $\checkmark$  (Indstil)-knappen.
- **c** Tryk på  $\vee$ -knappen for at fremhæve den ønskede overførselsnøgle fra WEP-nøgle 1 til WEP-nøgle 4, og tryk på **(Indstil)**-knappen.
- **11** Skærmbilledet **Genstart system** vises, printeren genstarter, og indstillingen af den trådløse LAN-forbindelse er gennemført.

## **Omkonfiguration af trådløs indstilling**

Hvis du vi ændre indstillingen for trådløs forbindelse gennem en Ethernet- eller trådløs forbindelse fra computeren, skal du udføre følgende.

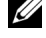

**BEMÆRK:** Hvis du vil ændre indstillingen for trådløs forbindelse skal du sikre, at den trådløse forbindelses indstilling er fuldført i ["Trådløs forbindelse \(kun Dell C1765nfw Color Multifunction Printer\)" på side 35](#page-36-0).

**BEMÆRK:** De følgende indstillinger er tilgængelige når netværkstilstanden er indstillet til infrastruktur i "Trådløs forbindelse [\(kun Dell C1765nfw Color Multifunction Printer\)" på side 35.](#page-36-0)

**1** Kontroller printerens IP-adresse.

For detaljer om, hvordan man kontrollerer printerens IP-adresse, se ["Kontrol af IP-indstillingerne" på side 53](#page-54-0).

**2** For at starte **Webværktøj for konfiguration af Dell printer** skal du indtaste din printers IP-adresse i din webbrowser.

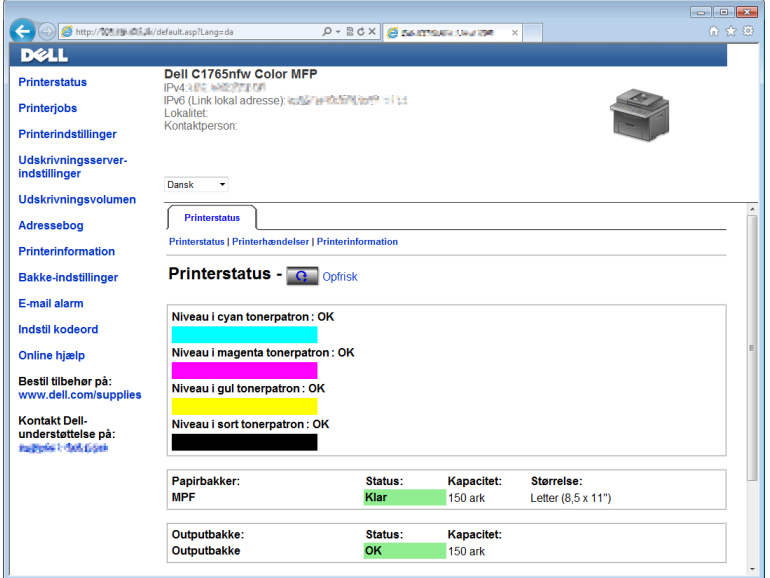

- **3** Klik på **Udskrivningsserver-indstillinger**.
- **4** Klik på fanen **Udskrivningsserver-indstillinger**.
- **5** Klik på **Trådløs LAN**.
- **6** Ændr printerens indstilling for trådløs.
- **7** Genstart printeren.
- **8** Ændr indstillingen for trådløs på computeren eller adgangspunktet med en tilsvarende indstilling.

**BEMÆRK:** Hvis du vil ændre indstillingen for trådløs på din computer, skal du referere til vejledningerne, der fulgte med den trådløse adapter, eller ændre indstillingen med et adapterværktøj til trådløs forbindelse, hvis din computer er udstyret med et sådant.

## **Tilslutning af Telefonforbindelsen**

**BEMÆRK:** Tilslut ikke din printer direkte til en DSL (Digital Subscriber Line). Det kan beskadige printeren. For at anvende en DSL skal du anvende et passende DSL-filter. Kontakt din serviceudbyder for DSL-filteret.

**1** Sæt en ende af en telefonledning ind i vægstikket og den anden ende ind i et aktivt vægstik.

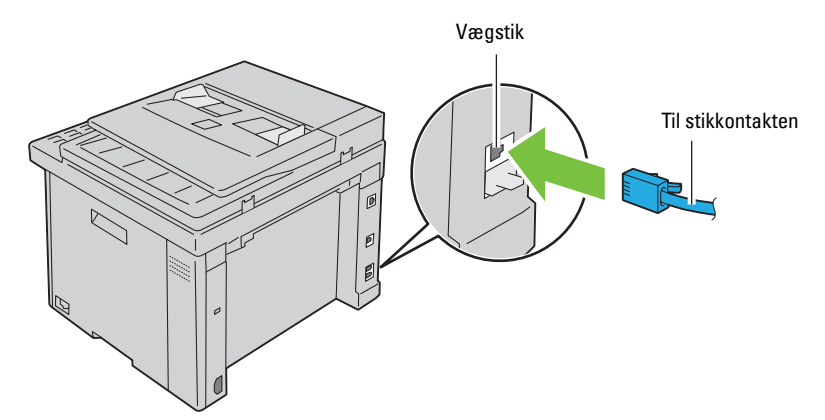

**2** Fjern det blå stik fra telefonstikket  $\binom{mone}{\mathbb{Q}}$ .

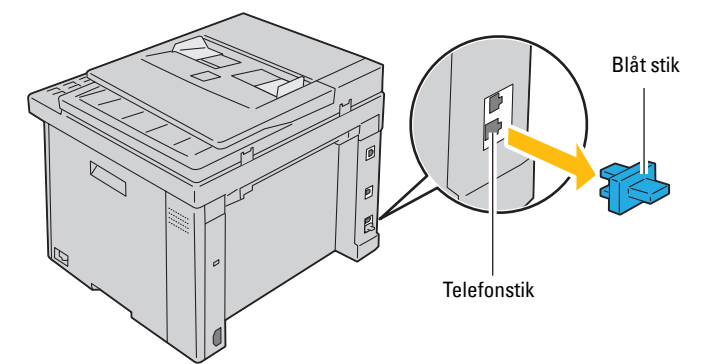

**3** Sæt telefonledningen eller telefonsvarerens ledning ind i telefonstikket ( $\binom{move}{\mathcal{C}}$ ) for at tilslutte en telefon og/eller telefonsvarer til din printer.

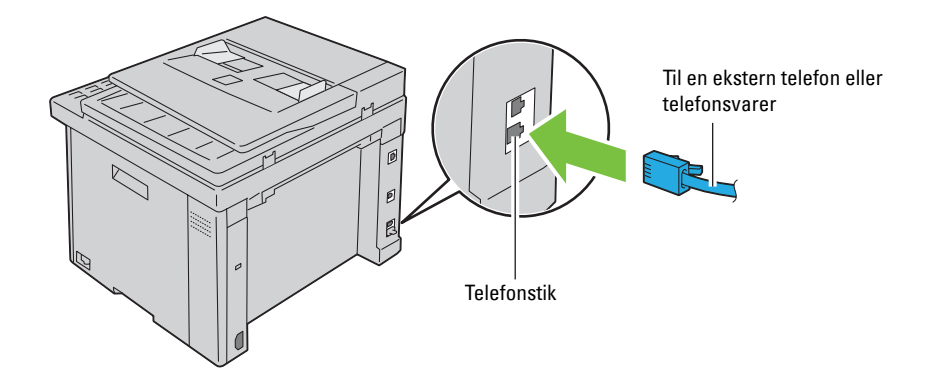

Hvis telefonkommunikationen er seriel i dit land (som f.eks. Tyskland, Sverige, Danmark, Østrig, Belgien, Italien, Frankrig Schweiz), og du har en gul terminator, skal du sætte den gule terminator ind i telefonstikket ( $\overset{\text{flow}}{\S}$ ).

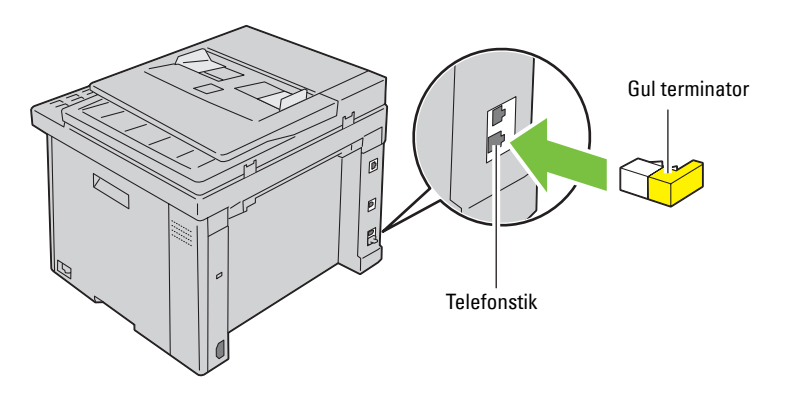

## **Tænding af Printeren**

**ADVARSEL: Brug ikke forlængerledninger eller stikdåser.**

**ADVARSEL: Printeren bør ikke tilsluttes til en nødstrømsforsyning.**

**1** Sæt netledningen i strømstikket på bagsiden af din printer (se ["Set bagfra" på side 24\)](#page-25-0).

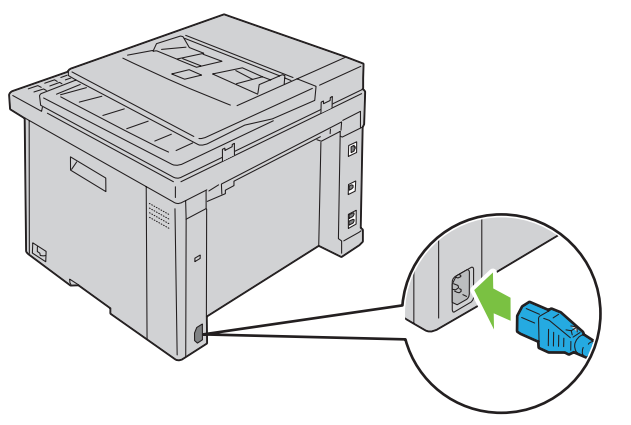

**2** Slut den anden ende af kablet til en stikkontakt.

Tænd printeren.

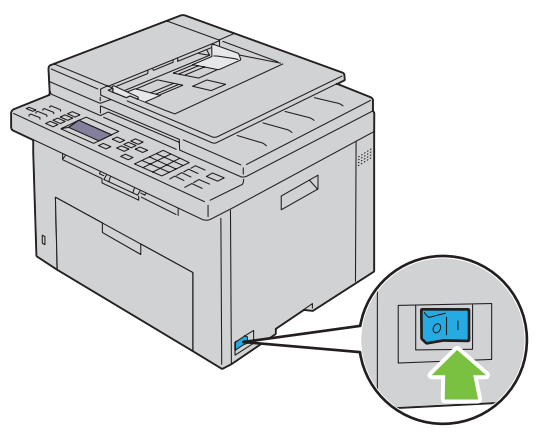

Følg anvisningerne på skærmen i betjeningspanelet for at konfigurere opstartsopsætningen for din printer.

# **7**

# **Opsætning af din Printer**

## **Indstilling af første indstillinger på betjeningspanelet**

Du skal indstille printerens sprog, land, dato og klokkeslæt, når du tænder for printeren for første gang.

Når du tænder for printeren, vil skærmguiden for den indledende opsætning blive vist på betjeningspanelet. Følg trinene nedenfor for at indstille de første indstillinger.

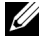

BEMÆRK: Hvis du ikke starter med at konfigurere opstartsopsætningen, vises Klar til at kopiere på betjeningspanelet i tre minutter. Derefter kan du indstille følgende første opsætning ved om nødvendigt at aktivere  $\text{Attributeer}$ wizard på betjeningspanelet eller Dell™ Printer Configuration Web Tool.

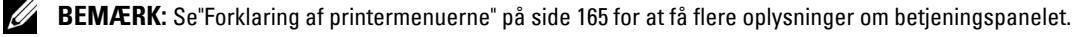

**BEMÆRK:** For yderligere oplysninger om Dell Printer Configuration Web Tool, se "Webværktøj for konfiguration af Dell™ [printer" på side 95.](#page-96-0)

**1** Sørg for at Vælg sprog er fremhævet, og vælg derefter det sprog, du ønsker at bruge på betjeningspanelet fra følgende rulleliste, og tryk derefter på knappen **(Indstil)**.

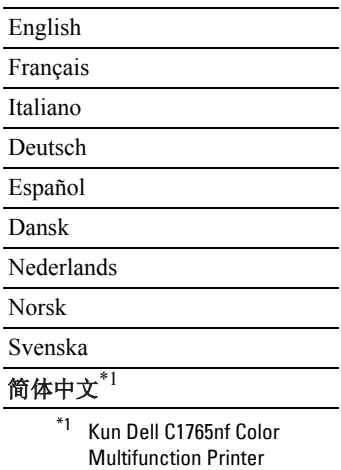

- **2** Tryk på knappen **(Indstil)** for at begynde at vælge land.
- **3** Sørg for at Vælg land bliver vist. Vælg dit land fra rullelisten, og tryk derefter på knappen  $\checkmark$  (Indstil).
- **4** Sørg for at Vælg tidszone bliver vist. Vælg den passende tidszone fra den følgende rulleliste, og tryk derefter på knappen **(Indstil)**.

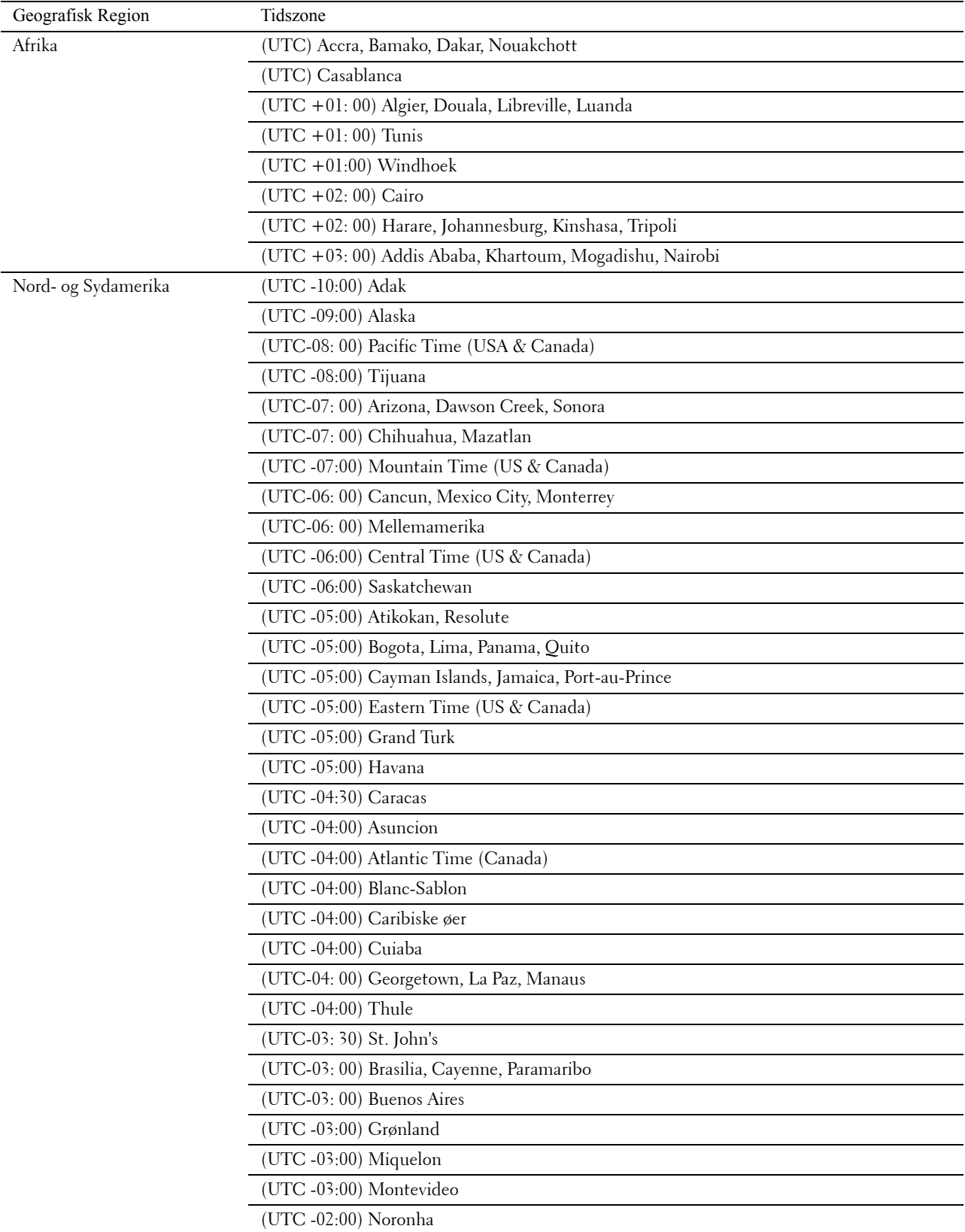

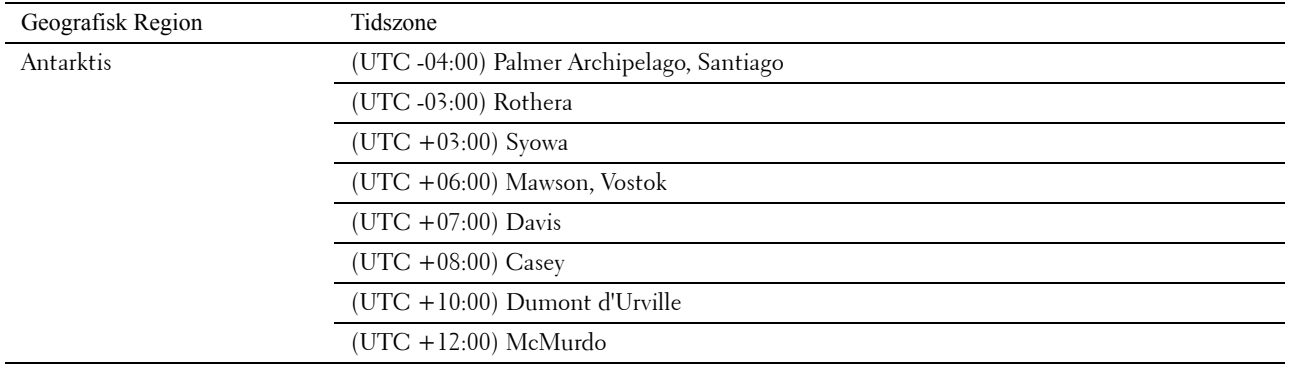

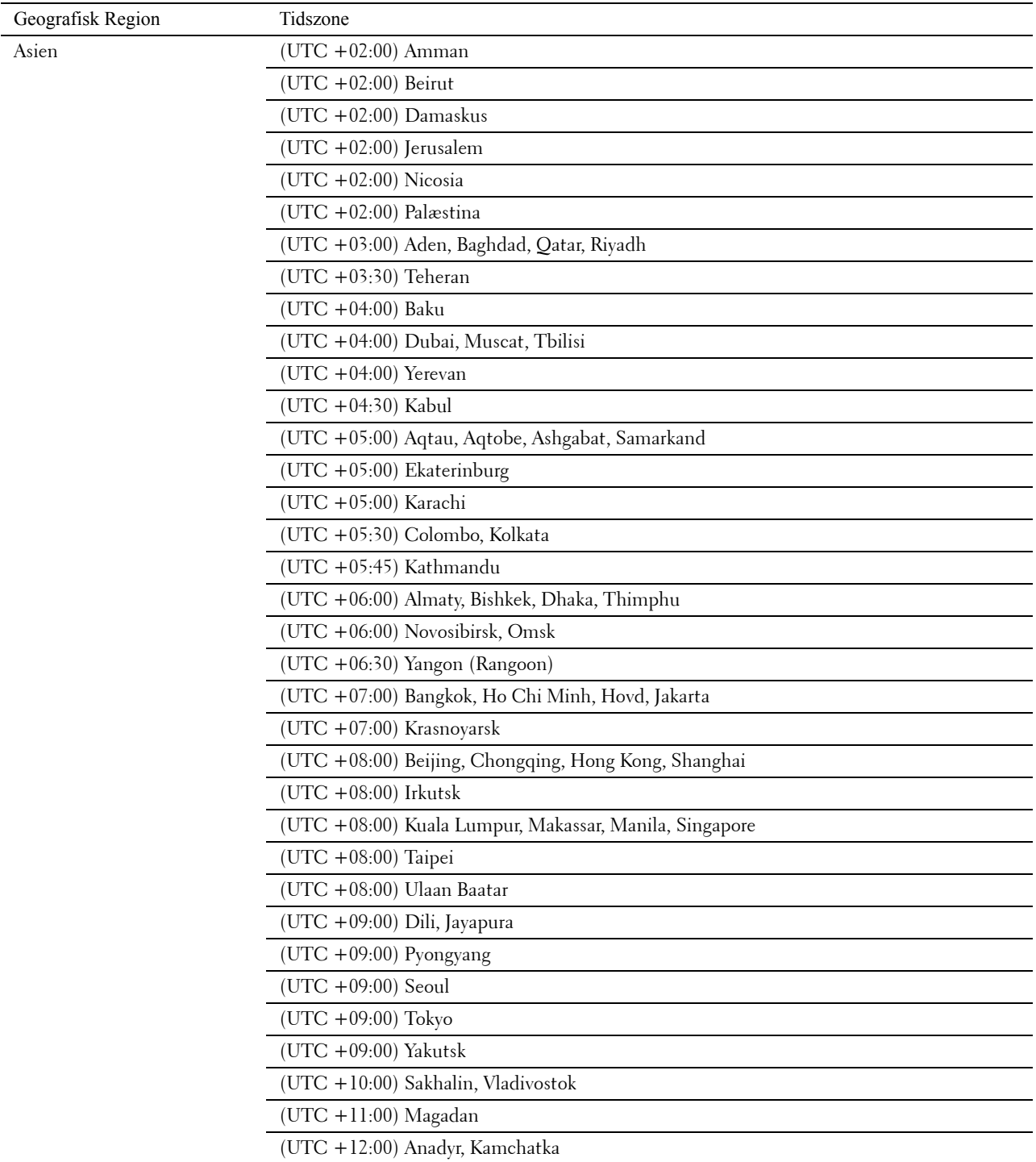

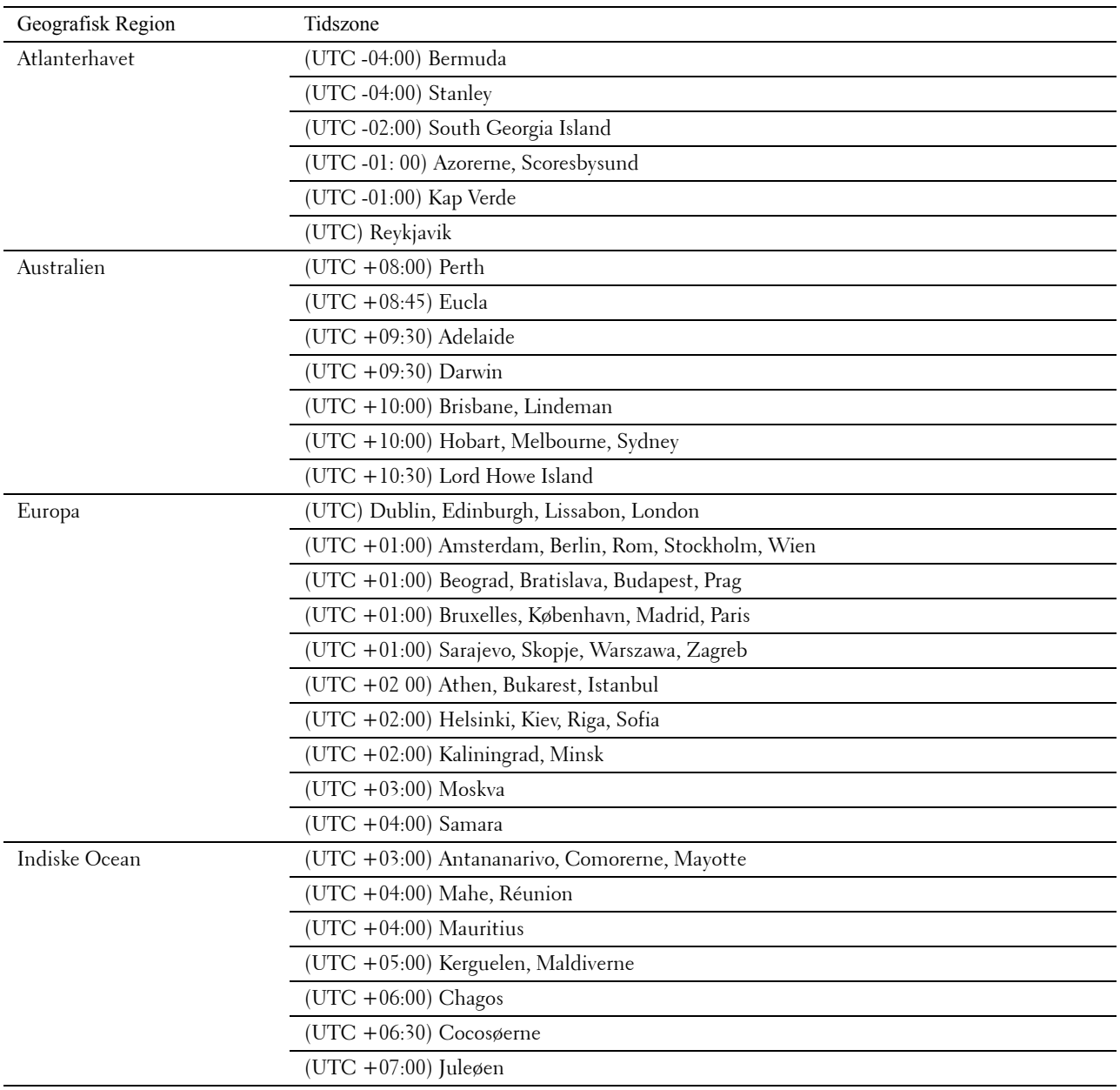

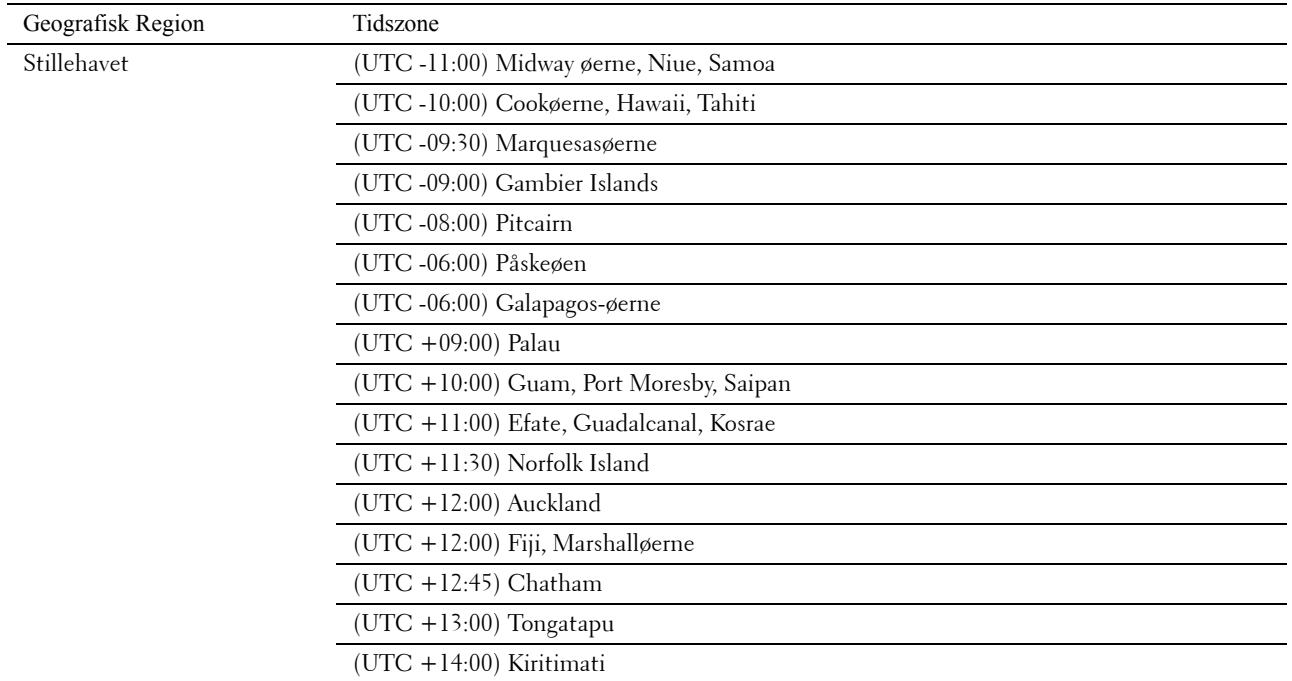

- **5** Sørg for at Indtast dato vises. Indtast den aktuelle dato, og tryk derefter på knappen **(Indstil)**.
- **6** Sørg for at Indtast klokkeslæt vises. Indtast det aktuelle klokkeslæt, og tryk derefter på knappen **(Indstil)**.
- **7** Tryk på knappen **(Indstil)** for Faxindstillinger.

Hvis du ønsker at springe Faxindstillinger over, skal du trykke på knappen **(Start)** og derefter genstarte printeren.

- 8 Sørg for at Indtast faxnummer vises. Indtast dit faxnummer og tryk derefter på knappen **(Indstil)**.
- 9 Sørg for, at Indtast faxheadernavn vises. Indtast et navn, og tryk derefter på knappen  $\checkmark$  (Indstil).
- **10** Tryk på knappen **(Indstil)** og genstart derefter printeren.

### **Opsætning af printer med Software and Documentation-disken**

- **1** Læg Software and Documentation-disken i din computer for at starte **Dell Printer Easy Install**.
- **2** Dobbeltklik på ikonet **Dell C1765 Installer**, og følg anvisningerne på skærmen for at forbinde computeren og printeren.

**ZA BEMÆRK:** Hvis disken *Software and Documentation* ikke starter automatisk, kan du prøve følgende trin.

**For Windows**® **XP, Windows Vista**®**, Windows 7, Windows Server**® **2003, Windows Server 2008 og Windows Server 2008 R2:**

- **1** Klik på **Start** → **Alle programmer** (for Windows Vista og Windows 7) → **Tilbehør** (for Windows Vista og Windows  $7) \rightarrow$  **Kør.**
- **2** Indtast D:\setup.exe(hvor D er drevbogstavet for det optiske drev) og klik derefter på **OK**.

**For Windows 8, Windows 8.1, Windows Server 2012 og Windows Server 2012 R2:**

- **1** Peg i nederste højre hjørne af skærmen, og klik derefter på **Søg** → Indtast Kør i søgeboksen, klik på **Apps** og klik derefter på **Kør**.
- **2** Indtast D:\setup.exe(hvor D er drevbogstavet for det optiske drev) og klik derefter på **OK**.

## **Indstilling af IP-adressen**

## <span id="page-52-0"></span>**Tildeling af en IP-adresse**

En IP-adresse er et unikt nummer, som består af fire afsnit, der er afgrænset med et punktum, og som kan indeholde op til tre cifre i hvert afsnit, fx 111.222.33.44.

Du kan vælge IP-tilstanden fra Dual Stack og IPv4. Hvis netværket understøtter både IPv4 og IPv6, skal du vælge Dual stak.

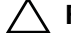

**FORSIGTIG: Tildeling af en IP-adresse, som allerede er i brug, kan forårsage problemer med netværksydelsen.**

**BEMÆRK:** Tildeling af en IP-adresse anses for at være en avanceret funktion og udføres normalt af en systemadministrator.

**BEMÆRK:** Når du tildeler en IP-adresse manuelt i IPv6-indstilling, skal du bruge Webværktøj for konfiguration af Dell™ printer. Hvis du vil åbne Dell Printer Configuration Web Tool, skal du bruge Link lokal adresse. Du kan finde flere oplysninger om kontrol af link lokal adresse under ["Kontrol af IP-indstillingerne" på side 53.](#page-54-1)

**BEMÆRK:** Afhængigt af adressens klasse kan den tildelte IP-adresses område være forskelligt. For klasse A tildeles f.eks. en IP-adresse i området fra 0.0.0.0 til 127.255.255.255. Kontakt din systemadministrator for yderligere oplysninger om tildeling af IP-adresser.

Du kan tildele en IP-adresse ved hjælp af betjeningspanelet eller **Værktøjskassen**.

#### **Betjeningspanelet**

Se ["Betjeningspanel" på side 89](#page-90-0) for yderligere oplysninger om brug af dit betjeningspanel.

- **BEMÆRK:** Der skal indtastes et kodeord for at kunne åbne Administ. menu, når Panellåsindst. er indstillet til Aktiver. I dette tilfælde skal du indtaste den adgangskode, du specificerede og trykke på  $\checkmark$  (Indstil)-knappen.
- **1** Tænd printeren.

Sørg for, at Klar til at kopiere vises på betjeningspanelet.

- **2** Tryk på **(Menu)**-knappen.
- **3** Tryk på knappen  $\vee$  indtil System vises, og tryk derefter på knappen  $\checkmark$  (Indstil).
- **4** Tryk på knappen  $\vee$  indtil Administ. menu vises, og tryk derefter på knappen  $\checkmark$  (Indstil).
- **5** Tryk på knappen  $\vee$  indtil Netværk vises, og tryk derefter på knappen  $\checkmark$  (Indstil).
- **6** Tryk på knappen  $\vee$  indtil TCP/IP vises, og tryk derefter på knappen  $\checkmark$  (Indstil).
- **7** Tryk på knappen  $\vee$  indtil IPv4 vises, og tryk derefter på knappen  $\checkmark$  (Indstil).
- 8 Sørg for, at Hent IP-adresse vises, og tryk så på knappen  $\checkmark$  (Indstil).
- **9** Tryk på knappen  $\vee$  indtil Panel vises, og tryk derefter på knappen  $\checkmark$  (Indstil).
- 10 Tryk på knappen < knappen og sørg for at Hent IP-adresse vises.
- **11** Tryk på knappen  $\vee$  indtil IP-adresse vises, og tryk derefter på knappen  $\swarrow$  (Indstil). Markøren befinder sig ved de tre første cifre i IP-adressen.
- **12** Indtast værdien af IP-adressen ved hjælp af det numeriske tastatur.

**13** Tryk på  $\sum$ -knappen. De næste tre cifre fremhæves.

- 14 Gentag trin 12 og trin 13 for at indtaste alle cifrene i IP-adressen, og tryk derefter på knappen <a>
(Indstil).
- **15** Tryk på knappen  $\leq$  og sørg for at IP-adresse vises.
- **16** Tryk på knappen  $\vee$  indtil Subnet-maske vises, og tryk derefter på knappen  $\checkmark$  (Indstil). Markøren befinder sig ved de første tre cifre i subnet-masken.
- **17** Indtast værdien af subnet-masken ved hjælp af det numeriske tastatur.
- **18** Tryk på  $\sum$ -knappen.

De næste tre cifre fremhæves.

- **19** Gentag trin 17 og trin 18 for at indstille subnet-mask, og tryk derefter på knappen  $\checkmark$  (Indstil).
- **20** Tryk på knappen  $\leq$  og sørg for at Subnet-maske vises.
- **21** Tryk på knappen  $\vee$  indtil Gatewayadresse vises, og tryk derefter på knappen  $\checkmark$  (Indstil). Markøren befinder sig ved de tre første cifre i Protokolomsætter-adressen.
- **22** Indtast værdien af Protokolomsætter-adressen ved hjælp af det numeriske tastatur.
- **23** Tryk på  $\geq$ -knappen.

De næste tre cifre fremhæves.

- **24** Gentag trin 22 og trin 23 for at indstille gatewayadressen, og tryk derefter på knappen **(Indstil)**.
- **25** Sluk printeren og tænd den igen.

#### **Værktøjskasse**

- **BEMÆRK:** Når du bruger IPv6-indstilling til netværksudskrivning, kan du ikke bruge Værktøjskassen til at tildele en IP-adresse.
- **1** Klik på **Start** → **Alle Programmer** → **Dell Printere** → **Dell C1765 Color Multifunction Printer** → **Værktøjskasse**.
	- **BEMÆRK:** Dialogboksen Vælg printer åbnes i dette trin, hvis der er flere printerdrivere installeret på din computer. I dette tilfælde skal klikke på navnet Dell C1765nf Color Multifunction Printer eller Dell C1765nfw Color Multifunction Printer på listen Printernavn.

**Værktøjskassen** åbnes.

- **2** Klik på fanen **Vedligeholdelse af printer**.
- **3** Vælg **TCP/IP-indstillinger** fra listen til venstre på siden. **TCP/IP-indstillinger**-siden vises.
- **4** Vælg indstillingen fra **IP-adresseindstilling**, og indtast derefter værdierne i **IP-adresse**, **Subnet-maske** og **Protokolomsætter-adresse**.
- **5** Tryk derefter på knappen **Anvend nye indstillinger** for at anvende indstillingerne.

IP-adressen tildeles til printeren. Hvis du vil kontrollere indstillingen, skal du åbne webbrowseren på en computer, der er tilsluttet netværket og indtaste IP-adressen på browserens adresselinje. Hvis IP-adressen er konfigureret korrekt, vises **Dell Printer Configuration Web Tool** i browseren.

Du kan tildele IP-adressen til printeren, når du installerer printerdriverne med installeren. Når du anvender egenskaben **Trådløs eller Ethernet-forbindelse**, og Hent IP-adresse er sat til Auto IP på betjeningspanelmenuen, kan du indstille IP-adressen 0.0.0.0 til den ønskede IP-adresse på printervalgvinduet.

## <span id="page-54-1"></span><span id="page-54-0"></span>**Kontrol af IP-indstillingerne**

Du kan bekræfte indstillingerne ved hjælp af betjeningspanelet, udskrive rapporten printerindstillinger eller bruge kommandoen ping.

**BEMÆRK:** Der skal indtastes et kodeord for at kunne åbne Administ. menu, når Panellåsindst. er indstillet til  $\mathtt{Attribute}$ . I dette tilfælde skal du indtaste den adgangskode, du specificerede og trykke på  $\checkmark$  (Indstil)-knappen.

#### **Betjeningspanelet**

- **1** Tryk på knappen (**Menu)**.
- **2** Tryk på knappen  $\vee$  indtil System vises, og tryk derefter på knappen  $\checkmark$  (Indstil).
- **3** Tryk på knappen  $\vee$  indtil Administ. menu vises, og tryk derefter på knappen  $\checkmark$  (Indstil).
- **4** Tryk på knappen  $\vee$  indtil Netværk vises, og tryk derefter på knappen  $\checkmark$  (Indstil).
- **5** Tryk på knappen  $\vee$  indtil TCP/IP vises, og tryk derefter på knappen  $\checkmark$  (Indstil).
- **6** Tryk på knappen  $\vee$  indtil IPv4 vises, og tryk derefter på knappen  $\checkmark$  (Indstil). Kontroller den IP-adresse, der vises på betjeningspanelet.

#### **Rapporten Systemindstillinger**

**1** Udskriv rapporten Systemindstillinger.

For yderligere oplysninger om, hvordan du udskriver en rapport over systemindstillingerne, se ["Udskriver en](#page-178-0)  [rapport/liste ved hjælp af betjeningspanelet" på side 177](#page-178-0).

**2** Bekræft den korrekte IP-adresse, subnet-masken og gatewayadressen, der er anført i rapporten Systemindstillinger under **Tilsluttet netværk** eller **Trådløst netværk**.

Hvis IP-adressen viser 0.0.0.0 (fabriksstandarden), er der ikke blevet tildelt nogen IP-adresse. Flere oplysninger om tildeling af en IP-adresse til printeren kan findes i ["Tildeling af en IP-adresse" på side 51](#page-52-0).

#### **Kommandoen Ping**

Pinge printeren, og kontroller, at den reagerer. For eksempel ved en kommandoprompt på en netværkscomputer, skal du indtaste ping efterfulgt af den nye IP-adresse (for eksempel 192.168.0.11): ping 192.168.0.11

Hvis printeren er aktiv på netværket, vil du modtage et svar.

# **Ilægning af papir**

**BEMÆRK:** Billederne anvendt i denne manual er dem til Dell™ C1765nfw Color Multifunction Printer medmindre andet er nævnt.

- **BEMÆRK:** For at undgå papirstop må bakken ikke fjernes, imens der udskrives.
- Ø **BEMÆRK:** Anvend kun laser-udskrivningsmedier. Brug ikke ink jet-papir i printeren.

**BEMÆRK:** For oplysninger om udskrivning på konvolutter, se ["Ilægning af udskrivningsmedier" på side 213.](#page-214-0)

## **Ilægning af udskrivningsmedie i multifunktionsilæggeren (MPF)**

**1** Åbn frontdækslet ved at trække instruktionsarket ud.

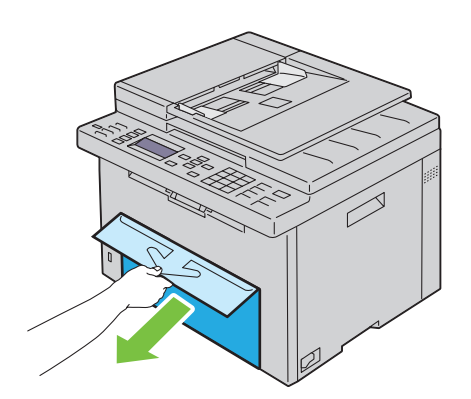

**2** Træk PSI ud.

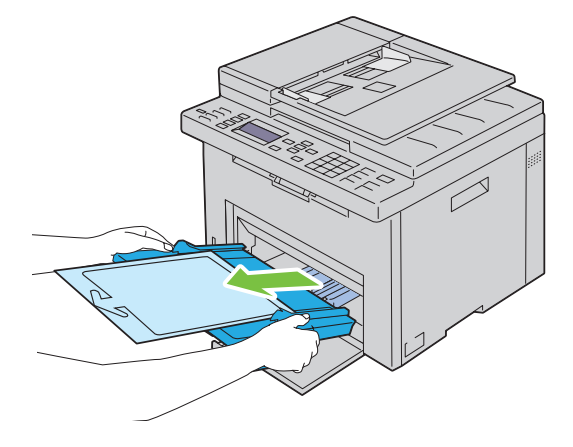

Fjern instruktionsarket, som er sat på PSI med tape.

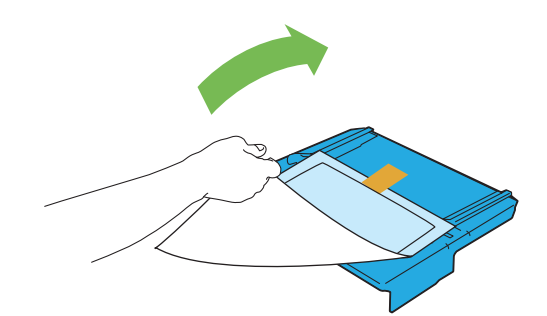

**BEMÆRK:** Læs instruktionsarket før du anvender PSI.

Træk længdestyret frem, indtil det standser.

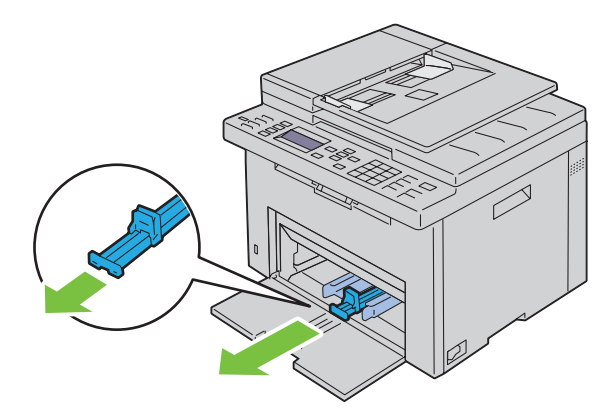

Træk MPF-forlængelsen frem, indtil den standser.

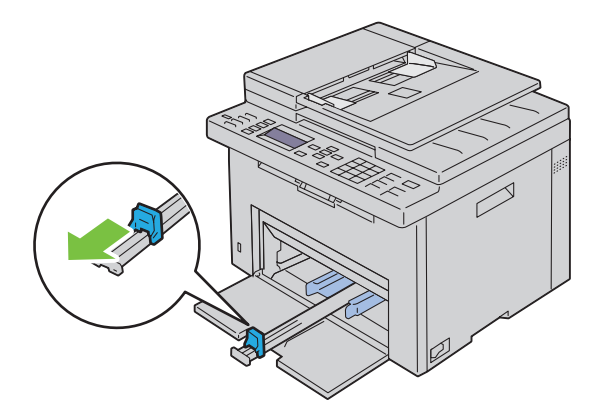

**6** Juster papirbreddestyrene til deres maks. bredde.

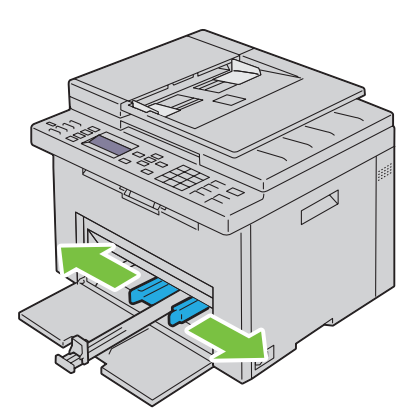

**7** Bøj arkene frem og tilbage, og "luft" dem, inden du lægger udskrivningsmedierne i. Ret kanterne på stakken ud på en plan flade.

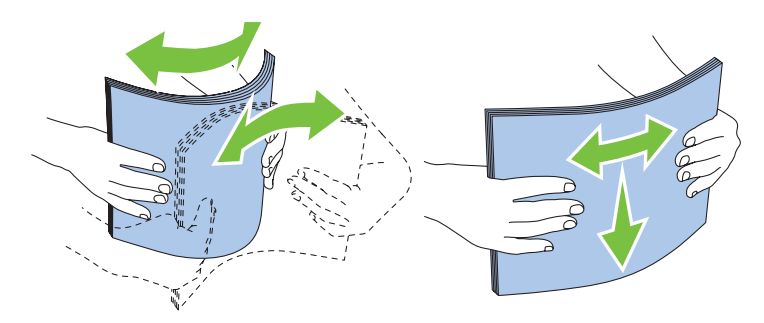

**8** Læg papir på MPF med den øverste kant først og med den anbefalede udskrivningsside opad.

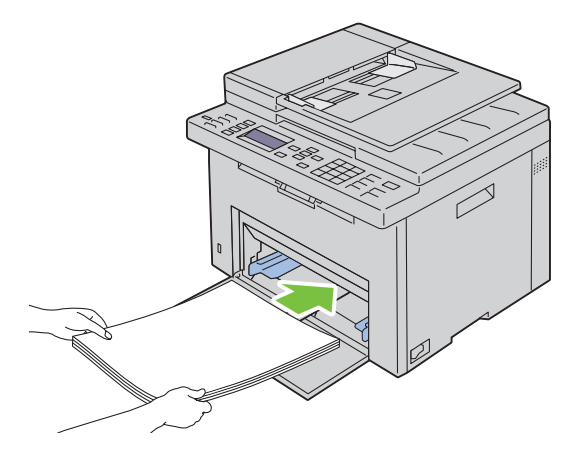

**9** Indstil bredde- og længdestyrene, indtil de hviler let ind mod kanterne på stakken med udskrivningsmedier.

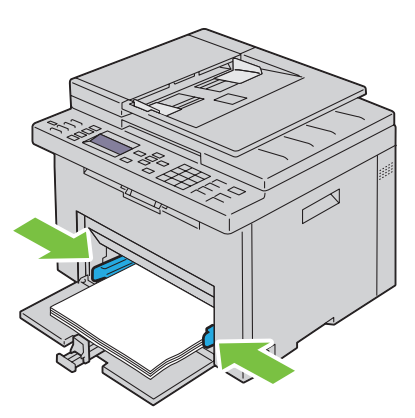

**10** Skub længdestyret mod printeren, indtil den berører udskrivningsmediet.

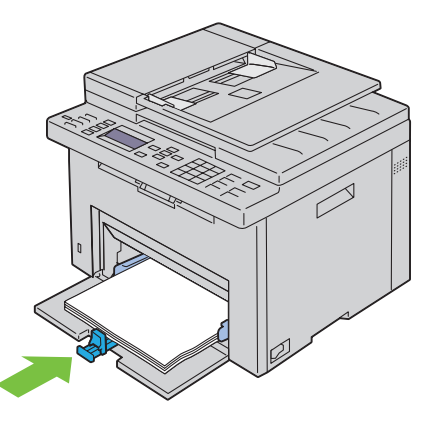

**BEMÆRK:** Skub afhængigt af udskrivningsmediets størrelse først MPF-forlængelsen tilbage, indtil det standser, og skub derefter længdestyret, indtil den berører udskrivningsmediet.

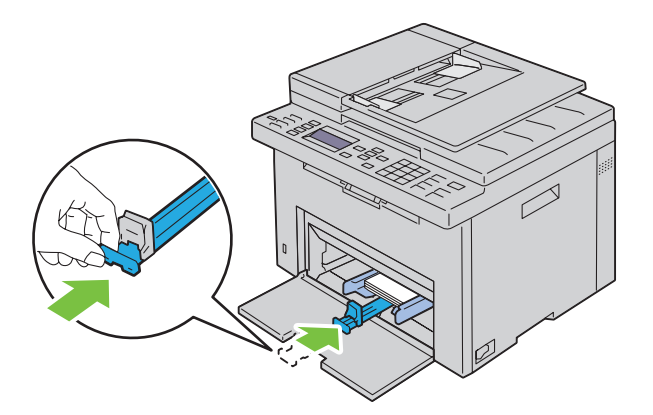

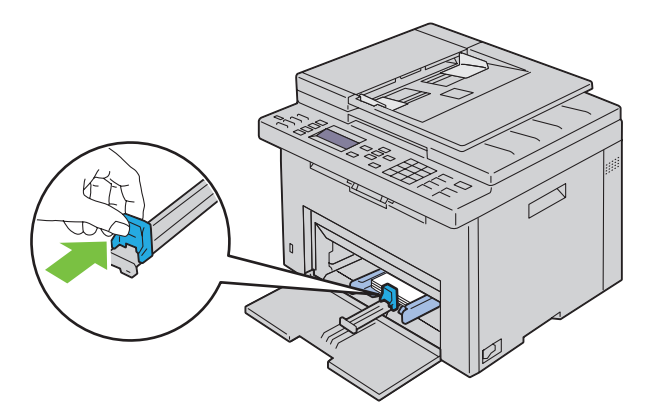

**11** Sæt PSI ind i printeren, og juster derefter PSI i forhold til markeringen på papirbakken.

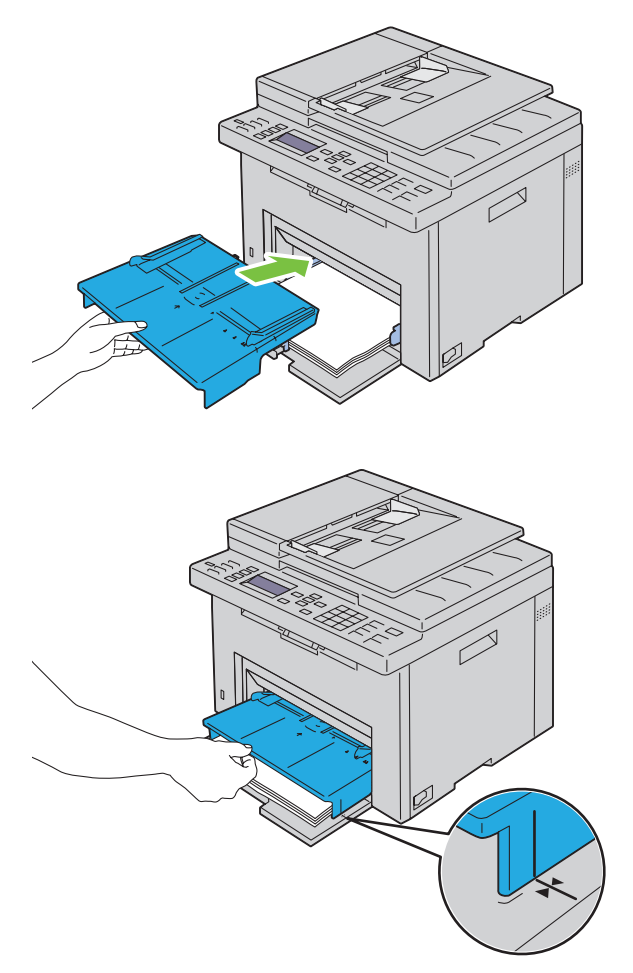

**12** Vælg papirtypen fra printerdriveren, hvis det ilagte udskrivningsmedie ikke er almindeligt papir. Hvis du lægger brugerdefinerede udskrivningsmedier i MPF'en, skal du angive papirstørrelsesindstillingen ved hjælp af printerdriveren.

## **Ilægning af udskrivningsmedier i prioritetsarkilæggeren (PSI)**

Åbn frontdækslet.

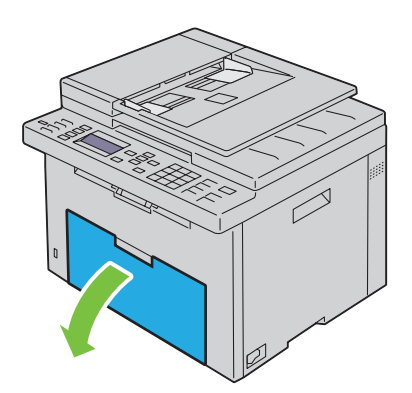

Skub PSI fremad, og juster derefter PSI i forhold til markeringen på papirbakken.

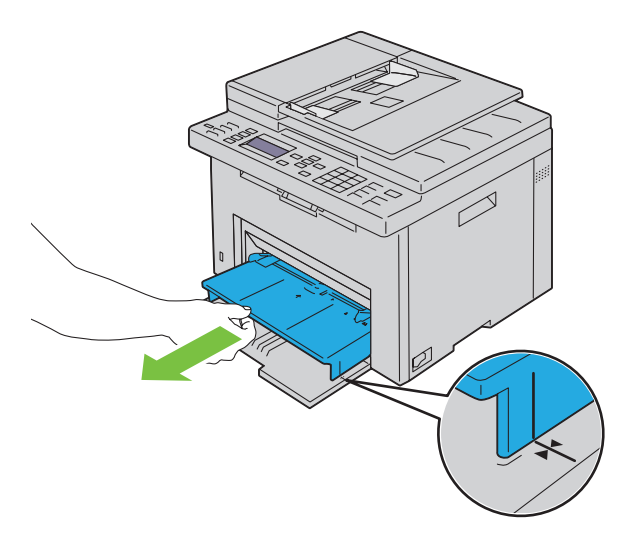

 Bøj arkene frem og tilbage, og "luft" dem, inden du lægger udskrivningsmedierne i. Ret kanterne på stakken ud på en plan flade.

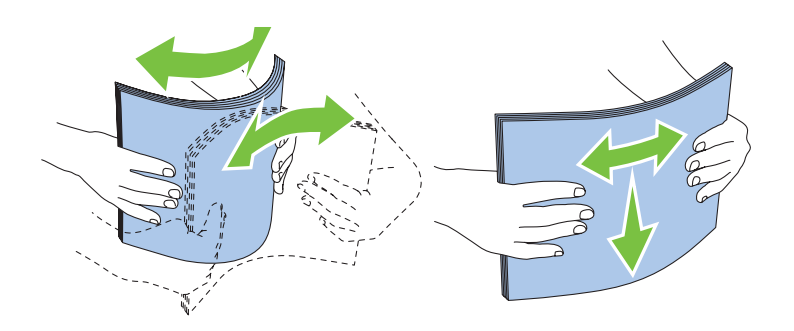

**4** Læg udskrivningsmediet på PSI med den øverste kant først og med den anbefalede udskrivningsside opad.

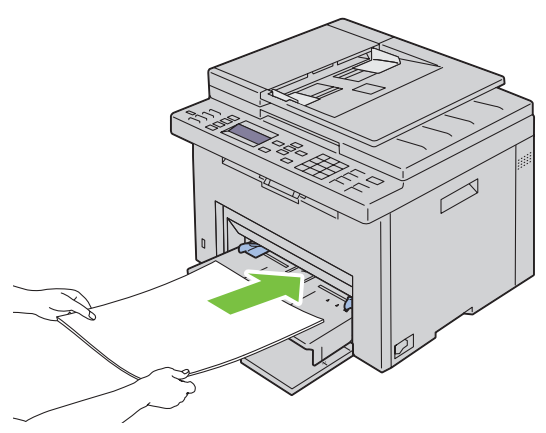

**5** Indstil breddestyrene, indtil de hviler let ind mod kanterne på stakken med udskrivningsmedier.

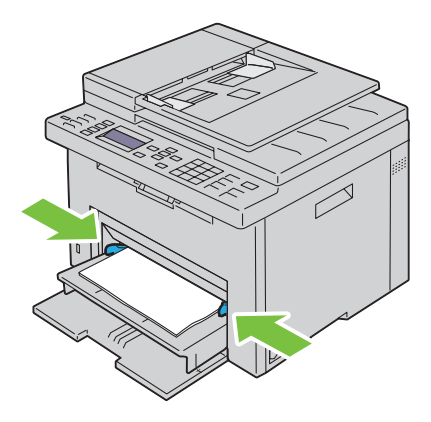

**6** Vælg papirtypen fra printerdriveren, hvis det ilagte udskrivningsmedie ikke er almindeligt papir. Hvis du ilægger brugerdefinerede udskrivningsmedier i PSI, skal du angive papirstørrelsesindstillingen ved hjælp af printerdriveren.

# **10**

## **Installation af printerdrivere på computere med Windows®**

**BEMÆRK:** Billederne anvendt i denne manual er dem til Dell™ C1765nfw Color Multifunction Printer medmindre andet er nævnt.

## **Identifikation af præ-installationsstatus for printerdrivere**

Inden du installerer printerdriveren på din computer, skal du kontrollere printerens IP-adresse ved at udføre en af de følgende procedurer ["Kontrol af IP-indstillingerne" på side 53.](#page-54-0)

#### **Ændring af indstillinger for firewall forud for installation af din printer**

Hvis du anvender et af nedenstående operativsystemer, skal du ændre indstillingerne for din firewall forud for installation af Dell-printersoftwaren:

- Microsoft® Windows XP
- Windows Vista<sup>®</sup>
- Windows 7
- Windows 8
- Windows 8.1
- Windows Server® 2008
- Windows Server 2008 R2
- Windows Server 2012
- Windows Server 2012 R2

**BEMÆRK:** For Windows XP skal Service Pack 2 eller 3 være installeret.

Den følgende procedure bruger Windows 7 som eksempel.

- **1** Læg Software and Documentation i computeren.
- **2** Klik på **Start** → **Kontrolpanel**.
- **3** Vælg **System og Sikkerhed**.
- **4** Klik på **Tillad et program gennem Windows Firewall**.
- **5** Klik på **Skift indstillinger** → **Tillad et andet program**.
- **6** Marker **Gennemse**.
- **7** D:\setup.exe (hvor D er bogstavet for det optiske drev) i tekstfeltet **Filnavn**. Klik derefter på **Åben**.
- **8** Klik på **Tilføj**, og klik derefter på **OK**.

## **Opsætning af direkte forbindelse**

#### **For installation af værtsbaseret printerdriver**

- **1** Læg Software and Documentation-disken i din computer for at starte **Dell Printer Easy Install**.
- **2** Sørg for, at printeren er tilsluttet til computeren via USB-kablet, og at printeren er tændt.
- **3** Klik på **Tilslut**.

**4** Vælg **USB-kabelforbindelse**, og klik derefter på **Næste**.

Plug and Play-installationen starter, og den pågældende driver og software installeres automatisk.

**5** Klik på **Udfør** for at afslutte guiden når **Klar til at udskrive!** vises. Klik om nødvendigt på **Udskriv testside** for at udskrive en testside.

#### **USB-kabelforbindelse**

En personlig printer er en printer, som er sluttet til din computer eller en printerserver via et USB-kabel. Hvis din printer er sluttet til et netværk og ikke til din computer, se ["Opsætning af netværksforbindelse" på side 66](#page-67-0).

#### **Til installation af XML Paper Specification (XPS)-printerdriver**

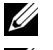

**BEMÆRK:** Overfør og installer XPS-printerdriveren på [www.dell.com/support](http://www.dell.com/support).

<u>U</u> **BEMÆRK:** XPS-driveren understøttes af følgende operativsystemer: Windows Vista, Windows Vista 64-bit Edition, Windows 7, Windows 7 64-bit Edition, Windows 8, Windows 8 64-bit Edition, Windows 8.1, Windows 8.1 64-bit Edition, Windows Server 2008, Windows Server 2008 64-bit Edition, Windows Server 2008 R2, Windows Server 2012 og Windows Server 2012 R2.

#### **Windows Vista eller Windows Vista 64-bit Edition**

- **1** Pak den zip-fil, du hentede, ud på den ønskede placering.
- **2** Klik på **Start** → **Kontrolpanel** → **Hardware og Lyd** → **Printere**.
- **3** Klik på **Tilføj en printer**.
- **4** Klik på **Tilføj en lokal printer**.
- **5** Vælg porten, der er brugt til at tilslutte produktet, og klik på **Næste**.
- **6** Klik på **Har diskette/cd** for at vise dialogboksen **Installer fra diskette/cd**.
- **7** Klik på **Gennemse**, og vælg derefter den udpakkede mappe i trin 1.
- **8** Klik på **OK**.
- **9** Vælg dit printernavn og klik på **Næste**.
- **10** Hvis du vil ændre printernavnet, indtast printernavnet i feltet **Printernavn**. Hvis du vil bruge printeren som standardprinter, skal du markere afkrydsningsfeltet, der er vist under **Printernavn**. Klik på **Næste**.

Installationen begynder.

Hvis dialogboksen **Brugerkontokontrol** vises, skal du klikke på **Fortsæt**.

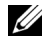

**BEMÆRK:** Hvis du er en administrator på computeren, skal du klikke på Fortsæt; ellers skal du kontakte din administrator for at fortsætte den ønskede handling.

- **11** Når installationen af driveren er afsluttet, kan du klikke på **Udskriv en testside** for at udskrive en testside.
- **12** Klik på **Udfør**.

#### **Windows Server 2008 eller Windows Server 2008 64-bit Edition**

#### **BEMÆRK:** Du skal logge på som en administrator.

- **1** Pak den zip-fil, du hentede, ud på den ønskede placering.
- **2** Klik på **Start** → **Kontrolpanel** → **Hardware og Lyd** → **Printere**.
- **3** Klik på **Tilføj en printer**.
- **4** Klik på **Tilføj en lokal printer**.
- **5** Vælg porten, der er brugt til at tilslutte produktet, og klik på **Næste**.
- **6** Klik på **Har diskette/cd** for at vise dialogboksen **Installer fra diskette/cd**.
- **7** Klik på **Gennemse**, og vælg derefter den udpakkede mappe i trin 1.

Klik på **OK**.

- Vælg dit printernavn og klik på **Næste**.
- Hvis du vil ændre printernavnet, indtast printernavnet i feltet **Printernavn**.

Hvis du vil bruge printeren som standardprinter, skal du markere afkrydsningsfeltet **Vælg som standardprinter**. Klik på **Næste**.

Installationen begynder.

- Hvis du ikke deler din printer, skal du vælge **Del ikke denne printer**. Hvis du deler din printer, skal du vælge **Del denne printer, så andre i netværket kan finde og bruge den**. Klik på **Næste**.
- Når installationen af driveren er afsluttet, kan du klikke på **Udskriv en testside** for at udskrive en testside.
- Klik på **Udfør**.

#### **Windows 7, Windows 7 64-bit Edition eller Windows Server 2008 R2**

- Pak den zip-fil, du hentede, ud på den ønskede placering.
- Klik på **Start** → **Enheder og Printere**.
- Klik på **Tilføj en printer**.
- Når du bruger Windows Server 2008 R2, skal du klikke på **Tilføj en lokal eller netværksprinter som en administrator**.

Hvis dialogboksen **Brugerkontokontrol** vises, skal du klikke på **Ja**.

**BEMÆRK:** Hvis du er en administrator på computeren, skal du klikke på Ja; ellers skal du kontakte din administrator for at fortsætte den ønskede handling.

- Klik på **Tilføj en lokal printer**.
- Vælg porten, der er brugt til at tilslutte produktet, og klik på **Næste**.
- Klik på **Har diskette/cd** for at vise dialogboksen **Installer fra diskette/cd**.
- Klik på **Gennemse**, og vælg derefter den udpakkede mappe i trin 1.
- Klik på **OK**.
- Vælg dit printernavn og klik på **Næste**.
- Hvis du vil ændre printernavnet, skal du indtaste printernavnet i feltet Printernavn og derefter klikke på **Næste**. Installationen begynder.
- Hvis du ikke deler din printer, skal du vælge **Del ikke denne printer**. Hvis du deler din printer, skal du vælge **Del denne printer, så andre i netværket kan finde og bruge den**. Klik på **Næste**.
- Når installationen af driveren er afsluttet, kan du klikke på **Udskriv en testside** for at udskrive en testside. Hvis du vil bruge printeren som standardprinter, skal du markere afkrydsningsfeltet **Vælg som standardprinter**.
- Klik på **Udfør**.

#### **Windows 8, Windows 8 64-bit Edition, Windows 8.1, Windows 8.1 64-bit Edition, Windows Server 2012 eller Windows Server 2012 R2**

- Pak den zip-fil, du hentede, ud på den ønskede placering.
- Højreklik i skærmens nederste venstre hjørne og klik derefter på **Kontrolpanel.**
- Klik på **Hardware og lyd** (**Hardware** for Windows Server 2012 og Windows Server 2012 R2) → **Enheder og printere** → **Tilføj en printer**.
- Klik på **Har diskette/cd** for at vise dialogboksen **Installer fra diskette/cd**.
- Klik på **Gennemse**, og vælg derefter den udpakkede mappe i trin 1.
- **6** Klik på **OK**.
- **7** Vælg dit printernavn og klik på **Næste**.
- **8** Hvis du vil ændre printernavnet, skal du indtaste printernavnet i feltet **Printernavn** og derefter klikke på **Næste**. Installationen begynder.
- **9** Hvis du ikke deler din printer, skal du vælge **Del ikke denne printer**. Hvis du deler din printer, skal du vælge **Del denne printer, så andre i netværket kan finde og bruge den**. Klik på **Næste**.
- **10** Når installationen af driveren er afsluttet, kan du klikke på **Udskriv en testside** for at udskrive en testside. Hvis du vil bruge printeren som standardprinter, skal du markere afkrydsningsfeltet **Vælg som standardprinter**.
- **11** Klik på **Udfør**.

### <span id="page-67-0"></span>**Opsætning af netværksforbindelse**

#### **Opsætning af netværksprinter på et lokalt netværk**

#### **For installation af værtsbaseret printerdriver**

- **1** Læg Software and Documentation-disken i din computer for at starte **Dell Printer Easy Install**.
- **2** Klik på **Tilslut**.
- **3** Vælg **Trådløs eller Ethernet-forbindelse**, og klik derefter på **Næste**.
- **4** Vælg **Installer printer på denne computer**, og klik derefter på **Næste**.
- **5** Vælg den printer, du ønsker at installere fra printerlisten, og klik derefter på **Næste**. Hvis den ønskede printer ikke vises på listen, skal du klikke på knappen (Opfrisk) eller klikke på **tilføj printer** for at føje en printer manuelt til listen. Du kan specificere IP-adressen og portnavnet her.

Hvis du har installeret denne printer på server-computeren, skal du markere afkrydsningsfeltet **Jeg gør denne printer klar på serveren**.

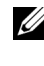

**BEMÆRK:** Når du anvender AutoIP, vises 0.0.0.0 i installationsprogrammet. Inden du kan fortsætte, skal du indtaste en gyldig IP-adresse.

**BEMÆRK:** Hvis du anvender et af nedenstående operativsystemer, vises en Windows-sikkerhedsadvarsel:

- Windows Vista
- Windows Vista 64-bit Edition
- Windows<sub>7</sub>
- Windows 7 64-bit Edition
- Windows 8
- Windows 8 64-bit Edition
- Windows 8.1
- Windows 8.1 64-bit Edition
- Windows Server 2008
- Windows Server 2008 64-bit Edition
- Windows Server 2008 R2 64-bit Edition
- Windows Server 2012
- Windows Server 2012 R2

For at fortsætte installationen af en værtsbaseret printerdriver skal du klikke **Fjern blokering** eller **Tillad adgang** (for Windows Server 2008 R2 og Windows 7).

- **6** Angiv printerindstillingerne, og klik derefter på **Næste**.
	- **a** Angiv printernavnet.
	- **b** Hvis du ønsker, at andre brugere i netværket skal have adgang til denne printer, skal du vælge **Del denne printer med andre computere i netværket** og derefter indtaste et delenavn, som brugerne nemt kan identificere.
	- **c** Hvis du ønsker at indstille en printer som standard, skal du markere afkrydsningsfeltet **Vælg som standardprinter**.
- **7** Vælg den software og dokumentation, du vil installere, og klik derefter på **Installer**. Du kan specificere destinationsmappen for at installere Dell-softwaren og dokumentationen. For at ændre mapperne skal du klikke på **Ændr destinationsmappe**.
- **8** Klik på **Udfør** for at afslutte guiden når **Klar til at udskrive!** vises. Klik om nødvendigt på **Udskriv testside** for at udskrive en testside.

#### **Til installation af XML Paper Specification (XPS)-printerdriver**

**BEMÆRK:** Overfør og installer XPS-printerdriveren på [www.dell.com/support](http://www.dell.com/support).

Ø **BEMÆRK:** XPS-driveren understøttes af følgende operativsystemer: Windows Vista, Windows Vista 64-bit Edition, Windows 7, Windows 7 64-bit Edition, Windows 8, Windows 8 64-bit Edition, Windows 8.1, Windows 8.1 64-bit Edition, Windows Server 2008, Windows Server 2008 64-bit Edition, Windows Server 2008 R2, Windows Server 2012 og Windows Server 2012 R2.

#### **Windows Vista eller Windows Vista 64-bit Edition**

- **1** Pak den zip-fil, du hentede, ud på den ønskede placering.
- **2** Klik på **Start** → **Kontrolpanel** → **Hardware og Lyd** → **Printere**.
- **3** Klik på **Tilføj en printer**.
- **4** Klik på **Tilføj netværk**, **trådløst netværk eller Bluetooth-printer**.
- **5** Vælg printer, eller klik på **Den printer, jeg søger efter, findes ikke på listen**.
- **6** Vælg **Tilføj en printer ved hjælp af TCP/IP-adresse eller værtsnavn**, og klik derefter på **Næste**.
- **7** Vælg **TCP/IP-enhed** under **Enhedstype**, indtast IP-adressen for **Værtsnavn eller IP-adresse**, og klik derefter på **Næste**.

Hvis dialogboksen **Brugerkontokontrol fortsæt** vises, skal du klikke på **Fortsæt**.

**BEMÆRK:** Hvis du er en administrator på computeren, skal du klikke på Fortsæt; ellers skal du kontakte din administrator for at fortsætte den ønskede handling.

- **8** Klik på **Har diskette/cd** for at vise dialogboksen **Installer fra diskette/cd**.
- **9** Klik på **Gennemse**, vælg derefter den udpakkede mappe i trin 1, og klik på **OK**.
- **10** Vælg dit printernavn og klik på **Næste**.
- **11** Hvis du vil ændre printernavnet, skal du indtaste printernavnet i feltet **Printernavn** og derefter klikke på **Næste**.

Hvis du vil bruge printeren som standardprinter, skal du markere afkrydsningsfeltet **Vælg som standardprinter**.

Installationen begynder.

Hvis dialogboksen **Brugerkontokontrol** vises, skal du klikke på **Fortsæt**.

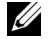

**BEMÆRK:** Hvis du er en administrator på computeren, skal du klikke på Fortsæt; ellers skal du kontakte din administrator for at fortsætte den ønskede handling.

- **12** Når installationen af driveren er afsluttet, kan du klikke på **Udskriv en testside** for at udskrive en testside.
- **13** Klik på **Udfør**.

#### **Windows Server 2008 eller Windows Server 2008 64-bit Edition**

**BEMÆRK:** Du skal logge på som en administrator.

- **1** Pak den zip-fil, du hentede, ud på den ønskede placering.
- **2** Klik på **Start** → **Kontrolpanel** → **Hardware og Lyd** → **Printere**.
- **3** Klik på **Tilføj en printer**.
- **4** Klik på **Tilføj netværk**, **trådløst netværk eller Bluetooth-printer**.
- **5** Vælg printer eller klik på **Den printer, jeg søger efter, findes ikke på listen**. Når du vælger din printer, gå til trin 8.

Når du klikker på **Den printer, jeg søger efter, findes ikke på listen**, gå til trin 6.

- **6** Vælg **Tilføj en printer ved hjælp af TCP/IP-adresse eller værtsnavn**, og klik derefter på **Næste**.
- **7** Vælg **TCP/IP-enhed** under **Enhedstype**, og indtast IP-adressen for **Værtsnavn eller IP-adresse**, og klik derefter på **Næste**.

Hvis dialogboksen **Brugerkontokontrol fortsæt** vises, skal du klikke på **Fortsæt**.

- **8** Klik på **Har diskette/cd** for at vise dialogboksen **Installer fra diskette/cd**.
- **9** Klik på **Gennemse**, vælg derefter den udpakkede mappe i trin 1, og klik på **OK**.
- **10** Vælg dit printernavn og klik på **Næste**.
- **11** Hvis du vil ændre printernavnet, skal du indtaste printernavnet i feltet **Printernavn** og derefter klikke på **Næste**. Hvis du vil bruge printeren som standardprinter, skal du markere afkrydsningsfeltet **Vælg som standardprinter**. Installationen begynder.
- **12** Hvis du ikke deler din printer, skal du vælge **Del ikke denne printer**. Hvis du deler din printer, skal du vælge **Del denne printer, så andre i netværket kan finde og bruge den**. Klik på **Næste**.
- **13** Når installationen af driveren er afsluttet, kan du klikke på **Udskriv en testside** for at udskrive en testside.
- **14** Klik på **Udfør**.

#### **Windows Server 2008 R2**

- **1** Pak den zip-fil, du hentede, ud på den ønskede placering.
- **2** Klik på **Start** → **Enheder og Printere**.
- **3** Klik på **Tilføj en printer**.
- **4** Klik på **Tilføj netværk**, **trådløst netværk eller Bluetooth-printer**.
- **5** Vælg printer eller klik på **Den printer, jeg søger efter, findes ikke på listen**.

<u>U</u> **BEMÆRK:** Når du klikker på Den printer, jeg søger efter, findes ikke på listen vises skærmen Søg efter en printer ved hjælp af navn eller TCP/IP-adresse, hvor du kan finde din printer ved at søge efter printernavn eller TCP/IP.

Hvis dialogboksen **Brugerkontokontrol** vises, skal du klikke på **Ja**.

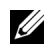

**BEMÆRK:** Hvis du er en administrator på computeren, skal du klikke på Ja; ellers skal du kontakte din administrator for at fortsætte den ønskede handling.

- **6** Klik på **Har diskette/cd** for at vise dialogboksen **Installer fra diskette/cd**.
- **7** Klik på **Gennemse**, vælg derefter den udpakkede mappe i trin 1, og klik på **OK**.
- **8** Vælg dit printernavn og klik på **Næste**.
- **9** Hvis du vil ændre printernavnet, skal du indtaste printernavnet i feltet **Printernavn** og derefter klikke på **Næste**.
- **10** Hvis du ikke deler din printer, skal du vælge **Del ikke denne printer**. Hvis du deler din printer, skal du vælge **Del denne printer, så andre i netværket kan finde og bruge den**.
- **11** Klik på **Næste**.

Installationen begynder.

- **12** Når installationen af driveren er afsluttet, kan du klikke på **Udskriv en testside** for at udskrive en testside. Hvis du vil bruge printeren som standardprinter, skal du markere afkrydsningsfeltet **Vælg som standardprinter**.
- **13** Klik på **Udfør**.

#### **Windows 7 eller Windows 7 64-bit Edition**

- **1** Pak den zip-fil, du hentede, ud på den ønskede placering.
- **2** Klik på **Start** → **Enheder og Printere**.
- **3** Klik på **Tilføj en printer**.
- **4** Klik på **Tilføj netværk**, **trådløst netværk eller Bluetooth-printer**.
- **5** Vælg printer eller klik på **Den printer, jeg søger efter, findes ikke på listen**. Når du vælger din printer, gå til trin 8.

Når du klikker på **Den printer, jeg søger efter, findes ikke på listen**, gå til trin 6.

- **6** Vælg **Tilføj en printer ved hjælp af TCP/IP-adresse eller værtsnavn**, og klik derefter på **Næste**.
- **7** Vælg **TCP/IP-enhed** under **Enhedstype**, og indtast IP-adressen for **Værtsnavn eller IP-adresse**, og klik derefter på **Næste**.

Hvis dialogboksen **Brugerkontokontrol** vises, skal du klikke på **Ja**.

**BEMÆRK:** Hvis du er en administrator på computeren, skal du klikke på Ja; ellers skal du kontakte din administrator for at fortsætte den ønskede handling.

- **8** Klik på **Har diskette/cd** for at vise dialogboksen **Installer fra diskette/cd**.
- **9** Klik på **Gennemse**, vælg derefter den udpakkede mappe i trin 1, og klik på **OK**.
- **10** Vælg dit printernavn og klik på **Næste**.
- **11** Hvis du vil ændre printernavnet, skal du indtaste printernavnet i feltet **Printernavn** og derefter klikke på **Næste**. Installationen begynder.
- **12** Når installationen af driveren er afsluttet, kan du klikke på **Udskriv en testside** for at udskrive en testside. Hvis du vil bruge printeren som standardprinter, skal du markere afkrydsningsfeltet **Vælg som standardprinter**.
- **13** Klik på **Udfør**.

#### **Windows 8, Windows 8 64-bit Edition, Windows 8.1, Windows 8.1 64-bit Edition, Windows Server 2012 eller Windows Server 2012 R2**

- **1** Pak den zip-fil, du hentede, ud på den ønskede placering.
- **2** Højreklik i skærmens nederste venstre hjørne og klik derefter på **Kontrolpanel.**
- **3** Klik på **Hardware og lyd** (**Hardware** for Windows Server 2012 og Windows Server 2012 R2) → **Enheder og printere** → **Tilføj en printer**.
- **4** Klik på **Har diskette/cd** for at vise dialogboksen **Installer fra diskette/cd**.
- **5** Klik på **Gennemse**, og vælg derefter den udpakkede mappe i trin 1.
- **6** Klik på **OK**.
- **7** Vælg dit printernavn og klik på **Næste**.
- **8** Hvis du vil ændre printernavnet, skal du indtaste printernavnet i feltet **Printernavn** og derefter klikke på **Næste**. Installationen begynder.
- **9** Hvis du ikke deler din printer, skal du vælge **Del ikke denne printer**. Hvis du deler din printer, skal du vælge **Del denne printer, så andre i netværket kan finde og bruge den**. Klik på **Næste**.
- **10** Når installationen af driveren er afsluttet, kan du klikke på **Udskriv en testside** for at udskrive en testside. Hvis du vil bruge printeren som standardprinter, skal du markere afkrydsningsfeltet **Vælg som standardprinter**.
- **11** Klik på **Udfør**.

Brug **Webværktøj for konfiguration af Dell printer** til at overvåge netværksprinterens status fra computeren. Du kan vise og/eller ændre printerens indstillinger, overvåge tonerniveau og bekræfte tidspunkt for bestilling af forbrugsdele. Du kan klikke på Dell linket for tilbehør for at bestille tilbehør.

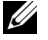

#### **BEMÆRK:** Webværktøj for konfiguration af Dell printer er ikke tilgængelig, når printeren har direkte forbindelse til en computer eller en udskrivningsserver.

Hvis du vil starte **Webværktøj for konfiguration af Dell printer**, skal du indtaste printerens IP-adresse i din webbrowser. Printerens konfiguration vises på skærmen.

Du kan indstille **Webværktøj for konfiguration af Dell printer** til at sende dig en e-mail, når printeren behøver tilbehør eller indgreb.

Sådan konfigureres e-mail-alarmer:

- **1** Start **Webværktøj for konfiguration af Dell printer**.
- **2** Klik på **E-mail-alarm**-linket.
- **3** Under **E-mail-server-indstillinger** skal du indtaste den **primære SMTP-protokolomsætter**, **svaradressen**, samt din og tastoperatørens e-mail-adresse i e-mail-listeboksen.
- **4** Klik på **Anvend nye indstillinger**.

**BEMÆRK:** Forbindelse i venteposition, indtil printeren sender en advarsel vises på SMTP-serveren, indtil der opstår en fejl.

#### **Opsætning af netværksprinter på et fjernt netværk**

#### **Inden installationen**

Inden du starter fjerninstallation, skal du udføre følgende procedurer.

#### **Tillad udskrivningsspooler at acceptere klienttilslutninger**

**BEMÆRK:** Dette trin skal anvendes for Windows XP 64-bit Edition, Windows Vista, Windows Vista 64-bit Edition, Windows 7, Windows 7 64-bit Edition, Windows Server 2003, Windows Server 2003 x64 Edition, Windows Server 2008, Windows Server 2008 64-bit Edition og Windows Server 2008 R2.

**For Windows XP 64-bit Edition, Windows Vista, Windows Server 2003 og Windows Server 2008:**

- **1** Klik på **Start** → **Alle programmer** (kun Windows Vista) → **Tilbehør** (kun Windows Vista) → **Kør**.
- **2** Indtast gpedit.msc og klik på **OK**.
- **3** Klik på **Computerkonfiguration** → **Administrative skabeloner** → **Printere**.
- **4** Højreklik på **Tillad, at udskriftskøen accepterer klientforbindelser**, og vælg **Egenskaber**.
- **5** På **Indstilling** fanen, vælg **Aktiveret**, og klik derefter på **OK**.
- **6** Start computeren igen.
**For Windows Server 2008 R2 og Windows 7:**

- Klik på **Start** → **Alle programmer** (kun Windows 7) → **Tilbehør** (kun Windows 7) → **Kør**.
- Indtast gpedit.msc og klik på **OK**.
- Klik på **Computerkonfiguration** → **Administrative skabeloner** → **Printere**.
- Højreklik på **Tillad, at udskriftskøen accepterer klientforbindelser**, og vælg **Rediger**.
- Vælg **Aktiveret**, og klik derefter på **OK**.
- Start computeren igen.

### **Del firewallfil og printer**

**BEMÆRK:** Denne procedure er påkrævet for Windows XP, Windows XP 64-bit Edition, Windows Vista, Windows Vista 64-bit U Edition, Windows 7, Windows 7 64-bit Edition, Windows Server 2008, Windows Server 2008 64-bit Edition og Windows Server 2008 R2.

**For Windows XP:**

- Klik på **Start** → **Kontrolpanel**.
- Vælg **Sikkerhedscenter**.
- Klik på **Windows Firewall**.
- På fanen **Undtagelser** skal du markere afkrydsningsfeltet **Fil- og udskriftsdeling** og derefter klikke på **OK**.

**For Windows Vista:**

- Klik på **Start** → **Kontrolpanel**.
- Vælg **Sikkerhed**.
- Klik på **Windows Firewall**.
- Klik på **Skift indstillinger**.
- Klik på **Fortsæt**.
- På fanen **Undtagelser** skal du markere afkrydsningsfeltet **Fil- og udskriftsdeling** og derefter klikke på **OK**.

**For Windows Server 2008:**

- Klik på **Start** → **Kontrolpanel**.
- Dobbeltklik på **Windows Firewall**.
- Klik på **Skift indstillinger**.
- På fanen **Undtagelser** skal du markere afkrydsningsfeltet **Fil- og udskriftsdeling** og derefter klikke på **OK**.

**For Windows Server 2008 R2 og Windows 7:**

- Klik på **Start** → **Kontrolpanel**.
- Vælg **System og Sikkerhed**.
- Klik på **Windows Firewall**.
- Klik på **Tillad, at et program eller en funktion passerer gennem Windows Firewall**.
- Hvis afkrydsningsfelterne under **Tilladte programmer og funktioner:** er nedtonede, skal du klikke på **Skift indstillinger**.
- Marker afkrydsningsfeltet **Fil- og udskriftsdeling**. **Hjem/arbejde (privat)** eller **Offentligt** afkrydsningsfelterne bliver automatisk valgt alt efter dine indstillinger.

Hvis dialogboksen **Egenskaber for fil- og printerdeling** vises, skal du klikke på **OK**.

Klik på **OK**.

### **Start Remote Registry**

**BEMÆRK:** Denne procedure er påkrævet for Windows Vista, Windows Vista 64-bit Edition, Windows 7, Windows 7 64-bit Edition.

- Klik på **Start** → **Kontrolpanel**.
- Vælg **System og Vedligeholdelse (System og Sikkerhed** for Windows 7**)**.
- Klik på **Administration**.
- Dobbeltklik på **Tjenester**.
- Klik på **Fortsæt** (kun for Windows Vista).
- Højreklik på **Fjernregistreringstjeneste**, og vælg **Start**.
- Højreklik på, og vælg **Egenskaber**.
- Skift **Starttype:** til **Automatisk**, og klik så på **OK**.

### **Deaktiver Brugerkontokontrol**

**BEMÆRK:** Deaktivering af Brugerkontokontrol kan gøre systemet sårbart over for virusangreb.

<u>U</u> **BEMÆRK:** Dette trin skal anvendes for Windows Vista, Windows Vista 64-bit Edition, Windows 7, Windows 7 64-bit Edition, Windows Server 2008, Windows Server 2008 64-bit Edition og Windows Server 2008 R2.

**For Windows Vista:**

- Klik på **Start** → **Kontrolpanel**.
- Vælg **Brugerkonti og familiesikkerhed**.
- Klik på **Brugerkonti**.
- Klik på **Slå Brugerkontostyring til eller fra**.
- Klik på **Fortsæt**.
- Fjern markeringen i afkrydsningsfeltet **Brug Brugerkontokontrol for at hjælpe med at beskytte computeren**.
- Start computeren igen.

**For Windows Server 2008:**

- Klik på **Start** → **Kontrolpanel**.
- Dobbeltklik på **Brugerkonti**.
- Klik på **Slå Brugerkontostyring til eller fra**.
- Klik på **Fortsæt**.
- Fjern markeringen i afkrydsningsfeltet **Brug Brugerkontokontrol for at hjælpe med at beskytte computeren**.
- Klik på **OK**.
- Start computeren igen.

**For Windows Server 2008 R2:**

- Klik på **Start** → **Kontrolpanel**.
- Vælg på **Brugerkonti**.
- Klik på **Brugerkonti**.
- Klik på **Rediger indstillingerne for kontrol af brugerkonti**.
- Flyt skyderen ned til bunden, og klik derefter på **OK**.
- Klik på **Ja**.
- Start computeren igen.

### **For Windows 7:**

- Klik på **Start** → **Kontrolpanel**.
- Vælg **Brugerkonti og familiesikkerhed**.
- Klik på **Brugerkonti**.
- Klik på **Rediger indstillingerne for kontrol af brugerkonti**.
- Flyt skyderen ned til bunden, og klik derefter på **OK**.
- Klik på **Ja** i dialogboksen **Brugerkontokontrol**.
- Start computeren igen.

#### **Slå netværksregistrering og fildeling for alle offentligt tilgængelige netværk til**

**BEMÆRK:** Denne procedure er påkrævet når du bruger Windows Vista, Windows Vista 64-bit Edition, Windows 7, Windows 7 Ø 64-bit Edition, Windows Server 2008, Windows Server 2008 64-bit Edition og Windows Server 2008 R2 på servercomputeren.

**For Windows 7, Windows 7 64-bit Edition, Windows Server 2008 R2:**

- Klik på **Start** → **Kontrolpanel** → **Netværk og internet** → **Netværks- og delingscenter** → **Skift indstillinger for avanceret deling**.
- Klik **Slå netværksregistrering til** for at din computer kan blive identificeret i netværket, og for at andre computere i netværket kan dele deres filer og mapper med din computer.
- Klik på **Gem ændringer**.
- Hvis dialogboksen **Brugerkontokontrol** vises, skal du klikke på **Ja**.

**For Windows Vista, Windows Vista 64-bit Edition, Windows Server 2008 og Windows Server 2008 64-bit Edition:**

- Klik på **Start** → **Netværk**.
- Højreklik på **Netværk** og vælg **Egenskaber**.

Vinduet **Netværks- og delingscenter** åbnes.

- Klik på ned-knappen ved siden af hver **Netværksregistrering**.
- Klik **Slå netværksregistrering til** for at din computer kan blive identificeret i netværket, og for at andre computere i netværket kan dele deres filer og mapper med din computer.
- Klik på **Anvend**.
- Hvis dialogboksen **Brugerkontokontrol** vises, skal du klikke på **Fortsæt**.

### **Deaktiver enkelt fildeling**

**BEMÆRK:** Denne procedure er påkrævet for Windows XP og Windows XP 64-bit Edition.

- Klik på **Start** → **Kontrolpanel**.
- Vælg **Udseende og temaer**.
- Vælg **Mappeindstillinger**.
- Fjern markeringen i afkrydsningsfeltet **Brug enkel fildeling (anbefales)** fra fanen **Vis**, og klik derefter på **OK**.
- Klik på **Start** → **Kontrolpanel**.
- Vælg **Ydelse og vedligeholdelse**.
- Vælg **Administration**.
- Dobbeltklik på **Lokal sikkerhedspolitik**.
- Klik på **Lokale politikker** → **Sikkerhedsindstillinger**.
- Højreklik på **Netværksadgang: Deling- og sikkerhedsmodel for lokale konti** og vælg **Egenskaber**.
- **11** Sørg for at **Klassisk lokale brugere godkendes som sig selv** er valgt.
- **12** Klik på **OK**.

### **Installation af printerdriveren**

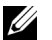

**BEMÆRK:** Installation er ikke understøttet for Windows XP Home Edition, Windows Vista Home Basic, Windows Vista Home Premium, Windows Vista x64 Home Basic, Windows Vista x64 Home Premium, Windows 7 Starter, Windows 7 Home Basic, Windows 7 Home Premium, Windows 7 x64 Home Basic, Windows 7 x64 Home Premium, Windows 8, Windows 8 x64, Windows 8 Pro, Windows 8 x64 Pro, Windows 8.1, Windows 8.1 x64, Windows 8.1 Pro, Windows 8.1 x64 Pro, Windows Server 2012 og Windows Server 2012 R2.

- **1** Læg Software and Documentation-disken, der fulgte med printeren, i computeren. Filen **Dell Printer Easy Install** starter automatisk.
- **2** Klik på **Tilslut**.

Vinduet **Vælg en forbindelsesmetode** åbnes.

- **3** Vælg **Trådløs eller Ethernet-forbindelse**, og klik derefter på **Næste**.
- **4** Vælg **Installer printer på en eller flere computere**, og klik derefter på **Næste**.

**5** Indtast klientcomputerens administratornavn og -kodeord, vælg klienter og servere, og klik herefter på **Næste**.

<u>U</u> **BEMÆRK:** Hvis du anvender et af nedenstående operativsystemer, vises en Windows-sikkerhedsadvarsel:

- Windows Vista
- Windows Vista 64-bit Edition
- Windows 7
- Windows 7 64-bit Edition
- Windows Server 2008
- Windows Server 2008 64-bit Edition
- Windows Server 2008 R2 64-bit Edition

For at fortsætte installationen af en værtsbaseret printerdriver skal du klikke **Fjern blokering** eller **Tillad adgang** (for Windows Server 2008 R2 og Windows 7).

**6** Kontrollér, om den printer, der skal installeres, er med på listen under **Vælg printer**, og klik herefter **Næste**.

BEMÆRK: Hvis den printer, der skal installeres, ikke er på listen under Vælg printer, kan du prøve følgende procedure:

- Klik på Opfrisk for at opdatere oplysningerne.
- Klik på tilføj printer, og indtast et portnavn (enhver alfanumerisk kombination, du selv vælger) og en eksisterende IPadresse for printeren.
- **7** Vælg de pågældende punkter under **Installer printerdriver og software**, og klik herefter på **Installer**.
- **8** Klik på **Udfør** for at forlade dette værktøj.

### **Opsætning til Web Services on Devices (WSD)**

Dette afsnit indeholder information om netværksudskrivning med WSD, Microsofts protokol for Windows Vista, Windows 7, Windows 8, Windows 8.1, Windows Server 2008, Windows Server 2008 R2, Windows Server 2012 og Windows Server 2012 R2.

### **Tilføjelse af roller for udskriftstjenester**

Når du anvender Windows Server 2008, Windows Server 2008 R2, Windows Server 2012 eller Windows Server 2012 R2, skal du tilføje udskriftsfunktionernes roller til Windows Server 2008-, Windows Server 2008 R2-, Windows Server 2012-, eller Windows Server 2012 R2-klienten.

### **For Windows Server 2008 R2:**

- **1** Klik på **Start** → **Administration** → **Servermanager**.
- **2** Vælg **Tilføj Roller** fra menuen **Afhjælpning**.
- **3** Marker **Udskrifts- og Dokumentfunktioner** afkrydsningsfeltet på vinduet **Serverroller** i **Tilføj roller-Wizard** og klik derefter på **Næste**.
- **4** Klik på **Næste**.
- **5** Marker **afkrydsningsfeltet** Udskrivningsserver og klik derefter på **Næste**.
- **6** Klik på **Installer**.

### **For Windows Server 2008:**

- **1** Klik på **Start** → **Administration** → **Servermanager**.
- **2** Vælg **Tilføj Roller** fra menuen **Afhjælpning**.
- **3** Marker afkrydsningsfeltet **Udskriftsfunktioner** på vinduet **Serverroller** i **Tilføj roller-Wizard** og klik derefter på **Næste**.
- **4** Marker afkrydsningsfeltet **Udskrivningsserver** og klik derefter på **Næste**.
- **5** Klik på **Installer**.

### **For Windows Server 2012, Windows Server 2012 R2:**

- **1** Klik på **Servermanager** i vinduet **Start**.
- **2** Vælg **Tilføj Roller og funktioner** fra menuen **Administrer**.
- **3** Klik på **Næste** i vinduet **Inden du starter** → Vælg installationstype i vinduet **Installationstype** → Vælg destinationsserver i vinduet **Valg af server** i **Guiden tilføj roller og funktioner**.
- **4** Marker afkrydsningsfeltet **Udskrifts- og Dokumentfunktioner** i vinduet **Serverroller** og klik derefter på **Næste**.
- **5** Vælg funktioner i vinduet **Funktioner** → Bekræft installationsvalgene i vinduet **Bekræftelse**.
- **6** Klik på **Installer**.

### **Konfiguration af WSD-printer**

Du kan installere din nye printer på netværket med Windows guiden **Tilføj printer**. Når du installerer ved hjælp af Software and Documentation-disken, der fulgte med printeren, skal du se ["Opsætning af netværksforbindelse" på](#page-67-0)  [side 66](#page-67-0) for detaljeret information.

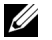

**BEMÆRK:** Du kan kun installere WSD-printeren i Windows 8, Windows 8.1, Windows Server 2008, Windows Server 2008 R2, Windows Server 2012 og Windows Server 2012 R2 med guiden Tilføj printer.

#### **Installation af en printerdriver ved hjælp af guiden Tilføj Printer**

**1** For Windows Vista, Windows 7, Windows Server 2008 og Windows Server 2008 R2: Klik på **Start** → **Enheder og Printere** (**Start** → **Kontrolpanel** → **Hardware og lyd** → **Printere** for Windows Server 2008 og Windows Vista).

For Windows 8, Windows 8.1, Windows Server 2012 og Windows Server 2012 R2: Højreklik i skærmens nederste højre hjørne og klik på **Kontrolpanel** → **Hardware og lyd** (**Hardware** for Windows Server 2012 og Windows Server 2012 R2) → **Enheder og printere**.

- **2** Klik på **Tilføj en printer** for at starte guiden **Tilføj Printer**.
- **3** Vælg **Tilføj netværksprinter, trådløs printer eller Bluetooth-printer**.
- **4** På listen med tilgængelige printere skal du vælge den, du vil bruge, og derefter klikke på **Næste**.

**BEMÆRK:** På listen med tilgængelige printere vises WSD-printeren i formatet **http://IP address/ws/**.

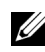

**BEMÆRK:** Hvis der ikke vises en WSD-printer i listen, skal du indtaste printerens IP-adresse manuelt for at oprette en WSD-printer. Følg instruktionerne nedenfor for at indtaste printerens IP-adresse manuelt. For at skabe en WSD-printer for Windows Server 2008 R2 skal du være medlem af administratorgruppen.

- 1. Klik på Den printer, jeg søger efter, findes ikke på listen.
- 2. Vælg Tilføj en printer ved hjælp af TCP/IP-adresse eller værtsnavn, og klik derefter på Næste.
- 3. Vælg Web Services Device fra Enhedstype.

4. Indtast printerens IP-adresse i tekstboksen Værtsnavn eller IP-adresse og klik på Næste.

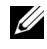

**BEMÆRK:** Foretag et af følgende, inden du installerer driveren ved hjælp af guiden **Tilføj printer** på Windows Server 2008 R2 eller Windows 7:

- Etabler internetforbindelse, så Windows Update kan scanne din computer.
- Tilføj printerdriveren til din computer i forvejen.
- **5** Installer printerdriveren på din computer. Hvis du bliver bedt om en administratoradgangskode eller en bekræftelse, skal du skrive adgangskoden eller bekræfte.
- **6** Udfør de resterende trin i guiden og klik derefter på **Udfør**.
- **7** Udskriv en testside for at kontrollere printerinstallationen.
	- **a** For Windows Vista, Windows 7, Windows Server 2008 og Windows Server 2008 R2: Klik på **Start** → **Enheder og Printere** (**Start** → **Kontrolpanel** → **Hardware og lyd** → **Printere** for Windows Server 2008 og Windows Vista).

For Windows 8, Windows 8.1, Windows Server 2012 og Windows Server 2012 R2: Højreklik i skærmens nederste højre hjørne og klik på **Kontrolpanel** → **Hardware og lyd** (**Hardware** for Windows Server 2012 og Windows Server 2012 R2) → **Enheder og printere**.

- **b** Højreklik på printeren, som du lige har oprettet, og klik derefter på **Printeregenskaber** (**Egenskaber** for Windows Server 2008 og Windows Vista).
- **c** På fanen **Generelt** skal du klikke på **Udskriv Testside**. Når en testside er udskrevet korrekt, er installationen fuldført.

### **Opsætning til Delt udskrivning**

Du kan dele din nye printer på netværket ved at anvende Software and Documentation-disken, som følger med din printer, eller anvende Windows-metoderne peg-og-udskriv eller peer-to-peer. Hvis du anvender en af Microsoftmetoderne, vil du dog ikke have alle funktionerne, som f.eks. statusmonitor og andre printerhjælpeprogrammer, som installeres vha. Software and Documentation-disken.

Hvis du ønsker at bruge printeren i et netværk, skal du dele printeren og installere printerens drivere på alle computere i netværket.

**BEMÆRK:** Du skal købe Ethernet-kablet separat for at kunne dele printeren.

#### **For Windows XP, Windows XP 64-bit Edition, Windows Server 2003 og Windows Server 2003 x64 Edition**

- **1** Klik på **Start** → **Printere og faxenheder**.
- **2** Højreklik på dette printer-ikon og vælg **Egenskaber**.
- **3** På fanen **Deling** skal du vælge afkrydsningsfeltet **Del denne printer** og derefter skrive et navn i **Sharenavn** tekstfeltet.
- **4** Klik på **Yderligere drivere** og vælg operativsystemerne for alle netværksklienter, som udskriver til denne printer.
- **5** Klik på **OK**.

Hvis filerne ikke forefindes på din computer, vil du blive bedt om at indsætte serveroperativsystem-cd'en.

#### **For Windows Vista og Windows Vista 64-bit Edition**

- Klik på **Start** → **Kontrolpanel** → **Hardware og Lyd** → **Printere**.
- Højreklik på printer-ikonet og vælg **Deling**.
- Klik på **Skift indstillinger for deling**.
- Beskeden "**Windows behøver din tilladelse for at fortsætte**" vises.
- Klik på **Fortsæt**.
- Vælg afkrydsningsfeltet **Del denne printer** og skriv derefter et navn i tekstfeltet **Sharenavn**.
- Vælg **Yderligere drivere** og vælg operativsystemerne for alle netværksklienter, som udskriver til denne printer.
- Klik på **OK**.

#### **For Windows Server 2008 og Windows Server 2008 64-bit Edition**

- Klik på **Start** → **Kontrolpanel** → **Printere**.
- Højreklik på printer-ikonet og vælg **Deling**.
- Klik på **Skift indstillinger for deling**, hvis valget findes.
- Vælg afkrydsningsfeltet **Del denne printer** og skriv derefter et navn i tekstfeltet **Sharenavn**.
- Klik på **Yderligere drivere** og vælg operativsystemerne for alle netværksklienter, som udskriver til denne printer.
- Klik på **OK**.

#### **For Windows 7, Windows 7 64-bit Edition og Windows Server 2008 R2**

- Klik på **Start** → **Enheder og Printere**.
- Højreklik på printer-ikonet, og vælg **Printer egenskaber**.
- På fanen **Deling** skal du klikke på **Skift indstillinger for deling**, hvis punktet findes.
- Vælg afkrydsningsfeltet **Del denne printer** og skriv derefter et navn i tekstfeltet **Sharenavn**.
- Klik på **Yderligere drivere** og vælg operativsystemerne for alle netværksklienter, som udskriver til denne printer.
- Klik på **Anvend**, og klik derefter på **OK**.

### **For Windows 8, Windows 8 64-bit Edition, Windows 8.1, Windows 8.1 64-bit Edition, Windows Server 2012 og Windows Server 2012 R2**

- Højreklik i skærmens nederste højre hjørne og klik på **Kontrolpanel** → **Hardware og lyd** (**Hardware** for Windows Server 2012 og Windows Server 2012 R2) → **Enheder og printere**.
- Højreklik på printer-ikonet, og vælg **Printer egenskaber**.
- På fanen **Deling** skal du klikke på **Skift indstillinger for deling**, hvis punktet findes.
- Vælg afkrydsningsfeltet **Del denne printer** og skriv derefter et navn i tekstfeltet **Sharenavn**.
- Klik på **Yderligere drivere** og vælg operativsystemerne for alle netværksklienter, som udskriver til denne printer.
- Klik på **Anvend**, og klik derefter på **OK**.

Bekræftelse af, at printeren er delt:

- Sørg for, at printerobjektet i mappen **Printere, Printere og Faxenheder eller Enheder og Printere** viser, at printeren er delt. Ikonet for deling vises under printerikonet.
- Gennemse **Netværk eller Netværkssteder**. Find værtsnavnet på serveren og søg efter det delte navn, som du har forsynet printeren med.

Nu da printeren er delt, kan du installere printeren på netværksklienter, som enten anvender peg-og-udskriv- eller peer-to-peer-metoden.

### **Peg og udskriv**

Peg og udskriv er en Microsoft Windows-teknologi, som tillader dig at forbinde til en fjernprinter. Denne funktion henter og installerer automatisk printerdriveren.

### **For Windows XP, Windows XP 64-bit Edition, Windows Server 2003 og Windows Server 2003 x64 Edition**

- **1** Dobbeltklik på Windows skrivebordet på klient-computeren på **Netværkssteder**.
- **2** Lokaliser værtsnavnet på server-computeren, og dobbeltklik derefter på værtsnavnet.
- **3** Højreklik på den delte printers navn, og klik på **Opret forbindelse**.

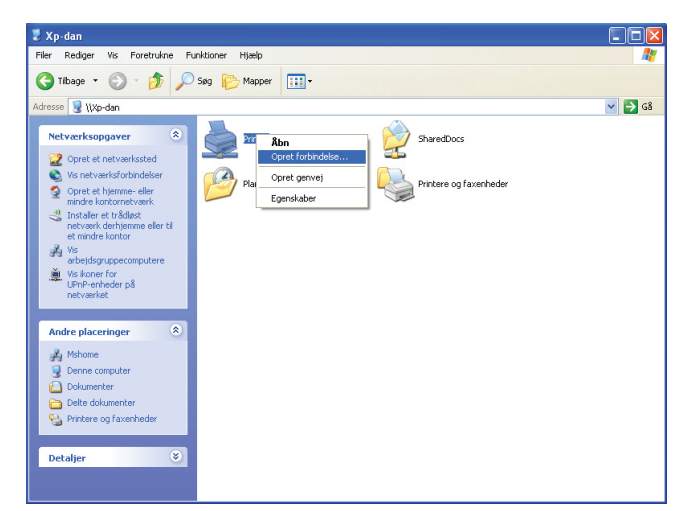

Vent på at driverinformationen skal blive kopieret fra server-computeren til klient-computeren, og på at et nyt printerobjekt skal blive føjet til **Printere og Faxenheder**-mappen. Tiden til kopiering varierer, baseret på netværkstrafik.

### Luk **Netværkssteder**.

- **4** Udskriv en testside for at verificere installationen.
	- **a** Klik på **Start** (**Start** for Windows Server 2003 / Windows Server 2003 x64 Edition) → **Indstillinger** (for Windows XP / Windows XP 64-bit Edition) → **Printere og Faxenheder**.
	- **b** Vælg den printer, som du har installeret.
	- **c** Klik på **Fil** → **Egenskaber**.
	- **d** På fanen **Generelt** skal du klikke på **Udskriv Testside**.

Når en testside er udskrevet korrekt, er installationen fuldført.

### **For Windows Vista og Windows Vista 64-bit Edition**

- **1** Klik på **Start** → **Netværk**.
- **2** Find og dobbeltklik på servercomputerens værtsnavn.
- **3** Højreklik på den delte printers navn, og klik på **Opret forbindelse**.
- **4** Klik på **Installer driver**.
- **5** Klik på **Fortsæt** i dialogboksen **Brugerkontokontrol**.

Vent, indtil driveren er blevet kopieret fra serveren til klientcomputeren. Et nyt printerobjekt føjes til **Printer**mappen. Varigheden af denne procedure afhænger af netværkstrafikken.

- **6** Udskriv en testside for at verificere installationen.
	- **a** Klik på **Start** → **Kontrolpanel** → **Hardware og lyd**.
	- **b** Vælg **Printere**.
	- **c** Højreklik på den printer, du lige oprettede, og vælg **Egenskaber**.
	- **d** På fanen **Generelt** skal du klikke på **Udskriv Testside**.

Når en testside er udskrevet korrekt, er installationen fuldført.

### **For Windows Server 2008 og Windows Server 2008 64-bit Edition**

- **1** Klik på **Start** → **Netværk**.
- **2** Lokaliser værtsnavnet på server-computeren, og dobbeltklik derefter på værtsnavnet.
- **3** Højreklik på den delte printers navn, og klik på **Opret forbindelse**.
- **4** Klik på **Installer driver**.
- **5** Vent, indtil driveren er blevet kopieret fra serveren til klientcomputeren. Et nyt printerobjekt vil blive føjet til **Printer**-mappen. Varigheden af disse aktiviteter afhænger af netværkstrafikken.
- **6** Udskriv en testside for at verificere installationen.
	- **a** Klik på **Start** → **Kontrolpanel**.
	- **b** Vælg **Printere**.
	- **c** Højreklik på den printer, du lige oprettede, og vælg **Egenskaber**.
	- **d** På fanen **Generelt** skal du klikke på **Udskriv Testside**.

Når en testside er udskrevet korrekt, er installationen fuldført.

### **For Windows 7, Windows 7 64-bit Edition og Windows Server 2008 R2**

- **1** Klik på **Start** → dit brugernavn → **Netværk** (**Start** → **Netværk** for Windows Server 2008 R2).
- **2** Lokaliser værtsnavnet på server-computeren, og dobbeltklik derefter på værtsnavnet.
- **3** Højreklik på den delte printers navn, og klik på **Opret forbindelse**.
- **4** Klik på **Installer driver**.
- **5** Vent, indtil driveren er blevet kopieret fra serveren til klientcomputeren. Et nyt printerobjekt vil blive føjet til **Printer**-mappen. Varigheden af disse aktiviteter afhænger af netværkstrafikken.
- **6** Udskriv en testside for at verificere installationen.
	- **a** Klik på **Start** → **Enheder og Printere**.
	- **b** Højreklik på den printer, du lige oprettede, og vælg **Printeregenskaber**.
	- **c** På fanen **Generelt** skal du klikke på **Udskriv Testside**.

Når en testside er udskrevet korrekt, er installationen fuldført.

### **For Windows 8, Windows 8 64-bit Edition, Windows 8.1, Windows 8.1 64-bit Edition, Windows Server 2012 og Windows Server 2012 R2**

- **1** Peg på skærmens nederste højre hjørne og klik derefter på **Søg** → Indtast Netværk i søgefeltet, klik på **Apps** og derefter på **Netværk**.
- **2** Lokaliser værtsnavnet på server-computeren, og dobbeltklik derefter på værtsnavnet.
- **3** Højreklik på den delte printers navn, og klik på **Opret forbindelse**.
- **4** Klik på **Installer driver**.
- **5** Vent, indtil driveren er blevet kopieret fra serveren til klientcomputeren. Et nyt printerobjekt vil blive føjet til **Printer**-mappen. Varigheden af disse aktiviteter afhænger af netværkstrafikken.
- **6** Udskriv en testside for at verificere installationen.
	- **a** Højreklik i skærmens nederste højre hjørne og klik på **Kontrolpanel** → **Hardware og lyd** (**Hardware** for Windows Server 2012 og Windows Server 2012 R2) → **Enheder og printere**.
	- **b** Højreklik på den printer, du lige oprettede, og vælg **Printeregenskaber**.
	- **c** På fanen **Generelt** skal du klikke på **Udskriv Testside**.

Når en testside er udskrevet korrekt, er installationen fuldført.

### **Peer-to-peer**

Hvis du anvender peer-to-peer metoden, installeres printerdriveren på hver enkelt klientcomputer. Klientcomputerne kan ændre på drivere og håndtere udskriftsjobs.

### **For Windows XP, Windows XP 64-bit Edition, Windows Server 2003 og Windows Server 2003 x64 Edition**

- **1** Klik på **Start** (**Start** for Windows Server 2003 / Windows Server 2003 x64 Edition) → **Indstillinger** (for Windows XP / Windows XP 64-bit Edition) **Printere og Faxenheder**.
- **2** Klik på **Tilføj en printer** for at starte **Tilføj printer**-guiden.
- **3** Klik på **Næste**.
- **4** Vælg **En netværksprinter eller en printer, der er sluttet til en anden computer**, og klik på **Næste**. Hvis printeren ikke er på listen, skal du skrive printerens sti i tekstboksen.

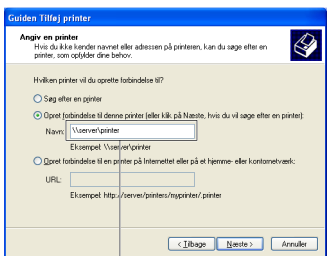

For eksempel: \\<serverværtsnavn>\<delt printers navn>

Server-værtsnavnet er navnet på den server-computer, som identificerer den til netværket. Den delte printers navn er det navn, som er tildelt under server-installationsprocessen.

**5** Klik på **Søg efter en printer**, og klik derefter på **Næste**.

Hvis dette er en ny printer, kan du blive bedt om at installere en printerdriver. Hvis ingen systemdriver er til rådighed, specificeres den lokalitet, hvor en driver er til rådighed.

**6** Vælg **Ja** hvis du ønsker, at denne printer skal være standardprinteren, og klik derefter på **Næste**.

Hvis du ønsker at bekræfte installationen, skal du klikke på **Ja** for at udskrive en testside.

**7** Klik på **Udfør**.

Når en testside er udskrevet korrekt, er installationen fuldført.

### **For Windows Vista og Windows Vista 64-bit Edition**

- **1** Klik på **Start** → **Kontrolpanel** → **Hardware og Lyd** → **Printere**.
- **2** Klik på **Tilføj en printer** for at starte **Tilføj printer**-guiden.

**3** Vælg **Tilføj netværksprinter, trådløs printer eller Bluetooth printer**, og klik derefter på **Næste**. Hvis printeren er på listen, skal du vælge printeren og klikke på **Næste** eller vælge **Den printer, jeg søger efter, findes ikke på listen** og skrive printerens sti i tekstboksen **Vælg en delt printer efter navn** og klikke på **Næste**.

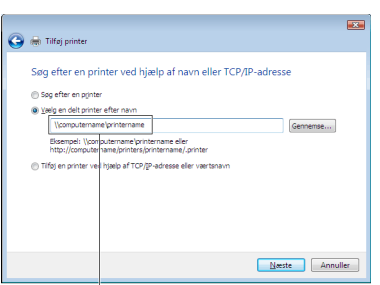

For eksempel: \\<serverværtsnavn>\<delt printers navn>

Server-værtsnavnet er navnet på den server-computer, som identificerer den på netværket. Den delte printers navn er det navn, som er tildelt under server-installationsprocessen.

- **4** Hvis dette er en ny printer, kan du blive bedt om at installere en printerdriver. Hvis ingen systemdriver er til rådighed, specificeres den lokalitet, hvor en driver er til rådighed.
- **5** Vælg **Ja** hvis du ønsker, at denne printer skal være standardprinteren, og klik derefter på **Næste**.
- **6** Hvis du ønsker at bekræfte installationen, skal du klikke på **Udskriv en testside**.
- **7** Klik på **Udfør**.

Når en testside er udskrevet korrekt, er installationen fuldført.

### **For Windows Server 2008 og Windows Server 2008 64-bit Edition**

- **1** Klik på **Start** → **Kontrolpanel** → **Printere**.
- **2** Klik på **Tilføj en printer** for at starte **Tilføj printer**-guiden.
- **3** Vælg **Tilføj netværksprinter, trådløs printer eller Bluetooth printer**, og klik derefter på **Næste**. Hvis printeren er på listen, skal du vælge printeren og klikke på **Næste** eller vælge **Den printer, jeg søger efter, findes ikke på listen** og skrive printerens sti i tekstboksen **Vælg en delt printer efter navn** og klikke på **Næste**.

For eksempel: \\<serverværtsnavn>\<delt printers navn>

Server-værtsnavnet er navnet på den server-computer, som identificerer den på netværket. Den delte printers navn er det navn, som er tildelt under server-installationsprocessen.

- **4** Hvis dette er en ny printer, kan du blive bedt om at installere en printerdriver. Hvis ingen systemdriver er til rådighed, specificeres den lokalitet, hvor en driver er til rådighed.
- **5** Vælg **Ja** hvis du ønsker, at denne printer skal være standardprinteren, og klik derefter på **Næste**.
- **6** Hvis du ønsker at bekræfte installationen, skal du klikke på **Udskriv en testside**.
- **7** Klik på **Udfør**.

Når en testside er udskrevet korrekt, er installationen fuldført.

### **For Windows 7, Windows 7 64-bit Edition og Windows Server 2008 R2**

- **1** Klik på **Start** → **Enheder og Printere**.
- **2** Klik på **Tilføj en printer** for at starte **Tilføj printer**-guiden.

**3** Vælg **Tilføj netværksprinter, trådløs printer eller Bluetooth-printer**. Hvis printeren er på listen, vælg printeren og klik på **Næste** eller vælg **Den printer, jeg søger efter, findes ikke på listen**. Klik på **Vælg en delt printer ved navn** og skriv printerens sti i tekstboksen, og klik derefter på **Næste**.

For eksempel: \\<serverværtsnavn>\<delt printers navn>

Server-værtsnavnet er navnet på den server-computer, som identificerer den til netværket. Den delte printers navn er det navn, som er tildelt under server-installationsprocessen.

- **4** Hvis dette er en ny printer, kan du blive bedt om at installere en printerdriver. Hvis ingen systemdriver er til rådighed, er du nødt til at specificere stien til disponible drivere.
- **5** Bekræft printernavnet, og klik derefter på **Næste**.
- **6** Vælg **Ja** hvis du ønsker, at denne printer skal være standardprinteren, og klik derefter på **Næste**.
- **7** Hvis du ønsker at bekræfte installationen, skal du klikke på **Udskriv en testside**.
- **8** Klik på **Udfør**.

Når en testside er udskrevet korrekt, er installationen fuldført.

#### **For Windows 8, Windows 8 64-bit Edition, Windows 8.1, Windows 8.1 64-bit Edition, Windows Server 2012 og Windows Server 2012 R2**

- **1** Højreklik i skærmens nederste højre hjørne og klik på **Kontrolpanel** → **Hardware og lyd** (**Hardware** for Windows Server 2012 og Windows Server 2012 R2) → **Enheder og printere**.
- **2** Klik på **Tilføj en printer** for at starte **Tilføj printer**-guiden.
- **3** Vælg **Tilføj netværksprinter, trådløs printer eller Bluetooth-printer**. Hvis printeren er på listen, vælg printeren og klik på **Næste** eller vælg **Den printer, jeg søger efter, findes ikke på listen**. Klik på **Vælg en delt printer ved navn** og skriv printerens sti i tekstboksen, og klik derefter på **Næste**.

For eksempel: \\<serverværtsnavn>\<delt printers navn>

Server-værtsnavnet er navnet på den server-computer, som identificerer den til netværket. Den delte printers navn er det navn, som er tildelt under server-installationsprocessen.

- **4** Hvis dette er en ny printer, kan du blive bedt om at installere en printerdriver. Hvis ingen systemdriver er til rådighed, er du nødt til at specificere stien til disponible drivere.
- **5** Bekræft printernavnet, og klik derefter på **Næste**.
- **6** Vælg **Ja** hvis du ønsker, at denne printer skal være standardprinteren, og klik derefter på **Næste**.
- **7** Hvis du ønsker at bekræfte installationen, skal du klikke på **Udskriv en testside**.
- **8** Klik på **Udfør**.

Når en testside er udskrevet korrekt, er installationen fuldført.

## **Installation af printerdrivere på Mac-computere**

### **Installation af driverne og softwaren**

- **1** Kør disken Software and Documentation på Mac-computeren.
- **2** Dobbeltklik på ikonet **Dell C1765 Installer**.
- **3** Klik på **Fortsæt** i skærmbilledet **Introduktion**.
- **4** Bekræft installationsmappen, og klik derefter på **Fortsæt**.
- **5** Klik på **Installer** for at udføre standardinstallationen.
- **6** Skriv administratorens adgangskode og klik på **Installer Software**.
- **7** Klik **Fortsæt installation**.
- **8** Klik på **Genstart** for at fuldføre installationen af softwaren.

### **Tilføjelse af en printer på Mac OS X 10.5 eller en senere version**

#### **Når du bruger en USB-forbindelse**

- **1** Tænd printeren.
- **2** Tilslut USB-kablet mellem printeren og Mac-computeren.
- **3** For Mac OS X 10.5 og Mac OS X 10.6: Åbn **Systemindstillinger**, og klik på **Udskrivning og fax**. For Mac OS X 10.7 og Mac OS X 10.8: Åbn **Systemindstillinger**, og klik på **Udskrivning og scan**. For Mac OS X 10.9: Åbn **Systemindstillinger**, og klik på **Printere & scannere**.
- **4** Klik på plustegnet (+), og klik på **Standard**.
- **5** Vælg printeren, som er tilsluttet via USB, fra listen **Printernavn**.

For Mac OS X 10.5, Mac OS X 10.6 og Mac OS X 10.7: **Navn** og **Udskriv med** angives automatisk.

For Mac OS X 10.8 og Mac OS X 10.9: **Navn** og **Brug** angives automatisk.

**6** Klik på **Tilføj**.

### **Når du bruger Bonjour**

- **1** Tænd printeren.
- **2** Sørg for, at din Mac-computer er tilsluttet netværket.

Hvis du benytter et kabelbaseret netværk, skal du forbinde printeren med netværket ved hjælp af Ethernet-kablet.

Hvis du benytter et trådløst netværk, skal du sørge for, at trådløs forbindelse er konfigureret korrekt på din Maccomputer og printer.

**3** For Mac OS X 10.5 og Mac OS X 10.6: Åbn **Systemindstillinger**, og klik på **Udskrivning og fax**.

For Mac OS X 10.7 og Mac OS X 10.8: Åbn **Systemindstillinger**, og klik på **Udskrivning og scan**.

For Mac OS X 10.9: Åbn **Systemindstillinger**, og klik på **Printere & scannere**.

**4** Klik på plustegnet (+) og klik på **Standard** (Klik på plustegnet (+) og vælg printeren fra **Printere i nærheden**. Hvis der ikke er nogen printere i **Printere i nærheden** skal du vælge **Tilføj anden printer eller scanner** for Mac OS X 10.7 eller vælge **Tilføj printer eller scanner** for Mac OS X 10.8 og Mac OS X 10.9).

**11**

- **5** Vælg printeren, som er tilsluttet via Bonjour, fra listen **Printernavn**. For Mac OS X 10.5, Mac OS X 10.6 og Mac OS X 10.7: **Navn** og **Udskriv** med angives automatisk. For Mac OS X 10.8 og Mac OS X 10.9: **Navn** og **Brug** angives automatisk.
- **6** Klik på **Tilføj**.

### **Når du bruger IP-udskrivning**

- **1** Tænd printeren.
- **2** Sørg for, at din Mac-computer er tilsluttet netværket.
	- Hvis du benytter et kabelbaseret netværk, skal du forbinde printeren med netværket ved hjælp af Ethernet-kablet.

Hvis du benytter et trådløst netværk, skal du sørge for, at trådløs forbindelse er konfigureret korrekt på din Maccomputer og printer.

**3** For Mac OS X 10.5 og Mac OS X 10.6: Åbn **Systemindstillinger**, og klik på **Udskrivning og fax**.

For Mac OS X 10.7 og Mac OS X 10.8: Åbn **Systemindstillinger**, og klik på **Udskrivning og scan**.

For Mac OS X 10.9: Åbn **Systemindstillinger**, og klik på **Printere & scannere**.

- **4** Klik på plustegnet (+), og klik på **IP**.
- **5** Vælg **Line Printer Daemon LPD** for **Protokol**.
- **6** Skriv IP-adressen på printeren i området **Adresse**.
- **7** For Mac OS X 10.5, Mac OS X 10.6 og Mac OS X 10.7: Vælgdin printermodel for **Udskriv med**. For Mac OS X 10.8 og Mac OS X 10.9: Vælgdin printermodel for **Brug**.

**BEMÆRK:** Når udskrivningen er konfigureret vha. IP-udskrivning, er kønavnet tomt. Det er ikke nødvendigt at angive det.

**8** Klik på **Tilføj**.

### **Tilføjelse af en printer på Mac OS X 10.4.11**

### **Når du bruger en USB-forbindelse**

- **1** Tænd printeren.
- **2** Tilslut USB-kablet mellem printeren og Mac-computeren.
- **3** Start **Hjælpeprogram for printeropsætning**.

### **BEMÆRK:** Du finder Værktøj til printerindstilling i mappen Hjælpeprogrammer i mappen Programmer.

- **4** Klik på **Tilføj**.
- **5** Klik på **Standardbrowser** i dialogboksen **Printerbrowser**.
- **6** Vælg printeren, som er tilsluttet via USB, fra listen **Printernavn**.

**Navn** og **Udskriv med** angives automatisk.

**7** Klik på **Tilføj**.

### **Når du bruger Bonjour**

- **1** Tænd printeren.
- **2** Sørg for, at din Mac-computer er tilsluttet netværket.

Hvis du benytter et kabelbaseret netværk, skal du forbinde printeren med netværket ved hjælp af Ethernet-kablet.

Hvis du benytter et trådløst netværk, skal du sørge for, at trådløs forbindelse er konfigureret korrekt på din Maccomputer og printer.

Start **Hjælpeprogrammet for printeropsætning**.

**BEMÆRK:** Du finder Værktøj til printerindstilling i mappen Hjælpeprogrammer i mappen Programmer.

- Klik på **Tilføj**.
- Klik på **Standardbrowser** i dialogboksen **Printerbrowser**.
- Vælg printeren, som er tilsluttet via Bonjour, fra listen **Printernavn**. **Navn** og **Udskriv med** angives automatisk.
- Klik på **Tilføj**.

### **Når du bruger IP-udskrivning**

- Tænd printeren.
- Sørg for, at din Mac-computer er tilsluttet netværket.

Hvis du benytter et kabelbaseret netværk, skal du forbinde printeren med netværket ved hjælp af Ethernet-kablet.

Hvis du benytter et trådløst netværk, skal du sørge for, at trådløs forbindelse er konfigureret korrekt på din Maccomputer og printer.

Start **Hjælpeprogram for printeropsætning**.

### **BEMÆRK:** Du finder Værktøj til printerindstilling i mappen Hjælpeprogrammer i mappen Programmer.

- Klik på **Tilføj**.
- Klik på **IP-printer** i dialogboksen **Printerbrowser**.
- Vælg **Line Printer Daemon LPD** for **Protokol**.
- Skriv IP-adressen på printeren i området **Adresse**.
- Vælg din printermodel for **Udskriv med**.

**BEMÆRK:** Når udskrivningen er konfigureret vha. IP-udskrivning, er kønavnet tomt. Det er ikke nødvendigt at angive det.

Klik på **Tilføj**.

# **Sådan bruges printeren**

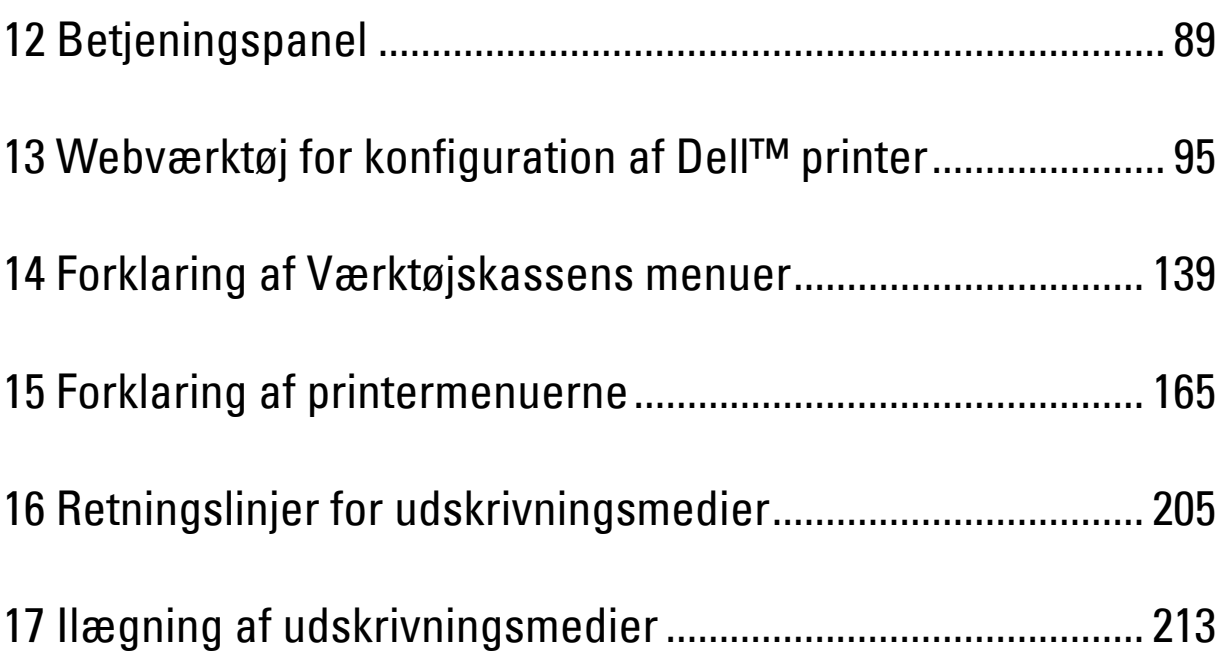

# **12**

# <span id="page-90-0"></span>**Betjeningspanel**

**BEMÆRK:** Billederne anvendt i denne manual er dem til Dell™ C1765nfw Color Multifunction Printer medmindre andet er nævnt.

### **Brug af betjeningspanelets knapper**

Betjeningspanelet er udstyret med et flydende krystal-display (LCD) med 4 linjer à 28 tegn, lysdioder (LED), styreknapper og et numerisk tastatur, som giver dig mulighed for at styre printeren.

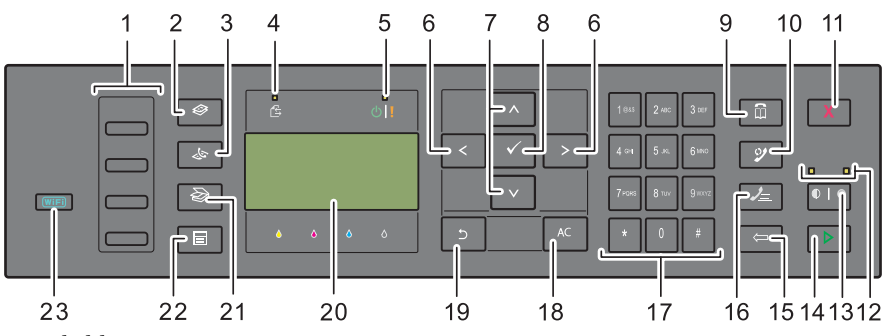

- **1** Knappen Hurtigopkald
	- Ringer op til det lagrede faxnummer, som er registreret i telefonbogen. De første fire faxnumre i telefonbogen er knyttet til knapperne rækkevist, begyndende med det øverste hjørne.
- **2 (Kopier)**-knappen
	- Skifter til det øverste niveau i menuen Kopier.
- **3 (Fax)-**knappen
	- Skifter til det øverste niveau i Fax-menuen.
- **4** Data-LED
	- Tændes i forbindelse med indkommende, udgående eller afventende faxjobs.
- **5** Klar/Fejl-LED
	- Tændes, når printeren er klar. (Klar-LED)
	- Tændes, når printeren kommer ud for en fejl. (Fejl-LED)
- $6 >$  -knap
	- Flytter markøren eller fremhævningen til højre eller venstre.
- **7**  $\wedge \vee$  -knap
	- Flytter markøren eller fremhævningen opad eller nedad.
- **8 (Indstil)-**knappen
	- Bekræfter indtastningen af værdier.
- **9 (Kontakter)-**knappen
	- Skifter til menuen Adressebog for fax- og scannertjenesterne.
- **10 (Genopkald/Pause)**-knappen
	- Ringer op til det sidste telefonnummer printeren brugte.
	- Sætter et telefonnummer på pause.
- **11 (Annullering)-**knappen
	- Annullerer den aktuelle bearbejdning eller et ventende job.
- **12** S/H-/Farve-LED
	- Tændes for at angive, hvilken farvetilstand der er valgt.
- **13 (Farvetilstand)**-knappen
	- Skifter mellem farver og sort/hvid.
- **14 (Start)**-knappen
	- Starter jobbet.
- **15 (Backspace)**-knappen
	- Sletter tegn og tal.
- **16 (Hurtigopkald)**-knappen
	- Ringer til et lagret telefonnummer.
- **17** Numerisk tastatur
	- Indtaster tegn og tal.
- **18** AC-knap **(Alt slettet)**
	- Nulstiller den aktuelle indstilling og vender tilbage til topmenuen.
- **19 (Tilbage)**-knappen
	- Vender tilbage til det foregående skærmbillede.
- **20** LCD-panel
	- Viser diverse indstillinger, anvisninger og fejlmeddelelser.
- **21 (Scan)**-knappen
	- Skifter til det øverste niveau i Scan-menuen.
- **22 (Menu)**-knappen
	- Skifter til toppen af menuerne Udskriv fra USB-hukommelse, Jobstatus og System.
- **23 (Wi-Fi | WPS)-knappen** (kun Dell C1765nfw Color Multifunction Printer)
	- Starter Wi-Fi Protected Setup® (trykknapkonfiguration). Lyser når den er aktiveret, og blinker under visse betingelser.

**BEMÆRK:** Skift til en anden menu eller tilbagevenden til det foregående skærmbillede annullerer den aktuelle indtastning eller indstilling. Sørg for at trykke på knappen (Indstil) for at gemme den aktuelle indtastning eller indstilling.

**BEMÆRK:** Flere oplysninger om brug af det numeriske tastatur til indtastning af alfanumeriske tegn findes under "Brug af det [numeriske tastatur til indtastning af tegn" på side 92.](#page-93-0)

### **Status for Wi-Fi | WPS-knapbagbelysning (kun Dell C1765nfw Color Multifunction Printer)**

I dette afsnit beskrives, hvad der sker, når baggrundslyset for **WIFI** (Wi-Fi | WPS)-knappen lyser eller blinker. Yderligere oplysninger finder du under ["Problemer ved trådløs forbindelse \(kun Dell C1765nfw Color Multifunction](#page-368-0)  [Printer\)" på side 367](#page-368-0).

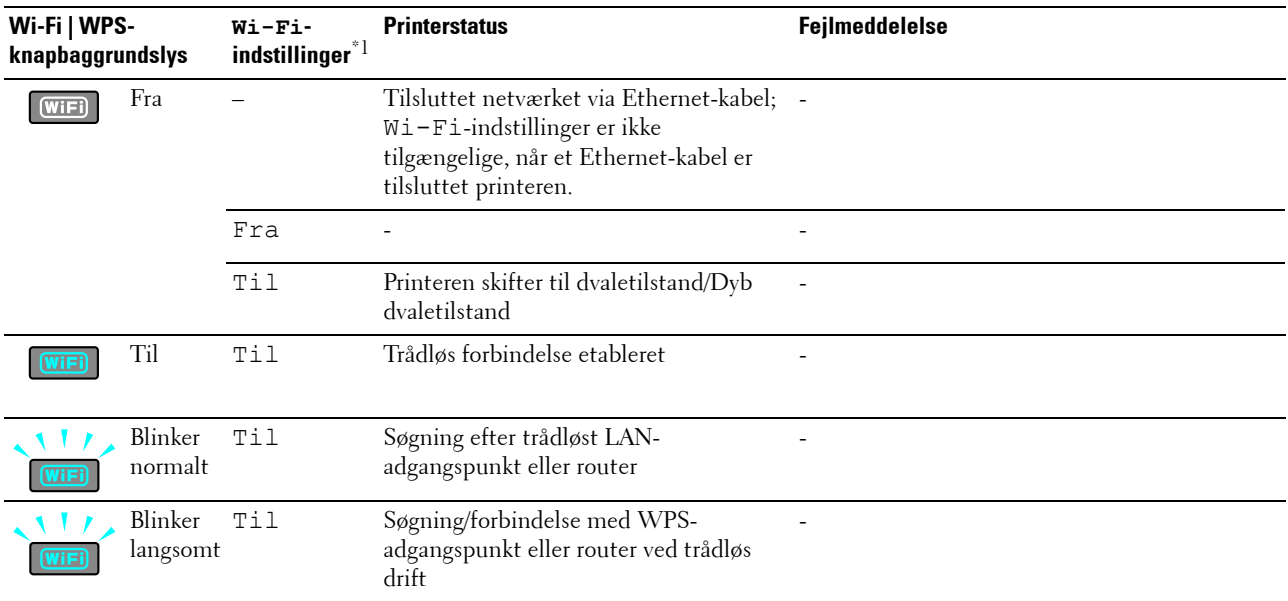

 $*1$  Du kan aktivere/deaktivere indstillingerne for  $\texttt{Wi-Fi}$ . Yderligere oplysninger finder du under "W-Fi (kun Dell C1765nfw Color Multifunction [Printer\)" på side 182](#page-183-0).

### <span id="page-93-0"></span>**Brug af det numeriske tastatur til indtastning af tegn**

Når du udfører diverse opgaver, kan det blive nødvendigt at indtaste navne og numre. Når du konfigurerer din printer, skal du f.eks. indtaste dit navn eller dit firmanavn og dit telefonnummer. Når du opretter hurtigopkaldsnumre eller gruppenumre, kan det også være nødvendigt at indtaste tilsvarende navne.

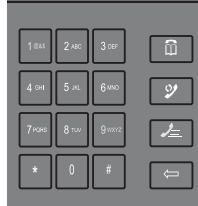

• Når du bliver bedt om at indtaste et bogstav, skal du trykke på den tilsvarende knap, indtil det pågældende bogstav vises i displayet.

Hvis du f.eks. vil indtaste bogstavet O, skal du trykke på 6.

- Hver gang du trykker på 6, viser displayet et andet bogstav, M, N, O og til sidst 6.
- Gentag det første skridt for at indtaste flere bogstaver.
- Tryk på knappen **(Indstil)**, når der er færdige.

### **Tastatur Bogstaver og tal**

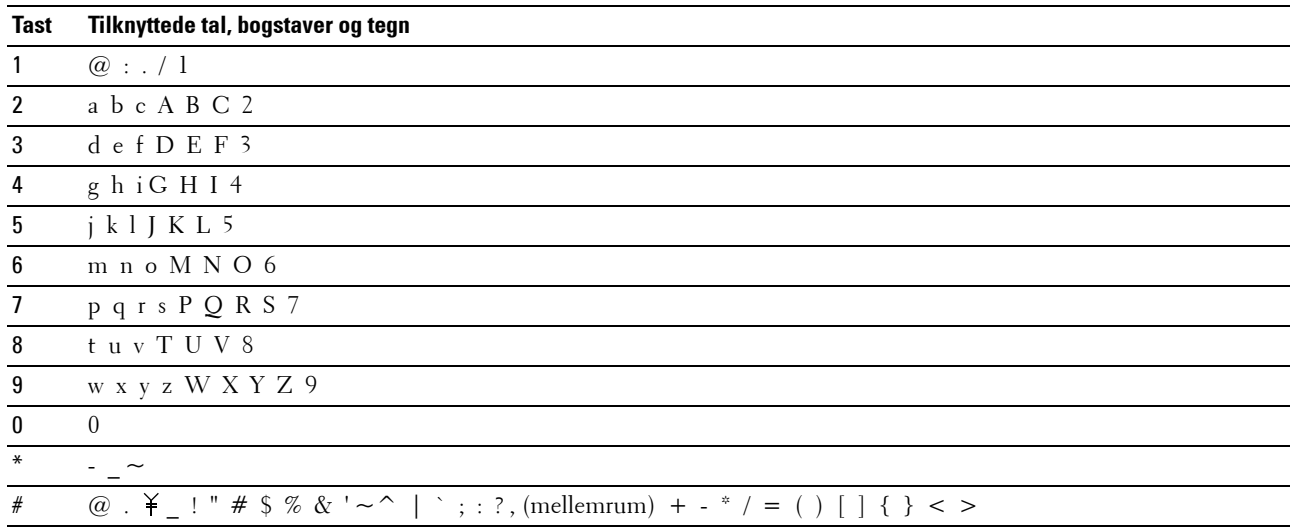

### **Ændring af numre og navne**

Hvis et forkert navn eller nummer indtastes, skal du trykke på knappen **(Backspace)** for at slette det sidste ciffer eller tegn. Indtast det korrekte tal eller bogstav.

### **Indsættelse af pause**

I visse telefonsystemer er det nødvendigt at indtaste en opkaldskode og afvente en yderligere klartone. Der skal indsættes en pause, for at opkaldskoden kan fungere. Indtast f.eks. opkaldskoden 9, og tryk derefter på knappen **(Genkald/Pause)**, før du indtaster telefonnummeret. "-" vises i displayet for at indikere pauser.

### **Udskrivning af en side medpanelindstillinger**

Siden med Panelindstillinger viser de aktuelle indstillinger for betjeningspanelets menuer. For yderligere oplysninger om, hvordan du udskriver en rapport over panelindstillingerne, se ["Forklaring af printermenuerne" på side 165.](#page-166-0)

### **Ændring af sproget**

Hvis du vil have vist et andet sprog i betjeningspanelet:

### **Betjeningspanelet**

- **1** Tryk på **(Menu)**-knappen.
- **2** Tryk på knappen  $\vee$  indtil System er fremhævet, og tryk derefter på knappen  $\checkmark$  (Indstil).
- **3** Tryk på knappen  $\vee$  indtil Panelsprog er fremhævet, og tryk derefter på knappen  $\checkmark$  (Indstil).
- **4** Tryk på knappen  $\vee$  indtil det ønskede sprog bliver fremhævet, og tryk derefter på knappen  $\checkmark$  (Indstil).

### **Værktøjskasse**

**1** Klik på **Start** → **Alle Programmer** → **Dell Printere** → **Dell C1765 Color Multifunction Printer** → **Værktøjskasse**.

**BEMÆRK:** Yderligere oplysninger om start af værktøjskassen, se ["Start af Værktøjskasse" på side 139](#page-140-1).

**Værktøjskassen** åbnes.

- **2** Klik på fanen **Vedligeholdelse af printer**.
- **3** Vælg **Systemindstillinger** på listen til venstre på siden. Siden **Systemindstillinger** vises.
- **4** Vælg det ønskede sprog under **Panelsprog**, og tryk derefter på knappen **Anvend nye indstillinger**.

### **Indstilling af strømsparealternativet**

**BEMÆRK:** Der skal indtastes en adgangskode for at kunne åbne menuen Administ. menu, når Panellåsindst. Ø er indstillet til Aktiver. I dette tilfælde skal du indtaste den adgangskode, du specificerede og trykke på (Indstil)knappen.

Du kan indstille strømsparetimeren for printeren. Printeren venter, før den gendanner standard kopi-indstillinger, hvis du ikke begynder at kopiere efter at have ændret dem på betjeningspanelet.

- **1** Tryk på **(Menu)**-knappen.
- **2** Tryk på knappen  $\vee$  indtil System er fremhævet, og tryk derefter på knappen  $\checkmark$  (Indstil).
- **3** Tryk på  $\vee$ -knappen, indtil Administ. menu er fremhævet, og tryk derefter på  $\checkmark$  (Indstil)-knappen.
- **4** Tryk på  $\vee$ -knappen indtil Systemindstillinger er fremhævet, og tryk derefter på  $\checkmark$  (Indstil)-knappen.
- **5** Sørg for, at Strømsparetimer er fremhævet, og tryk derefter på knappen **(Indstil)**.
- **6** Tryk på knappen  $\vee$  for at vælge Dvale eller Dyb dvale, og tryk derefter på knappen  $\checkmark$  (Indstil).
- **7** Tryk på knappen  $\vee$  eller  $\wedge$ , eller indtast den ønskede værdi på den numeriske tastatur, og tryk derefter på knappen **(Indstil)**.

Du kan vælge fra 5**–**30 minutter for Dvale eller 1**–**6 minutter for Dyb dvale.

**8** For at vende tilbage til den forrige skærm, tryk på knappen **(Tilbage)**.

# **Webværktøj for konfiguration af Dell™ printer**

**BEMÆRK:** Billederne anvendt i denne manual er dem til Dell C1765nfw Color Multifunction Printer medmindre andet er nævnt.

### **Oversigt**

**BEMÆRK:** Dette web tool er kun tilgængeligt, når printeren er forbundet til et netværk.

En af funktionerne i **webværktøj for konfiguration af Dell printer** er **E-mail-alarmindstilling**, som sender en e-mail til dig eller nøgleoperatøren, når printeren har brug for forbrugsvarer eller indgreb.

<span id="page-96-0"></span>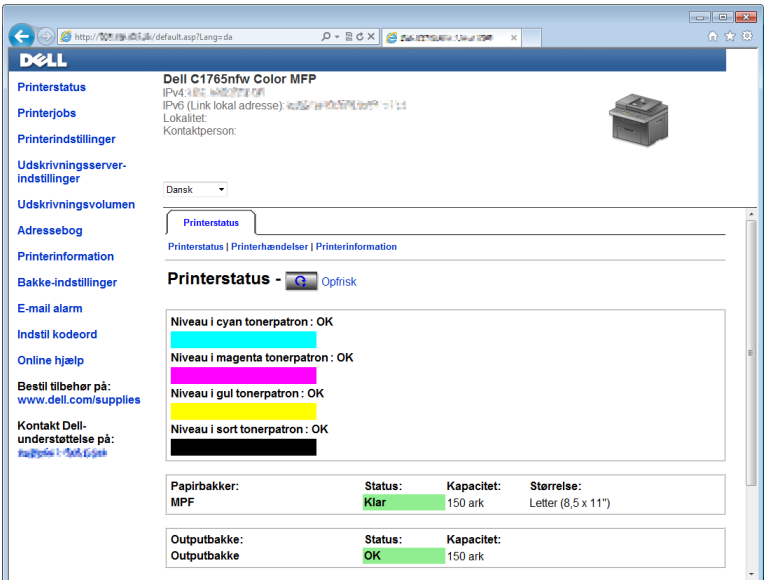

Hvis du vil udfylde printerfortegnelsesrapporter, der kræver tag-nummeret for alle printere i dit område, skal du bruge **printerinformation**-funktionen i **Webværktøj for konfiguration af Dell printer**. Angiv IP-adressen på hver printer i netværket for at få vist tag-nummeret for aktivet.

Funktionen **Webværktøj for konfiguration af Dell printer** giver dig også mulighed for at ændre printerindstillingerne og holde regnskab med udskrivningstendenserne.

### **Opsætning af Webværktøj for konfiguration af Dell printer**

Sørg for at aktivere JavaScript i din browser inden du anvender **Webværktøj for konfiguration af Dell printer**.

Det anbefales, at du konfigurerer din webbrowsers omgivelsesindstillinger, inden du begynder at anvende **Webværktøj for konfiguration af Dell printer**.

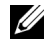

**BEMÆRK: Webværktøj for konfiguration af Dell printer**-siderne kan være ulæselige, hvis der anvendes et andet sprog end dét, som din browser anvender.

### **Opsætning fra din webbrowser**

Det anbefales, at du konfigurerer både din webbrowsers omgivelsesindstillinger og betjeningspanelet, inden du begynder at anvende **Webværktøj for konfiguration af Dell printer**.

### **For Internet Explorer®**

### **Indstilling af displaysproget**

- **1** Vælg **Internetindstillinger** fra **Funktioner** på menulinjen.
- **2** Vælg **Sprog** på fanen **Generelt**.
- **3** Angiv displaysproget i prioriteret rækkefølge i listen **Sprog**. For eksempel:
	- **Italiensk (Italien) [it-IT]**
	- **Spansk (traditionelt) [es-ES tradnl]**
	- **Tysk (Tyskland) [de-DE]**
	- **Fransk (Frankrig) [fr-FR]**
	- **Engelsk (USA) [en-us]**
	- **Dansk [da-DK]**
	- **Nederlandsk (Holland) [nl-NL]**
	- **Norsk (Bokmål) [no]**
	- **Svensk [sv-SE]**
	- **Kinesisk (Forenklet, PRC) [zh-CN]**

### **Indstilling af printerens IP-adresse til ikke-proxy**

- **1** Vælg **Internetindstillinger** fra menuen **Funktioner**.
- **2** Klik på **LAN-indstillinger** i **Indstillinger for lokalnetværk (LAN)** under fanen **Forbindelser**.
- **3** Du kan konfigurere LAN-indstillingerne på en af følgende måder:
	- Fjern markeringen fra afkrydsningsfeltet **Brug en proxyserver til LAN** under **Proxyserver**.
	- Klik på **Avanceret**, og indtast derefter printerens IP-adresse i feltet **Brug ikke proxyserveren til adresser, der begynder med** under **Undtagelser**.

Når du har indstillet sproget og proxyen, skal du skrive <http://nnn.nnn.nnn.nnn/> (printerens IP-adresse) i URL-indtastningsfeltet i browseren for at aktivere **Webværktøj for konfiguration af Dell printer**.

### **For Firefox®**

### **Indstilling af displaysproget**

- **1** Vælg **Indstillinger** fra menuen **Funktioner**.
- **2** Klik på **Vælg** i fanen **Indhold**.
- **3** Specificer displaysproget i præference-rækkefølge i listen **Sprog i prioriteret rækkefølge**. For eksempel:
	- **Engelsk [en]** eller **Engelsk/USA [en-us]**
	- **Italiensk [it]**
	- **Spansk [es]**
	- **Tysk [de]**
	- **Fransk [fr]**
	- **Hollandsk [nl]**
	- **Norsk [no]**
	- **Svensk [sv]**
- **Dansk [da]**
- **Kinesisk/Kina [zh-cn]**

### **Indstilling af printerens IP-adresse til ikke-proxy**

- **1** Vælg **Indstillinger** fra menuen **Funktioner**.
- **2** Klik på fanen **Avanceret**.
- **3** Klik på **Netværk** i dialogboksen **Indstillinger**.
- **4** Klik på **Forbindelse** → **Indstillinger**.
- **5** Du kan konfigurere LAN-indstillingerne på en af følgende måder:
	- Marker afkrydsningsfeltet **Ingen proxy**, hvis du ikke vil bruge en proxy.
	- Marker afkrydsningsfeltet **Auto-detekter proxyindstillinger for dette netværk**.
	- Marker afkrydsningsfeltet **Manuel proxykonfiguration**, og indtast derefter et værtsnavn og et portnummer, hvis du har en liste med en eller flere proxyservere. Hvis du har en IP-adresse, der ikke anvender en proxy, skal du angive printerens IP-adresse i redigeringsfeltet **Ingen proxy for:**.
	- Marker afkrydsningsfeltet **Automatisk proxykonfigurations-URL:**.

Når du har indstillet sproget og proxyen, skal du skrive <http://nnn.nnn.nnn.nnn/> (printerens IP-adresse) i URL-indtastningsfeltet i browseren for at aktivere **Webværktøj for konfiguration af Dell printer**.

### **Opsætning fra betjeningspanel**

Du kan kun starte **Webværktøj for konfiguration af Dell printer** når EWS er indstillet til Tillad (standard fabriksindstilling) på betjeningspanelet. Bekræft indstillingen i betjeningspanelet, hvis du ikke kan starte Webværktøj for konfiguration af Dell printer. Yderligere oplysninger finder du under "Forklaring af [printermenuerne" på side 165.](#page-166-0)

### **Sådan startes Webværktøj for konfiguration af Dell printer**

For at starte **Webværktøj for konfiguration af Dell printer** skal du angive din printers IP-adresse i din webbrowser.

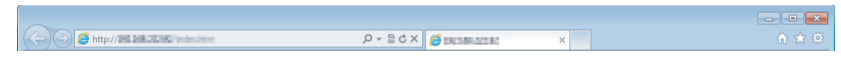

Hvis du ikke kender din printers IP-adresse, skal du udskrive rapporten med printerindstillingerne eller vise siden **TCP/IP-indstillinger**, som indeholder IP-adressen. For detaljeret information om, hvordan du finder din printers IPadresse, se ["Kontrol af IP-indstillingerne" på side 53.](#page-54-0)

### **Oversigt over menuposterne**

Brug af **Webværktøj for konfiguration af Dell printer** til:

### **Printerstatus**

Brug menuen **Printerstatus** til at få feedback på printerens status. Når en tonerpatron er ved at være opbrugt, skal du klikke på bestil tilbehør-linket på den første skærm for at bestille ekstra tonerpatroner.

### **Printerjobs**

Brug menuen **Printerjobs** til at gemme information om siderne **Jobliste** og **Fuldførte jobs**.

Disse sider viser detaljer om status angående hver protokol eller job.

### **Printerindstillinger**

Brug menuen **Printerindstillinger** til at ændre printerindstillinger og vise indstillinger i betjeningspanelet via fjernbetjening.

#### **Udskrivningsserver-indstillinger**

Brug menuen **Udskrivningsserver-indstillinger** til at ændre typen af printerinterface og de nødvendige betingelser for kommunikationer.

#### **Udskrivningsvolumen**

Brug **Udskrivningsvolumen** til at kontrollere antal udskrevne sider for hver papirstørrelse.

### **Adressebog**

Brug menuen **Adressebog** til at få vist eller redigere poster med -mail-adresse, telefonnummer, serveradresse og faxnummer i Adressebog eller til at registrere nye poster.

**BEMÆRK:** Du skal logge på som administrator for at anvende denne egenskab.

### **Printerinformation**

Brug menuen **Printerinformation** til at vise information om din printer.

#### **Bakkeindstillinger**

Brug menuen **Bakke-indstillinger** for at få information om papirtypen og -størrelsen i multifunktionsilæggeren (MPF).

#### **E-mail-alarm**

Brug menuen **E-mail-alarm** til at modtage en e-mail, når printeren har brug for tilbehør eller indgreb. Skriv dit navn eller tastoperatørens navn i den e-mail-listeboks, som skal underrettes. Angiv også **E-mail-alarm**, når du bruger funktionen **Scan til e-mail**.

#### **Indstil kodeord**

Brug menuen **Indstil kodeord** til at låse **Webværktøj for konfiguration af Dell printer** med en adgangskode, så andre brugere ikke uforvarende ændrer de printerindstillinger, du har valgt.

**BEMÆRK:** Du skal logge på som administrator for at anvende denne egenskab.

### **Onlinehjælp**

Klik på **Onlinehjælp** for at besøge Dell-supportwebstedet.

**Bestil tilbehør på: [www.dell.com/supplies](http://www.dell.com/supplies)**

### **Kontakt Dell-support på:**

**[www.dell.com/support](http://www.dell.com/support)**

### **Sidevisningsformat**

Sidens layout er opdelt i tre sektioner.

### **Topramme**

Toprammen er placeret øverst på alle siderne. Når **Webværktøj for konfiguration af Dell printer** er aktiveret, vises den aktuelle status og specifikationer for printeren i toprammen på hver side.

De følgende punkter vises i toprammen.

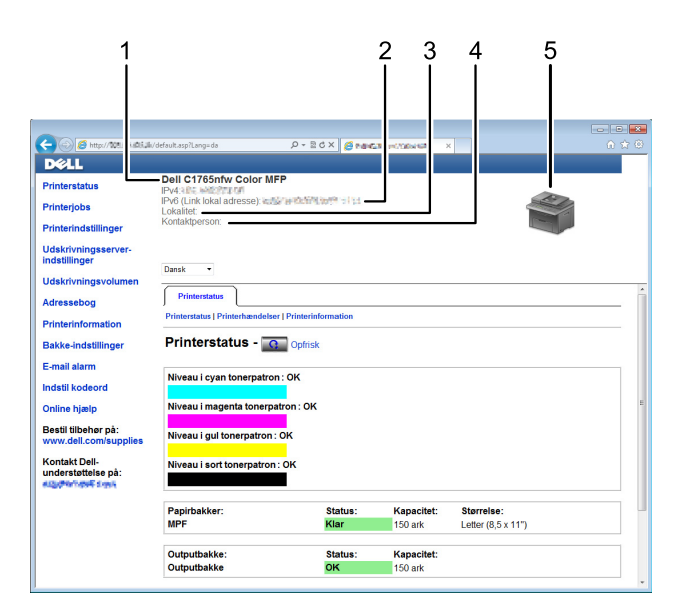

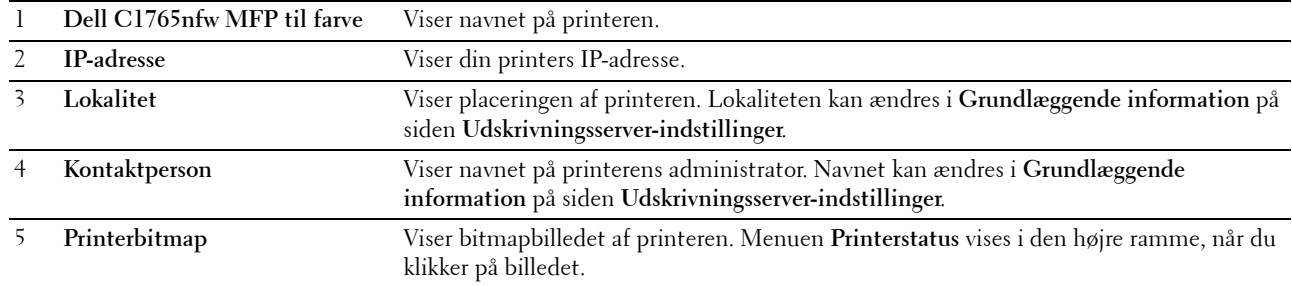

### **Venstre ramme**

Den venstre ramme er placeret i venstre side på alle siderne. Menutitlerne, som vises i den venstre ramme, er lænket til tilsvarende menuer og sider. Du kan gå til den tilsvarende side ved at klikke på deres tegn.

De følgende menuer vises i den venstre ramme.

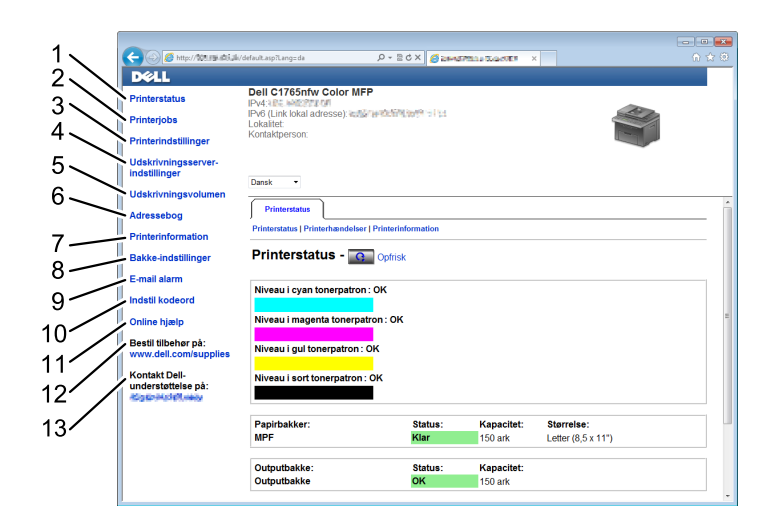

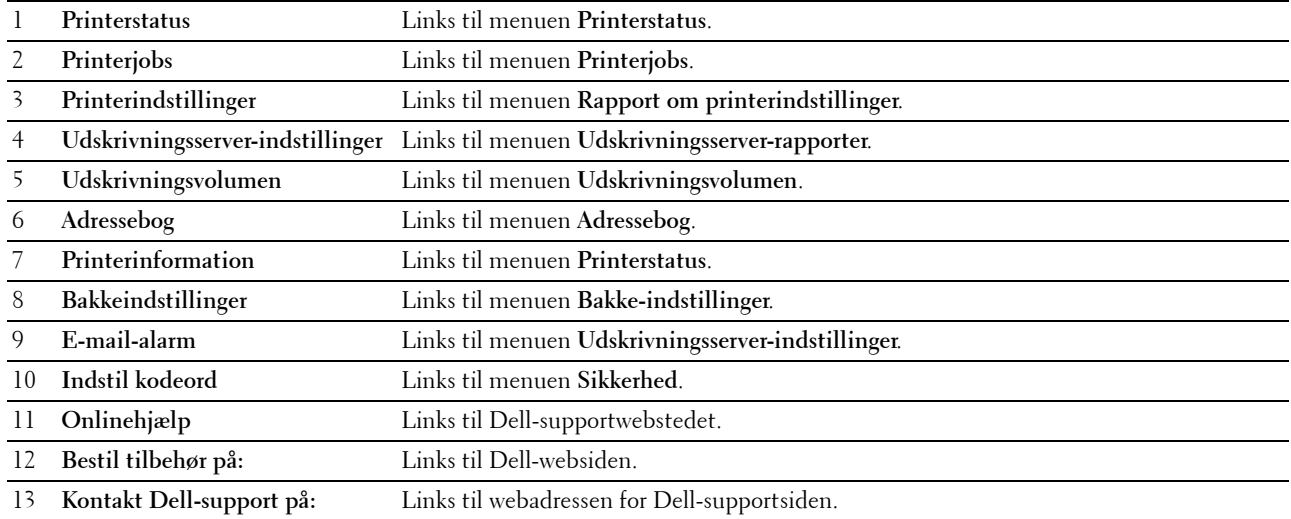

### **Højre ramme**

Den højre ramme er placeret i højre side på alle siderne. Indholdet af den højre ramme svarer til den menu, som du vælger i den venstre ramme. Se ["Detaljer om menuposterne" på side 102](#page-103-0) angående oplysninger om de punkter, der er vist i den højre ramme.

### **Knapper i den højre ramme**

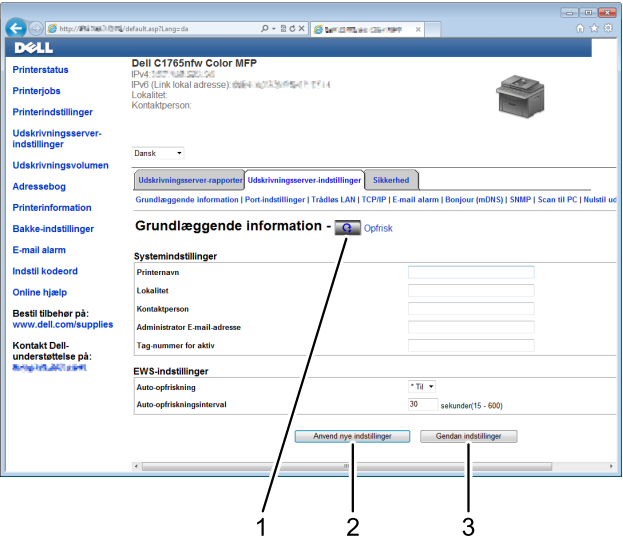

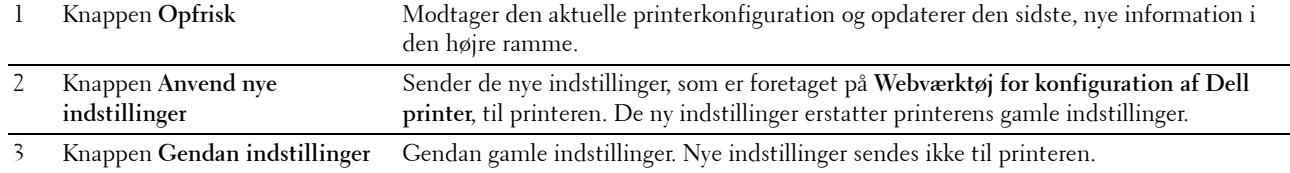

### **Ændring af indstillingerne af menuposterne**

Visse menuer giver dig mulighed for at ændre printerindstillingerne vha. **Webværktøj for konfiguration af Dell printer**. Når du åbner disse menuer, vises godkendelsesvinduet på skærmen. Skriv et brugernavn og et kodeord for printerens administrator ved at følge de instruktioner, som vises i dialogboksen.

Standardbrugernavnet er **admin**, og standardkodeordet er blankt (NUL). Du kan kun ændre kodeordet i siden **Indstil kodeord** i menuen **Sikkerhed**. Yderligere oplysninger finder du under ["Indstil kodeord" på side 131.](#page-132-0)

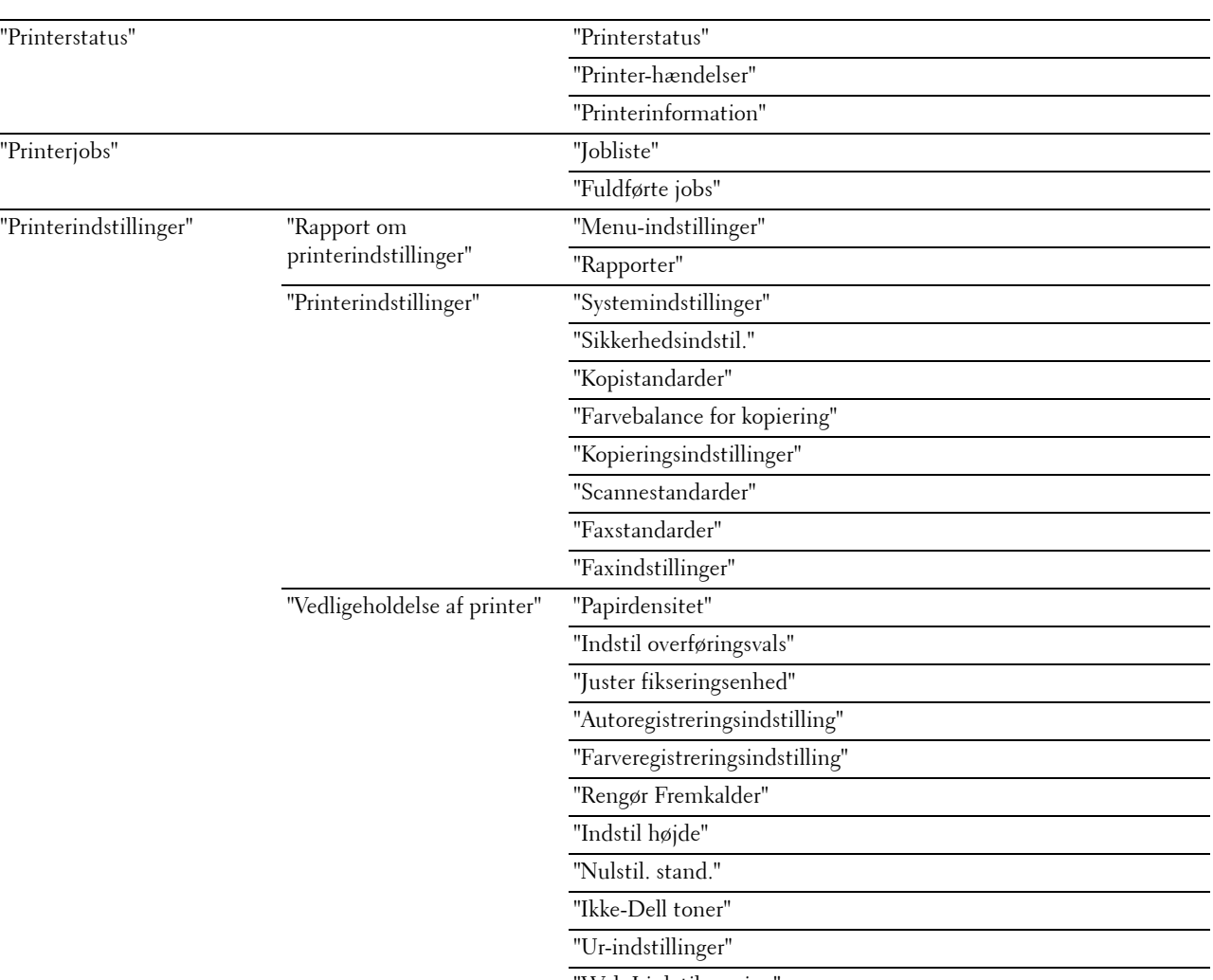

### <span id="page-103-0"></span>**Detaljer om menuposterne**

["Web Link tilpasning"](#page-121-0)

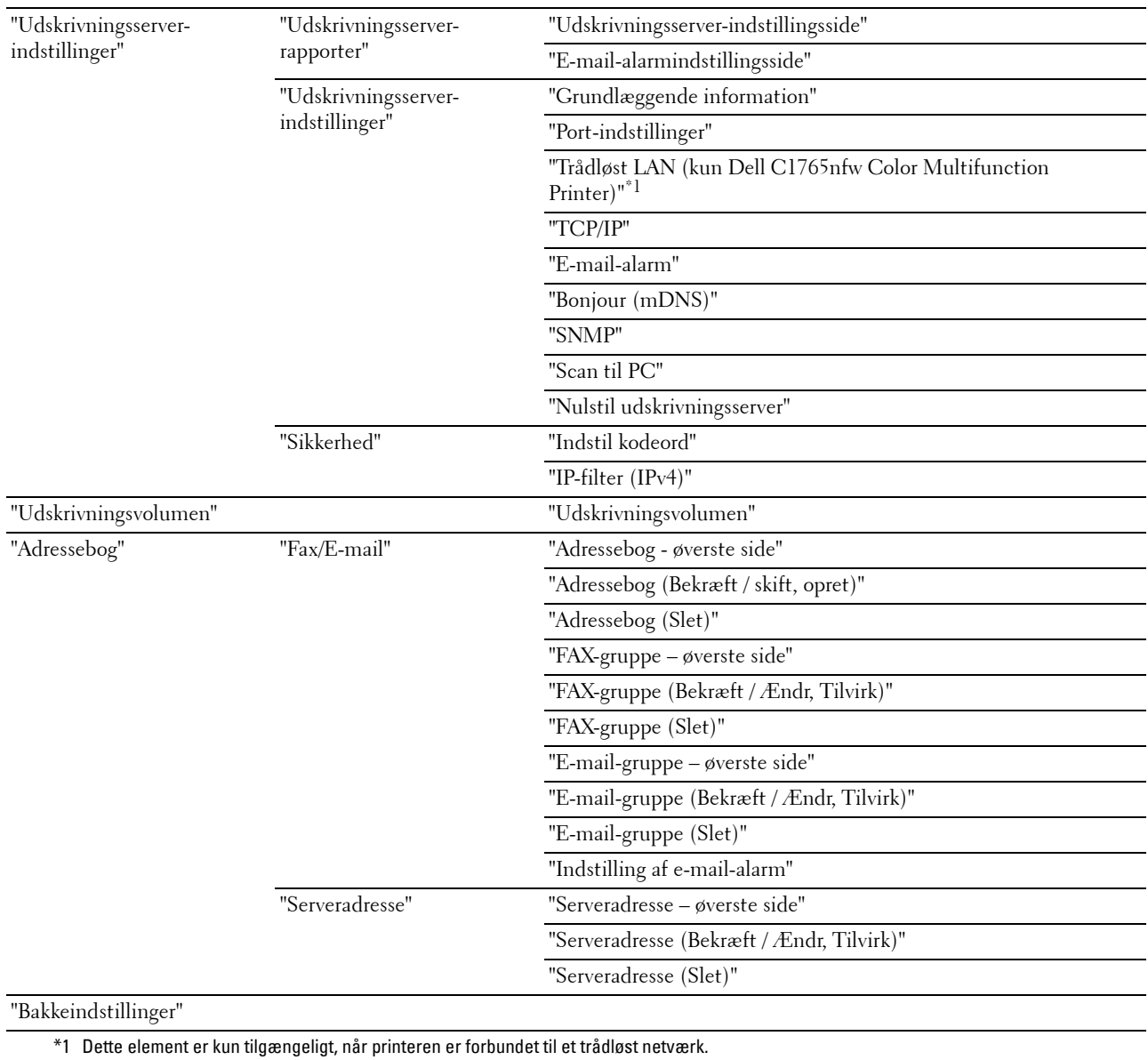

### <span id="page-105-0"></span>**Printerstatus**

Brug menuen **Printerstatus** til at kontrollere status af forbrugsdele, hardware og printerens specifikationer. De følgende sider vises i menuen **Printerstatus**.

### <span id="page-105-1"></span>**Printerstatus**

**Formål:** At bekræfte status for forbrugsdele og bakker. **Værdier:**

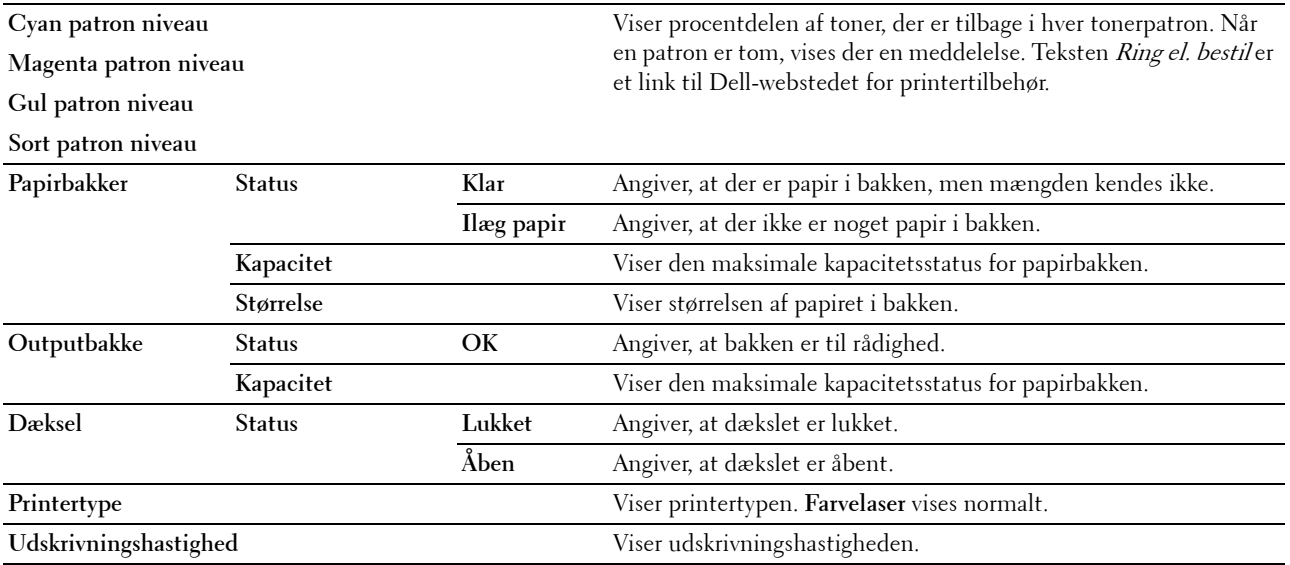

### <span id="page-105-2"></span>**Printer-hændelser**

**Formål:**

Når der opstår fejl, som f.eks. Ikke mere papir eller Bagdæksel er åbent, vises oplysninger om alle alarmer eller fejlmeddelelser på siden **Printer-hændelser**.

**Værdier:**

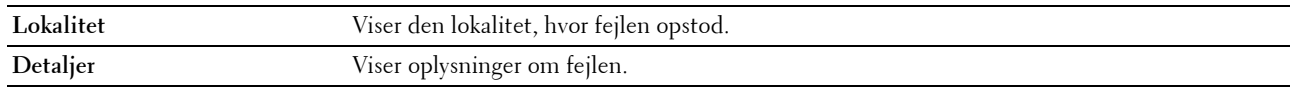

### <span id="page-105-3"></span>**Printerinformation**

**Formål:**

At vise printerens systemoplysninger. Denne side kan også vises ved at klikke på **Printerinformation** i den venstre ramme.

**Værdier:**

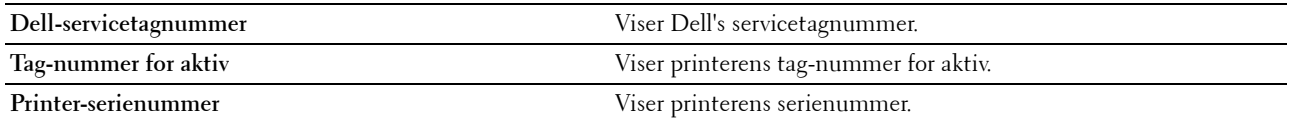

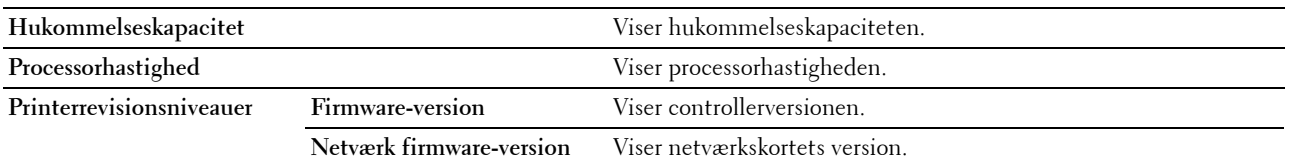

### <span id="page-106-0"></span>**Printerjobs**

Menuen **Printerjobs** indeholder information på siderne **Jobliste** og **Fuldførte jobs**. Disse sider viser oplysningsdetaljer om status angående hver protokol eller udskrivningsjobbene.

### <span id="page-106-1"></span>**Jobliste**

**Formål:**

At bekræfte de udskrivningsjob, som er ved at blive behandlet. Klik på **Opfrisk** for at opdatere skærmen. **Værdier:**

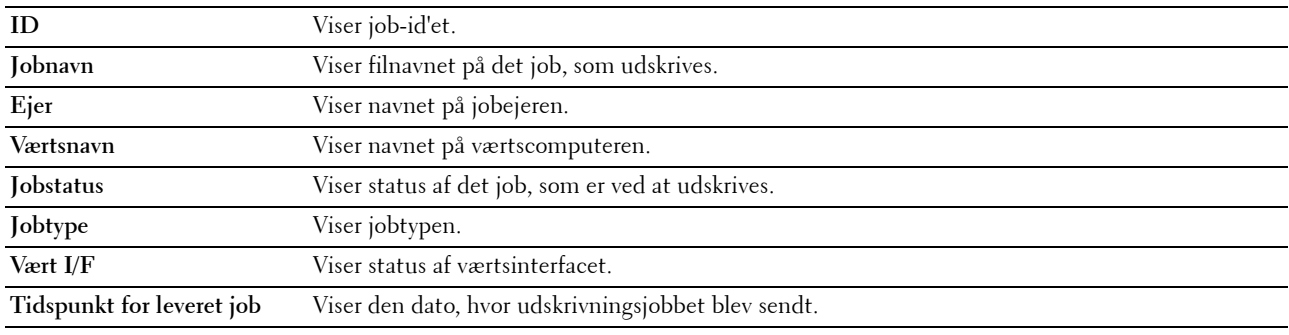

### <span id="page-106-2"></span>**Fuldførte jobs**

**Formål:**

At kontrollere de fuldførte job. De sidste op til 20 jobs vises. Klik på **Opfrisk** for at opdatere skærmen. **Værdier:**

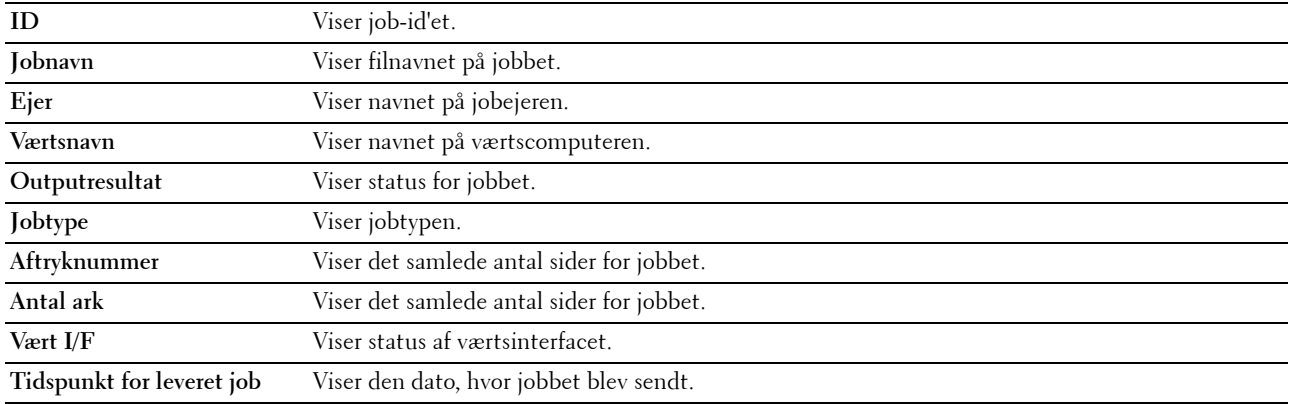

### <span id="page-107-0"></span>**Printerindstillinger**

Brug menuen **Printerindstillinger** til at vise **Rapport om printerindstillinger** og til at konfigurere printerindstillingerne.

De følgende angivne sider vises øverst i den højre ramme.

### <span id="page-107-1"></span>**Rapport om printerindstillinger**

**Rapport om printerindstillinger**-fanen indeholder **Menu-indstillinger** og **Rapporter**-siderne.

### <span id="page-107-2"></span>**Menu-indstillinger**

**Formål:**

At vise printerens aktuelle indstillinger.

**Værdier:**

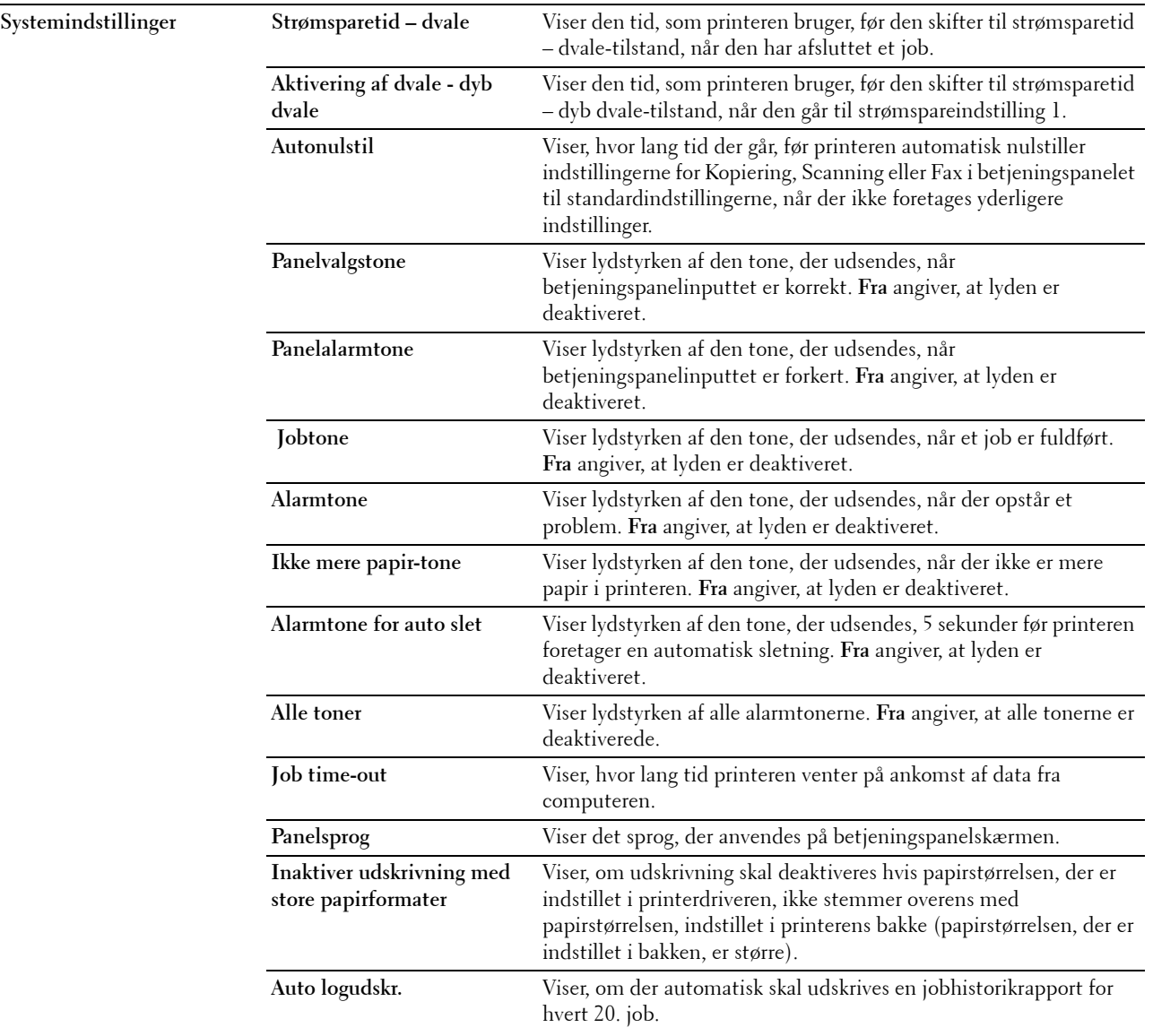
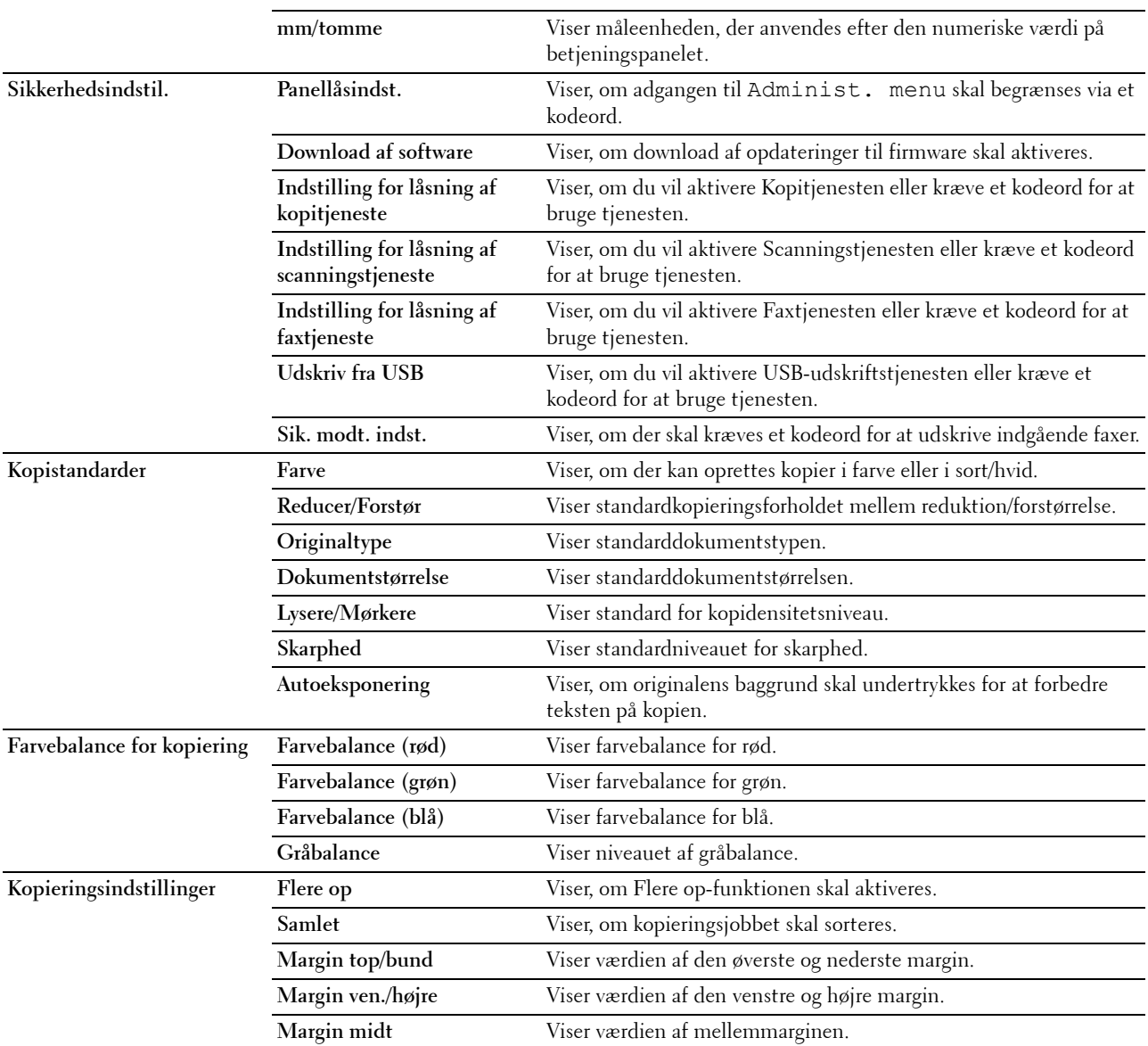

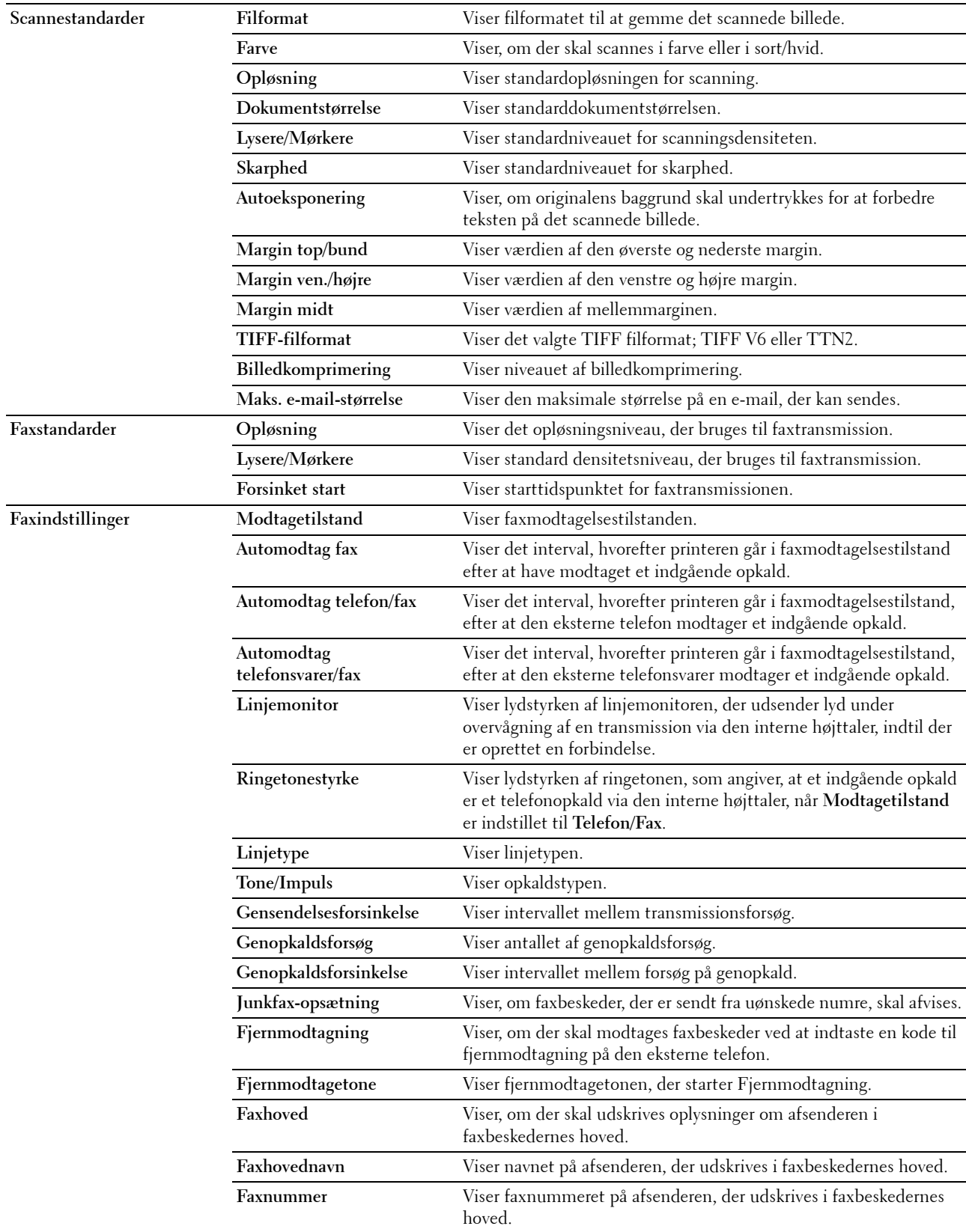

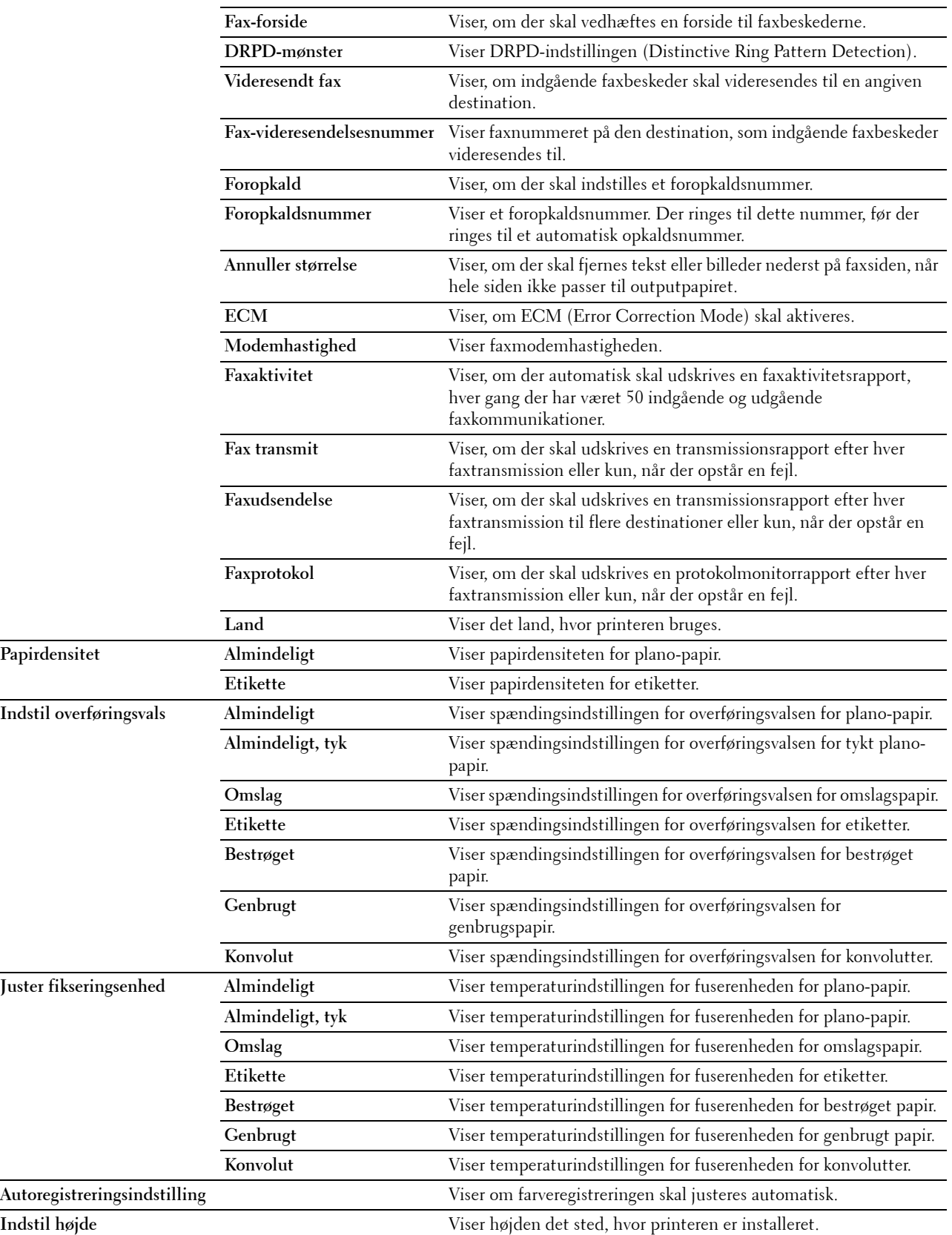

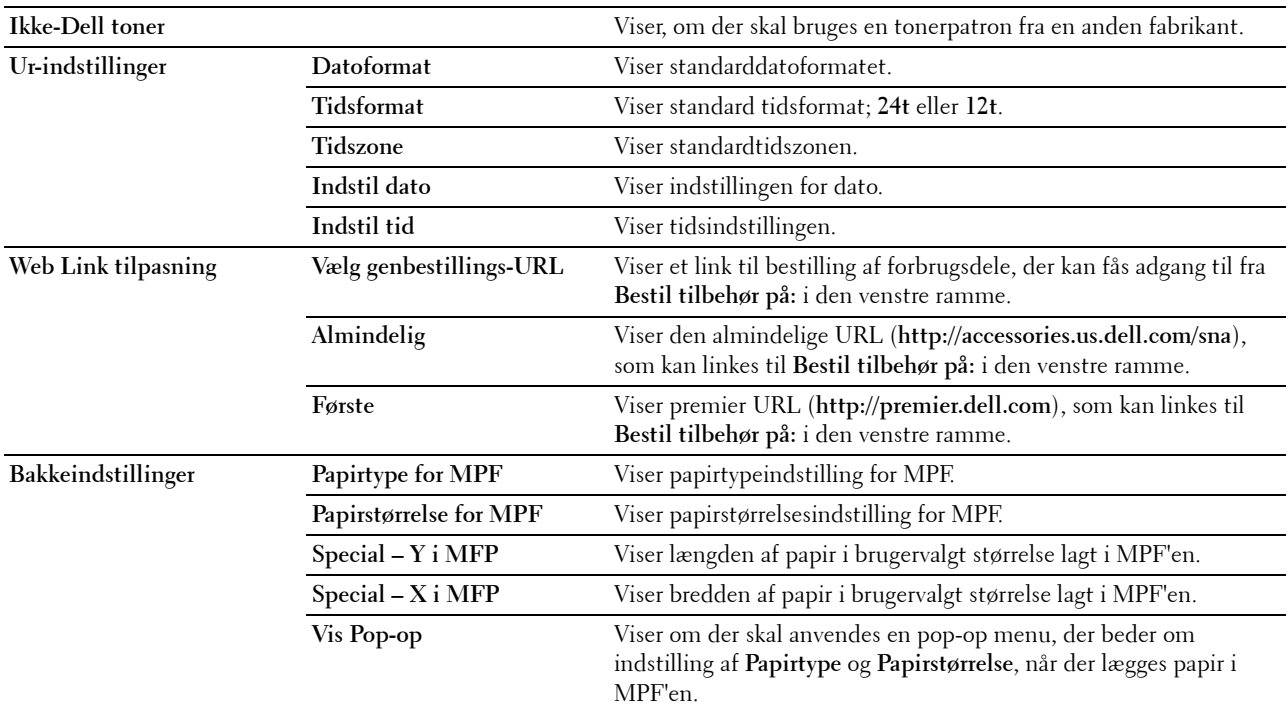

# **Rapporter**

**Formål:**

At udskrive din printers indstillinger og historikinformation.

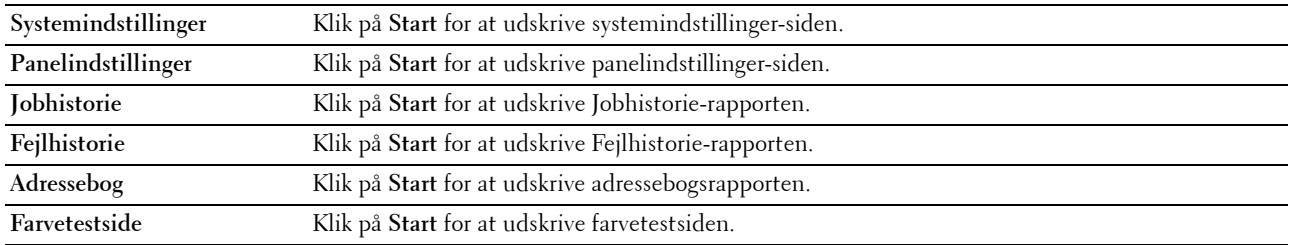

#### **Printerindstillinger**

Fanen **Printerindstillinger** indeholder sider for **Systemindstillinger**, **Sikkerhedsindstillinger**, **Kopistandarder**, **Farvebalance for kopiering**, **Kopiindstillinger**, **Scannestandarder**, **Faxstandarder**, og **Faxindstillinger**.

#### **Systemindstillinger**

**Formål:**

At konfigurere de grundlæggende printerindstillinger.

**Værdier:**

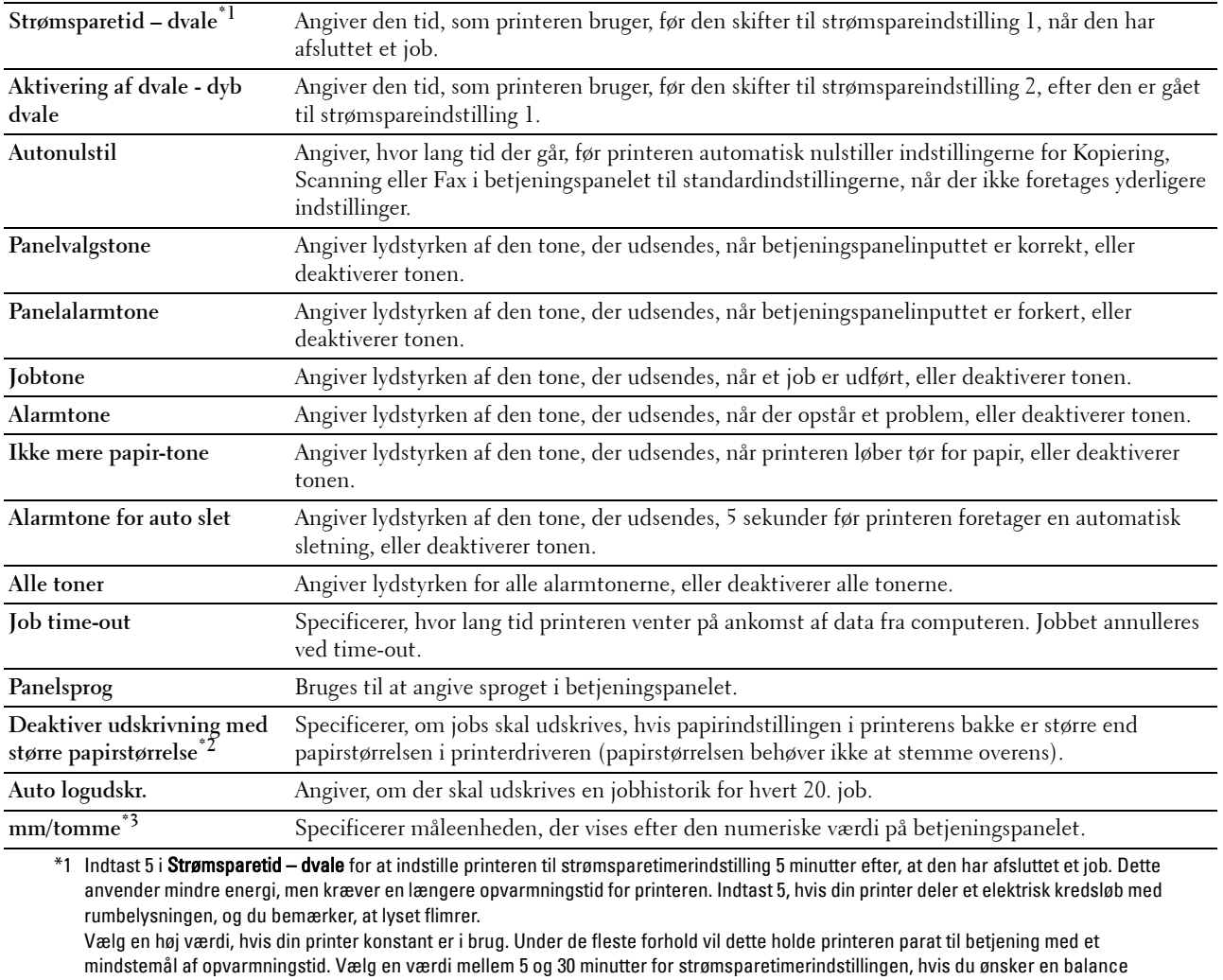

mellem energiforbrug og en kort opvarmningstid.

Printeren vender automatisk igen tilbage til standbyindstillingen fra strømsparetimerindstillingen, når den modtager data fra computeren. Du kan også genindstille printeren til standbyindstilling ved at trykke på en hvilken som helst knap på betjeningspanelet.

\*2 Deaktiver udskrivning med større papirstørrelse er kun tilgængelig i Webværktøj for konfiguration af Dell printer og Værktøjskasse.

\*3 Standarden for mm/tomme varierer, afhængigt af den lande-specifikke fabriksstandard.

#### **Sikkerhedsindstil.**

**Panellås**

**Formål:**

For at begrænse adgang til Administ. menu med et kodeord og for at indstille eller ændre kodeordet.

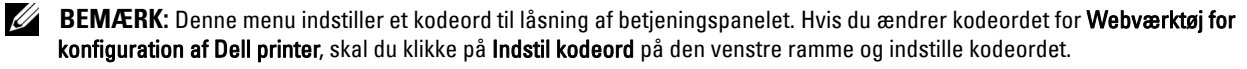

**Værdier:**

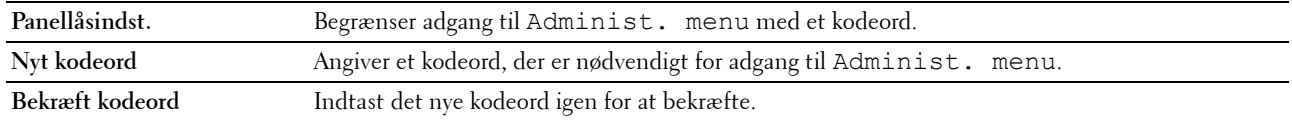

**Download af software**

**Formål:**

At indstille, om download af opdateringer til software skal aktiveres.

**Funktion aktiveret**

**Formål:**

For at aktivere om tjenesterne skal beskyttes med kodeord, og om brugeren kan ændre det.

**BEMÆRK:** Denne menu angiver et kodeord for at begrænse kopierings-, scannings-, fax- og udskriv fra USB-tjenesterne. Når du ændrer kodeordet for Webværktøj for konfiguration af Dell printer, skal du klikke på Indstil kodeord i den venstre ramme og indstille kodeordet.

**Værdier:**

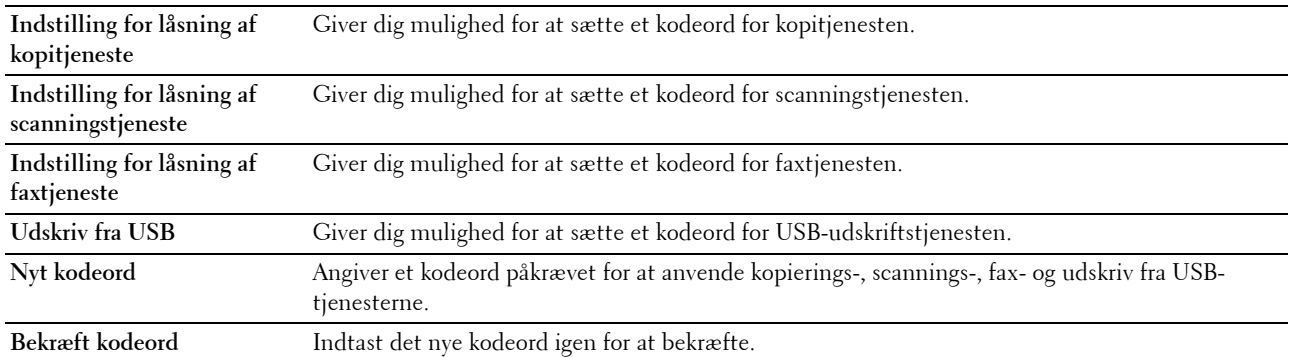

#### **Sikker modtag.**

**Formål:**

Giver dig mulighed for at indstille et kodeord for at sikre de indgående faxer. Når funktionen til sikker modtagning er aktiveret, gemmer printeren indgående faxbeskeder og udskriver dem, når det korrekte kodeord er angivet i betjeningspanelet.

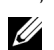

**BEMÆRK:** Denne menu indstiller et kodeord til låsning af indgående faxer. Når du ændrer kodeordet for **Webværktøj for** konfiguration af Dell printer, skal du klikke på Indstil kodeord på den venstre ramme og indstille kodeordet.

**Værdier:**

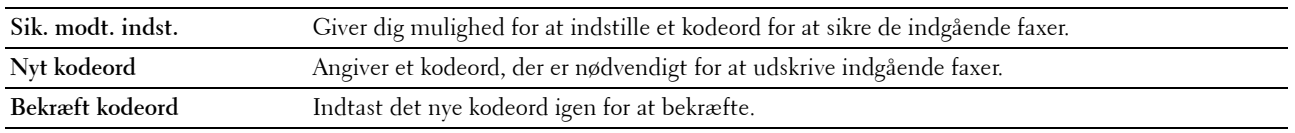

# **Kopistandarder**

**Formål:**

At oprette dine egne standardindstillinger for kopiering. **Værdier:**

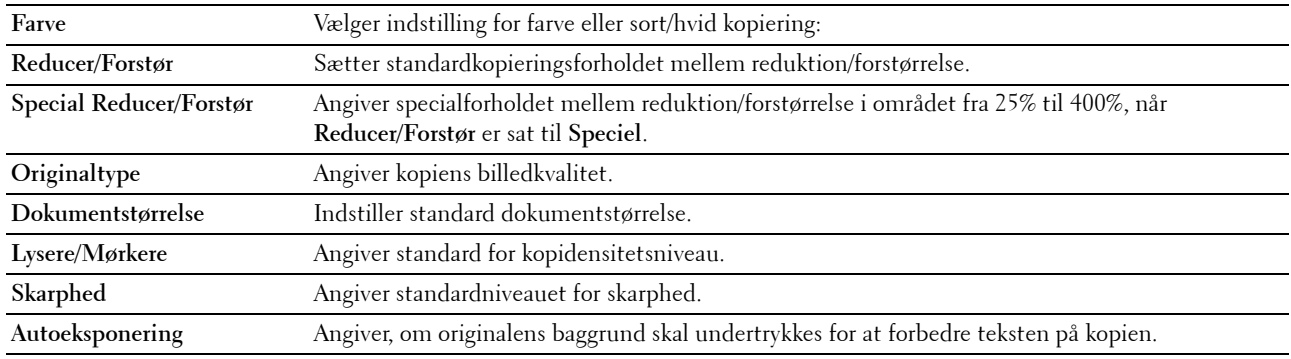

#### **Farvebalance for kopiering**

**Formål:**

At angive standardniveauet for farvebalancen.

**Værdier:**

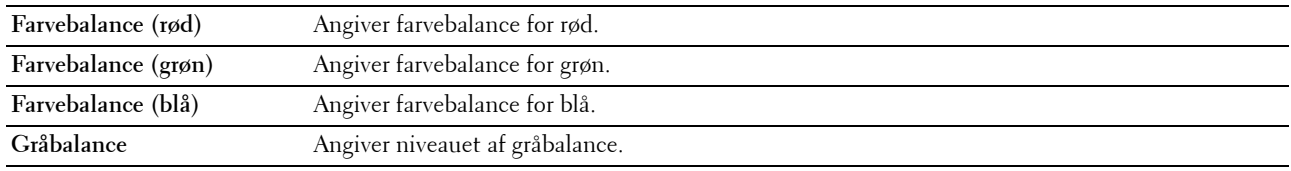

# **Kopieringsindstillinger**

**Formål:**

At konfigurere kopieringsindstillingerne.

**BEMÆRK:** Værdier, som er mærket med en asterisk (\*), er fabriksstandard-menuindstillinger.

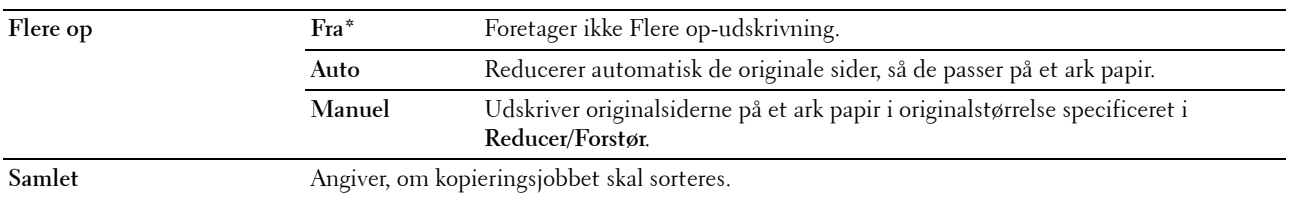

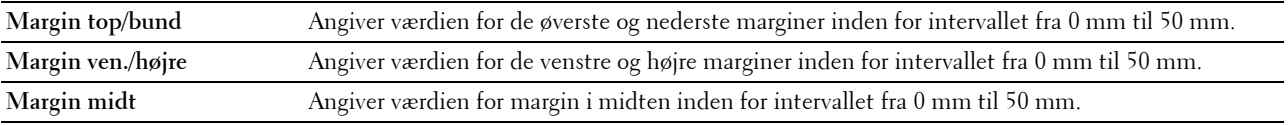

#### **Scannestandarder**

**Formål:**

At oprette dine egne standardindstillinger for scanning.

**Værdier:**

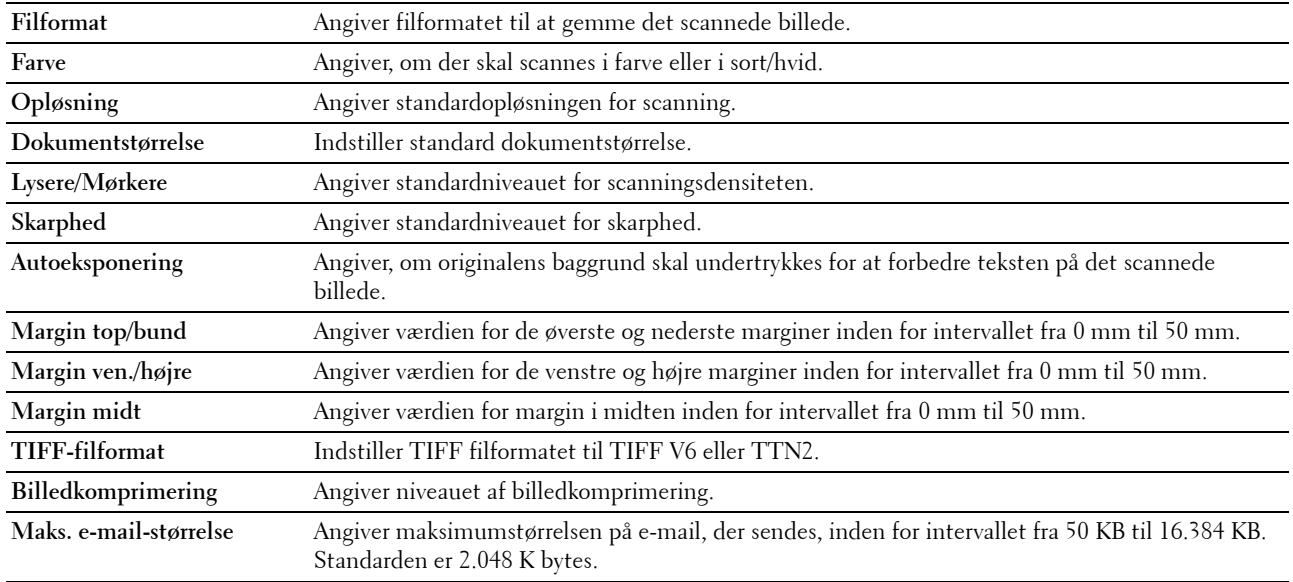

# **Faxstandarder**

**Formål:**

At oprette dine egne standardindstillinger for fax.

**BEMÆRK:** Værdier, som er mærket med en asterisk (\*), er fabriksstandard-menuindstillinger.

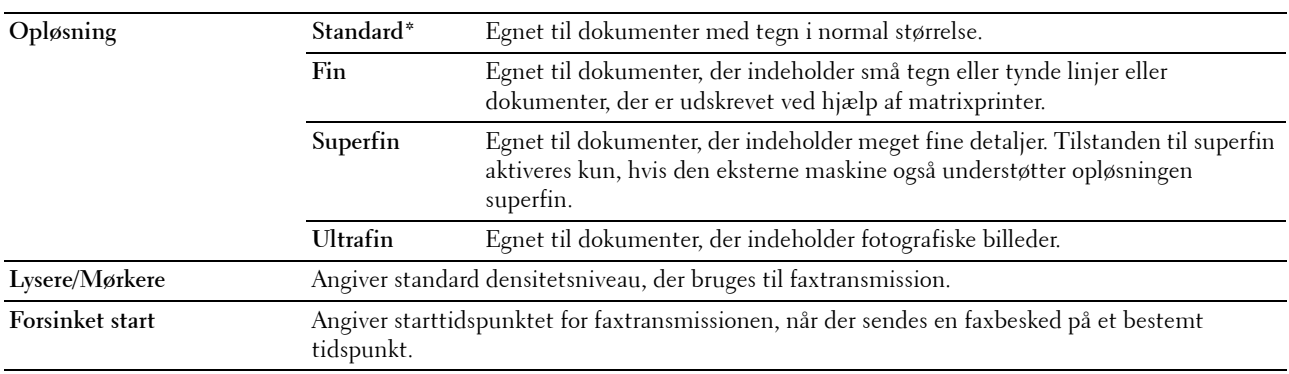

#### **Faxindstillinger**

**Formål:**

At konfigurere de grundlæggende faxindstillinger.

**BEMÆRK:** Værdier, som er mærket med en asterisk (\*), er fabriksstandard-menuindstillinger.

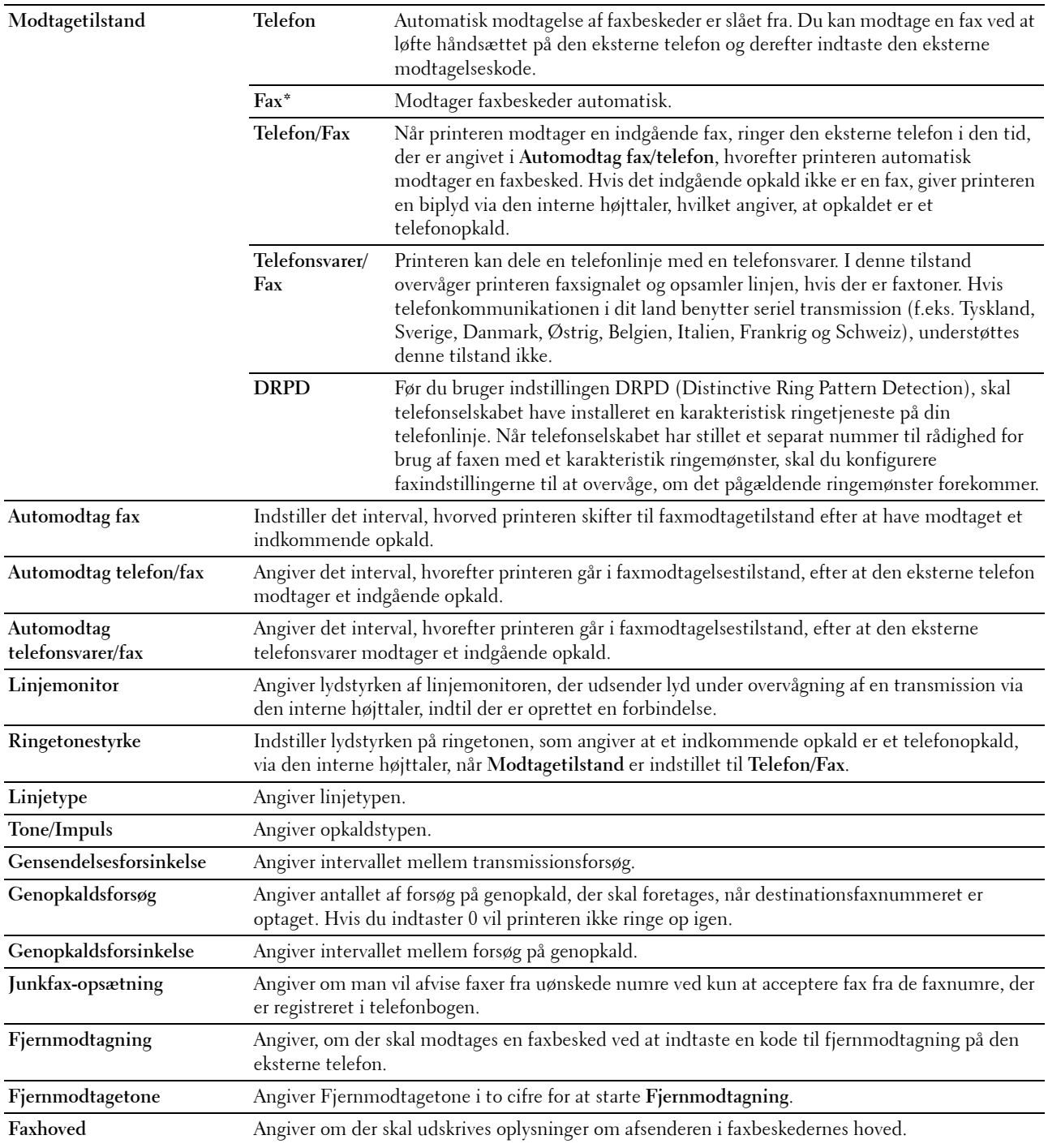

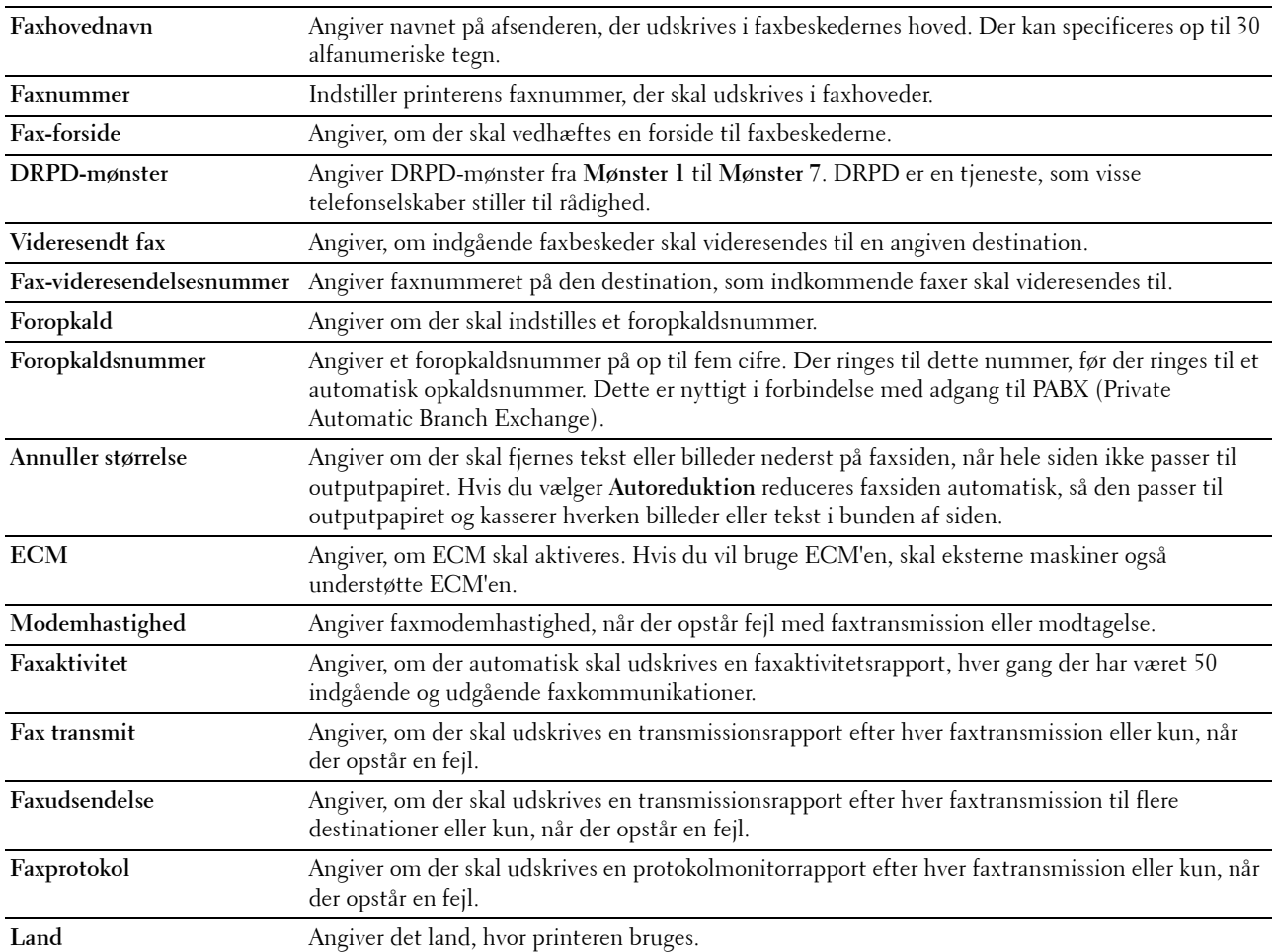

#### **Vedligeholdelse af printer**

Fanen **Vedligeholdelse af printer** indeholder siderne **Papirdensitet**, **Indstil overføringsvalse**, **Indstil fikseringsenhed**, **Autoregistreringsindstilling**, **Farveregistreringsindstillinger**, **Rengør fremkalder**, **Indstil højde**, **Nulstil standarder**, **Ikke-Dell toner**, **Ur-indstillinger** og **Web Link tilpasning**.

#### **Papirdensitet**

**Formål:**

At angive papirdensiteten.

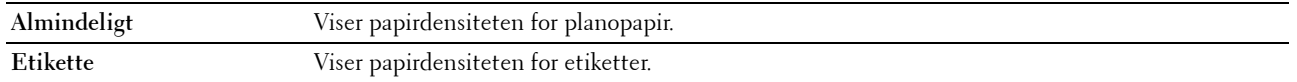

# **Indstil overføringsvals**

**Formål:**

At specificere de optimale indstillinger for spændingen til overføringsvalsen. Spændingen sænkes ved at indstille til negative værdier. Spændingen øges ved at indstille til positive værdier.

Det er ikke sikkert, at standardindstillingerne giver det bedste resultat på alle papirtyper. Hvis du ser pletter på udskriften, skal du hæve spændingen. Hvis du ser hvide prikker på udskriften, skal du sænke spændingen.

**BEMÆRK:** Udskriftskvaliteten varierer afhængig af de værdier, du vælger for denne post.

**Værdier:**

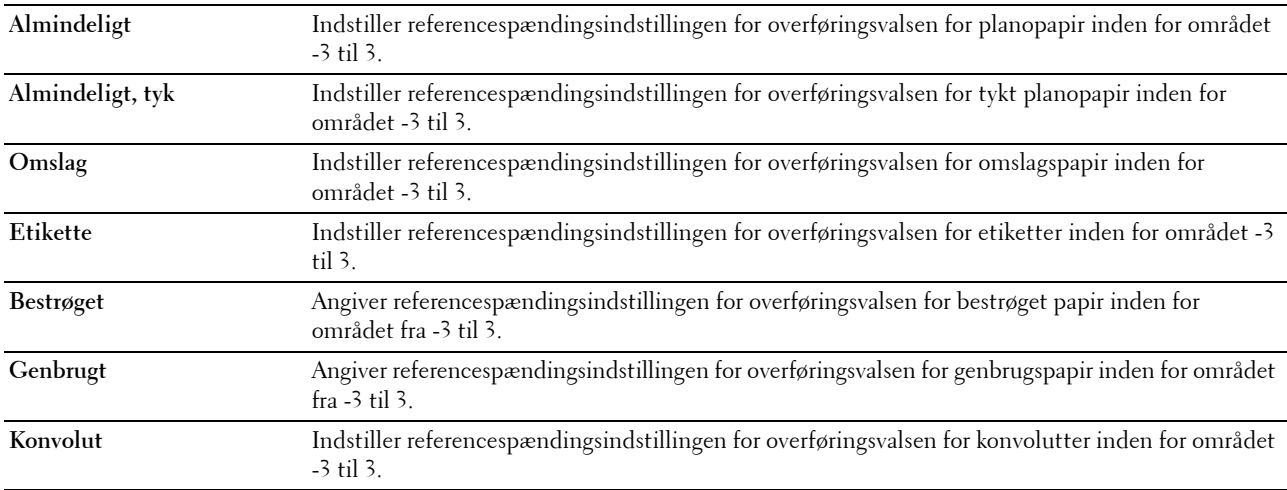

# **Juster fikseringsenhed**

#### **Formål:**

Specificering af de optimale temperaturindstillinger for fuseren ved udskrivning. Temperaturen sænkes ved at indstille til negative værdier. Temperaturen hæves ved at indstille til positive værdier.

Det er ikke sikkert, at standardindstillingerne giver det bedste resultat på alle papirtyper. Hvis det trykte papir bliver krøllet, kan du prøve at sænke temperaturen. Hvis toneren ikke indebrændes ordentligt på papiret, kan du prøve at hæve temperaturen.

**BEMÆRK:** Udskriftskvaliteten varierer afhængig af de værdier, du vælger for denne post.

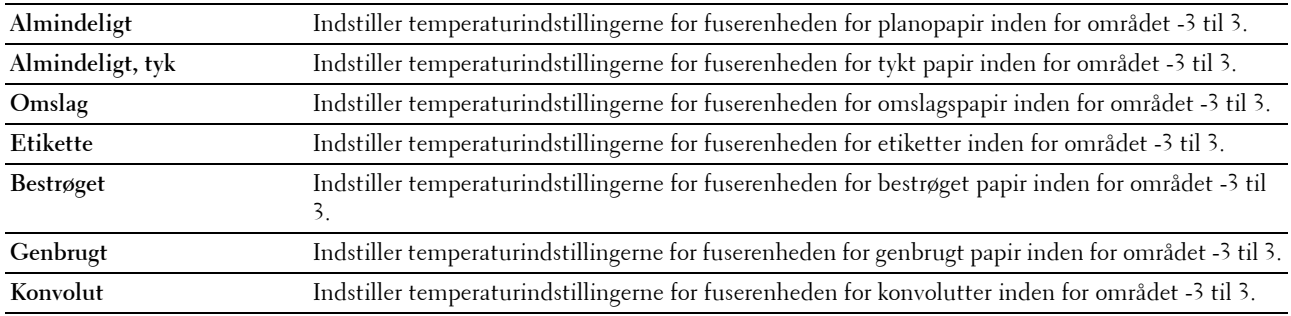

# **Autoregistreringsindstilling**

**Formål:**

At specificere, om farveregistreringen skal justeres automatisk.

#### **Farveregistreringsindstilling**

#### **Formål:**

For at justere farveregistreringen manuelt.

Farveregistreringsjustering skal vælges under printerens startopsætning eller når printeren flyttes til et andet sted.

# **BEMÆRK:** Egenskaben Farveregistreringsindstilling kan konfigureres, når Autoregistreringsindstilling er sat til Fra.

**Værdier:**

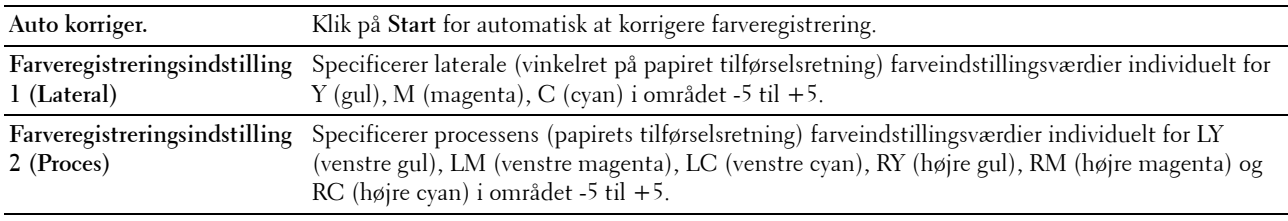

# **Rengør Fremkalder**

**Formål:**

For at rotere fremkaldermotoren og omrøre toneren i tonerpatronen, for at opbruge en tonerpatron, når den skal udskiftes ved endt levetid, eller for at omrøre toneren i en ny tonerpatron.

**Værdier:**

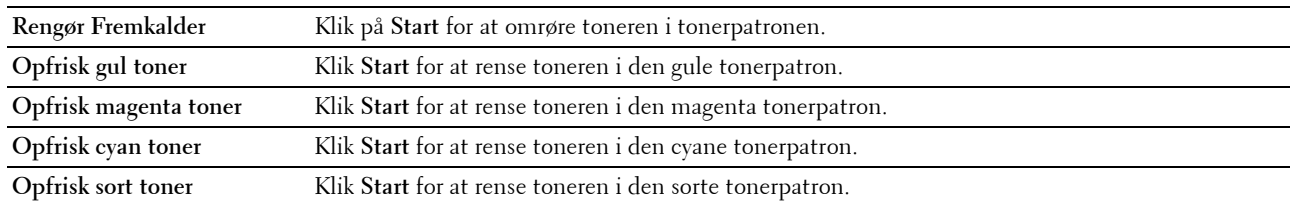

# **Indstil højde**

**Formål:**

At specificere højden på det sted, hvor printeren er installeret.

Udladningsfænomenet for opladning af fotolederen afviger med barometertrykket. Justeringer udføres ved at specificere højden på den lokalitet, hvor printeren anvendes.

**BEMÆRK:** En ukorrekt højdeindstilling resulterer i dårlig udskrivningskvalitet, ukorrekt indikering af tilbageværende toner.

**BEMÆRK:** Værdier, som er mærket med en asterisk (\*), er fabriksstandard-menuindstillinger.

**Værdier:**

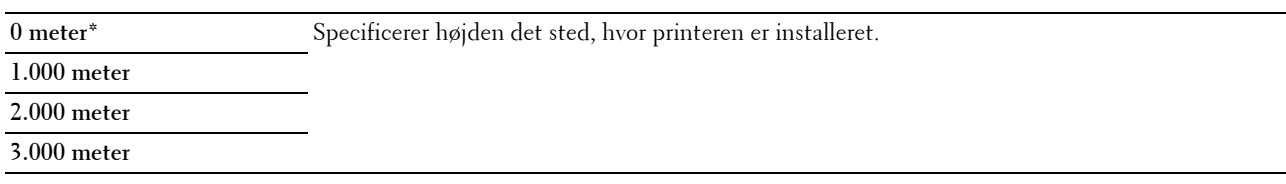

#### **Nulstil. stand.**

**Formål:**

For at initialisere NVM-hukommelsen (ikke-flygtig hukommelse) for systemparametre og adressebogsdata. Når denne funktion er udført og printeren er genstartet, genindstilles menuparametre eller data til deres standardværdier. **Værdier:**

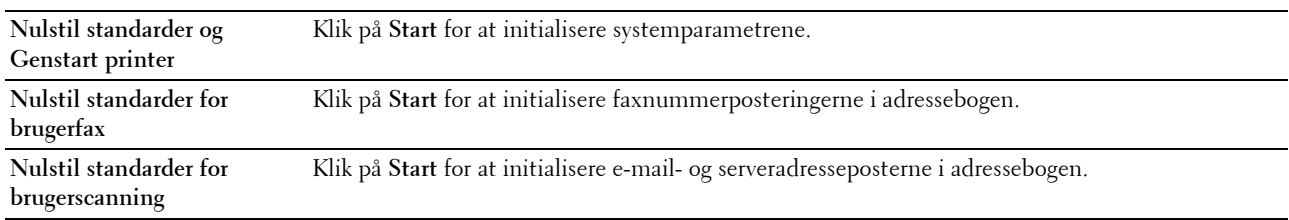

# **Ikke-Dell toner**

**Formål:**

At bruge tonerpatron fra en anden fabrikant.

**BEMÆRK:** Anvendelse af ikke-Dell tonerpatroner kan gøre visse printeregenskaber ubrugelige, reducere udskriftskvalitet og forringe printerens driftssikkerhed. Dell anbefaler, at du kun anvender nye Dell tonerpatroner til din printer. Dell yder ingen garanti for problemer, som er forårsaget af anvendelse af tilbehør, dele og komponenter, der ikke er leveret af Dell.

**BEMÆRK:** Før du anvender tonerpatroner fra en anden producent, skal du genstarte printeren.

#### **Ur-indstillinger**

**Formål:**

At angive dato, klokkeslæt og regionale tidszoner for printeren.

**BEMÆRK:** Værdier, som er mærket med en asterisk (\*), er fabriksstandard-menuindstillinger.

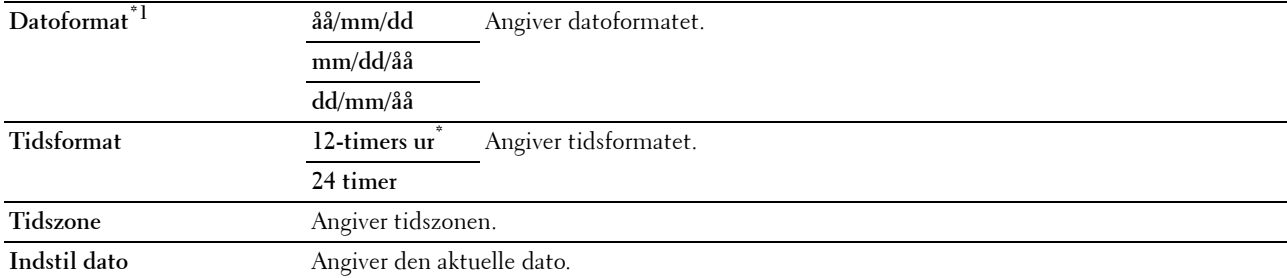

**Indstil tid** Angiver den aktuelle tid.

 $^{\ast1}$  Standarden for **Datoformat** varierer, afhængigt af den lande-specifikke fabriksstandard.

#### **Web Link tilpasning**

#### **Formål:**

At angive et link til bestilling af forbrugsdele, der kan fås adgang til fra **Bestil tilbehør på:** i den venstre ramme. **Værdier:**

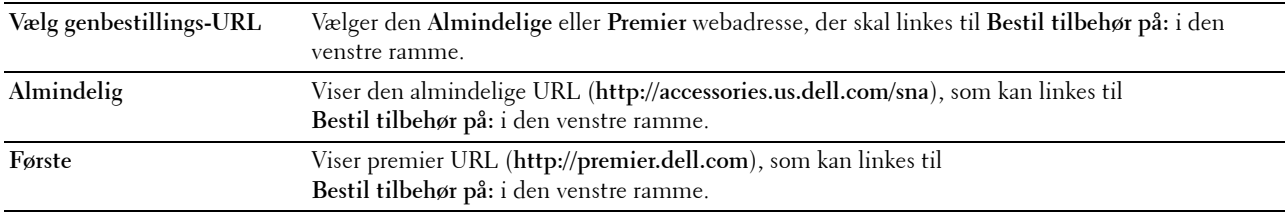

#### **Udskrivningsserver-indstillinger**

Brug menuen **Udskrivningsserver-indstillinger** til at indstille typen af printerinterface og de nødvendige betingelser for kommunikationer.

De følgende angivne sider vises øverst i den højre ramme.

#### **Udskrivningsserver-rapporter**

Fanen **Udskrivningsserver-rapporter** indeholder **Udskrivningsserver-indstillingsside** og **e-mailalarmindstillingsside**.

#### **Udskrivningsserver-indstillingsside**

#### **Formål:**

At verificere de aktuelle indstillinger af TCP/IP (Transmission Control Protocol/Internet Protocol) protokol- og udskrivningsporte. På denne side kan du kun verificere indstillingerne af posterne. Hvis du vil ændre indstillingerne, skal du gå til siderne i fanen **Udskrivningsserver-indstillinger**.

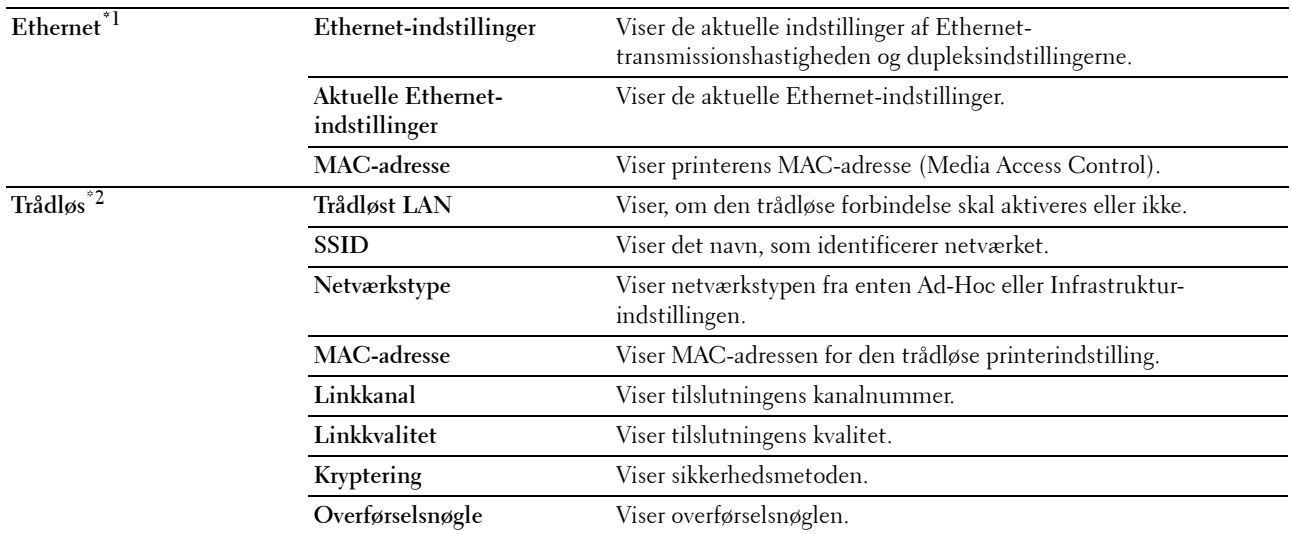

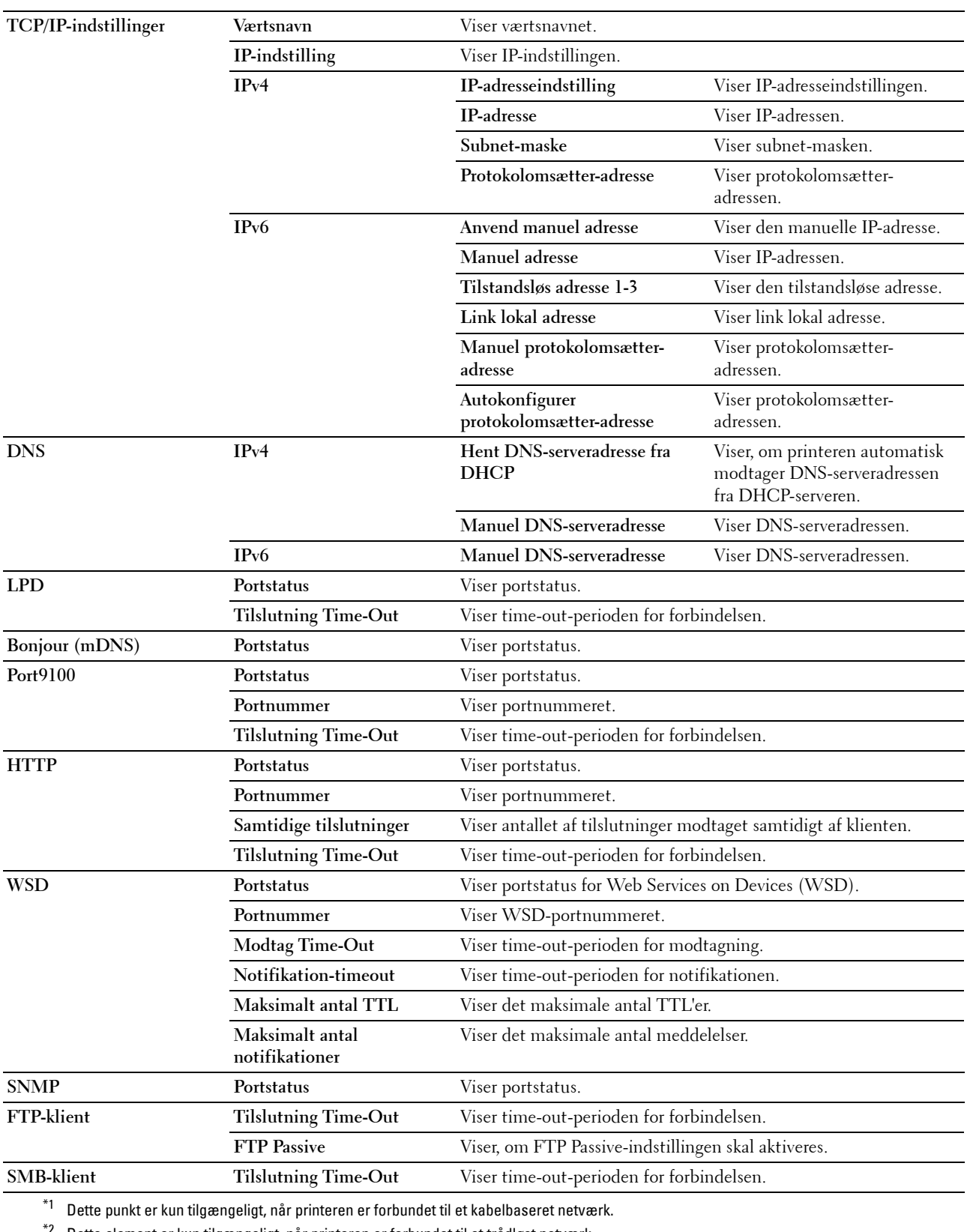

 $*$ 2 Dette element er kun tilgængeligt, når printeren er forbundet til et trådløst netværk.

# **E-mail-alarmindstillingsside**

#### **Formål:**

At verificere de aktuelle indstillinger af SMTP/POP (Simple Mail Transfer Protocol/Post Office Protocol), som bruges til e-mail-egenskaben og e-mail-alarm-egenskaben. I denne side kan du kun verificere indstillingerne af posterne. Hvis du vil ændre indstillingerne, skal du gå til siderne i fanen **Udskrivningsserver-indstillinger**. **Værdier:**

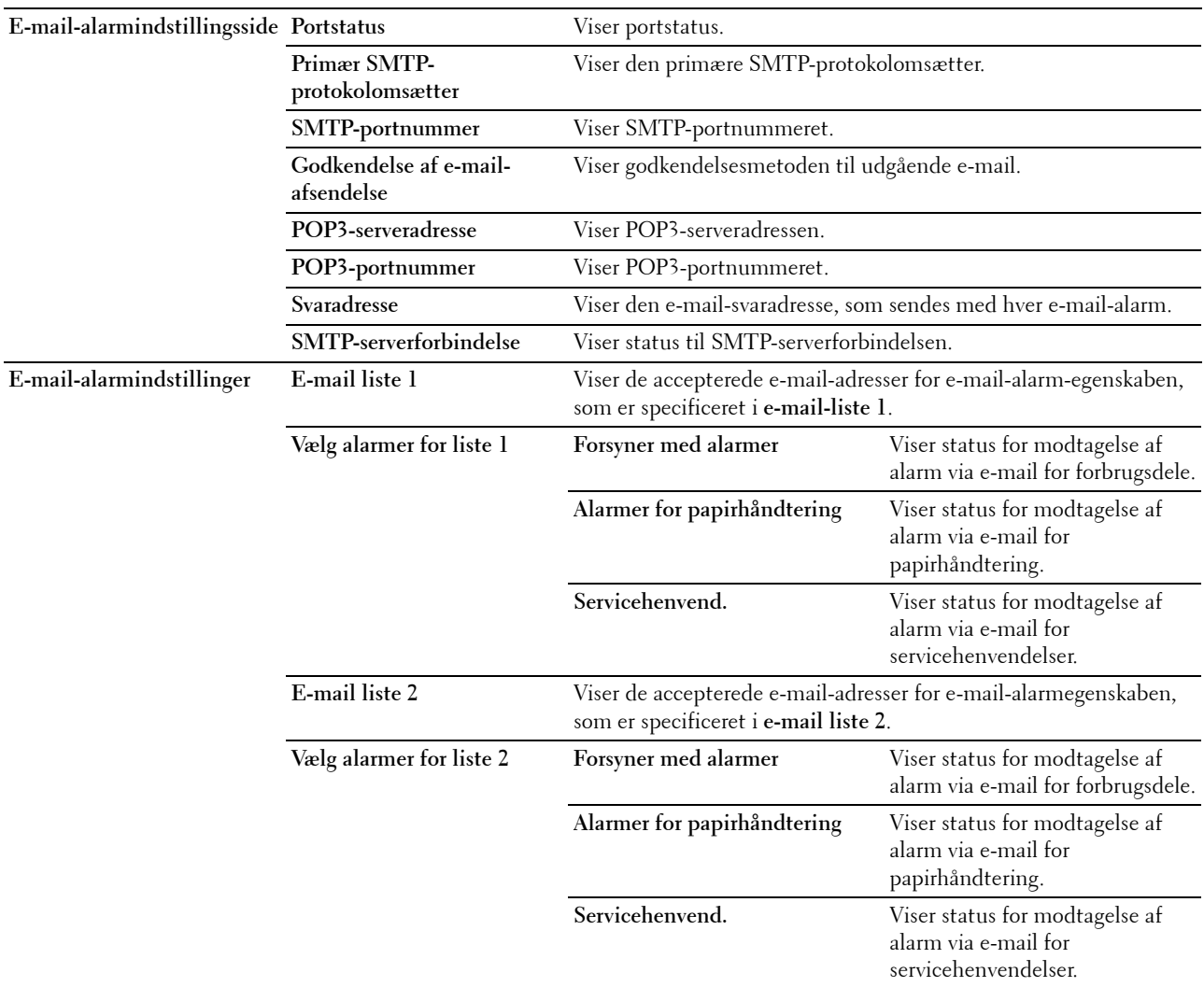

#### **Udskrivningsserver-indstillinger**

Fanen **Udskrivningsserver-indstillinger** indeholder siderne **Grundlæggende information**, **Port-indstillinger**, **Trådløs LAN, TCP/IP**, **E-mail-alarm**, **Bonjour (mDNS)**, **SNMP**, **Scan til PC** og **Nulstil udskrivningsserver**.

#### **Grundlæggende information**

**Formål:**

At konfigurere grundlæggende information om printeren.

#### **BEMÆRK: Auto-opfriskning**-egenskaben er effektiv for indholdet af toprammen, siderne Printerstatus, Jobliste og Fuldførte jobs.

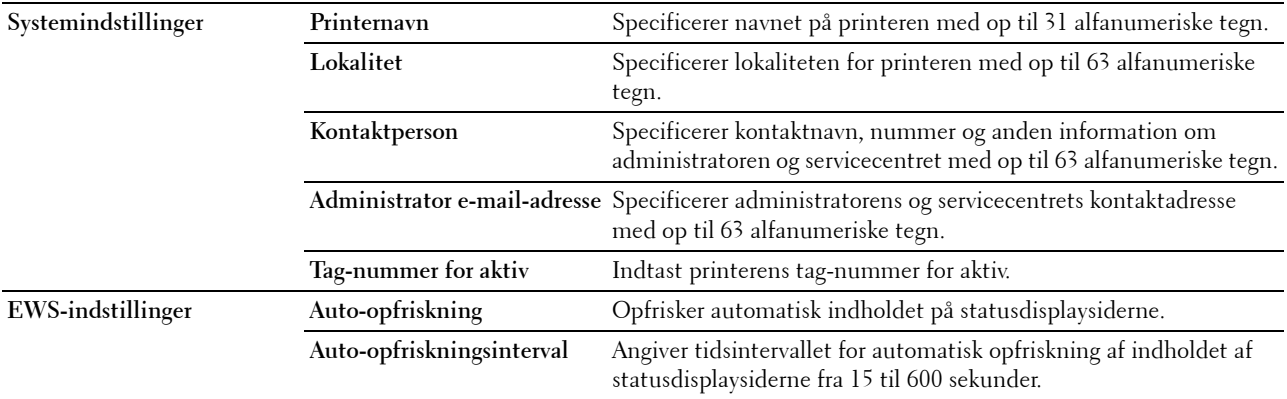

# **Port-indstillinger**

**Formål:**

At aktivere eller deaktivere funktioner til port- og administrationsprotokoller.

**BEMÆRK:** Indstillingerne på siden Port-indstillinger er først gyldige, når printeren genstartes. Når du ændrer eller konfigurerer indstillingerne, skal du klikke på Anvend nye indstillinger for at anvende nye indstillinger.

**BEMÆRK:** Værdier, som er mærket med en asterisk (\*), er fabriksstandard-menuindstillinger.

#### **Værdier:**

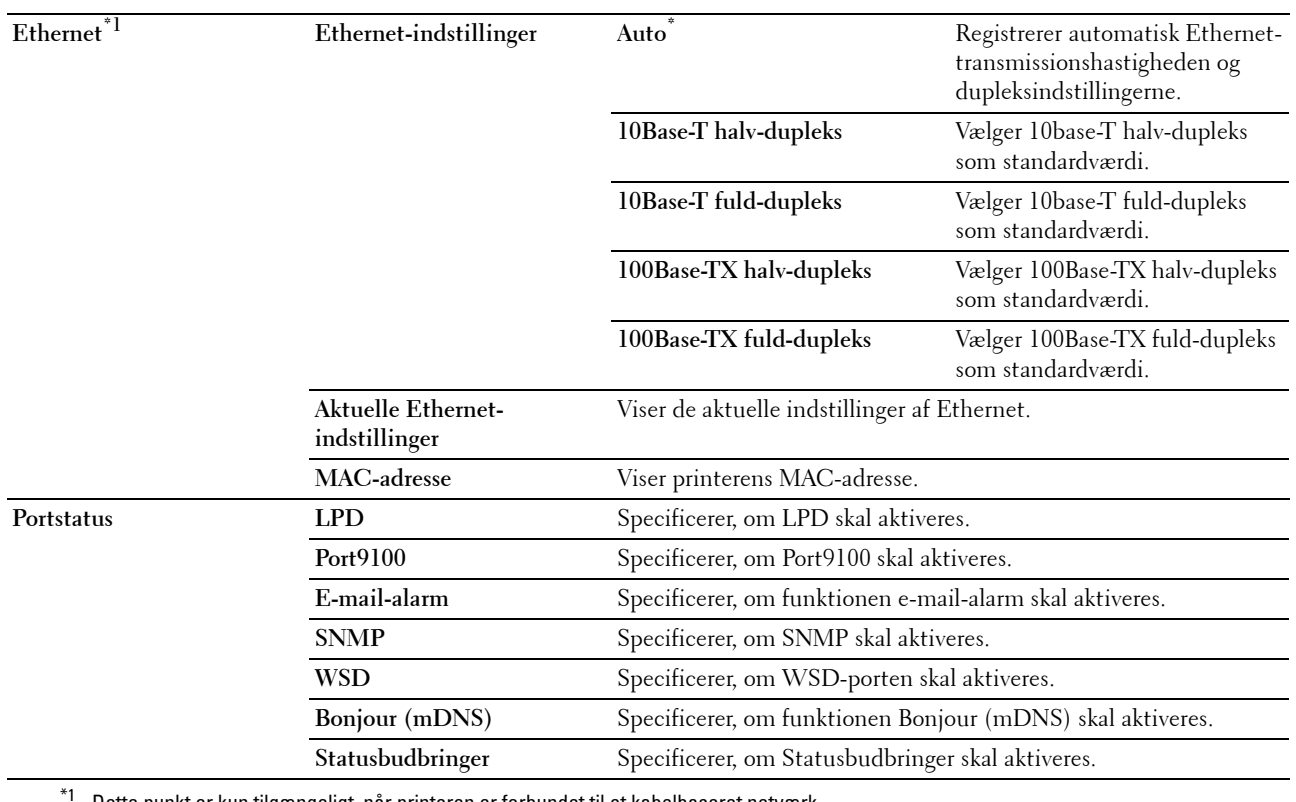

Dette punkt er kun tilgængeligt, når printeren er forbundet til et kabelbaseret netværk.

#### **Trådløst LAN (kun Dell C1765nfw Color Multifunction Printer)**

**Formål:**

At konfigurere de trådløse netværksindstillinger.

Hvis du vil slutte printeren til et trådløst netværk, skal du sørge for at tage Ethernet-kablet ud.

**BEMÆRK:** Når trådløst LAN er aktiveret, deaktiveres kabelbaseret LAN-protokol.

**BEMÆRK:** Værdier, som er mærket med en asterisk (\*), er fabriksstandard-menuindstillinger.

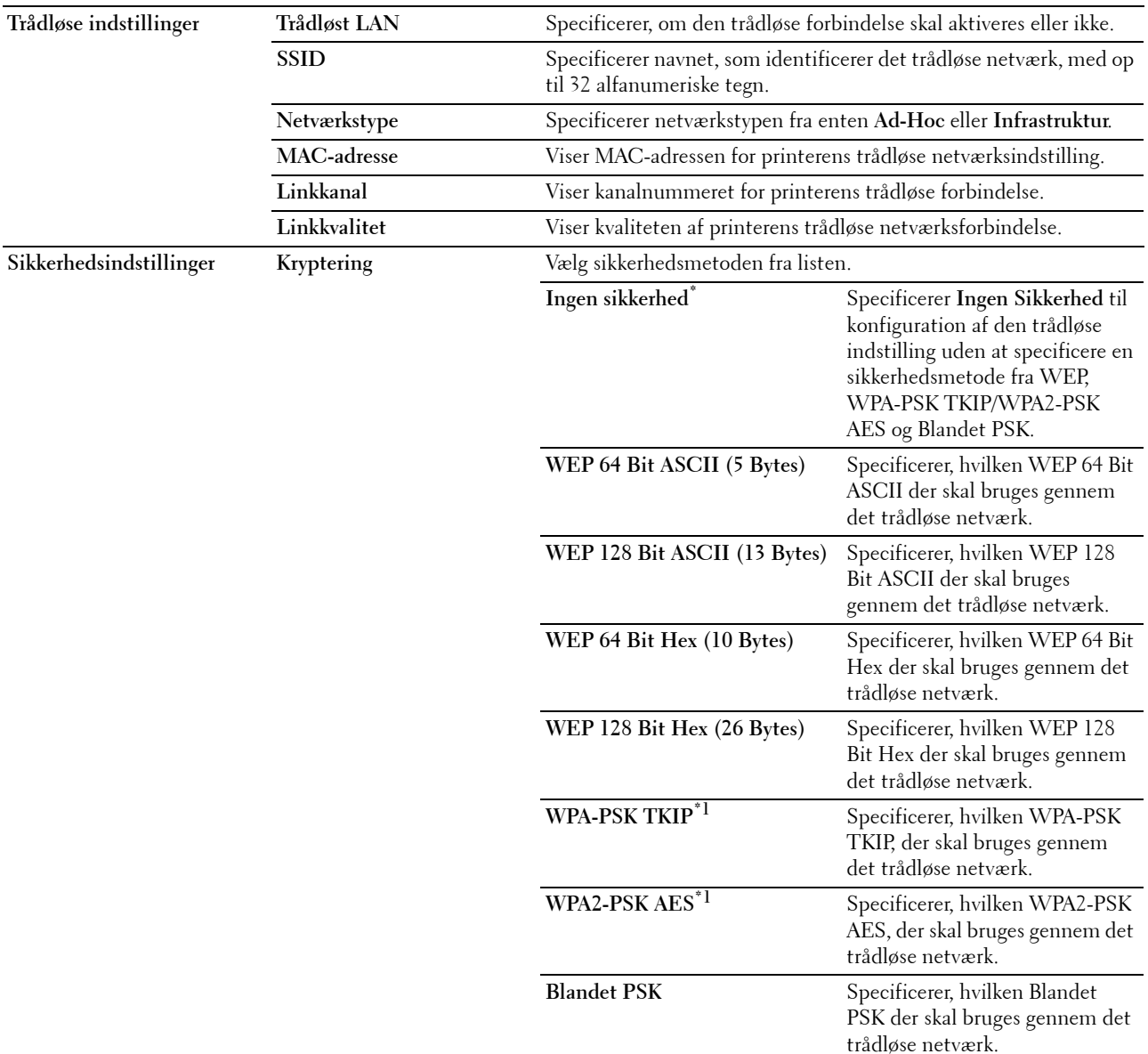

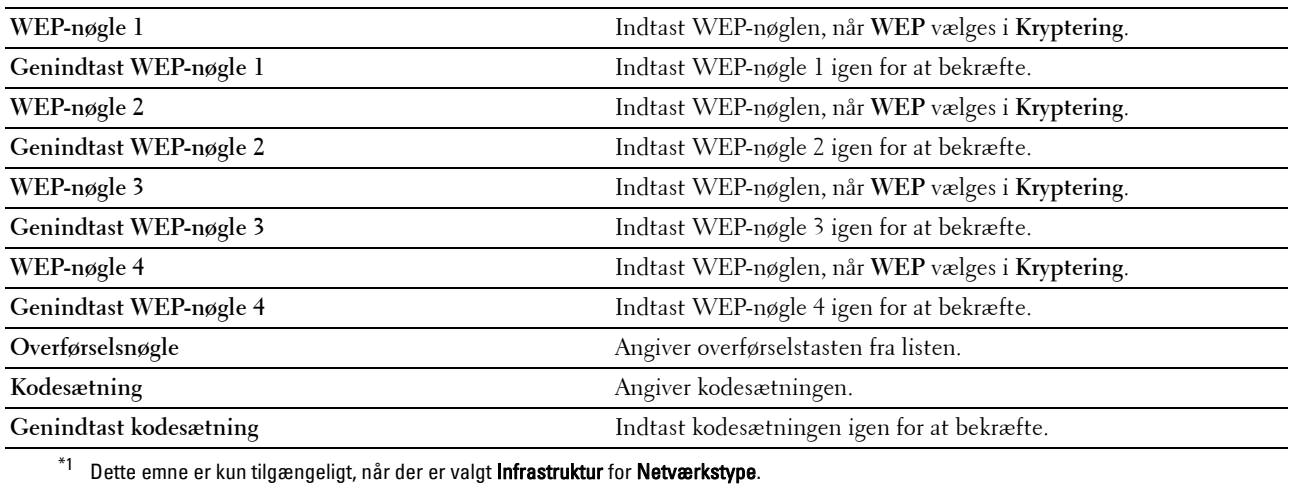

# **TCP/IP**

# **Formål:**

At konfigurere printerens IP-adresse, subnet-maske og protokolomsætter-adresse. **Værdier:**

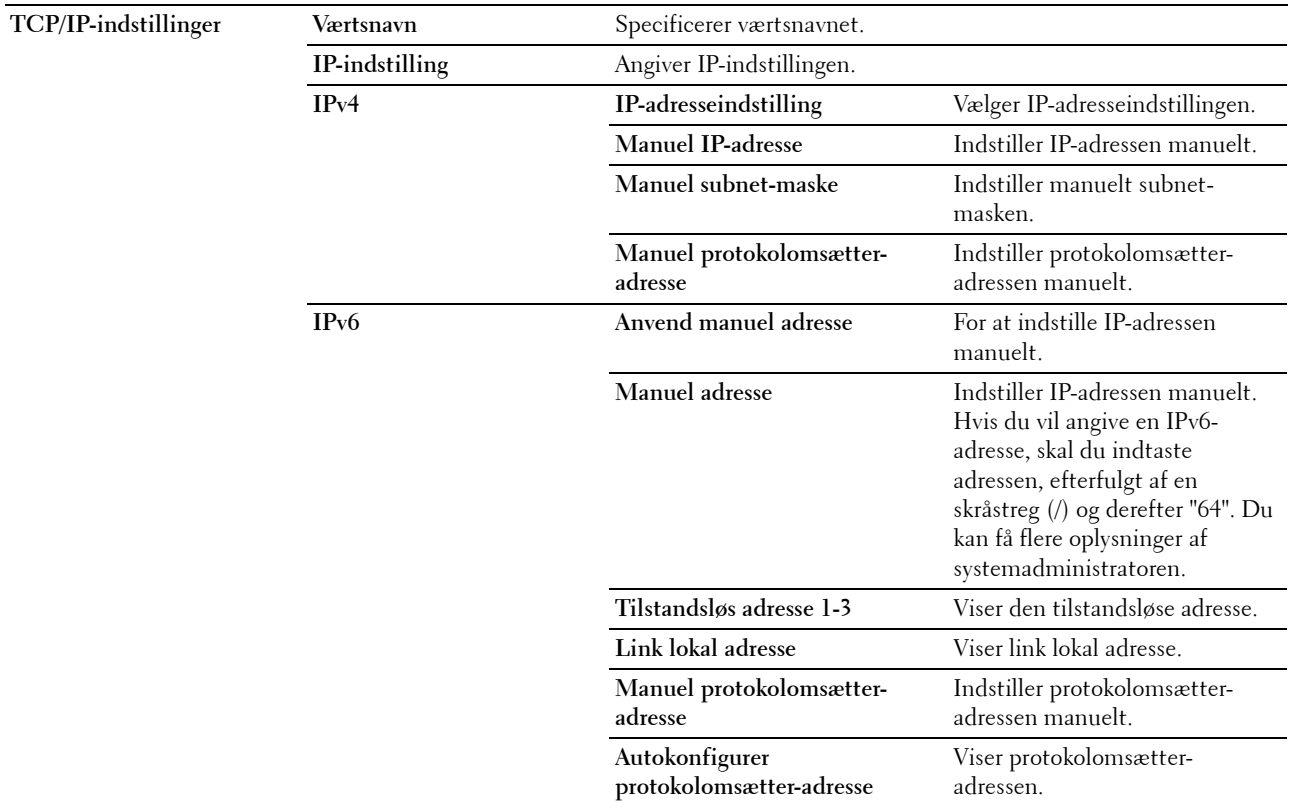

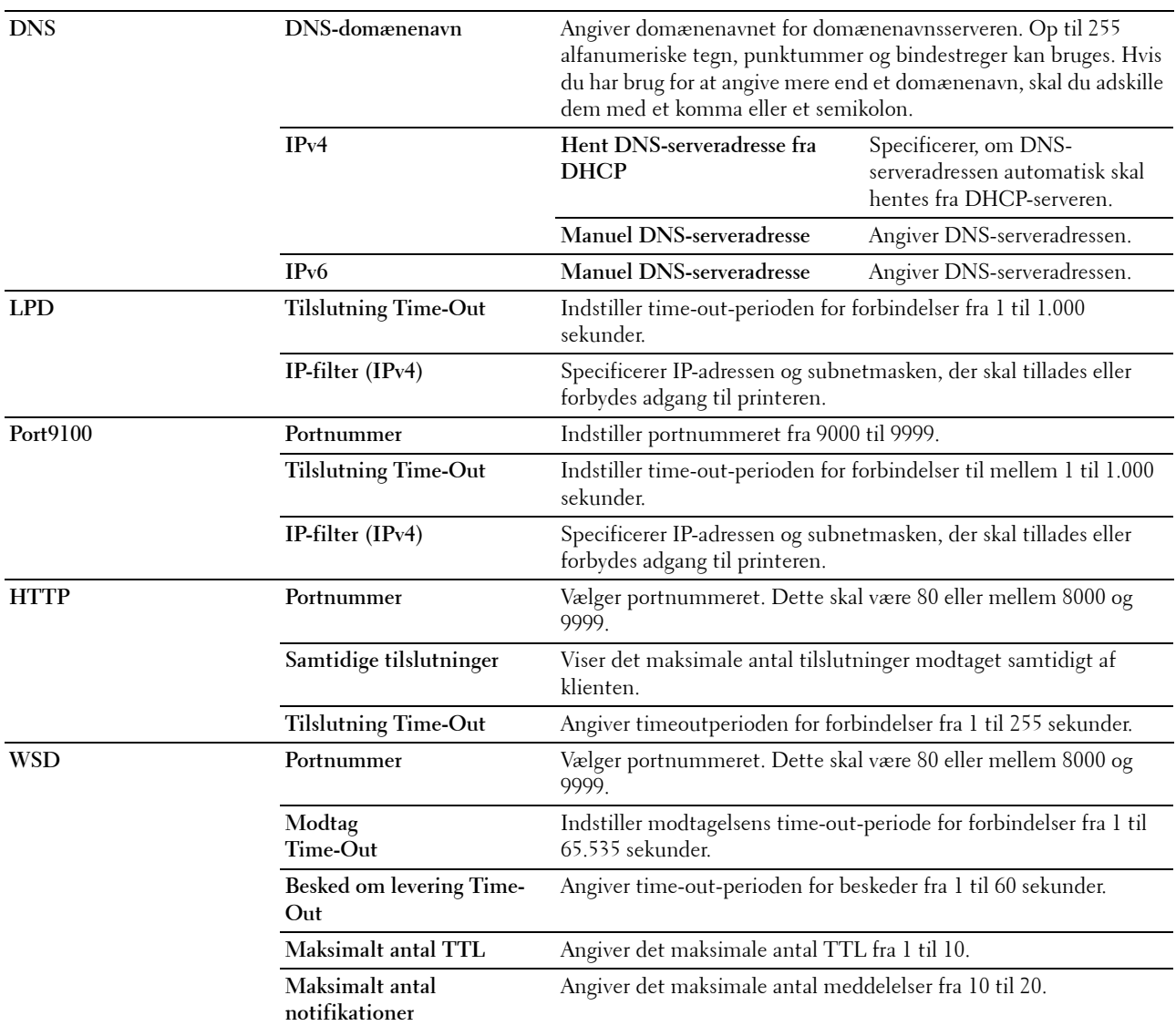

## **E-mail-alarm**

#### **Formål:**

At konfigurere indstillinger for **E-mail-alarm**. Denne side kan også vises, ved at man klikker på **E-mail-alarm** i den venstre ramme.

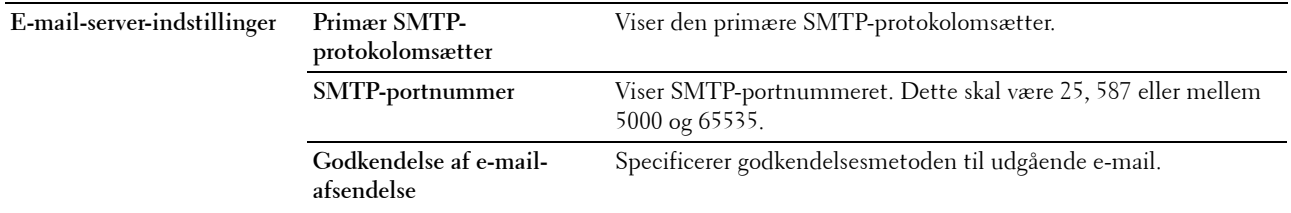

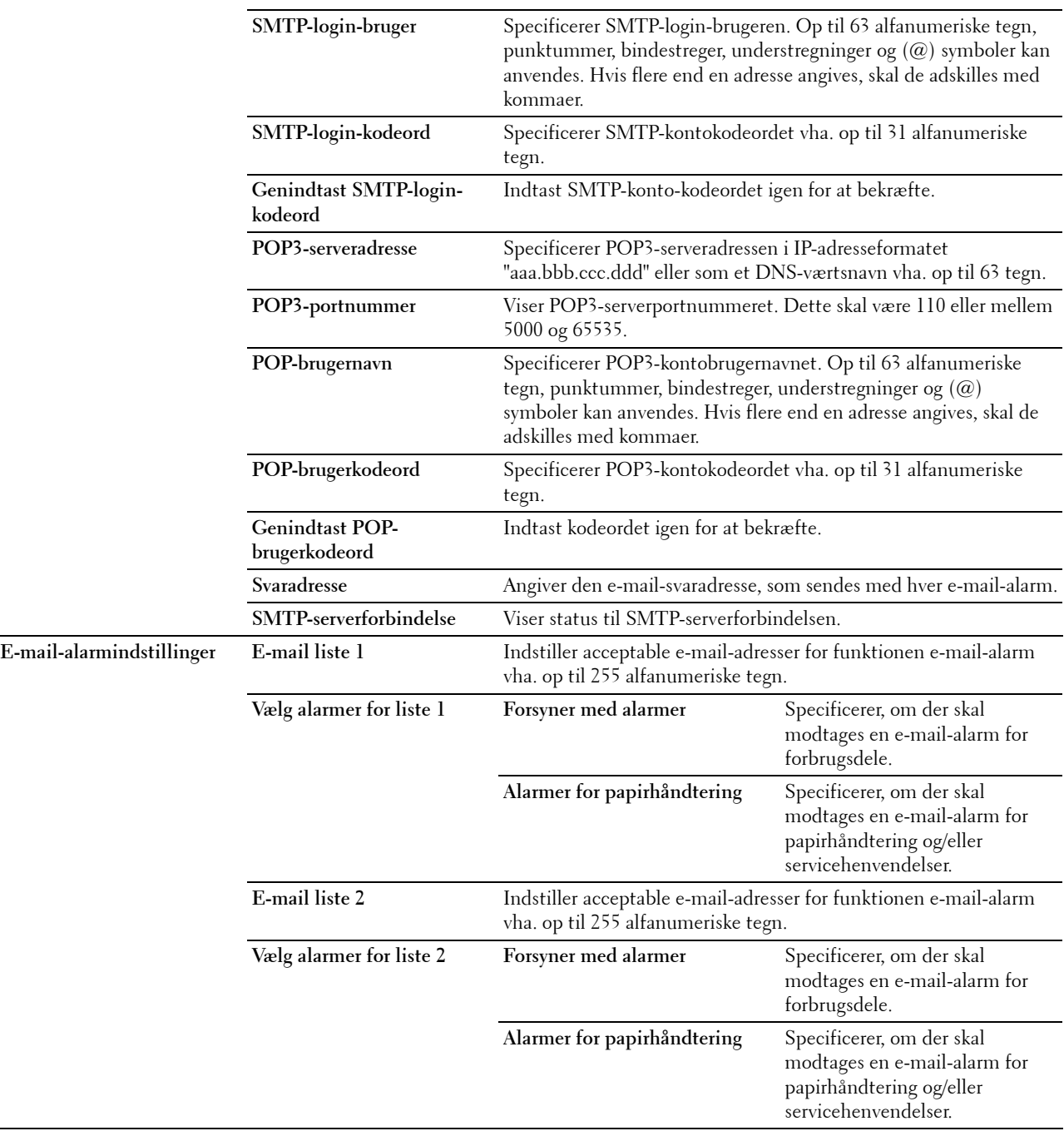

# **Bonjour (mDNS)**

# **Formål:**

At konfigurere detaljerede indstillinger for Bonjour. **Værdier:**

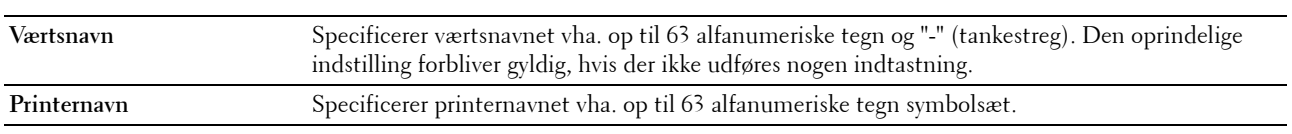

#### **SNMP**

**Formål:**

At konfigurere detaljerede indstillinger for SNMP. **Værdier:**

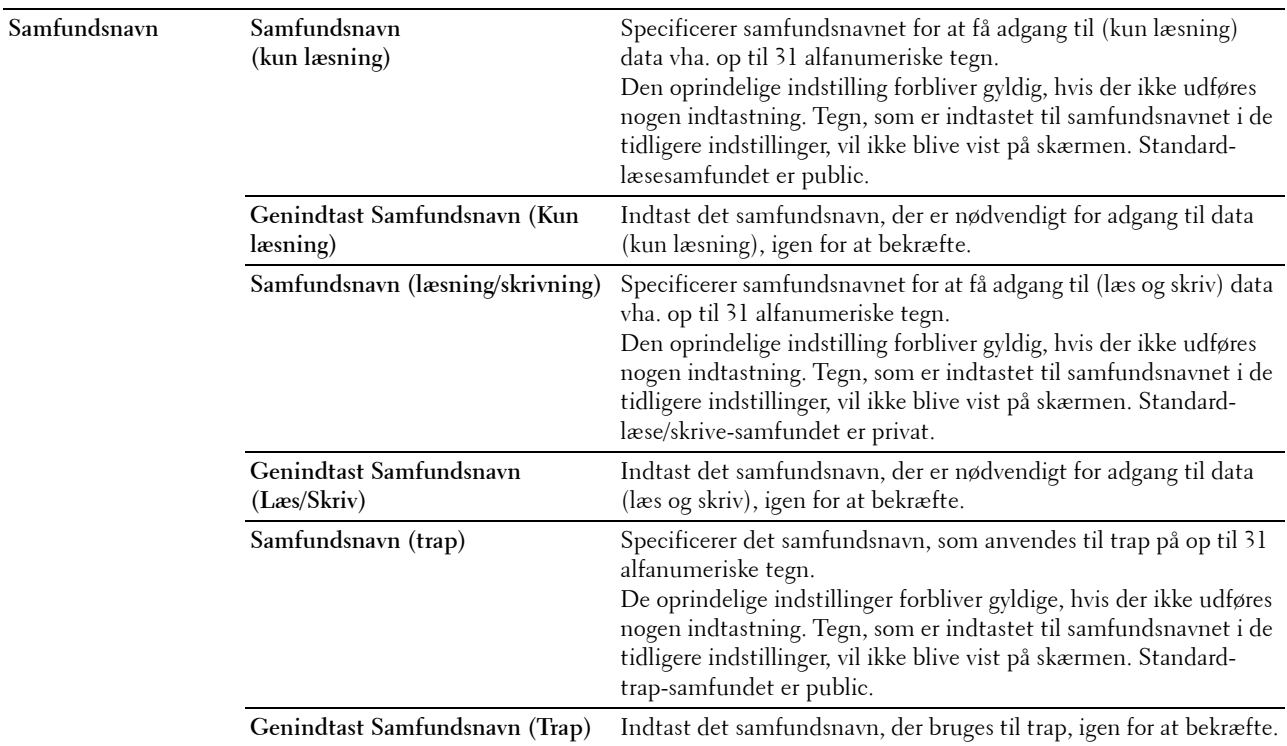

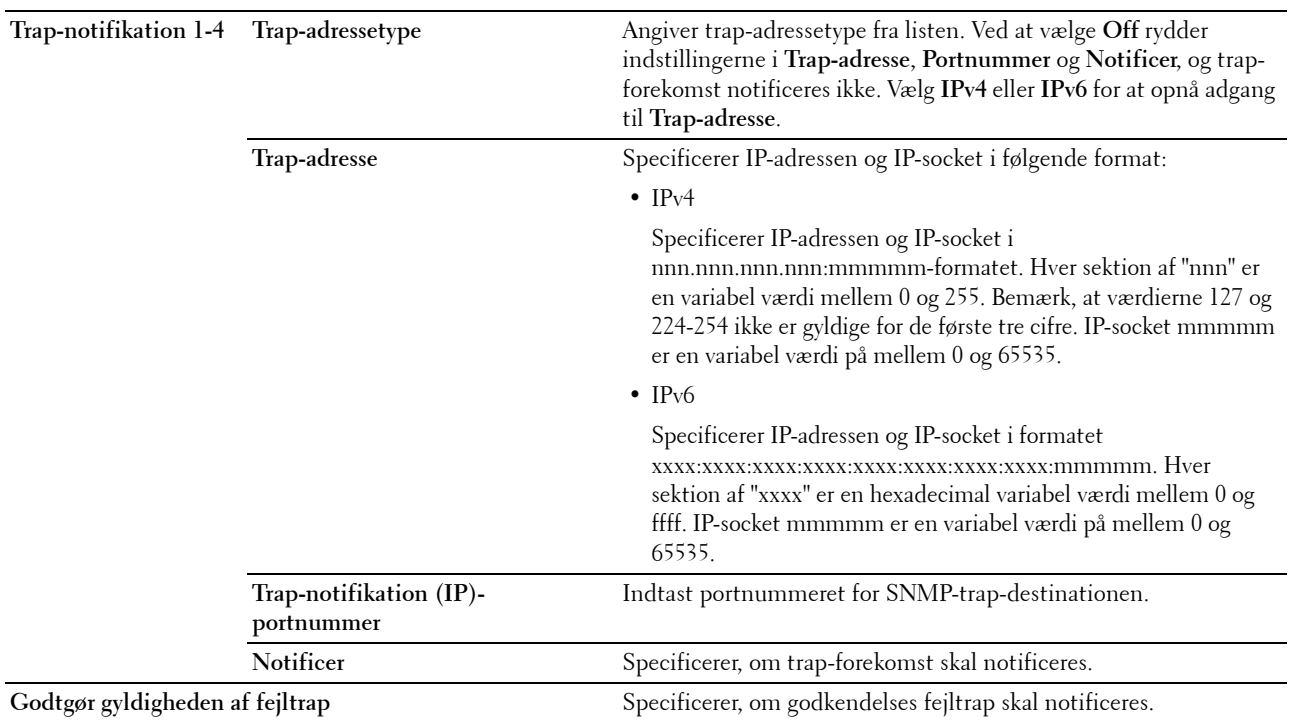

## **Scan til PC**

#### **Formål:**

At angive klienten, når der scannes data.

#### **Værdier:**

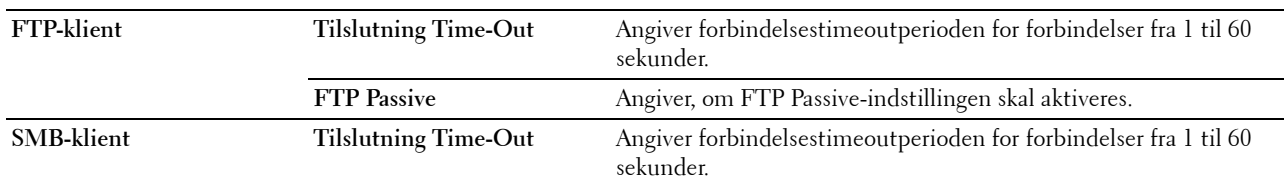

# <span id="page-131-0"></span>**Nulstil udskrivningsserver**

#### **Formål:**

At initialisere NVM (ikke-flygtig hukommelse) for netværksegenskaben og genstarte printeren. Du kan også initialisere printerens NVM fra **Nulst. stand.** i menuen **Printerindstillinger**.

**Værdier:**

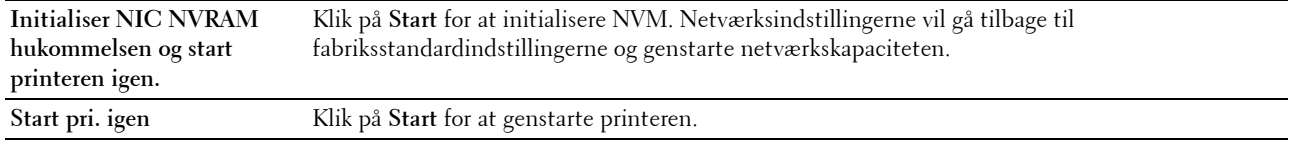

# **Sikkerhed**

Fanen **Sikkerhed** indeholder siderne **Indstil kodeord** og **IP-filter (IPv4)**.

# **Indstil kodeord**

**Formål:**

At indstille eller ændre det kodeord, som er nødvendigt for at få adgang til printerens opsætningsparametre fra **Webværktøj for konfiguration af Dell printer**.

Denne side kan også vises ved, at man klikker på **Indstil kodeord** i den venstre ramme.

**BEMÆRK:** Hvis du har glemt dit kodeord, skal du initialisere den ikke-flygtige hukommelse (NVM) for at gendanne kodeordet til standard (NULL). Se ["Nulstil udskrivningsserver" på side 130](#page-131-0).

**BEMÆRK:** Når du ændrer kodeordet for at låse betjeningspanelet, anvendes kodeordet fra Panellås i Printerindstillinger. **Værdier:**

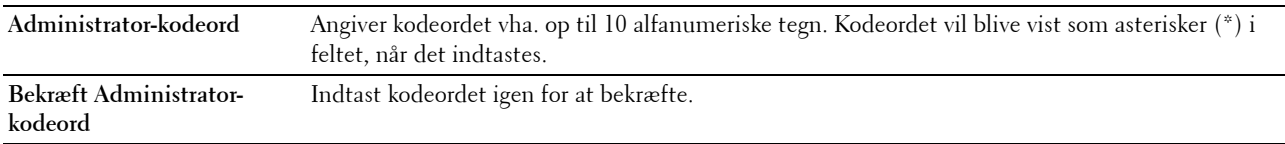

#### **IP-filter (IPv4)**

#### **Formål:**

At specificere IP-adressen og subnetmasken, der skal tillades eller forbydes adgang til printeren.

# **Værdier:**

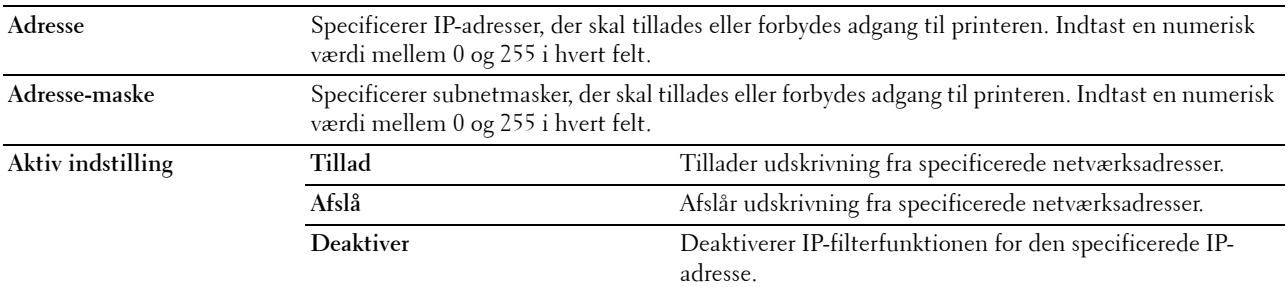

#### **Udskrivningsvolumen**

Brug menuen **Udskrivningsvolumen** til at bekræfte antal udskrevne sider. **Værdier:**

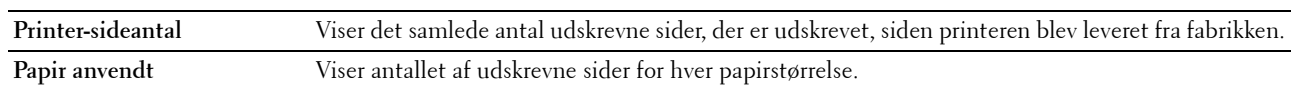

#### **Adressebog**

Menuen **Adressebog** indeholder siderne **Fax/e-mail** og **Serveradresse**.

## **Fax/E-mail**

Siden **Fax/e-mail** indeholder følgende undersider.

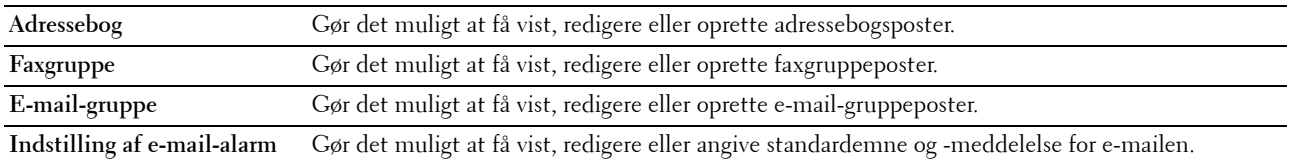

#### **Adressebog - øverste side**

**Formål:**

At se de adressebogsposter, der er registreret på siden **Adressebog**. **Værdier:**

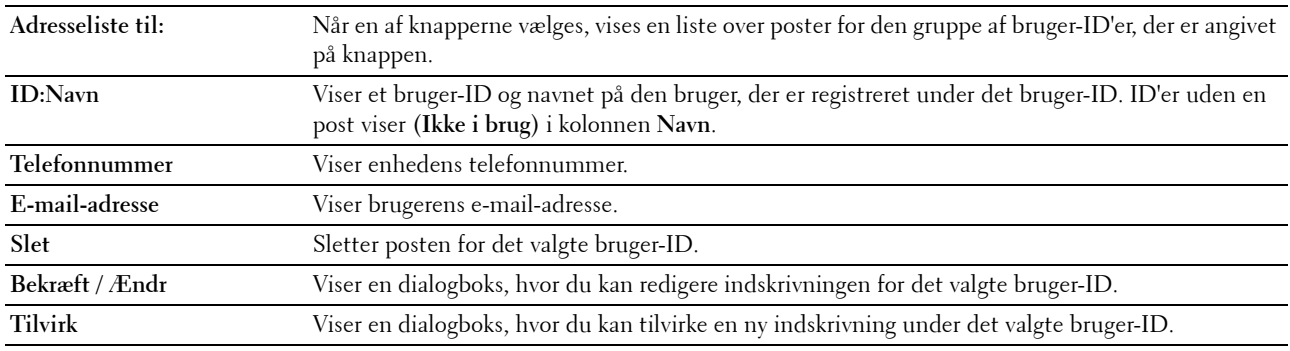

# **Adressebog (Bekræft / skift, opret)**

**Formål:**

At få vist eller redigere adressebogsposter på siden **Adressebog** eller oprette en ny post. De følgende poster findes i den dialogboks, der vises, når du klikker på **Bekræft / Ændr** eller **Tilvirk** på **Adressebogens** øverste side. **Værdier:**

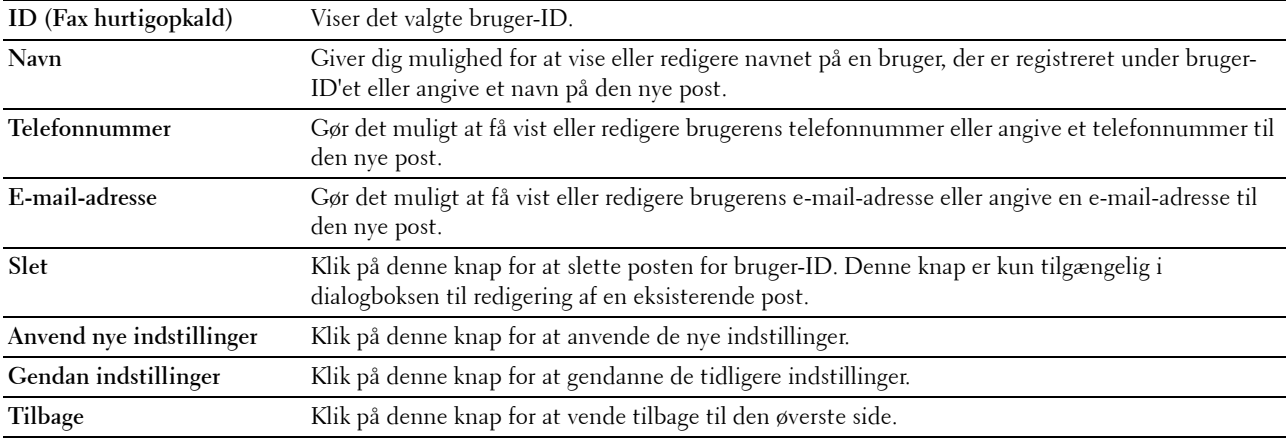

# **Adressebog (Slet)**

# **Formål:**

For at slette de adressebogsposter, der er registreret på siden **Adressebog**. Følgende punkter findes i den dialogboks, der vises, når du klikker på **Slet** på den øverste side i **Adressebogen**.

# **Værdier:**

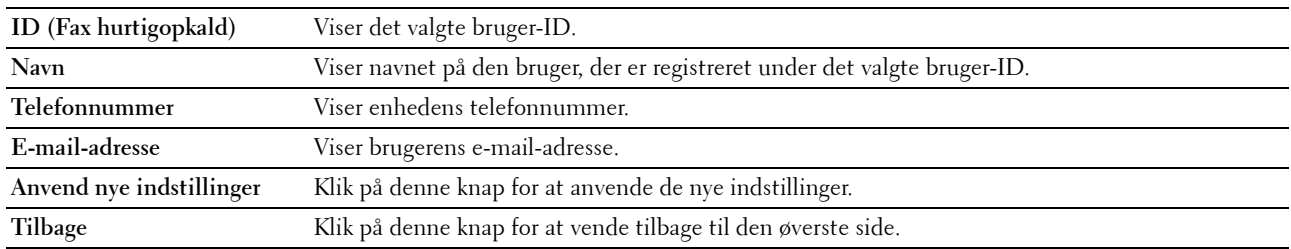

## **FAX-gruppe – øverste side**

# **Formål:**

At få vist de faxgruppeposter, der er registreret på siden **Faxgruppe**. **Værdier:**

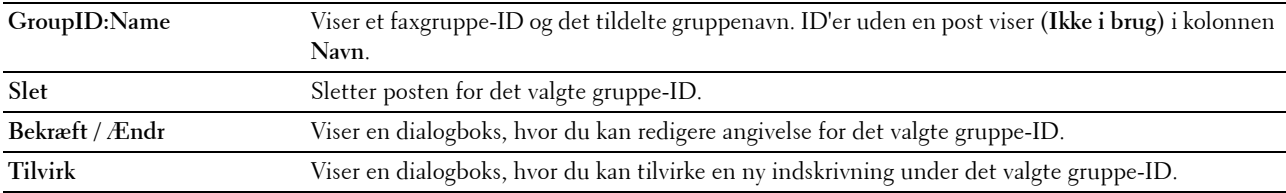

# **FAX-gruppe (Bekræft / Ændr, Tilvirk)**

# **Formål:**

At få vist eller redigere faxnummergruppeposter på siden **Faxgruppe** eller oprette en ny post. De følgende poster findes i den dialogboks, der vises, når du klikker på **Bekræft / Ændr** eller **Tilvirk** på **Faxgruppens** øverste side. **Værdier:**

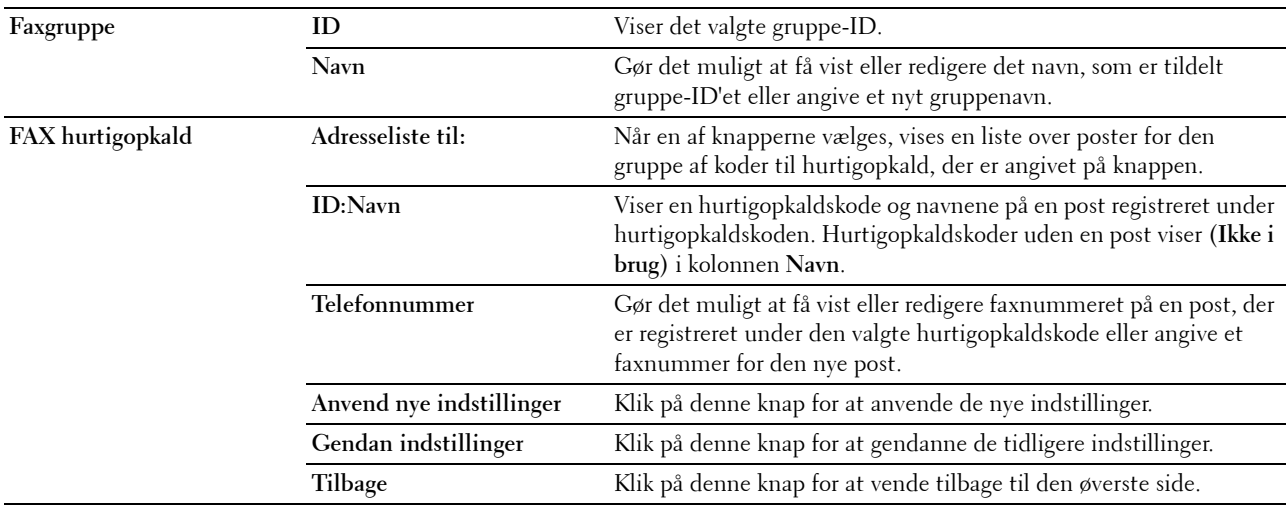

# **FAX-gruppe (Slet)**

# **Formål:**

At slette de faxnummergruppeposter, der er registreret på siden **Faxgruppe**. Følgende punkter findes i den dialogboks, der vises, når du klikker på **Slet** på den øverste side i **Faxgruppe**.

# **Værdier:**

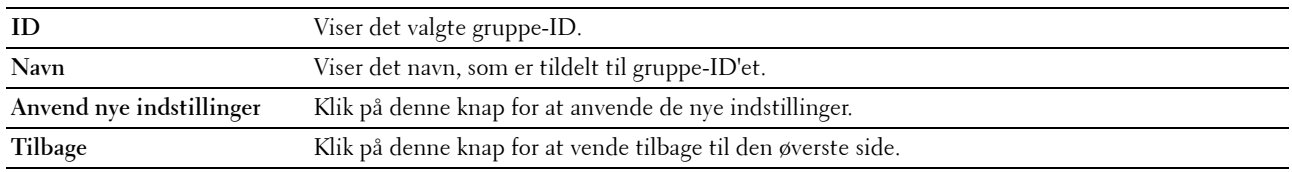

## **E-mail-gruppe – øverste side**

#### **Formål:**

At få vist de e-mail-adresseposter, der er registreret på siden **E-mail-gruppe**.

**Værdier:**

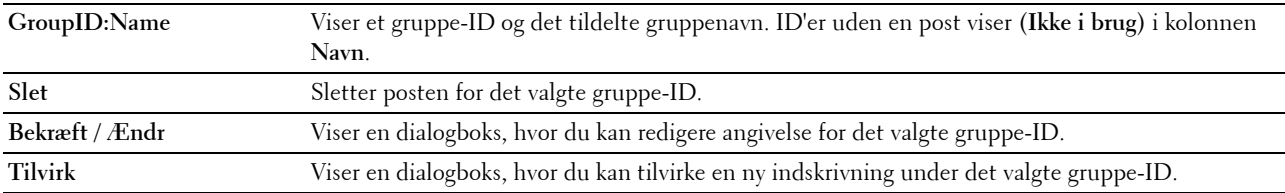

# **E-mail-gruppe (Bekræft / Ændr, Tilvirk)**

# **Formål:**

At få vist eller redigere e-mail-adresseposter på siden **E-mail-gruppe** eller oprette en ny post. De følgende punkter findes i den dialogboks, der vises, når du klikker på **Bekræft / Ændr** eller **Tilvirk** på den øverste side i **E-mail-gruppe**. **Værdier:**

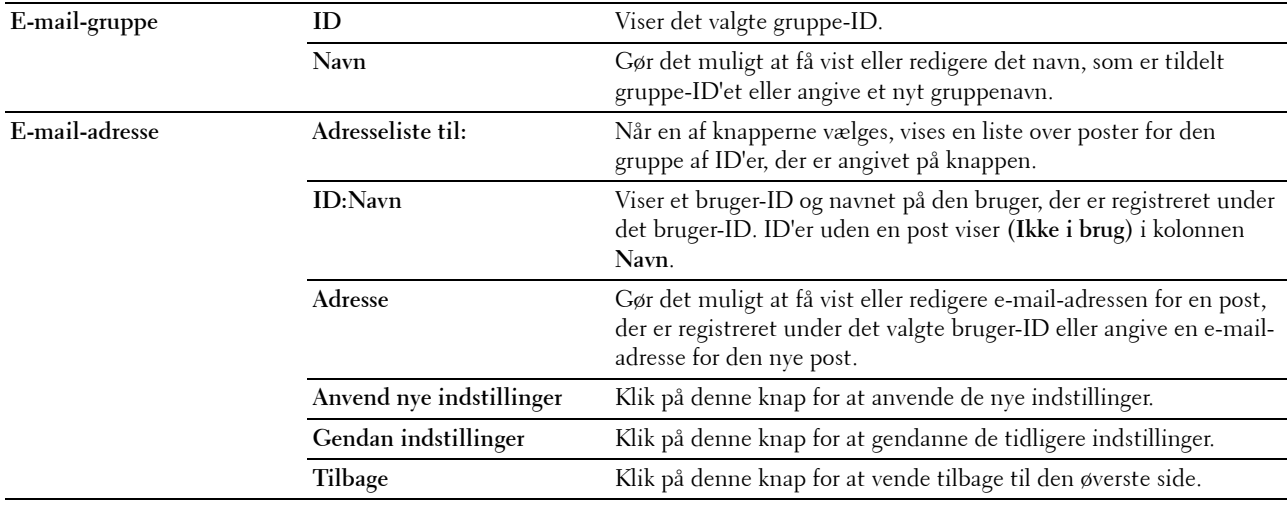

# **E-mail-gruppe (Slet)**

## **Formål:**

At slette de e-mail-gruppeposter, der er registreret på siden **E-mail-gruppe**. Følgende punkter findes i den dialogboks, der vises, når du klikker på **Slet** på den øverste side i **E-mail-gruppe**.

# **Værdier:**

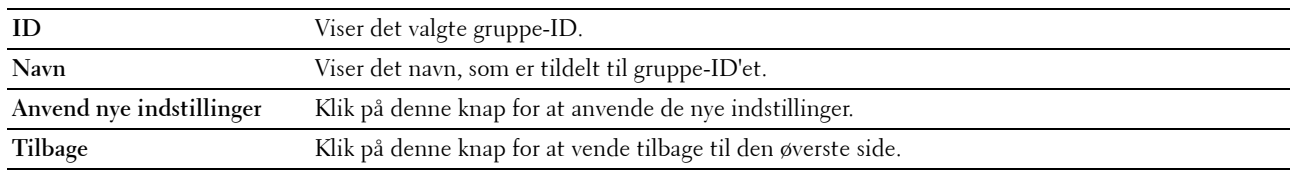

#### **Indstilling af e-mail-alarm**

#### **Formål:**

At angive standardemne og -meddelelse for e-mailen.

**Værdier:**

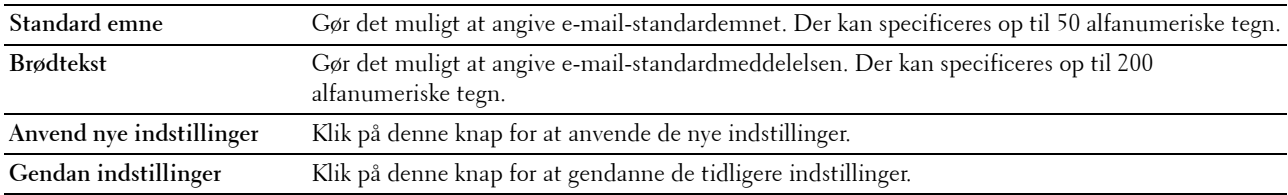

#### **Serveradresse**

#### **Serveradresse – øverste side**

**Formål:**

For at se de serveradresseposter, der er registreret på siden **Serveradresse**.

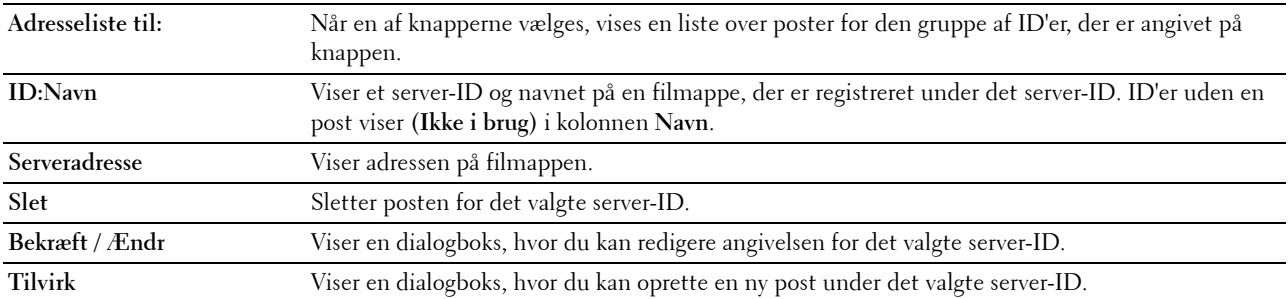

# **Serveradresse (Bekræft / Ændr, Tilvirk)**

**Formål:**

At få vist eller redigere serveradresseposter på siden **Serveradresse** eller oprette en ny post. De følgende punkter findes i den dialogboks, der vises, når du klikker på **Bekræft / Ændr** eller **Tilvirk** på den øverste side i **Serveradresse**. **Værdier:**

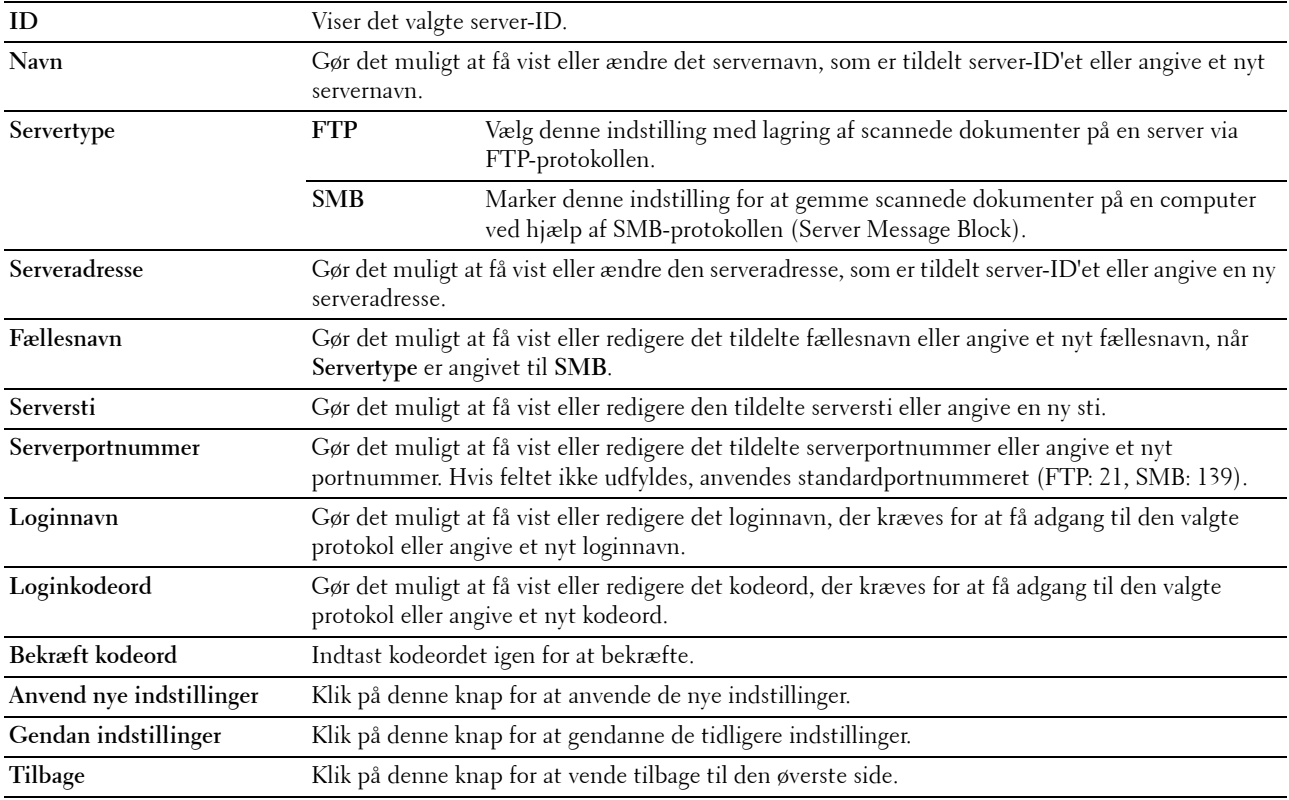

#### **Serveradresse (Slet)**

#### **Formål:**

At slette de serveradresseposter, der er registreret på siden **Serveradresse**. Følgende punkter findes i den dialogboks, der vises, når du klikker på **Slet** på den øverste side i **Serveradresse**.

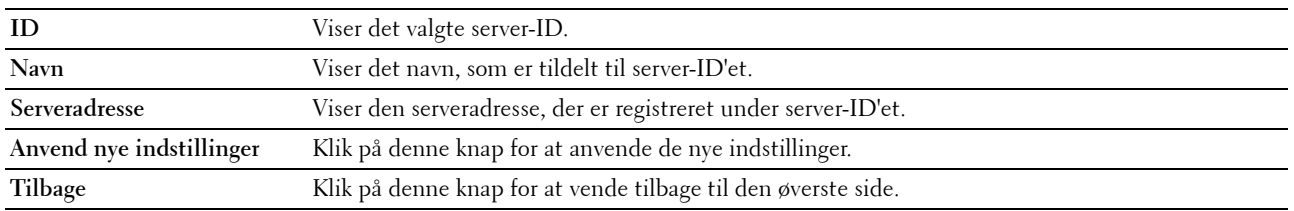

# **Bakkeindstillinger**

Brug menuen **Bakke-indstillinger** for at angive papirtypen og -størrelsen i multifunktionsilæggeren (MPF). **Værdier:**

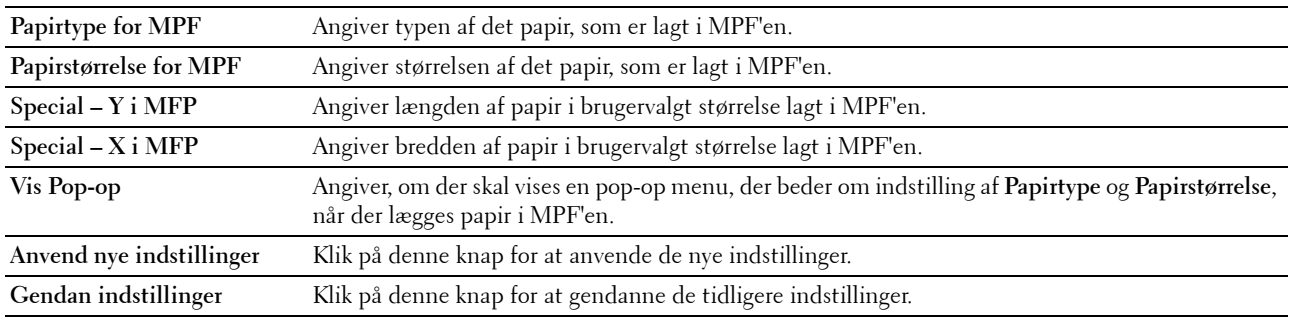

# **14**

# **Forklaring af Værktøjskassens menuer**

**Værktøjskassen** giver dig mulighed for at se eller specificere systemindstillingerne. Du kan også diagnosticere systemindstillingerne vha. **Værktøjskassen**.

**Værktøjskassen** indeholder fanerne **Rapport om printerindstillinger**, **Vedligeholdelse af printer** og **Diagnosticering**.

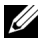

**BEMÆRK:** Dialogboksen Adgangskode vises, første gang du forsøger at ændre indstillingerne på Værktøjskasse, mens Panellås er indstillet på printeren. I dette tilfælde skal du indtaste den adgangskode, som du angav, og klikke på OK for at anvende indstillingerne.

# **Start af Værktøjskasse**

Klik på **Start** → **Alle Programmer** → **Dell Printere** → **Dell C1765 Color Multifunction Printer** → **Værktøjskasse**.

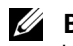

**BEMÆRK:** Vinduet Vælg printer vises i dette trin, hvis der er installeret flere printerdrivere på computeren. I dette tilfælde skal klikke på Dell C1765nf Color Multifunction Printer eller Dell C1765nfw Color Multifunction Printer på listen Printernavn.

**Værktøjskassen** åbnes.

# **Brug af Værktøjskassen til at ændre printerindstillingerne**

Du kan vælge menuposter og tilsvarende værdier fra **Værktøjskassen**.

Sådan vælges en ny værdi som en indstilling:

**1** Klik på **Start** → **Alle Programmer** → **Dell Printere** → **Dell C1765 Color Multifunction Printer** → **Værktøjskasse**.

**BEMÆRK:** Vinduet Vælg printer vises i dette trin, hvis der er installeret flere printerdrivere på computeren. I dette tilfælde skal klikke på Dell C1765nf Color Multifunction Printer eller Dell C1765nfw Color Multifunction Printer på listen Printernavn.

**Værktøjskassen** åbnes.

- **2** Klik på fanen **Vedligeholdelse af printer**.
- **3** Vælg den ønskede menupost.

Hvert menupunkt har en liste med værdier for menupunkt. En værdi kan være:

- En sætning eller et ord som beskrivelse af en indstilling
- En numerisk værdi, som kan ændres
- En Til eller Fra indstilling
- **4** Vælg den ønskede værdi, og klik derefter på den knap, der er tilknyttet til hver menupost.

Driverindstillinger kan have forrang for tidligere foretagne ændringer og kan kræve, at du ændrer **Værktøjskassens** standardindstillinger.

# **Rapport om printerindstillinger**

Fanen **Rapport om printerindstillinger** inkluderer siderne **Printerinformation**, **Menu-indstillinger**, **Rapporter**, **TCP/IP-indstillinger**, **Bakke-indstillinger**, **Standardindstil.**, og **Faxindstillinger**.

# **Printerinformation**

**Formål:** At vise printerens oplysninger. **Værdier:**

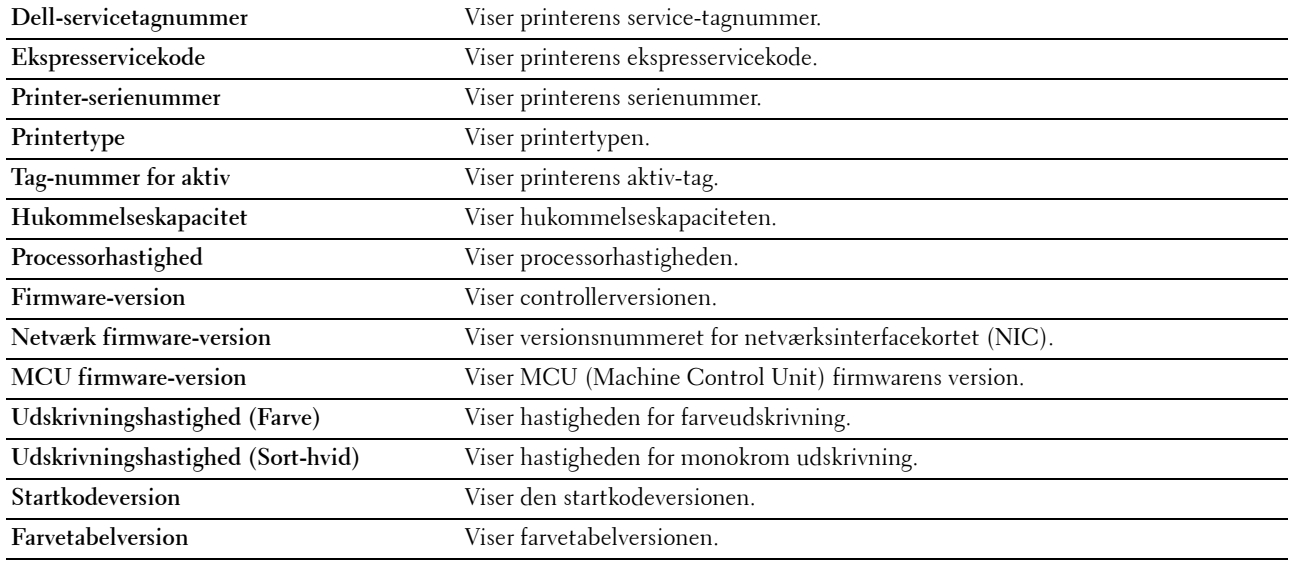

# **Menu-indstillinger**

# **Formål:**

At vise printerens aktuelle indstillinger.

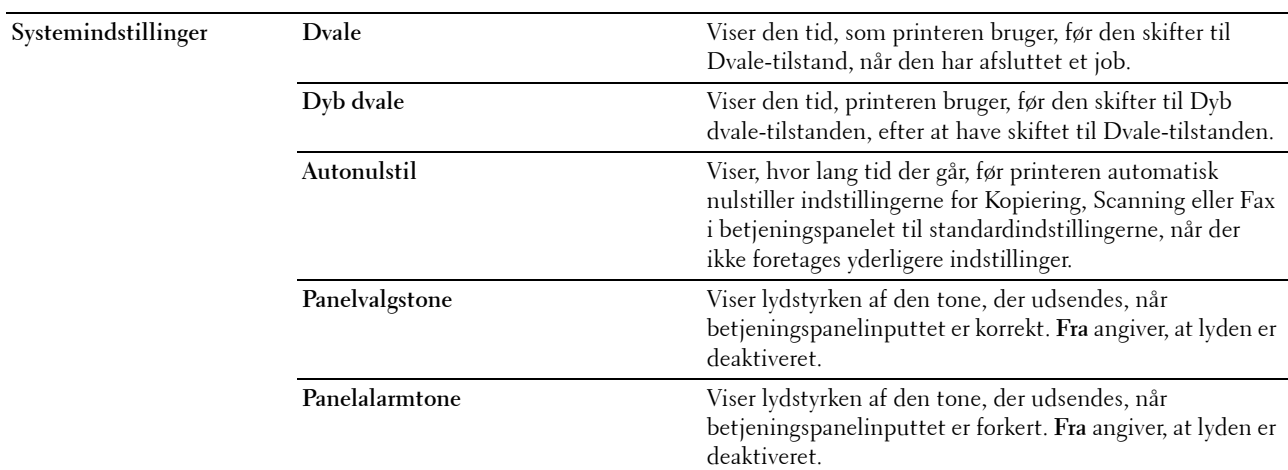

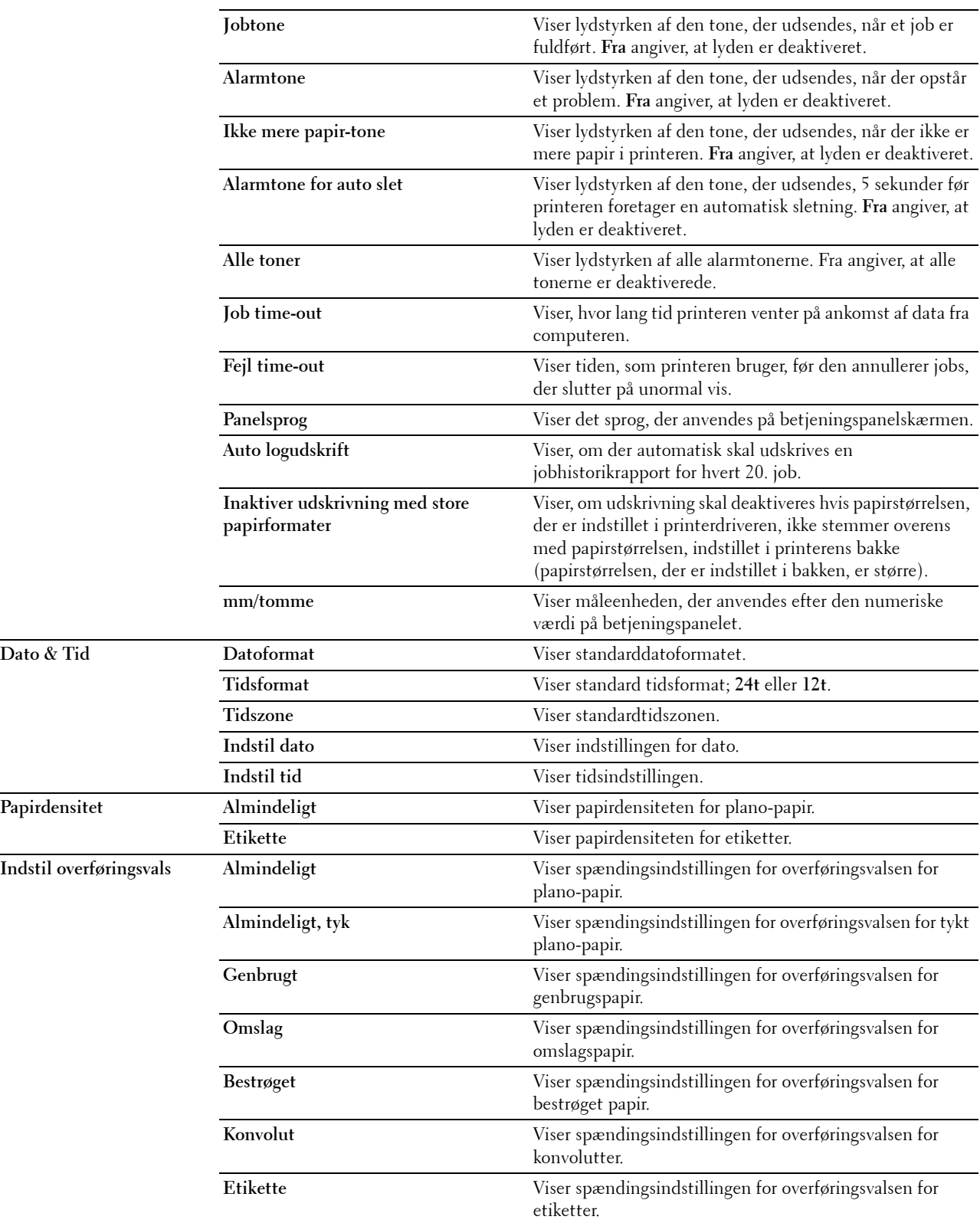

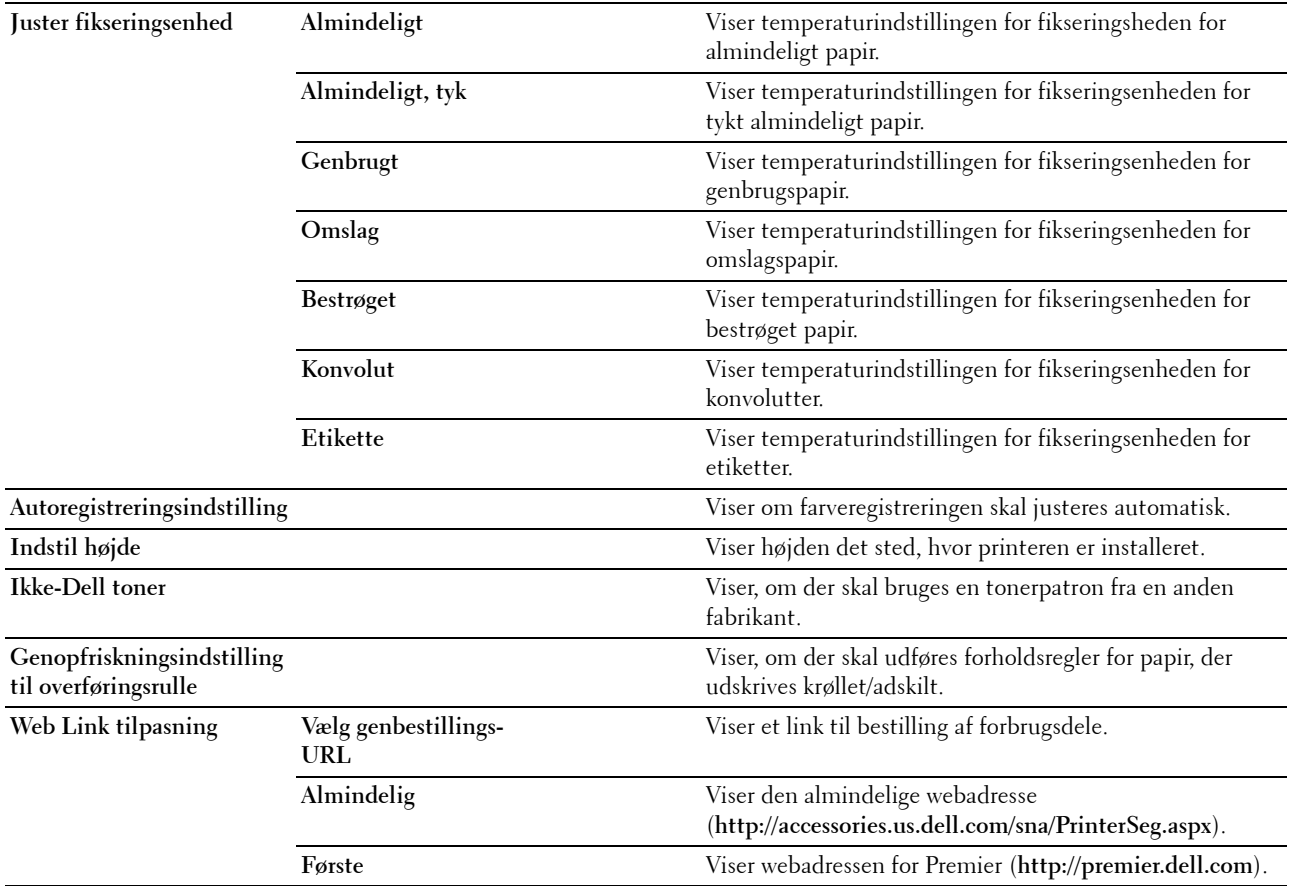

# **Rapporter**

**Formål:**

At udskrive din printers indstillinger og historikinformation.

Rapporterne udskrives på den papirstørrelse, der er specificeret i systemindstillinger.

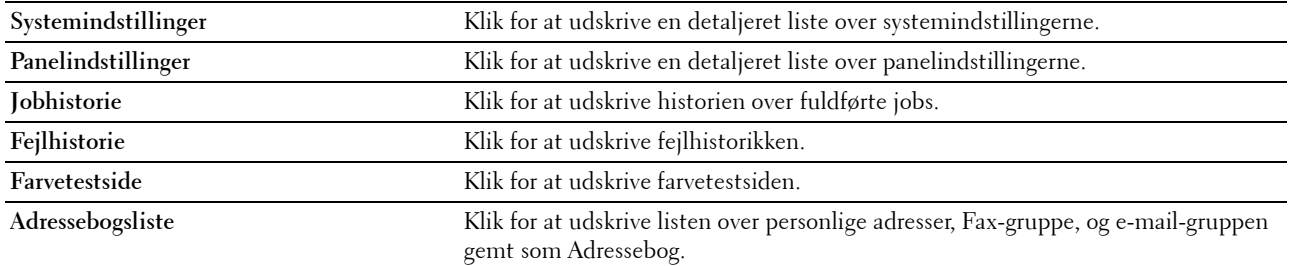
# **TCP/IP-indstillinger**

# **Formål:**

At vise de aktuelle indstillinger af TCP/IP-protokol (Transmission Control Protocol/Internet Protocol). **Værdier:**

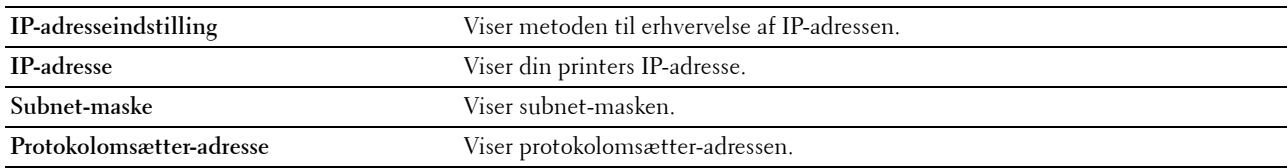

# **Bakkeindstillinger**

#### **Formål:**

At vise papirtypen og -størrelsen som er lagt i multifunktionsilæggeren (MPF).

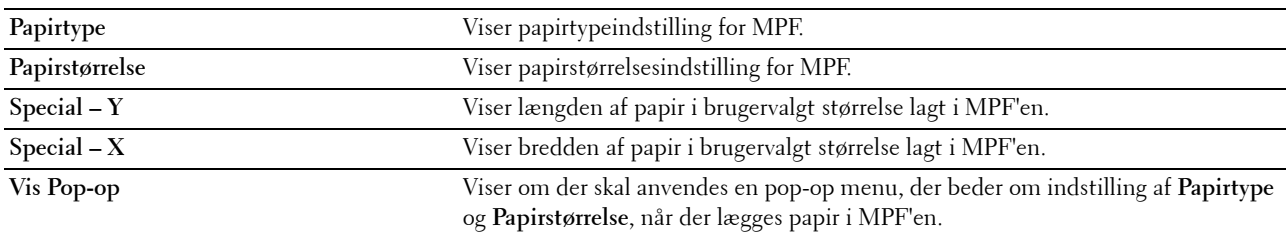

# **Standardindstil.**

**Formål:**

At vise printerens standardindstillinger for scanning, fax og kopiering. **Værdier:**

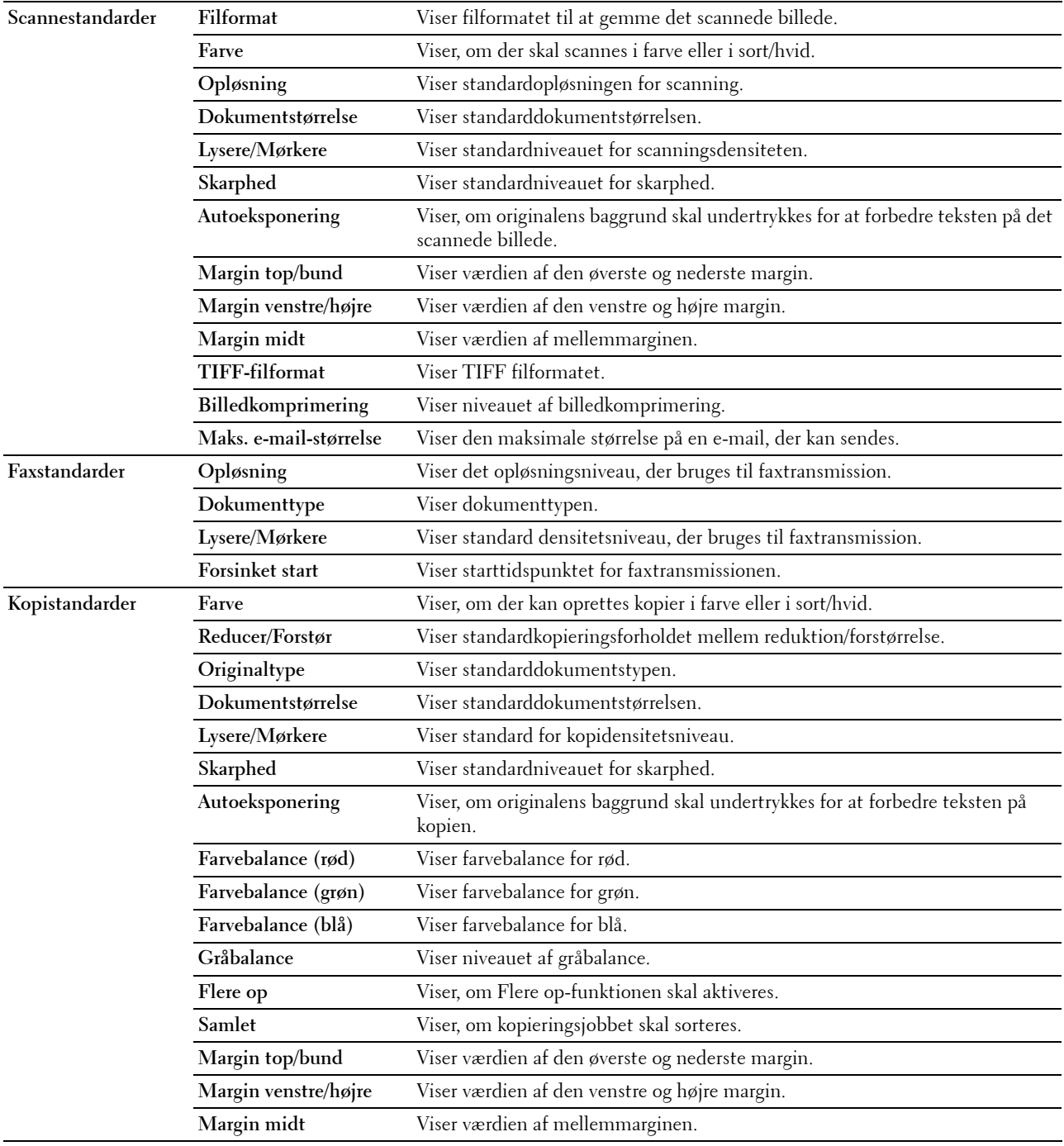

# **Faxindstillinger**

**Formål:**

At vise de grundlæggende faxindstillinger. **Værdier:**

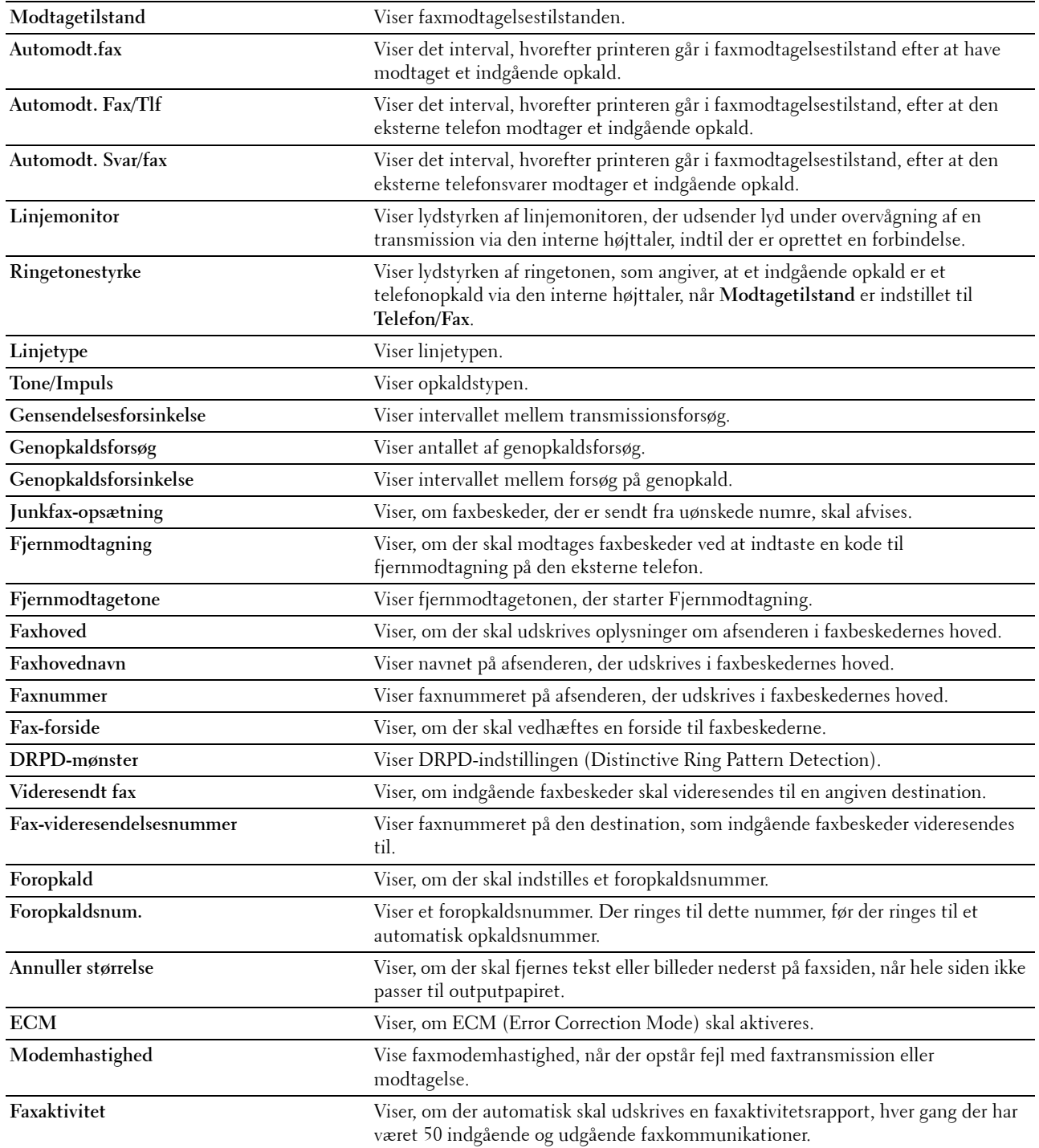

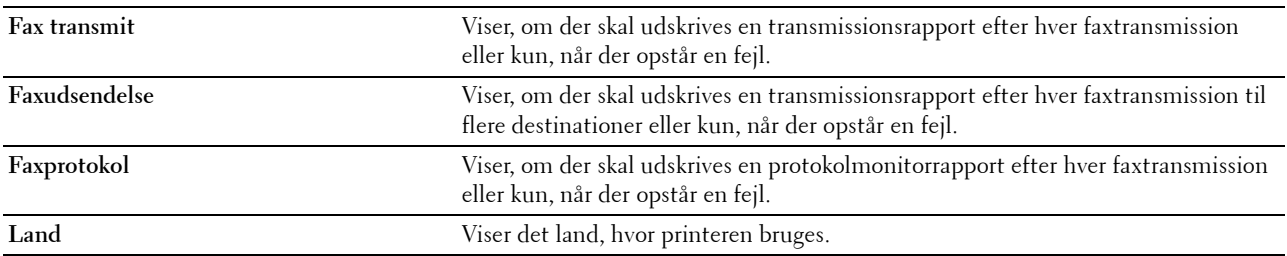

# **Vedligeholdelse af printer**

Siderne **Vedligeholdelse af printer** indeholder **Systemindstillinger**, **Dato og klokkeslæt**, **Papirdensitet**, **Indstil overføringsrulle**, **Juster fikseringsenhed, registreringsjusteringer**, **Juster højde**, **Nulst. stand.**, **Ikke-Dell Toner**, **Genopfriskningsindstilling for overførselsrulle**, **Web Link tilpasning**, **TCP/IP-indstillinger**, **Bakkeindstillinger**, **EWS**, **Scannestandarder**, **Faxstandarder**, **Kopistandarder** og **Faxindstillinger**.

# **Systemindstillinger**

# **Formål:**

Brug disse indstillinger til at konfigurere printerens strømstyring, automatisk annulleringstidspunkt, advarselstoner, timeouttid, indstilling af betjeningspanelsprog, autoudskrivning for job-log og mm/tomme-indstilling. **Værdier:**

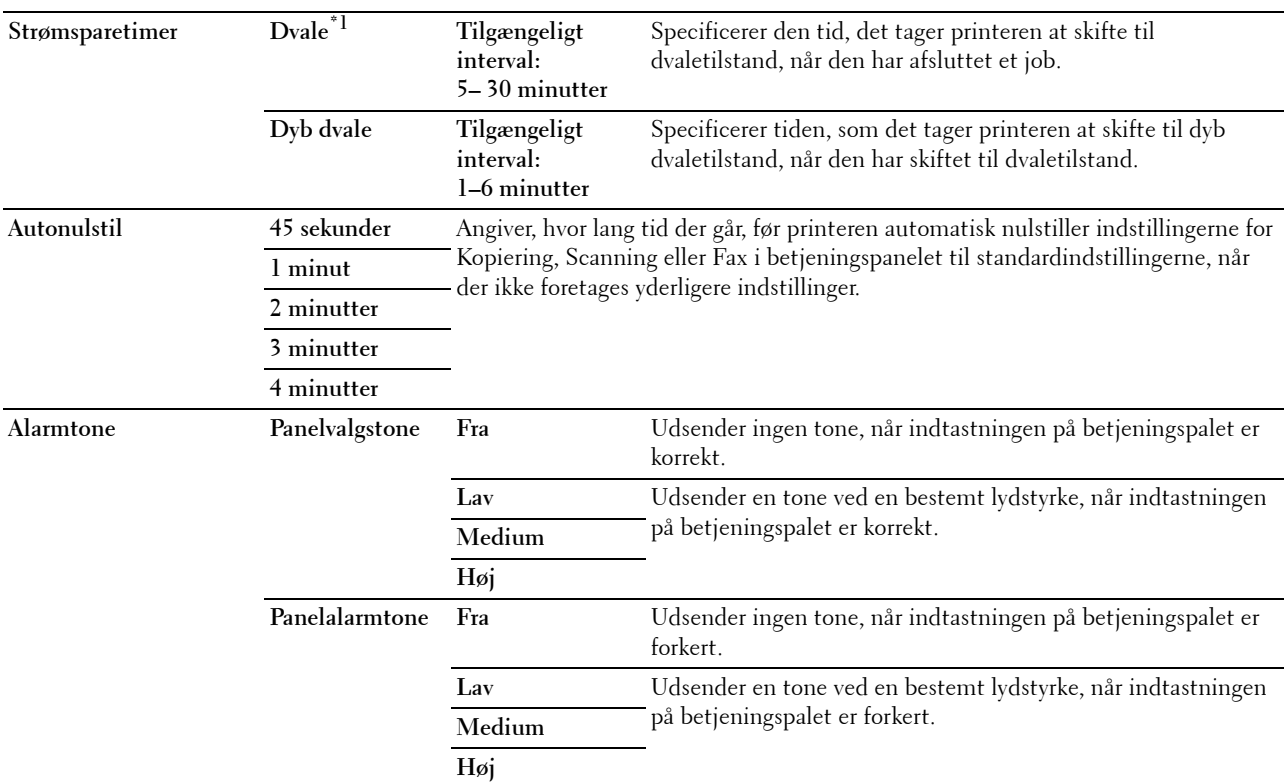

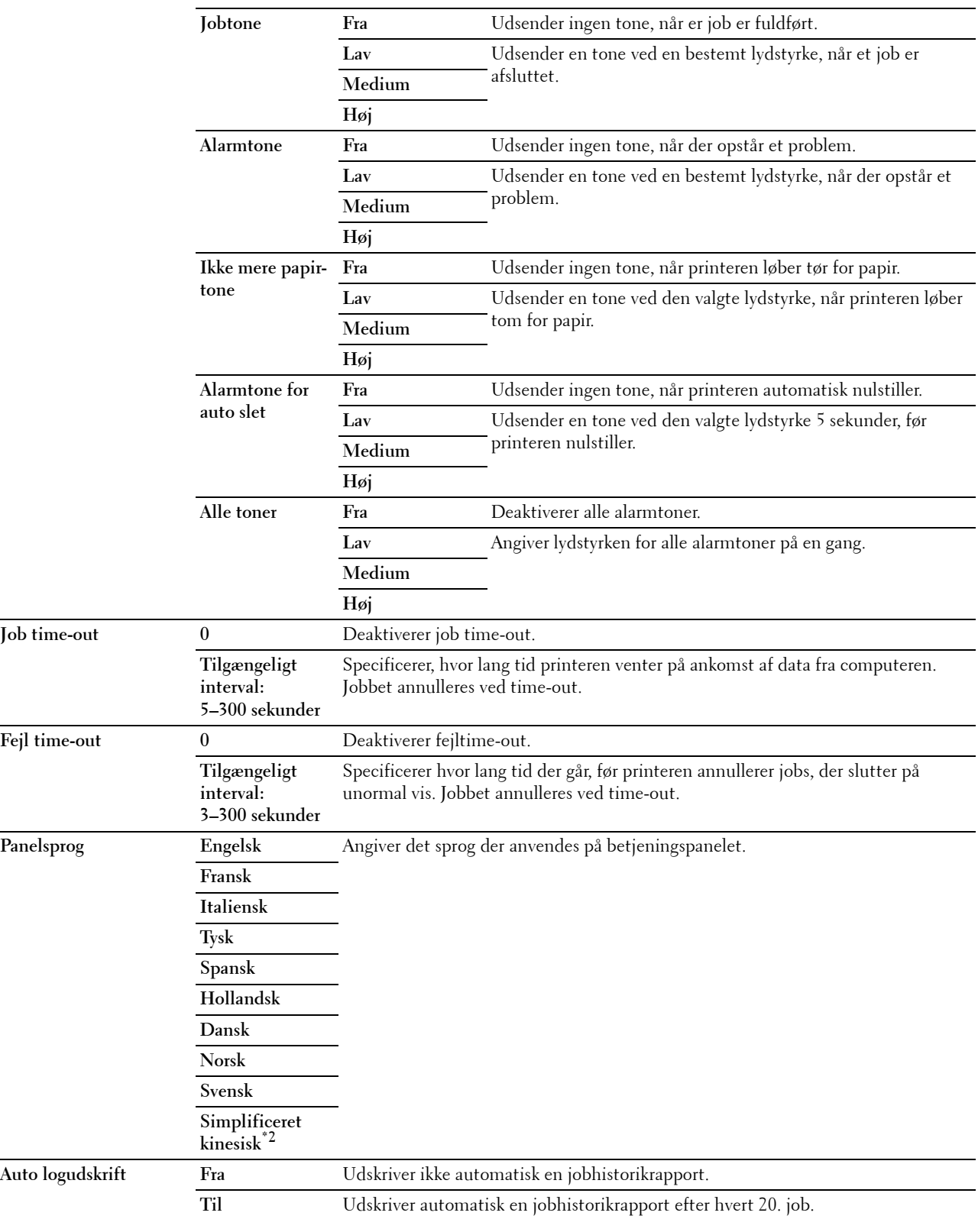

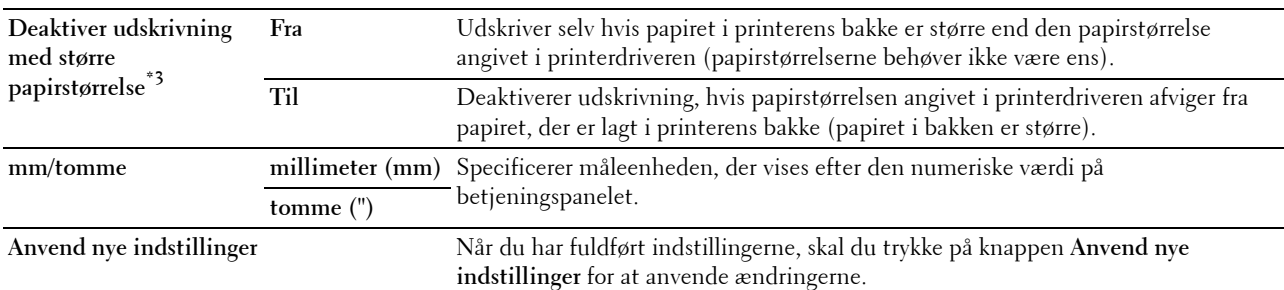

 $^{\ast}$ 1 Indtast 5 under Dvale for, at printeren skifter til Dvale-tilstanden efter fem minutter, når den har afsluttet et job. Dette anvender mindre energi, men kræver en længere opvarmningstid for printeren. Indtast 5, hvis din printer deler et elektrisk kredsløb med rumbelysningen, og du bemærker, at lyset flimrer.

Vælg en høj værdi, hvis din printer konstant er i brug. Under de fleste forhold vil dette holde printeren parat til betjening med et mindstemål af opvarmningstid. Vælg en værdi mellem 5 og 30 minutter for strømsparetimerindstillingen, hvis du ønsker en balance mellem energiforbrug og en kort opvarmningstid.

Printeren vender automatisk tilbage til standbyindstillingen fra Dvale-tilstanden, når den modtager data fra computeren. Du kan også genindstille printeren til standbyindstilling ved at trykke på en hvilken som helst knap på betjeningspanelet.

\*2 Denne vare er kun tilgængelig for Dell™ C1765nf Color Multifunction Printer.<br><sup>\*3</sup> **Deaktiver udskrivning med større papirstørrelse** er kun tilgængelig i **Webvæ**l

Deaktiver udskrivning med større papirstørrelse er kun tilgængelig i Webværktøj for konfiguration af Dell printer og Værktøjskasse.

# **Dato & Tid**

**Formål:**

At angive dato, klokkeslæt og regionale tidszoner for printeren.

**Værdier:**

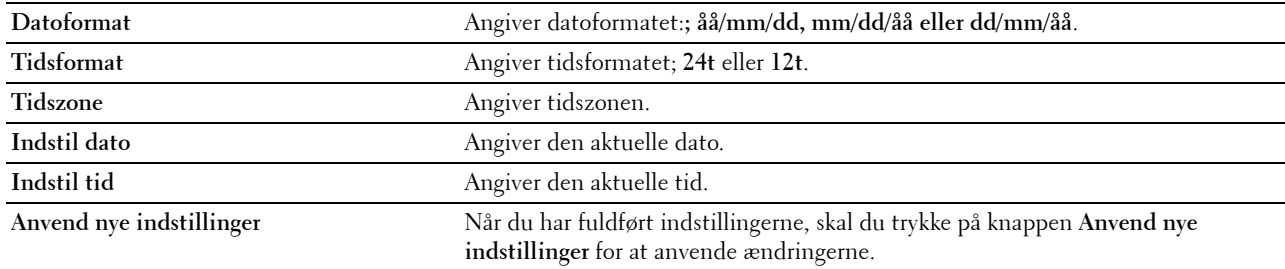

# **Papirdensitet**

**Formål:**

At angive papirdensiteten.

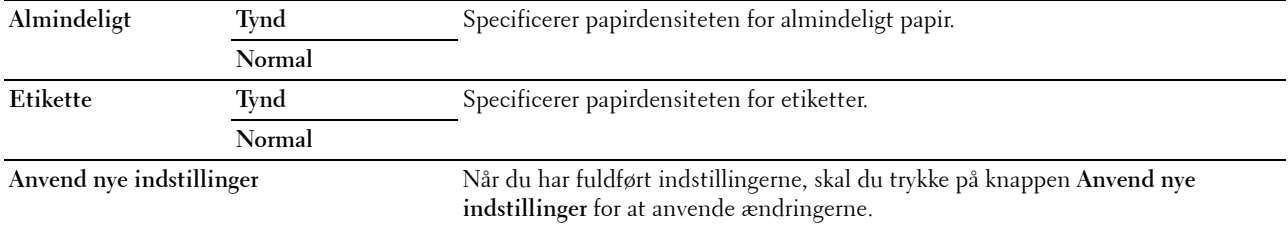

# **Indstil overføringsvals**

**Formål:**

At specificere de optimale indstillinger for spændingen til overføringsvalsen. Spændingen sænkes ved at indstille til negative værdier. Hvis du vil øge den, skal du angive positive værdier.

Det er ikke sikkert, at standardindstillingerne giver det bedste resultat på alle papirtyper. Hvis du ser pletter på udskriften, skal du hæve spændingen. Hvis du ser hvide prikker på udskriften, skal du sænke spændingen.

**BEMÆRK:** Udskriftskvaliteten varierer afhængig af de værdier, du vælger for denne post.

**Værdier:**

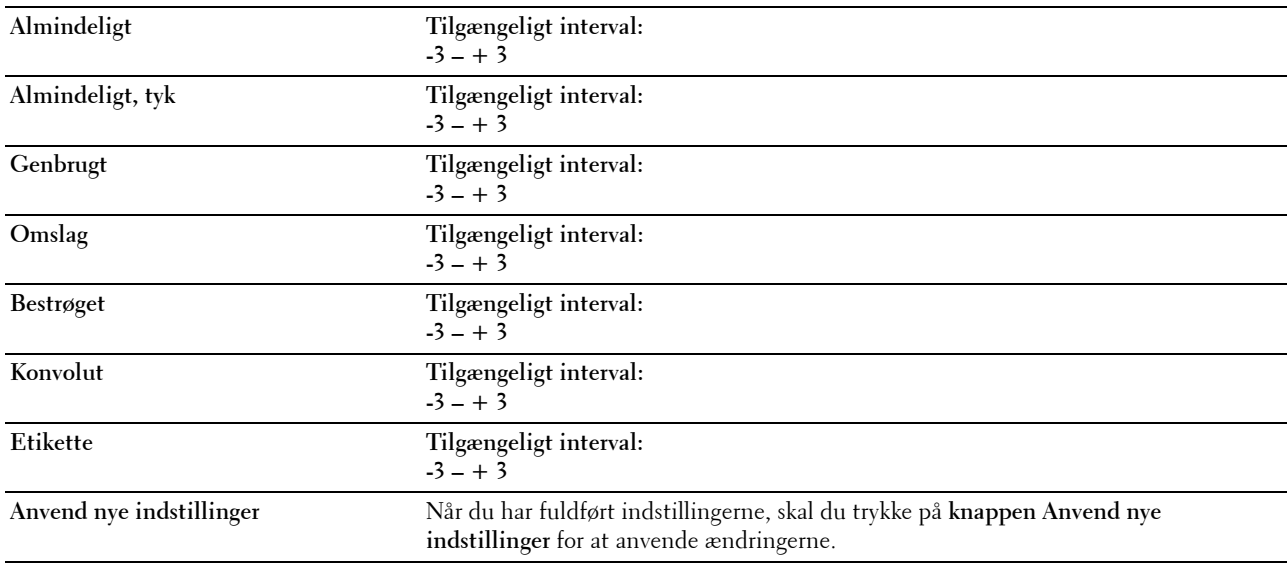

# **Juster fikseringsenhed**

**Formål:**

Specificering af de optimale temperaturindstillinger for fuseren ved udskrivning. Temperaturen sænkes ved at indstille til negative værdier. Hvis du vil øge den, skal du angive positive værdier.

Det er ikke sikkert, at standardindstillingerne giver det bedste resultat på alle papirtyper. Hvis det trykte papir bliver krøllet, kan du prøve at sænke temperaturen. Hvis toneren ikke indebrændes ordentligt på papiret, kan du prøve at hæve temperaturen.

**BEMÆRK:** Udskriftskvaliteten varierer afhængig af de værdier, du vælger for denne post.

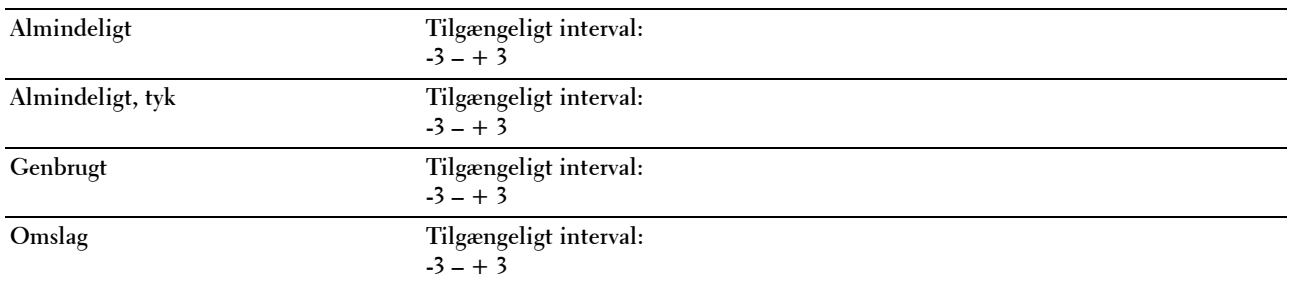

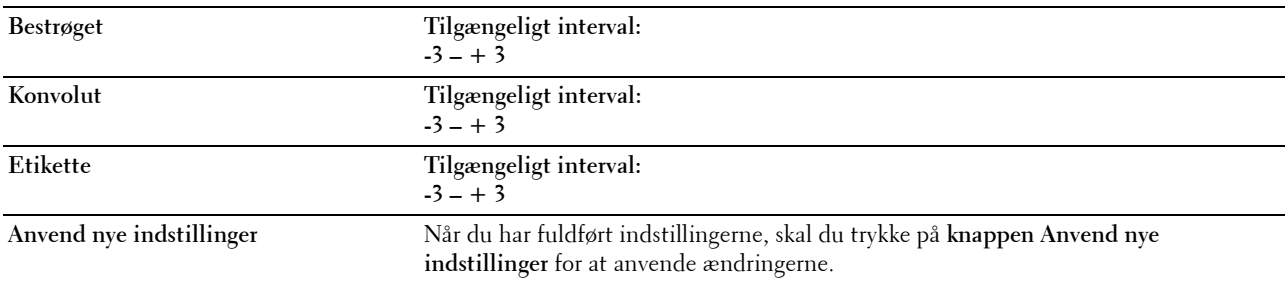

# **Registreringsjustering**

#### **Formål:**

At indstille **Farveregistreringsjustering** (individuel gul-, magenta-, cyankorrektion). Når **Autoregistreringsjustering** er sat til **Til**, udskriver printeren farveregistreringsoversigten, og farveregistreringen justeres ved hjælp af oversigten. Farveregistreringsjustering skal vælges under printerens startopsætning eller når printeren flyttes til et andet sted. **Værdier:**

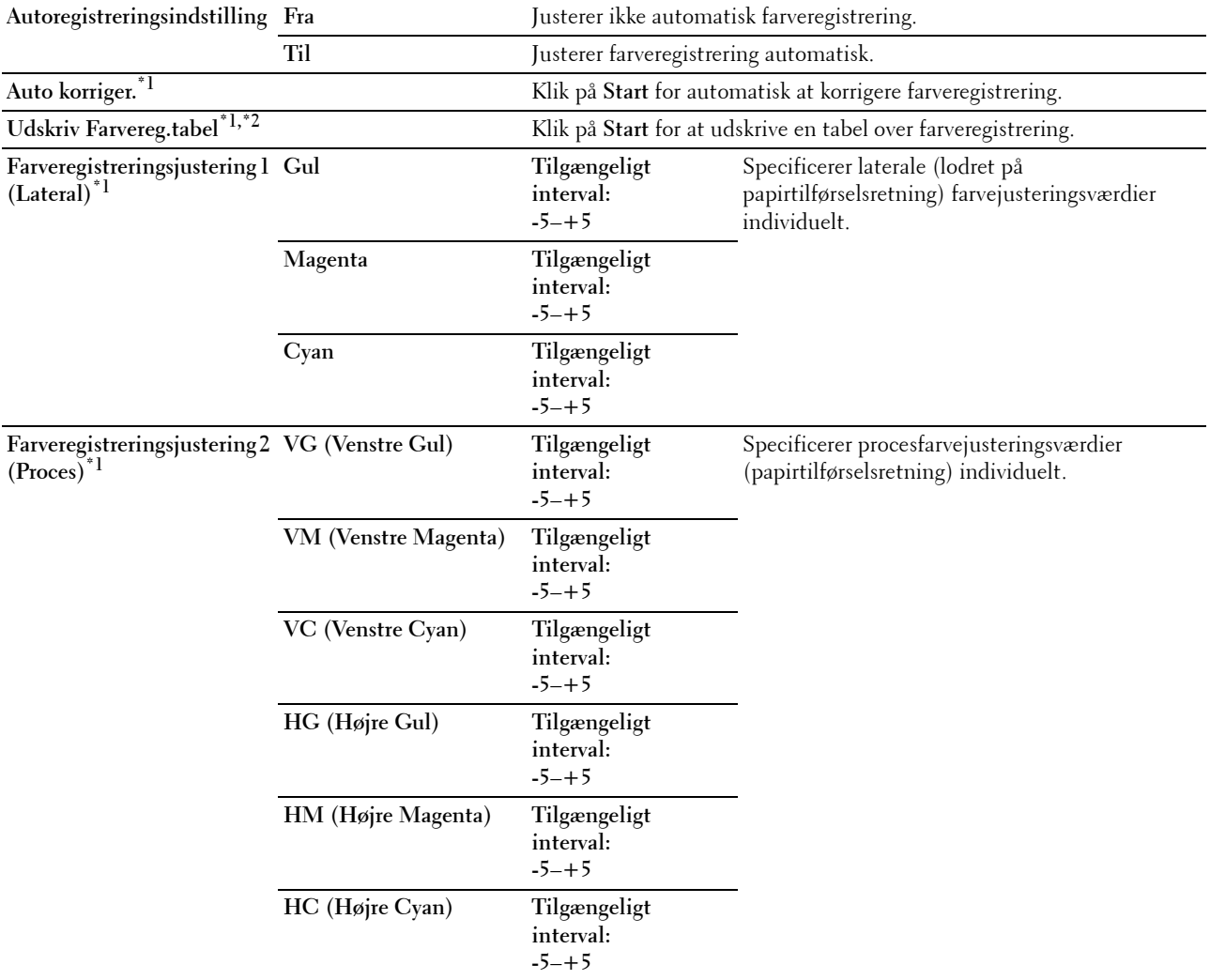

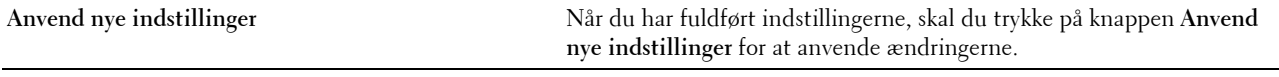

 $*1$  Dette punkt er kun tilgængeligt, når Autoregistreringsjustering er indstillet til Fra.

\*2 Farveregistreringstabellen udskriver et gittermønster af gule, magenta og cyan linjer. På tabellen skal du finde de værdier på højre side, der er ved siden af linjen, som er helt lige for hver af de tre farver. Hvis værdien for denne linje er 0, er der ikke brug for farveregistrering. Hvis værdien for linje er en anden værdi end 0, skal du specificere justeringsværdierne under Farveregistreringsjustering.

#### **Indstil højde**

**Formål:**

At specificere højden på det sted, hvor printeren er installeret.

Udladningsfænomenet for opladning af fotolederen afviger med barometertrykket. Justeringer udføres ved at specificere højden på den lokalitet, hvor printeren anvendes.

**BEMÆRK:** En ukorrekt højdeindstilling resulterer i dårlig udskrivningskvalitet, ukorrekt indikering af tilbageværende toner.

**Værdier:**

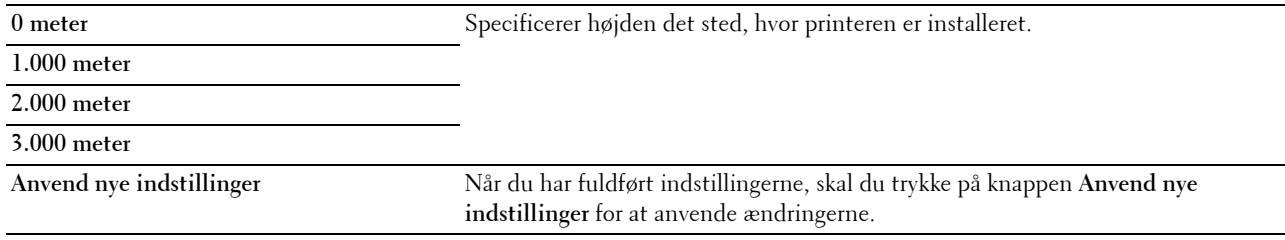

#### **Nulstil. stand.**

**Formål:**

At initialisere NVM (ikke-flygtig hukommelse) for systemparametre eller adressebogsdata. Når denne funktion er udført og printeren er genstartet, genindstilles menuparametre eller data til deres standardværdier.

For flere oplysninger, se ["Nulstilling af standarder" på side 163.](#page-164-0)

**Værdier:**

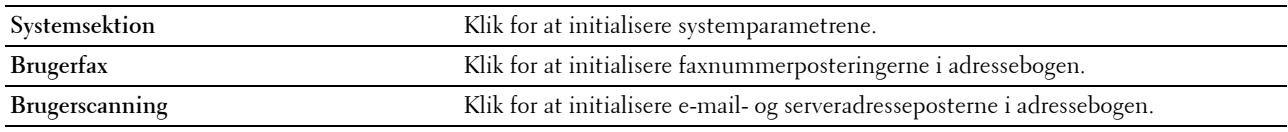

# **Ikke-Dell toner**

**Formål:**

At bruge tonerpatron fra en anden fabrikant.

**BEMÆRK:** Anvendelse af ikke-Dell tonerpatroner kan gøre visse printeregenskaber ubrugelige, reducere udskriftskvalitet og forringe printerens driftssikkerhed. Dell anbefaler, at du kun anvender nye Dell tonerpatroner til din printer. Dell yder ingen garanti for problemer, som er forårsaget af anvendelse af tilbehør, dele og komponenter, der ikke er leveret af Dell.

**BEMÆRK:** Før du anvender tonerpatroner fra en anden producent, skal du genstarte printeren.

# **Værdier:**

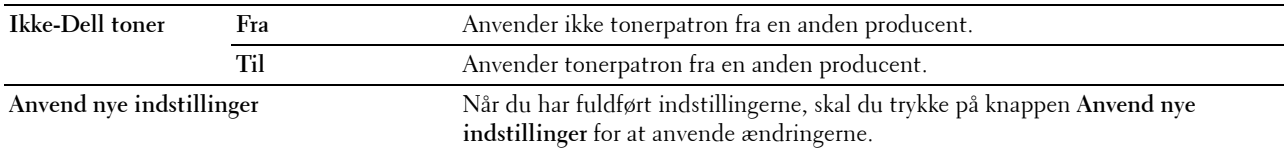

# **Genopfriskningsindstilling til overføringsrulle**

**Formål:**

At udføre forholdsregler for papir, der udskrives krøllet/adskilt.

**Værdier:**

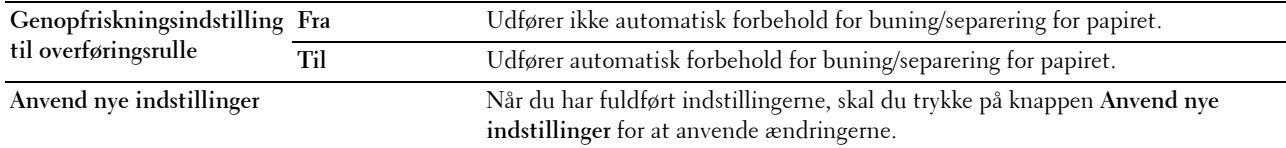

# **Web Link tilpasning**

**Formål:**

At angive et link for at bestille forbrugsdele.

**Værdier:**

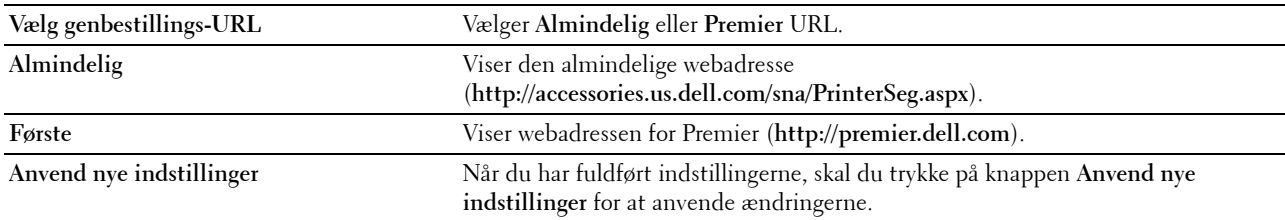

# **TCP/IP-indstillinger**

**Formål:**

At konfigurere TCP/IP-indstillinger. **Værdier:**

**IP-adresseindstilling AutoIP** Indstiller automatisk IP-adressen. **BOOTP** Bruger BOOTP til indstilling af IP-adresse. **RARP** Bruger RARP til indstilling af IP-adresse. **DHCP** Bruger DHCP til indstilling af IP-adresse. **Panel** Indstiller IP-adressen manuelt. **IP-adresse** Indstiller manuelt den IP-adresse, der er allokeret til printeren. **Subnet-maske** Indstiller manuelt subnet-masken.

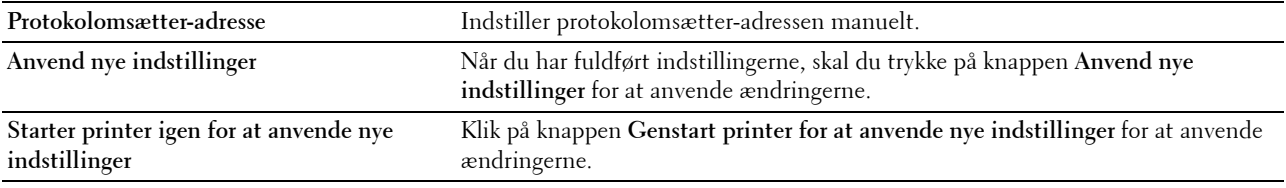

# **Bakkeindstillinger**

**Formål:**

At angive papirtypen og -størrelsen som er lagt i multifunktionsilæggeren (MPF).

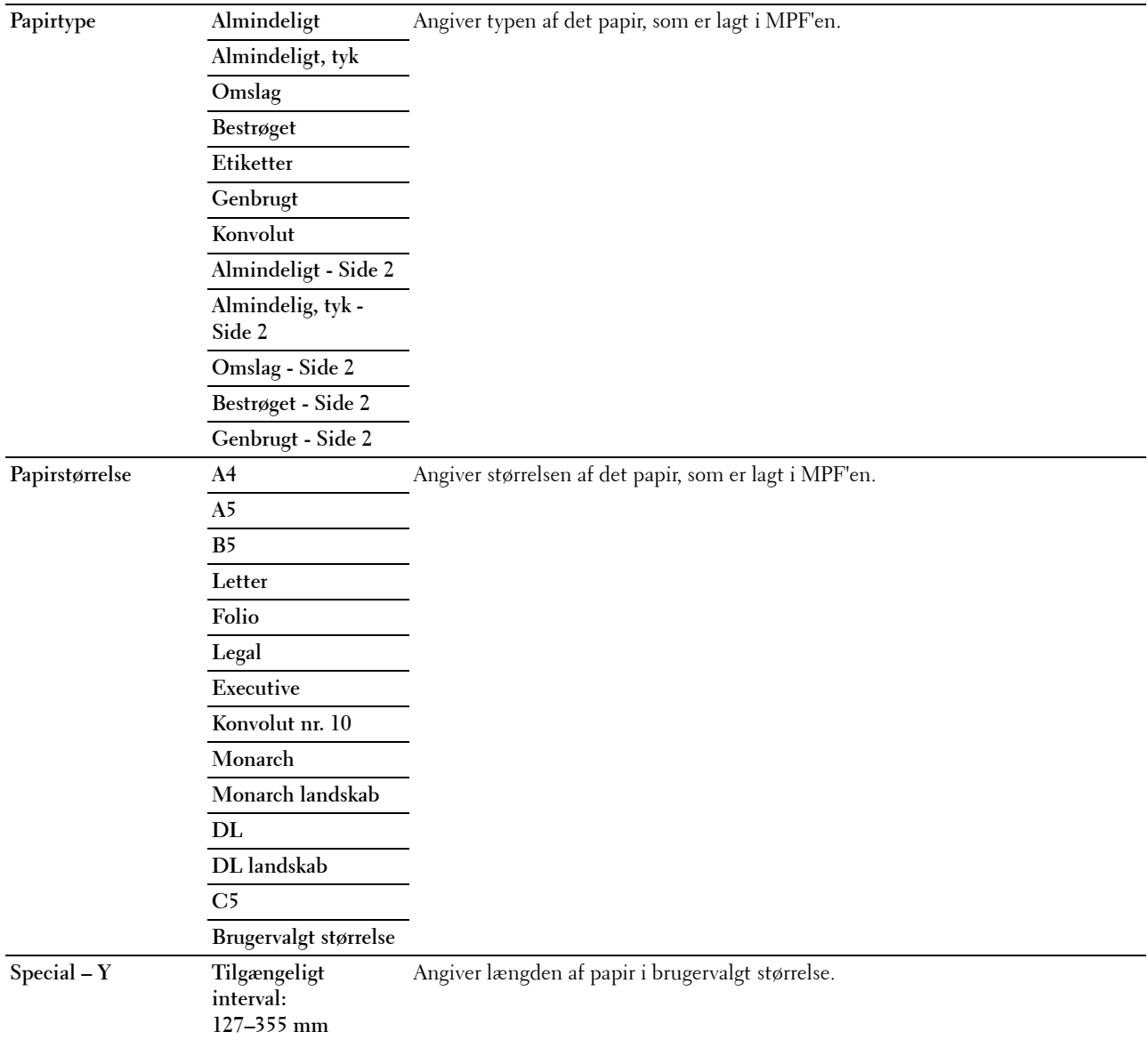

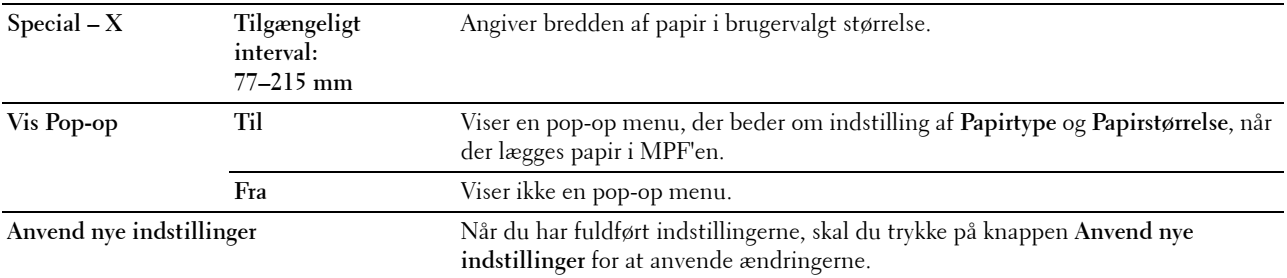

# **EWS (Embedded Web Server eller Dell Printer Configuration Web Tool)**

**Formål:**

At vise serverindstillingerne for **Dell Printer Configuration Web Tool**.

**BEMÆRK:** Når printeren er tilsluttet USB-porten, kan denne indstilling ikke vises.

**Værdier:**

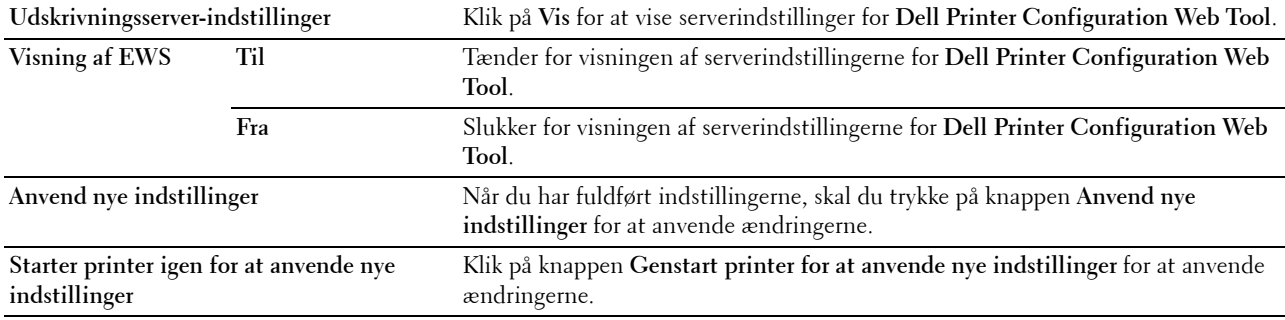

# **Scannestandarder**

**Formål:**

At oprette dine egne standardindstillinger for scanning.

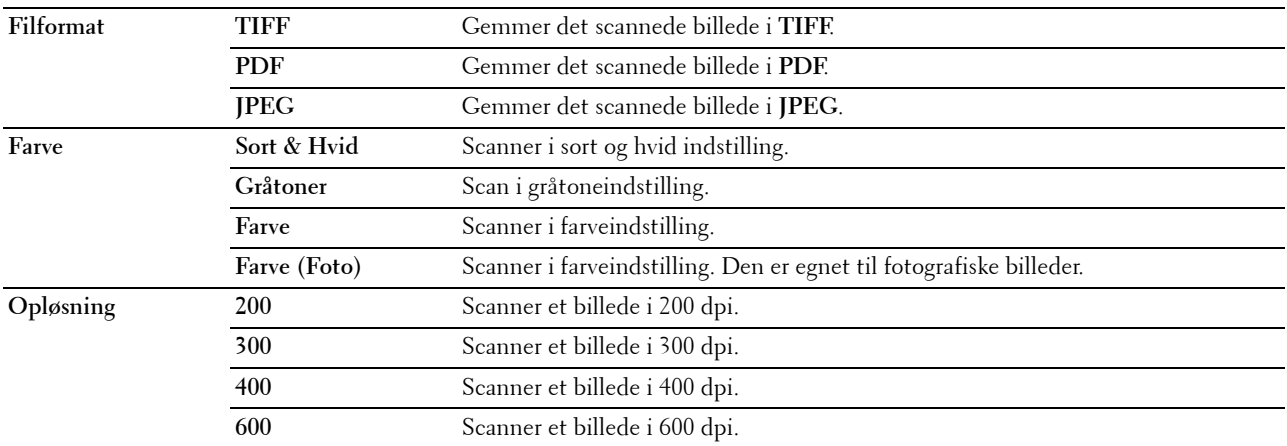

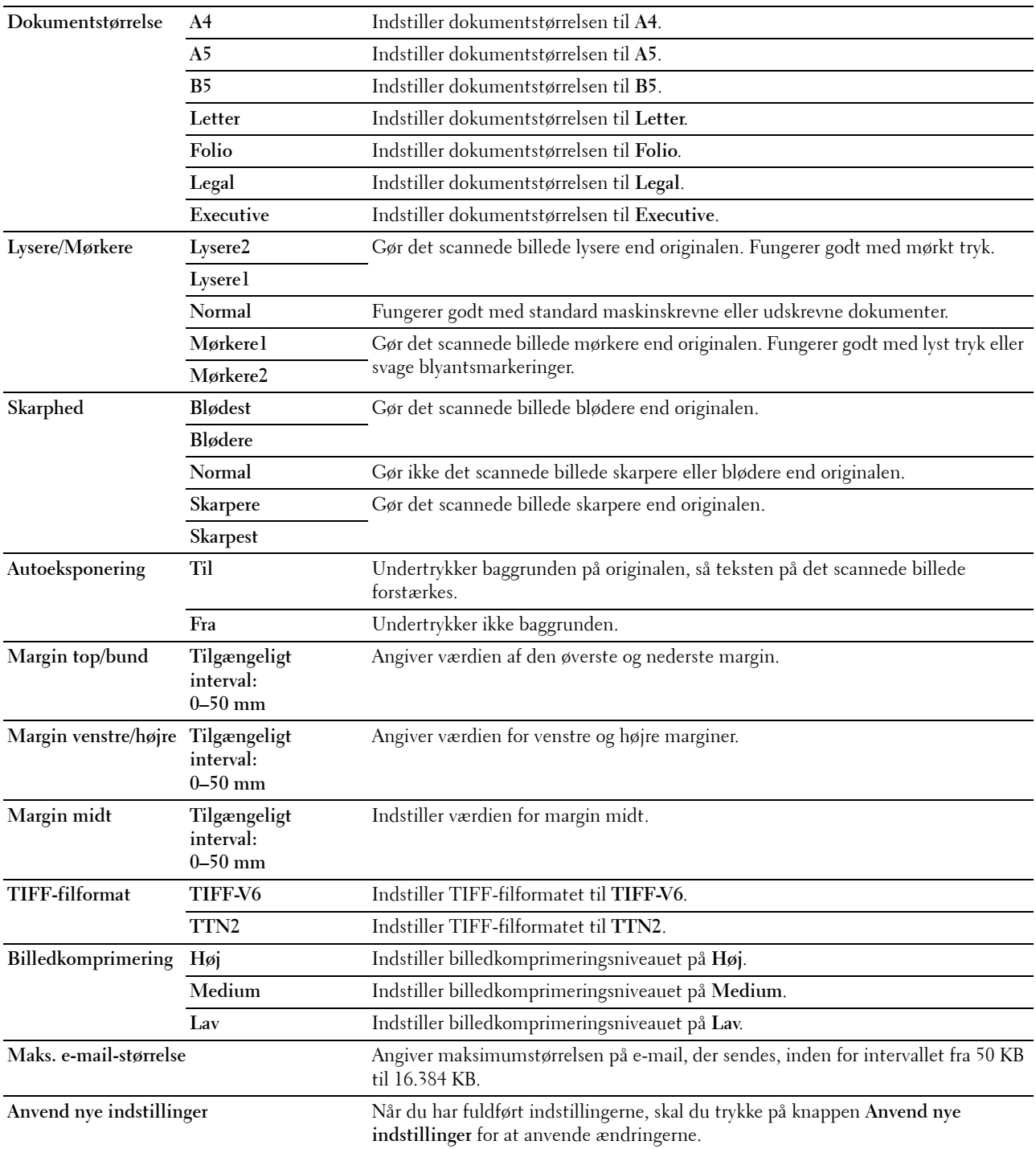

# **Faxstandarder**

**Formål:**

At oprette dine egne standardindstillinger for fax. **Værdier:**

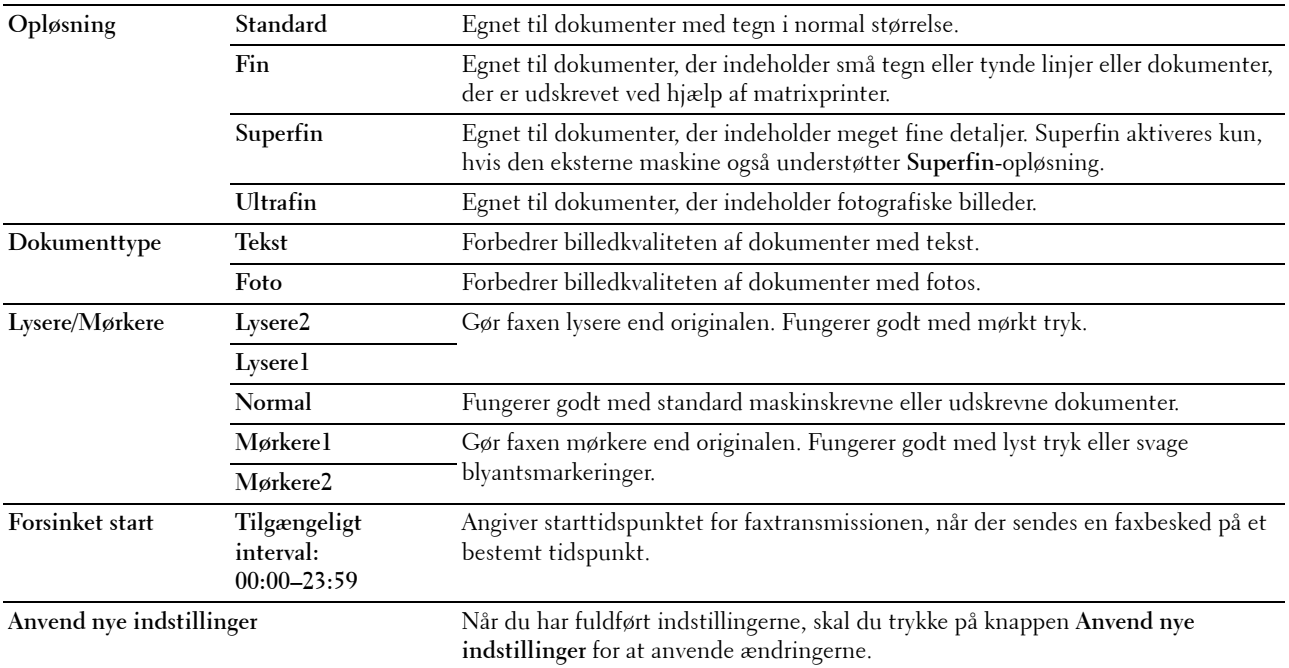

# **Kopistandarder**

# **Formål:**

At oprette dine egne standardindstillinger for kopiering. **Værdier:**

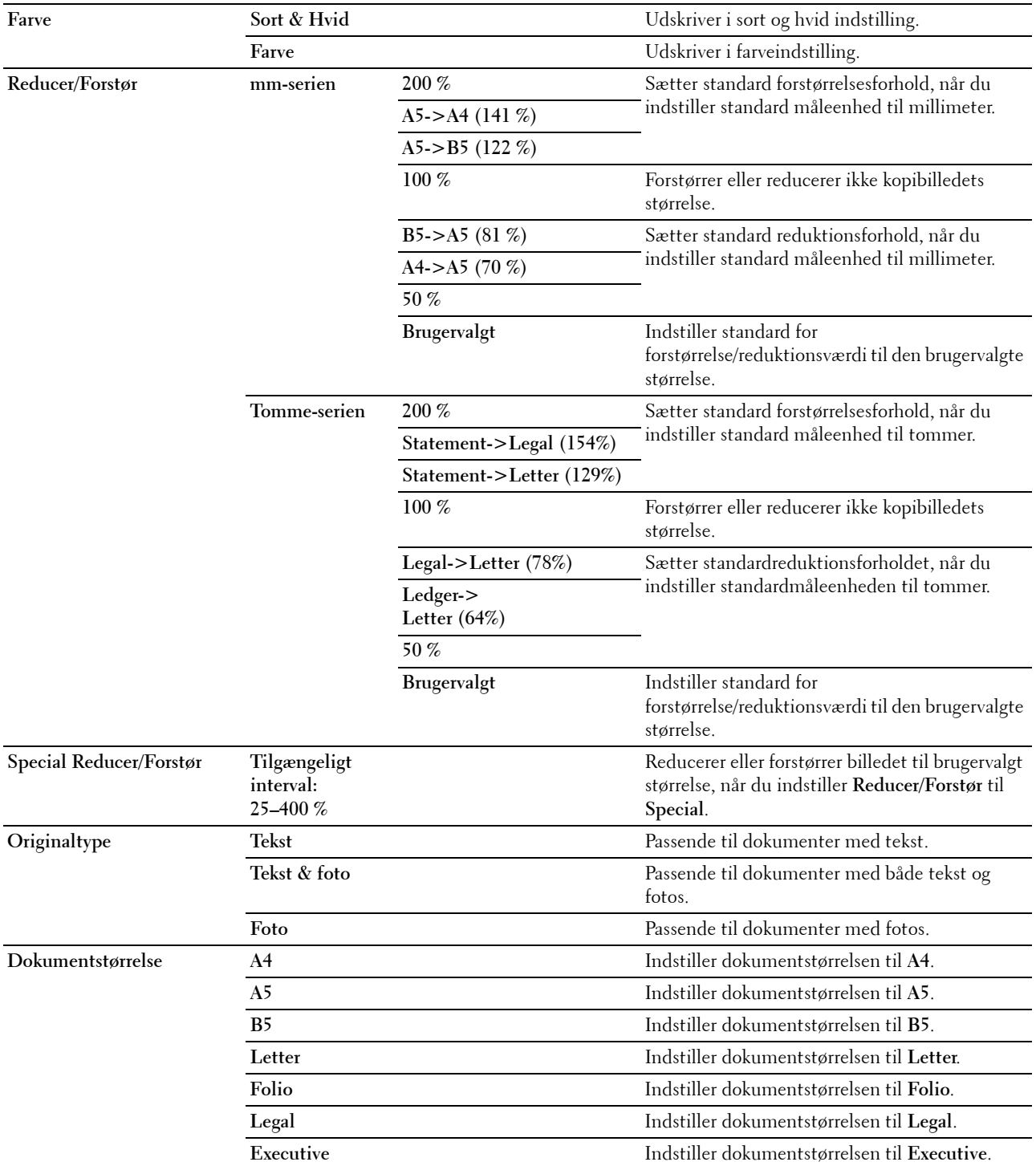

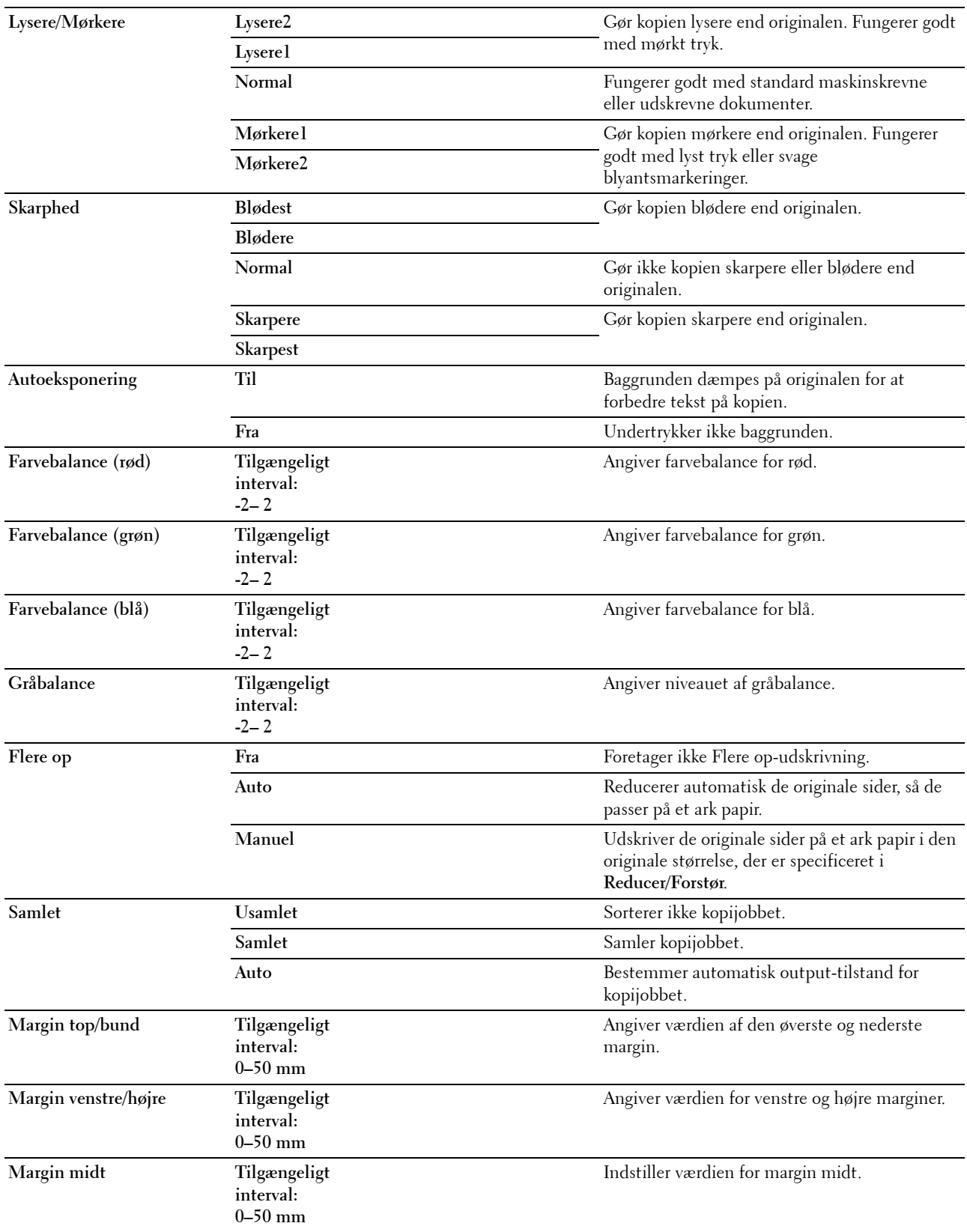

# **Faxindstillinger**

# **Formål:**

At konfigurere de grundlæggende faxindstillinger. **Værdier:**

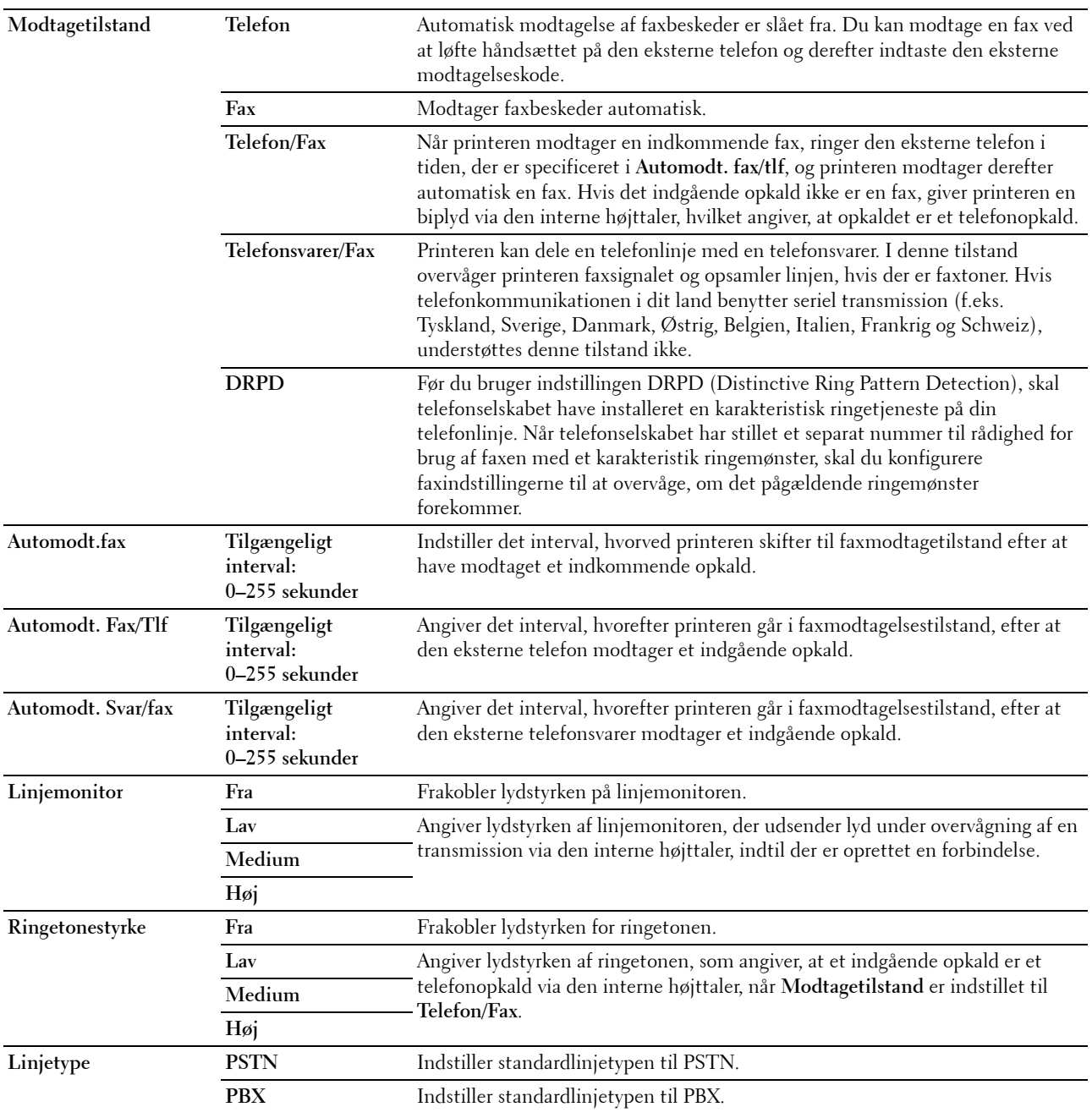

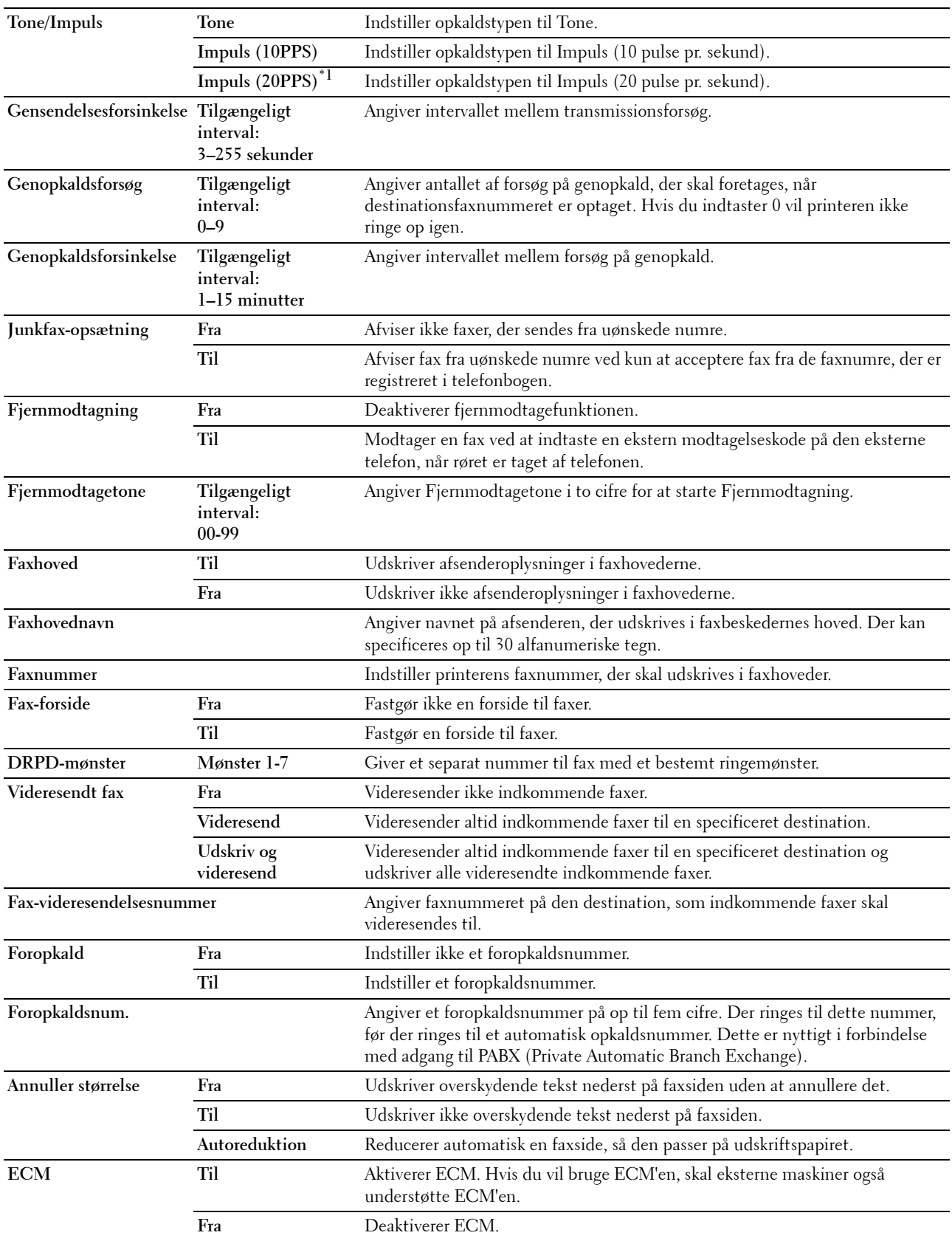

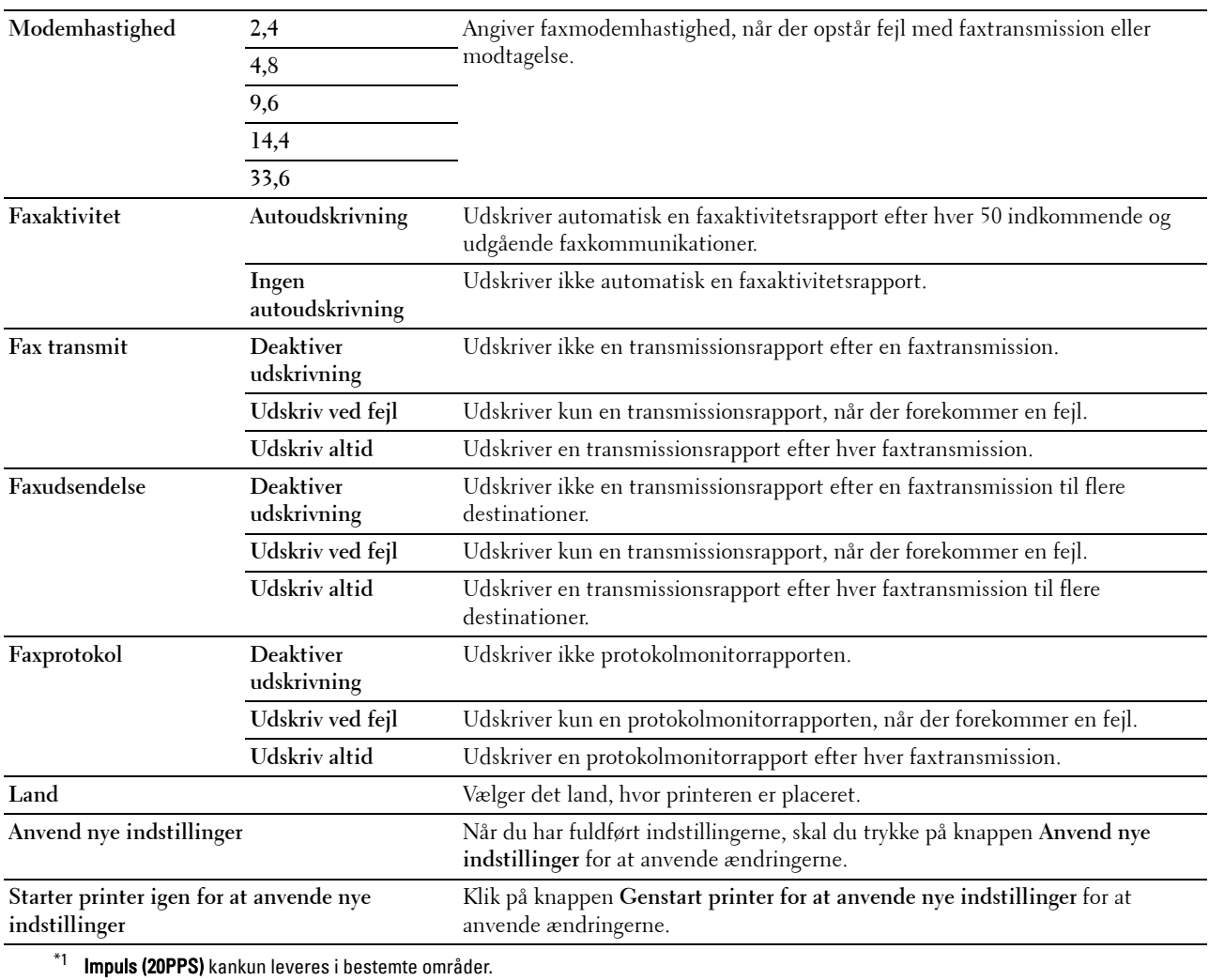

# **Diagnosticering**

Fanen **Diagnosticering** indeholder siderne **Tabeludskrift**, **Omgivelsessensorinformation**, **Rengør fremkalder** og **Genopfriskningsindstilling**.

# **Tabeludskrift**

**Formål:**

At udskrive forskellige oversigter, som kan anvendes til printerdiagnosticering.

**Værdier:**

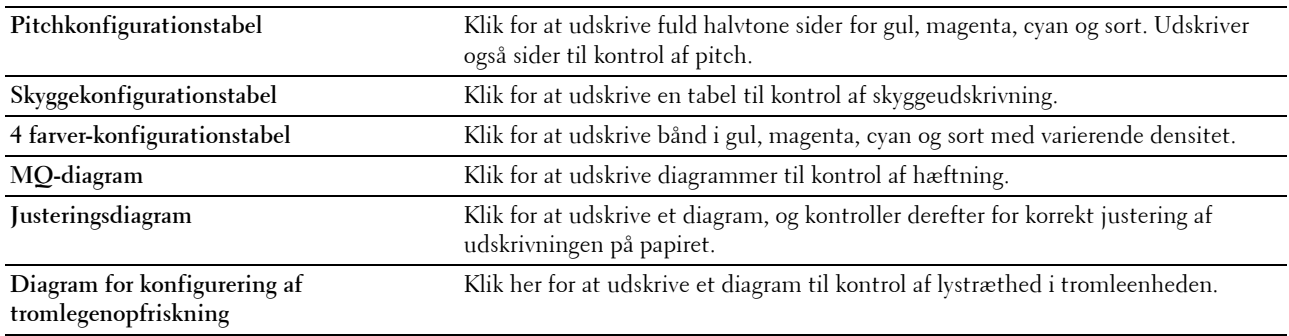

#### **Omgivelsessensorinformation**

**Formål:**

At udlæse printerens interne omgivelsessensorinformation til **Resultat** ved at klikke på **Hent omgivelsessensorinformation**.

# **Rengør Fremkalder**

**Formål:**

At rotere fremkaldermotoren og omrøre toneren i tonerpatronen.

**Værdier:**

**Rengør Fremkalder** Klik på **Start** for at omrøre toneren.

# **Genopfriskningsindstilling**

**Formål:**

At opbruge en tonerpatron, når du behøver at udskifte den inden enden af dens levetid, eller til omrøre toneren i en ny tonerpatron.

**BEMÆRK:** Anvendelse af Genopfriskningsindstilling bruger ekstra toner.

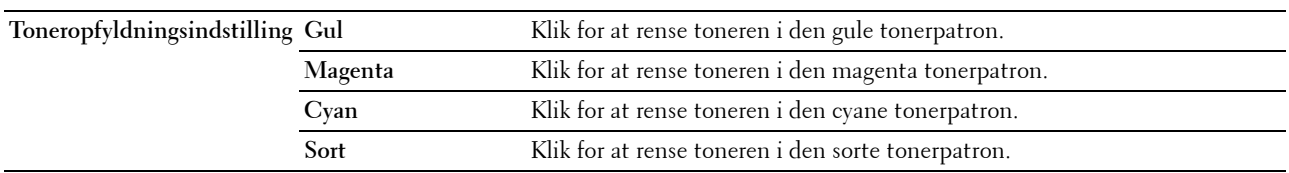

# <span id="page-164-0"></span>**Nulstilling af standarder**

Når denne funktion er udført og printeren er genstartet, genindstilles menuparametre eller data til deres standardværdier.

**1** Klik på **Start** → **Alle Programmer** → **Dell Printere** → **Dell C1765 Color Multifunction Printer** → **Værktøjskasse**.

**BEMÆRK:** Hvis der er installeret flere printerdrivere på din computer, vises vinduet Vælg printer. I dette tilfælde skal klikke på Dell C1765nf Color Multifunction Printer eller Dell C1765nfw Color Multifunction Printer på listen Printernavn.

**Værktøjskassen** åbnes.

- **2** Klik på fanen **Vedligeholdelse af printer**.
- **3** Vælg **Nulstil. stand.** fra listen til venstre på siden. Siden **Nulst. stand.** vises.
- **4** Vælg den ønskede funktionsknap. Printeren genstarter automatisk for at anvende indstillingerne.

# **15**

# **Forklaring af printermenuerne**

Når din printer er konfigureret som en netværksprinter, der er til rådighed for flere brugere, kan adgangen til menuerne Administ. menu begrænses. Dette forhindrer uautoriserede brugere i at anvende betjeningspanelet til uforvarende at ændre standardmenuindstillinger, som er valgt af administratoren. Du kan dog anvende særlige indstillinger for individuelle printjob ved hjælp af printerdriveren. Udskriftsindstillinger, som er valgt fra printerdriveren, tilsidesætter de standard menuindstillinger, som er valgt fra betjeningspanelet.

# **Standardindstil.**

Anvend menuen Standardindstillinger til at indstille printerens standard kopierings-, scannings- og faxindstillinger.

# **Kopistandarder**

Anvend menuerne Kopistandarder til at konfigurere forskellige kopieringsfunktioner.

**BEMÆRK:** Værdier, som er mærket med en asterisk (\*), er fabriksstandard-menuindstillinger.

# **Farve**

**Formål:**

At angive, om der kan oprettes kopier i farve eller i sort/hvid.

**Værdier:**

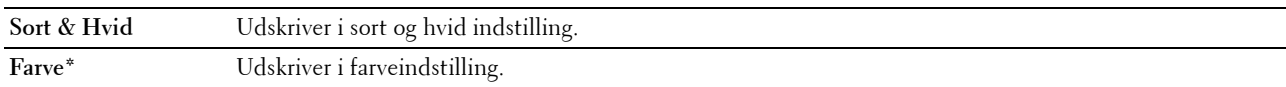

# **Samlet**

**Formål:**

At sortere kopijobbet.

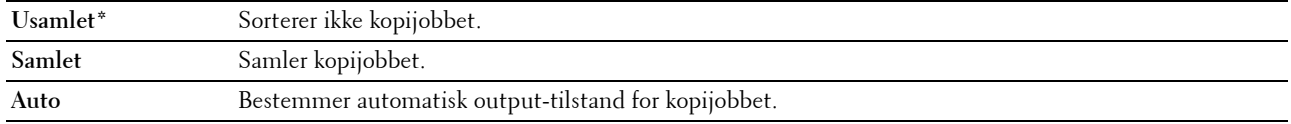

#### **Reducer/Forstør**

#### **Formål:**

At angive standardkopieringsforholdet mellem reduktion/forstørrelse. **Værdier:**

#### **mm-serien**

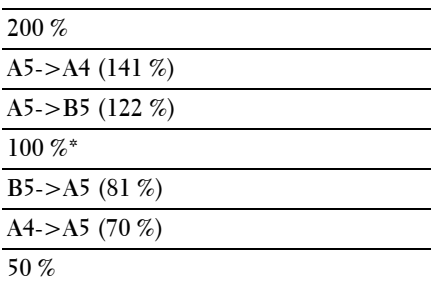

#### **Tomme-serien**

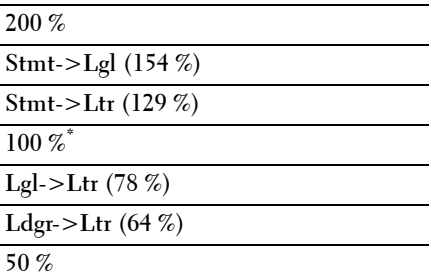

**BEMÆRK:** Du kan også bruge det numeriske tastatur til at angive det ønskede zoomforhold mellem 25% og 400%, eller du kan trykke på  $\geq$  for at forstørre zoomforholdet eller trykke på  $\leq$  for at reducere zoomforholdet i 1%-intervaller.

BEMÆRK: Dette punkt er kun tilgængeligt, når Flere op er indstillet til Fra eller Manuel.

#### **Dokumentstørrelse**

**Formål:**

At specificere standarddokumentstørrelsen. **Værdier:**

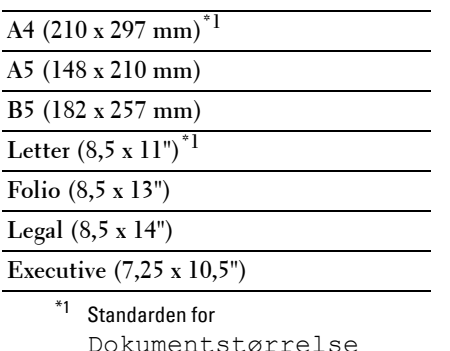

Dokumentstørrelse varierer afhængigt af den landespecifikke fabriksstandard.

# **Originaltype**

**Formål:**

At vælge kopiens billedkvalitet.

**Værdier:**

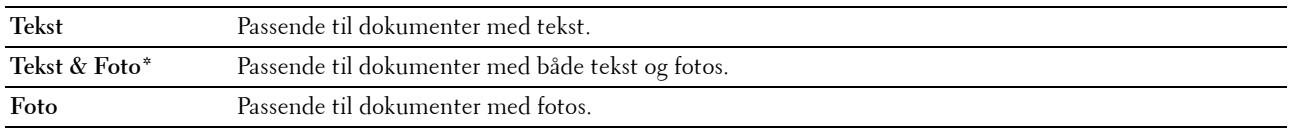

#### **Lysere/Mørkere**

**Formål:**

At angive standard for kopidensitetsniveau.

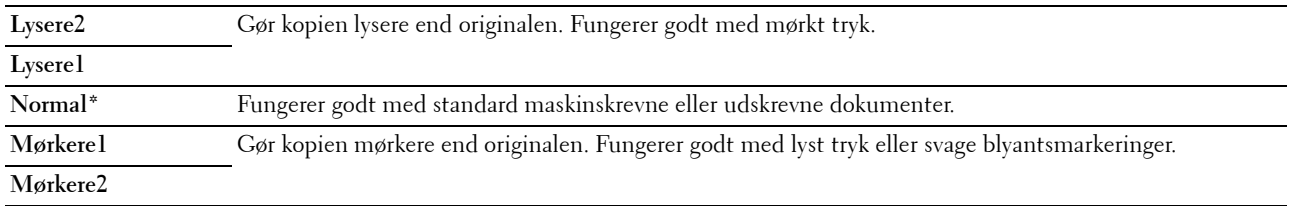

# **Skarphed**

#### **Formål:**

At angive standardniveauet for skarphed.

**Værdier:**

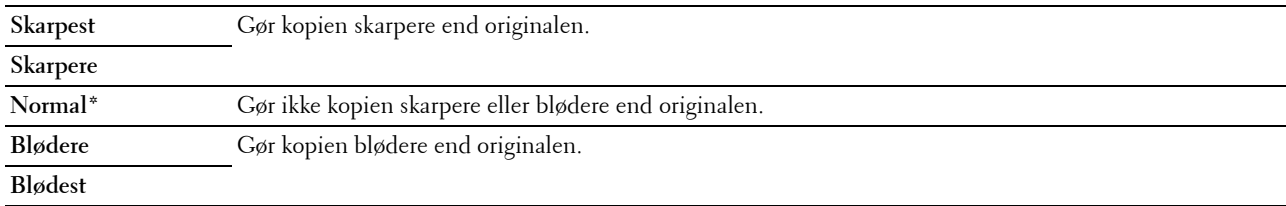

#### **Autoeksponering**

#### **Formål:**

At undertrykke baggrunden på originalen, så teksten på kopien forbedres.

#### **Værdier:**

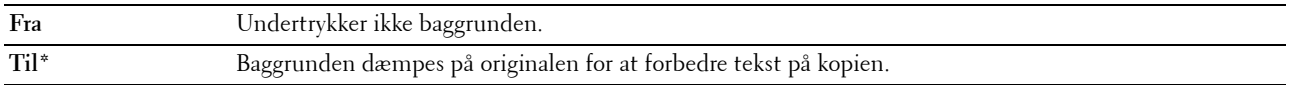

#### **Farvebalance R**

**Formål:**

At specificere standardniveauet for rød farvebalance inden for området -2 til +2.

#### **Farvebalance G**

#### **Formål:**

At specificere standardniveauet for grøn farvebalance inden for området -2 til +2.

#### **Farvebalance B**

#### **Formål:**

At specificere standardniveauet for blå farvebalance inden for området -2 til +2.

#### **Gråbalance**

#### **Formål:**

At specificere standardniveauet for grå farvebalance inden for området -2 til +2.

# **Flere op**

#### **Formål:**

At udskrive to originale sider, så de passer på et ark papir.

# **Værdier:**

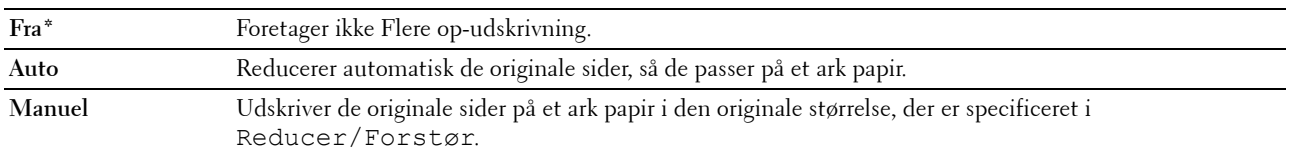

# **Margin top/bund**

# **Formål:**

At angive værdien af den øverste og nederste margen.

# **Værdier:**

**4 mm\*** Specificer værdierne i trin på 1 mm.

**Tilgængeligt interval: 0-50 mm**

#### **Margin venstre/højre**

#### **Formål:**

At angive værdien for venstre og højre margener.

**Værdier:**

**4 mm\*** Specificer værdierne i trin på 1 mm.

**Tilgængeligt interval: 0-50 mm**

# **Margin midt**

**Formål:**

At angive værdien af mellemmargen.

**Værdier:**

**0 mm\*** Specificer værdierne i trin på 1 mm.

**Tilgængeligt interval: 0-50 mm**

# **Scannestandarder**

Anvend menuerne Scannestandarder til at konfigurere forskellige scannerfunktioner.

**BEMÆRK:** Værdier, som er mærket med en asterisk (\*), er fabriksstandard-menuindstillinger.

#### **Filformat**

**Formål:**

At specificere filformatet til at gemme det scannede billede.

**Værdier:**

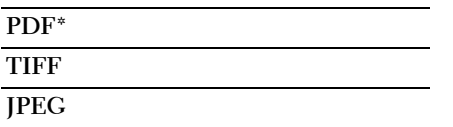

#### **Farve**

#### **Formål:**

At angive om der skal scannes i farve eller i sort/hvid.

**Værdier:**

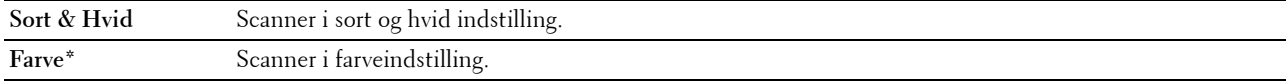

#### **Farveindstilling**

Formål:

At angive farveindstilling til farveindstillingsknappen.

Værdier:

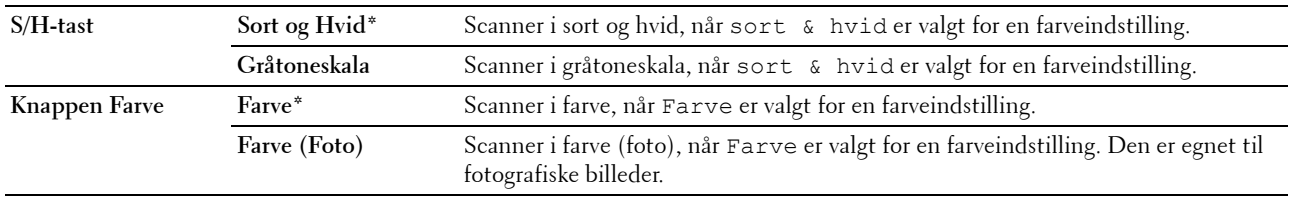

# **Opløsning**

**Formål:**

At angive standardopløsningen for scanning. **Værdier:**

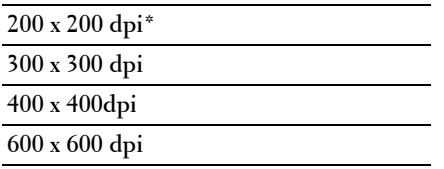

# **Dokumentstørrelse**

**Formål:**

At specificere standarddokumentstørrelsen. **Værdier:**

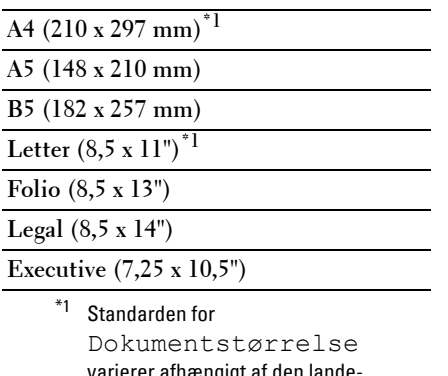

varierer afhængigt af den landespecifikke fabriksstandard.

# **Lysere/Mørkere**

**Formål:**

At angive standardniveauet for scanningsdensiteten.

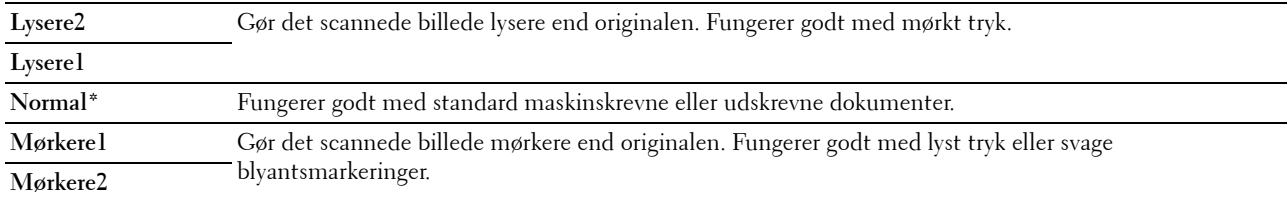

# **Skarphed**

#### **Formål:**

At angive standardniveauet for skarphed.

**Værdier:**

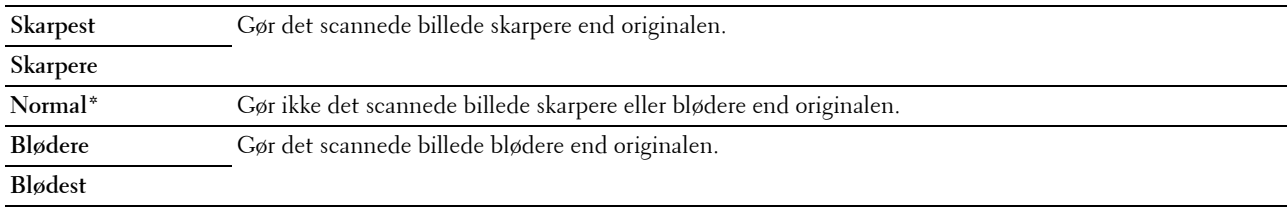

#### **Autoeksponering**

#### **Formål:**

At undertrykke baggrunden på originalen, så teksten på det scannede billede forstærkes.

#### **Værdier:**

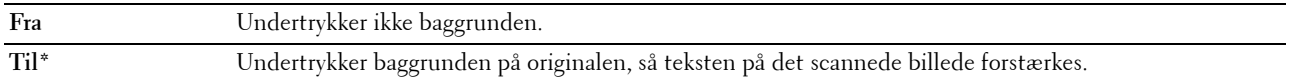

#### **Margin top/bund**

#### **Formål:**

At angive værdien af den øverste og nederste margen.

#### **Værdier:**

**2 mm\*** Specificer værdierne i trin på 1 mm. **Tilgængeligt interval:**

**0-50 mm**

#### **Margin venstre/højre**

**Formål:**

At angive værdien for venstre og højre margener.

**Værdier:**

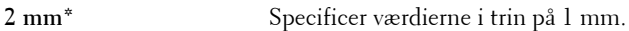

**Tilgængeligt interval: 0-50 mm**

#### **Margin midt**

#### **Formål:**

At angive værdien af mellemmargen.

#### **Værdier:**

**0 mm\*** Specificer værdierne i trin på 1 mm.

**Tilgængeligt interval: 0-50 mm**

# **TIFF-filformat**

#### **Formål:**

At angive standard TIFF-filformat.

**Værdier:**

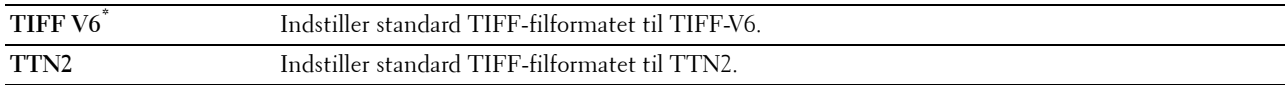

#### **Billedkomprimering**

**Formål:**

At specificere billedkomprimeringsniveauet.

**Værdier:**

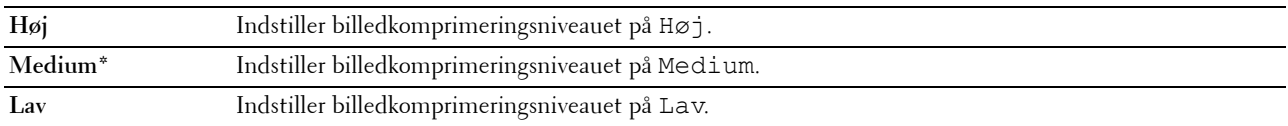

#### **Maks. e-mail-størrelse**

**Formål:**

At angive maksimumstørrelsen på e-mail, der sendes, inden for intervallet fra 50 KB til 16.384 KB. Standarden er 2.048 K bytes.

# **Faxstandarder**

Brug menuerne Faxstandarder til at konfigurere forskellige faxfunktioner.

**BEMÆRK:** FAX-funktionen kan ikke anvendes, med mindre du indstiller en landekode under Land. Hvis Land ikke indstilles, vises en meddelelse Indstil landekode på displayet.

**BEMÆRK:** Værdier, som er mærket med en asterisk (\*), er fabriksstandard-menuindstillinger.

#### **Opløsning**

**Formål:**

At angive det opløsningsniveau, der bruges til faxtransmission.

**Værdier:**

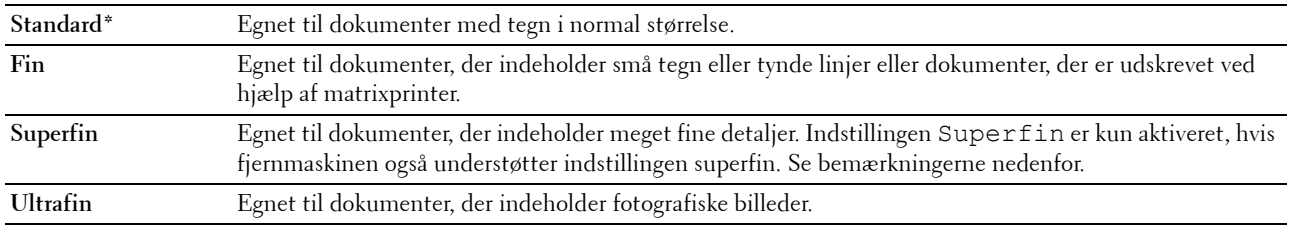

**BEMÆRK:** Faxer, der er scannet i funktionen Superfin sendes med den højeste opløsning, der understøttes af modtagerenheden.

#### **Originaltype**

**Formål:**

At vælge standarddokumenttypen.

**Værdier:**

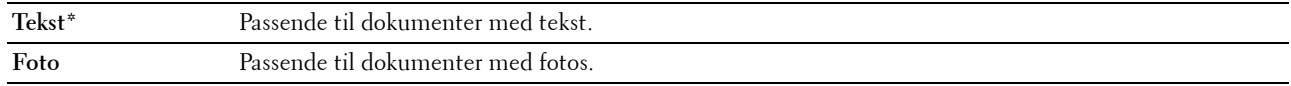

#### **Lysere/Mørkere**

**Formål:**

At angive standard for kopidensitetsniveau.

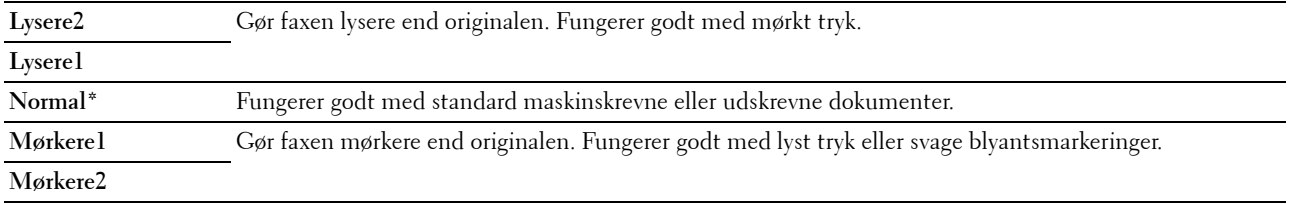

#### **Forsinket start**

#### **Formål:**

Denne funktion giver dig mulighed for at indstille et bestemt tidspunkt for faxtransmissionen at starte. Når tilstanden Udskudt start er aktiveret, lagrer din printer alle dokumenterne, der skal faxes, i hukommelsen og afsender dem på det angivne tidspunkt. Når faxafsendelse i tilstanden Udskudt start er gennemført, slettes dataene fra hukommelsen.

#### **Værdier:**

**21:00\*/PM9:00\*** Angiv starttidspunktet for faxtransmissionen, når der sendes en faxbesked på et bestemt tidspunkt. **0:00 - 23:59 / AM/PM1:00 - 12:59**

**BEMÆRK:** Højst 19 udskudte faxjobs kan lagres i denne printer.

#### **Udskriv fra USB-standarder**

#### **Layout**

**Formål:**

For automatisk at forstørre dokumenter, når du udskriver direkte fra en USB-lagerenhed.

**Værdier:**

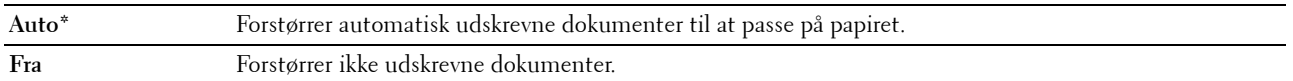

# **Bakkeindstillinger**

Brug menuen Bakke-indstillinger for at angive papirtypen og -størrelsen i multifunktionsilæggeren (MPF).

**BEMÆRK:** Værdier, som er mærket med en asterisk (\*), er fabriksstandard-menuindstillinger.

# **MPF**

**Formål:**

At indstille det papir, som er lagt i (MPF).

**Værdier:**

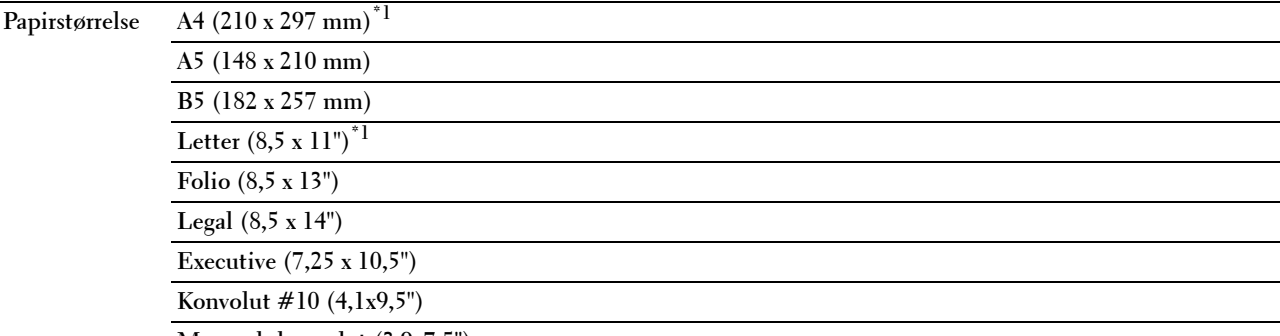

**Monarch-konvolut (3,9x7,5")**

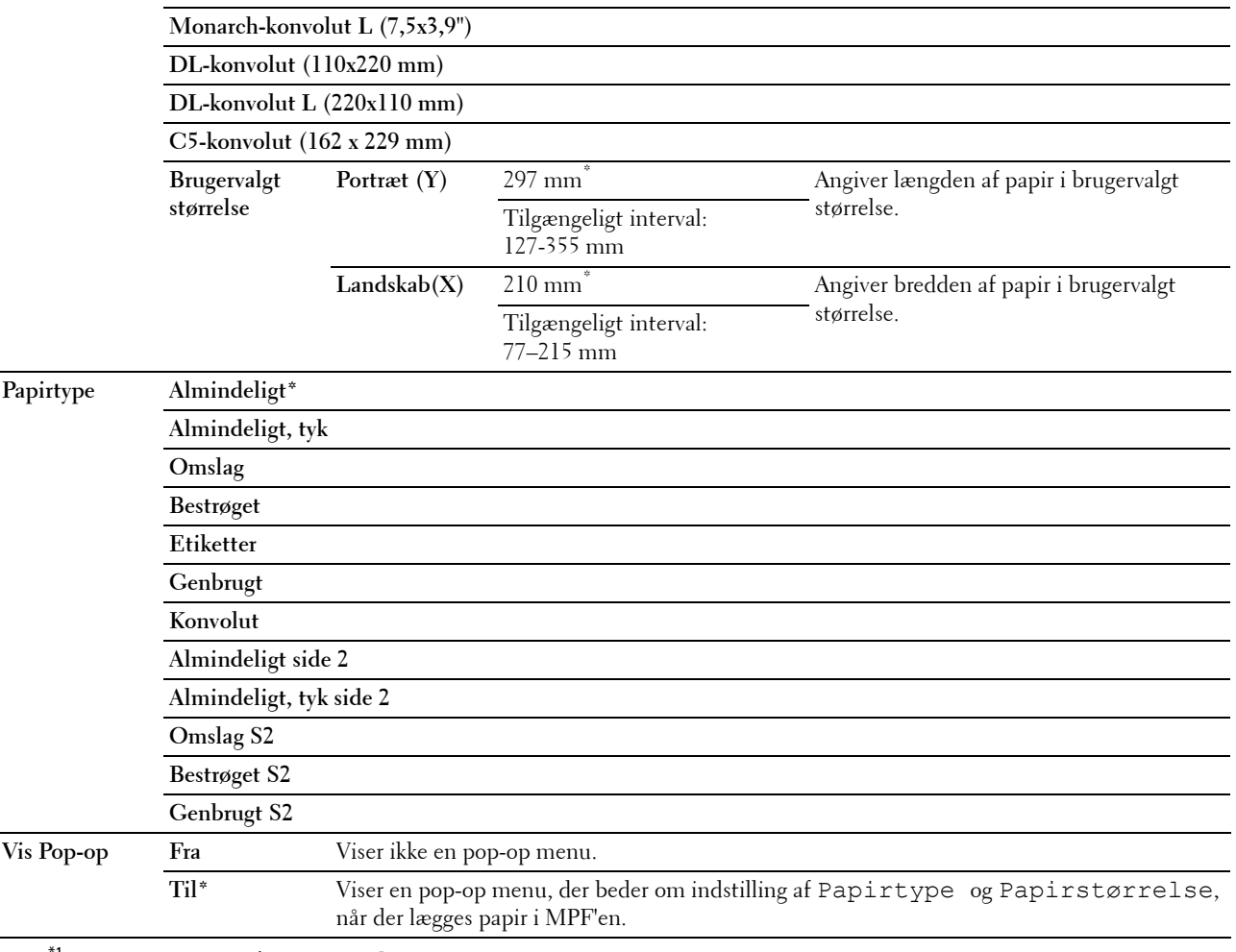

 $^1$  Standarden for <code>Papirstørrelse</code> varierer afhængigt af den lande-specifikke fabriksstandard.

**BEMÆRK:** Se ["Understøttede papirstørrelser" på side 211](#page-212-0) for mere information om understøttede papirstørrelser.

# **Rapport / Liste**

Anvend menuen Rapport / Liste til at udskrive forskellige typer rapporter og lister.

**BEMÆRK:** Der skal indtastes en adgangskode for at kunne åbne menuenRapport / Liste, når Panellåsindst. er indstillet til Aktiver. I dette tilfælde skal du indtaste den adgangskode, du specificerede, og trykke på  $\checkmark$  (Indstil)knappen.

#### **Systemindstillinger**

**Formål:**

At udskrive en liste over information, som f.eks. printernavn, servicetag, printerens status, forbrugsdele og netværksindstilinger.

#### **Panelindstillinger**

#### **Formål:**

At udskrive en detaljeret liste med alle indstillingerne på betjeningspanelmenuerne.

# **Jobhistorie**

# **Formål:**

At udskrive en detaljeret liste med de udskrivnings-, kopierings- eller scanningsjob, der er behandlet. Denne liste indeholder de sidste 20 job.

# **Fejlhistorie**

# **Formål:**

At udskrive en detaljeret liste over papirstop og alvorlige fejl.

# **Farvetestside**

**Formål:**

At udskrive en side for at teste farver.

# **Protokolmonitor**

# **Formål:**

At udskrive en detaljerede liste over overvågede protokoller.

# **Adressebog**

**Formål:**

At udskrive listen over alle adresser, der er gemt som Adressebogsinformation.

# **Faxaktivitet**

# **Formål:**

At udskrive rapport over faxer, som du har modtaget eller sendt for nylig.

# **Udskriver en rapport/liste ved hjælp af betjeningspanelet**

- **1** Tryk på **(Menu)**-knappen.
- **2** Tryk på knappen  $\vee$  indtil System er fremhævet, og tryk derefter på knappen  $\checkmark$  (Indstil).
- **3** Tryk på knappen  $\vee$  indtil Rapport / Liste er fremhævet, og tryk derefter på knappen  $\checkmark$  (Indstil).
- **4** Tryk på knappen  $\vee$  indtil den ønskede rapport eller liste bliver fremhævet, og tryk derefter på knappen **(Indstil)**.

Den valgte rapport eller liste udskrives.

# **Udskrivning af en rapport/liste med betjeningspanelet**

**1** Klik på **Start** → **Alle Programmer** → **Dell Printere** → **Dell C1765 Color Multifunction Printer** → **Værktøjskasse**.

**BEMÆRK:** Vinduet Vælg printer vises i dette trin, hvis der er installeret flere printerdrivere på computeren. I dette tilfælde skal klikke på Dell C1765nf Color Multifunction Printer eller Dell C1765nfw Color Multifunction Printer på listen Printernavn.

**Værktøjskassen** åbnes.

- **2** Klik på fanen **Rapport om printerindstillinger**.
- **3** Vælg **Rapporter** fra listen til venstre på siden.

**Rapporter**-siden vises.

**4** Klik på knappen for den ønskede rapport eller liste.

Rapporten eller listen udskrives.

# **Administ. Menu**

Brug menuen Administ. Menu til at konfigurere forskellige printerfunktioner.

**BEMÆRK:** Der skal indtastes et kodeord for at kunne åbne Administ. menu menuen, når Panellåsindst. er indstillet til Aktiver. I dette tilfælde skal du indtaste den adgangskode, du specificerede og trykke på  $\checkmark$  (Indstil)-knappen.

# **Telefonbog**

Anvend menuen Telefonbog til at konfigurere hurtigopkalds- og gruppeopkaldsindstillingerne.

# **Hurtigopkald**

# **Formål:**

At gemme op til 99 hyppigt kaldte numre i hurtigopkaldssteder.

**Se også:**

["Indstilling af hurtigopkald" på side 290.](#page-291-0)

# **Gruppeopk.**

# **Formål:**

At oprette en gruppe af faxdestinationer og registrere den under en to-cifret opkaldskode. Der kan registreres op til 6 gruppeopkaldskoder.

**Se også:**

["Indstilling af gruppeopkald" på side 292](#page-293-0).

# **Netværk**

Brug menuen Netværk til at ændre de printerindstillinger, som har indflydelse på job, som sendes til printeren gennem et tilsluttet eller trådløst netværk.

**BEMÆRK:** Værdier, som er mærket med en asterisk (\*), er fabriksstandard-menuindstillinger.

# **Ethernet**

# **Formål:**

At specificere kommunikationshastigheds- og dupleksindstillingerne for Ethernet. Ændringen får effekt, når der slukkes og tændes for printeren.

# **Værdier:**

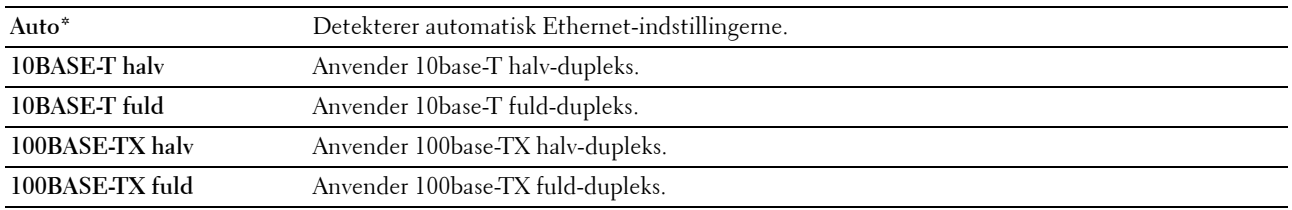

**BEMÆRK:** For Dell C1765nfw Color Multifunction Printer bliver dette punkt ikke vist, når Ethernet-kablet er frakoblet og Wi–Fi er sat til Til.
#### **Trådløs status (kun trådløs Dell™ C1765nfw Color Multifunction Printer)**

#### **Formål:**

At vise oplysninger om styrken af det trådløse signal. Der kan ikke foretages ændringer på betjeningspanelet, der forbedrer status for den trådløse tilslutning.

**Værdier:**

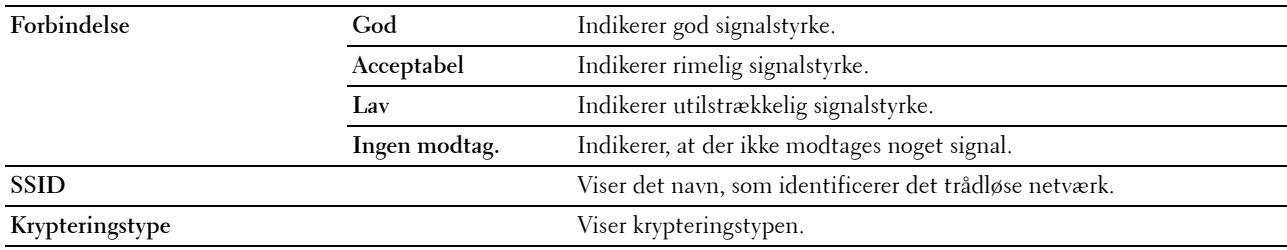

**BEMÆRK:** Dette punkt vises, når Ethernet-kablet er frakoblet og Wi-Fi er sat til On.

#### **Trådløs indstilling (kun trådløs Dell C1765nfw Color Multifunction Printer)**

**Formål:**

At konfigurere det trådløse netværksinterface.

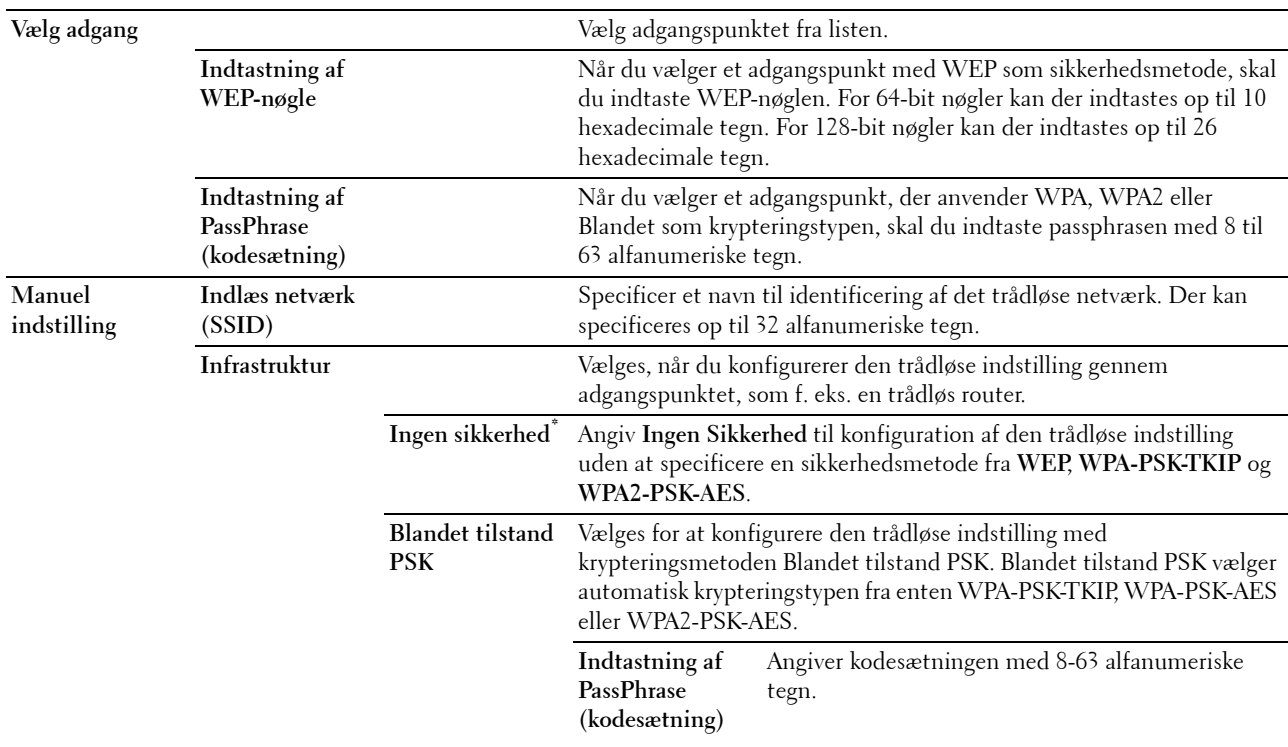

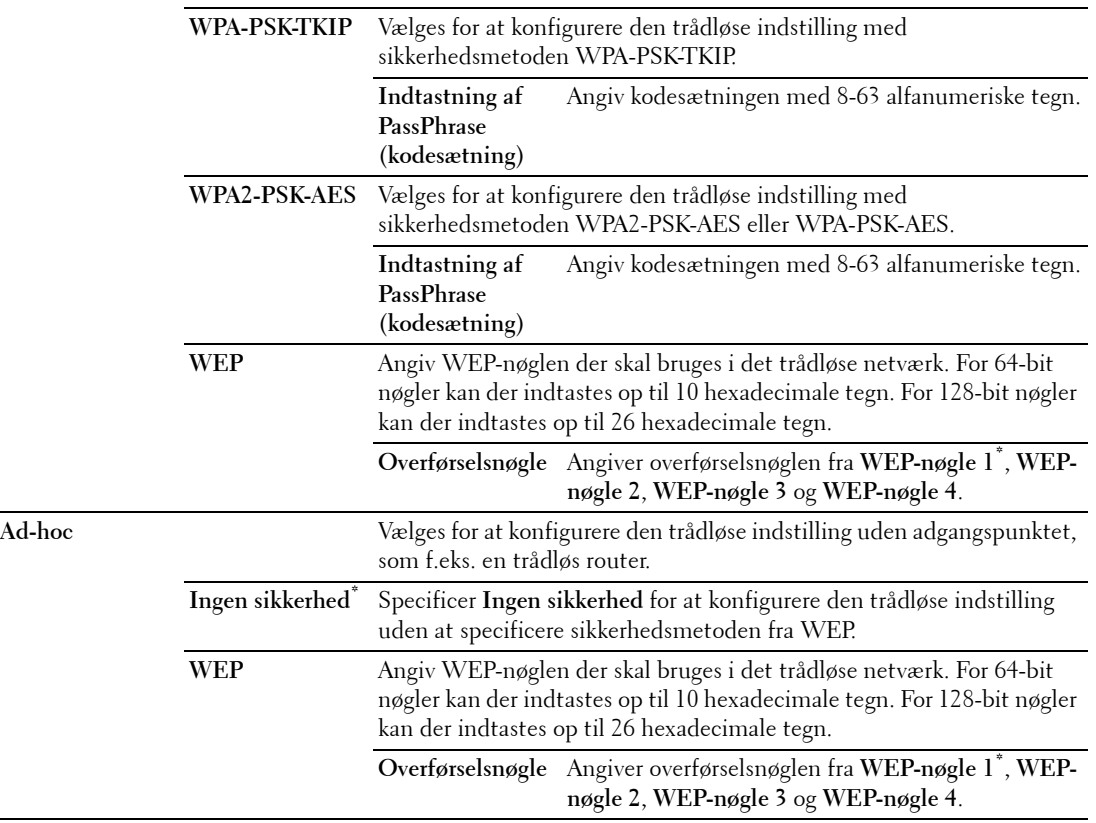

**BEMÆRK:** Dette punkt vises, når Ethernet-kablet er frakoblet og Wi-Fi er sat til On.

#### **WPS (kun Dell C1765nfw Color Multifunction Printer)**

**Formål:**

Konfigurering af det trådløse netværk ved hjælp af WPS.

**Værdier:**

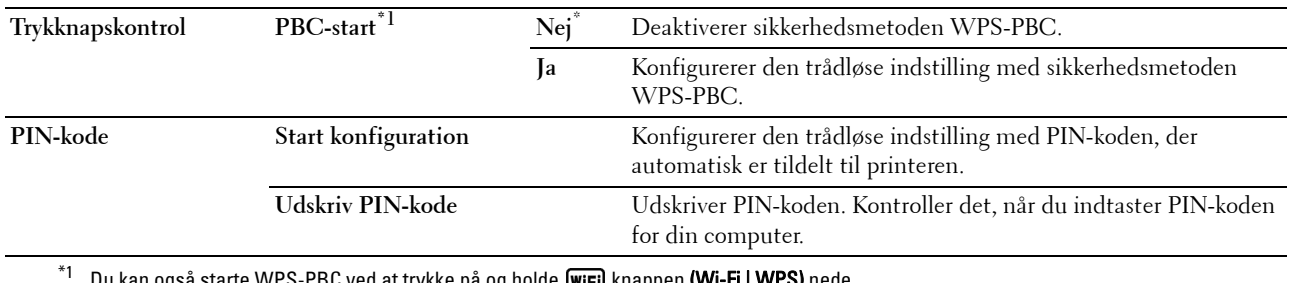

Du kan også starte WPS-PBC ved at trykke på og holde **(wi<del>r</del>i)** knappen **(Wi-Fi | WPS)** nede.

**BEMÆRK:** WPS 2.0 kompatibel. WPS 2.0 fungerer på adgangspunkter med følgende krypteringstyper: Blandet tilstand PSK, WPA-PSK AES, WPA2-PSK AES, WPA-PSK TKIP, Åben (ingen sikkerhed)

**BEMÆRK:** Dette punkt vises, når Ethernet-kablet er frakoblet og Wi-Fi er sat til On.

#### **Nulstil trådløs (kun Dell C1765nfw Color Multifunction Printer)**

#### **Formål:**

At initialisere de trådløse netværksindstillinger. Efter at denne funktion er gældende, og genstart af printeren er fuldført, indstilles alle trådløse netværksindstillinger igen til deres standardværdier.

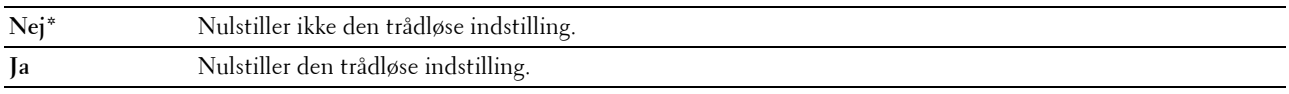

**BEMÆRK:** Dette punkt vises, når Ethernet-kablet er frakoblet og Wi-Fi er sat til On.

#### **TCP/IP**

#### **Formål:**

At konfigurere TCP/IP-indstillinger. Ændringen får effekt, når der slukkes og tændes for printeren.

**Værdier:**

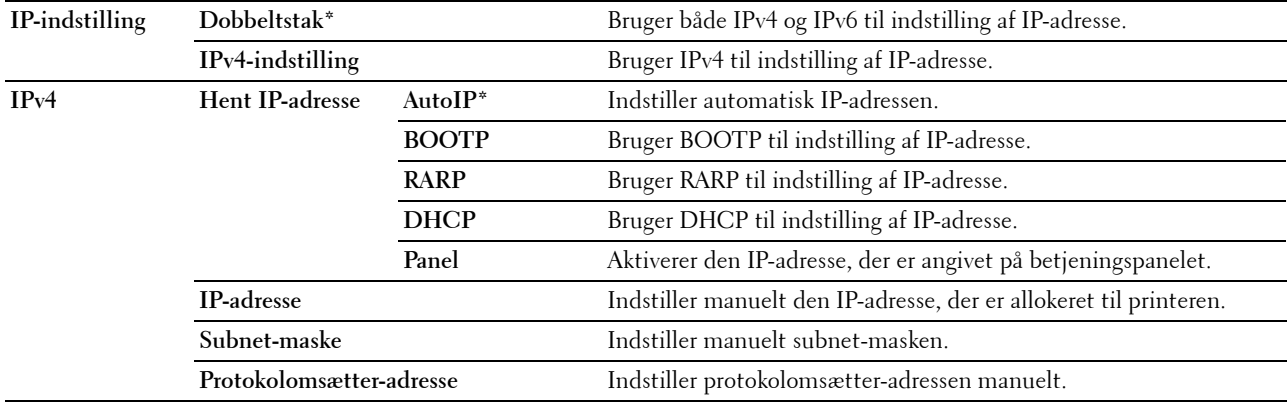

#### **Protokol**

**Formål:**

At aktivere eller deaktivere hver protokol. Ændringen får effekt, når der slukkes og tændes for printeren. **Værdier:**

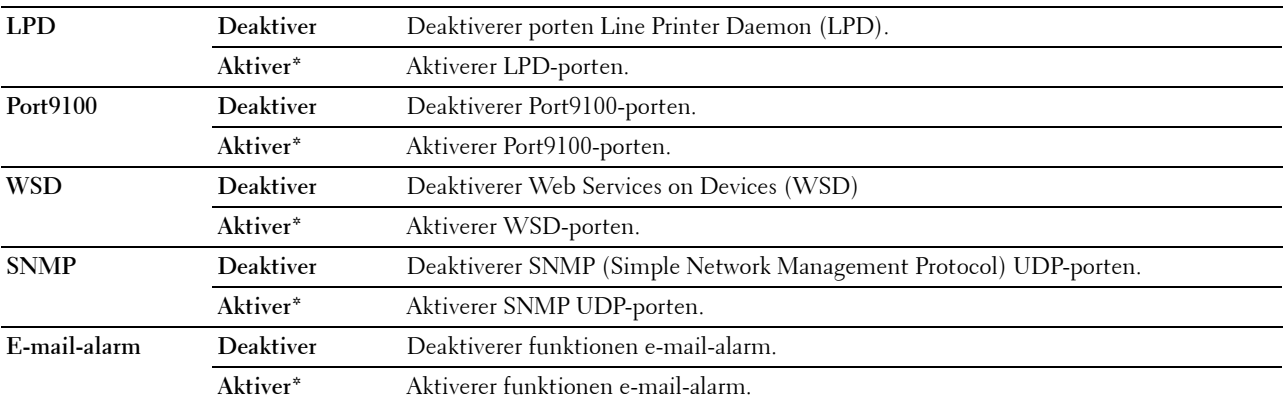

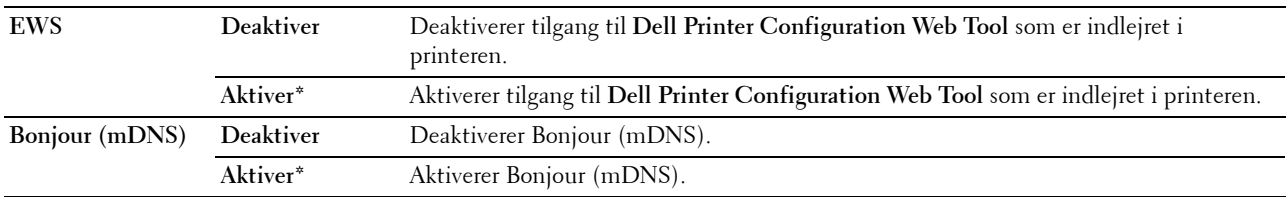

#### **IP-filter**

#### **Formål:**

Blokering af data modtaget fra bestemte IP-adresser gennem det kablede eller trådløse netværk. Du kan angive op til fem IP-adresser. Ændringen får effekt, når der slukkes og tændes for printeren.

#### **Værdier:**

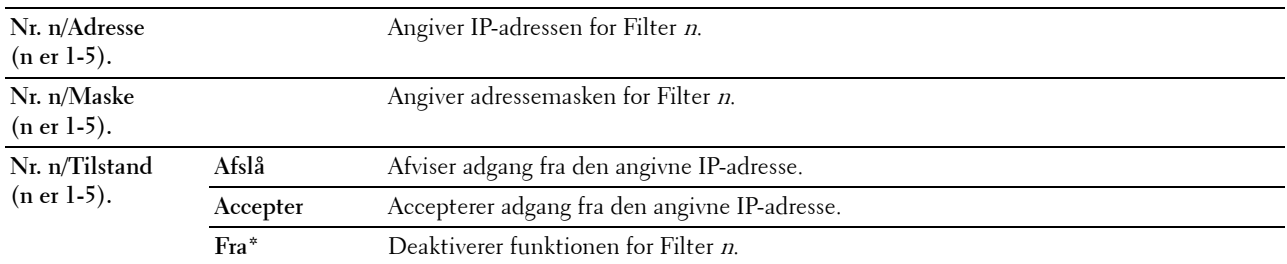

**BEMÆRK:** Dette element er kun tilgængeligt for LPD eller Port 9100.

#### **Initialiser NVM**

#### **Formål:**

At initialisere netværksdata, som er gemt i den ikke-flygtige hukommelse (NVM). Efter at denne funktion er gældende, og genstart af printeren er fuldført, genindstilles alle netværksindstillinger til deres standardværdier. **Værdier:**

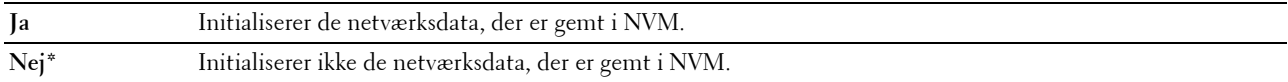

#### **W-Fi (kun Dell C1765nfw Color Multifunction Printer)**

#### **Formål:**

Aktivering af den trådløse forbindelse.

#### **Værdier:**

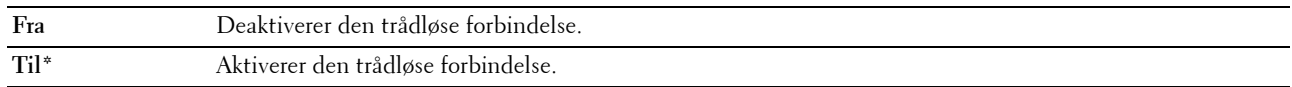

**BEMÆRK:** Dette punkt vises kun, når Ethernet-kablet er frakoblet.

**BEMÆRK:** Når du anvender USB-forbindelsen og ikke bruger den trådløse forbindelse, skal du deaktivere det trådløse LAN.

#### **Faxindstillinger**

Anvend menuen Faxindstillinger til at konfigurere de grundlæggende faxindstillinger.

**BEMÆRK:** Værdier, som er mærket med en asterisk (\*), er fabriksstandard-menuindstillinger.

#### **Modtagetilstand**

#### **Formål:**

At vælge standard-faxmodtagerindstillingen.

**Værdier:**

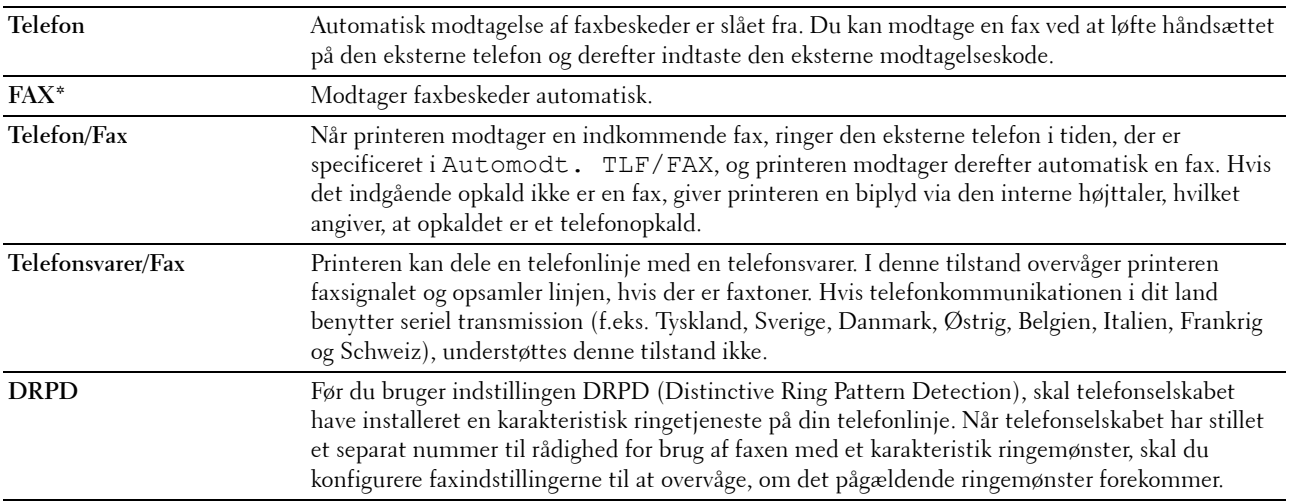

#### **Automodt.fax**

#### **Formål:**

At indstille intervallet, hvor printeren skifter til faxmodtagningsindstilling, når den modtager et indkommende opkald. Intervallet kan angives inden for intervallet fra 0 til 255 sekunder. Standardværdien er 0 sekunder.

#### **Automodt. TLF/FAX**

#### **Formål:**

At indstille intervallet, hvor printeren skifter til faxmodtagningsindstilling, når den eksterne telefon modtager et indkommende opkald. Intervallet kan angives inden for intervallet fra 0 til 255 sekunder. Standardværdien er 6 sekunder.

#### **Automodt. Svar/FAX**

#### **Formål:**

At indstille intervallet, hvor printeren skifter til faxmodtagningsindstilling, når den eksterne telefonsvarer modtager et indkommende opkald. Intervallet kan angives inden for intervallet fra 0 til 255 sekunder. Standardværdien er 21 sekunder.

#### **Linjemonitor**

#### **Formål:**

At indstille lydstyrken på linjemonitoren, der ved hjælp af lyd overvåger en transmission gennem den indbyggede højttaler, indtil der er opnået en forbindelse.

**Værdier:**

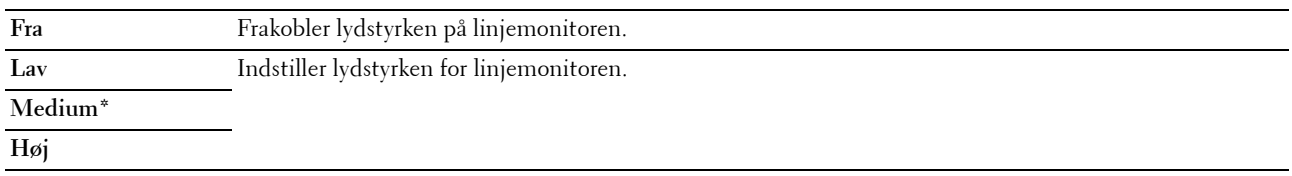

#### **Ringetonestyrke**

#### **Formål:**

At indstille lydstyrken for ringetonen, som angiver, at et indkommende opkald er et telefonopkald gennem den interne højttaler, når Modtagetilstand er indstillet på Telefon/Fax.

#### **Værdier:**

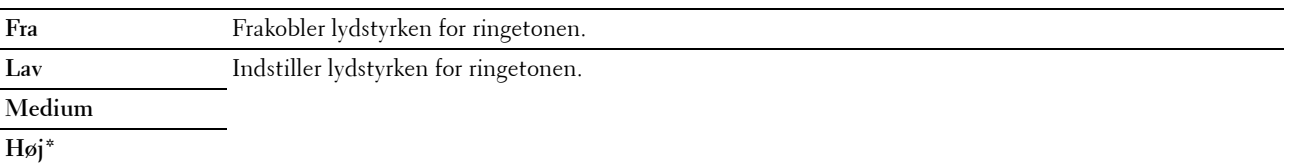

#### **Linjetype**

#### **Formål:**

At vælge linjetypen.

#### **Værdier:**

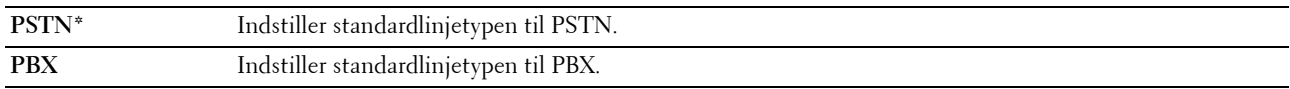

#### **Tone/Impuls**

**Formål:**

At vælge opkaldstypen.

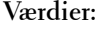

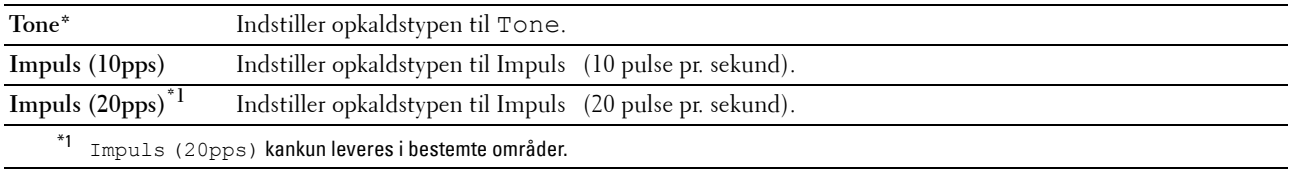

#### **Gensendelsesforsinkelse**

#### **Formål:**

At angive intervallet mellem transmissionsforsøg til en tid på mellem 3 og 255 sekunder. Standardværdien er 8 sekunder.

#### **Genopkaldsforsøg**

#### **Formål:**

At angive antallet af genopkaldsforsøg der skal foretages, hvis destinationsfaxnummeret er optaget, indenfor 0 til 9. Hvis du indtaster 0 vil printeren ikke ringe op igen. Standarden er 3.

#### **Genopkaldsforsinkelse**

#### **Formål:**

At specificere intervallet mellem genopkaldsforsøg mellem 1 og 15 minutter. Standarden er 1 minut.

#### **Junkfax-opsætning**

#### **Formål:**

At afvise faxer fra uønskede numre ved kun at acceptere fax fra de faxnumre, der er registreret i telefonbogen. **Værdier:**

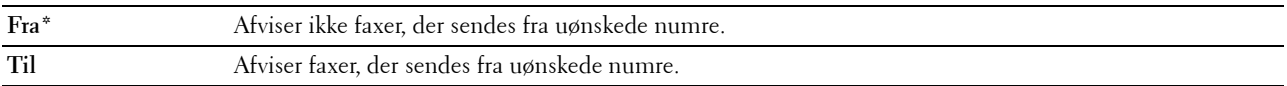

**BEMÆRK:** Sørg for at specificere Faxnummer, før du anvender Junkfax-opsætning.

#### **Fjernmodtagning**

**Formål:**

At modtage en fax ved at trykke en fjernmodtagningskode på den eksterne telefon, når telefonens håndsæt er taget. **Værdier:**

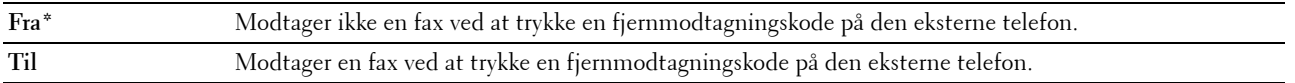

#### **Fjernmodtagetone**

#### **Formål:**

At angive fjernmodtagetone med to cifre for at starte Fjernmodtagning.

#### **Faxhoved**

#### **Formål:**

At udskrive oplysninger om afsenderen i faxbeskedernes hoved. **Værdier:**

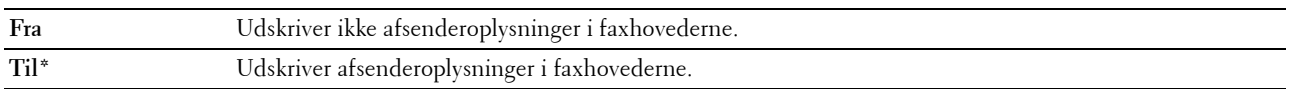

#### **Faxhovednavn**

#### **Formål:**

At angive navnet på afsenderen, der udskrives i faxbeskedernes hoved. Der kan specificeres op til 30 alfanumeriske tegn.

#### **Faxnummer**

#### **Formål:**

At angive printerens faxnummer, der skal udskrives i faxhoveder.

#### **Fax-forside**

**Formål:**

At indstille, om der skal fastgøres en forside til faxer.

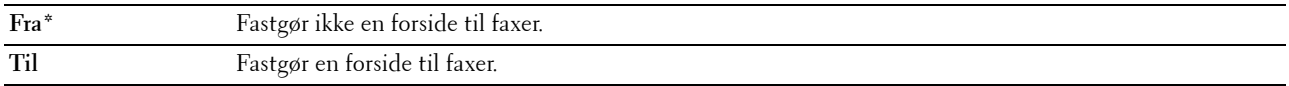

#### **DRPD-mønster**

#### **Formål:**

At tildele et separat nummer til forsendelse af fax med et særligt ringemønster. **Værdier:**

**Mønster 1-7** DRPD er en tjeneste, som visse telefonselskaber stiller til rådighed. DRPD-mønstre specificeres af dit telefonselskab. Mønstrene, der følger med din printer, vises nedenfor: Mønster 1 Mønster 2 Mønster 3 Mønster 4\* Mønster 5 Mønster 6 Mønster 7

> Spørg dit telefonselskab, hvilket mønster du skal vælge for at bruge denne service. F.eks er mønster 7 det særlige ringemønster for New Zealand FaxAbility: Ringer i 400 ms, stopper i 800 ms, ringer i 400 ms og stopper i 1.400 ms. Dette mønster gentages igen og igen. Denne printer svarer kun på Distinctive Alertkadence(r) DA4 i New Zealand.

#### **Videresendelsesindstillinger**

#### **Formål:**

At indstille, om indkommende faxer skal videresendes til en specificeret destination. **Værdier:**

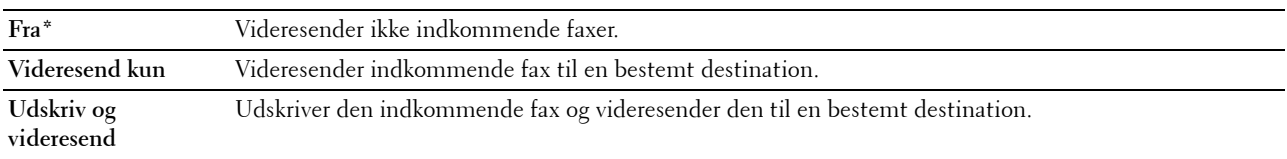

#### **Fax-videresendelsesnummer**

#### **Formål:**

At indtaste faxnummeret på destinationen, som indkommende faxer videresendes til.

#### **Foropkald**

#### **Formål:**

At vælge, om der skal indstilles et foropkaldsnummer.

#### **Værdier:**

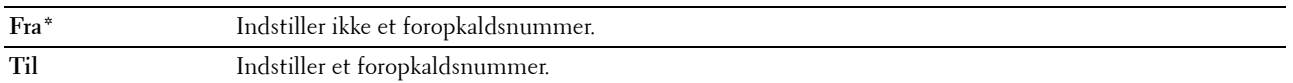

#### **Foropkaldsnum.**

#### **Formål:**

At indstille et foropkaldsnummer på op til fem cifre. Der ringes til dette nummer, før der ringes til et automatisk opkaldsnummer. Dette er nyttigt i forbindelse med adgang til PABX (Private Automatic Branch Exchange).

#### **Annuller størrelse**

#### **Formål:**

At angive om der skal fjernes tekst eller billeder nederst på faxsiden, når hele siden ikke passer til outputpapiret. **Værdier:**

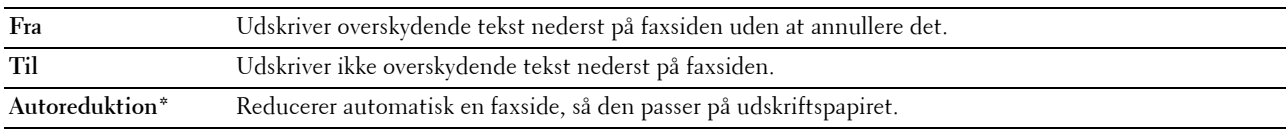

#### **ECM**

#### **Formål:**

At angive, om ECM (Error Correction Mode) skal aktiveres. Hvis du vil bruge ECM'en, skal eksterne maskiner også understøtte ECM'en.

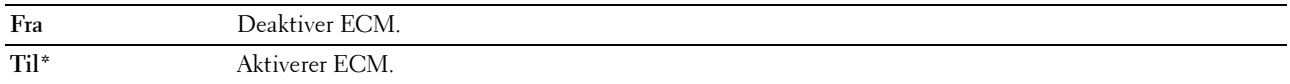

#### **Modemhastighed**

#### **Formål:**

At angive faxmodemhastigheden, når der forekommer en faxtransmission eller modtagningsfejl. **Værdier:**

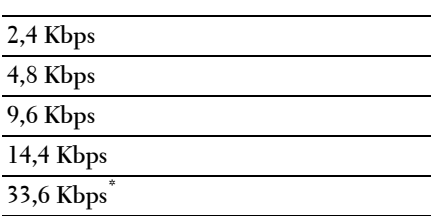

#### **Faxaktivitet**

#### **Formål:**

At indstille, om der automatisk udskrives en faxaktivitetsrapport efter hver 50 indkommende og udgående faxkommunikationer.

**Værdier:**

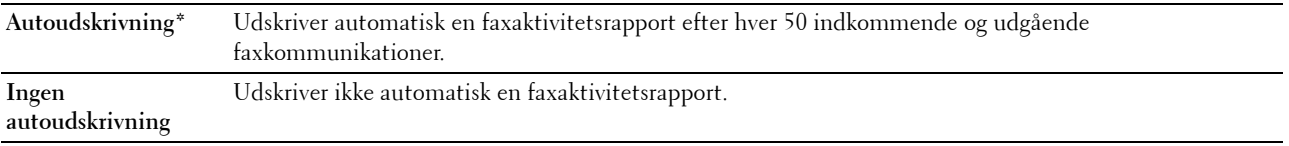

#### **Fax transmit**

**Formål:**

At angive, om der skal udskrives en transmissionsrapport efter hver faxtransmission eller kun, når der opstår en fejl. **Værdier:**

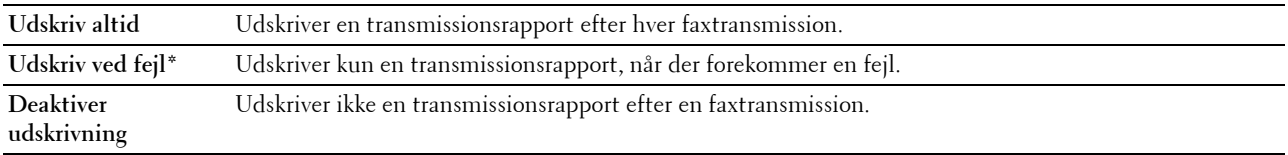

#### **Faxudsendelse**

#### **Formål:**

At angive, om der skal udskrives en transmissionsrapport efter hver faxtransmission til flere destinationer eller kun, når der opstår en fejl.

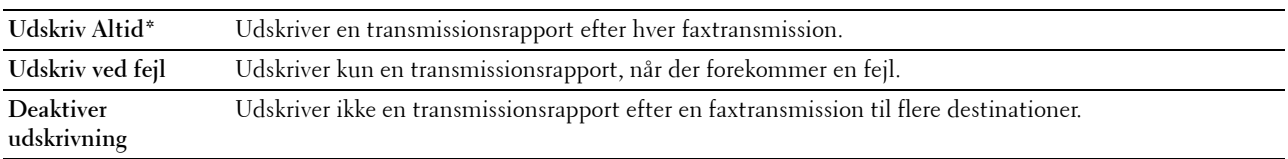

#### **Protokolmonitor**

#### **Formål:**

At angive, om en protokolmonitorrapport, som hjælper dig til at identificere årsagen til et kommunikationsproblem, udskrives.

**Værdier:**

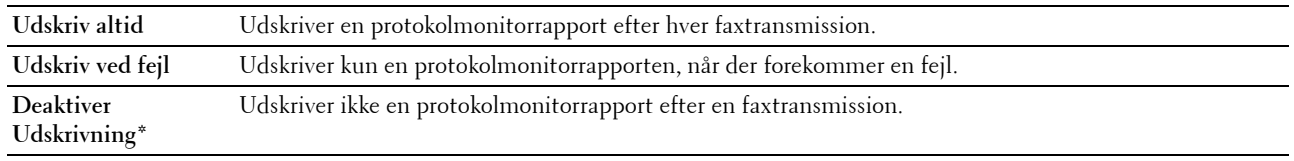

#### **Land**

**Formål:**

At vælge landet, hvor printeren anvendes.

#### **Systemindstillinger**

Brug menuen Systemindstillinger til at konfigurere forskellige printerfunktioner.

**BEMÆRK:** Værdier, som er mærket med en asterisk (\*), er fabriksstandard-menuindstillinger.

#### **Strømsparetimer**

**Formål:**

At specificere tidspunktet for overgang til strømspareindstilling.

**Værdier:**

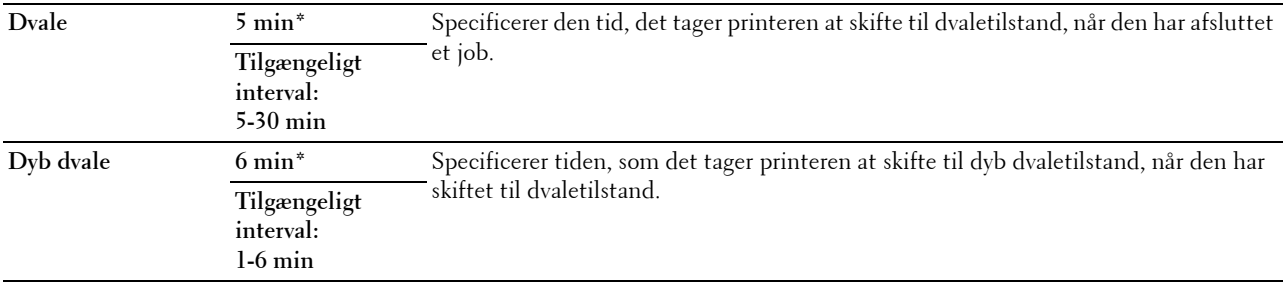

Indtast 5 i Dvale for at sætte printeren i strømsparetimertilstand fem minutter efter, at den har afsluttet et job. Dette anvender mindre energi, men kræver en længere opvarmningstid for printeren. Indtast 5, hvis din printer deler et elektrisk kredsløb med rumbelysningen, og du bemærker, at lyset flimrer.

Vælg en høj værdi, hvis din printer konstant er i brug. Under de fleste forhold vil dette holde printeren parat til betjening med et mindstemål af opvarmningstid. Vælg en værdi mellem 5 og 30 minutter for strømsparetimerindstillingen, hvis du ønsker en balance mellem energiforbrug og en kort opvarmningstid.

Printeren vender automatisk igen tilbage til standbyindstillingen fra strømsparetimerindstillingen, når den modtager data fra computeren. Du kan også genindstille printeren til standbyindstilling ved at trykke på en hvilken som helst knap på betjeningspanelet.

#### **Autonulstil**

#### **Formål:**

Til automatisk at nulstille indstillingerne for KOPIER, SCAN eller FAX til standardindstillingerne og vende tilbage til standbyindstillingen, når du ikke specificerer indstillinger for den specificerede tid.

**Værdier:**

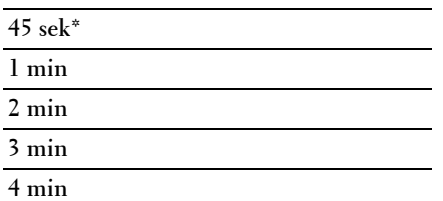

#### **Fejl time-out**

#### **Formål:**

At angiver hvor lang tid der går, før printeren annullerer jobs, der slutter på unormal vis. Jobbet annulleres ved timeout.

**Værdier:**

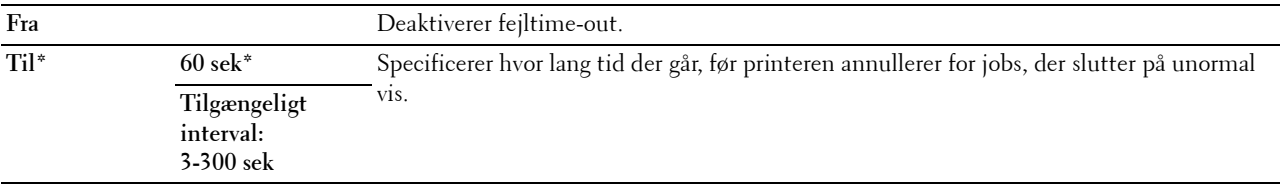

#### **Job time-out**

#### **Formål:**

At specificere, hvor lang tid printeren venter på ankomst af data fra computeren. Jobbet annulleres ved time-out. **Værdier:**

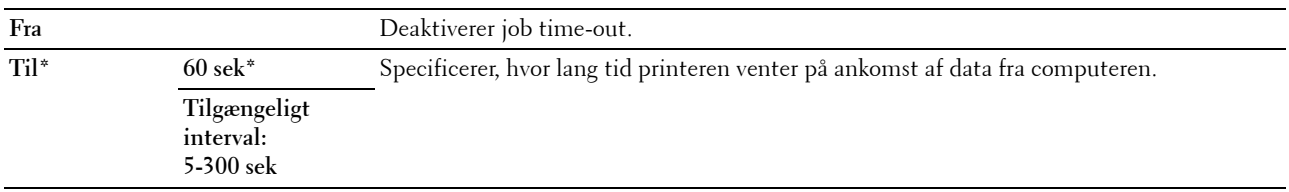

#### **Dato & Tid**

#### **Formål:**

At angive dato, klokkeslæt og regionale tidszoner for printeren. **Værdier:**

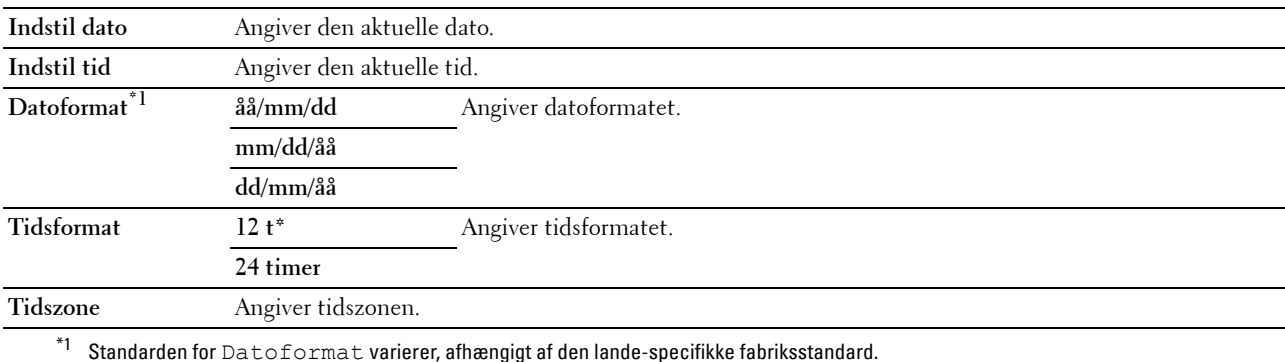

#### **Alarmtone**

#### **Formål:**

At konfigurere indstillingerne for toner, der udsendes af printeren under drift, eller når der vises en advarselsmeddelelse.

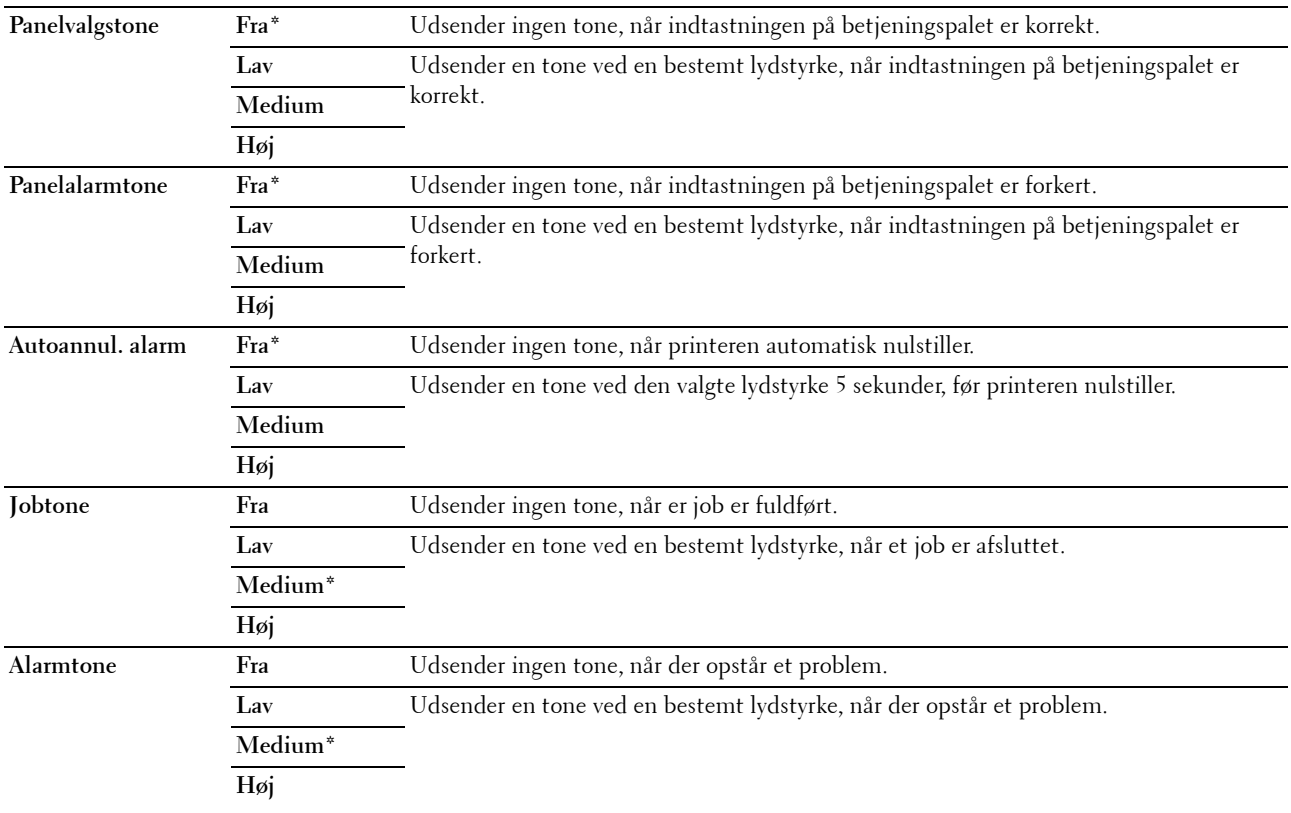

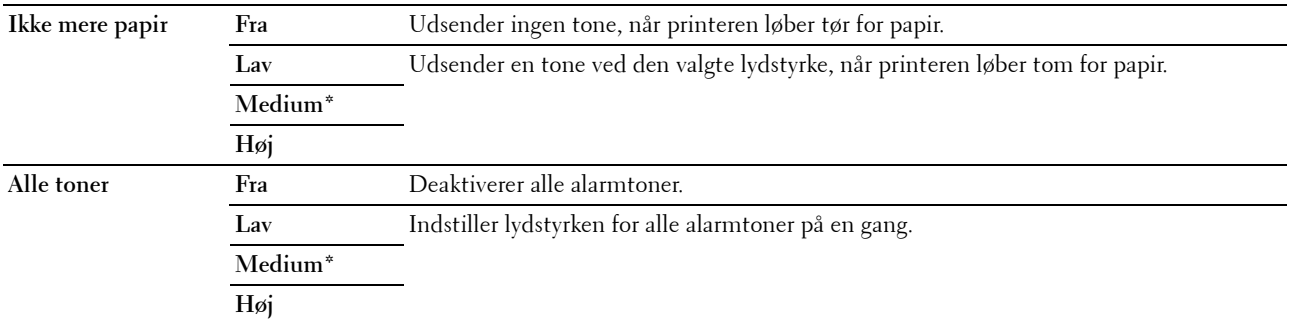

#### **mm / tomme**

#### **Formål:**

At specificere måleenheden, vist efter den numeriske værdi på betjeningspanelet.

#### **Værdier:**

**Millimeter (mm)** Specificerer standardmåleenheden.

**Tommer (")**

**BEMÆRK:** Standarden for mm/tomme varierer, afhængigt af den lande-specifikke fabriksstandard.

#### **Auto logudskrift**

#### **Formål:**

Til automatisk at udskrive en jobhistorie-rapport efter hver 20. job.

#### **Værdier:**

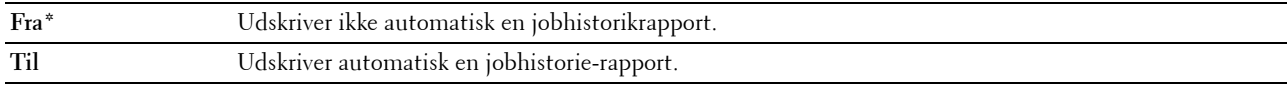

**BEMÆRK:** Jobhistorie-rapporten kan også udskrives ved brug af menuen Rapportliste.

#### **Advarsel om Lav Toner**

**Formål:**

At specificere, om der skal vises en alarmmeddelelse, når toneren er lav.

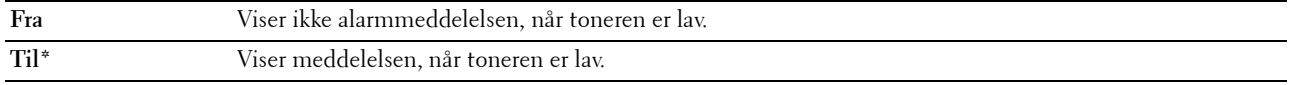

#### **Strømstart-guide**

#### **Formål:**

Sådan udføres startopsætningen for printeren.

#### **Værdier:**

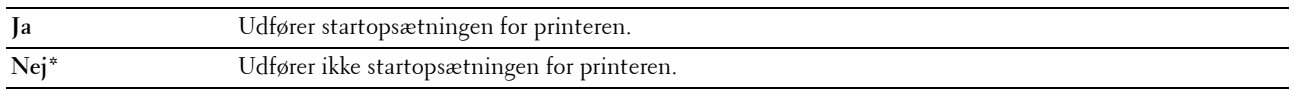

#### **Vedligeholdelse**

Anvend menuen Vedligeholdelse til at initialisere NVM (ikke-flygtig hukommelse), konfigurere indstillingerne af det almindeligt papirs kvalitetsjusteringer og konfigurere sikkerhedsindstillingerne.

**BEMÆRK:** Værdier, som er mærket med en asterisk (\*), er fabriksstandard-menuindstillinger.

#### **Firmware-version**

**Formål:** At vise controllerversionen.

#### **Servicetag**

**Formål:** At vise printerens servicetag.

#### **Ekspreskode**

**Formål:**

At vise printerens ekspresservicekode.

#### **Papirdensitet**

**Formål:** At angive papirdensiteten. **Værdier:**

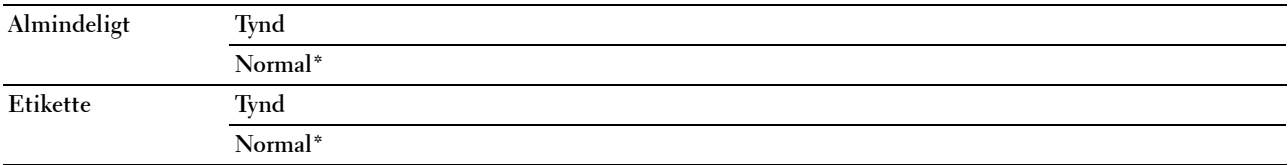

#### **Indstil overføringsvals**

#### **Formål:**

At specificere de optimale indstillinger for spændingen til overføringsvalsen. Spændingen sænkes ved at indstille til negative værdier. Spændingen øges ved at indstille til positive værdier.

Det er ikke sikkert, at standardindstillingerne giver det bedste resultat på alle papirtyper. Hvis du ser pletter på udskriften, skal du hæve spændingen. Hvis du ser hvide prikker på udskriften, skal du sænke spændingen.

**BEMÆRK:** Udskriftskvaliteten varierer afhængig af de værdier, du vælger for denne post.

#### **Værdier:**

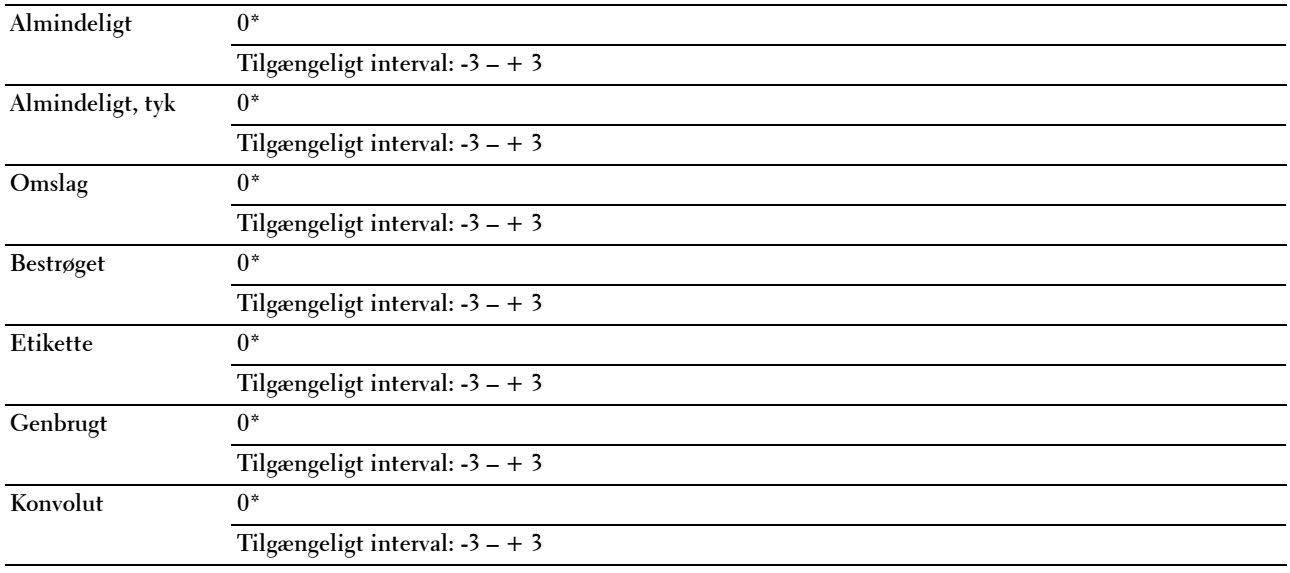

#### **Juster fikseringsenhed**

**Formål:**

Specificering af de optimale temperaturindstillinger for fuseren ved udskrivning. Temperaturen sænkes ved at indstille til negative værdier. Temperaturen hæves ved at indstille til positive værdier.

Det er ikke sikkert, at standardindstillingerne giver det bedste resultat på alle papirtyper. Hvis det trykte papir bliver krøllet, kan du prøve at sænke temperaturen. Hvis toneren ikke indebrændes ordentligt på papiret, kan du prøve at hæve temperaturen.

**BEMÆRK:** Udskriftskvaliteten varierer afhængig af de værdier, du vælger for denne post.

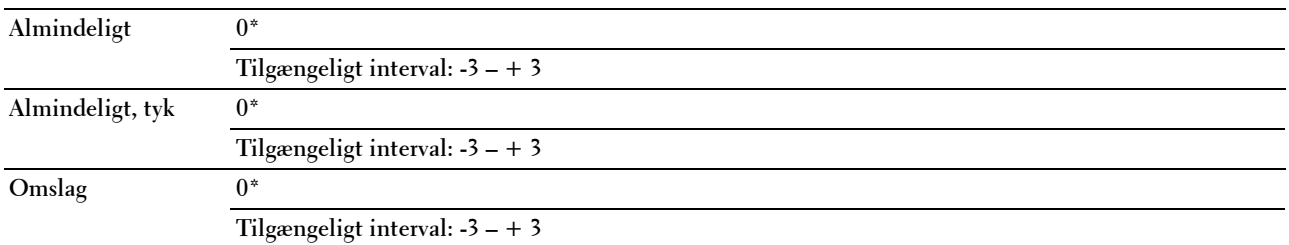

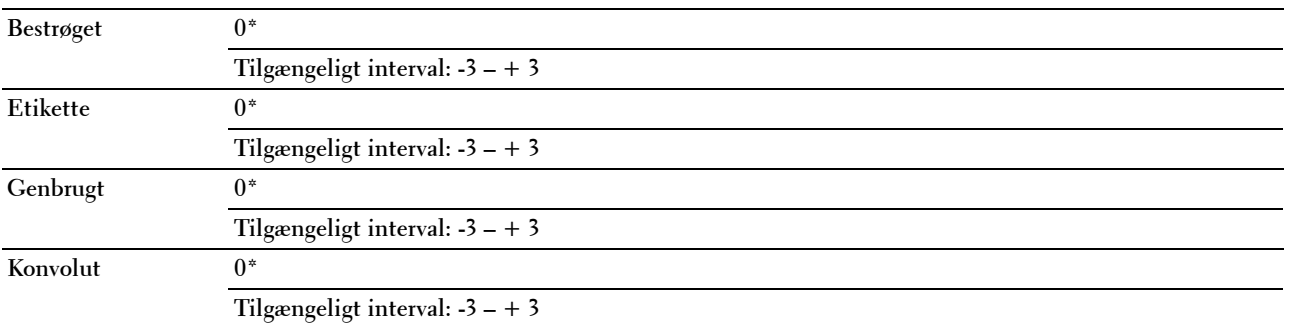

#### **Autoreg. justering**

#### **Formål:**

At specificere, om farveregistreringen skal justeres automatisk.

**Værdier:**

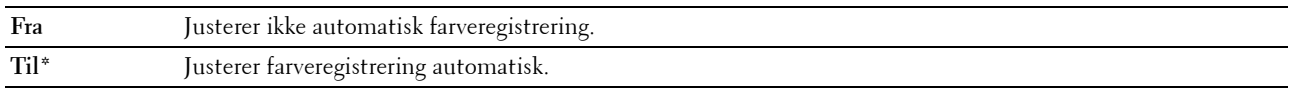

#### **Juster farvereg.**

**Formål:**

Til automatisk justering af farveregistrering.

Farveregistreringsjustering skal vælges under printerens startopsætning eller når printeren flyttes til et andet sted.

BEMÆRK: Dette punkt er kun tilgængeligt, når Autoreg. justering er indstillet til Fra.

**Værdier:**

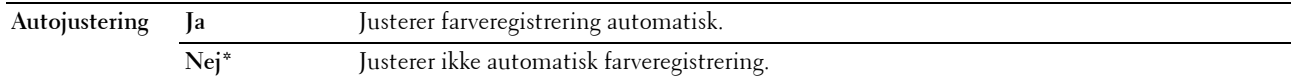

#### **Rengør Fremkalder**

**Formål:**

At rotere fremkaldermotoren og omrøre toneren i tonerpatronen.

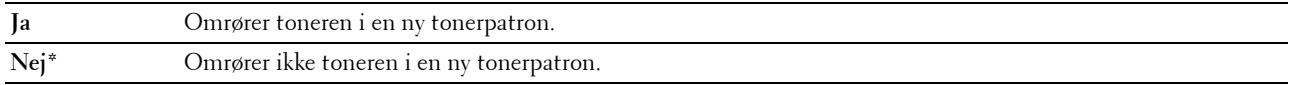

#### **Opfrisk toner**

#### **Formål:**

At opbruge en tonerpatron, når du behøver at udskifte den inden enden af dens levetid, eller til omrøre toneren i en ny tonerpatron.

**Værdier:**

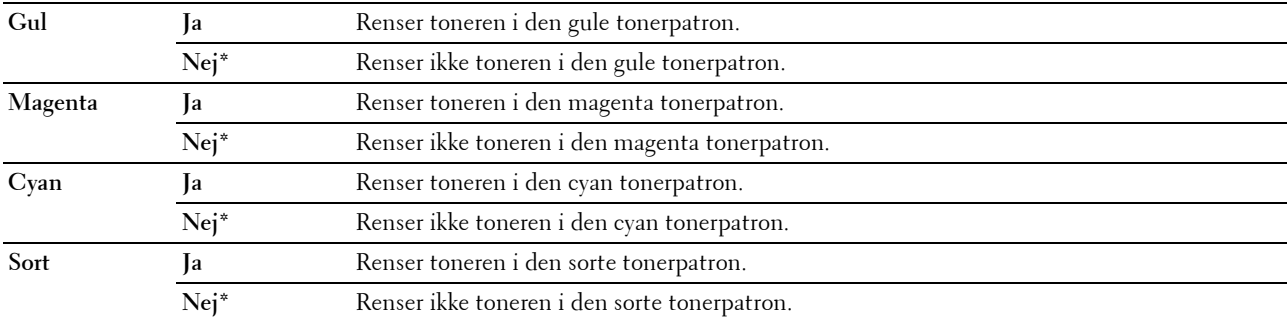

#### **Opfrisk overføringsrulle**

#### **Formål**:

Specificerer, om der skal udføres forbehold for buning/separering for papiret. **Værdier:**

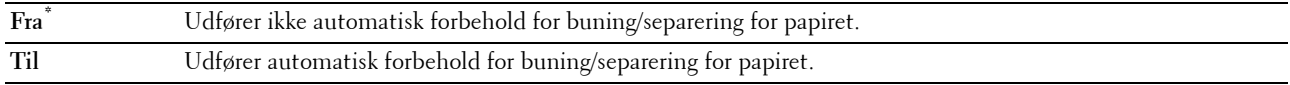

#### **Initialiser NVM**

#### **Formål:**

At initialisere NVM (ikke-flygtig hukommelse) for systemparametrene, adressebogsdata for fax, eller adressebogsdata for e-mail. Når denne funktion er udført og printeren er genstartet, genindstilles menuparametre eller data til deres standardværdier.

For flere oplysninger, se ["Nulstilling af standarder" på side 203.](#page-204-0)

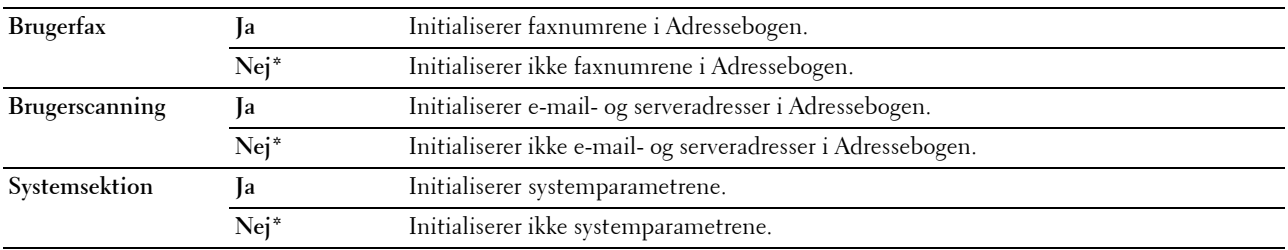

#### **Ikke-Dell toner**

**Formål:**

At bruge tonerpatron fra en anden fabrikant.

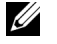

**BEMÆRK:** Anvendelse af ikke-Dell tonerpatroner kan gøre visse printeregenskaber ubrugelige, reducere udskriftskvalitet og forringe printerens driftssikkerhed. Dell anbefaler, at du kun anvender nye Dell tonerpatroner til din printer. Dell yder ingen garanti for problemer, som er forårsaget af anvendelse af tilbehør, dele og komponenter, der ikke er leveret af Dell.

**BEMÆRK:** Før du anvender tonerpatroner fra en anden producent, skal du genstarte printeren.

**Værdier:**

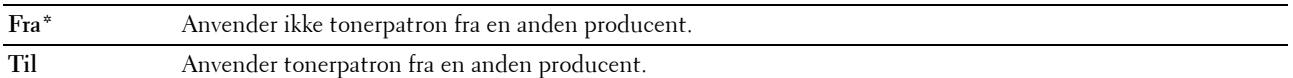

#### **Indstil højde**

**Formål:**

At specificere højden på det sted, hvor printeren er installeret.

Udladningsfænomenet for opladning af fotolederen afviger med barometertrykket. Justeringer udføres ved at specificere højden på den lokalitet, hvor printeren anvendes.

**BEMÆRK:** En ukorrekt højdeindstilling resulterer i dårlig udskrivningskvalitet, ukorrekt indikering af tilbageværende toner.

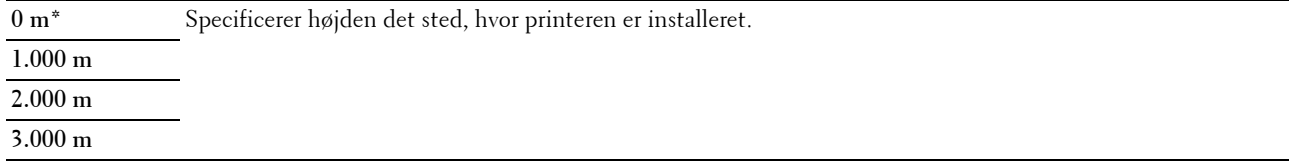

#### **Sikkerhedsindstil.**

Anvend menuen Sikkerhedsindst. til at indstille en adgangskode for at begrænse adgangen til menuerne. Dette forhindrer, at poster ændres ved et uheld.

**BEMÆRK:** Værdier, som er mærket med en asterisk (\*), er fabriksstandard-menuindstillinger.

#### **Panellås**

**Formål:**

Begrænsning af adgang til menuen Administ. menu og Rapport / Liste.

For flere oplysninger, se ["Panellåsfunktionen" på side 202.](#page-203-0)

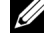

**BEMÆRK:** Du kan vælge Deaktiver for Panellåsindst., når alle punkter under Funktion aktiveret er indstillet til Til og Sik. Modt. Indst. er indstillet til Deaktiver.

#### **Værdier:**

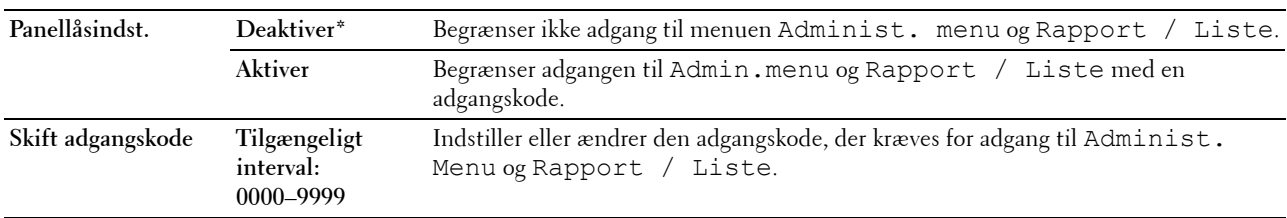

#### **Funktion aktiveret**

#### **Formål:**

At specificere, om hver af printerfunktionerne skal aktiveres eller om der kræves en adgangskode for at anvende funktionerne, og for at sætte eller ændre adgangskoden.

**BEMÆRK:** Du kan kun få adgang til punkterne under Funktion aktiveret når Panellåsindst. er indstillet til Aktiver.

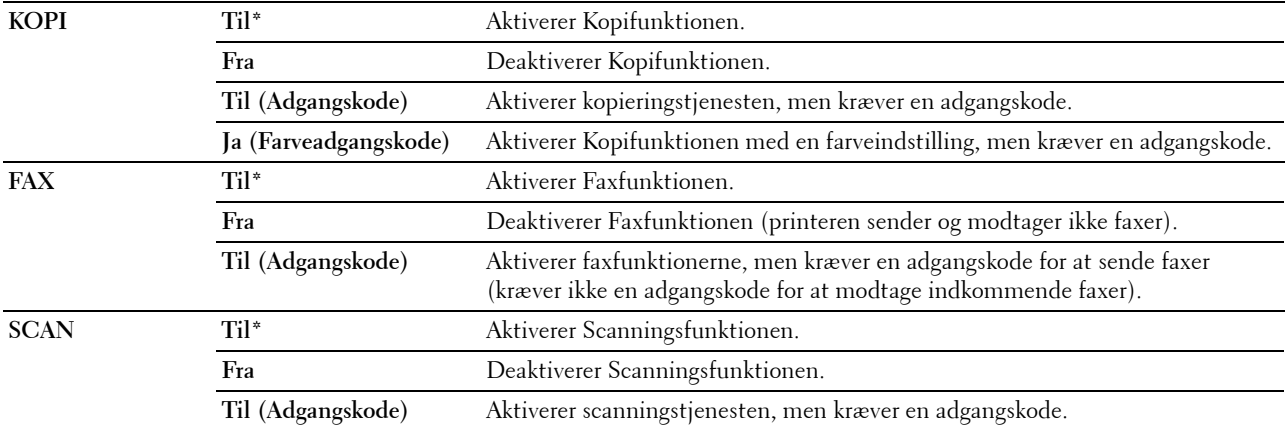

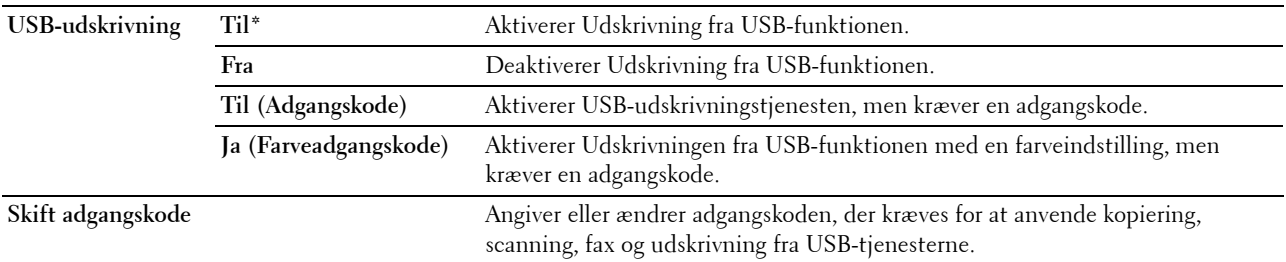

#### **Sikker modtag.**

**Formål:**

At specificere, om der kræves en adgangskode til at udskrive indgående faxer, og til at indstille eller ændre adgangskoden. Når Sik. modt. indst. er indstillet til Aktiver, gemmer printeren indgående faxbeskeder og udskriver dem, når den korrekte adgangskode er angivet i betjeningspanelet.

BEMÆRK: Du kan kun få adgang til punkterne under Sik. modt. indst. når Panellåsindst. er indstillet til Aktiver.

**Værdier:**

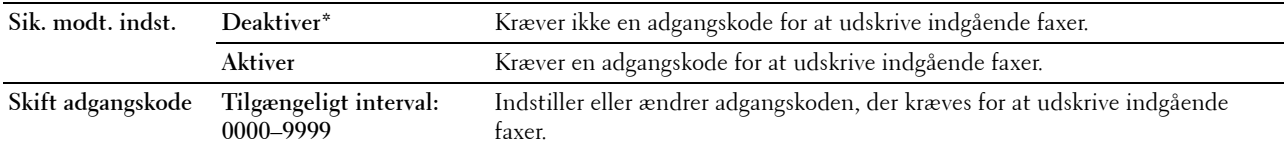

#### **Download af software**

**Formål:**

Aktivering eller deaktivering af download af firmwareopdateringer.

**Værdier:**

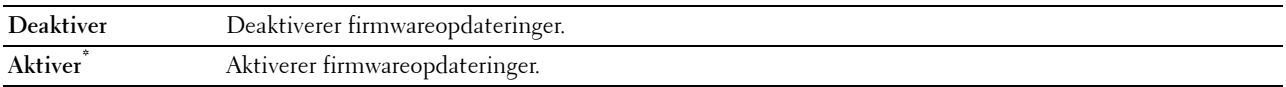

#### **Scan til e-mail**

Anvend menuen Scan til e-mail til at redigere transmissionskilden.

**BEMÆRK:** Værdier, som er mærket med en asterisk (\*), er fabriksstandard-menuindstillinger.

#### **Rediger Fra-feltet**

#### **Formål:**

Angivelse af, om du vil aktivere redigering af transmission kilde, når du bruger Scan til e-mail.

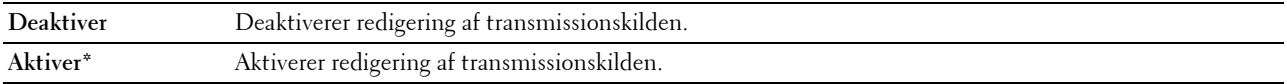

#### **USB-indstil.**

Brug menuen USB-indstil. til at ændre de printerindstillinger, der påvirker en USB -port.

**BEMÆRK:** Værdier, som er mærket med en asterisk (\*), er fabriksstandard-menuindstillinger.

#### **USB-port**

#### **Formål:**

Far at aktivere eller deaktivere USB-interfacet. Ændringen får effekt, når der slukkes og tændes for printeren. **Værdier:**

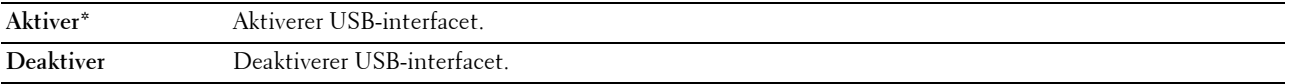

## **Panelsprog**

**Formål:**

At angive det sprog, der anvendes på betjeningspanelet.

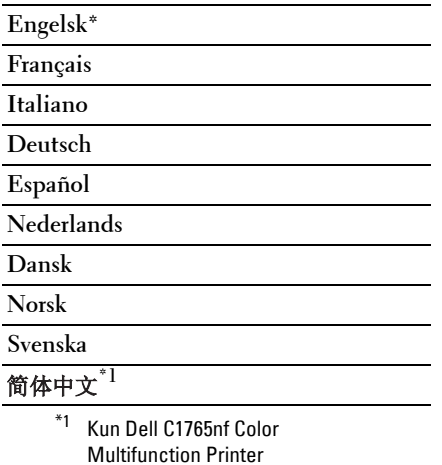

## <span id="page-203-0"></span>**Panellåsfunktionen**

Denne egenskab forhindrer uautoriserede brugere i at ændre de indstillinger, som er foretaget af administratoren. Du kan dog vælge indstillinger for individuelle printjob vha. printerdriveren.

#### **Aktivering af Panellåsen**

- **1** Tryk på (**Menu)**-knappen.
- **2** Tryk på knappen  $\vee$  indtil System er fremhævet, og tryk derefter på knappen  $\checkmark$  (Indstil).
- **3** Tryk på  $\vee$ -knappen, indtil Administ. menu er fremhævet, og tryk derefter på  $\checkmark$  (Indstil)-knappen.
- 4 Tryk på knappen  $\vee$  indtil Sikkerhedsindstillinger bliver fremhævet, og tryk derefter på knappen **(Indstil)**.
- **5** Sørg for, at Panellås er fremhævet, og tryk derefter på knappen  $\checkmark$  (Indstil).
- **6** Sørg for, at Panellåsindstil. er fremhævet, og tryk derefter på knappen  $\checkmark$  (Indstil).
- **7** Tryk på knappen  $\vee$  indtil Aktiver er fremhævet, og tryk derefter på knappen  $\checkmark$  (Indstil).

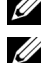

**BEMÆRK:** Den fabriksindstillede paneladgangskode er 0000.

**BEMÆRK:** Sørg for at huske adgangskoden. Proceduren, der er beskrevet nedenfor, gør det muligt at nulstille adgangskoden, men indstillingerne for Adressebog og Telefonbog slettes.

• Sluk for printeren. Hold derefter knappen  $\equiv$  (Menu) nede, mens du tænder for printeren.

**BEMÆRK:** Hvis du ændrer adgangskoden, mens Panellås er aktiveret, skal du udføre trin 1 til 5. Tryk på knappen Vindtil Skift adgangskode fremhæves, og tryk derefter på knappen / (Indstil). Indtast den nye adgangskode og tryk derefter på (Indstil)-knappen. Dermed ændres adgangskoden.

#### **Deaktivering af Panellåsen**

- **1** Tryk på (**Menu)**-knappen.
- **2** Tryk på knappen **V** indtil System er fremhævet, og tryk derefter på knappen **√** (Indstil).
- 3 Tryk på  $\vee$ -knappen, indtil Administ. menu er fremhævet, og tryk derefter på  $\swarrow$  (Indstil)-knappen.
- **4** Indtast kodeordet og tryk derefter på knappen  $\checkmark$  (Indstil).
- **5** Tryk på knappen  $\vee$  indtil Sikkerhedsindstillinger bliver fremhævet, og tryk derefter på knappen **(Indstil)**.
- **6** Sørg for, at Panellås er fremhævet, og tryk derefter på knappen  $\checkmark$  (Indstil).
- **7** Sørg for, at Panellåsindstil. er fremhævet, og tryk derefter på knappen **√** (Indstil).
- 8 Tryk på knappen  $\vee$  indtil Deaktiver er fremhævet, og tryk derefter på knappen  $\swarrow$  (Indstil).

## <span id="page-204-0"></span>**Nulstilling af standarder**

Når denne funktion er udført og printeren er genstartet, genindstilles menuparametre eller data til deres standardværdier.

**BEMÆRK:** Der skal indtastes et kodeord for at kunne åbne Administ. menu menuen, når Panellåsindst. er indstillet til Aktiver. I dette tilfælde skal du indtaste den adgangskode, du specificerede, og trykke på «(Indstil)-knappen.

- **1** Tryk på **(Menu)**-knappen.
- **2** Tryk på knappen  $\vee$  indtil System er fremhævet, og tryk derefter på knappen  $\checkmark$  (Indstil).
- **3** Tryk på  $\vee$ -knappen, indtil Administ. menu er fremhævet, og tryk derefter på  $\checkmark$  (Indstil)-knappen.
- **4** Tryk på knappen  $\vee$  indtil Vedligeholdelse er fremhævet, og tryk derefter på knappen  $\checkmark$  (Indstil).
- **5** Tryk på knappen  $\vee$  indtil Initialiser NVM er fremhævet, og tryk derefter på knappen  $\checkmark$  (Indstil).
- **6** Tryk på knappen  $\vee$  indtil den ønskede indstilling bliver fremhævet, og tryk derefter på knappen  $\checkmark$  (Indstil).
- **7** Tryk på knappen  $\vee$  indtil Ja bliver fremhævet, og tryk derefter på knappen  $\checkmark$  (Indstil).

Printeren genstarter automatisk for at anvende indstillingerne.

# **16**

## **Retningslinjer for udskrivningsmedier**

Udskrivningsmedier kan være papir, etiketter, konvolutter og bestrøget papir. Din printer sørger for en højkvalitetsudskrivning på mange forskellige udskrivningsmedier. Valg af de rigtige udskrivningsmedier til din printer bidrager til at undgå udskrivningsproblemer. Dette afsnit beskriver, hvordan du vælger udskrivningsmedier, behandler udskrivningsmedier og lægger udskrivningsmedier i multifunktionsilæggeren (MPF) eller PSI (Priority Sheet Inserter).

**BEMÆRK:** Billederne anvendt i denne manual er dem til Dell™ C1765nfw Color Multifunction Printer medmindre andet er nævnt.

## **Papir**

Den bedste udskrivningskvalitet opnås ved anvendelse af 75 g/m<sup>2</sup> (20 lb) xerografisk papir med lange fibre. Den bedste udskrivningskvalitet i sort-hvid opnås ved anvendelse af 90 g/m<sup>2</sup> (24 lb) xerografisk papir med lange fibre. Det anbefales, at du foretager en prøve, inden du køber store mængder udskrivningsmedier.

Når du lægger papir i, skal du identificere den anbefalede udskrivningsside på papirpakken og ilægge papiret i overensstemmelse hermed. Se ["Ilægning af udskrivningsmedie i multifunktionsilæggeren \(MPF\)" på side 213](#page-214-0) og ["Ilægning af udskrivningsmedier i prioritetsarkilæggeren \(PSI\)" på side 221](#page-222-0) angående detaljerede instruktioner om ilægning af papir.

#### **Papiregenskaber**

De følgende papiregenskaber har indflydelse på kvaliteten og pålideligheden af udskrivningen. Det anbefales, at du følger disse retningslinjer, når du evaluerer nyt papir.

#### **Vægt**

Både Multifunktionsilæggeren og PSI indfører automatisk papirvægte fra 60 til 163 g/m2 (16 til 44 lb bond) med lange fibre. Papir, der er lettere end 60 g/m<sup>2</sup> (16 lb), indføres muligvist ikke korrekt, og kan forårsage papirstop. Den bedste ydelse opnås ved anvendelse af  $\overline{75}$  g/m<sup>2</sup> (20 lb bond) papir med lange fibre.

#### **Krumning**

Krumning er udskrivningsmediernes tendens til at bøje i kanterne. En kraftig krumning kan medføre problemer med papirfremføringen. Krumning opstår normalt efter papiret er passeret gennem printeren, hvor det udsættes for høje temperaturer. Hvis papir opbevares uindpakket, selv om der er i papirbakken, kan det bidrage til at papiret krummer inden udskrivningen og kan medføre problemer med udskrivningen, uanset luftfugtigheden. Når du udskriver på krummet papir, skal du strække papiret ud og derefter indsætte det i MPF eller PSI.

#### **Glathed**

Graden af papirets glathed har direkte indflydelse på udskriftskvaliteten. Hvis papiret er for groft, indbrændes toneren ikke ordentligt på papiret, hvilket giver en dårlig udskriftskvalitet. Hvis papiret er for glat, kan det give problemer med fremføringen af papiret. En glathed på mellem 150 og 250 Sheffield punkter giver den bedste udskriftskvalitet.

#### **Fugtighedsindhold**

Mængden af fugtighed i papiret påvirker både udskriftskvaliteten og printerens evne til at fremføre papiret på korrekt vis. Lad papiret ligge i dets originale emballage, indtil det skal anvendes. Dette begrænser papirets udsættelse for fugtighedsændringer, som kan forringe dets ydelse.

#### **Fiberretning**

Fiber hentyder til retningen af papirets fibre i et ark papir. Fibre er enten lange og løber i papirets længderetning, eller korte og løber i papirets bredderetning. For 60 til 135 g/m<sup>2</sup> (16 til 36 lb bond) papir, anbefales papir med lange fibre. For papir tungere end 135  $g/m^2$  (36 lb bond), anbefales korte fibre.

#### **Fiberindhold**

Det meste xerografiske papir af høj kvalitet er lavet af 100% kemisk malet træ. Papir, som indeholder fibre, som f.eks. bomuld, har egenskaber, som kan resultere i forringet papirbehandling.

#### **Anbefalet papir**

Den bedste udskrivningskvalitet og fremføringspålidelighed opnås ved anvendelse af tør 75 g/m<sup>2</sup> (20 lb) xerografisk papir. Forretningspapir, som er fremstillet til almindelige forretningsskrivelser, har ligeledes en acceptabel udskriftskvalitet. Anvend kun papir, som kan modstå høje temperaturer uden misfarvning, blødning eller afgivelse af farlig emission. Laserudskrivningsprocessen opvarmer papiret til høje temperaturer. Forhør dig hos fabrikanten eller forhandleren om, hvorvidt det papir du har valgt er acceptabelt til brug med laserprintere.

**BEMÆRK:** Udskriv altid flere prøver, inden du køber nogen former for udskrivningsmedier i store mængder. Når du vælger udskriftsmedier, bør du overveje vægten, fiberindholdet og farven.

#### **Uacceptabelt papir**

Følgende papirtyper kan ikke anbefales til brug i denne printer:

- Kemisk behandlet papir, som bruges til at lave kopier uden karbonpapir, også kendt som selvkopierende papir, CCPpapir (Carbonless Copy Paper), eller NCR-papir (No Carbon Required)
- Fortrykt papir med kemikalier, som kan forurene printeren
- Fortrykt papir, som kan påvirkes af temperaturen i fuserenheden
- Fortrykt papir, som kræver en registrering (det præcise udskrivningssted på siden), som er større end ±0,09 tommer, som f.eks. formularer til optisk tekstgenkendelse (OCR)

I nogle tilfælde kan du indstille registreringen med dit softwareprogram, så du kan opnå en korrekt udskrivning på disse formularer.

- Bestrøget papir (sletbart skrivemaskinepapir), syntetisk papir, termopapir
- Papirer med grove kanter, grove eller kraftige overflader eller krummede papirer
- Genbrugspapir, som indeholder mere end 25% efter-forbrugs affald, som ikke opfylder kravene i DIN 19 309
- Formularer og dokumenter i flere dele
- Udskriftskvaliteten kan forringes (der kan optræde blanke mellemrum eller pletter i teksten), når du udskriver på talkum- eller syrepapir.
- Fugtig papir kan krølle.

#### **Valg af papir**

Korrekt papirvalg bidrager til at forhindre papirstop og sikre en problemfri udskrivning.

Følgende forholdsregler vil bidrage til at undgå papirstop og dårlig udskrivningskvalitet:

- Anvend altid nyt, tørt papir, som ikke er beskadiget.
- Identificer den anbefalede udskrivningsside på papiret, inden det lægges i. Denne information er normalt angivet på papirets emballage.
- Anvend ikke papir, som du selv har skåret eller klippet til.
- Bland ikke printmediestørrelser, -vægt eller -typer i den samme kilde. Dette kan føre til papirstop.
- Fjern ikke PSI under udskrivning af et job.
- Sørg for, at papiret er lagt korrekt i MPF eller PSI.
- Bøj papiret frem og tilbage og "luft" det derefter. Ret kanterne på stakken ud på en plan flade.

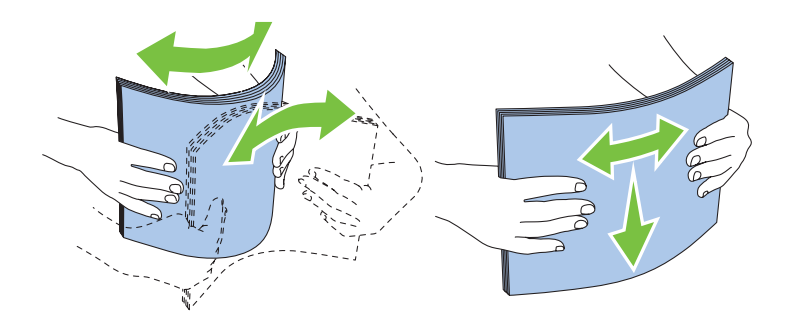

#### **Valg af fortrykt medie og brevpapir**

Når du vælger fortrykte medier og brevpapir til printeren:

- Brug papir med lange fibre for at få det bedste resultat.
- Brug kun formularer og brevpapir, som er trykt med brug af en offset-litografisk eller graveringsudskriftsproces.
- Vælg papir som absorberer blæk, men ikke løber ud.
- Undgå papir med grove og kraftige overflader.
- Brug papir, som er udskrevet med varmeresistent farve til brug i xerografiske kopimaskiner. Farven skal kunne modstå temperaturer på 225° C uden at smelte eller afgive farlig emission.
- Brug farve, som ikke påvirkes af harpiksen i toneren eller silikonen i fuseren. Farve, som er oxidationssat eller oliebaseret bør opfylde disse krav. Det er ikke sikkert, at latexfarve gør det. Kontakt din papirleverandør, hvis du er i tvivl.

#### **Udskrivning på brevpapir**

Forhør dig hos fabrikanten eller forhandleren om, hvorvidt det fortrykte brevpapir, du har valgt, er acceptabelt til brug med laserprintere.

Sideretningen er vigtig, når der udskrives på brevpapir. Brug følgende illustration som hjælp, når du lægger brevpapir i udskrivningsmediekilden.

#### **Ilægning af brevpapir**

Læg papiret med brevpapir i printeren med udskrivningssiden vendt opad. Kontroller at titlen på brevpapiret fremføres først.

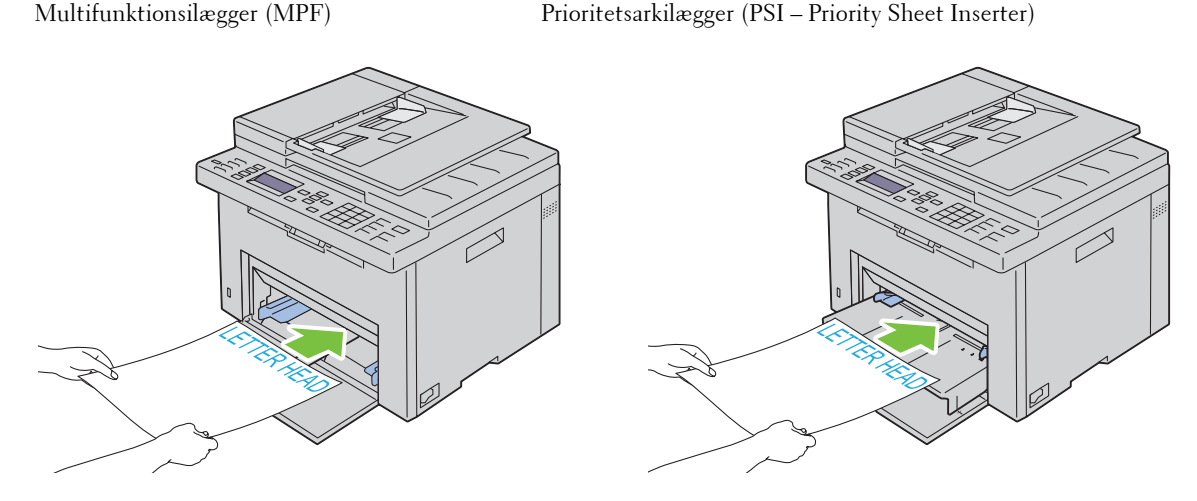

#### **Valg af forhullet papir**

De forskellige mærker af forhullet papir kan afvige med hensyn til antal og placering af huller og fabrikationsteknik. Men det vil måske ikke være muligt at udskrive på papiret, afhængig af placeringen af hullerne i papiret.

Hvordan du vælger og anvender forhullet papir:

- Test papir fra flere fabrikanter, inden du bestiller og anvender store mængder af forhullet papir.
- Papir bør hulles af papirfabrikanten, og der bør ikke bores i papir, som allerede er emballeret i et ris. Boret papir kan medføre papirstop, når flere ark går gennem printeren. Dette kan føre til papirstop.
- Forhullet papir kan indeholde mere papirstøv end almindeligt papir. Det kan være nødvendigt at rengøre printeren oftere, og det er ikke sikkert, at fremføringspålideligheden er så god som med standardpapir.
- Vægt-retningslinjerne for forhullet papir er de samme som for ikke-hullet papir.

### **Konvolutter**

Afhængigt af valget af konvolutter, kan der eventuelt forventes at forekomme forskellige grader af let krølning. Det anbefales, at du foretager en prøve, inden du køber store mængder udskrivningsmedier. Se ["Ilægning af](#page-214-0)  [udskrivningsmedie i multifunktionsilæggeren \(MPF\)" på side 213](#page-214-0) eller ["Ilægning af udskrivningsmedier i](#page-222-0)  [prioritetsarkilæggeren \(PSI\)" på side 221](#page-222-0) angående instruktioner om ilægning af en konvolut.

Når du udskriver på konvolutter:

- Anvend kun højkvalitets konvolutter, som er beregnet til brug i laserprintere.
- Indstil udskrivningsmediekilden til MPF eller PSI. Indstil papirtypen til **Konvolut**, og vælg den rigtige størrelse konvolut fra printerdriveren.
- Den bedste ydelse opnås ved anvendelse af 75 g/m<sup>2</sup> (20 lb bond) papir. Der kan anvendes op til 105 g/m<sup>2</sup> (28 lb bond) vægt til konvolutilæggeren, så længe som bomuldsindholdet er 25% eller mindre. Konvolutter med 100% bomuldsindhold må ikke overstige 90 g/m<sup>2</sup> (24 lb bond) vægt.
- Brug kun nye netop udpakkede konvolutter, som ikke er beskadigede.
- Anvend konvolutter, som kan modstå temperaturer på 205 °C uden at klæbe, krummer for meget, krøller eller frigøre farlige emissioner. Forhør dig hos konvolutleverandøren, hvis du har nogen tvivl om de konvolutter, du påtænker at anvende.
- Indstil styret, så det passer til konvolutbredden.
- Ved ilægning af konvolutter i MPF eller PSI skal udskrivningssiden vende opad.
- Se ["Ilægning af en konvolut i multifunktionsilæggeren \(MPF\)" på side 218](#page-219-0) eller ["Ilægning af en konvolut i](#page-224-0)  [prioritetsarkilæggeren \(PSI\)" på side 223](#page-224-0) angående instruktioner om ilægning af en konvolut.
- Anvend kun én konvolutstørrelse under et udskriftsjob.
- Kontrollér at luftfugtigheden er lav, da en høj luftfugtighed (højere end 60%) og de høje udskrivningstemperaturer kan lukke konvolutterne.
- Det bedste resultat opnås, hvis man ikke anvender konvolutter, som:
	- Er for krumme eller bøjede
	- Er sammenklæbede eller på nogen måde beskadigede
	- Indeholder vinduer, huller, perforeringer, udskæringer og prægetryk
	- Har metalklips, bånd eller metalfoldeclips
	- Har et låsedesign
	- Har påklæbede frimærker
	- Har flossede eller bøjede hjørner
	- Har grov, bølget eller vandmærke-finish.

### **Etiketter**

Din printer kan udskrive på mange etiketter, som er beregnet til anvendelse i laserprintere.

Ved valg af etiketter:

- Etiketklæbemiddel, beskyttelsesark og toplag (udskrivbar papirmasse) skal kunne modstå temperaturer på 205 °C og et tryk på 25 pund pr. kvadrattomme (psi).
- Anvend etiketter, som kan håndteres uden at klæbe, krumme for meget, krølle eller frigøre farlige emissioner.
- Anvend ikke etiketark med et glat bagsidemateriale.

#### **FORSIGTIG: Det anbefales, at du foretager en prøve, inden du køber store mængder udskrivningsmedier.**

Når du udskriver på etiketter:

- Anvend etiketter, som kan modstå temperaturer på 205 °C uden at klæbe, krumme for meget, krølle eller frigøre farlige emissioner.
- Indstil papirtypen til Etiket i printerdriveren.
- Læg ikke etiketter i sammen med papir i den samme bakke.
- Udskriv ikke inden for 1 mm fra udstansningen.
- Udskriv ikke inden for 1 mm fra kanten af etiketten, af perforeringerne eller mellem udstansningen af etiketten.
- Kør aldrig etiketter igennem printeren mere end én gang.
- Portrætretning foretrækkes, specielt ved udskrivning af stregkoder.
- Anvend ikke etiketter, hvor klæbestoffet er synligt.
- Anvend hele etiketark. Delvise ark kan bevirke, at etiketterne går af under udskrivning, med papirstop som resultat.
- Anvend ikke etiketark, som har klæbestof på kanten af arket. Det anbefales at zonebestrygningen af klæbestoffet er mindst 1 mm fra kanterne. Klæbestof forurener din printer og kan ugyldiggøre din garanti.

**ADVARSEL: I modsat fald kan der forekommer papirstop i printeren, hvorved printeren og patronerne kan blive forurenet med klæbestof. Som følge deraf kan garantien på printeren og patronerne bortfalde.**

## **Opbevaring af udskrivningsmedier**

De følgende retningslinjer kan hjælpe dig med at undgå problemer og uensartet udskrivningskvalitet mht. korrekt opbevaring af udskrivningsmedier.

- Det bedste resultat opnås ved at man opbevarer udskrivningsmedier i omgivelser, hvor temperaturen er omkring 21 °C og fugtighedsgraden er 40%.
- Opbevar papkasser med udskrivningsmedia på en palle eller en hylde i stedet for direkte på gulvet.
- Hvis du opbevarer enkelte pakker med udskrivningsmedier uden for den originale emballage, skal du sikre dig, at de står på en plan overflade, så kanterne ikke bøjes eller krummer.
- Anbring ikke noget oven på pakkerne med udskrivningsmedia.

## **Identifikation af udskrivningsmedie og specifikationer**

Dette afsnit indeholder information om understøttede papirstørrelser, typer og specifikationer.

#### **Understøttede papirstørrelser**

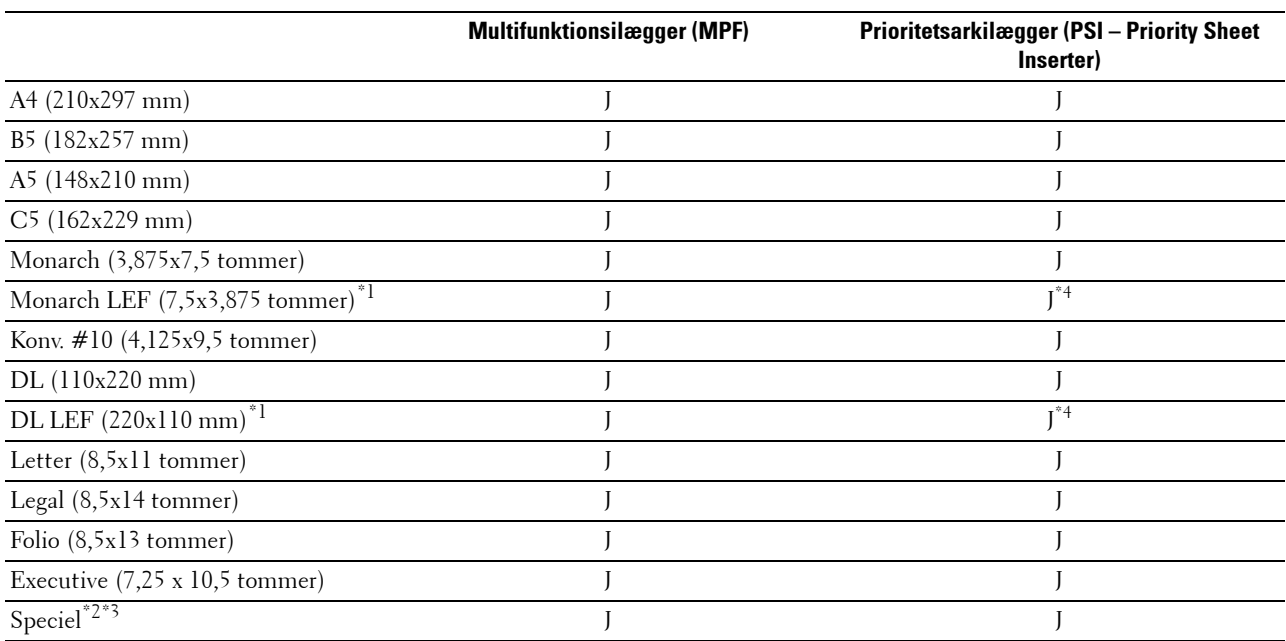

\*1 Du kan ilægge originalerne med lang eller kort papirtilførselsretning. Følgende illustration viser SKF og LKF. Pilen i illustrationen viser retningen for papirindføring.

**BEMÆRK:** Ikke tilgængelig, når XML Paper Specification (XPS)-printerdriveren anvendes.

\*2 Specialbredde: 76,2 mm til 215,9 mm Maksimumbredde for konvolut (DL LEF): 220,0 mm Brugervalgt længde: 127,00 mm til 355,60 mm Maksimumlængde for konvolut (Monarch LEF): 98,4 mm

\*3 Det er kun administratorbrugeren, der kan indstille specialstørrelsen fra printerdriveren.

\*4 Sørg for at lægge konvolutten helt i, indtil den standser. Ellers indføres udskrivningsmedier, der er lagt på MPF.

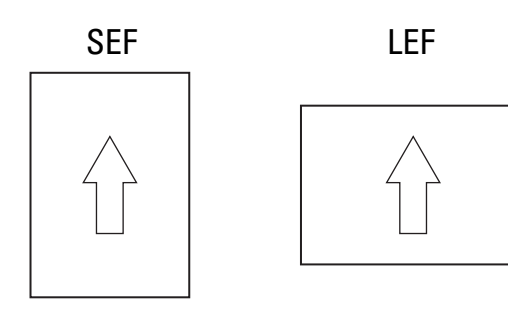

#### **Understøttede papirtyper**

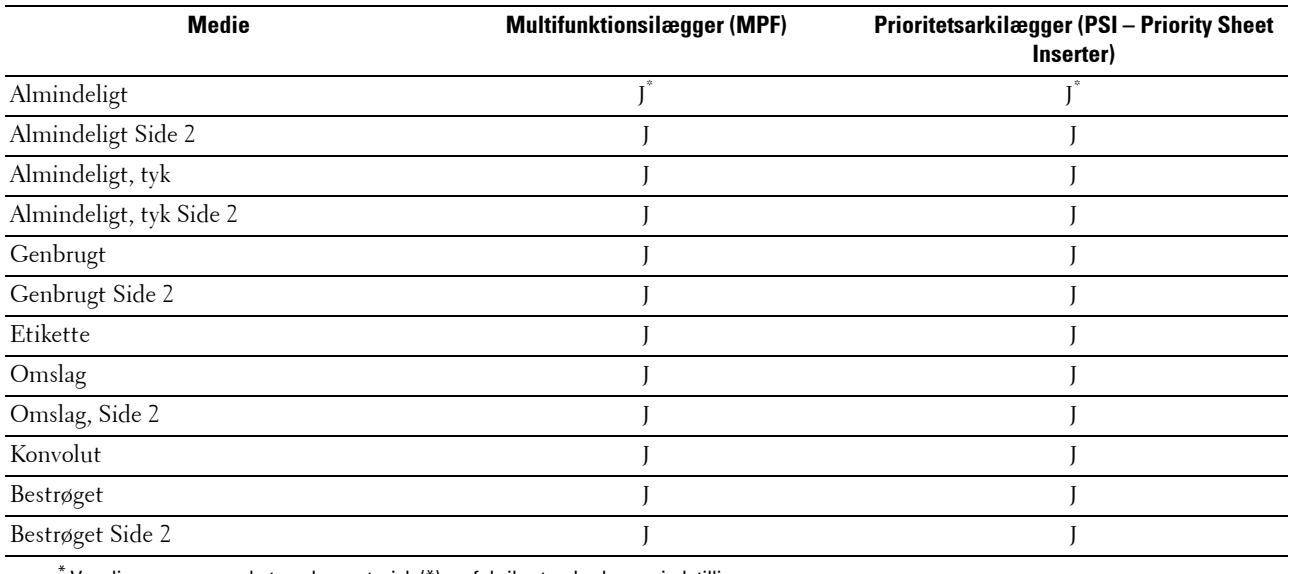

\* Værdier, som er mærket med en asterisk (\*), er fabriksstandard-menuindstillinger.

#### **Papirtypespecifikationer**

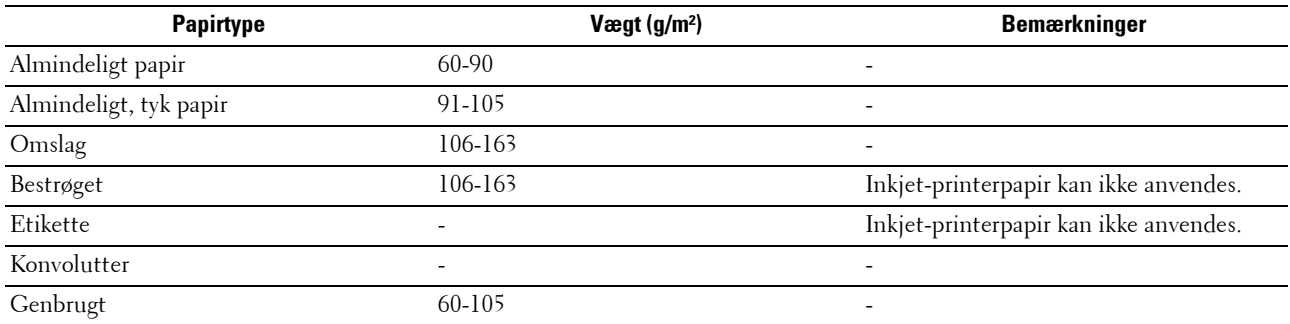

# **17**

## **Ilægning af udskrivningsmedier**

Korrekt ilægning af udskrivningsmedier bidrager til at forhindre papirstop og sikre en problemfri udskrivning. Identificer udskrivningsmediernes anbefalede udskrivningsside, inden du lægger udskrivningsmedierne i. Denne

information er normalt angivet på udskrivningsmediets emballage.

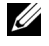

**BEMÆRK:** Billederne anvendt i denne manual er dem til Dell™ C1765nfw Color Multifunction Printer medmindre andet er nævnt.

**BEMÆRK:** Angiv den samme papirtype på betjeningspanelet som det papir, der er lagt i ilæggeren.

## **Kapacitet**

Multifunktionsilægger (MPF) kan indeholde:

- 150 ark standardpapir
- 16,2 mm tykt papir
- Et ark bestrøget papir
- 16,2 mm postkort
- Fem konvolutter
- 16,2 mm etiketter

Prioritetsarkilæggeren (PSI) kan indeholde:

• 10 ark standardpapir eller et ark andet papir

## **Mål på udskrivningsmedier**

Både MPF og PSI accepterer udskrivningsmedier inden for de følgende mål:

- $\bullet$  Bredde 76,2 mm til 215,9 mm
- Længde 127,0 mm til 355,6 mm

## <span id="page-214-0"></span>**Ilægning af udskrivningsmedie i multifunktionsilæggeren (MPF)**

**BEMÆRK:** Anvend kun laser-udskrivningsmedier. Brug ikke ink jet-papir i denne printer.

**1** Åbn frontdækslet.

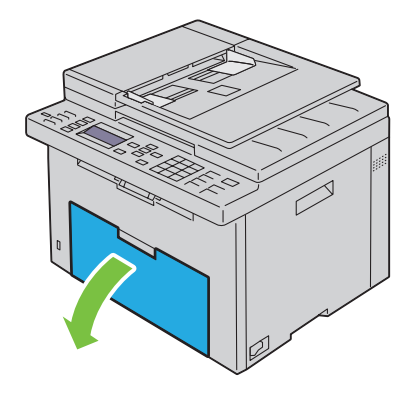

Træk PSI ud.

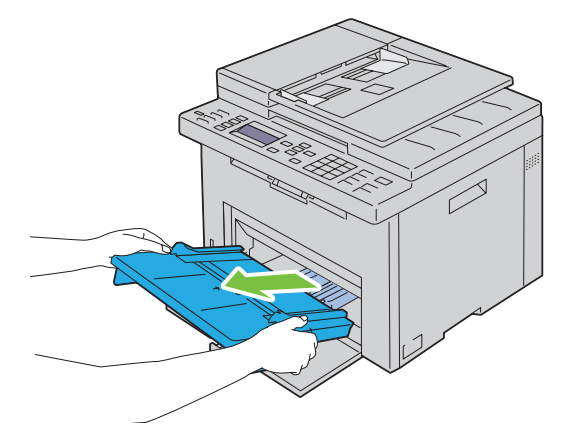

Træk længdestyret frem, indtil det standser.

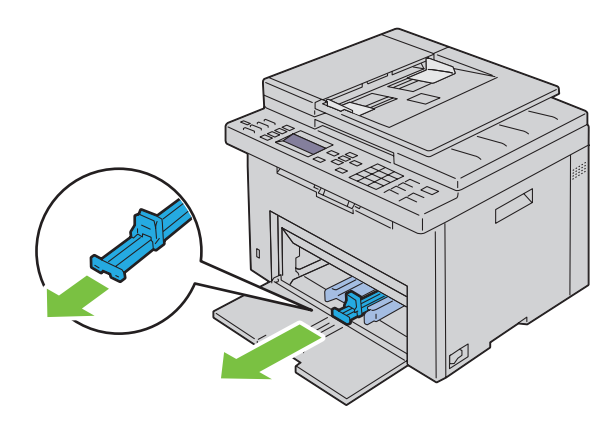

Træk MPF-forlængelsen frem, indtil den standser.

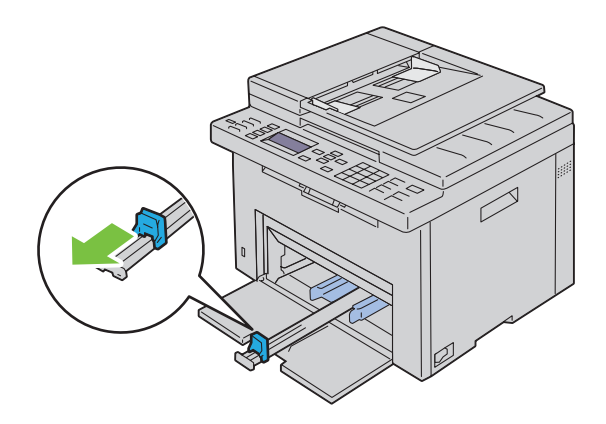
**5** Juster papirbreddestyrene til deres maks. bredde.

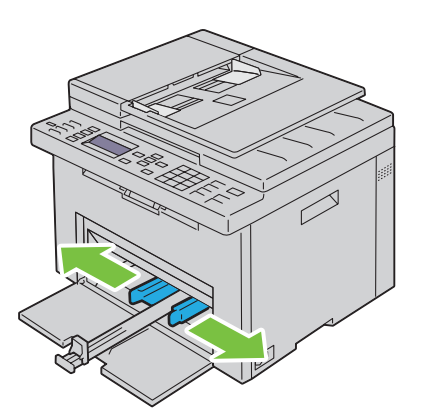

**6** Bøj arkene frem og tilbage, og "luft" dem, inden du lægger udskrivningsmedierne i. Ret kanterne på stakken ud på en plan flade.

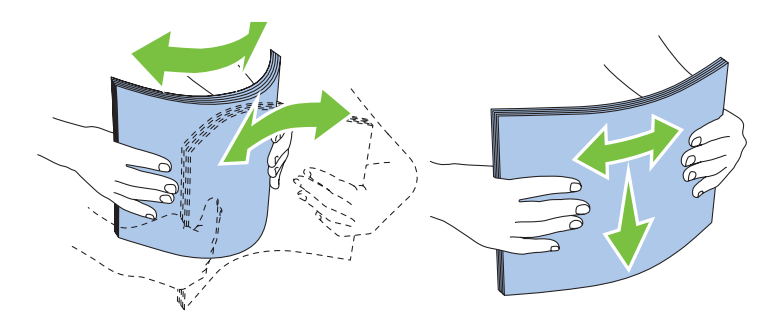

**7** Læg udskrivningsmediet på MPF med den øverste kant først og med den anbefalede udskrivningsside opad.

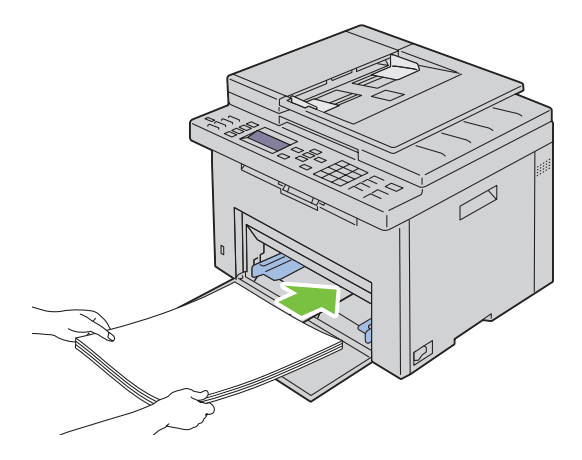

**8** Indstil breddestyrene, indtil de hviler let ind mod kanterne på stakken med udskrivningsmedier.

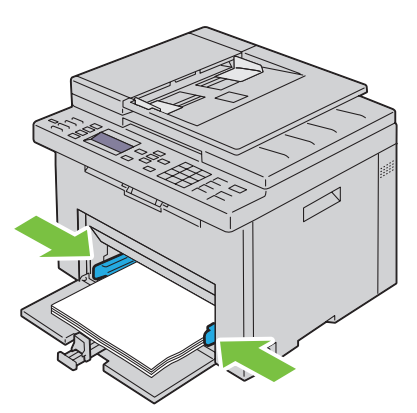

**9** Skub længdestyret mod printeren, indtil den berører udskrivningsmediet.

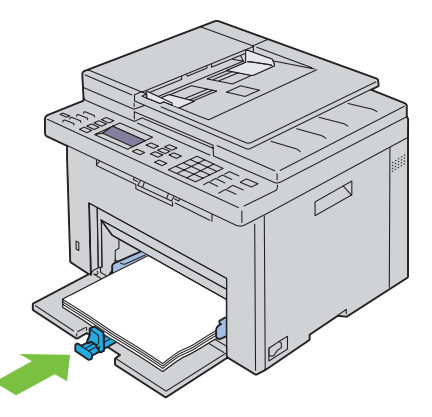

U

**BEMÆRK:** Skub afhængigt af udskrivningsmediets størrelse først MPF-forlængelsen tilbage, indtil det standser, og skub derefter længdestyret, indtil den berører udskrivningsmediet.

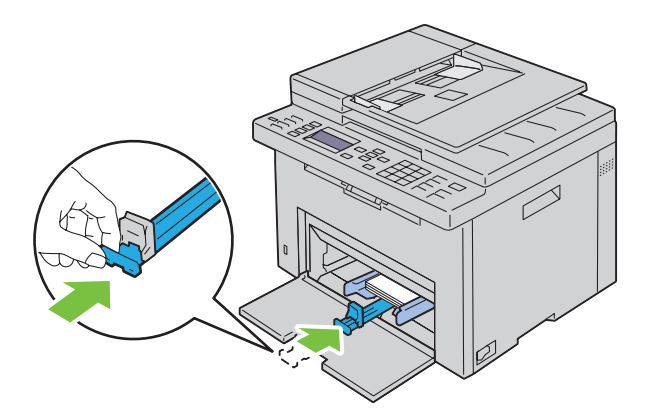

**10** Sæt PSI ind i printeren, og juster derefter PSI i forhold til markeringen på papirbakken.

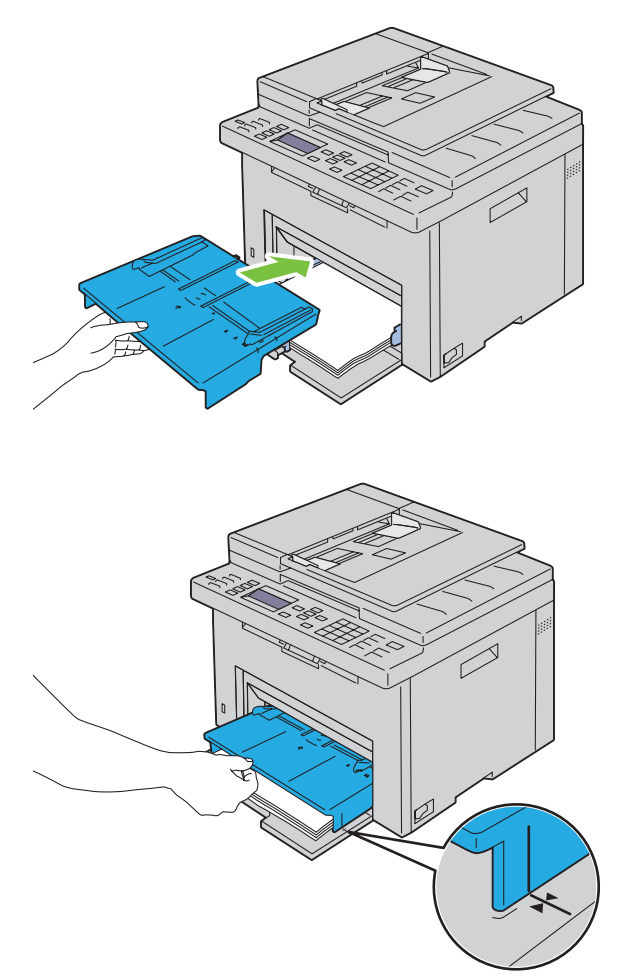

**11** Vælg papirtypen i betjeningspanelet, hvis det ilagte udskrivningsmedie ikke er almindeligt papir. Hvis du lægger brugerdefinerede udskrivningsmedier i MPF'en, skal du angive papirstørrelsesindstillingen ved hjælp af betjeningspanelet.

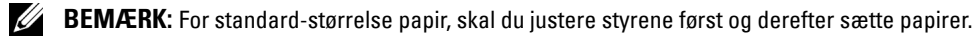

#### **Ilægning af en konvolut i multifunktionsilæggeren (MPF)**

**BEMÆRK:** Når du udskriver på konvolutter, skal du sørge for at specificere konvolutindstillingen på printerdriveren. Hvis den ikke specificeres, drejes udskrivningen 180 grader.

#### **Ved ilægning af Konvolut#10, DL eller Monarch**

Læg konvolutter i med siden, der skal udskrives på, opad, siden med flappen nedad og flappen drejet til højre.

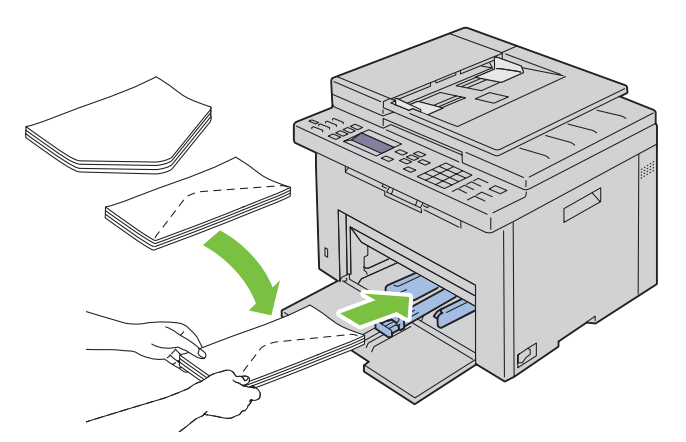

For at forhindre, at DL og Monarch bliver krøllede, anbefales det, at de lægges i med udskrivningssiden opad, flappen åbnet og mod dig.

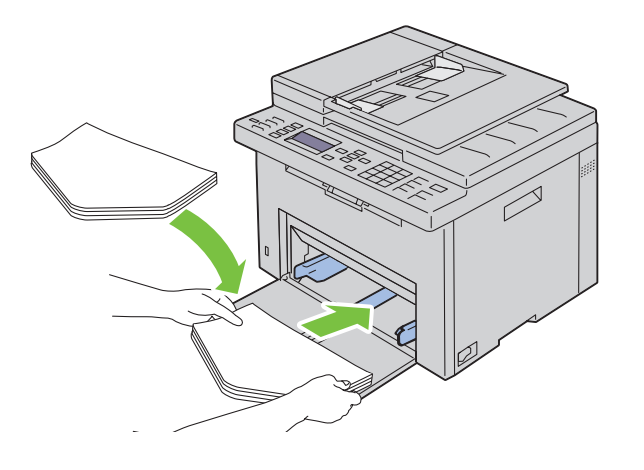

#### **Ved ilægning af C5**

Læg konvolutter i med siden, der skal udskrives på, opad og med flappen åben.

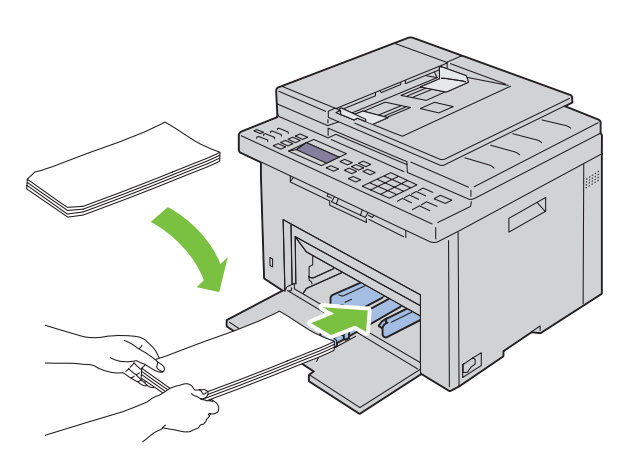

**FORSIGTIG: Anvend aldrig konvolutter med ruder eller bestrøgne kanter. Disse fører til papirstop og kan forårsage skade på**   $\bigwedge$ **printeren.**

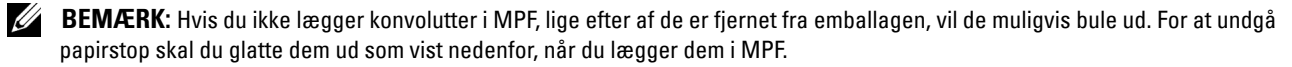

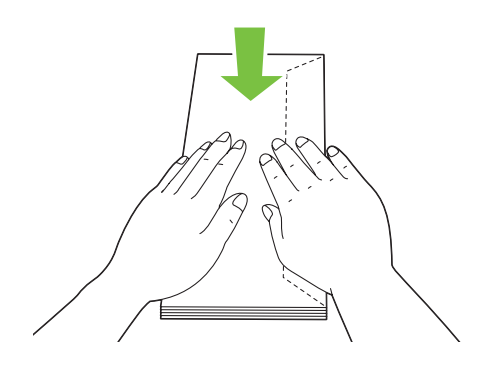

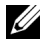

**BEMÆRK:** Hvis konvolutterne stadig ikke indføres korrekt, skal du bøje flappen på konvolutterne som vist på følgende illustration.

Bøjningen skal være 5 mm eller mindre.

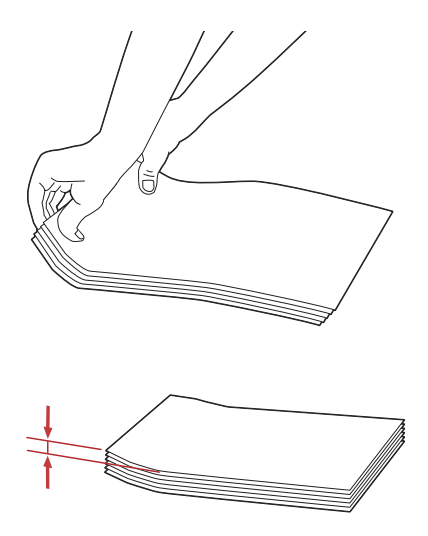

**BEMÆRK:** Se anvisningen på Navigator for konvolut/papirindstilling på printerdriveren for at bekræfte, at alle udskrivningsmedier som f.eks. konvolutter vender korrekt.

#### **Ilægning af brevpapir**

Læg papiret med brevpapir i printeren med udskrivningssiden vendt opad. Kontroller at titlen på brevpapiret fremføres først.

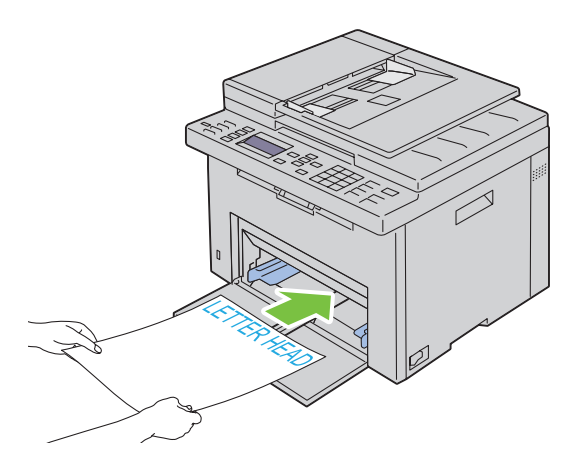

## <span id="page-222-0"></span>**Ilægning af udskrivningsmedier i prioritetsarkilæggeren (PSI)**

**BEMÆRK:** For at undgå papirstop må PSI ikke fjernes, mens der udskrives.

- **BEMÆRK:** Anvend kun laser-udskrivningsmedier. Brug ikke ink jet-papir i denne printer.
- **1** Åbn frontdækslet.

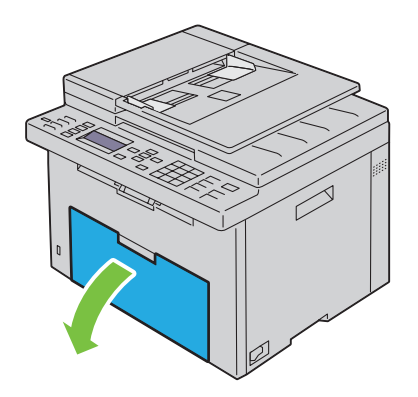

**2** Skub PSI fremad, og juster derefter PSI i forhold til markeringen på papirbakken.

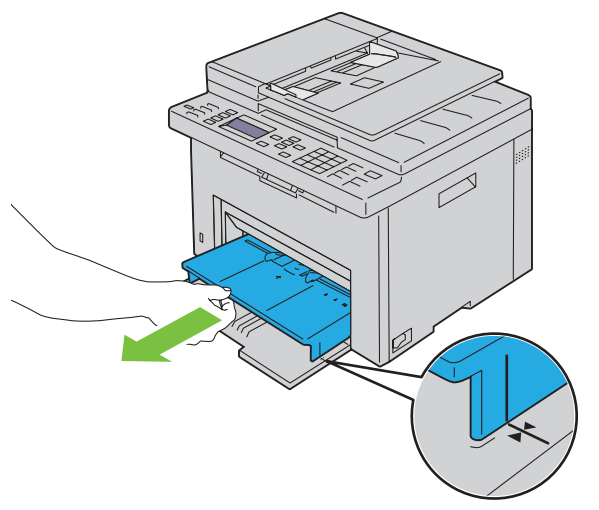

**3** Juster papirbreddestyrene til deres maks. bredde.

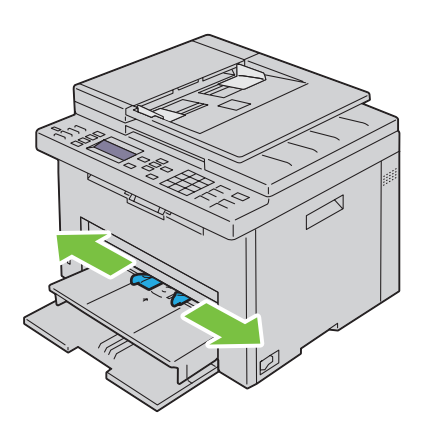

**4** Bøj arkene frem og tilbage, og "luft" dem, inden du lægger udskrivningsmedierne i. Ret kanterne på stakken ud på en plan flade.

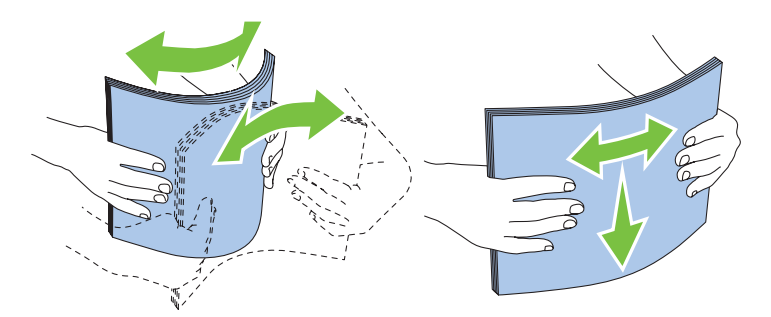

**5** Læg udskrivningsmediet på PSI med den øverste kant først og med den anbefalede udskrivningsside opad.

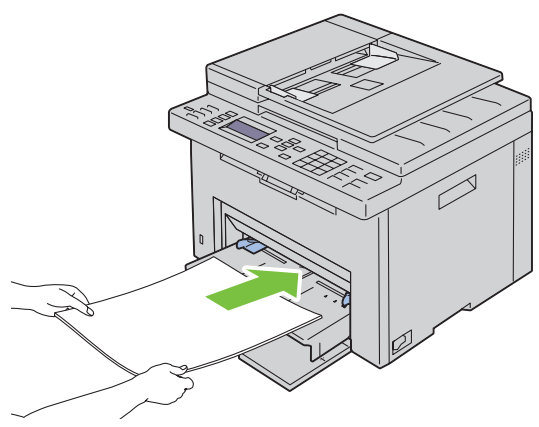

**6** Indstil breddestyrene, indtil de hviler let ind mod kanterne på stakken med udskrivningsmedier.

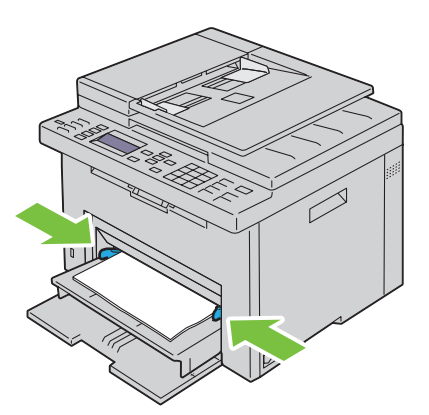

**7** Vælg papirtypen fra printerdriveren, hvis det ilagte udskrivningsmedie ikke er almindeligt papir. Hvis du ilægger brugerdefinerede udskrivningsmedier i PSI, skal du angive papirstørrelsesindstillingen ved hjælp af printerdriveren.

## **Ilægning af en konvolut i prioritetsarkilæggeren (PSI)**

**BEMÆRK:** Sørg for at lægge konvolutten helt i, indtil den standser. Ellers indføres udskrivningsmedier, der er lagt på MPF.

**BEMÆRK:** Når du udskriver på konvolutter, skal du sørge for at specificere konvolutindstillingen på printerdriveren. Hvis den ikke specificeres, drejes udskrivningen 180 grader.

#### **Ved ilægning af Konvolut#10, DL eller Monarch**

Læg konvolutter i med siden, der skal udskrives på, opad, siden med flappen nedad og flappen drejet til højre.

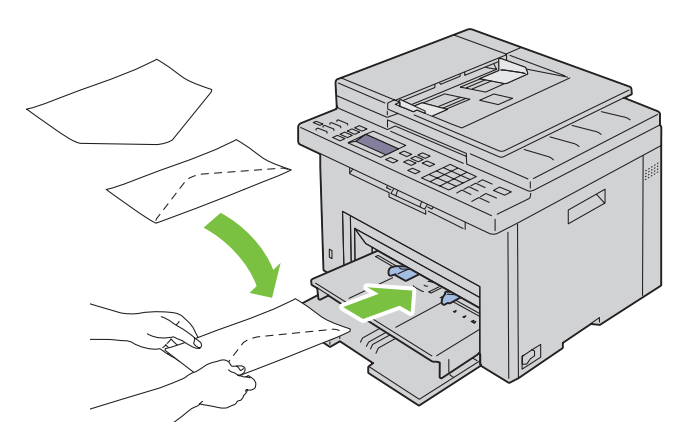

For at forhindre, at DL og Monarch bliver krøllede, anbefales det, at de lægges i med udskrivningssiden opad, flappen åbnet og mod dig.

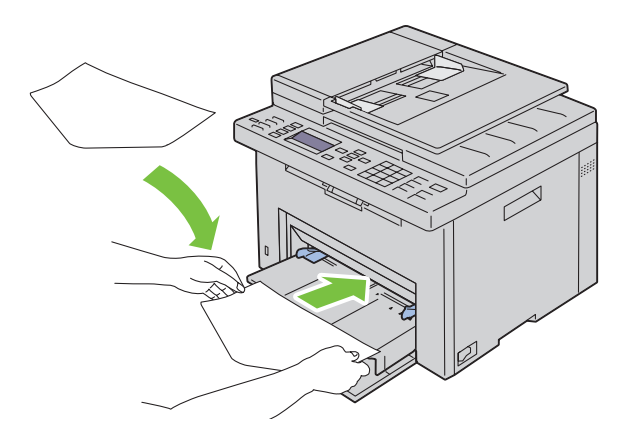

#### **Ved ilægning af C5**

Læg konvolutter i med siden, der skal udskrives på, opad og med flappen åben.

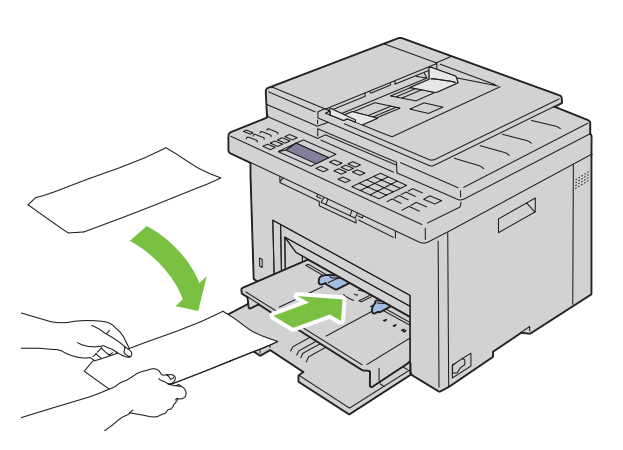

**FORSIGTIG: Anvend aldrig konvolutter med ruder eller bestrøgne kanter. Disse fører til papirstop og kan forårsage skade på printeren.**

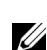

**BEMÆRK:** Hvis du ikke lægger konvolutter i PSI, lige efter af de er fjernet fra emballagen, vil de muligvis bule ud. For at undgå papirstop skal du glatte dem ud som vist nedenfor, når du lægger dem i PSI.

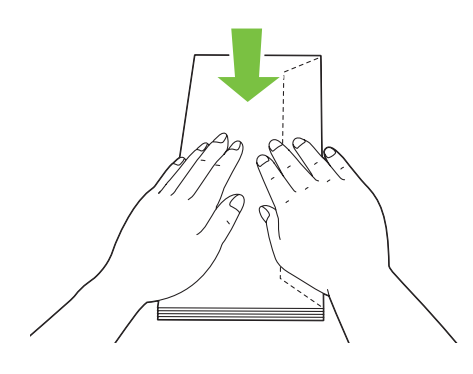

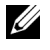

**BEMÆRK:** Hvis konvolutterne stadig ikke indføres korrekt, skal du bøje flappen på konvolutterne som vist på følgende illustration.

Bøjningen skal være 5 mm eller mindre.

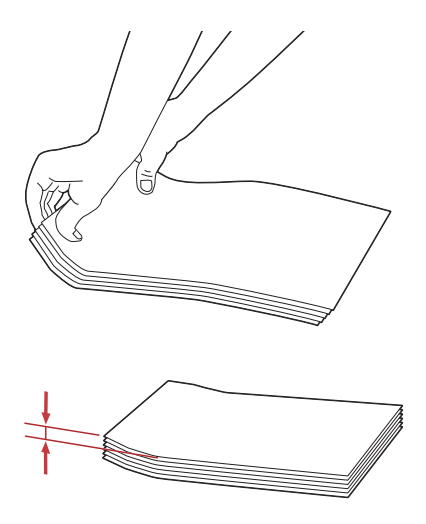

**BEMÆRK:** Se anvisningen på Navigator for konvolut/papirindstilling på printerdriveren for at bekræfte, at alle udskrivningsmedier som f.eks. konvolutter vender korrekt.

#### **Ilægning af brevpapir**

Læg papiret med brevpapir i printeren med udskrivningssiden vendt opad. Kontroller at titlen på brevpapiret fremføres først.

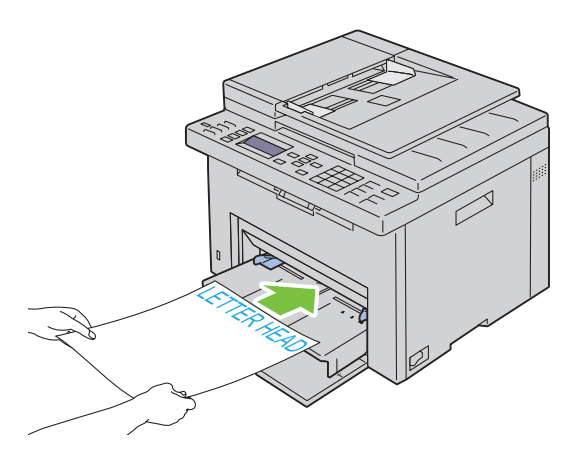

## **Ilægning af udskrivningsmedie ved manuel dupleksudskrivning**

**BEMÆRK:** Når du udskriver på krummet papir, skal du glatte papiret ud og derefter indsætte det i ilæggeren.

Når du starter manuel dupleksudskrivning, vises instruktionsvinduet. Bemærk, at vinduet ikke kan åbnes igen, når det er lukket. Luk ikke vinduet, før dupleksudskrivningen er afsluttet.

Manuel dupleksudskrivning kan udføres ved hjælp af MPF eller PSI.

#### **Når multifunktionsilægger (MPF) anvendes**

**1** Udskriv først de lige sider (bagsider). For et dokument med seks sider udskrives bagsiderne i rækkefølgen side 6, side 4 og side 2. Klar / Fejl-LED'en blinker, og beskeden vises i betjeningspanelet, når de lige sider er udskrevet.

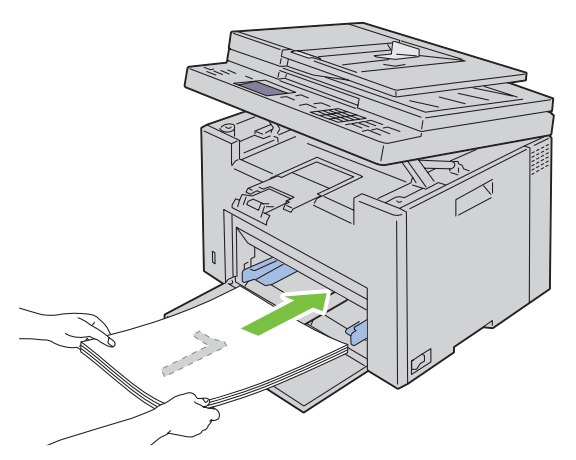

**2** Efter de lige sider er udskrevet, skal du fjerne papirstakken fra outputbakken, og lægge dem som de er (med den tomme side opad) på MFP'en.

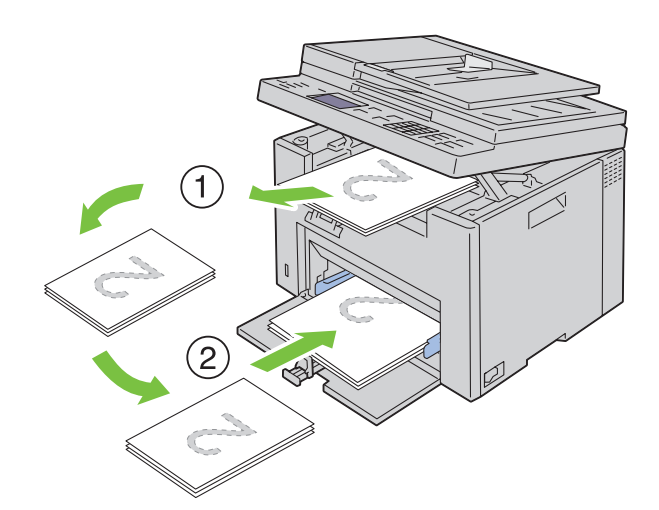

**BEMÆRK:** Bøjede og krummede udskrifter kan forårsage papirstop. Glat dem ud, inden du lægger dem i. <u>U</u>

**BEMÆRK:** Udskrivning på begge sider af papiret er ikke mulig, hvis dokumentet består af flere papirstørrelser. Ø

**3** Sørg for, at Indsæt output i papirbakke Tryk på  $\checkmark$  for fortsætte udskrift fremhæves, og tryk derefter på knappen **(Indstil)**. Udskriv siderne i rækkefølgen side 1 (bagside af side 2), side 3 (bagside af side 4) og side 5 (bagside af side 6).

## **Ved brug af prioritetsindlæggeren (PSI – Priority Sheet Inserter)**

**1** Udskriv først de lige sider (bagsider).

I et dokument med seks sider udskrives lige sider i rækkefølgen side 6, side 4 og så side 2.

Klar / Fejl-LED'en blinker, og beskeden vises i betjeningspanelet, når de lige sider er udskrevet.

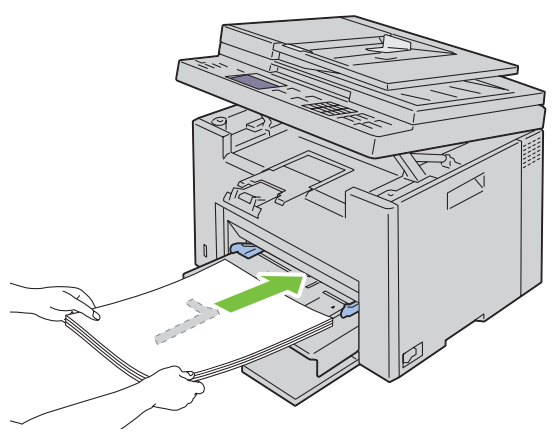

**2** Efter de lige sider er udskrevet, skal du fjerne papirstakken fra outputbakken, og lægge dem som de er (med den tomme side opad) på PSI'en.

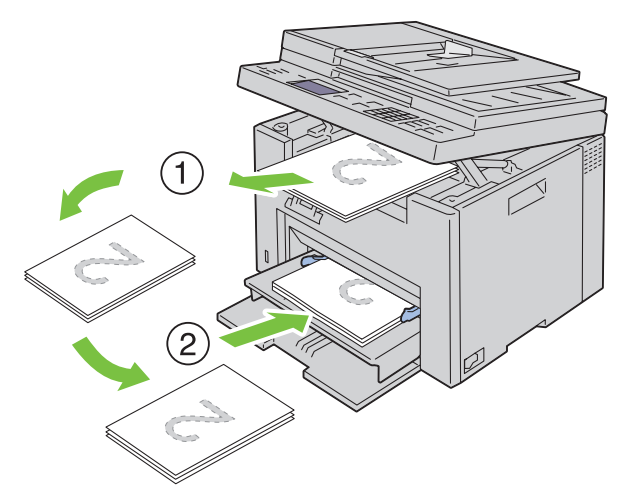

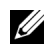

**BEMÆRK:** Bøjede og krummede udskrifter kan forårsage papirstop. Glat dem ud, inden du lægger dem i.

**BEMÆRK:** Udskrivning på begge sider af papiret er ikke mulig, hvis dokumentet består af flere papirstørrelser.

**3** Sørg for, at Indsæt output i papirbakke Tryk på  $\checkmark$  for fortsætte udskrift fremhæves, og tryk derefter på knappen **(Indstil)**. Udskriv siderne i rækkefølgen side 1 (bagside af side 2), side 3 (bagside af side 4) og side 5 (bagside af side 6).

## **Brug af outputbakkeforlængelsen**

Outputbakkeforlængelsen bruges til at forhindre udskrivningsmedier i at falde ned fra printeren, når udskrivningsjobbet er fuldført.

Før du udskriver et dokument, skal du sørge for, at outputbakkeforlængelsen er trukket helt ud.

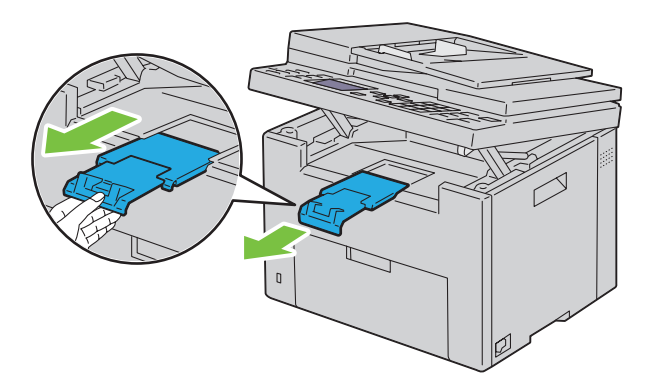

**BEMÆRK:** Når du trækker konvolutter eller udskriftsmedie i lille størrelse ud, så løft scannerenheden op.

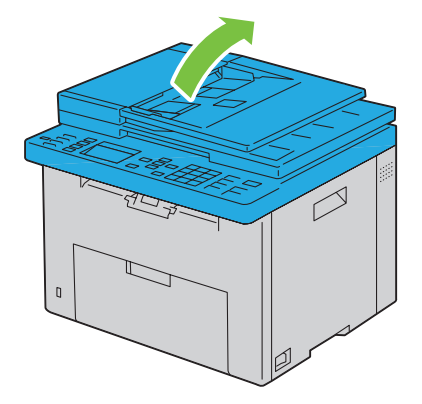

# Udskrivning, kopiering, scanning og fax

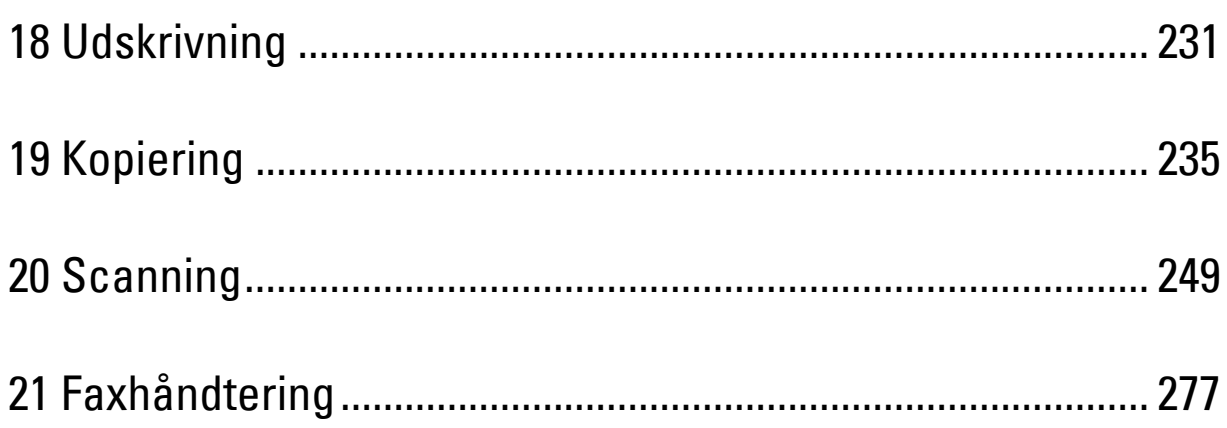

# **18**

## <span id="page-232-0"></span>**Udskrivning**

Dette kapitel dækker tips til udskrivning, hvordan du udskriver visse lister med information fra din printer, og hvordan et udskrivningsjob annulleres.

## **Tips for en succesfuld udskrivning**

## **Tips til opbevaring af udskrivningsmedier**

Opbevar dine udskriftsmedier på korrekt vis. Yderligere oplysninger finder du under ["Opbevaring af](#page-211-0)  [udskrivningsmedier" på side 210](#page-211-0).

## **Forebyggelse af papirstop**

**BEMÆRK:** Det anbefales, at du tester en begrænset prøve på et udskrivningsmedier, som du påtænker at anvende med printeren, inden du køber store mængder.

Ved at vælge det rigtige udskrivningsmedie og lægge det i på korrekt vis kan du undgå papirstop. Se de følgende instruktioner vedr. ilægning af udskrivningsmedier:

- • ["Ilægning af udskrivningsmedie i multifunktionsilæggeren \(MPF\)" på side 213](#page-214-0)
- • ["Ilægning af udskrivningsmedier i prioritetsarkilæggeren \(PSI\)" på side 221](#page-222-0)
- • ["Forebyggelse af Papirstop" på side 333](#page-334-0)

Se ["Papirstop" på side 360](#page-361-0) angående instruktioner, hvis der opstår papirstop.

## **Afsendelse af et job til udskrivning**

Installer printerdriveren for at bruge alle funktionerne på printeren. Når du vælger **Udskriv** fra et program, åbnes et vindue, som repræsenterer printerdriveren. Vælg de rigtige indstillinger for det bestemte job, du sender til udskrivning. Udskriftsindstillinger, som er valgt fra driveren, tilsidesætter de standard menuindstillinger, som er valgt fra betjeningspanelet eller **Værktøjskassen**.

Det kan være nødvendigt at klikke på **Indstillinger** i den indledende **Udskriv**-boks for at få vist alle de disponible systemindstillinger, som du kan ændre. Hvis du ikke er bekendt med en egenskab i printerdrivervinduet, kan du åbne online-Hjælp for at få yderligere information.

Sådan udskrives et job fra et typisk Microsoft® Windows®-program:

- **1** Åbn den fil, du vil udskrive.
- **2** I menuen **Filer** skal du vælge **Udskriv**.
- **3** Kontrollér, at den rigtige printer er valgt i dialogboksen. Modificer systemindstillingerne efter behov (f.eks. de sider, du vil udskrive, eller antallet af eksemplarer).
- **4** For at justere systemindstillinger, der ikke er tilgængelige fra den første skærm, såsom Kvalitet, Papirstørrelse, eller Billedretning, skal du klikke **Indstillinger**.

Dialogboksen for **Udskriftsindstillinger** vises.

- **5** Angiv udskriftsindstillingerne. For mere information, klik på **Hjælp**.
- **6** Klik på **OK** for at lukke dialogboksen **Udskriftsindstillinger**.
- **7** Klik på **Udskriv** for at sende jobbet til den valgte printer.

## **Annullering af et udskriftsjob**

Et udskriftsjob kan annulleres på flere forskellige måder.

## **Annullering fra betjeningspanelet**

Sådan annulleres et udskrivningsjob, som allerede er påbegyndt:

**1** Tryk på knappen **(Annuller)**. **BEMÆRK:** Udskrivningen annulleres kun for det aktuelle job. Alle de følgende jobs fortsætter med at blive udskrevet.

## **Annullering af et job fra en computer, som kører Windows**

#### **Annullering af et job fra proceslinjen**

Når du sender et job til udskrivning, vises der et lille printer-ikon i det højre hjørne af proceslinjen.

**1** Dobbeltklik på printer-ikonet.

En liste med udskrivningsjobs vises i printervinduet.

- **2** Vælg det job, du vil annullere.
- **3** Tryk på <Slet> på tastaturet.

## **Annullering af et job fra skrivebordet**

**1** Minimer alle programmer for at synliggøre skrivebordet.

Klik på **Start** → **Enheder og printere** (for Windows 7 og Windows Server® 2008 R2).

Klik på **Start** → **Printere og faxenheder** (for Windows XP og 2003).

Klik på **Start** → **Kontrolpanel** → **Hardware og lyd** → **Printere** (for Windows Vista®).

Klik på **Start** → **Kontrolpanel** → **Printere** (for Windows Server 2008).

Højreklik i skærmens nederste venstre hjørne , og klik derefter på **Kontrolpanel** → **Hardware og lyd** → **Enheder og printere** (for Windows 8 og Windows 8.1).

Højreklik i skærmens nederste venstre hjørne , og klik derefter på **Kontrolpanel** → **Hardware** → **Enheder og printere** (for Windows Server 2012 og Windows Server 2012 R2).

Der vises en liste med disponible printere.

- **2** Højreklik på den printer, du valgte, da du har sendt jobbet til Udskriv, og vælg derefter **Se, hvad der udskrives**.
- **3** Vælg printerdriveren

En liste med udskrivningsjobs vises i printervinduet.

- **4** Vælg det job, du vil annullere.
- **5** Tryk på <Slet> på tastaturet.

## **Direkte udskrift med USB-lagerenheden**

Funktionen Udskrivning fra USB-hukommelse giver dig mulighed for at udskrive filer, der er lagret i USBhukommelse, fra betjeningspanelet.

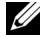

**BEMÆRK:** Hvis Funktion aktiveret for USB-udskrivning er indstillet til Til (adgangskode), skal du angive det fire-cifrede adgangskode for at bruge funktionen Udskriv. Hvis Funktion aktiveret for USB-udskrivning er indstillet til Fra, deaktiveres udskrivningsfunktionen. For flere oplysninger, se ["Funktion aktiveret" på side 199.](#page-200-0)

## **Understøttede filformater**

Filer med følgende formater kan udskrives direkte fra en USB-lagerenhed.

- PDF
- TIFF (kun enkeltsidet)
- JPEG

**BEMÆRK:** Det er kun PDF/TIFF/JPEG-filer, som er oprettet med din printers scanningsfunktioner, derkan udskrives ved hjælp af USB Direct Print.

## **Udskrivning af en fil i en USB-lagerenhed**

**1** Slut en USB-lagerenhed til printerens USB-port.

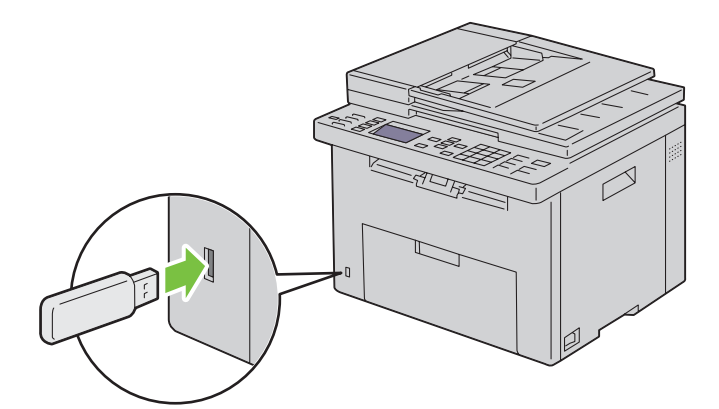

2 Hold knappen  $\vee$  nede, indtil Udskriv fra er fremhævet, og tryk derefter på  $\checkmark$  (Indstil)-knappen. Vælg dokument vises.

Du kan ligeledes udskrive en fil ved at følge nedenstående trin.

- **a** Tryk på  $\equiv$ -knappen.
- **b** Sørg for, at Udskriv fra USB-huk. er fremhævet, og tryk derefter på  $\checkmark$  (Indstil)-knappen.
- **3** Tryk på knappen  $\vee$  indtil den ønskede fil bliver fremhævet, og tryk derefter på knappen  $\checkmark$  (Indstil).
- **4** Vælg udskrivningsfunktioner efter behov.
- **5** Sørg for, at Start udskrivning er fremhævet, og tryk derefter på  $\triangleright$  (Start)-knappen.

## **Udskrivning af en rapport-side**

Ved at bruge menuen Rapport / Liste kan du udskrive en række indstillinger for din printer, herunder printerindstillinger, panel indstillinger, jobhistorie, fejlhistorie, farvetestside, protokolovervågning, adressebog og faxaktivitet. For yderligere oplysninger om, hvordan du udskriver rapporter eller lister, se ["Rapport / Liste" på](#page-177-0)  [side 176.](#page-177-0)

# <span id="page-236-0"></span>**Kopiering**

**BEMÆRK:** Billederne anvendt i denne manual er dem til Dell™ C1765nfw Color Multifunction Printer medmindre andet er nævnt.

**BEMÆRK:** Hvis Funktion aktiveret-indstillingen for KOPIER er indstillet til Til (kodeord), skal du indtaste en fircifret adgangskode for at bruge funktionen kopier. Hvis funktionen aktiveret indstilling for KOPIER er indstillet til Fra, er funktionen kopier inaktiveret. For flere oplysninger, se ["Funktion aktiveret" på side 199.](#page-200-0)

## **Ilægning af papir til kopiering**

Instruktionerne for ilægning af udskriftsdokumenter er de samme, uanset om du udskriver, faxer eller kopierer. Se ["Ilægning af udskrivningsmedier" på side 213](#page-214-1) for mere information.

## **Forberedelse af et dokument**

Du kan anvende dokumentglasset eller den automatiske dokumentilægger (ADF) til at ilægge et originalt dokument til kopiering, scanning og afsendelse af en fax. Du kan indlægge dokumenter på op til 15 ark på 75 g/m<sup>2</sup> (20 lb) til et job med ADF eller et ark ad gangen med dokumentglasset.

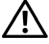

**ADVARSEL: Undgå at ilægge dokumenter, der er mindre end 5,83" x 8,27" (148,0 mm x 210,0 mm) eller større end 8,5" x 14" (215,9 mm x 355,6 mm), forskellige størrelser eller vægte sammen eller hæfter, brochurer, transparenter eller dokumenter, der har andre usædvanlige kendetegn, i ADF.**

**ADVARSEL: Karbonpapir eller papir med karbonbagside, bestrøget papir, luftpostpapir eller tyndt papir, rynket eller furet papir, krøllet eller rullet papir eller revet papir kan ikke anvendes i ADF.**

**ADVARSEL: Anvend ikke dokumenter med hæfteklammer eller papirclips, eller som har været udsat for klister eller opløsningsbaserede materialer som f.eks. lim, blæk eller rettelak, i ADF.**

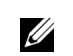

**BEMÆRK:** Anvend dokumentglasset i stedet for ADF for at opnå den bedste scanningskvalitet, især til farvebilleder eller billeder med gråtoner.

## <span id="page-236-2"></span><span id="page-236-1"></span>**Lav kopier fra dokumentglasset**

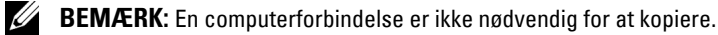

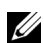

**BEMÆRK:** Sørg for, at der ikke ligger dokumenter i ADI-enheden. Hvis der registreres dokumenter i ADI-enheden, prioriteres de højere end dokumentet på dokumentglaspladen.

**BEMÆRK:** Urenheder på dokumentglasset kan medføre sorte pletter på kopiudskriften. Rens dokumentglasset før brug for at opnå de bedste resultater. Yderligere oplysninger finder du under ["Rengøring af scanneren" på side 330.](#page-331-0)

Sådan kopieres fra dokumentglasset:

**1** Åbn dokumentdækslet.

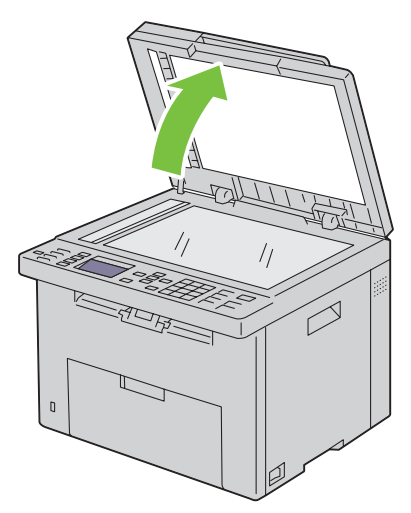

**2** Placér dokumentet, så det vender nedad på dokumentglasset, og juster det med registreringshjælpen i glassets øverste, venstre hjørne.

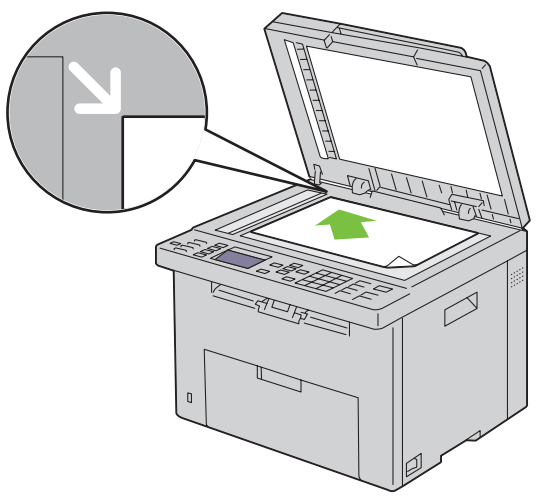

**3** Luk dokumentdækslet.

<u>U</u>

**BEMÆRK:** Hvis du lader dokumentdækslet være åbent, mens du kopierer, kan det påvirke kopiernes kvalitet og forøge tonerforbruget.

**BEMÆRK:** Hvis du kopierer en side fra en bog eller et tidsskrift, skal du løfte dokumentdækslet, indtil dets hængsler standses af stopperne, og derefter lukke dækslet. Hvis bogen eller tidsskriftet er tykkere end 20 mm, skal du kopiere med dækslet åbent.

**4** Brugerdefinering af kopieringsindstillingerne inkl. antal kopier, kopistørrelse, kontrasten og billedkvaliteten. Yderligere oplysninger finder du under ["Indstilling af Kopieringsalternativer" på side 237.](#page-238-0)

For at slette indstillingerne, tryk på knappen **AC (Slet alt)**.

**5** Sørg for, at Start kopiering er fremhævet, og tryk derefter på **(Start)**-knappen for at begynde at kopiere.

**BEMÆRK:** Tryk på knappen **X** (Annuller) for at annullere et kopijob under scanning af et dokument.

## <span id="page-238-2"></span><span id="page-238-1"></span>**Lav kopier fra ADF'en**

**FORSIGTIG: Læg ikke mere end 15 ark i ADF, og lad ikke mere end 15 ark blive ført til ADF-outputbakken. ADF-outputbakken skal tømmes, før den overskrider 15 ark. I modsat fald kan dine originale dokumenter blive beskadiget.** 

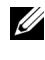

**BEMÆRK:** Den bedste scanningskvalitet, især i forbindelse med gråtonebilleder, opnås ved at benytte dokumentglaspladen i stedet for ADI-enheden.

**BEMÆRK:** En computerforbindelse er ikke nødvendig for at kopiere.

**1** Ilæg dokumenter på op til 15 ark på 75 g/m<sup>2</sup> (20 lb), så de vender opad på ADF'en og således, at dokumenternes øverste kant føres ind først. Juster derefter dokumentstyrene, så de passer med den korrekte dokumentstørrelse.

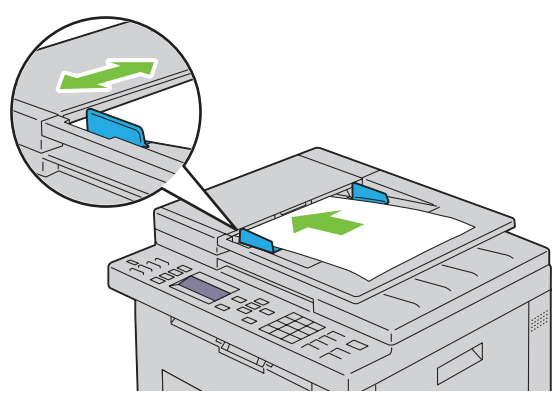

**BEMÆRK:** Sørg for, at du anvender dokumentstyrene, før du kopierer et dokument med brevstørrelse.

**2** Brugerdefinering af kopieringsindstillingerne inkl. antal kopier, kopistørrelse, kontrast og billedkvalitet. Yderligere oplysninger finder du under ["Indstilling af Kopieringsalternativer" på side 237.](#page-238-0)

For at slette indstillingerne, tryk på knappen **AC (Slet alt)**.

**3** Sørg for, at Start kopiering er fremhævet, og tryk derefter på **(Start)**-knappen for at begynde at kopiere.

**BEMÆRK:** Tryk på knappen **X** (Annuller) for at annullere et kopijob under scanning af et dokument.

## <span id="page-238-0"></span>**Indstilling af Kopieringsalternativer**

Indstil følgende alternativer for det aktuelle kopijob, før du trykket på knappen **(Start)** for at tage kopier.

**BEMÆRK:** Kopieringsalternativer vender automatisk tilbage til deres standardstatus efter kopiering.

#### **Antal kopier**

Sådan specificeres antallet af kopier fra 1 til 99:

**1** Ilæg dokumenter(ne) vendt opad med den øverste kant først i ADF'en. **ELLER** 

Placer et enkelt dokument på dokumentglasset, så det vender nedad, og luk dokumentdækslet.

- **2** Tryk på knappen **(Kopiér)**.
- **3** Indtast antallet af kopier ved hjælp af det numeriske tastatur for at vælge den ønskede værdi.

## **Farve**

Sådan vælges indstillingen for farve eller sort/hvid kopiering:

**1** Ilæg dokumenter(ne) vendt opad med den øverste kant først i ADF'en.

ELLER

Placer et enkelt dokument på dokumentglasset, så det vender nedad, og luk dokumentdækslet.

Flere oplysninger om ilægning af et dokument fremgår under ["Lav kopier fra ADF'en" på side 237](#page-238-1) eller ["Lav kopier](#page-236-1)  [fra dokumentglasset" på side 235](#page-236-1).

- **2** Tryk på knappen **(Kopiér)**.
- **3** Tryk på knappen  $\mathbb{O}$  |  $\odot$  (Farveindstilling) for at vælge den ønskede farveindstilling.

Du kan også vælge den ønskede farveindstilling ved at vælge Indstillinger på betjeningspanelet.

**BEMÆRK:** Hvis Funktionen aktiveret-indstillingen for KOPIER er indstillet til Ja (farvekodeord), skal du indtaste en fircifret adgangskode for at bruge funktionen kopier. Hvis funktionen aktiveret indstilling for KOPIER er indstillet til Fra, er funktionen kopier inaktiveret. For flere oplysninger, se ["Funktion aktiveret" på side 199.](#page-200-0)

## **Samlet**

Sådan sorteres kopiudskriften: Hvis du f.eks. tager to kopier af dokumenter på tre sider, udskrives et komplet dokument på tre sider fulgt af det andet komplette dokument:

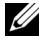

**BEMÆRK:** Kopiering af dokumenter med store datamængder kan optage tilgængelig hukommelse. Hvis der mangler hukommelse, kan du annullere sortering ved at aktivere Samlet til Usamlet på betjeningspanelet.

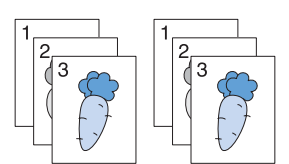

**1** Ilæg dokumenter(ne) vendt opad med den øverste kant først i ADF'en. ELLER

Placer et enkelt dokument på dokumentglasset, så det vender nedad, og luk dokumentdækslet.

Flere oplysninger om ilægning af et dokument fremgår under ["Lav kopier fra ADF'en" på side 237](#page-238-1) eller ["Lav kopier](#page-236-1)  [fra dokumentglasset" på side 235](#page-236-1).

- **2** Tryk på knappen **(Kopiér)**.
- **3** Hold knappen  $\vee$  nede, indtil Indstillinger er fremhævet, og tryk derefter på  $\checkmark$  (Indstil)-knappen.
- **4** Sørg for, at Samlet vises, og tryk derefter på **√ (Indstil)**-knappen.
- **5** Tryk på knappen  $\vee$  for at vælge den ønskede indstilling, og tryk derefter på knappen  $\checkmark$  (Indstil).

**BEMÆRK:** Værdier, som er mærket med en asterisk (\* ), er fabriksstandard-menuindstillinger.

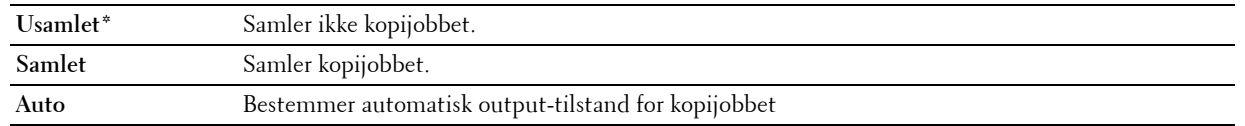

**6** Hvis påkrævet, tilpas kopieringsindstillingerne inkl. antal kopier, kontrast og billedkvalitet. Se ["Indstilling af](#page-238-0)  [Kopieringsalternativer" på side 237.](#page-238-0)

## **Reducer/Forstør**

Sådan reduceres eller forstørres et kopieret billedes størrelse fra 25 procent til 400 procent, når du kopierer originale dokumenter fra dokumentglasset eller ADF:

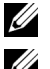

**BEMÆRK:** Når du tager en reduceret kopi, kan der forekomme sorte linjer nederst på din kopi.

**BEMÆRK:** Dette punkt er kun tilgængeligt, når Flere op er indstillet til Fra eller Manuel.

**1** Ilæg dokumenter(ne) vendt opad med den øverste kant først i ADF'en.

ELLER

Placer et enkelt dokument på dokumentglasset, så det vender nedad, og luk dokumentdækslet.

Flere oplysninger om ilægning af et dokument fremgår under ["Lav kopier fra ADF'en" på side 237](#page-238-1) eller ["Lav kopier](#page-236-1)  [fra dokumentglasset" på side 235](#page-236-1).

- **2** Tryk på knappen **(Kopiér)**.
- **3** Hold knappen  $\vee$  nede, indtil Indstillinger er fremhævet, og tryk derefter på  $\checkmark$  (Indstil)-knappen.
- 4 Tryk på  $\vee$ -knappen indtil Reducer/Forstør er fremhævet, og tryk derefter på  $\checkmark$  (Indstil)-knappen.
- **5** Tryk på knappen  $\vee$  for at vælge de ønskede indstillinger, og tryk derefter på knappen  $\checkmark$  (Indstil).

#### **mm-serien**

**BEMÆRK:** Værdier, som er mærket med en asterisk (\* ), er fabriksstandard-menuindstillinger.

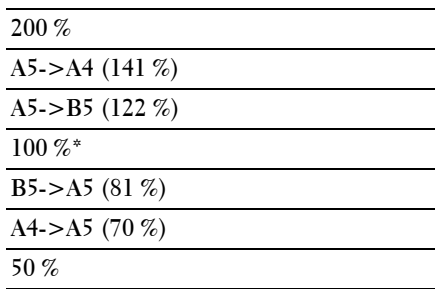

#### **Tomme-serien**

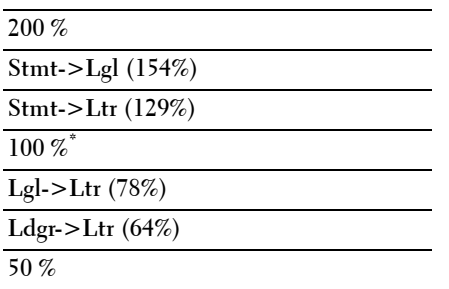

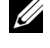

**BEMÆRK:** Du kan også bruge det numeriske tastatur til at indtaste det ønskede zoom-forhold fra 25% til 400%, eller trykke på  $\triangleright$ -knappen for at udvide zoom-forholdet, eller trykke på  $\triangleleft$ -knappen for at reducere zoom-forhold i 1 % intervaller.

## **Dokumentstørrelse**

Til at specificere standarddokumentstørrelsen:

**1** Ilæg dokumenter(ne) vendt opad med den øverste kant først i ADF'en. ELLER

Placer et enkelt dokument på dokumentglasset, så det vender nedad, og luk dokumentdækslet.

Flere oplysninger om ilægning af et dokument fremgår under ["Lav kopier fra ADF'en" på side 237](#page-238-1) eller ["Lav kopier](#page-236-1)  [fra dokumentglasset" på side 235](#page-236-1).

- **2** Tryk på knappen **(Kopiér)**.
- **3** Hold knappen  $\vee$  nede, indtil Indstillinger er fremhævet, og tryk derefter på  $\checkmark$  (Indstil)-knappen.
- 4 Tryk på  $\vee$ -knappen indtil Dokumentstørrelse er fremhævet, og tryk derefter på  $\checkmark$  (Indstil)-knappen.
- **5** Tryk på knappen  $\vee$  for at vælge de ønskede indstillinger, og tryk derefter på knappen  $\checkmark$  (Indstil).

**BEMÆRK:** Værdier, som er mærket med en asterisk (\* ), er fabriksstandard-menuindstillinger.

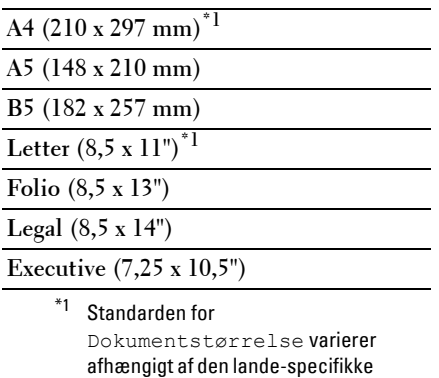

## **Originaltype**

At vælge kopiens billedkvalitet:

fabriksstandard.

**1** Ilæg dokumenter(ne) vendt opad med den øverste kant først i ADF'en.

**ELLER** 

Placer et enkelt dokument på dokumentglasset, så det vender nedad, og luk dokumentdækslet.

- **2** Tryk på knappen **(Kopiér)**.
- **3** Hold knappen  $\vee$  nede, indtil Indstillinger er fremhævet, og tryk derefter på  $\checkmark$  (Indstil)-knappen.
- **4** Tryk på  $\vee$ -knappen indtil Originaltype er fremhævet, og tryk derefter på  $\checkmark$  (Indstil)-knappen.

**5** Tryk på knappen  $\vee$  for at vælge de ønskede indstillinger, og tryk derefter på knappen  $\checkmark$  (Indstil).

**BEMÆRK:** Værdier, som er mærket med en asterisk (\* ), er fabriksstandard-menuindstillinger.

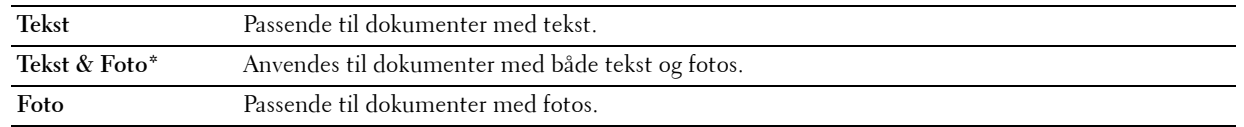

## **Lysere/Mørkere**

Sådan justeres kontrasten for at gøre kopien lysere eller mørkere end originalen:

**1** Ilæg dokumenter(ne) vendt opad med den øverste kant først i ADF'en.

ELLER

Placer et enkelt dokument på dokumentglasset, så det vender nedad, og luk dokumentdækslet.

Flere oplysninger om ilægning af et dokument fremgår under ["Lav kopier fra ADF'en" på side 237](#page-238-1) eller ["Lav kopier](#page-236-1)  [fra dokumentglasset" på side 235](#page-236-1).

- **2** Tryk på knappen **(Kopiér)**.
- **3** Hold knappen  $\vee$  nede, indtil Indstillinger er fremhævet, og tryk derefter på  $\checkmark$  (Indstil)-knappen.
- **4** Tryk på knappen  $\vee$ , indtil Lysere/mørkere er fremhævet, og tryk derefter på  $\checkmark$  (Indstil)-knappen.
- **5** Tryk på knappen  $\geq$  eller  $\leq$  for at vælge de ønskede indstillinger, og tryk derefter på knappen  $\leq$  (Indstil).

**BEMÆRK:** Værdier, som er mærket med en asterisk (\* ), er fabriksstandard-menuindstillinger.

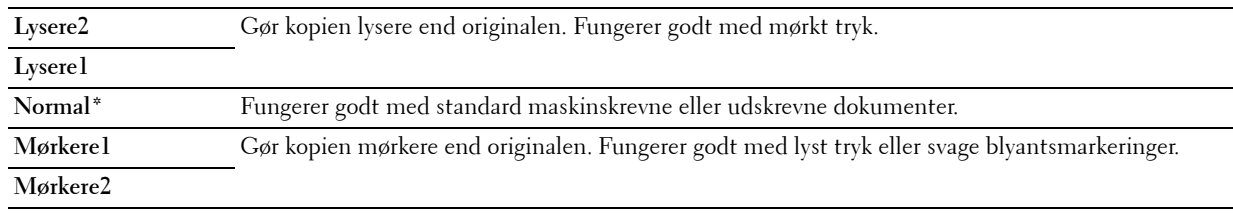

## **Skarphed**

Til at justere skarpheden, så kopien bliver skarpere eller blødere end originalen:

**1** Ilæg dokumenter(ne) vendt opad med den øverste kant først i ADF'en.

ELLER

Placer et enkelt dokument på dokumentglasset, så det vender nedad, og luk dokumentdækslet.

- **2** Tryk på knappen **(Kopiér)**.
- **3** Hold knappen  $\vee$  nede, indtil Indstillinger er fremhævet, og tryk derefter på  $\checkmark$  (Indstil)-knappen.
- **4** Tryk på knappen  $\vee$  indtil Skarphed er fremhævet, og tryk derefter på knappen  $\checkmark$  (Indstil).

**5** Tryk på knappen  $\vee$  for at vælge de ønskede indstillinger, og tryk derefter på knappen  $\checkmark$  (Indstil).

**BEMÆRK:** Værdier, som er mærket med en asterisk (\* ), er fabriksstandard-menuindstillinger.

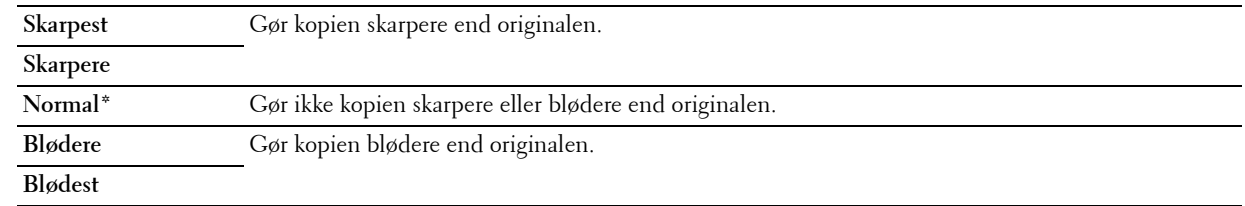

## **Autoeksponering**

At undertrykke baggrunden på originalen, så teksten på kopien forbedres:

**1** Ilæg dokumenter(ne) vendt opad med den øverste kant først i ADF'en.

ELLER

Placer et enkelt dokument på dokumentglasset, så det vender nedad, og luk dokumentdækslet.

- **2** Tryk på knappen **(Kopiér)**.
- **3** Hold knappen  $\vee$  nede, indtil Indstillinger er fremhævet, og tryk derefter på  $\checkmark$  (Indstil)-knappen.
- **4** Tryk på knappen  $\vee$ , indtil Autoeksponering er fremhævet, og tryk derefter på knappen  $\checkmark$  (Indstil).
- **5** Tryk på knappen  $\vee$  indtil Til er fremhævet, og tryk derefter på knappen  $\checkmark$  (Indstil).

## **Flere op**

Sådan udskrives to originale billeder, så de passer på et ark papir:

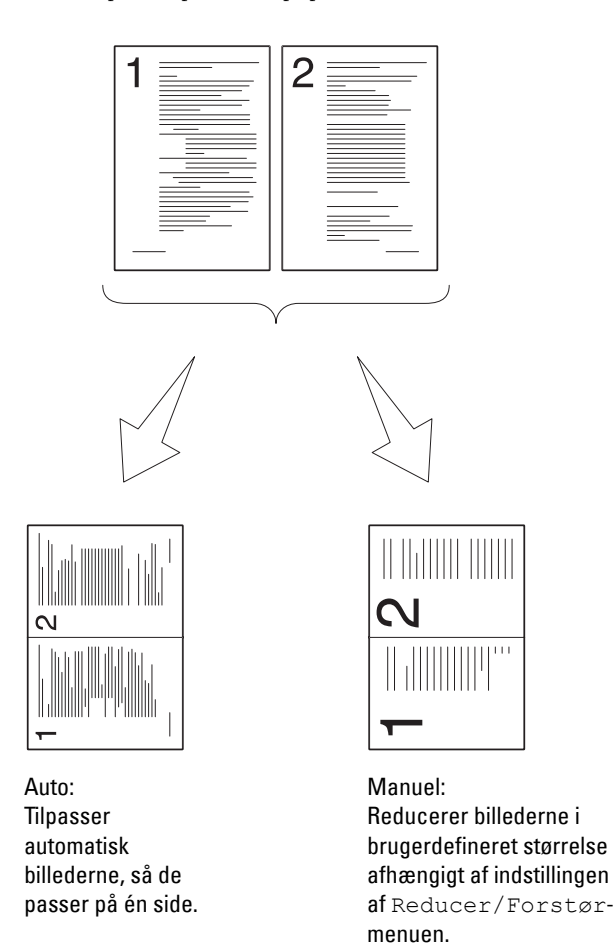

**1** Ilæg dokumenter(ne) vendt opad med den øverste kant først i ADF'en. ELLER

Placer et enkelt dokument på dokumentglasset, så det vender nedad, og luk dokumentdækslet.

Flere oplysninger om ilægning af et dokument fremgår under ["Lav kopier fra ADF'en" på side 237](#page-238-1) eller ["Lav kopier](#page-236-1)  [fra dokumentglasset" på side 235](#page-236-1).

- **2** Tryk på knappen **(Kopiér)**.
- **3** Hold knappen  $\vee$  nede, indtil Indstillinger er fremhævet, og tryk derefter på  $\checkmark$  (Indstil)-knappen.
- **4** Tryk på knappen  $\vee$  indtil Flere op er fremhævet, og tryk derefter på knappen  $\checkmark$  (Indstil).
- **5** Tryk på knappen  $\vee$  for at vælge den ønskede indstilling, og tryk derefter på knappen  $\checkmark$  (Indstil).

**BEMÆRK:** Værdier, som er mærket med en asterisk (\* ), er fabriksstandard-menuindstillinger.

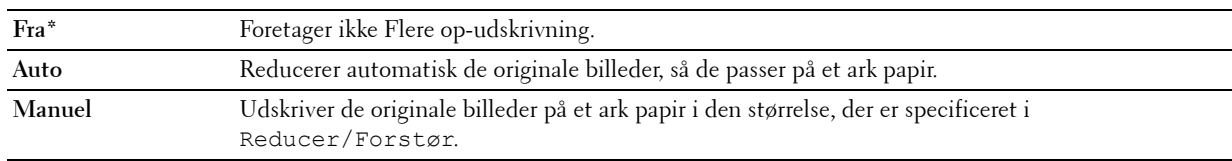

- **6** Hvis påkrævet, tilpas kopieringsindstillingerne inkl. antal kopier, kontrast og billedkvalitet. Se ["Indstilling af](#page-238-0)  [Kopieringsalternativer" på side 237.](#page-238-0)
- **7** Sørg for, at Start kopiering er fremhævet, og tryk derefter på **(Start)**-knappen for at begynde at kopiere. Når du anvender dokumentglasset, og Flere op er indstillet til Automatisk, eller Manuel, beder displayet dig om en anden side. Tryk på ∨-knappen for at vælge Ja eller Nej, og tryk derefter på √ (Indstil)-knappen.

Hvis du valgte Ja, tryk på  $\vee$ -knappen for at vælge Fortsæt eller Annuller, og tryk derefter på  $\checkmark$  (Indstil)knappen.

## **Margin top/bund**

Til at specificere kopiens øverste og nederste margin:

**1** Ilæg dokumenter(ne) vendt opad med den øverste kant først i ADF'en.

ELLER

Placer et enkelt dokument på dokumentglasset, så det vender nedad, og luk dokumentdækslet.

Flere oplysninger om ilægning af et dokument fremgår under ["Lav kopier fra ADF'en" på side 237](#page-238-1) eller ["Lav kopier](#page-236-1)  [fra dokumentglasset" på side 235](#page-236-1).

- **2** Tryk på knappen **(Kopiér)**.
- **3** Hold knappen  $\vee$  nede, indtil Indstillinger er fremhævet, og tryk derefter på  $\checkmark$  (Indstil)-knappen.
- **4** Tryk på knappen  $\vee$ , indtil Margen Top/Bund er fremhævet, og tryk derefter på knappen  $\checkmark$  (Indstil).
- **5** Tryk på knappen  $\vee$  eller  $\wedge$ , eller indtast den ønskede værdi på den numeriske tastatur, og tryk derefter på knappen **(Indstil)**.

**BEMÆRK:** Værdier, som er mærket med en asterisk (\* ), er fabriksstandard-menuindstillinger.

**4 mm\*** Specificer værdierne i trin på 0,1" (1 mm). **Tilgængeligt interval:**

## **0–50 mm**

## **Margin ven./højre**

Til at specificere kopiens venstre og højre margin:

**1** Ilæg dokumenter(ne) vendt opad med den øverste kant først i ADF'en.

ELLER

Placer et enkelt dokument på dokumentglasset, så det vender nedad, og luk dokumentdækslet.

- **2** Tryk på knappen **(Kopiér)**.
- **3** Hold knappen  $\vee$  nede, indtil Indstillinger er fremhævet, og tryk derefter på  $\checkmark$  (Indstil)-knappen.
- **4** Tryk på knappen ∨, indtil Margen Venstre/højre er fremhævet, og tryk derefter på knappen √ (Indstil).

**5** Tryk på knappen  $\vee$  eller  $\wedge$ , eller indtast den ønskede værdi på den numeriske tastatur, og tryk derefter på knappen **(Indstil)**.

**BEMÆRK:** Værdier, som er mærket med en asterisk (\* ), er fabriksstandard-menuindstillinger.

**4 mm\*** Specificer værdierne i trin på 0,1" (1 mm). **Tilgængeligt interval: 0–50 mm**

#### **Margin midt**

For at specificere kopiens margin i midten:

**1** Ilæg dokumenter(ne) vendt opad med den øverste kant først i ADF'en. ELLER

Placer et enkelt dokument på dokumentglasset, så det vender nedad, og luk dokumentdækslet.

Flere oplysninger om ilægning af et dokument fremgår under ["Lav kopier fra ADF'en" på side 237](#page-238-1) eller ["Lav kopier](#page-236-1)  [fra dokumentglasset" på side 235](#page-236-1).

- **2** Tryk på knappen **(Kopiér)**.
- **3** Hold knappen  $\vee$  nede, indtil Indstillinger er fremhævet, og tryk derefter på  $\checkmark$  (Indstil)-knappen.
- **4** Tryk på knappen  $\vee$ , indtil Margen midt er fremhævet, og tryk derefter på knappen  $\checkmark$  (Indstil).
- **5** Tryk på knappen  $\vee$  eller  $\wedge$ , eller indtast den ønskede værdi på den numeriske tastatur, og tryk derefter på knappen **(Indstil)**.

**BEMÆRK:** Værdier, som er mærket med en asterisk (\* ), er fabriksstandard-menuindstillinger.

**0 mm\*** Specificer værdierne i trin på 0,1" (1 mm).

**Tilgængeligt interval: 0–50 mm**

## **Brug af ID-kopi**

Du kan kopiere begge sider af et ID-kortet på én side af et ark papir i den originale størrelse ved at vælge Start ID-kopiering.

For at kopiere:

**1** Placer et ID-kortet med forsiden nedad på dokumentglasset, og luk dokumentdækslet.

Flere oplysninger om ilægning af et dokument fremgår under ["Lav kopier fra dokumentglasset" på side 235](#page-236-1).

- **2** Tryk på knappen  $\mathcal{L}$  (Kopier)
- **3** Hold knappen  $\vee$  nede, indtil Indstillinger er fremhævet, og tryk derefter på  $\checkmark$  (Indstil)-knappen for at specificere nedenstående kopi-indstillinger.
	- Lysere/mørkere
	- Skarphed
	- Autoeksponering
	- Farve

Flere oplysninger om kopi-indstillinger fremgår under ["Indstilling af Kopieringsalternativer" på side 237.](#page-238-0)

**4** Hold knappen  $\vee$  nede, indtil Start ID-kopiering er fremhævet, og tryk derefter på  $\checkmark$  (Indstil)knappen.

Når ID-kortets forside er scannet, beder displayet dig om at vende det.

- **a** For at scanne bagsiden af ID-kortet: Vend det, og hold knappen  $\vee$  nede, indtil Fortsæt er fremhævet, og tryk derefter på (**Indstil**)-knappen.
- **b** For at afslutte kopieringen uden at scanne bagsiden af ID-kortet: Hold knappen  $\vee$  nede, indtil Udskriv nu er fremhævet, og tryk derefter på (**Indstil**)-knappen.

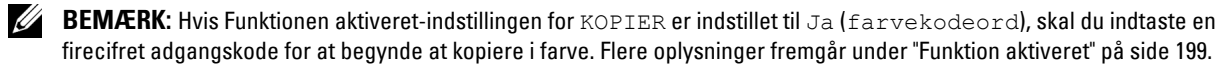

## **Ændring af standardindstillingerne**

Indstillingerne i kopieringsmenuen, inkl. kontrast og billedkvalitet, kan indstilles på de indstillinger, der anvendes hyppigst. Når du kopierer et dokument, anvendes standardindstillingerne, medmindre de ændres med de tilsvarende knapper på betjeningspanelet.

## **BEMÆRK:** Når du sætter kopi-indstillinger, vil et tryk på knappen **AC (Slet alt)** annullere de ændrede indstillinger og vende tilbage til standardstatus.

Sådan laver du dine egne standardindstillinger:

- **1** Tryk på **(Menu)**-knappen.
- **2** Tryk på knappen  $\vee$  indtil System er fremhævet, og tryk derefter på knappen  $\checkmark$  (Indstil).
- **3** Sørg for, at Standardindstill. er fremhævet, og tryk så på knappen  $\checkmark$  (Indstil).
- **4** Sørg for, at Kopistandarder er fremhævet, og tryk derefter på  $\checkmark$  (Indstil)-knappen.
- **5** Tryk på knappen  $\vee$ , indtil det ønskede menuelement er fremhævet, og tryk derefter på knappen  $\checkmark$  (Indstil).
- **6** Tryk på knappen  $\geq$  eller  $\vee$ , indtil den ønskede indstilling er fremhævet, eller indtast værdien ved hjælp af det numeriske tastatur, og tryk derefter på knappen **(Indstilling)**.
- **7** Gentag trin 5 og 6 efter behov.
- **8** For at vende tilbage til den forrige skærm, tryk på knappen **(Tilbage)**.

# **20**

## <span id="page-250-0"></span>**Scanning**

## **Scanning Overblik**

**BEMÆRK:** Hvis Funktion aktiveret-indstillingen for SCAN er indstillet til Til (kodeord), skal du indtaste en fircifret adgangskode for at bruge funktionen scan. Hvis funktionen aktiveret indstilling for SCAN er indstillet til Fra, er funktionen Scan inaktiveret. For flere oplysninger, se ["Funktion aktiveret" på side 199.](#page-200-0)

**BEMÆRK:** Billederne anvendt i denne manual er dem til Dell™ C1765nfw Color Multifunction Printer medmindre andet er nævnt.

Du kan bruge din Dell™ C1765nf/C1765nfw Color Multifunction Printer til at lave billeder og tekst til redigerbare billeder på din computer.

**PaperPort**® er et program, som giver dig mulighed for at organisere, finde og dele alle dine papirer og digitale dokumenter, og leveres med din printer.

**BEMÆRK: PaperPort** understøttes muligvis ikke, det afhænger af operativsystemerne.

**BEMÆRK:** PaperPort-programmet er kun tilgængeligt på PaperPort 14-disken, der følger med printeren. Det licenserede U softwareprogram er ikke tilgængeligt for download fra [www.dell.com/support.](http://www.dell.com/support)

Den opløsningsindstilling, som du skal anvende, når du scanner, afhænger af typen, og hvordan du tænker dig at anvende billedet eller dokumentet, efter du har scannet det ind på din computer. For de bedste resultater, skal du benytte de anbefalede indstillinger.

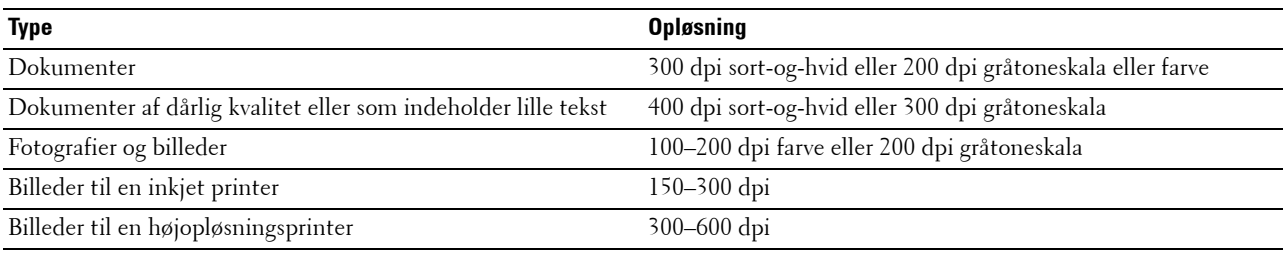

Scanning ud over disse anbefalede opløsninger overgår muligvis kapaciteten for programmet. Hvis du har behov for en højere opløsning end dem, der er anbefalet i tabellen ovenfor, skal du reducere størrelsen af billedet vha. forhåndsvis (eller for-scan) og beskære billedet før du scanner det.

**BEMÆRK:** Du kan bruge PaperPorts indbyggede optisk tegngenkendelse (OCR) software til at kopiere tekst fra scannede dokumenter, så du kan bruge og redigere teksten i ethvert tekstredigerings-, tekstbehandlings- eller regnearksprogram. OCR processen kræver, at tekstbilleder scannes med 150-600 dpi og 300 dpi eller 600 dpi anbefales for grafik.

**Dell ScanCenter** er et **PaperPort**-program, som giver dig mulighed for at scanne emner og sende indscanningerne direkte til **PaperPort** eller andre programmer på din computer, uden først at køre **PaperPort**. **Dell ScanCenter** kører som et adskilt program fra Microsoft® Windows® **start**-menu og viser **Dell ScanCenter**-bjælken. For yderligere oplysninger om anvendelsen af **Dell ScanCenter**, henvises til **PaperPorts** Hjælpemenu.

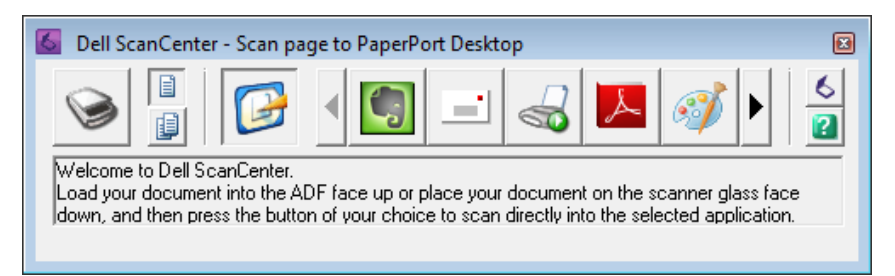

Ikoner på **Dell ScanCenter**-bjælken repræsenterer de programmer, der er begrænset til **PaperPort** og til **Dell ScanCenter**. For at scanne og sende et emne til et program, skal du klikke på programikonet og derefter scanne emnet. **Dell ScanCenter** starter automatisk det valgte program, når scanningen er fuldført.

## **Scanning fra betjeningspanelet - Brug af et program**

Ø

**BEMÆRK:** Sørg for, at printeren er tilsluttet til computeren via USB-kablet.

**BEMÆRK:** Brug ScanKnap-kontrol på din computer for at konfigurere slutplaceringen for den scannede fil og vælge, om filen skal åbnes ved at benytte det relaterede program. Flere oplysninger fremgår under ["Scanknapkontrol" på side 303.](#page-304-0)

**1** Ilæg dokumenter(ne) vendt opad med den øverste kant først i ADF'en.

ELLER

Placer et enkelt dokument på dokumentglasset, så det vender nedad, og luk dokumentdækslet.

Flere oplysninger om ilægning af et dokument fremgår under ["Lav kopier fra ADF'en" på side 237](#page-238-2) eller ["Lav kopier](#page-236-2)  [fra dokumentglasset" på side 235](#page-236-2).

- **2** Tryk på **(Scan)**-knappen.
- **3** Hold knappen  $\vee$  nede, indtil Scan til computer er fremhævet, og tryk derefter på  $\checkmark$  (Indstil)-knappen.
- **4** Hold knappen  $\vee$  nede, indtil Computer er fremhævet, og tryk derefter på  $\checkmark$  (Indstil)-knappen.
- **5** Konfigurer scanningsindstillingerne efter behov.

Indstillinger såsom filformat og farveindstilling er tilgængelige. For at konfigurere disse indstillinger: Hold knappen nede, indtil Indstillinger er fremhævet, og tryk derefter på (**Indstil**)-knappen. Flere oplysninger om indstillinger fremgår under ["Scannestandarder" på side 170.](#page-171-0)

**6** Sørg for, at Start scanning er fremhævet, og tryk derefter på **(Start)**-knappen.

Det scannede billede vises på din computerskærm og gemmes i destinationen som angivet med **ScanKnapkontrol**.

**BEMÆRK:** Hvis den følgende dialogboks vises på din computer, skal du vælge Dell C1765 MFP ScanButton Manager, og derefter klikke på OK.
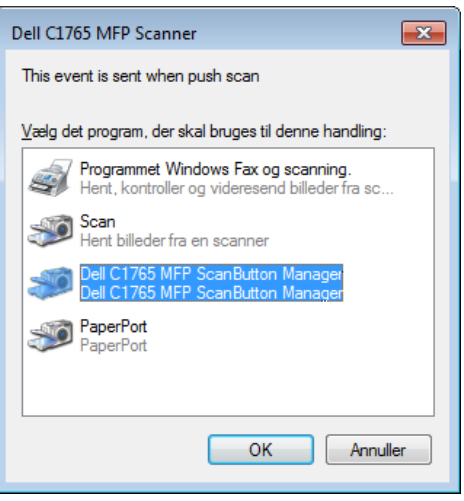

# **Scanning fra betjeningspanelet - Brug af WSD**

Hvis printeren er tilsluttet til en computer via et netværk, der bruger Web Services on Devices (WSD)-funktionen, kan du bruge funktionen til at sende scannede billeder til en computer.

**BEMÆRK:** For at scanne ved hjælp af WSD skal du klargøre forbindelsen vha. WSD.

**BEMÆRK:** WSD understøttes kun på Windows Vista®, Windows 7, Windows 8 og Windows 8.1.

# **Opsætning af printer for scanning via WSD**

Opsæt printeren og computer til forbindelse vha. WSD

### **Kontrol af Printerindstillinger**

Indstil WSD til Aktiver i printerindstillingerne. Se ["Protokol" på side 181](#page-182-0) for detaljer.

#### **Opsætning af computeren**

**BEMÆRK:** For Windows 8 og Windows 8.1 tilslutter computeren automatisk printeren vha. WSD. Der er ikke behov for at installere printeren manuelt.

#### **For Windows 7:**

- **1** Klik på **Start** → **Computer** → **Netværk**
- **2** Højreklik på ikonet for printeren, og klik derefter på **Installer**. Printeren tilsluttes vha. WSD

#### **For Windows Vista:**

- **1** Klik på **Start** → **Netværk**
- **2** Højreklik på ikonet for printeren, og klik derefter på **Installer**.
- **3** Klik på **Fortsæt**. Printeren tilsluttes vha. WSD

## **Fremgangsmåde for scanning via WSD**

**1** Ilæg dokumenter(ne) vendt opad med den øverste kant først i ADF'en. ELLER

Placer et enkelt dokument på dokumentglasset, så det vender nedad, og luk dokumentdækslet.

Flere oplysninger om ilægning af et dokument fremgår under ["Lav kopier fra ADF'en" på side 237](#page-238-0) eller ["Lav kopier](#page-236-0)  [fra dokumentglasset" på side 235](#page-236-0).

- **2** Tryk på **(Scan)**-knappen.
- **3** Hold knappen  $\vee$  nede, indtil Scan til computer er fremhævet, og tryk derefter på  $\checkmark$  (Indstil)-knappen.
- **4** Hold knappen  $\vee$  nede, indtil den computer, du ønsker at sende scanningen til, er fremhævet, og tryk derefter på (**Indstil**)-knappen.
- **5** Hold knappen  $\vee$  nede, indtil Begivenhed er fremhævet, og tryk derefter på  $\checkmark$  (Indstil)-knappen.
- **6** Tryk på knappen  $\vee$ , indtil det ønskede scan-element er fremhævet, og tryk derefter på knappen  $\checkmark$  (Indstil).

**BEMÆRK:** Hvilket program hvert scan-element er tilknyttet afhænger af computerens indstilling.

**7** Sørg for, at Start scanning er fremhævet, og tryk derefter på **(Start)**-knappen.

# **Scanning med TWAIN-driveren**

Din printer understøtter TWAIN-driver til scanning af billeder. TWAIN er en af de standard-komponenter, som leveres med Windows XP, Windows Vista, Windows 7, Windows 8, Windows 8.1, Windows Server® 2003, Windows Server 2008, Windows Server 2008 R2, Windows Server 2012, Windows Server 2012 R2, Mac OS X 10.4, Mac OS X 10.5, Mac OS X 10.6, Mac OS X 10.7, OS X 10.8, OS X 10.9, og virker med forskellige scannere.

#### **BEMÆRK:** Sørg for, at printeren er tilsluttet til computeren via Ethernet eller USB-kablet.

### For at scanne et billede fra **PaperPort**:

**1** Ilæg dokumenter(ne) vendt opad med den øverste kant først i ADF'en.

ELLER

Placer et enkelt dokument på dokumentglasset, så det vender nedad, og luk dokumentdækslet.

Flere oplysninger om ilægning af et dokument fremgår under ["Lav kopier fra ADF'en" på side 237](#page-238-0) eller ["Lav kopier](#page-236-0)  [fra dokumentglasset" på side 235.](#page-236-0)

- **2** I Windows **Start**-menuen klikkes på **Nuance PaperPort 14** fra **Alle programmer**, og derefter klikkes på **PaperPort** (for Windows 8 og Windows 8.1, klikkes på **PaperPort**-ikonet på **Start**-skærmbilledet).
- **3** I fanen **Skrivebord** klikkes på **Scan-indstillinger** i gruppen **Funktionsvindue**.
- **4** Klik **Vælg** i vinduet **Scan eller hent foto**.
- **5** I dialogboksen **Tilgængelige scannere** vælges **TWAIN: Dell C1765 MFP Scanner** og derefter klikkes på **OK**.
- **6** Vælg dine scanningsindstillinger, og klik på **Forhåndsvis** for at vise det forhåndsviste billede.

**BEMÆRK:** Illustrationen kan variere for forskellige operativsystemer.

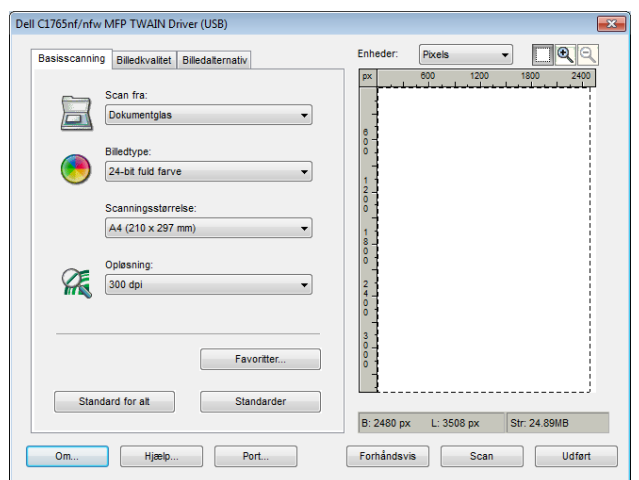

- **7** Vælg de ønskede indstillinger i **Billedkvalitet** og **Billedalternativ** fanerne.
- **8** Klik på **Scan** for at starte scanningsprocessen.
- **9** Følg instruktionerne på skærmen for at redigere billedet efter det er kopieret over på din computer.

# **Scanning vha. Windows Image Acquisition (WIA)-driver**

Din printer understøtter også WIA-driveren til scanning af billeder. WIA er en af standardkomponenterne, der følger med Windows XP og nyere operativsystemer, og som fungerer med digitalkameraer og scannere. I modsætning til TWAIN-driveren, kan du med WIA-driveren scanne et billede og nemt korrigere i disse billeder uden brug af yderligere software.

**BEMÆRK:** Sørg for, at printeren er tilsluttet til computeren via USB-kablet.

**1** Ilæg dokumenter(ne) vendt opad med den øverste kant først i ADF'en. ELLER

Placer et enkelt dokument på dokumentglasset, så det vender nedad, og luk dokumentdækslet.

Flere oplysninger om ilægning af et dokument fremgår under ["Lav kopier fra ADF'en" på side 237](#page-238-0) eller ["Lav kopier](#page-236-0)  [fra dokumentglasset" på side 235](#page-236-0).

**2** Start et tegneprogram såsom **Paint** til Windows.

**BEMÆRK:** Når du anvender Windows Vista eller Windows Server 2008, skal du bruge Windows Billedgalleri i stedet for Paint.

**3** Klik på **Fil** → **Fra Scanner eller Kamera** (**Paint**-knap → **Fra Scanner eller Kamera** for Windows 7, Windows 8, Windows 8.1, Windows Server 2008 R2, Windows Server 2012 og Windows Server 2012 R2).

Vinduet **Scan med Dell C1765 MFP Scanner** vises.

**BEMÆRK:** Illustrationen kan variere for forskellige operativsystemer.

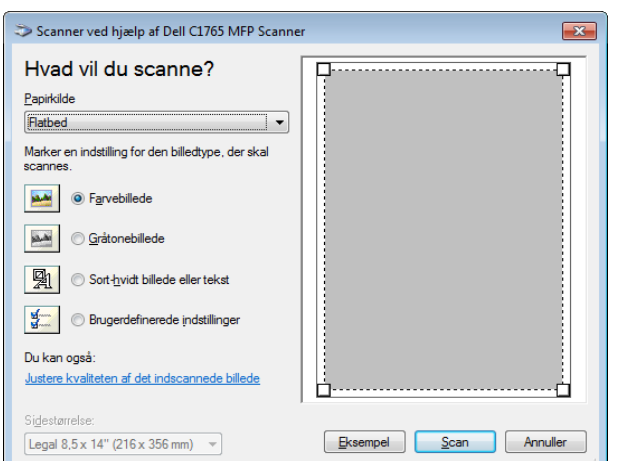

- **4** Vælg dine scanningsindstillinger, og klik på **Juster kvaliteten af det indscannede billede** for at vise **Avancerede Egenskaber** dialogboksen.
- **5** Vælg de ønskede indstillinger inklusive lysstyrke og kontrast, og klik derefter på **OK**.
- **6** Klik på **Scan** for at starte scanningsprocessen.
- **7** Klik på **Gem som** fra **Fil**-menuen.
- **8** Indtast et billednavn, og vælg et filformat og destination for at gemme billedet.

# **Scanning til en PC eller en server via SMB/FTP**

### **Oversigt**

Funktionen Scan til netværksmappe giver dig mulighed for at scanne dokumenter og sende det scannede dokument til en netværkscomputer via FTP- eller SMB-protokollen.

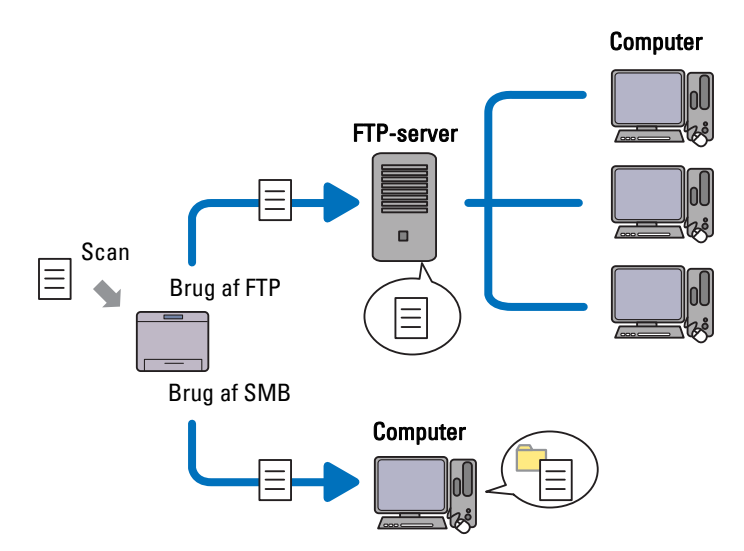

Du kan vælge servertype og angive en destination til at gemme det scannede dokument med **Dell Printer Configuration Web Tool** eller **Adressebogseditor**.

Følgende elementer er nødvendige for at anvende funktionen Scan til netværksmappe.

# • Brug af SMB

For at overføre data via SMB, skal din computer køre på et af følgende operativsystemer, der indeholder mappedeling.

For Mac OS X, kræves en fælles brugerkonto på Mac OS X.

- Windows XP
- Windows Vista
- Windows 7
- Windows 8
- Windows 8.1
- Windows Server 2003
- Windows Server 2008
- Windows Server 2008 R2
- Windows Server 2012
- Windows Server 2012 R2
- Mac OS X 10.4
- Mac OS X 10.5
- Mac OS X 10.6
- Mac OS X 10.7
- OS X 10.8
- OS X 10.9
- Brug af FTP

For at overføre data via FTP, kræves en af følgende FTP-servere og en konto til FTP-server (login-navn og kodeord).

• Windows XP

FTP-tjeneste fra Microsoft Internet Information Server 3.0/4.0 eller Internet Information Services 5.0/5.1

- Windows Vista, Windows 7, Windows Server 2003, Windows Server 2008 og Windows Server 2008 R2 FTP service for Microsoft Internet Information Services 6.0
- Windows 8 og Windows Server 2012

FTP-service for Microsoft Internet Information Services 8.0

• Mac OS X

FTP-tjeneste fra Mac OS X 10.4.2/10.4.4/10.4.8/10.4.9/10.4.10/10.4.11/10.5/10.6/10.7/10.8/10.9

For information om hvordan du konfigurerer FTP-tjenesten, skal du kontakte din systemadministrator.

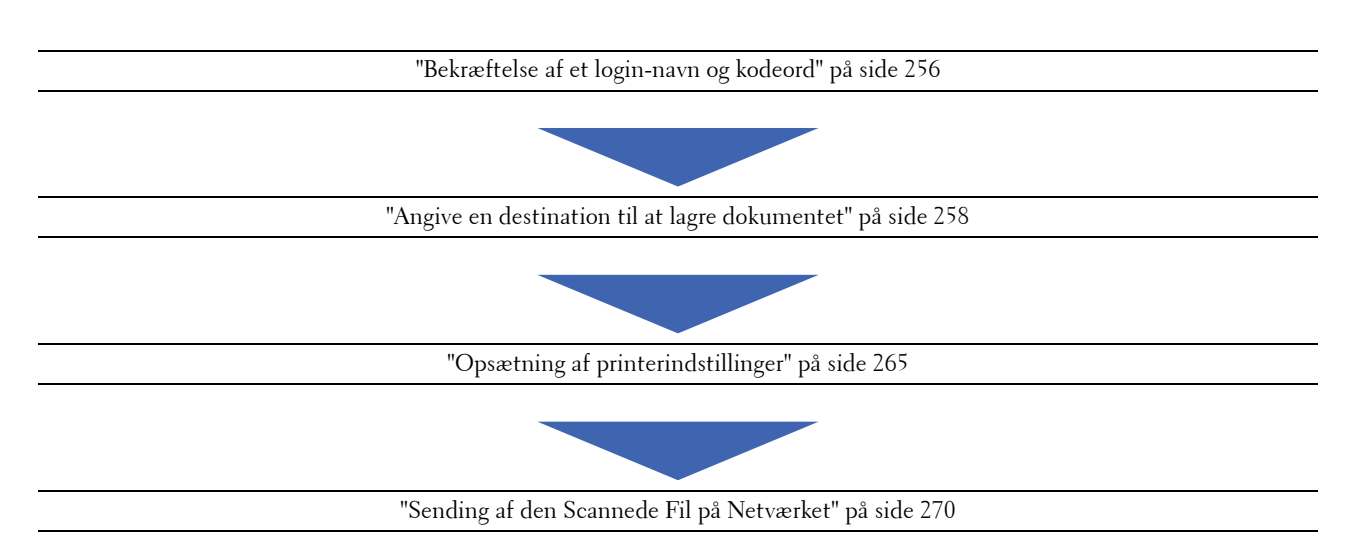

Følg nedenstående fremgangsmåde for at bruge funktionen Scan til netværksmappe.

# <span id="page-257-0"></span>**Bekræftelse af et login-navn og kodeord**

#### **Ved brug af SMB**

Funktionen Scan til netværksmappe kræver en brugerloginkonto med et gyldigt og ikke-blankt kodeord til autentifikation. Bekræft et login brugernavn og kodeord.

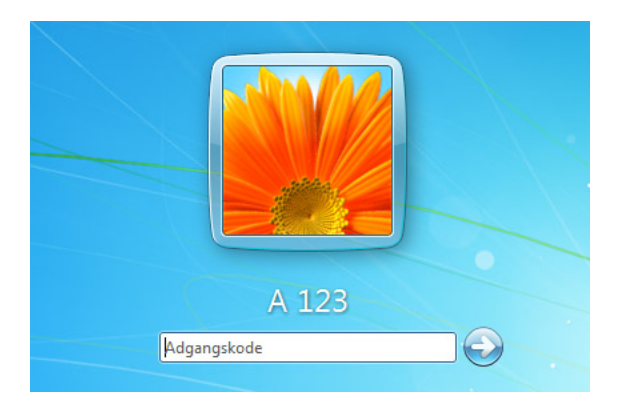

Hvis du ikke bruger et kodeord for brugerlogin, skal du oprette et kodeord til din brugerloginkonto ved at følge nedenstående fremgangsmåde.

#### **For Windows Vista og Windows 7:**

- **1** Klik på **Start** → **Kontrolpanel**.
- **2** Klik på **Brugerkonti og Familiesikkerhed**.
- **3** Klik på **Brugerkonti**.
- **4** Klik på **Opret et kodeord for din konto** og tilføj et kodeord for din brugerlogin konto.

#### **For Windows 8 og Windows Server 2012**

- **1** Højreklik i skærmens nederste venstre hjørne og klik derefter på **Kontrolpanel.**
- **2** Klik på **Skift pc-indstillinger**.
- Klik på **Brugere**.
- Klik på **Opret et kodeord** og tilføj et kodeord for din brugerlogin konto.

#### **For Windows 8.1 og Windows Server 2012 R2:**

- Højreklik i skærmens nederste venstre hjørne og klik derefter på **Kontrolpanel**.
- Klik på **Skift pc-indstillinger**.
- Klik på **Konti**.
- Klik på **Indstillinger for logon**.
- Klik på **Tilføj** under **Adgangskode**, og tilføj et kodeord for din brugerloginkonto.

#### **For Windows XP:**

- Klik på **Start** → **Kontrolpanel** → **Brugerkonti**.
- Klik på **Skift en konto**.
- Vælg din konto.
- Klik på **Opret et kodeord** og tilføj et kodeord for din brugerlogin konto.

#### **For Windows Server 2008:**

- Klik på **Start** → **Kontrolpanel**.
- Dobbeltklik på **Brugerkonti**.
- Klik på **Opret et kodeord for din konto** og tilføj et kodeord for din brugerlogin konto.

#### **For Windows Server 2008 R2:**

- Klik på **Start** → **Kontrolpanel**.
- Klik på **Brugerkonti**.
- Klik på **Brugerkonti**.
- Klik på **Opret et kodeord for din konto** og tilføj et kodeord for din brugerlogin konto.

### **For Mac OS X 10.4, Mac OS X 10.5 og Mac OS X 10.6:**

- Klik på **Systempræferencer** → **Konti**.
- Vælg din konto.
- Vælg **Skift Kodeord**.
- Indtast et kodeord for din brugerlogin konto i **Nyt kodeord**.
- Genindtast kodeordet i **Verificer**.
- Klik på **Skift kodeord**.

### **For Mac OS X 10.7, OS X 10.8 og OS X 10.9:**

- Klik på **Systemindstillinger** → **Brugere & Grupper**.
- Vælg din konto.
- Vælg **Skift kodeord**.
- Indtast et kodeord for din brugerlogin konto i **Nyt kodeord**.
- Genindtast kodeordet i **Verificer**.
- Klik på **Skift kodeord**.

Når du har bekræftet et login-brugernavn og kodeord, gå til ["Angive en destination til at lagre dokumentet" på](#page-259-0)  [side 258.](#page-259-0)

#### **Ved brug af FTP**

Funktionen Scan til netværksmappe kræver et brugernavn og et kodeord.

#### <span id="page-259-0"></span>**Angive en destination til at lagre dokumentet**

#### **Ved brug af SMB**

Del en mappe til at gemme det scannede dokument ved hjælp af følgende procedure.

#### **Til Windows Vista, Windows 7, Windows 8, Windows 8.1, Windows Server 2008, Windows Server 2008 R2, Windows Server 2012 og Windows Server 2012 R2**

- **1** Opret en mappe i den ønskede sti på din computer (Eksempel på mappenavn, Delemappe).
- **2** Højreklik på mappen, og vælg derefter **Egenskaber**.

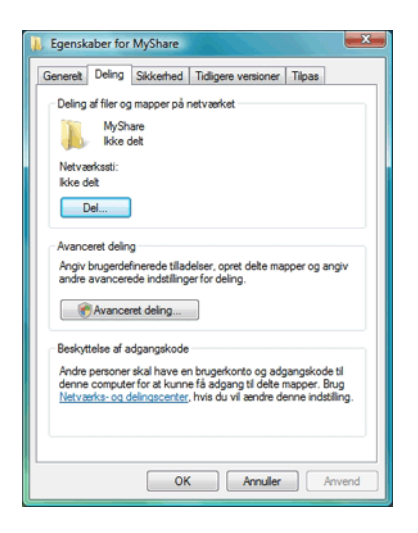

- **3** Klik på fanen **Deling**, og vælg derefter **Avancerede Delingsindstillinger**.
- **4** Marker afkrydsningsfeltet **Del denne mapper**.
- **5** Indtast et delt navn i boksen **Fællesnavn**.

**BEMÆRK:** Skriv dette fællesnavn ned, da du skal bruge dette navn i den næste indstillingsprocedure.

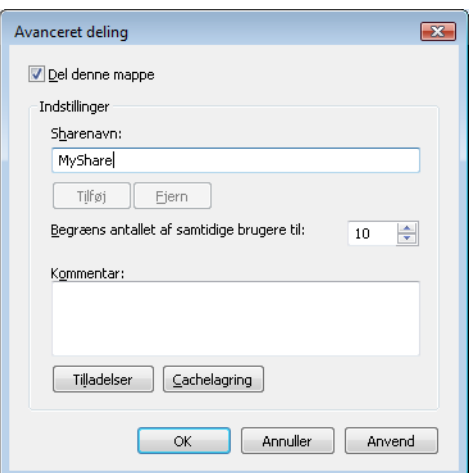

- **6** Klik på **Tilladelser** for at give en skrivetilladelse for denne mappe.
- **7** Klik på **Tilføj**.
- **8** Søg efter brugerlogin navnet ved at klikke på **Avanceret**, eller indtast brugerlogin navnet i **Skriv objektnavnet for at vælge**-boksen og klik på **Kontroller Navne** for at bekræfte (Eksempel for brugerlogin navn, Myself).

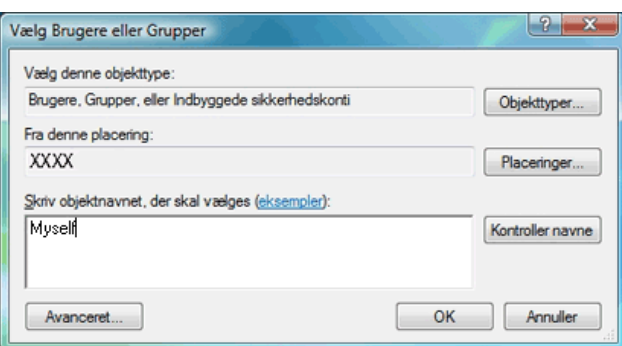

- **9** Klik på **OK** når du er færdig.
- **10** Klik på det brugerlogin navn, som du lige har indtastet. Marker **Fuld Kontrol** afkrydsningsfeltet. Dette giver dig tilladelse til at sende dokumentet til denne mappe.

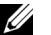

**BEMÆRK:** Brug ikke Alle som brugerlogin navn.

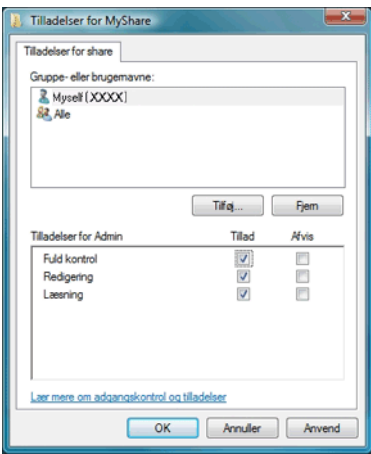

**11** Klik på **OK**.

**BEMÆRK:** For at tilføje undermapper skal du oprette nye mapper i den delte mappe, som du har oprettet. Eksempel: Mappenavn, Delemappe, 2. niveau Undermappenavn: MineBilleder, 3. niveau Undermappenavn: John

Du bør nu kunne se Delemappe\MineBilleder\John i din mappe.

Efter at du har oprettet en mappe, gå til ["Opsætning af printerindstillinger" på side 265.](#page-266-0)

#### **Til Windows XP Home Edition:**

- **1** Opret en mappe i den ønskede sti på din computer (Eksempel på mappenavn, Delemappe).
- **2** Højreklik på mappen, og vælg derefter **Egenskaber**.
- **3** Klik på fanen **Deling**, og vælg derefter **Del denne mappe på netværket**.
- **4** Indtast et delt navn i boksen **Fællesnavn**.

**BEMÆRK:** Skriv dette fællesnavn ned, fordi du skal bruge dette navn i den næste indstillingsprocedure.

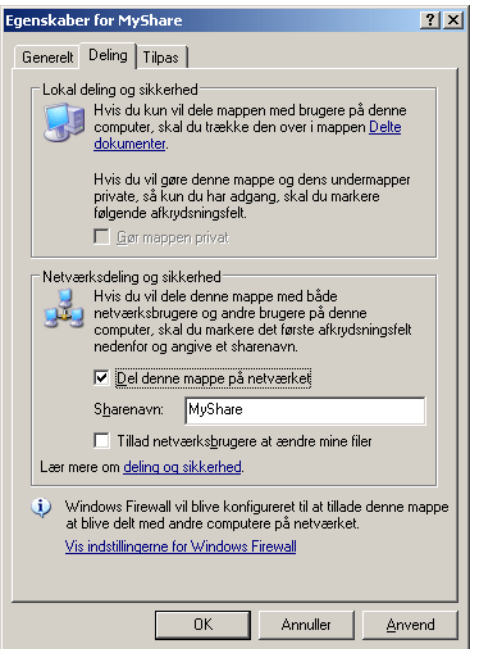

**BEMÆRK**: Når følgende skærm vises, skal du klikke på **Hvis du forstår de sikkerhedsrisici, men ønsker at dele filer uden at** køre guiden, skal du klikke her, derefter vælg Tillad kun deling af filer, og derefter klikke på OK.

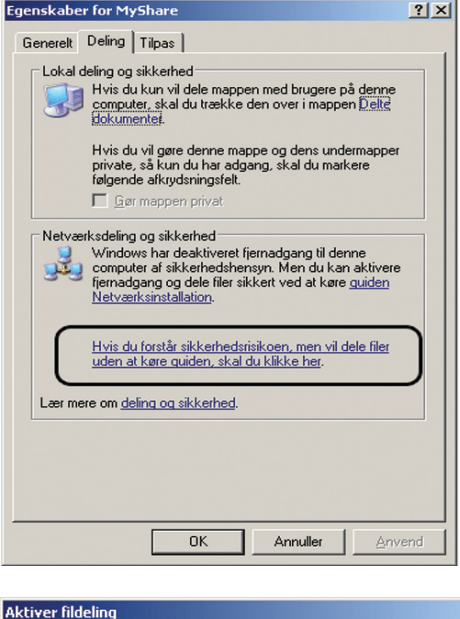

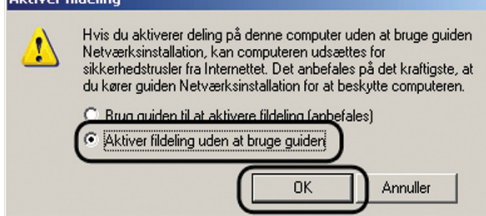

- **5** Vælg **Tillad netværksbrugere at ændre mine filer**.
- **6** Klik på **OK**.

<u>I</u> **BEMÆRK:** For at tilføje undermapper skal du oprette nye mapper i den delte mappe, som du har oprettet. Eksempel: Mappenavn, Delemappe, 2. niveau Undermappenavn: MineBilleder, 3. niveau Undermappenavn: John

Du bør nu kunne se Delemappe\MineBilleder\John i din mappe.

Efter at du har oprettet en mappe, gå til ["Opsætning af printerindstillinger" på side 265.](#page-266-0)

#### **Til Windows XP Professional Edition:**

- **1** Opret en mappe i den ønskede sti på din computer (Eksempel på mappenavn, Delemappe) og dobbeltklik på mappen.
- **2** Vælg **Mappeindstillinger** fra **Værktøjer**.

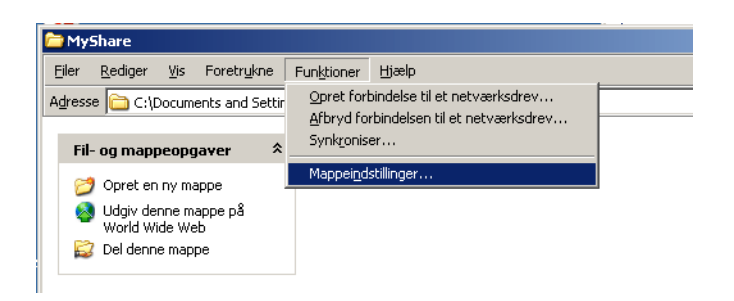

**3** Klik på fanen **Vis**, fjern derefter markeringen i afkrydsningsfeltet **Brug enkel fildeling (anbefales)**.

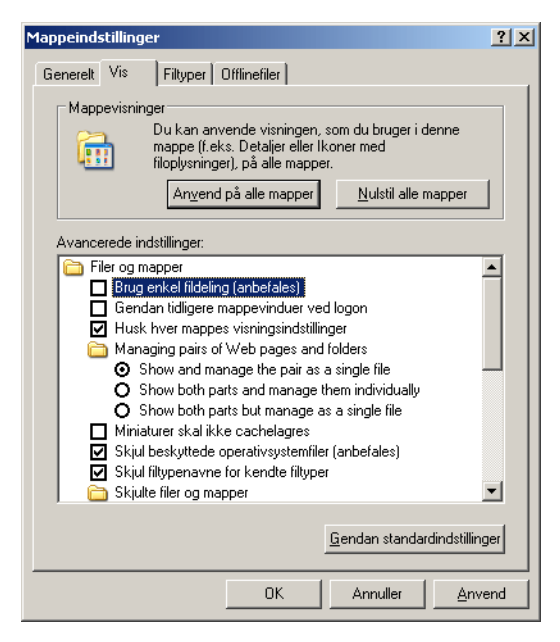

- **4** Klik på **OK**, og luk derefter vinduet.
- **5** Højreklik på mappen, og vælg derefter **Egenskaber**.
- **6** Vælg fanen **Deling**, og derefter vælg **Del denne mappe**.

**7** Indtast et delt navn i boksen **Fællesnavn**.

**BEMÆRK:** Skriv dette fællesnavn ned, fordi du skal bruge dette navn i den næste indstillingsprocedure.

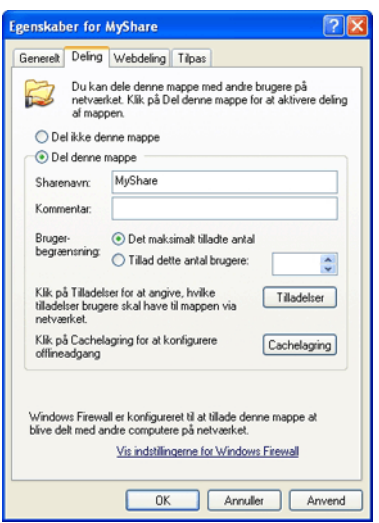

- **8** Klik på **Tilladelser** for at oprette en skrivetilladelse for denne mappe.
- **9** Klik på **Tilføj**.
- **10** Søg efter brugerlogin navnet ved at klikke på **Avanceret**, eller indtast brugerlogin navnet i **Skriv objektnavnet for at vælge**-boksen og klik på **Kontroller Navne** for at bekræfte (Eksempel for brugerlogin navn, Myself).

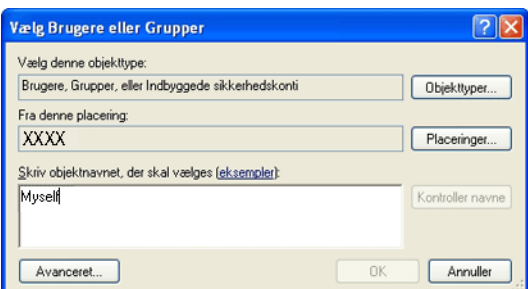

- **11** Klik på **OK**.
- **12** Klik på det brugerlogin navn, som du lige har indtastet. Marker **Fuld Kontrol** afkrydsningsfeltet. Dette giver dig tilladelse til at sende dokumentet ind i denne mappe.

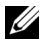

**BEMÆRK:** Brug ikke Alle som brugerlogin navn.

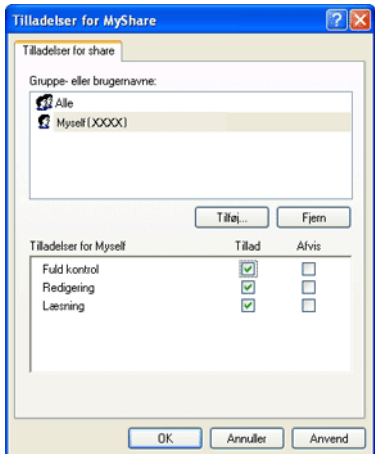

**13** Klik på **OK**.

<u>U</u> **BEMÆRK:** For at tilføje undermapper skal du oprette nye mapper i den delte mappe, som du har oprettet. Eksempel: Mappenavn, Delemappe, 2. niveau Undermappenavn: MineBilleder, 3. niveau Undermappenavn: John

Du bør nu kunne se Delemappe\MineBilleder\John i din mappe.

Efter at du har oprettet en mappe, gå til ["Opsætning af printerindstillinger" på side 265.](#page-266-0)

## **Til Mac OS X 10.4:**

- **1** Vælg **Gå** fra **Finder** menuen, og klik derefter på **Hjem**.
- **2** Dobbeltklik på **Offentligt**.
- **3** Opret en mappe (Eksempel på mappenavn, MyShare).

**BEMÆRK:** Skriv dette mappenavn ned, da du skal bruge dette navn i den næste indstillingsprocedure.

- **4** Åbn **Systempræferencer**, og klik derefter på **Deling**.
- **5** Marker **Personlig Fildeling** afkrydsningsfeltet og **Windows Deling** afkrydsningsfeltet.

#### **For Mac OS X 10.5 og Mac OS X 10.6:**

**1** Opret en mappe i den ønskede sti på din computer (Eksempel på mappenavn, Delemappe).

**BEMÆRK:** Skriv dette mappenavn ned, da du skal bruge dette navn i den næste indstillingsprocedure.

- **2** Vælg den oprettede mappe, og vælg derefter **Hent info** fra **Fil** menuen.
- **3** Vælg **Delt mappe** afkrydsningsfeltet og luk derefter vinduet.
- **4** Åbn **Systempræferencer**, og klik derefter på **Deling**.
- **5** Vælg **Fildeling** afkrydsningsfeltet, og klik derefter på **Valgmuligheder**.
- **6** Vælg afkrydsningsfeltet **Del Filer og Mapper ved brug af SMB** (**Del Filer og Mapper ved brug af SMB (Windows)** for Mac OS X 10.6) og dit kontonavn.
- **7** Indtast dit kodeord, og klik derefter på **OK**.
- **8** Klik på **Udfør**.

#### **For Mac OS X 10.7, OS X 10.8 og OS X 10.9:**

**1** Opret en mappe i den ønskede sti på din computer (Eksempel på mappenavn, Delemappe).

**BEMÆRK:** Skriv dette mappenavn ned, da du skal bruge dette navn i den næste indstillingsprocedure.

- **2** Vælg den oprettede mappe, og vælg derefter **Hent info** fra **Fil** menuen.
- **3** Vælg **Delt mappe** afkrydsningsfeltet og luk derefter vinduet.
- **4** Åbn **Systempræferencer**, og klik derefter på **Deling**.
- **5** Vælg **Fildeling** afkrydsningsfeltet, og klik derefter på **Valgmuligheder**.
- **6** Vælg **Del Filer og Mapper ved brug af SMB** afkrydsningsfeltet og dit kontonavn.
- **7** Indtast dit kodeord, og klik derefter på **OK**.
- **8** Klik på **Udfør**.

### **Ved brug af FTP**

For en destination til at gemme dokumentet, skal du kontakte din systemadministrator.

# <span id="page-266-0"></span>**Opsætning af printerindstillinger**

Du kan konfigurere printerindstillingerne for at bruge funktionen Scan til netværksmappe med **Dell Printer Configuration Web Tool** eller **Adressebogs editor**.

#### **Fra Dell Printer Configuration Web Tool**

- **1** Åbn en webbrowser.
- **2** Indtast IP-adressen på printeren i adresselinjen, og klik på **Gå**.

Printerens webside vises.

**BEMÆRK:** For detaljer om hvordan man kontrollerer printerens IP-adresse, se ["Kontrol af IP-indstillingerne" på side 53](#page-54-0).

**3** Klik på **Adressebog**.

Dialogboksen for login vises.

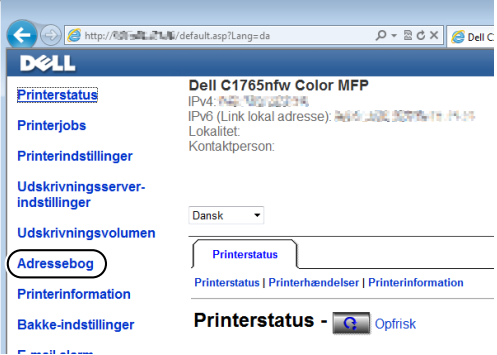

**4** Indtast det korrekte brugernavn og kodeord.

**BEMÆRK:** Standardbrugernavnet er admin, og standardkodeordet er blankt (NUL).

- **5** Klik på fanen **Serveradresse**.
- **6** Vælg et ubrugt nummer og klik **Opret**.

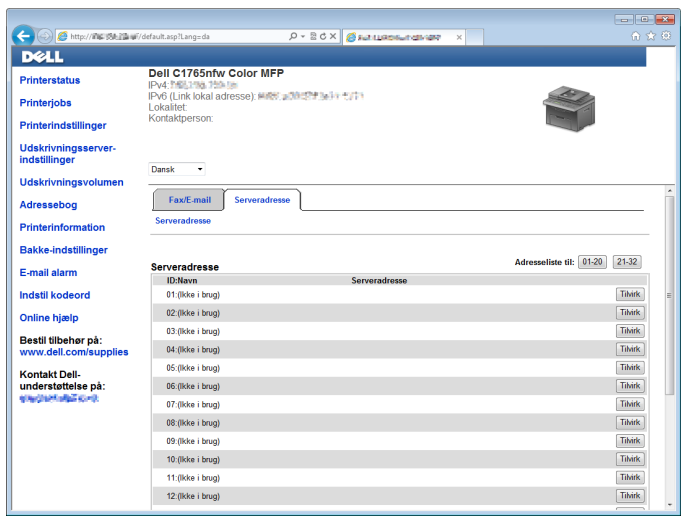

**Serveradresse**-siden vises.

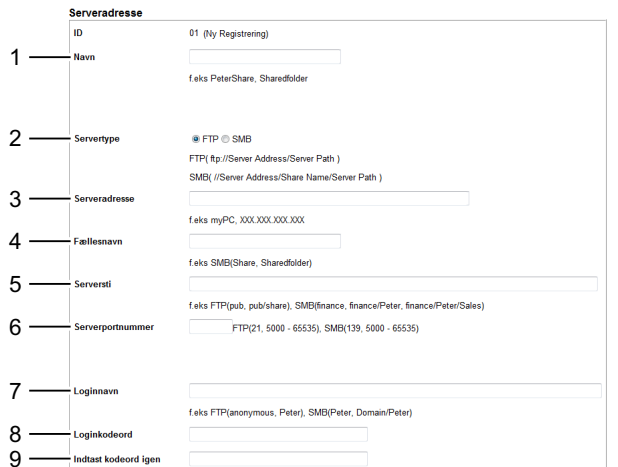

For at udfylde felterne, skal du indtaste informationen som følgende:

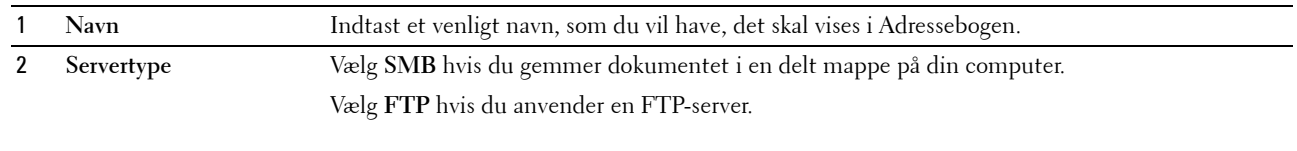

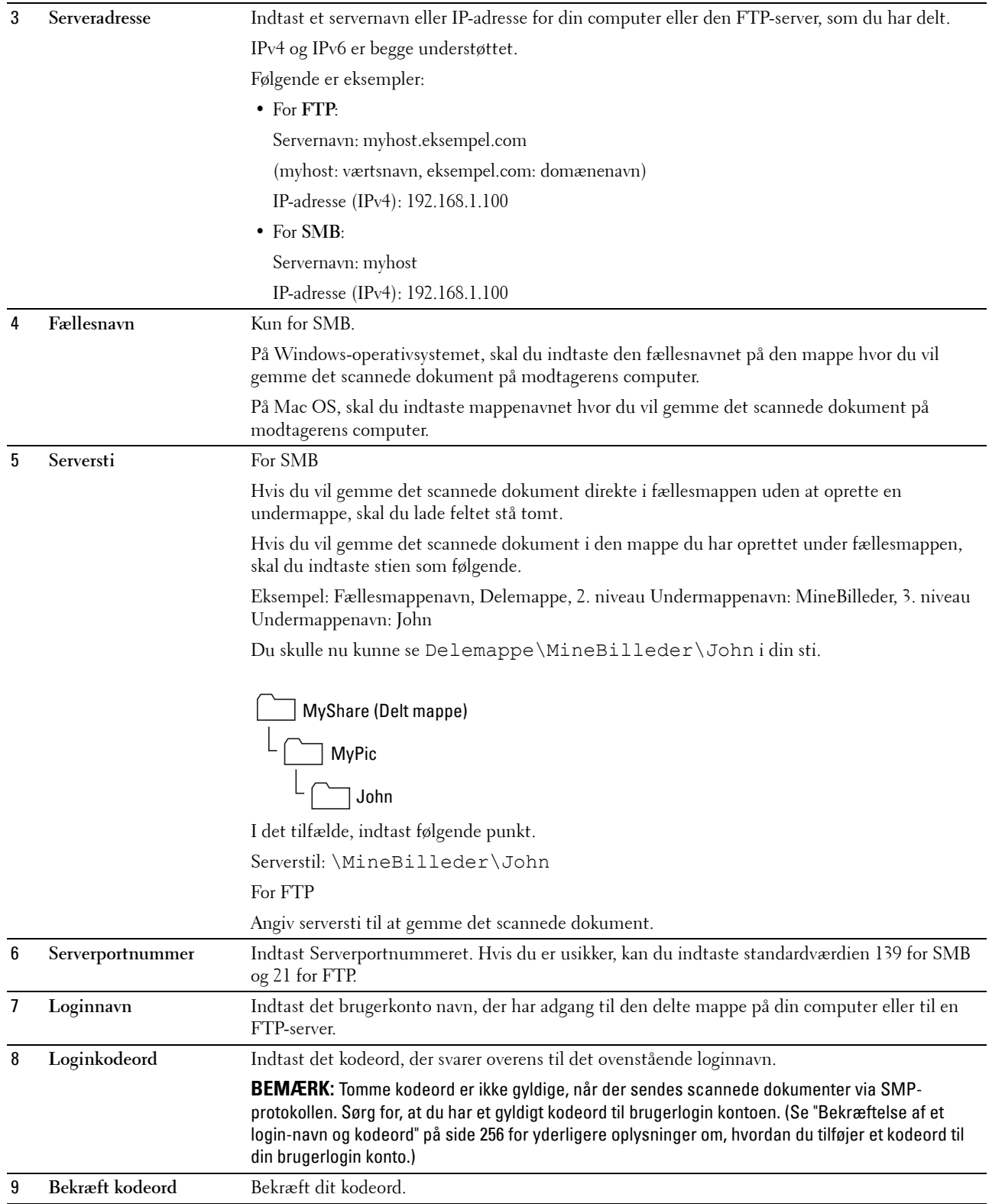

Når du har konfigureret indstillingerne, gå til ["Sending af den Scannede Fil på Netværket" på side 270.](#page-271-0)

#### **Fra Adressebogseditoren**

 Klik på **Start** → **Alle Programmer** → **Dell Printere** → **Dell C1765 Color Multifunction Printer** → **Adressebogseditor**.

Vinduet **Vælg enhed** vises.

- Vælg din printer fra listen.
- Klik på **OK**.
- Klik på **Værktøjskasse** → **Ny (enhedsadressebog)** → **Server**.

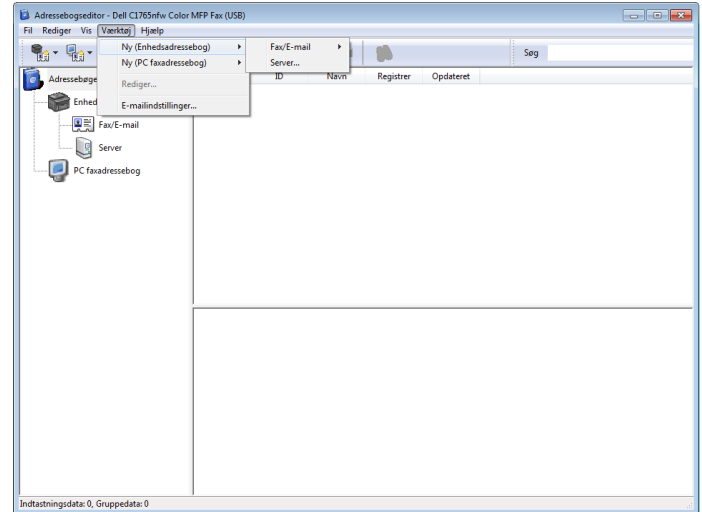

**Serveradresse**-dialogboksen vises.

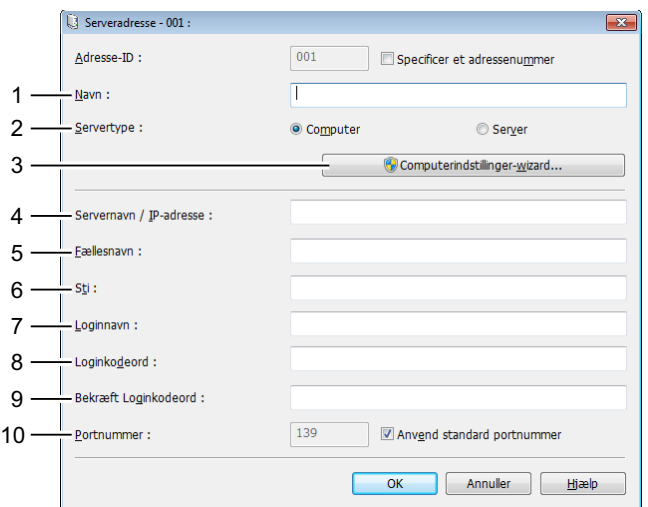

For at udfylde felterne, skal du indtaste informationen som følgende:

 **Navn** Indtast et venligt navn, som du vil have, det skal vises i Adressebogen. **Servertype** Vælg **Computer** hvis du gemmer dokumentet i en delt mappe på din computer. Vælg **Server** hvis du anvender en FTP-server.

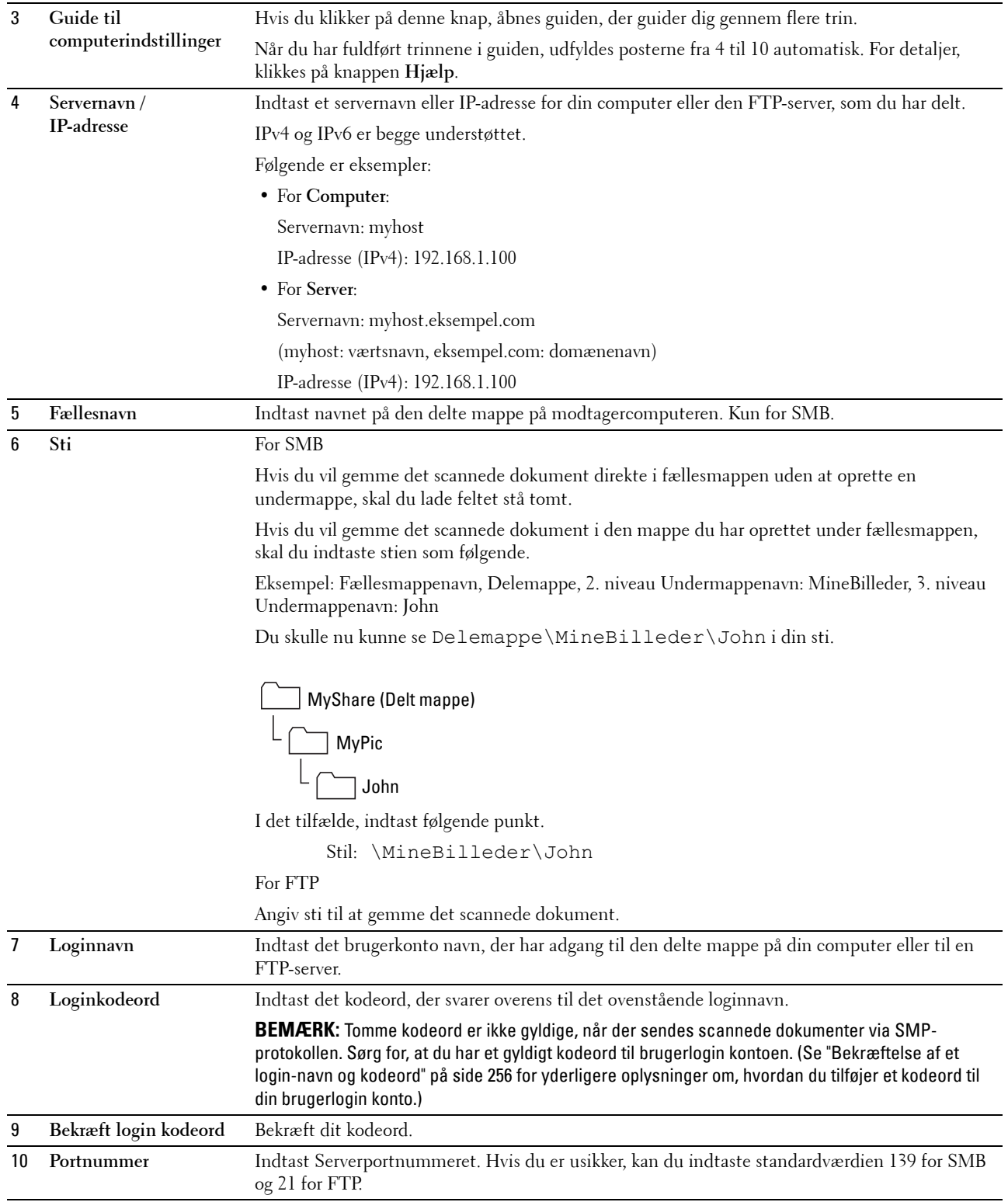

Når du har konfigureret indstillingerne, gå til ["Sending af den Scannede Fil på Netværket" på side 270.](#page-271-0)

## <span id="page-271-0"></span>**Sending af den Scannede Fil på Netværket**

**1** Ilæg dokumenter(ne) vendt opad med den øverste kant først i ADF'en. ELLER

Placer et enkelt dokument på dokumentglasset, så det vender nedad, og luk dokumentdækslet.

Flere oplysninger om ilægning af et dokument fremgår under ["Lav kopier fra ADF'en" på side 237](#page-238-0) eller ["Lav kopier](#page-236-0)  [fra dokumentglasset" på side 235](#page-236-0).

- **2** Tryk på **(Scan)**-knappen.
- **3** Hold knappen  $\vee$  nede, indtil Scan til netværk-mappe er fremhævet, og tryk derefter på  $\checkmark$  (Indstil)knappen.
- **4** Tryk på  $\vee$ -knappen for at vælge den destination, den scannede fil skal gemmes i.
	- Du kan også direkte finde destinationen ved hjælp af ID-nummeret på Adressebogen. Indtast ID'et ved hjælp af det numeriske tastatur, og tryk derefter på (**Indstil**)-knappen.
	- Tryk på #-knappen for at se detaljerede oplysninger om destinationen.

**NOTE:** Der kan kun angives én destination ad gangen.

- **5** Sørg for, at den ønskede destination er fremhævet, og tryk derefter på  $\checkmark$  (Indstil)-knappen.
- **6** Konfigurer scanningsindstillingerne efter behov.

Indstillinger såsom filformat og farveindstilling er tilgængelige. For at konfigurere disse indstillinger: Hold knappen nede, indtil Indstillinger er fremhævet, og tryk derefter på (**Indstil**)-knappen. Flere oplysninger om indstillinger fremgår under ["Scannestandarder" på side 170.](#page-171-0)

**7** Sørg for, at Start scanning er fremhævet, og tryk derefter på **(Start)**-knappen.

# **Scanning til USB-lagerenhed**

Med Scan til USB-hukommelse funktionen kan du scanne dokumenter og gemme de scannede data til en USBlagerenhed. Med denne funktion kan du ligeledes scanne ID-kortets to sider på én side af et ark i originalstørrelse.

### <span id="page-271-1"></span>**Grundlæggende fremgangsmåde for scanning**

**1** Slut en USB-lagerenhed til printerens USB-port.

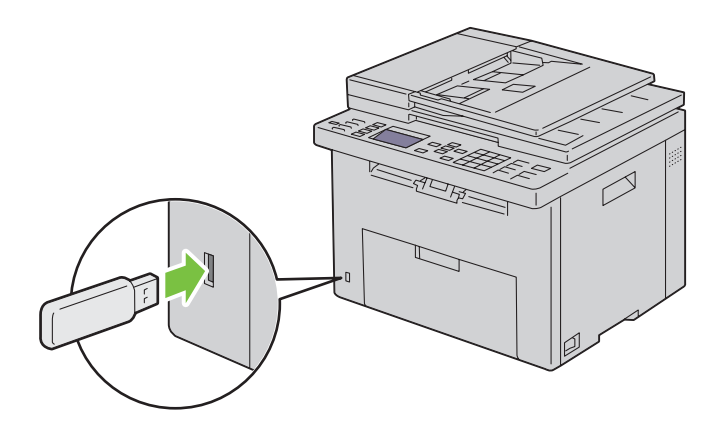

**2** Ilæg dokumenter(ne) vendt opad med den øverste kant først i ADF'en. ELLER

Placer et enkelt dokument på dokumentglasset, så det vender nedad, og luk dokumentdækslet.

Flere oplysninger om ilægning af et dokument fremgår under ["Lav kopier fra ADF'en" på side 237](#page-238-0) eller ["Lav kopier](#page-236-0)  [fra dokumentglasset" på side 235](#page-236-0).

**3** Sørg for, at Scan til er fremhævet, og tryk derefter på (**Indstil**)-knappen.

Du kan ligeledes scanne dokumenter ved at følge nedenstående trin.

- **a** Tryk på (**Scan**)-knappen.
- **b** Sørg for, at Scan til USB-huk. er fremhævet, og tryk derefter på (**Indstil**)-knappen.
- **4** Tryk på knappen  $\vee$  for at vælge den mappe, den scannede fil skal gemmes i, og tryk derefter på  $\checkmark$  (Indstil)knappen.

Spring dette trin over, hvis du ikke angiver mappen.

**5** Konfigurer scanningsindstillingerne efter behov.

Indstillinger såsom filformat og farveindstilling er tilgængelige. For at konfigurere disse indstillinger: Hold knappen nede, indtil Indstillinger er fremhævet, og tryk derefter på (**Indstil**)-knappen. Flere oplysninger om indstillinger fremgår under ["Scannestandarder" på side 170.](#page-171-0)

**6** Sørg for, at Start scanning er fremhævet, og tryk derefter på **(Start)**-knappen.

# **Brug af ID-scan**

**1** Udfør trin 1 til 5 i ["Grundlæggende fremgangsmåde for scanning" på side 270.](#page-271-1)

Sørg for at placere ID-kortet på dokumentglaspladen.

- **2** Hold knappen **V** nede, indtil Start ID-scanning er fremhævet, og tryk derefter på √ (Indstil)-knappen. Når ID-kortets forside er scannet, beder displayet dig om at vende det.
	- **a** For at scanne bagsiden af ID-kortet: Vend det, hold knappen  $\vee$  nede, indtil Fortsæt er fremhævet, og tryk derefter på (**Indstil**)-knappen.
	- **b** For at afslutte scanningen uden at scanne bagsiden af ID-kortet: Hold knappen  $\vee$  nede, indtil Gem nu er fremhævet, og tryk derefter på (**Indstil**)-knappen.

# **Sending af en e-mail med det scannede Billede**

For at sende en e-mail der har det scannede billede fra din printer vedhæftet, skal du følge nedenstående trin:

- Opsæt **E-mail server-indstillinger** for **E-mail-alarm** på **Dell Printer Configuration Web Tool**. Se ["E-mail-alarm" på](#page-128-0)  [side 127](#page-128-0) angående yderligere oplysninger. For yderligere oplysninger om din e-mail-server, bedes du kontakte din systemadministrator eller din lokale internet tjenesteudbyder (ISP).
- Opsæt e-mail-adressebogen via **Dell Printer Configuration Web Tool**. Se ["Indstilling af en e-mail-adressebog" på](#page-273-0)  [side 272](#page-273-0) angående yderligere oplysninger.

# <span id="page-273-0"></span>**Indstilling af en e-mail-adressebog**

- **1** Åbn en webbrowser.
- **2** Indtast IP-adressen på printeren i adresselinjen, og klik på **Gå**. Printerens webside vises.

**BEMÆRK:** For detaljer om hvordan man kontrollerer printerens IP-adresse, se ["Kontrol af IP-indstillingerne" på side 53](#page-54-0).

**3** Klik på **Adressebog**.

Dialogboksen for login vises.

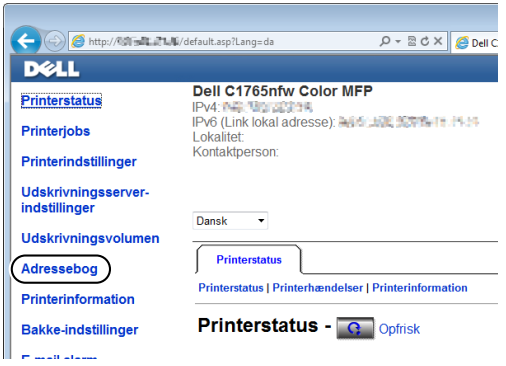

**4** Indtast det korrekte brugernavn og kodeord.

**BEMÆRK:** Standardbrugernavnet er admin, og standardkodeordet er blankt (NUL).

**5** Klik på **Opret**.

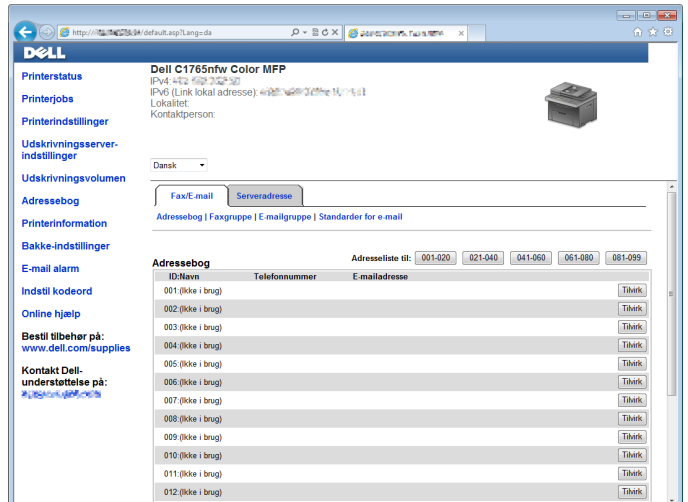

**6** Indtast et navn og e-mail-adresse i felterne **Navn** og **E-mail-adresse**.

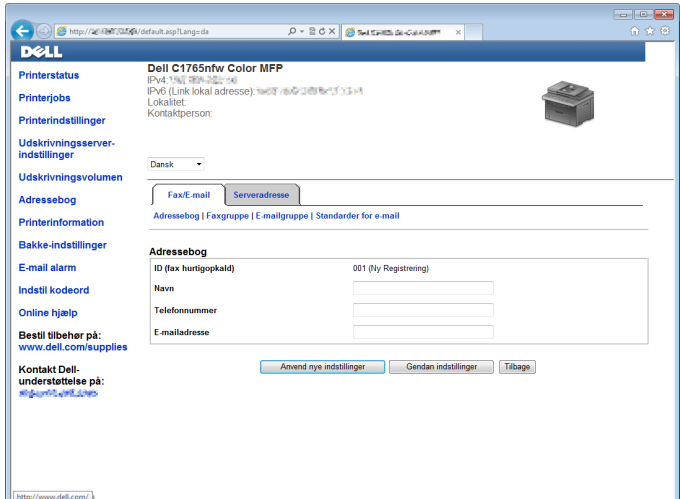

**7** Klik på **Anvend nye indstillinger**.

#### **Afsendelse af en e-mail med den scannede fil**

**1** Ilæg dokumenter(ne) vendt opad med den øverste kant først i ADF'en.

ELLER

Placer et enkelt dokument på dokumentglasset, så det vender nedad, og luk dokumentdækslet.

Flere oplysninger om ilægning af et dokument fremgår under ["Lav kopier fra ADF'en" på side 237](#page-238-0) eller ["Lav kopier](#page-236-0)  [fra dokumentglasset" på side 235](#page-236-0).

- **2** Tryk på **(Scan)**-knappen.
- **3** Hold knappen  $\vee$  nede, indtil Scan til e-mail er fremhævet, og tryk derefter på  $\checkmark$  (Indstil)-knappen.
- **4** Angiv en e-mailadresse ved hjælp af det numeriske tastatur eller Adressebogen.

Ved angivelse af destinationen kan du vælge TO eller BCC som destinationstype.

For at indtaste e-mailadressen direkte ved hjælp af det numeriske tastatur:

- **a** Sørg for, at Indtast adresse er fremhævet, og tryk derefter på  $\checkmark$  (Indstil)-knappen.
- **b** Indtast e-mailadressen ved hjælp af det numeriske tastatur, og tryk derefter på  $\checkmark$  (Indstil)-knappen.
- U) **BEMÆRK:** Der kan kun angives én destination ad gangen. Brug Adressebogen for at angive flere destinationer.
- Ø **BEMÆRK:** Destinationstypen er automatisk indstillet til TO.

For at vælge personlige adresser fra Adressebogen:

**a** Hold knappen  $\vee$  nede, indtil Adressebog er fremhævet, og tryk derefter på  $\checkmark$  (Indstil)-knappen. ELLER

Tryk på  $\prod$  (Kontakter)-knappen, hold  $\vee$ -knappen nede, indtil Alle indgange er fremhævet, tryk derefter på (**Indstil**)-knappen.

**b** Tryk på  $\vee$ -knappen for at flytte markøren til den ønskede destination.

Du kan også direkte finde destinationen ved hjælp af ID-nummeret på Adressebogen. Indtast nummeret ved hjælp af det numeriske tastatur, og tryk derefter på (**Indstil**)-knappen.

Tryk på #-knappen for at se detaljerede oplysninger om destinationen.

**c** Tryk flere gange på  $\blacktriangleright$ -knappen for at vise TO eller BCC som destinationstype, og tryk derefter på  $\blacktriangleright$ (**Indstil**)-knappen.

For at vælge gruppeadresser fra Adressebogen:

**a** Hold knappen  $\vee$  nede, indtil E-mailgruppe er fremhævet, og tryk derefter på  $\checkmark$  (Indstil)-knappen. ELLER

Tryk på  $\prod$  (Kontakter)-knappen, hold  $\vee$ -knappen nede, indtil E-mailgruppe er fremhævet, tryk derefter på (**Indstil**)-knappen.

**b** Tryk på  $\vee$ -knappen for at flytte markøren til den ønskede destination.

Du kan også direkte finde destinationen ved hjælp af ID-nummeret på Adressebogen. Indtast nummeret ved hjælp af det numeriske tastatur, og tryk derefter på  $\blacktriangledown$  (Indstil)-knappen.

Tryk på #-knappen for at se detaljerede oplysninger om destinationen.

**c** Tryk flere gange på  $\blacktriangleright$ -knappen for at vise TO eller BCC som destinationstype, og tryk derefter på  $\blacktriangleright$ (**Indstil**)-knappen.

For at søge efter destinationer fra Adressebogen:

**a** Hold knappen  $\vee$  nede, indtil Søg i adr.bog er fremhævet, og tryk derefter på  $\checkmark$  (Indstil)-knappen. ELLER

Tryk på  $\prod$  (Kontakter)-knappen, hold **V**-knappen nede, indtil Søg er fremhævet, og tryk derefter på √ (**Indstil**)-knappen.

- **b** Brug det numeriske tastatur for at indtaste det første bogstav i det personlige navn eller gruppenavnet, for hvilket du vil angive destinationen, og tryk derefter på (**Indstil**)-knappen. Nu vises navnene på de destinationer, der starter med det angivne bogstav.
- **c** Tryk på  $\vee$ -knappen for at flytte markøren til den ønskede destination.

Tryk på #-knappen for at se detaljerede oplysninger om destinationen.

- **d** Tryk flere gange på >-knappen for at vise TO eller BCC som destinationstype, og tryk derefter på  $\checkmark$ (**Indstil**)-knappen.
- **5** Hold knappen  $\vee$  nede, indtil Indstillinger er fremhævet, og tryk derefter på  $\checkmark$  (Indstil)-knappen.
- **6** Sørg for, at Fra indstilling er fremhævet, og tryk derefter på  $\checkmark$  (Indstil)-knappen.

**BEMÆRK:** Hvis denne indstilling ikke vises, skal Rediger fra-felt indstilles til Aktiver. Flere oplysninger fremgår under ["Scan til e-mail" på side 200](#page-201-0).

**7** Angiv e-mailafsenderadressen ved hjælp af det numeriske tastatur eller Adressebogen.

Den angivne adresse vises for modtageren, når e-mailen sendes. Hvis der ikke angives en e-mailadresse her, vises adressen i Svaradresse i stedet som afsenderinformation. Flere oplysninger fremgår under ["E-mail-alarm" på](#page-128-0)  [side 127](#page-128-0).

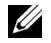

- **BEMÆRK:** Sørg for at angive en e-mailadresse enten i Fra indstilling eller i Svaradresse. I modsat fald kan printeren ikke starte afsendelsen af e-mailen.
- **8** Konfigurer scanningsindstillingerne efter behov.

Indstillinger såsom filformat og farveindstilling er tilgængelige. Flere oplysninger om indstillinger fremgår under ["Scannestandarder" på side 170.](#page-171-0)

**9** Sørg for, at Start scanning er fremhævet, og tryk derefter på **(Start)**-knappen.

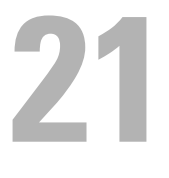

# **Faxhåndtering**

**BEMÆRK:** Hvis Funktion aktiveret-indstillingen for FAX er indstillet til Til (kodeord), skal du indtaste en fire-cifret adgangskode for at bruge funktionen fax. Hvis funktionen aktiveret indstilling for FAX er indstillet til Fra, er funktionen fax inaktiveret. For flere oplysninger, se ["Funktion aktiveret" på side 199.](#page-200-0)

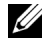

**BEMÆRK:** Hvis Panellåsindstil. er indstillet til Aktiver, skal du indtaste en fircifret adgangskode for at få adgang til Administ. menu.

**BEMÆRK:** Sørg for, at telefonlinjen er tilsluttet korrekt. Flere oplysninger fremgår under "Tilslutning af Telefonforbindelsen" på [side 41.](#page-42-0)

# **Opsætning af indledende faxindstillinger**

**BEMÆRK:** Følgende indstillinger kan også konfigureres med Avanceret værktøj på Nem Klargøring Navigator.

# **Indstilling af land**

Du skal angive det land, hvor printeren benyttes, for at bruge faxservice på printeren.

- **1** Tryk på **(Menu)**-knappen.
- **2** Tryk på knappen  $\vee$  indtil System er fremhævet, og tryk derefter på knappen  $\checkmark$  (Indstil).
- **3** Tryk på  $\vee$ -knappen, indtil Administ. menu er fremhævet, og tryk derefter på  $\checkmark$  (Indstil)-knappen.
- 4 Tryk på  $\vee$ -knappen indtil Faxindstillinger er fremhævet, og tryk derefter på  $\checkmark$  (Indstil)-knappen.
- **5** Tryk på knappen  $\vee$  indtil Land er fremhævet, og tryk derefter på knappen  $\checkmark$  (Indstil).
- **6** Tryk på  $\vee$ -knappen for at vælge det land, hvor printeren anvendes og tryk derefter på  $\checkmark$  (Indstil)-knappen.
- 7 Kontrollér, at Er du sikker? vises, tryk på knappen  $\vee$  for at vælge Ja, og tryk derefter på knappen **(Indstil)**.

Printeren genstarter automatisk for at anvende indstillingerne.

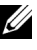

**BEMÆRK:** I begge tilfælde vil oplysningerne, der er registreret til enheden, blive initialiseret, når du konfigurerer landeindstillingerne.

# **Indstilling af printer-id**

I de fleste lande er der lovkrav om, at du skal angive dit faxnummer på alle faxer, som du sender. Printer-id'et, som består af dit telefonnummer og navn eller firmanavn, printes øverst på hver side, der sendes fra din printer.

- **1** Tryk på **(Menu)**-knappen.
- **2** Tryk på knappen  $\vee$  indtil System er fremhævet, og tryk derefter på knappen  $\checkmark$  (Indstil).
- 3 Tryk på  $\vee$ -knappen, indtil Administ. menu er fremhævet, og tryk derefter på  $\checkmark$  (Indstil)-knappen.
- **4** Tryk på **V**-knappen indtil Faxindstillinger er fremhævet, og tryk derefter på  $\checkmark$  (Indstil)-knappen.
- **5** Tryk på **V**-knappen indtil Faxnummer er fremhævet, og tryk derefter på  $\checkmark$  (Indstil)-knappen.
- **6** Indtast dit faxnummer ved hjælp af taltastaturet.

**BEMÆRK:** Hvis du kommer til at indtaste nummeret forkert, skal du trykke på knappen  $\leftarrow$  (Backspace) for at slette det sidste ciffer.

- **7** Tryk på **(Indstil)**-knappen, når nummeret på displayet er korrekt.
- 8 Tryk på  $\bigwedge$ -knappen indtil Faxhovednavn er fremhævet, og tryk derefter på  $\bigvee$  (Indstil)-knappen.
- **9** Indtast dit navn eller firmanavn ved hjælp af det numeriske tastatur.

Du kan indtaste alfanumeriske tegn ved hjælp af det numeriske tastatur, herunder f.eks. specialtegn, ved at trykke på knapperne 1, \* og #.

Flere oplysninger om brug af det numeriske tastatur til indtastning af alfanumeriske tegn findes under ["Brug af det](#page-93-0)  [numeriske tastatur til indtastning af tegn" på side 92](#page-93-0).

- **10** Tryk på **(Indstil)**-knappen, når navnet på displayet er korrekt.
- **11** For at vende tilbage til den forrige skærm, tryk på knappen **(Tilbage)**.

#### **Indstilling af klokkeslæt og dato**

**BEMÆRK:** Det kan blive nødvendigt at nulstille klokkeslæt og dato, hvis printeren udsættes for en strømafbrydelse.

- **1** Tryk på **(Menu)**-knappen.
- **2** Tryk på knappen  $\vee$  indtil System er fremhævet, og tryk derefter på knappen  $\checkmark$  (Indstil).
- 3 Tryk på  $\vee$ -knappen, indtil Administ. menu er fremhævet, og tryk derefter på  $\checkmark$  (Indstil)-knappen.
- 4 Tryk på  $\vee$ -knappen indtil Systemindstillinger er fremhævet, og tryk derefter på  $\swarrow$  (Indstil)-knappen.
- **5** Tryk på knappen  $\vee$ , indtil Dato og klokkeslæt er fremhævet, og tryk derefter på knappen  $\checkmark$  (Indstil).
- **6** Sørg for, at Sæt dato er fremhævet, og tryk derefter på  $\checkmark$  (Indstil)-knappen.
- 7 Indtast den korrekte dato ved hjælp af numeriske tastatur, eller tryk på  $\vee$ -knappen for at vælge den korrekte dato.

**BEMÆRK:** Hvis du kommer til at indtaste nummeret forkert, skal du trykke på knappen < for at indtaste tallet igen.

- **8** Tryk på **(Indstil)**-knappen, når datoen på displayet er korrekt.
- **9** Tryk på knappen  $\vee$ , indtil Indstil tid er fremhævet, og tryk derefter på knappen  $\checkmark$  (Indstil).
- 10 Indtast den korrekte tid ved hjælp af numeriske tastatur, eller tryk på **V**-knappen for at vælge den korrekte tid.
- **11** Tryk på **(Indstil)**-knappen, når tiden på displayet er korrekt.
- **12** For at vende tilbage til den forrige skærm, tryk på knappen **(Tilbage)**.

# **Ændring af klokkeslætsformat**

Du kan indstille det aktuelle klokkeslæt i 12-timers- eller 24-timersformat.

- **1** Tryk på **(Menu)**-knappen.
- **2** Tryk på knappen  $\vee$  indtil System er fremhævet, og tryk derefter på knappen  $\checkmark$  (Indstil).
- **3** Tryk på  $\vee$ -knappen, indtil Administ. menu er fremhævet, og tryk derefter på  $\checkmark$  (Indstil)-knappen.
- 4 Tryk på  $\vee$ -knappen indtil Systemindstillinger er fremhævet, og tryk derefter på  $\checkmark$  (Indstil)-knappen.
- **5** Tryk på knappen  $\vee$ , indtil Dato og klokkeslæt er fremhævet, og tryk derefter på knappen  $\checkmark$  (Indstil).
- **6** Tryk på knappen  $\vee$ , indtil Datoformat er fremhævet, og tryk derefter på knappen  $\checkmark$  (Indstil).
- **7** Tryk på knappen  $\vee$ , indtil det ønskede format er fremhævet, og tryk derefter på knappen  $\checkmark$  (Indstil).
- **8** For at vende tilbage til den forrige skærm, tryk på knappen **(Tilbage)**.

# **Indstilling af lyde**

# **Højttalerlydstyrke**

- **1** Tryk på **(Menu)**-knappen.
- **2** Tryk på knappen  $\vee$  indtil System er fremhævet, og tryk derefter på knappen  $\checkmark$  (Indstil).
- **3** Tryk på  $\vee$ -knappen, indtil Administ. menu er fremhævet, og tryk derefter på  $\checkmark$  (Indstil)-knappen.
- 4 Tryk på  $\vee$ -knappen indtil Faxindstillinger er fremhævet, og tryk derefter på  $\checkmark$  (Indstil)-knappen.
- **5** Tryk på knappen  $\vee$ , indtil Linjemonitor er fremhævet, og tryk derefter på knappen  $\checkmark$  (Indstil).
- **6** Tryk på knappen  $\vee$ , indtil det ønskede lydstyrke er fremhævet, og tryk derefter på knappen  $\checkmark$  (Indstil).
- **7** Genstart printeren ved at afbryde strømmen og tænde igen.

# **Ringelydstyrke**

- **1** Tryk på  $\blacksquare$  (Menu)-knappen.
- **2** Tryk på knappen  $\vee$  indtil System er fremhævet, og tryk derefter på knappen  $\checkmark$  (Indstil).
- 3 Tryk på  $\vee$ -knappen, indtil Administ. menu er fremhævet, og tryk derefter på  $\checkmark$  (Indstil)-knappen.
- 4 Tryk på  $\vee$ -knappen indtil Faxindstillinger er fremhævet, og tryk derefter på  $\checkmark$  (Indstil)-knappen.
- **5** Tryk på  $\vee$ -knappen indtil Ringelydstyrke er fremhævet og tryk derefter på  $\checkmark$  (Indstil)-knappen.
- **6** Tryk på knappen  $\vee$ , indtil det ønskede lydstyrke er fremhævet, og tryk derefter på knappen  $\checkmark$  (Indstil).
- **7** Genstart printeren ved at afbryde strømmen og tænde igen.

# **Specifikation af faxindstillinger**

# **Ændring af faxindstillinger**

- **1** Tryk på **(Menu)**-knappen.
- **2** Tryk på knappen  $\vee$  indtil System er fremhævet, og tryk derefter på knappen  $\checkmark$  (Indstil).
- 3 Tryk på  $\vee$ -knappen, indtil Administ. menu er fremhævet, og tryk derefter på  $\checkmark$  (Indstil)-knappen.
- 4 Tryk på  $\vee$ -knappen indtil Faxindstillinger er fremhævet, og tryk derefter på  $\swarrow$  (Indstil)-knappen.
- **5** Tryk på knappen  $\vee$ , indtil det ønskede menuelement er fremhævet, og tryk derefter på knappen  $\checkmark$  (Indstil).
- **6** Tryk på knappen  $\triangleright$  eller  $\vee$ , indstil de ønskede indstillinger fremhæves, eller indtast værdien vha. det numeriske tastatur.
- **7** Tryk på **(Indstil)**-knappen for at gemme valget.
- **8** Gentag om nødvendigt skridt 5 til 7.
- **9** For at vende tilbage til den forrige skærm, tryk på knappen  $\bigwedge$  (Tilbage).

# <span id="page-281-0"></span>**Tilgængelige faxindstillinger**

Du kan benytte følgende indstillinger til at konfigurere faxsystemet:

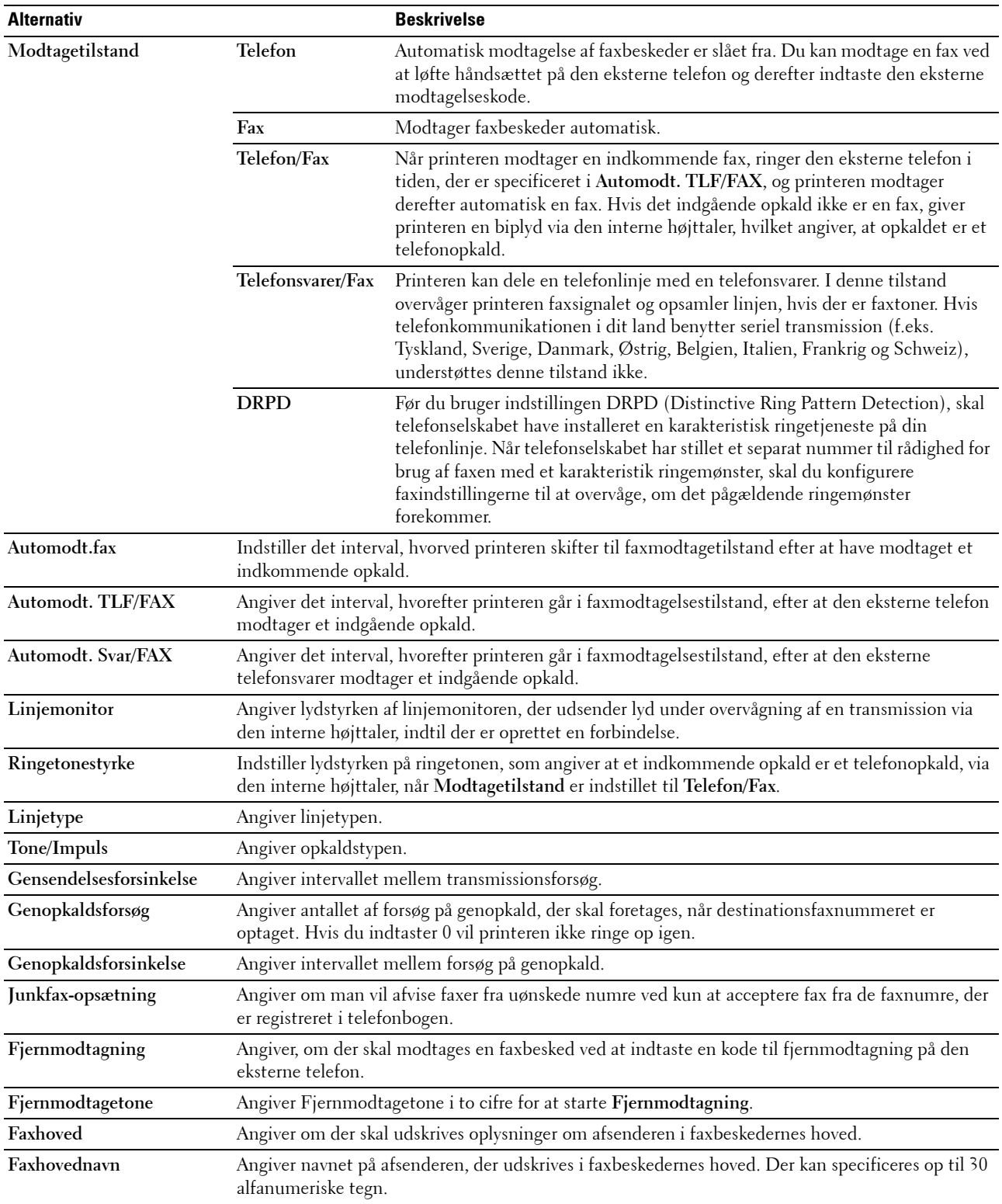

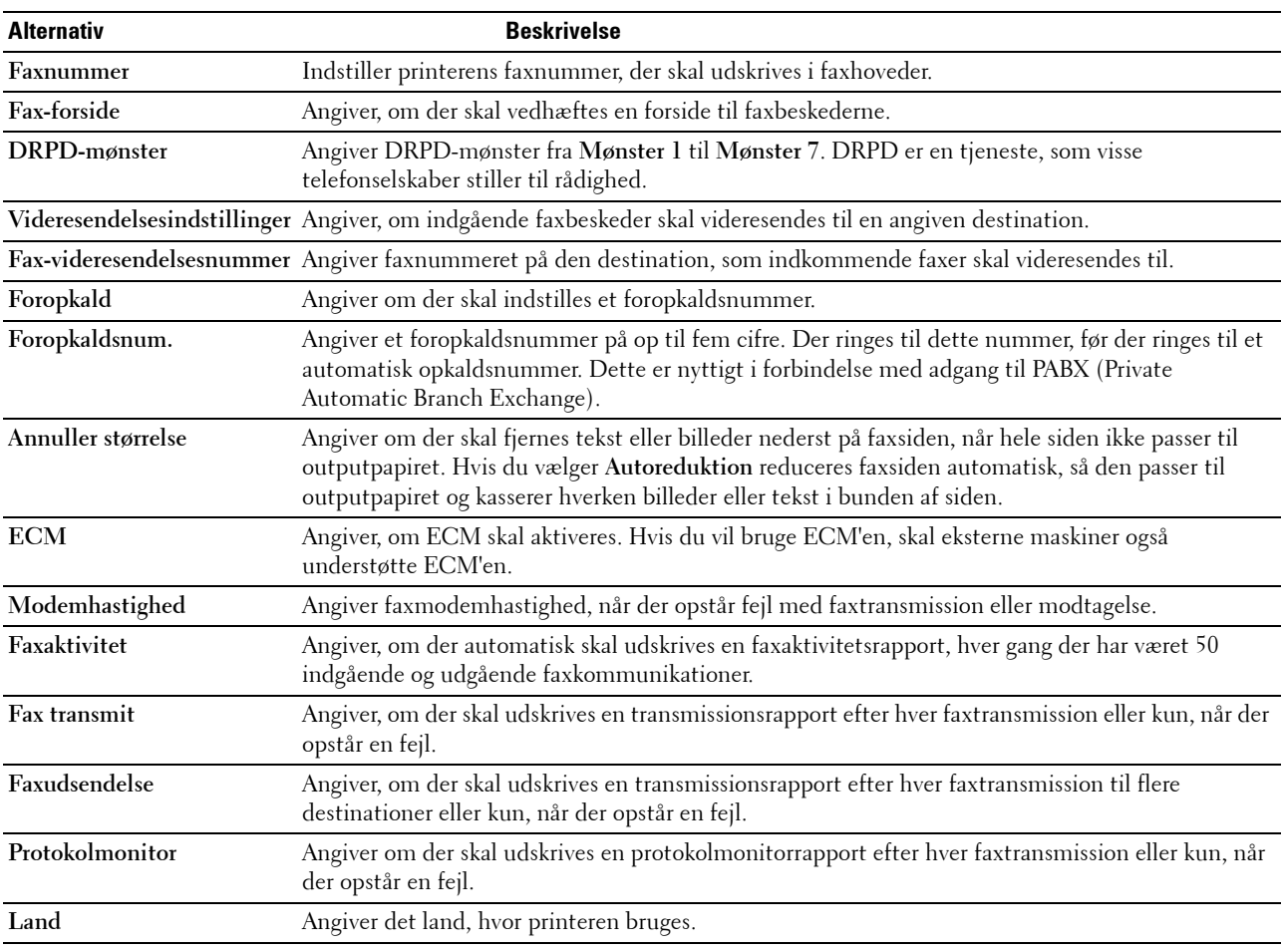

### **Foropkald**

**BEMÆRK:** Foropkald understøtter kun det miljø, hvorfra du sender en fax til den eksterne linjes nummer. Hvis du vil benytte Foropkald, skal du gøre følgende i betjeningspanelet.

- **1** Tryk på **(Menu)**-knappen.
- **2** Tryk på knappen  $\vee$  indtil System er fremhævet, og tryk derefter på knappen  $\checkmark$  (Indstil).
- **3** Tryk på  $\vee$ -knappen, indtil Administ. menu er fremhævet, og tryk derefter på  $\checkmark$  (Indstil)-knappen.
- **4** Tryk på  $\vee$ -knappen indtil Faxindstillinger er fremhævet, og tryk derefter på  $\checkmark$  (Indstil)-knappen.
- **5** Tryk på  $\vee$ -knappen indtil Linjetype er fremhævet, og tryk derefter på  $\checkmark$  (Indstil)-knappen.
- **6** Tryk på knappen  $\vee$  indtil PBX er fremhævet, og tryk derefter på knappen  $\checkmark$  (Indstil).
- **7** Tryk på knappen **(Tilbage)** for at vende tilbage til den foregående menu.
- 8 Tryk på  $\vee$ -knappen indtil Foropkald er fremhævet, og tryk derefter på  $\checkmark$  (Indstil)-knappen.
- **9** Tryk på knappen  $\vee$  indtil Til er fremhævet, og tryk derefter på knappen  $\checkmark$  (Indstil).
- **10** Tryk på knappen **(Tilbage)** for at vende tilbage til den foregående menu.
- **11** Tryk på  $\vee$ -knappen indtil Foropkaldsnr. er fremhævet, og tryk derefter på  $\checkmark$  (Indstil)-knappen.
- **12** Indtast et op-til-fem-cifret præfikstal fra 0–9, \*, og #.
- **13** Tryk på **(Indstil)**-knappen, når foropkaldsnummeret på displayet er korrekt.
- **14** Genstart printeren ved at afbryde strømmen og tænde igen.

# **Afsendelse af en fax**

Du kan faxe data fra din printer.

# <span id="page-283-0"></span>**Afsendelse af fax automatisk**

**1** Ilæg dokumenter(ne) vendt opad med den øverste kant først i ADF'en.

ELLER

Placer et enkelt dokument på dokumentglasset, så det vender nedad, og luk dokumentdækslet.

Flere oplysninger om ilægning af et dokument fremgår under ["Lav kopier fra ADF'en" på side 237](#page-238-0) eller ["Lav kopier](#page-236-0)  [fra dokumentglasset" på side 235](#page-236-0).

- **2** Tryk på knappen (**Fax**) .
- **3** Indtast fjerntelefaxens faxnummer ved hjælp af det numeriske tastatur, og tryk derefter på (**Indstil**)-knappen.

Du kan ligeledes bruge hurtigopkalds- eller gruppeopkaldsnumre for at angive faxnummeret. Flere oplysninger fremgår under ["Automatisk opkald" på side 290.](#page-291-0)

**BEMÆRK:** For at ringe det faxnummer op, som printeren sidst brugte: Tryk på  $\mathcal{V}$  (Genopkald/Pause)-knappen, og tryk derefter på (Indstil)-knappen.

**4** Konfigurer faxindstillingerne efter behov.

Indstillinger såsom opløsning og kontrast er tilgængelige. For at konfigurere disse indstillinger: Hold knappen nede, indtil Indstillinger er fremhævet, og tryk derefter på (**Indstil**)-knappen. Flere oplysninger om indstillinger fremgår under ["Faxindstillinger" på side 283](#page-284-0).

**5** Sørg for, at Start fax er fremhævet, og tryk derefter på  $\bigtriangledown$  (Start)-knappen.

Når du bruger dokumentetglasset, beder displayet dig om en anden side. Tryk på knappen  $\bf{V}$  for at vælge Ja og tilføje flere dokumenter eller for at vælge Nej og afsende faxen med det samme, og tryk derefter på knappen **(Indstil)**.

**BEMÆRK:** Tryk på knappen **(Annuller)** for at annullere faxjobbet under afsendelse af faxen.

### **Afsendelse af fax manuelt**

**1** Ilæg dokumenter(ne) vendt opad med den øverste kant først i ADF'en.

ELLER

Placer et enkelt dokument på dokumentglasset, så det vender nedad, og luk dokumentdækslet.

Flere oplysninger om ilægning af et dokument fremgår under ["Lav kopier fra ADF'en" på side 237](#page-238-0) eller ["Lav kopier](#page-236-0)  [fra dokumentglasset" på side 235](#page-236-0).

- **2** Tryk på knappen (**Fax**) .
- **3** Indtast fjerntelefaxens faxnummer ved hjælp af det numeriske tastatur, og tryk derefter på (**Indstil**)-knappen.
- **4** Hold knappen  $\vee$  nede, indtil Indstillinger er fremhævet, og tryk derefter på  $\checkmark$  (Indstil)-knappen.
- **5** Konfigurer faxindstillingerne efter behov.

Indstillinger såsom opløsning og kontrast er tilgængelige. Flere oplysninger om indstillinger fremgår under ["Faxindstillinger" på side 283.](#page-284-0)

- **6** Hold knappen  $\vee$  nede, indtil RørPå er fremhævet, og tryk derefter på  $\checkmark$  (Indstil)-knappen.
- **7** Hold knappen  $\vee$  nede, indtil Til er fremhævet, og tryk derefter på  $\checkmark$  (Indstil)-knappen.

**8** Indtast fjerntelefaxens faxnummer ved hjælp af det numeriske tastatur.

Du kan ligeledes bruge hurtigopkaldsnumre til at angive faxnummeret. Flere oplysninger fremgår under ["Afsendelse af en fax ved hjælp af hurtigopkald" på side 291](#page-292-0).

**9** Tryk på knappen **(Start)**.

Hvis dokumentet er lagt på dokumentglaspladen: Hold  $\bm{\bigvee}$ -knappen nede, indtil Manuel afs. er fremhævet, og tryk derefter på **(Indstil)**-knappen.

**BEMÆRK:** Tryk på knappen **(Annuller)** for at annullere faxjobbet under afsendelse af faxen.

#### <span id="page-284-0"></span>**Faxindstillinger**

Indstil følgende alternativer for det aktuelle faxjob, før du trykker på (**Start**)-knappen for at sende en fax.

**BEMÆRK:** Faxalternativerne vender automatisk tilbage til deres standardstatus efter faxafsendelsen.

#### **Opløsning**

For at angive det opløsningsniveau, der bruges til faxtransmission:

- **1** Tryk på knappen **(Fax)**.
- **2** Angiv et faxnummer.

Flere oplysninger fremgår under ["Afsendelse af fax automatisk" på side 282](#page-283-0) og ["Automatisk opkald" på side 290.](#page-291-0)

- **3** Hold knappen  $\vee$  nede, indtil Indstillinger er fremhævet, og tryk derefter på  $\checkmark$  (Indstil)-knappen.
- **4** Tryk på knappen  $\vee$  indtil Opløsning er fremhævet, og tryk derefter på knappen  $\checkmark$  (Indstil).
- **5** Tryk på knappen  $\vee$ , indtil det ønskede menuelement er fremhævet, og tryk derefter på knappen  $\checkmark$  (Indstil).

**BEMÆRK:** Værdier, som er mærket med en asterisk (\*), er fabriksstandard-menuindstillinger.

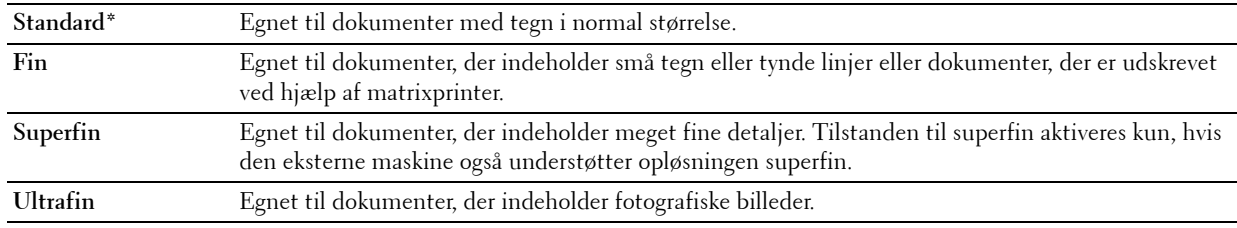

**BEMÆRK:** Faxer, der er scannet i funktionen Superfin sendes med den højeste opløsning, der understøttes af modtagerenheden.

#### **Originaltype**

For at vælge standard Originaltype for det aktuelle faxjob:

- **1** Tryk på knappen **(Fax)** .
- **2** Angiv et faxnummer.

Flere oplysninger fremgår under ["Afsendelse af fax automatisk" på side 282](#page-283-0) og ["Automatisk opkald" på side 290.](#page-291-0)

- **3** Hold knappen  $\vee$  nede, indtil Indstillinger er fremhævet, og tryk derefter på  $\checkmark$  (Indstil)-knappen.
- **4** Tryk på  $\vee$ -knappen indtil Originaltype er fremhævet, og tryk derefter på  $\checkmark$  (Indstil)-knappen.

**5** Tryk på knappen  $\vee$  for at vælge den ønskede indstilling, og tryk derefter på knappen  $\checkmark$  (Indstil).

**BEMÆRK:** Værdier, som er mærket med en asterisk (\*), er fabriksstandard-menuindstillinger.

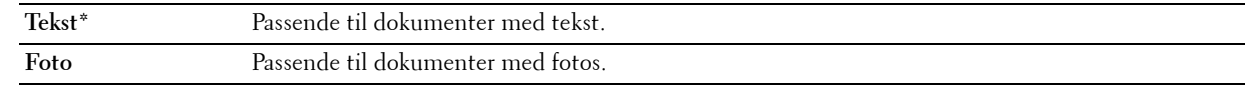

#### **Lysere/Mørkere**

Sådan justeres kontrasten for at gøre faxen lysere eller mørkere end originalen:

- **1** Tryk på knappen **(Fax)** .
- **2** Angiv et faxnummer.

Flere oplysninger fremgår under ["Afsendelse af fax automatisk" på side 282](#page-283-0) og ["Automatisk opkald" på side 290.](#page-291-0)

**3** Hold knappen  $\vee$  nede, indtil Indstillinger er fremhævet, og tryk derefter på  $\checkmark$  (Indstil)-knappen.

- **4** Tryk på knappen  $\vee$ , indtil Lysere/mørkere er fremhævet, og tryk derefter på  $\checkmark$  (Indstil)-knappen.
- **5** Tryk på knappen  $\geq$  eller  $\leq$  for at vælge den ønskede indstilling, og tryk derefter på knappen  $\leq$  (Indstil).

**BEMÆRK:** Værdier, som er mærket med en asterisk (\*), er fabriksstandard-menuindstillinger.

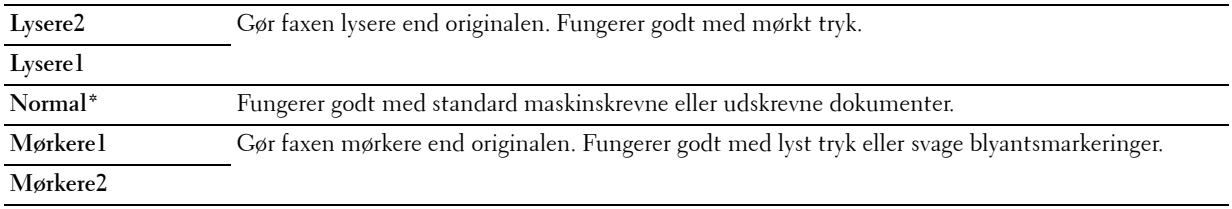

# **Bekræftelse af transmissioner**

Når den sidste side i dit dokument er afsendt korrekt, bipper printeren og vender tilbage til standbytilstand.

Hvis et eller andet går galt under afsendelsen af faxen, vises en fejlmeddelelse i displayet.

Hvis du får vist en fejlmeddelelse, skal du trykke på knappen **(Indstil)** for at fjerne meddelelsen og forsøge at sende dokumentet igen.

Du kan indstille din printer til automatisk at udskrive en bekræftelsesrapport efter hver faxtransmission. Yderligere oplysninger finder du under ["Udskrivning af en rapport" på side 297](#page-298-0).

# **Automatisk genopkald**

Hvis nummeret, som du har kaldt op til, er optaget, eller der ikke svares, når du forsøger at sende en fax, kalder printeren automatisk op til nummeret en gang i minuttet på grundlag af det tal, som du angiver i genopkaldsindstillingerne.

Hvis du vil ændre tidsintervallet imellem genopkaldsforsøgene og antallet af genopkaldsforsøg, se ["Tilgængelige](#page-281-0)  [faxindstillinger" på side 280](#page-281-0).

**BEMÆRK:** Printeren vil ikke automatisk genopkalde et nummer, som var optaget, hvis nummeret blev indtastet manuelt.

# **Afsendelse af en forsinket fax**

Tilstanden Forsinket start kan bruges til at gemme scannede dokumenter til afsendelse på et bestemt tidspunkt med henblik på udnyttelse af lavere fjerntakster.

**1** Ilæg dokumenter(ne) vendt opad med den øverste kant først i ADF'en.

ELLER

Placer et enkelt dokument på dokumentglasset, så det vender nedad, og luk dokumentdækslet.

Flere oplysninger om ilægning af et dokument fremgår under ["Lav kopier fra ADF'en" på side 237](#page-238-0) eller ["Lav kopier](#page-236-0)  [fra dokumentglasset" på side 235](#page-236-0).

- **2** Tryk på knappen **(Fax)**.
- **3** Indtast fjerntelefaxens faxnummer ved hjælp af det numeriske tastatur, og tryk derefter på  $\checkmark$  (Indstil)-knappen. Du kan ligeledes bruge hurtigopkalds- eller gruppeopkaldsnumre for at angive faxnummeret. Flere oplysninger fremgår under ["Automatisk opkald" på side 290.](#page-291-0)
- **4** Hold knappen  $\vee$  nede, indtil Indstillinger er fremhævet, og tryk derefter på  $\checkmark$  (Indstil)-knappen.
- **5** Tryk på knappen  $\vee$ , indtil Forsinket start er fremhævet, og tryk derefter på knappen  $\checkmark$  (Indstil).
- **6** Tryk på knappen  $\vee$  indtil Til er fremhævet, og tryk derefter på knappen  $\checkmark$  (Indstil).
- **7** Brug det numeriske tastatur, eller tryk på  $\vee$ -eller  $\wedge$ -knappen for at angive starttidspunktet, og tryk derefter på **(Indstil)**-knappen.
- **8** Konfigurer faxindstillingerne efter behov.

Indstillinger såsom opløsning og kontrast er tilgængelige. Flere oplysninger om indstillinger fremgår under ["Faxindstillinger" på side 283.](#page-284-0)

**9** Sørg for, at Start fax er fremhævet, og tryk derefter på **(Start)**-knappen.

Når tilstanden Forsinket start er aktiveret, lagrer din printer alle dokumenterne, der skal faxes, i hukommelsen og afsender dem på det angivne tidspunkt. Når faxafsendelse i tilstanden Udskudt start er gennemført, slettes dataene fra hukommelsen.

# **Afsendelse af en fax via driveren (Direkt fax)**

Du kan afsende en fax direkte fra computeren ved hjælp af driveren.

**BEMÆRK:** Der kan kun afsendes sort/hvid-faxer via Direct Fax.

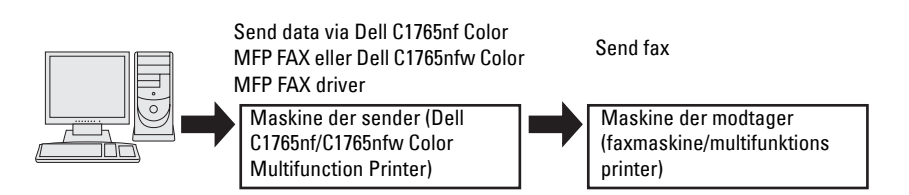

#### **For Windows:**

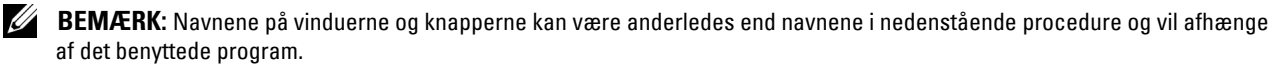

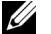

**BEMÆRK:** Du kan kun benytte denne funktion, hvis du installerer faxdriveren.

- **1** Åbn filen, som du vil sende via fax.
- **2** Åbn udskrivningsdialogboksen i programmet, og vælg **Dell C1765nf Color MFP FAX** eller **Dell C1765nfw Color MFP FAX**.

**3** Klik på **Præferencer**.

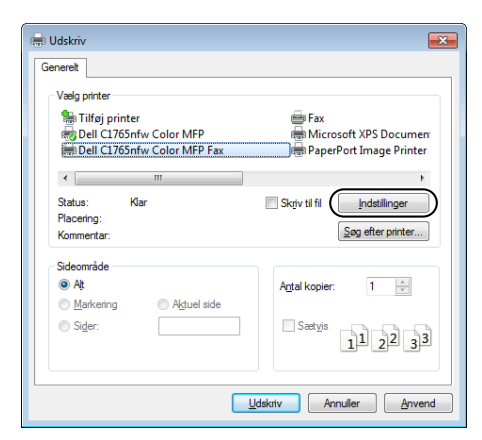

**4** Dialogboksen for **Udskriftsindstillinger** vises. Angiv faxindstillingerne. For mere information, klik på **Hjælp** for driveren.

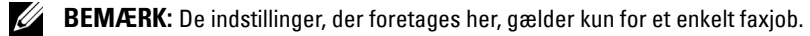

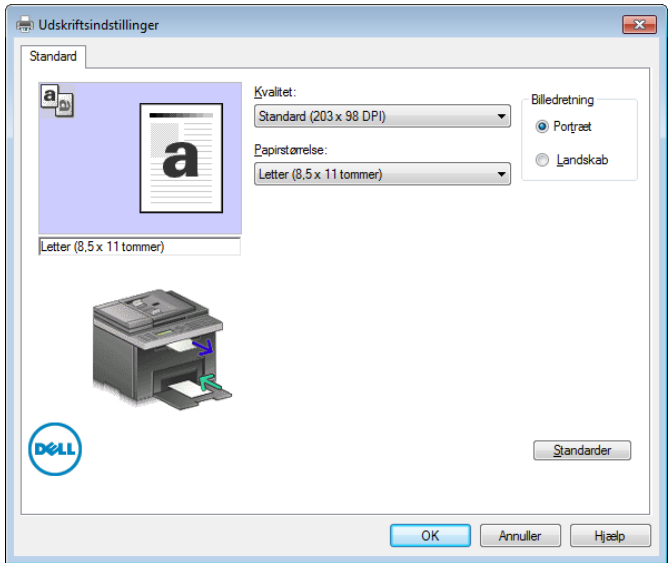

- **5** Klik på **OK** for at lukke dialogboksen **Udskriftsindstillinger**.
- **6** Klik på **Udskriv**. Dialogboksen **Indst./kontrol. faxtransmission**: åbnes.
- **7** Angiv destinationen for modtageren på én af følgende måder:
	- Indtast navnet og telefonnummeret direkte.
	- Vælg en modtager fra en telefonbog lagret på din computer.
	- Vælg en modtager fra en database andet end en telefonbog eller adressebog.

For mere information om, hvordan du angive destination, se **Hjælp** for driveren.
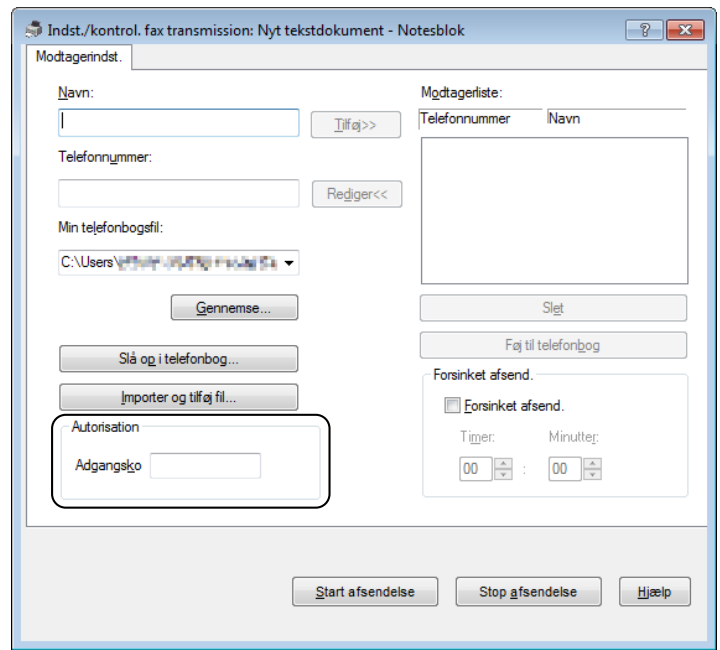

**BEMÆRK:** Indtast adgangskoden i feltet Kodeord i området Autorisation, før du sender en fax, hvis faxservicen er spærret <u>U</u> med adgangskode.

**8** Klik på **Start afsendelse**.

#### **For Mac:**

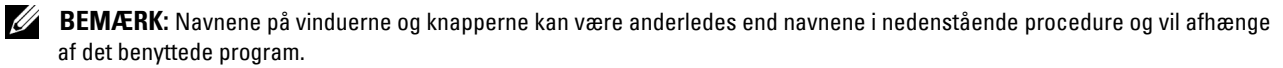

**BEMÆRK:** Når du bruger en USB-forbindelse på Mac OS 10.4.x, skal du opgradere Common Unix Printing System (CUPS)softwaren til version 1.2.12 eller nyere. Du kan downloade det fra CUPS-webstedet.

**BEMÆRK:** Du kan kun benytte denne funktion, hvis du installerer faxdriveren.

- **1** Åbn filen, som du vil sende via fax.
- **2** Åbn udskrivningsdialogboksen i programmet, og vælg **Dell C1765nf Color MFP Fax** eller **Dell C1765nfw Color MFP Fax**.

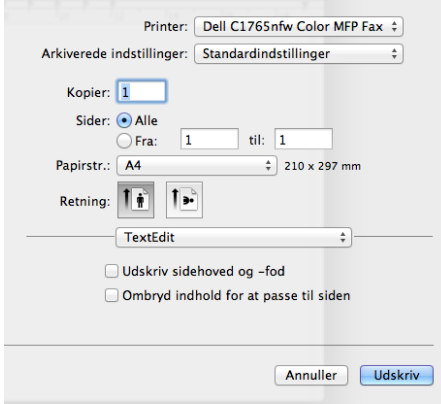

**3** Angiv faxindstillingerne.

**BEMÆRK:** De indstillinger, der foretages her, gælder kun for et enkelt faxjob.

- **4** Klik på **Udskriv**. Dialogboksen for **Faxmodtager** vises.
- **5** Angiv destinationen for modtageren på én af følgende måder:
	- Indtast navnet og telefonnummeret direkte.
	- Vælg en modtager fra en telefonbog lagret på din computer.

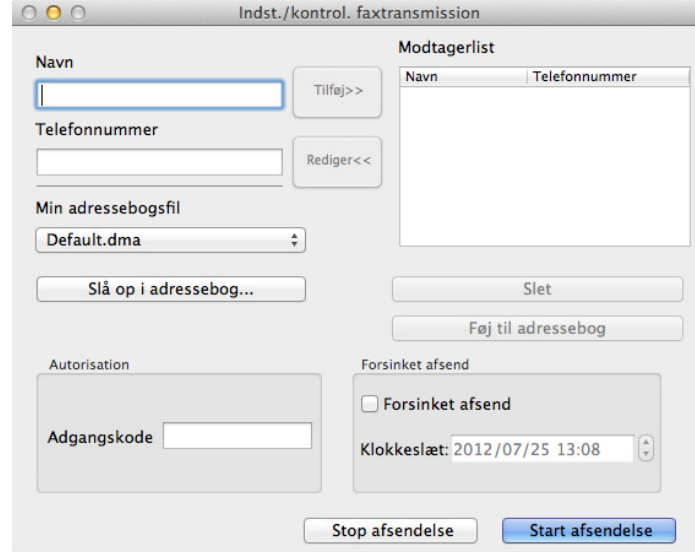

**BEMÆRK:** Indtast adgangskoden i feltet Kodeord i området Autorisation, før du sender en fax, hvis faxservicen er spærret med adgangskode.

**6** Klik på **Start afsendelse**.

### **Modtagelse af en fax**

#### **Om modtagetilstande**

Der findes fem modtagetilstande: Telefon, Fax, Telefon/Fax, Telefonsvarer/Fax og DRPD.

**BEMÆRK:** For at benytte Telefon/Fax-indstilling eller Telefonsvarer/Fax-indstilling skal du tilslutte en ekstern telefon eller telefonsvarer til telefonbøsningen ( $\mathbb{C}^{\text{move}}$ ) på printerens bagside.

**BEMÆRK:** Når hukommelsen er fuld, modtages faxen i Telefon-indstillingen.

#### **Ilægning af papir til modtagelse af faxer**

Anvisningerne til ilægning af papir i PSI er de samme, uanset om du udskriver, faxer eller kopierer, bortset fra at faxer kun kan udskrives på papir i størrelserne Letter, A4 og Legal. Flere oplysninger om ilægning af papir fremgår under ["Ilægning af udskrivningsmedier" på side 213](#page-214-0). Flere oplysninger om indstilling af papirtype og -størrelse i PSI fremgår under ["Retningslinjer for udskrivningsmedier" på side 205](#page-206-0).

#### **Modtagelse af en fax automatisk i faxtilstand**

Printeren er fra fabrikken indstillet til at modtage en fax automatisk.

Hvis du modtager en fax, skifter printeren automatisk til faxmodtagelsestilstand efter et specificeret tidsrum og modtager faxen.

Se ["Tilgængelige faxindstillinger" på side 280](#page-281-0) for at ændre intervallet, hvor printeren skifter til faxmodtagelsestilstand, når den modtager et indkommende opkald.

#### <span id="page-290-0"></span>**Modtagelse af en fax manuelt i telefontilstand**

Du kan modtage en fax manuelt ved at løfte håndsættet på den eksterne telefon og derefter følge nedenstående vejledning.

- **1** Tryk på knappen **(Fax)** når du høre fax-tonerne i den eksterne telefon. Med rør af vises.
- **2** Tryk på knappen **(Start)**.
- **3** Tryk på knappen  $\vee$ , indtil Manuel modtag. er fremhævet, og tryk derefter på knappen  $\checkmark$  (Indstil). Printeren modtager dokumentet.

#### **Modtagelse af en fax automatisk i telefon/Fax eller Telefonsvarer/Fax tilstand**

For at benytte Telefon/Fax-indstillingen eller Telefonsvarer/Fax-indstillingen skal du tilslutte en ekstern telefon eller telefonsvarer til telefonbøsningen ( $\binom{mod}{k}$ ) på printerens bagside.

Hvis printeren i Telefon/Fax-indstillingen modtager en indkommende fax, ringer den eksterne telefon i det tidsrum, der er specificeret i Auto-modtag Tlf./fax, og printeren modtager derefter automatisk en fax.

Hvis den kaldende i Telefonsvarer/Fax-indstillingen efterlader en besked, gemmer telefonsvareren beskeden, som den normalt ville gøre. Hvis printeren hører en faxtone på linjen, påbegynder den automatisk modtagelse af faxen.

**BEMÆRK:** Hvis du har indstillet printeren til Telefonsvarer/Fax, og din telefonsvarer er slukket, eller der ikke er sluttet en telefonsvarer til printeren, skifter printeren automatisk til faxmodtagelsestilstand efter et foruddefineret tidsrum.

#### **Modtagelse af en fax manuelt ved hjælp af ekstern telefon**

Denne funktion fungerer bedst, hvis du benytter en ekstern telefon, som sluttes til telefonbøsningen (",") bag på printeren. Du kan modtage en fax fra en person, som du taler med i den eksterne telefon, uden at skulle gå hen til printeren.

Når du modtager opringningen på den eksterne telefon og højrer fax-tonerne, skal du indtaste det tocifrede nummer på den eksterne telefon.

Printeren modtager dokumentet.

Tryk på knapperne langsomt i rækkefølge. Hvis du stadig kan høre faxtonen fra fjerntelefaxen, skal du forsøge at trykke på de to ciffertaster igen.

Fjernmodtagekoden er indstillet til Fra fra fabrikken. Du kan ændre det tocifrede nummer, præcis som du vil. Flere oplysninger om ændring af koden fremgår under ["Tilgængelige faxindstillinger" på side 280.](#page-281-0)

Du kan også modtage faxen ved at trykke på knappen **(Fax)**, når du hører fax-tonerne i den eksterne telefon. Se ["Modtagelse af en fax manuelt i telefontilstand" på side 289.](#page-290-0)

**BEMÆRK:** Indstil din eksterne telefons opkaldssystem til DTMF.

#### **Modtagelse af faxer via DRPD-indstilling**

DRPD er en serviceydelse fra telefonselskabet, som giver brugeren mulighed for at benytte en enkelt telefonlinje til at besvare opkald til flere forskellige telefonnumre. Det specifikke nummer, som den kaldende ringer op til, identificeres ved forskellige ringemønstre, som består af varierende kombinationer af lange og korte ringelyde.

Før du benytter funktionen Distinctive Ring Pattern Detection, skal telefonselskabet installere en specifik ringeservice på telefonlinjen. Hvis du vil konfigurere Distinctive Ring Pattern Detection, skal du have adgang til en yderligere telefon, eller du skal få en medhjælper til at ringe til dit faxnummer udefra.

Sådan konfigureres DRPD:

- **1** Tryk på **(Menu)**-knappen.
- **2** Tryk på knappen  $\vee$  indtil System er fremhævet, og tryk derefter på knappen  $\checkmark$  (Indstil).
- 3 Tryk på  $\vee$ -knappen, indtil Administ. menu er fremhævet, og tryk derefter på  $\checkmark$  (Indstil)-knappen.
- **4** Tryk på Ⅴ-knappen indtil Faxindstillinger er fremhævet, og tryk derefter på ✔ (Indstil)-knappen.
- **5** Tryk på knappen  $\vee$ , indtil DRPD-mønster er fremhævet, og tryk derefter på knappen  $\checkmark$  (Indstil).
- **6** Tryk på knappen  $\vee$ , indtil det ønskede menuelement er fremhævet, og tryk derefter på knappen  $\checkmark$  (Indstil).
- **7** For at vende tilbage til den forrige skærm, tryk på knappen **(Tilbage)**.

Hvis du vil kunne modtage faxer i DRPD, skal du indstille menuen til DRPD-indstilling, se ["Tilgængelige](#page-281-0)  [faxindstillinger" på side 280](#page-281-0).

Din printer kan benytte syv DRPD-mønstre. Hvis dit telefonselskab tilbyder denne service, skal du spørge hos telefonselskabet, hvilket mønster du skal benytte for at bruge servicen.

#### **Modtagelse af faxer i hukommelsen**

Da printeren er en multitask-enhed, er den i stand til at modtage faxer, mens du laver kopier eller printer. Hvis du modtager en fax, mens du er i gang med at kopiere eller udskrive, eller hvis du løber tør for papir, lagrer printeren de indkommende faxer i hukommelsen. Så snart du er færdig med at kopiere, udskrive eller ilægge forbrugsstoffer, udskriver printeren automatisk faxen.

#### **Forespørgselsmodtagelse**

Du kan vælge at modtage faxer fra fjerntelefaxen, når det passer dig bedst.

- **1** Tryk på knappen **(Fax)**.
- 2 Indtast fjerntelefaxens faxnummer ved hjælp af det numeriske tastatur, og tryk derefter på  $\checkmark$  (Indstil)-knappen.
- **3** Hold knappen  $\vee$  nede, indtil Indstillinger er fremhævet, og tryk derefter på  $\checkmark$  (Indstil)-knappen.
- 4 Hold knappen  $\vee$  nede, indtil Forespørgsel modtag er fremhævet, og tryk derefter på  $\checkmark$  (Indstil)knappen.
- **5** Hold knappen  $\vee$  nede, indtil Til er fremhævet, og tryk derefter på  $\checkmark$  (Indstil)-knappen.
- **6** Sørg for, at Start fax er fremhævet, og tryk derefter på **(Start)**-knappen.

# **Automatisk opkald**

#### **Hurtigopkald**

Du kan lagre op til 99 hyppigt kaldte numre på hurtigopkaldsplaceringer (01-99).

Når et hurtigopkaldsjob er specificeret i forsinket fax eller genopkald, kan du ikke ændre hurtigopkaldsnummeret fra betjeningspanelet eller **Dell Printer Configuration Web Tool**.

#### **Indstilling af hurtigopkald**

- **1** Tryk på **(Menu)**-knappen.
- **2** Tryk på knappen  $\vee$  indtil System er fremhævet, og tryk derefter på knappen  $\checkmark$  (Indstil).
- 3 Tryk på  $\vee$ -knappen, indtil Administ. menu er fremhævet, og tryk derefter på  $\checkmark$  (Indstil)-knappen.
- **4** Tryk på knappen  $\vee$ , indtil Telefonbog er fremhævet, og tryk derefter på knappen  $\checkmark$  (Indstil).
- **5** Sørg for, at Hurtigopkald er fremhævet, og tryk derefter på knappen  $\checkmark$  (Indstil).

6 Tryk på knappen  $\vee$ , indtil det ønskede hurtigopkaldsnummer imellem 01 og 99 er fremhævet, og tryk derefter på knappen **(Indstil)**.

De faxnumre, der er registreret i opkaldsnumrene mellem 01 og 04, er også allokeret til Hurtigopkald-knapperne mellem 01 og 04. Vi anbefaler dig at registrere de mest brugte destinationer på disse knapper for at ringe dem direkte op.

- **7** Sørg for, at Navn er fremhævet, og tryk derefter på  $\checkmark$  (Indstil)-knappen.
- 8 Indtast navnet, og tryk derefter på knappen  $\checkmark$  (Indstil).
- **9** Sørg for, at Telefonnummer er fremhævet, og tryk derefter på knappen  $\checkmark$  (Indstil).
- **10** Indtast nummeret, som du vil gemme, ved hjælp af det numeriske tastatur, og tryk derefter på knappen **(Indstil)**.

Hvis du vil indsætte en pause imellem cifrene, skal du trykke på knappen **(Genopkald/Pause)**. "-" vises i displayet.

**11** Sørg for, at Anvend indstillinger er fremhævet, og tryk så på knappen **(Indstil)**.

- 12 Når Er du sikker? vises, skal du sikre, at Ja er fremhævet, og derefter trykke på knappen < (Indstil).
- **13** Gentag skridt 6 til 12, hvis du vil lagre flere faxnumre.
- **14** For at vende tilbage til den forrige skærm, tryk på knappen **(Tilbage)**.

#### **Afsendelse af en fax ved hjælp af hurtigopkald**

**1** Ilæg dokumenter(ne) vendt opad med den øverste kant først i ADF'en. ELLER

Placer et enkelt dokument på dokumentglasset, så det vender nedad, og luk dokumentdækslet.

Flere oplysninger om ilægning af et dokument fremgår under ["Lav kopier fra ADF'en" på side 237](#page-238-0) eller ["Lav kopier](#page-236-0)  [fra dokumentglasset" på side 235](#page-236-0).

- **2** Tryk på **(Fax)**-knappen.
- **3** Angiv et faxnummer ved hjælp af hurtigopkald.

Hurtigopkald gør det muligt for dig at angive destinationerne hurtigt og nemt ved at vælge eller søge fra en liste over destinationer, som er registreret i Telefonbogen. Du kan også angive destinationerne direkte ved at indtaste hurtigopkaldsnumrene eller trykke på Hurtigopkald-knapperne.

For at vælge destinationerne direkte ved at indtaste hurtigopkaldsnumrene:

- **a** Tryk på **(Hurtigopkald)**-knappen.
	- ELLER

Hold knappen  $\vee$  nede, indtil Hurtigopkald er fremhævet, og tryk derefter på  $\checkmark$  (Indstil)-knappen.

**b** Indtast hurtigopkaldsnummeret (01 til 99) ved hjælp af det numeriske tastatur, og tryk derefter på **(Indstil)**-knappen.

Ved at indtaste stjerne (\*) kan du søge og vise flere destinationer på én gang. Hvis du eksempelvis indtaster "0\*", ringes der op til de hurtigopkaldsnumre, der starter med 0. I dette tilfælde vises alle destinationer registreret i opkaldsnumrene mellem 01 og 09.

For at vælge destinationer direkte ved at trykke på Hurtigopkald-knapperne:

- **a** Tryk på Hurtigopkald-knappen (01 til 04).
- **b** Sørg for, at den ønskede destination er vist, og tryk derefter på  $\checkmark$  (Indstil)-knappen.

For at vælge destinationer fra Telefonbogen:

**a** Hold knappen  $\vee$  nede, indtil Telefonbog er fremhævet, og tryk derefter på  $\checkmark$  (Indstil)-knappen. **ELLER** 

Tryk på  $\prod$  (Kontakter)-knappen, hold  $\vee$ -knappen nede, indtil Alle indgange er fremhævet, tryk derefter på **(Indstil)**-knappen.

- **b** Tryk på  $\vee$ -knappen for at flytte markøren til den ønskede destination. Tryk på #-knappen for at se detaljerede oplysninger om destinationen.
- **c** Tryk på  $\checkmark$  (Indstil)-knappen for at vælge destinationen, og tryk derefter på  $\checkmark$ -knappen.

Du kan også finde destinationen direkte ved hjælp af hurtigopkaldsnummeret. Indtast nummeret ved hjælp af det numeriske tastatur, og tryk derefter på **(Indstil)**-knappen.

For at søge efter destinationer fra Telefonbogen:

**a** Hold knappen  $\vee$  nede, indtil Søg i telefonbog er fremhævet, og tryk derefter på  $\checkmark$  (Indstil)knappen.

ELLER

Tryk på  $\prod$  (Kontakter)-knappen, hold  $\vee$ -knappen nede, indtil Søg er fremhævet, og tryk derefter på **(Indstil)**-knappen.

**b** Brug det numeriske tastatur for at indtaste det første bogstav i det personlige navn, for hvilket du vil angive destinationen, og tryk derefter på **(Indstil)**-knappen.

Nu vises navnene på de destinationer, der starter med det angivne bogstav.

**c** Tryk på  $\vee$ -knappen for at flytte markøren til den ønskede destination.

Tryk på #-knappen for at se detaljerede oplysninger om destinationen.

- Tryk på  $\checkmark$  (Indstil)-knappen for at vælge destinationen, og tryk derefter på  $\checkmark$ -knappen.
- **4** Konfigurer faxindstillingerne efter behov.

Indstillinger såsom opløsning og kontrast er tilgængelige. For at konfigurere disse indstillinger: Hold knappen  $\bm{\bigvee}$ nede, indtil Indstillinger er fremhævet, og tryk derefter på **(Indstil)**-knappen. Flere oplysninger om indstillinger fremgår under ["Opløsning" på side 283](#page-284-0).

**5** Sørg for, at Start fax er fremhævet, og tryk derefter på  $\left\{\right.$  (Start)-knappen.

Når du bruger dokumentetglasset, beder displayet dig om en anden side. Tryk på knappen  $\vee$  for at vælge Ja og tilføje flere dokumenter eller for at vælge Nej og afsende faxen med det samme, og tryk derefter på knappen **(Indstil)**.

#### **Gruppeopk**

Hvis du hyppigt sender det samme dokument til samme destinationer, kan du oprette en gruppe med disse destinationer og lagre dem under en enkeltcifret gruppeopkaldsposition. På denne måde bliver du i stand til at benytte en gruppeopkaldsnummer til at sende det samme dokument til samtlige destinationer i gruppen.

Du skal forhåndsregistrere faxdestinationer i hurtigopkald.

**BEMÆRK:** Du kan ikke medtage et gruppeopkaldsnummer i et yderligere gruppeopkaldsnummer.

**BEMÆRK:** Du skal forhåndsregistrere faxdestinationer i hurtigopkald.

#### **Indstilling af gruppeopkald**

- **1** Tryk på **(Menu)**-knappen.
- **2** Tryk på knappen  $\vee$  indtil System er fremhævet, og tryk derefter på knappen  $\checkmark$  (Indstil).
- **3** Tryk på  $\vee$ -knappen, indtil Administ. menu er fremhævet, og tryk derefter på  $\checkmark$  (Indstil)-knappen.
- **4** Tryk på knappen  $\vee$ , indtil Telefonbog er fremhævet, og tryk derefter på knappen  $\checkmark$  (Indstil).
- **5** Tryk på  $\vee$ -knappen indtil Gruppeopk. er fremhævet, og tryk derefter på  $\checkmark$  (Indstil)-knappen.
- **6** Tryk på knappen  $\vee$ , indtil det ønskede gruppeopkaldsnummer imellem 1 og 6 er fremhævet, og tryk derefter på knappen **(Indstil)**.
- **7** Sørg for, at Navn er fremhævet, og tryk derefter på  $\checkmark$  (Indstil)-knappen.
- 8 Indtast navnet, og tryk derefter på knappen  $\checkmark$  (Indstil).
- **9** Sørg for, at Hurtigopkaldsnr. er fremhævet, og tryk derefter på knappen  $\checkmark$  (Indstil).
- 10 Tryk på  $\vee$ -knappen for at flytte markøren til det hurtigopkaldsnummer, du vil registrere i gruppeopkaldet, tryk på **(Indstil)**-knappen for at vælge nummeret, og tryk derefter på >-knappen.
- 11 Sørg for, at Anvend indstillinger er fremhævet, og tryk så på knappen  $\checkmark$  (Indstil).
- 12 Når Er du sikker? vises, skal du sikre, at Ja er fremhævet, og derefter trykke på knappen **(Indstil**).
- **13** Gentag skridt 6 til 12, hvis du vil lagre flere gruppeopkaldsnumre.
- **14** For at vende tilbage til den forrige skærm, tryk på knappen **(Tilbage)**.

#### **Redigering af gruppeopkald**

Du kan slette et specifikt hurtigopkaldsnummer fra en valgt gruppe eller føje et nyt nummer til den valgte gruppe.

- **1** Tryk på  $\equiv$  (Menu)-knappen.
- **2** Tryk på knappen  $\vee$  indtil System er fremhævet, og tryk derefter på knappen  $\checkmark$  (Indstil).
- 3 Tryk på  $\vee$ -knappen, indtil Administ. menu er fremhævet, og tryk derefter på  $\checkmark$  (Indstil)-knappen.
- **4** Tryk på knappen  $\vee$ , indtil Telefonbog er fremhævet, og tryk derefter på knappen  $\checkmark$  (Indstil).
- **5** Tryk på  $\vee$ -knappen indtil Gruppeopk. er fremhævet, og tryk derefter på  $\checkmark$  (Indstil)-knappen.
- 6 Tryk på knappen  $\vee$ , indtil det gruppeopkaldsnummer, som du vil redigere, er fremhævet, og tryk derefter på knappen **(Indstil)**.

For at ændre gruppeopkaldsnavnet:

- **a** Sørg for, at Navn er fremhævet, og tryk derefter på  $\checkmark$  (Indstil)-knappen.
- **b** Indtast et nyt navn, og tryk derefter på  $\checkmark$  (Indstil)-knappen.
- **c** Tryk på  $\vee$ -knappen indtil Anvend indstillinger er fremhævet, og tryk derefter på  $\checkmark$  (Indstil)knappen.
- **d** Når Er du sikker? vises, skal du sikre, at Ja er fremhævet, og derefter trykke på knappen  $\checkmark$  (Indstil).

For at ændre hurtigopkaldsnummer:

- **a** Tryk på  $\vee$ -knappen indtil Hurtigopkaldsnr. er fremhævet, og tryk derefter på  $\checkmark$  (Indstil)-knappen.
- **b** Tryk på  $\vee$ -knappen for at flytte markøren til det hurtigopkaldsnummer, du vil redigere, tryk på  $\swarrow$  (Indstil)knappen for at vælge eller fravælge nummeret, og tryk derefter på >-knappen.
- **c** Tryk på  $\vee$ -knappen indtil Anvend indstillinger er fremhævet, og tryk derefter på  $\checkmark$  (Indstil)knappen.
- **d** Når Er du sikker? vises, skal du sikre, at Ja er fremhævet, og derefter trykke på knappen **(Indstil)**. For at slette gruppeopkald:
- **a** Tryk på knappen **(Backspace)**.
- **b** Når Er du sikker? vises, skal du sikre, at Ja er fremhævet, og derefter trykke på knappen **(Indstil)**.
- **7** Gentag trin 6, hvis du vil redigere et andet gruppeopkaldsnummer.
- **8** For at vende tilbage til den forrige skærm, tryk på knappen  $\sum$  (Tilbage).

#### **Afsendelse af en fax med gruppeopkald (transmission til flere adresser)**

**1** Ilæg dokumenter(ne) vendt opad med den øverste kant først i ADF'en. ELLER

Placer et enkelt dokument på dokumentglasset, så det vender nedad, og luk dokumentdækslet.

Flere oplysninger om ilægning af et dokument fremgår under ["Lav kopier fra ADF'en" på side 237](#page-238-0) eller ["Lav kopier](#page-236-0)  [fra dokumentglasset" på side 235](#page-236-0).

- **2** Tryk på **(Fax)**-knappen.
- **3** Angiv et faxnummer ved hjælp af gruppeopkald.

Du kan angive destinationer ved at vælge eller søge fra en liste over destinationer, som er registreret i Telefonbogen.

For at vælge destinationer fra Telefonbogen:

**a** Hold knappen  $\vee$  nede, indtil Gruppeopk. er fremhævet, og tryk derefter på  $\checkmark$  (Indstil)-knappen. ELLER

Tryk på  $\tilde{[}$  (Kontakter)-knappen, hold  $\vee$ -knappen nede, indtil Gruppeopk. er fremhævet, tryk derefter på **(Indstil)**-knappen.

- **b** Tryk på  $\vee$ -knappen for at flytte markøren til den ønskede destination. Tryk på #-knappen for at se detaljerede oplysninger om destinationen.
- **c** Tryk på  $\checkmark$  (Indstil)-knappen for at vælge destinationen, og tryk derefter på  $\checkmark$ -knappen.

Du kan også finde destinationen direkte ved hjælp af gruppeopkaldsnummeret. Indtast nummeret ved hjælp af det numeriske tastatur, og tryk derefter på **(Indstil)**-knappen.

For at søge efter destinationer fra Telefonbogen:

**a** Hold knappen  $\vee$  nede, indtil Søg i telefonbog er fremhævet, og tryk derefter på  $\checkmark$  (Indstil)knappen.

ELLER

Tryk på  $\prod$  (Kontakter)-knappen, hold  $\vee$ -knappen nede, indtil Søg er fremhævet, og tryk derefter på **(Indstil)**-knappen.

**b** Brug det numeriske tastatur for at indtaste det første bogstav i det gruppenavn, for hvilket du vil angive destinationen, og tryk derefter på **(Indstil)**-knappen.

Nu vises navnene på de destinationer, der starter med det angivne bogstav.

**c** Tryk på  $\vee$ -knappen for at flytte markøren til den ønskede destination.

Tryk på #-knappen for at se detaljerede oplysninger om destinationen.

- **d** Tryk på  $\checkmark$  (Indstil)-knappen for at vælge destinationen, og tryk derefter på  $\checkmark$ -knappen.
- **4** Konfigurer faxindstillingerne efter behov.

Indstillinger såsom opløsning og kontrast er tilgængelige. For at konfigurere disse indstillinger: Hold knappen  $\bm{\nabla}$ nede, indtil Indstillinger er fremhævet, og tryk derefter på **(Indstil)**-knappen. Flere oplysninger om indstillinger fremgår under ["Opløsning" på side 283](#page-284-0).

**5** Sørg for, at Start fax er fremhævet, og tryk derefter på (Start)-knappen.

Når du bruger dokumentetglasset, beder displayet dig om en anden side. Tryk på knappen  $\vee$  for at vælge Ja og tilføje flere dokumenter eller for at vælge Nej og afsende faxen med det samme, og tryk derefter på knappen **(Indstil)**.

#### **Udskriv en an adressebogsliste**

Du kan kontrollere dine indstillinger for automatiske opkald ved at udskrive en adressebogsliste.

- **1** Tryk på  $\equiv$  (Menu)-knappen.
- **2** Tryk på knappen  $\vee$  indtil System er fremhævet, og tryk derefter på knappen  $\checkmark$  (Indstil).
- **3** Tryk på knappen  $\vee$  indtil Rapport / Liste er fremhævet, og tryk derefter på knappen  $\checkmark$  (Indstil).
- **4** Tryk på knappen  $\vee$ , indtil Adressebog er fremhævet, og tryk derefter på knappen  $\checkmark$  (Indstil). Der udskrives en liste over dine hurtigopkalds- og gruppeopkaldsposter.

### **Andre måder at faxe på**

#### **Brug af sikker modtagetilstand**

Det kan være nødvendigt at forhindre uvedkommende i at se eller læse dine modtagne faxer. Du kan aktivere den sikrede faxtilstand ved hjælp af funktionen **Sikker modtagelse** for at begrænse udskrivningen af de modtagne faxer, når printeren står uovervåget hen. I den sikrede faxtilstand gemmes samtlige faxer i hukommelsen. Når tilstanden deaktiveres, bliver de lagrede faxer udskrevet.

**BEMÆRK:** Før brug skal det sikres at Panellåsindst. er sat til Aktiver.

<span id="page-296-0"></span>Sådan aktiveres sikker modtagetilstand:

- **1** Tryk på **(Menu)**-knappen.
- **2** Tryk på knappen  $\vee$  indtil System er fremhævet, og tryk derefter på knappen  $\checkmark$  (Indstil).
- 3 Tryk på  $\vee$ -knappen, indtil Administ. menu er fremhævet, og tryk derefter på  $\checkmark$  (Indstil)-knappen.
- 4 Tryk på  $\vee$ -knappen indtil Sikkerhedsindstillinger er fremhævet, og tryk derefter på  $\checkmark$  (Indstil)knappen.
- **5** Tryk på knappen  $\vee$ , indtil Sikker modtag. er fremhævet, og tryk derefter på knappen  $\checkmark$  (Indstil).
- **6** Sørg for, at Sik. Modt. Indst. vises, og tryk derefter på **(Indstil)**-knappen.
- **7** Tryk på knappen **∀** indtil Aktiver er fremhævet, og tryk derefter på knappen ✔ (Indstil).

#### **BEMÆRK:** Det fabriksindstillede kodeord er 0000.

**8** For at vende tilbage til standbytilstanden skal du trykke på knappen  $\equiv$  (Menu).

Når der modtages en fax i den sikrede modtagetilstand, lagrer printeren den i hukommelsen, og skærmbilledet Jobstatus viser Sikker modtag. for at angive, at der er lagret en fax.

**BEMÆRK:** Hvis du ændrer kodeordet, mens Sik. Modt. Indst. er aktiveret, skal du udføre trin 1 til 5. Tryk på knappen  $\vee$  indtil Skift adgangskode fremhæves, og tryk derefter på knappen  $\checkmark$  (Indstil). Indtast den nye adgangskode og tryk derefter på **(Indstil)**-knappen.

Sådan udskrives modtagne dokumenter:

- **1** Tryk på  $\equiv$  (Menu)-knappen.
- 2 Tryk på knappen  $\vee$ , indtil Jobstatus er fremhævet, og tryk derefter på knappen  $\checkmark$  (Indstil).
- **3** Tryk på knappen  $\vee$ , indtil Sikker modtag. er fremhævet, og tryk derefter på knappen  $\checkmark$  (Indstil).
- **4** Indtast kodeordet og tryk derefter på knappen  $\checkmark$  (Indstil). Faxerne, som er lagret i hukommelsen, udskrives.

Sådan deaktiveres sikker modtagetilstand:

- **1** Få adgang til menuen Sik. modt. indst. ved at følge trin 1 til 6 i "[Sådan aktiveres sikker modtagetilstand:](#page-296-0)".
- **2** Tryk på knappen  $\vee$  indtil Deaktiver er fremhævet, og tryk derefter på knappen  $\checkmark$  (Indstil).
- **3** For at vende tilbage til den forrige skærm, tryk på knappen  $\sum$  (Tilbage).

#### **Brug af en telefonsvarer**

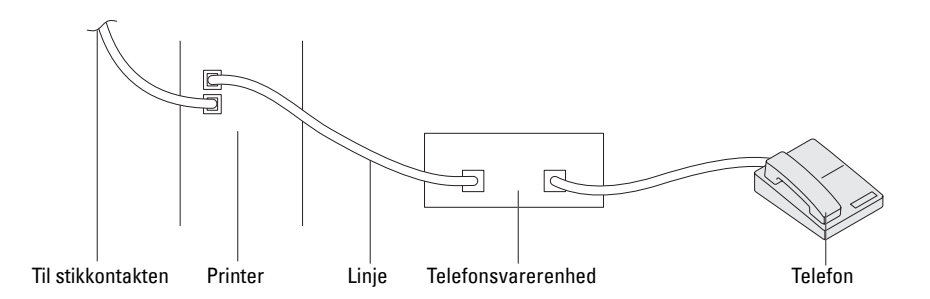

Du kan tilslutte en telefonsvarer på bagsiden af printeren som vist ovenfor.

- Indstil printeren til Telefonsvarer/Fax, og indstil Automodt. Svar/fax for at angive tidsintervallet for telefonsvareren.
- Når telefonsvareren besvarer opkaldet, overvåger printeren og overtager linjen, hvis der modtages faxtoner, hvorefter den påbegynder modtagelsen af faxen.
- Hvis telefonsvareren er slukket, skifter printeren automatisk til faxmodtagelsestilstanden, når en ringetone har lydt i et foruddefineret tidsrum.

#### **Brug af et computermodem**

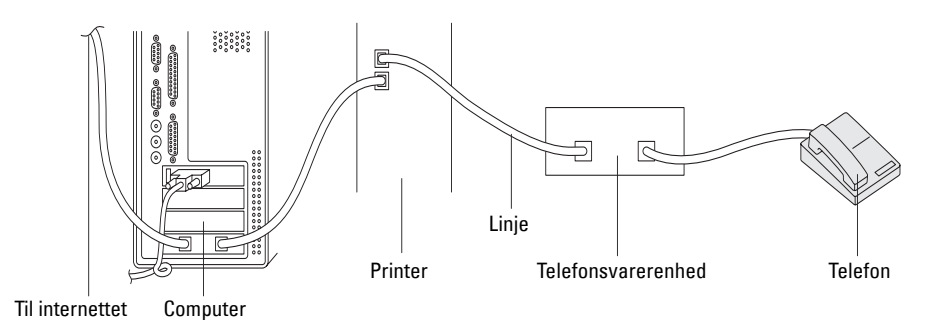

Hvis du vil bruge modemmet i computeren til at sende fax eller til opkaldeforbindelser til Internettet, skal du slutte modemmet til bøsningen bag på printeren sammen med telefonsvareren som vist ovenfor.

- Indstil printeren til Telefonsvarer/Fax, og indstil Automodt. Svar/fax for at angive tidsintervallet for telefonsvareren.
- Deaktiver computermodemmets faxmodtagefunktion.
- Benyt ikke computermodemmet, hvis printeren er i gang med at sende eller modtage en fax.
- Følg anvisningerne, der fulgte med til computermodemmet og faxprogrammet, hvis du vil sende faxer via computermodemmet.

# **Udskrivning af en rapport**

Nedenstående rapporter kan være nyttige ved brug af fax:

#### **Adressebog**

Denne liste viser alle de adresser, der i øjeblikket er lagret i printerens hukommelse som **Adressebog**-oplysninger.

#### **Faxaktivitet**

Denne rapport viser oplysninger om de faxer, du for nylig har modtaget eller sendt.

#### **Protokolmonitor**

Denne rapport viser status for protokollen, da den seneste fax blev sendt.

#### **Fremgangmåde:**

- **1** Tryk på  $\equiv$  (Menu)-knappen.
- **2** Tryk på knappen  $\vee$  indtil System er fremhævet, og tryk derefter på knappen  $\checkmark$  (Indstil).
- **3** Tryk på knappen  $\vee$  indtil Rapport / Liste er fremhævet, og tryk derefter på knappen  $\checkmark$  (Indstil).
- **4** Tryk på knappen  $\vee$ , indtil den ønskede rapport eller liste er fremhævet, og tryk derefter på knappen  $\checkmark$  (Indstil). Den valgte rapport eller liste udskrives.

# **Ændring af faxstandarder**

- **1** Tryk på **(Menu)**-knappen.
- **2** Tryk på knappen  $\vee$  indtil System er fremhævet, og tryk derefter på knappen  $\checkmark$  (Indstil).
- **3** Sørg for, at Standardindstill. er fremhævet, og tryk så på knappen **(Indstil)**.
- **4** Tryk på **V**-knappen indtil Faxstandarder er fremhævet, og tryk derefter på  $\checkmark$  (Indstil)-knappen.
- **5** Tryk på knappen  $\vee$ , indtil det ønskede menuelement er fremhævet, og tryk derefter på knappen  $\checkmark$  (Indstil).
- **6** Tryk på knappen  $\blacktriangleright$  eller  $\blacktriangledown$ , indtil den ønskede indstilling er fremhævet, eller indtast værdien ved hjælp af det numeriske tastatur, og tryk derefter på knappen **(Indstilling)**.
- **7** Gentag trin 5 og 6 efter behov.
- **8** For at vende tilbage til den forrige skærm, tryk på knappen **(Tilbage)**.

# **Bliv bekendt med din printer**

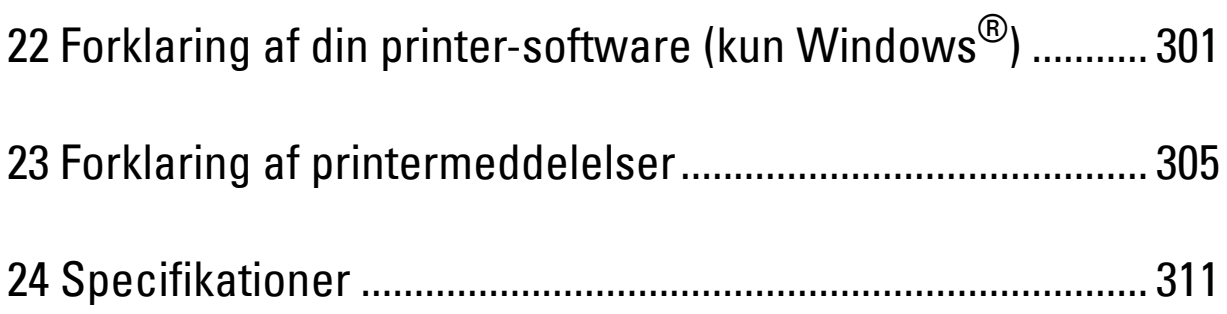

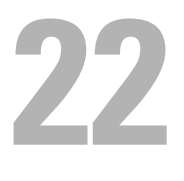

# <span id="page-302-0"></span>**Forklaring af din printer-software (kun Windows®)**

Brug den cd med *Software and Documentation*, som blev leveret med din printer, til at installere en kombination af software-programmer, afhængigt af dit operativsystem.

**BEMÆRK:** Billederne anvendt i denne manual er dem til Dell™ C1765nfw Color Multifunction Printer medmindre andet er nævnt.

#### <span id="page-302-1"></span>**Printerstatusvindue**

Vinduet **Printerstatus** gør dig opmærksom på en advarsel, eller når der opstår en fejl, hvis der f.eks. opstår papirstop, eller toneren er ved at være opbrugt.

Som standard starter vinduet **Printerstatus** kun, når der opstår en fejl. Når der opstår en fejl, vises fejlmeddelelsen på vinduet **Printerstatus**. Du kan indstille **Printerstatus**-vinduet til altid at starte, når der udskrives i **Egenskaber for udskrivningsstatusvindue**.

Du kan også kontrollere din printers tonerniveau.

#### **Status Monitor Konsol**

Brug **Status Monitor Konsol** til at styre flere eksemplarer af **Statusvindue** for en bestemt printer.

Vælg en printer fra listevisningen (eller **Printervalg**) ved at klikke på dens navn for at åbne et **Statusvindue** for en bestemt printer.

#### **Dell Supplies Management System**

Du kan åbne dialogboksen **Dell Supplies Management System** fra menuen **Alle programmer** eller skrivebordsikonet. Du kan bestille tilbehør pr. telefon eller på Internettet.

**1** Klik på **Start** → **Alle programmer** → **Dell Printere** → **Dell C1765 Color Multifunction Printer** → **Dell Supplies Management System**.

Vinduet **Dell Supplies Management System** vises.

- **2** Vælg din printer på listen **Vælg printermodel**.
- **3** Hvis du bestiller over Internettet:
	- **a** Vælg en webadresse fra listen **Vælg genbestillings-URL**.
	- **b** Klik på **Besøg Dell-websted for bestilling af printertilbehør**. Vinduet **Dell C1765nf/C1765nfw Color MFP - Dell Supplies Management System** vises.
	- **c** Indtast servicetag'et, og klik derefter på **OK**.

Hvis du bestiller pr. telefon, skal du ringe til det nummer, som vises i afsnittet **Bestil pr. telefon**.

#### **Hurtigstart hjælpeprogram**

Med vinduet **Hurtigstart hjælpeprogram**, kan du åbne **Statusvindue**, **Værktøjskasse**, **Fejlfinding**, **Adressebogseditor** og **Scanknapkontrol**.

For at anvende **Hurtigstart hjælpeprogram** skal du vælge at installere **Hurtigstart hjælpeprogram**, når du installerer Dell-softwaren.

For at åbne vinduet **Hurtigstart hjælpeprogram**:

**1** Klik på **Start** → **Alle programmer** → **Dell Printere** → **Dell C1765 Color Multifunction Printer** → **Hurtigstart hjælpeprogram.**

Dialogboksen **Hurtigstart hjælpeprogram** åbner.

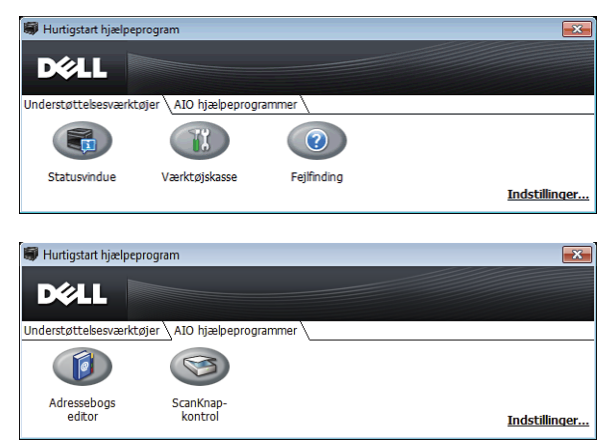

**2** Vinduet **Hurtigstart hjælpeprogram** har fem knapper: **Statusvindue**, **Værktøjskasse**, **Fejlfinding**, **Adressebogs editor** og **ScanKnap**-**kontrol**.

For at afslutte skal du trykke på **X** øverst til højre i vinduet.

For at få detaljer skal du klikke på **Hjælp** i hvert program.

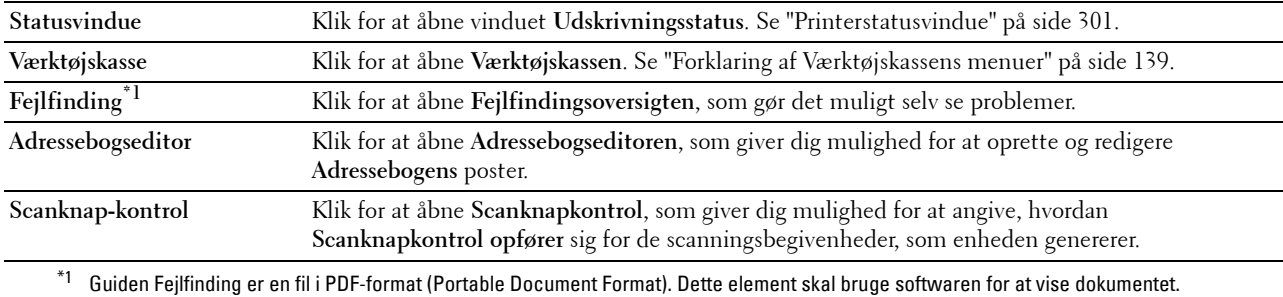

#### **Adressebogseditor**

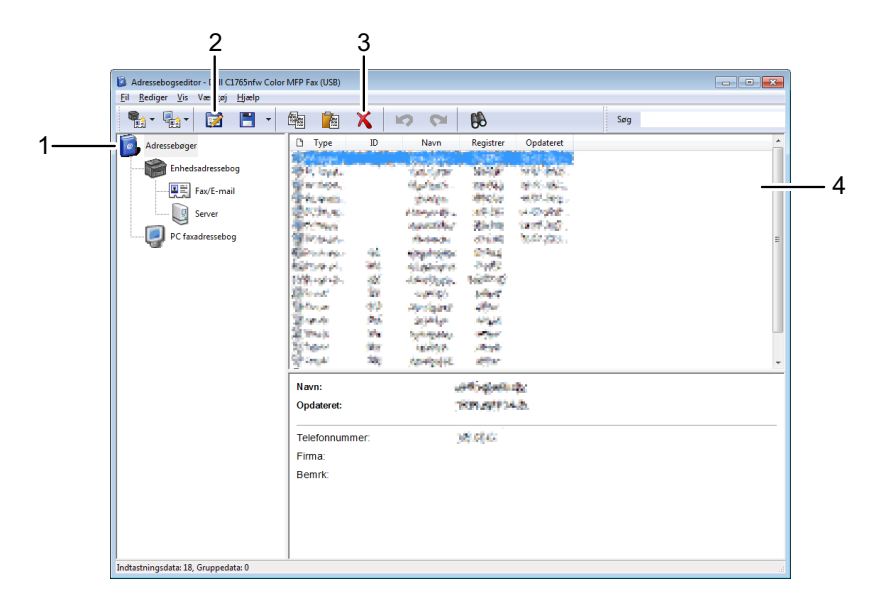

- 1 Læs poster fra **enheden Adressebog** fra printeren til **Adressebogseditoren** og læs posterne fra **PC Fax-adressebogen** fra pc'en til **Adressebogseditoren**.
- 2 Giver dig mulighed for at redigere en valgt **Adressebogs**postering dialogboksen Rediger.
- 3 Sletter en valgt **Adressebogs**postering.
- 4 Viser **Adressebogs**posteringer.

#### **BEMÆRK:** Du skal installere en faxdriver, før du læser eller redigerer Adressebogsposter.

For mere information om **Adressebogseditor**, se **Hjælp** for **Adressebogseditor**.

#### **Scanknapkontrol**

Med denne software kan du konfigurere slutplaceringen for den scannede fil og vælge, om filen skal åbnes ved at benytte det relaterede program. Disse indstillinger er tilgængelige, når der scannes til en computer ved at trykke på (**Start**)-knappen på betjeningspanelet. Flere oplysninger om scanning af dokumenter fremgår under ["Scanning](#page-251-0)  [fra betjeningspanelet - Brug af et program" på side 250](#page-251-0).

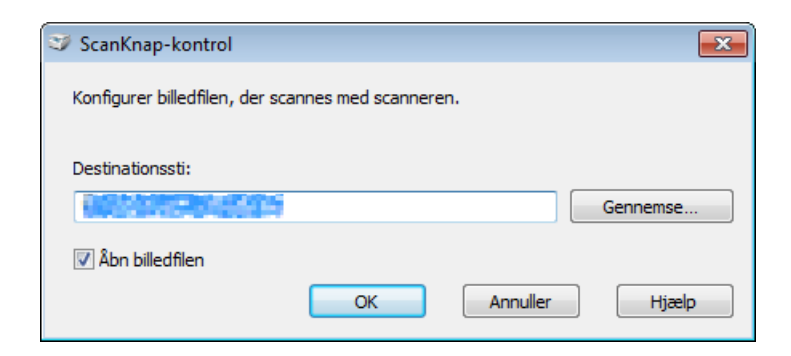

#### **Dell ScanCenter**

**Dell ScanCenter** er et **PaperPort**®-program, som giver dig mulighed for at scanne emner og sende indscanningerne direkte til **PaperPort** eller andre programmer på din computer, uden først at køre **PaperPort**. For yderligere oplysninger om anvendelsen af **Dell ScanCenter**, henvises til PaperPorts Hjælpemenu.

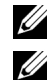

**BEMÆRK: PaperPort** understøttes muligvis ikke, det afhænger af operativsystemerne.

**BEMÆRK:** PaperPort-programmet er kun tilgængeligt på PaperPort 14-disken, der følger med printeren. Det licenserede softwareprogram er ikke tilgængeligt for download fra [www.dell.com/support.](http://www.dell.com/support)

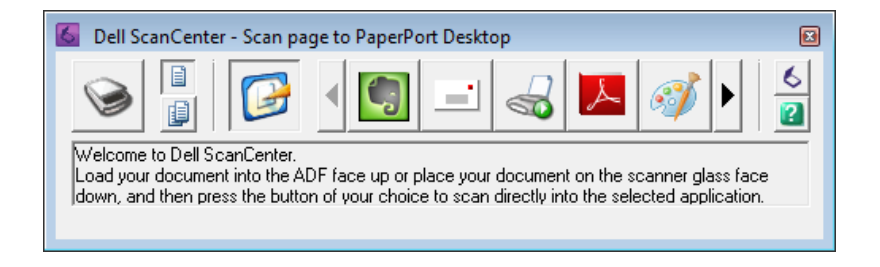

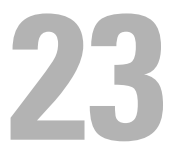

# <span id="page-306-0"></span>**Forklaring af printermeddelelser**

Printerens betjeningspanel viser meddelelser, der beskriver printerens aktuelle tilstand og angiver mulige printerproblemer, som du skal løse. Dette kapitel beskriver meddelelser og deres betydninger, samt hvordan du fjerner dem.

#### **FORSIGTIG: Når der vises en statuskode, er de resterende udskrivningsdata på printeren samt oplysningerne akkumuleret i printerens hukommelse ikke sikrede.**

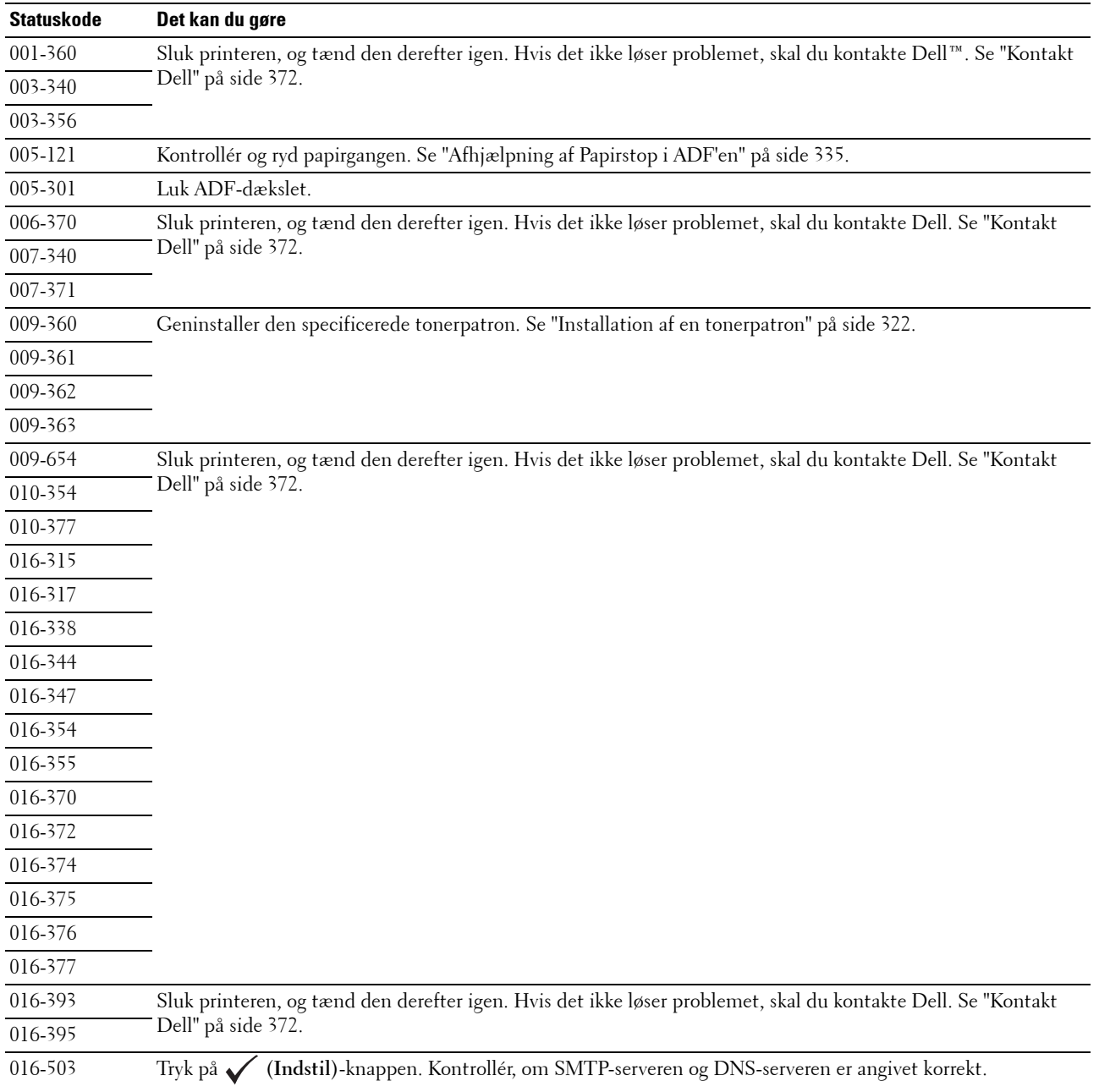

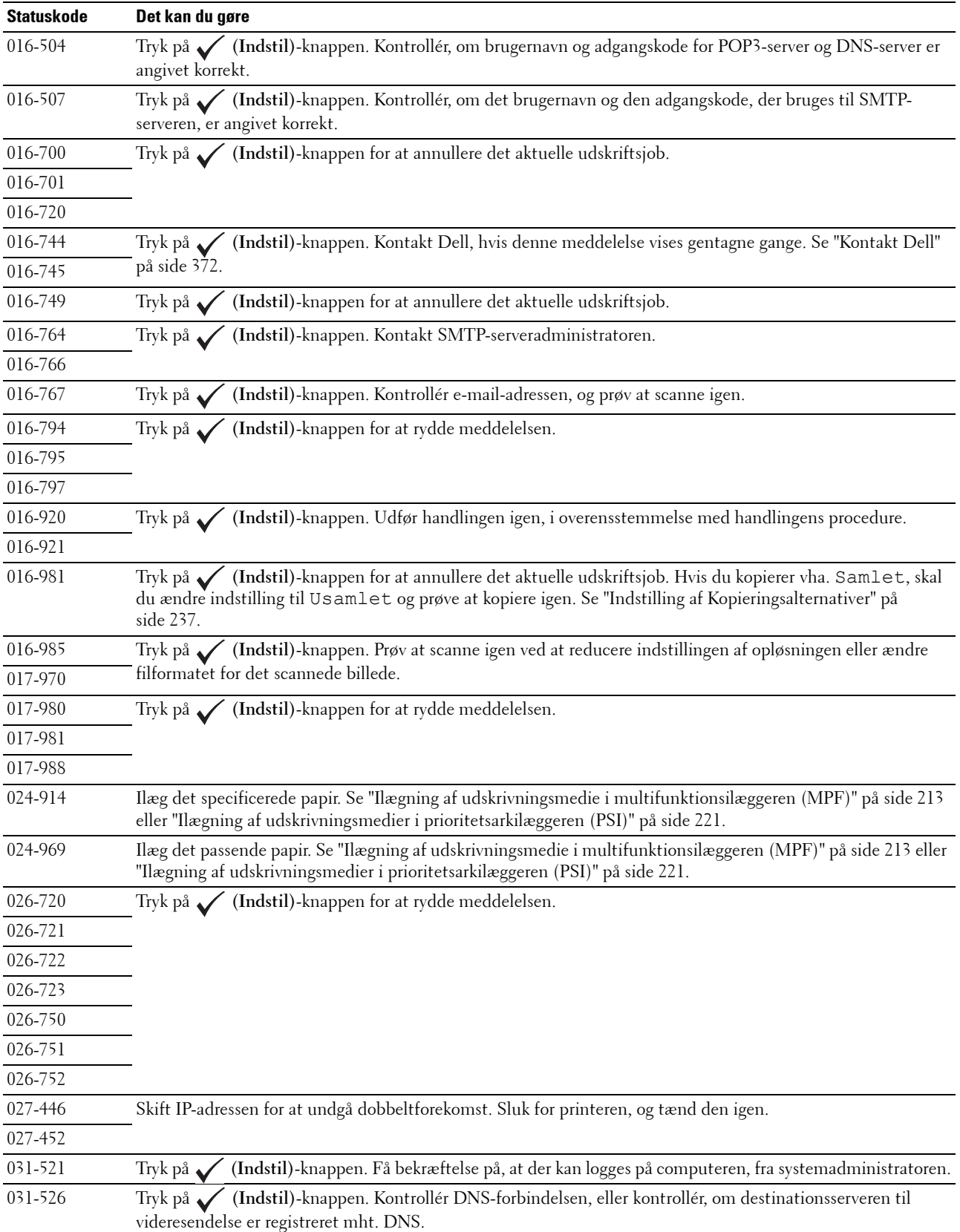

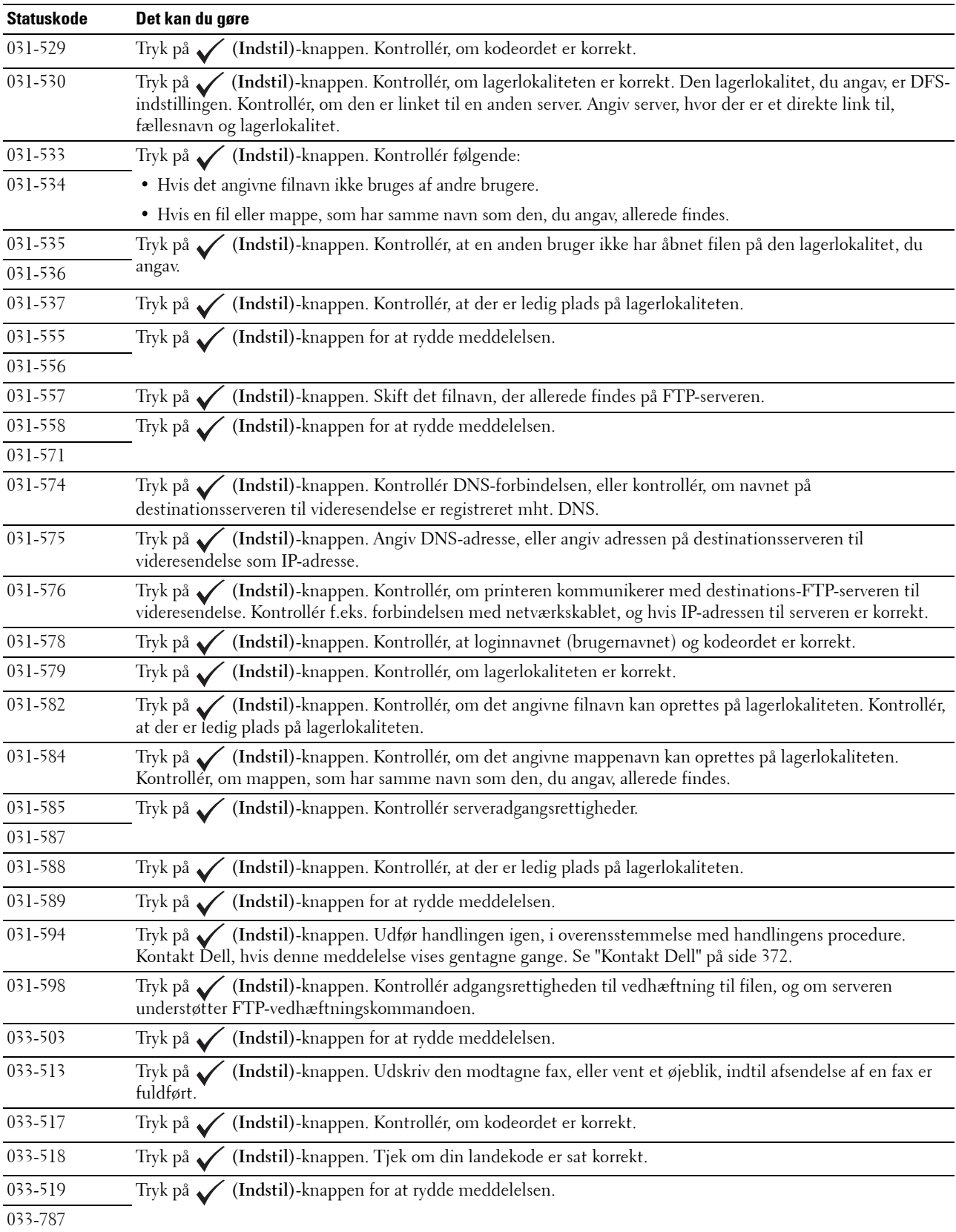

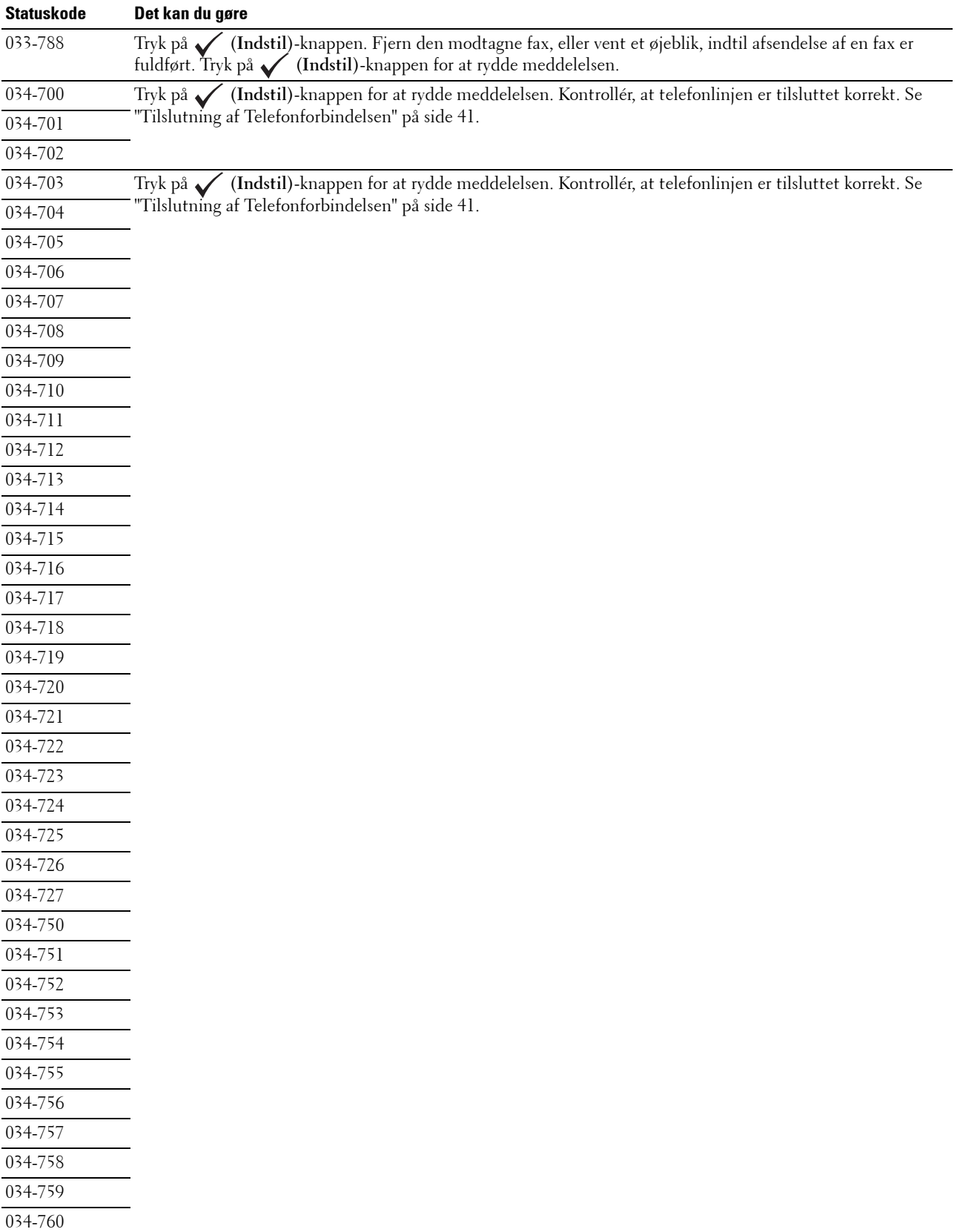

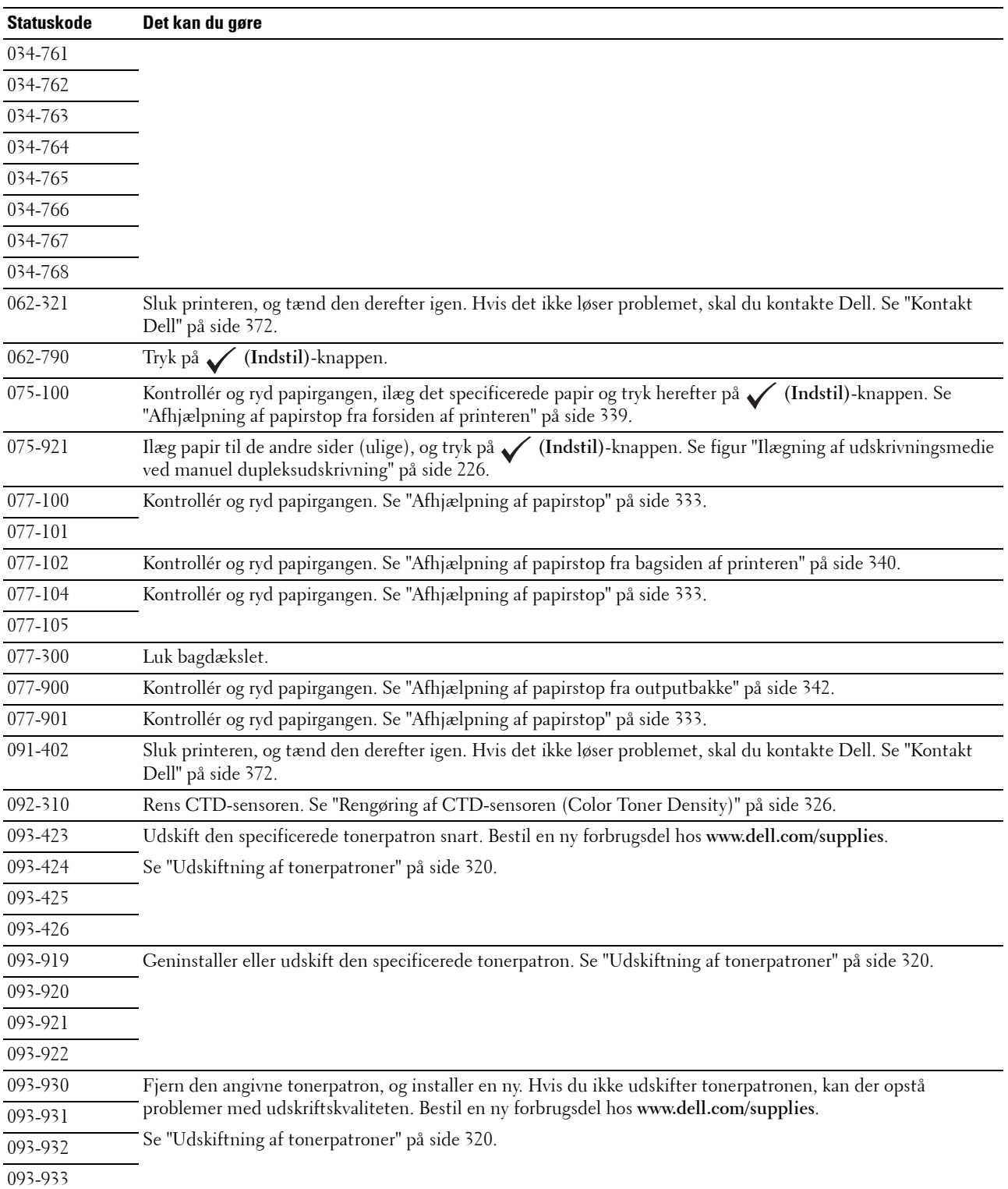

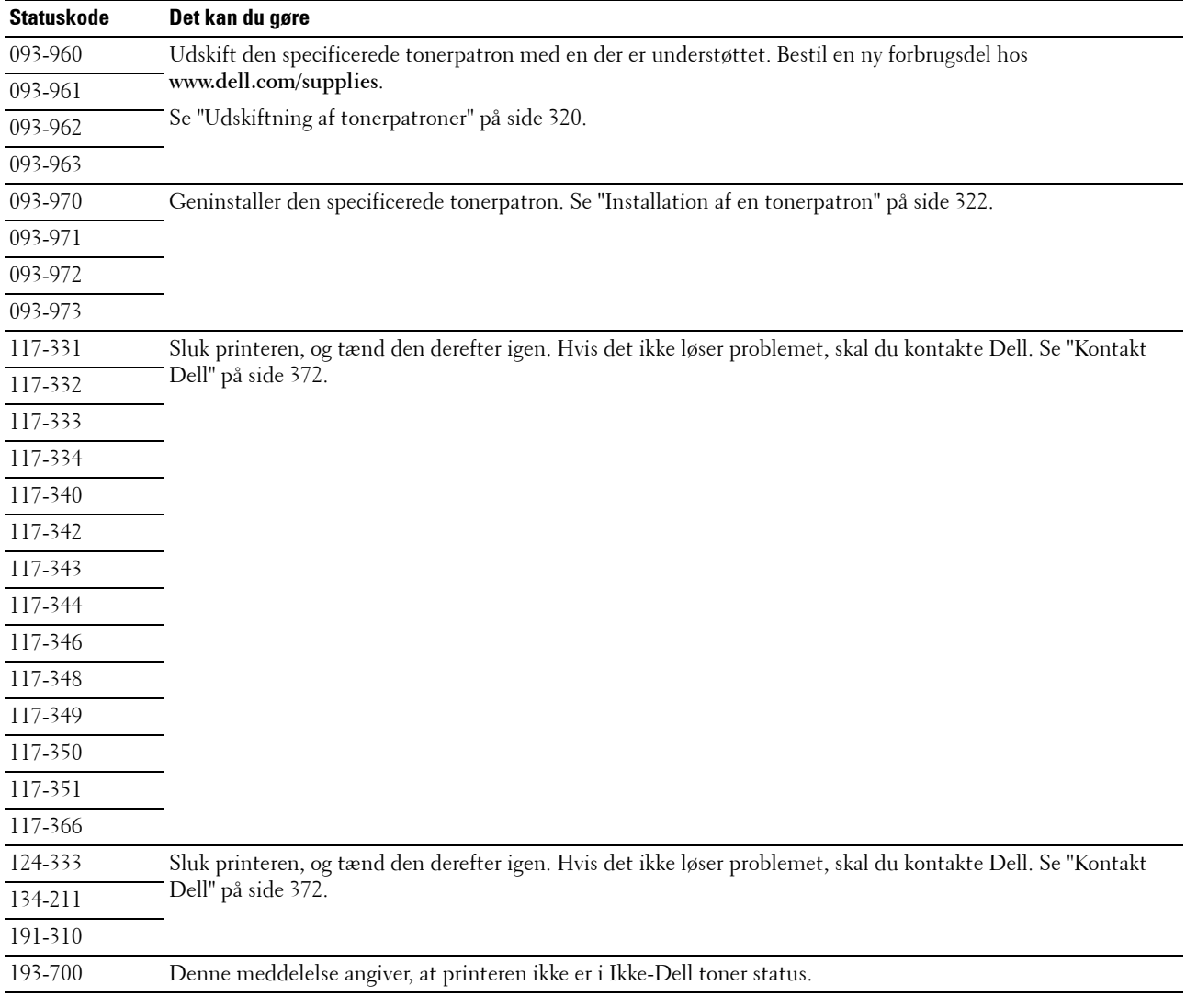

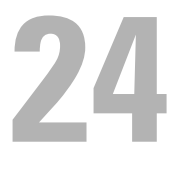

# <span id="page-312-0"></span>**Specifikationer**

**BEMÆRK:** Billederne anvendt i denne manual er dem til Dell™ C1765nfw Color Multifunction Printer medmindre andet er nævnt.

# **Kompatibilitet i forhold til operativsystemer**

Din Dell™ C1765nf/C1765nfw Color Multifunction Printer er kompatibel med Microsoft® Windows® XP, Windows XP 64-bit Edition, Windows Vista®, Windows Vista 64-bit Edition, Windows 7, Windows 7 64-bit Edition, Windows 8, Windows 8 64-bit Edition, Windows 8.1, Windows 8.1 64-bit Edition, Windows Server® 2003, Windows Server 2003 x64 Edition, Windows Server 2008, Windows Server 2008 64-bit Edition, Windows Server 2008 R2, Windows Server 2012, Windows Server 2012 R2, Mac OS X Version 10.4.11, 10.5, 10.6, 10.7, 10.8, og 10.9.

# **Strømforsyning**

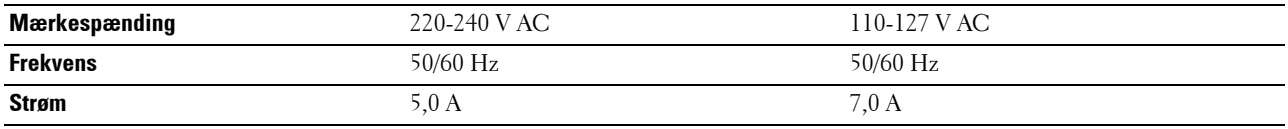

### **Mål**

Højde: 338 mm Bredde: 410 mm Dybde: 379 mm

Vægt (kun tonerpatroner er inkluderet):

- Dell C1765nf Color Multifunction Printer: 14,8 kg
- Dell C1765nfw Color Multifunction Printer: 14,9 kg

### **Hukommelse**

Basishukommelse 128 MB

# **Page Description Language (PDL)/emulering, operativsystem og interface**

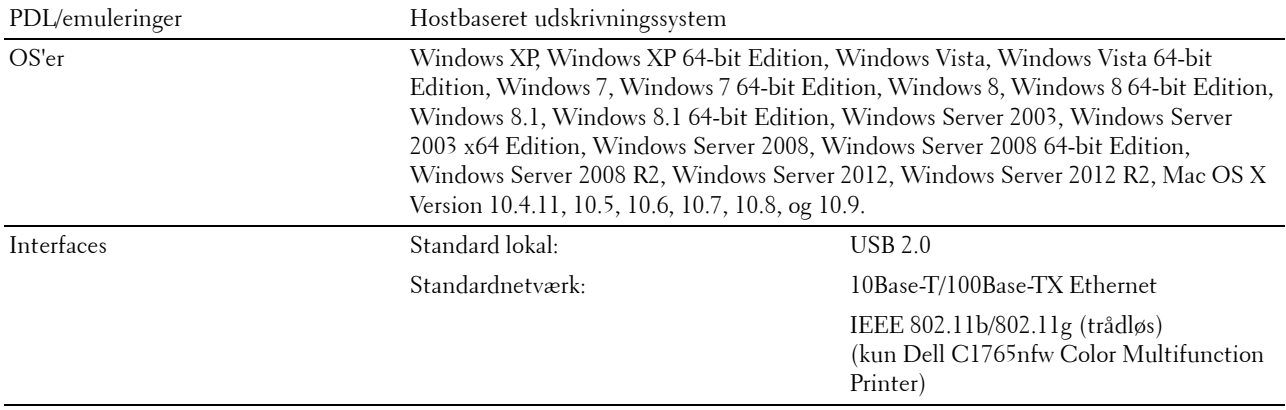

# **MIB-kompatibilitet**

En styringsinformationsbase (MIB) er en database, som indeholder information om netværksenheder (som f.eks. adaptere, broer, routere og computere). Denne information hjælper netværksadministratorer med at styre netværket (analysere udførelser, trafik, fejl osv.). Dell C1765nf/C1765nfw Color Multifunction Printer er i overensstemmelse med standardindustri-MIB-specifikationer, således at printeren kan genkendes og styres af forskellige softwaresystemer til printer- og netværksstyring.

# **Omgivelser**

#### **Anvendelse**

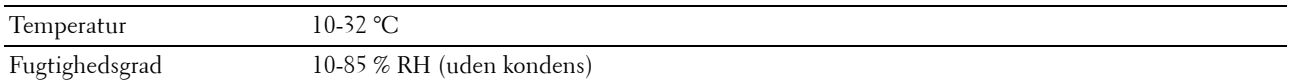

#### **Garanti for udskrivningskvalitet**

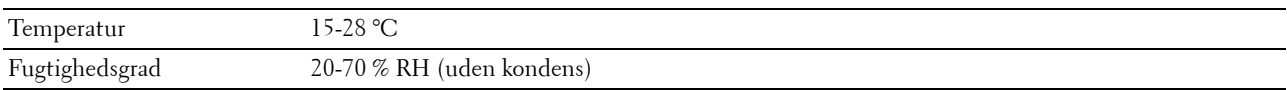

#### **Lager**

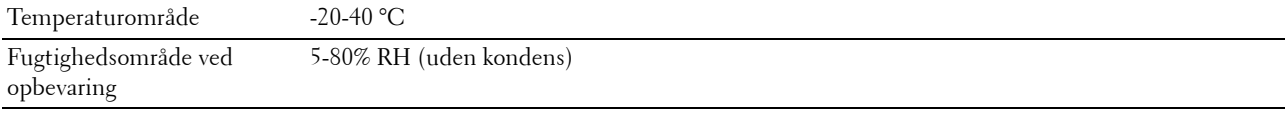

#### **Højde**

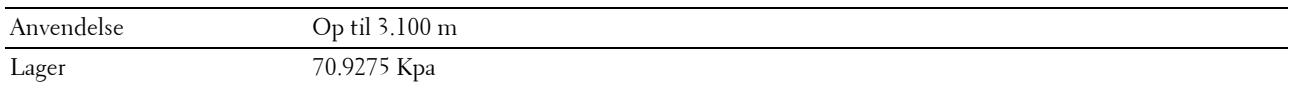

**BEMÆRK:** Se ["Indstil højde" på side 151](#page-152-0) for yderligere oplysninger om at indstille højden.

# **Kabler**

Dit mellemkabel skal opfylde de følgende krav:

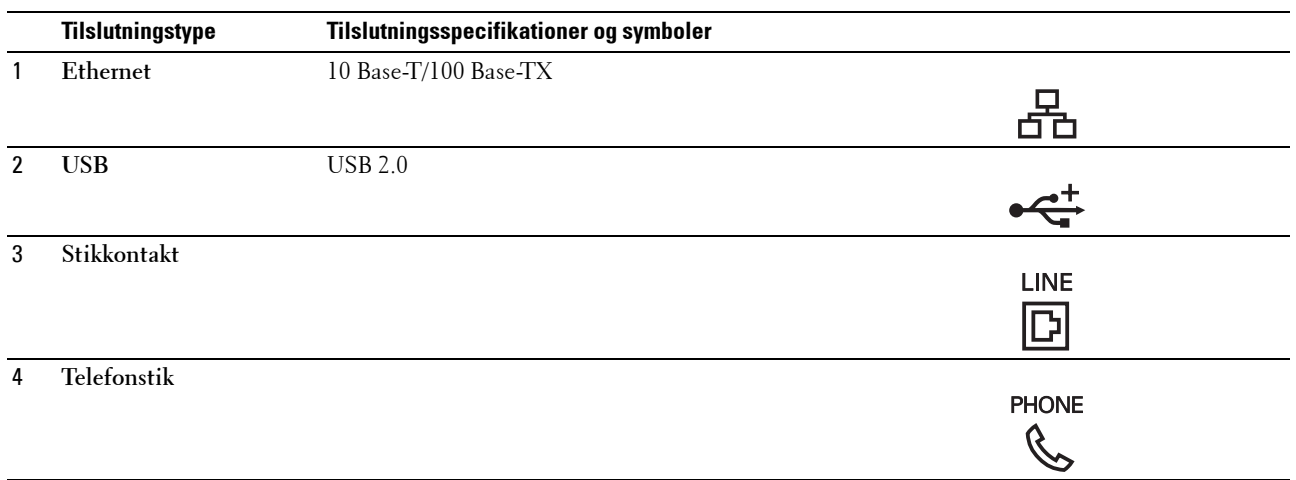

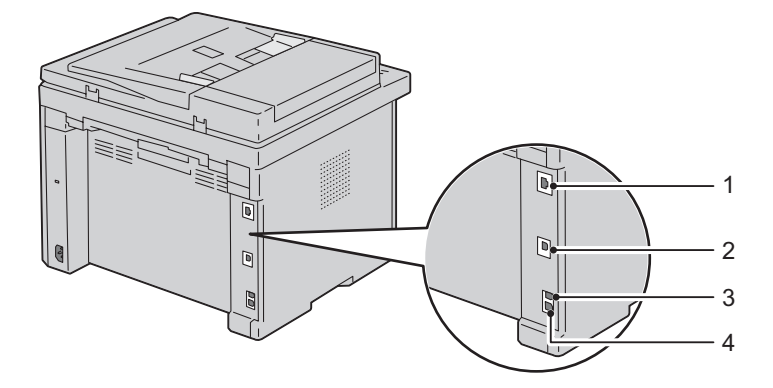

# **Kopieringsspecifikationer**

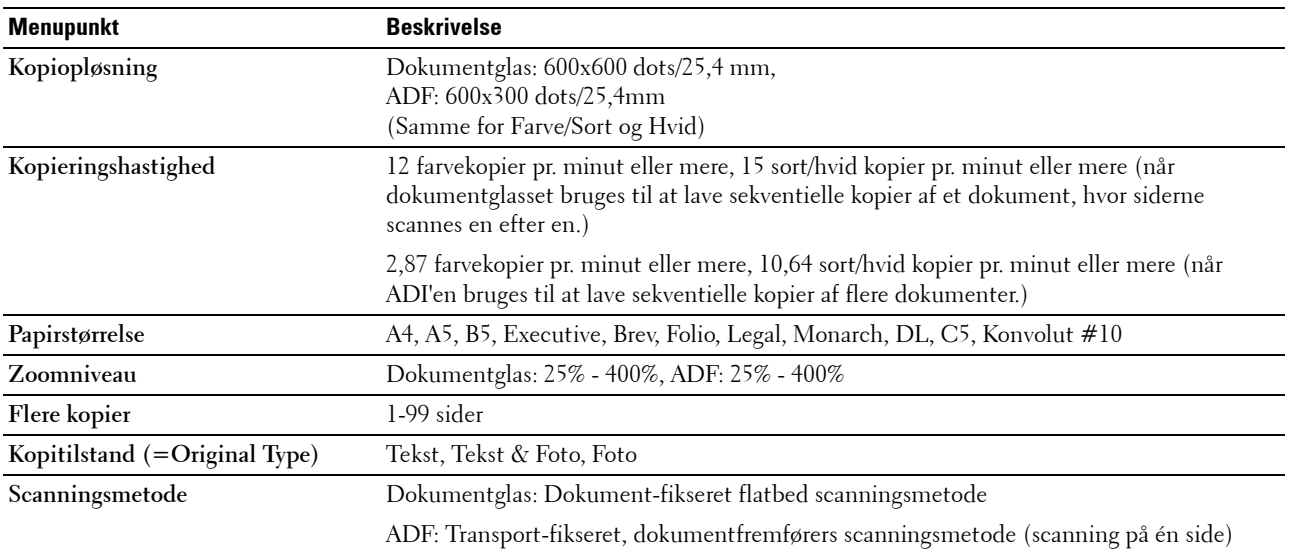

# **Specifikationer for scanner**

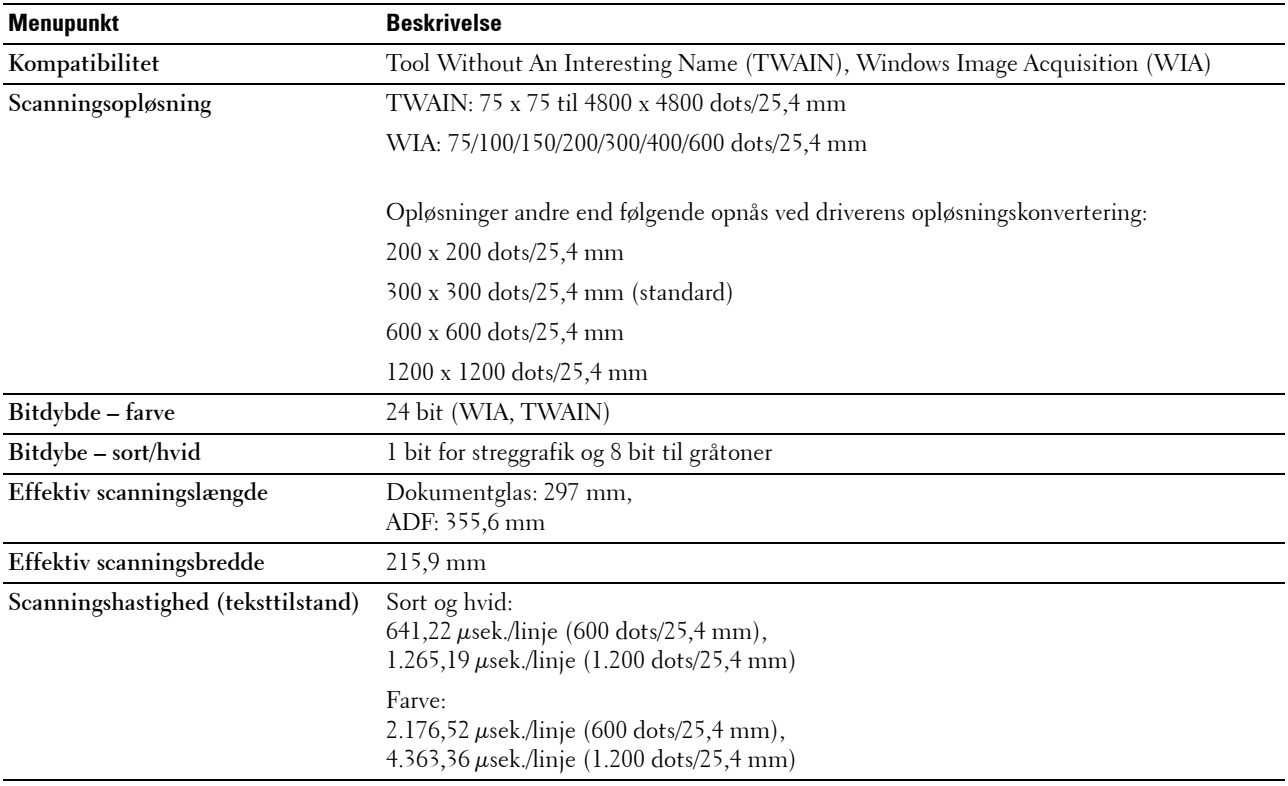

# **Specifikationer for fax**

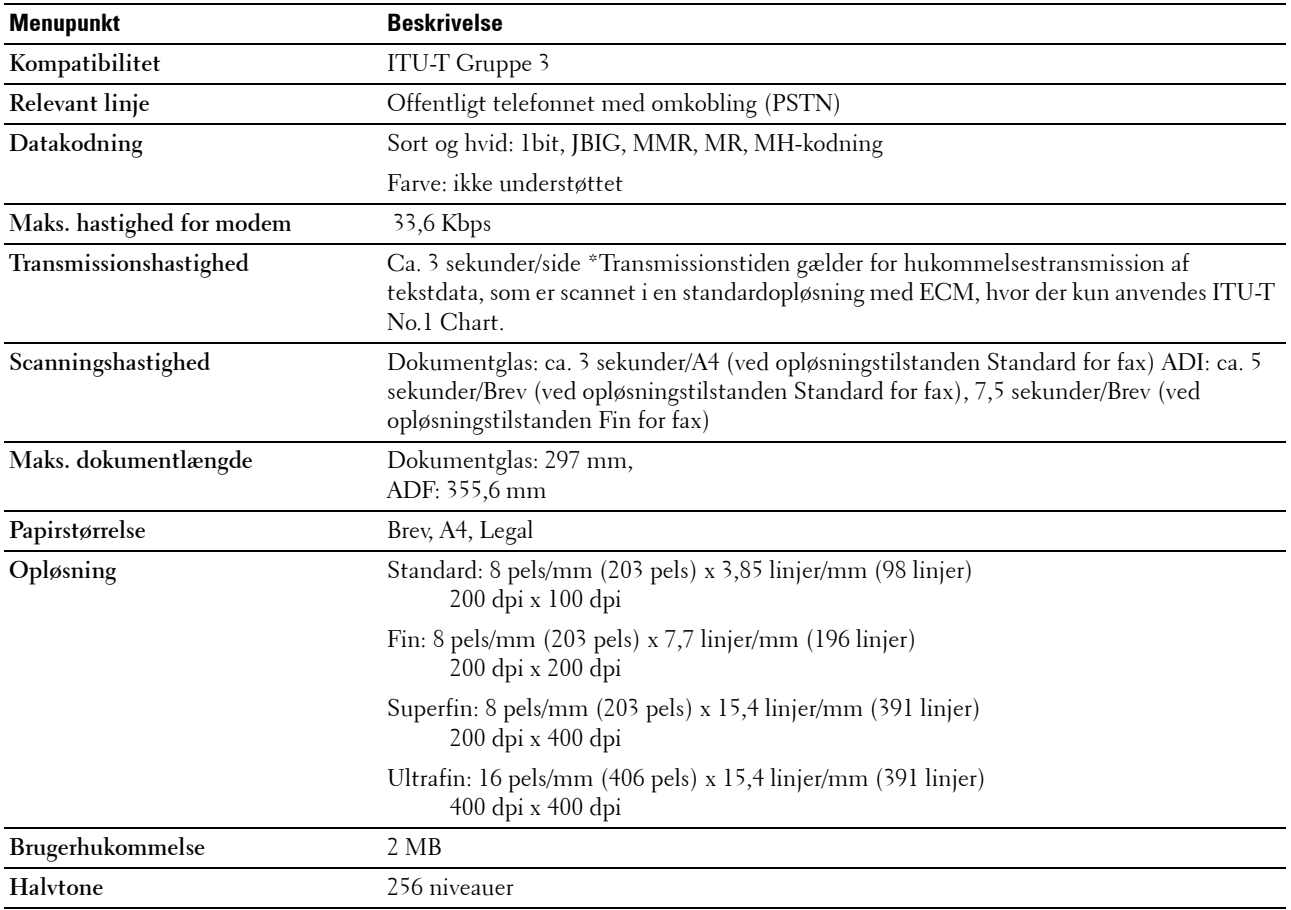

# **Vedligeholdelse af din printer**

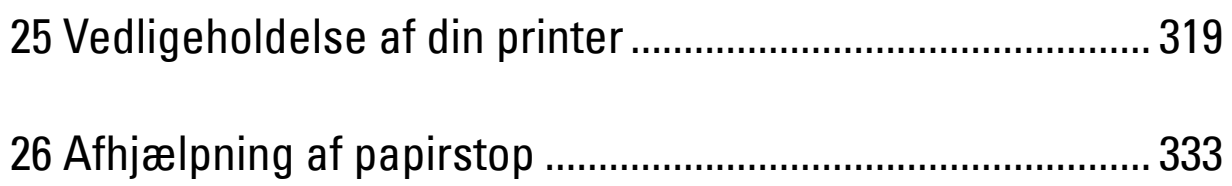

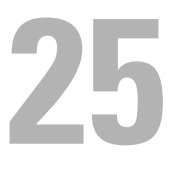

# <span id="page-320-0"></span>**Vedligeholdelse af din printer**

For at opretholde optimal udskrivningskvalitet kræver din printer, at du udfører visse periodiske tiltag. Hvis printeren anvendes af flere personer, kan det være en god ide at vælge en nøgleoperatør til at vedligeholde din printer. Henvis udskrivningsproblemer og vedligeholdelsesopgaver til denne tastoperatør.

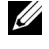

**BEMÆRK:** Billederne anvendt i denne manual er dem til Dell™ C1765nfw Color Multifunction Printer medmindre andet er nævnt.

# **Bestemmelse af status for tilbehør**

Hvis din printer er sluttet til netværket, kan **Dell Printer Configuration Web Tool** give øjeblikkelig feedback angående resterende tonerniveauer. Skriv printerens IP-adresse i din webbrowser for at se denne information. For at anvende funktionen **E-mail-alarm**, som fortæller dig, hvornår printeren kræver nyt tilbehør, skal du skrive dit navn eller navnet på tastoperatøren i e-mail-listefeltet.

På betjeningspanelet kan du også bekræfte følgende:

- Alt tilbehør eller vedligeholdelsesdele, som kræver udskiftning pr. meddelelse (printeren kan imidlertid kun vise information om en del ad gangen).
- Mængden af toner, der er tilbage i hver tonerpatron

### **Besparelse af tilbehør**

Du kan ændre adskillige indstillinger i din printerdriver for at spare på tonerpatron og papir.

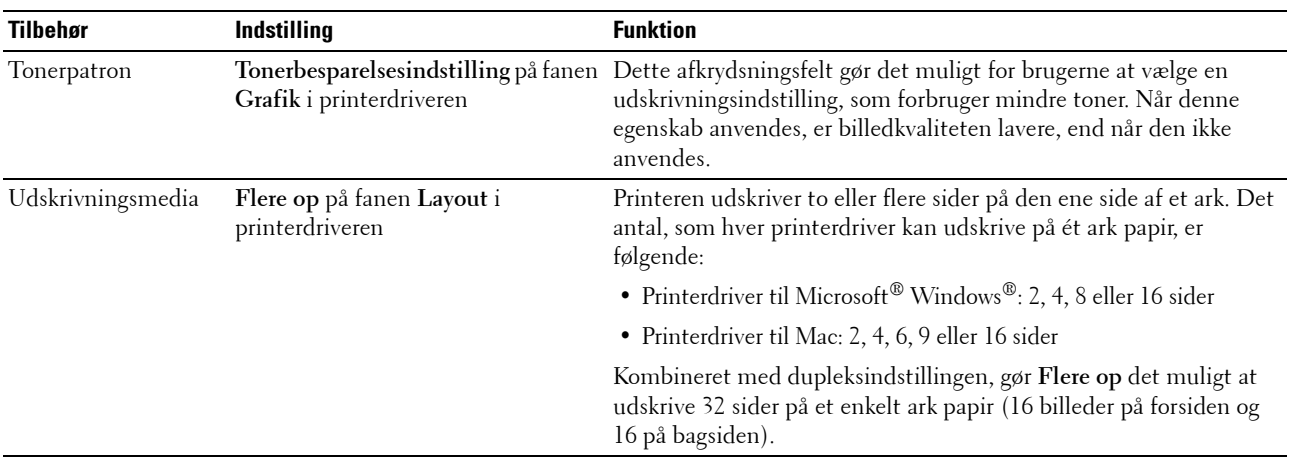

# **Opbevaring af udskrivningsmedier**

Der er flere ting, du kan gøre, hvis du vil undgå potentielle problemer med papirfremføringen og en uensartet udskrivningskvalitet.

- Du opnår den bedste udskriftskvalitet ved at gemme udskrivningsmedier i omgivelser, hvor temperaturen er omkring 21 °C og fugtighedsgraden er 40 %.
- Opbevar papkasser med udskrivningsmedia på en palle eller en hylde i stedet for direkte på gulvet.
- Hvis du opbevarer enkelte pakker med udskrivningsmedia uden for den originale emballage, skal du sikre dig, at de står på en plan flade, så kanterne ikke bøjes eller krølles.

• Anbring ikke noget oven på pakkerne med udskrivningsmedia.

# **Opbevaring af forbrugsdele**

Opbevar forbrugsdele i deres originale emballage, indtil du skal bruge dem. Opbevar ikke forbrugsdele i:

- Temperaturer over 40 °C.
- Under forhold med ekstreme ændringer i fugtighed og temperatur.
- Direkte sol.
- Steder med støv.
- En bil i et længere tidsrum.
- Under forhold, hvor der er korrosive gasser.
- Under forhold, hvor luften indeholder salt.

### <span id="page-321-0"></span>**Udskiftning af tonerpatroner**

#### **ADVARSEL: Inden du udskifter tonerpatroner, bør du læse og følge sikkerhedsforskrifterne i Vigtig information.**

Dell tonerpatroner kan kun fås gennem Dell. Du kan bestille flere patroner online på **<http://www.dell.com/supplies>** eller pr. telefon. Se ["Kontakt Dell" på side 372](#page-373-0) angående bestilling pr. telefon.

Det anbefales, at du anvender Dell tonerpatroner til din printer. Dell yder ingen garanti for problemer, som er forårsaget af anvendelse af tilbehør, dele og komponenter, der ikke er leveret af Dell.

**ADVARSEL: Smid aldrig brugte tonerpatroner ind i åben ild. Der er risiko for, at den resterende toner eksploderer med forbrændinger og personskade til følge.**

**ADVARSEL: Undlad at ryste den brugte tonerpatron så du ikke spilder toner.**

#### **Fjernelse af tonerpatroner**

**1** Åbn dækslet til tonerpatroner.

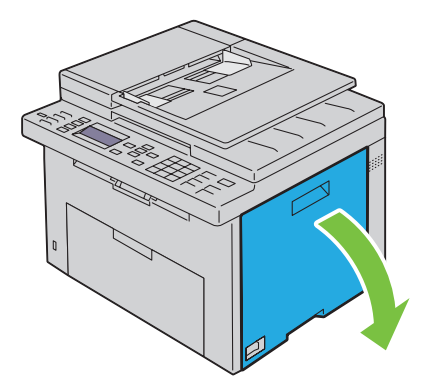

**2** Tag godt fat i tonerpatronen, som vist i illustrationen.

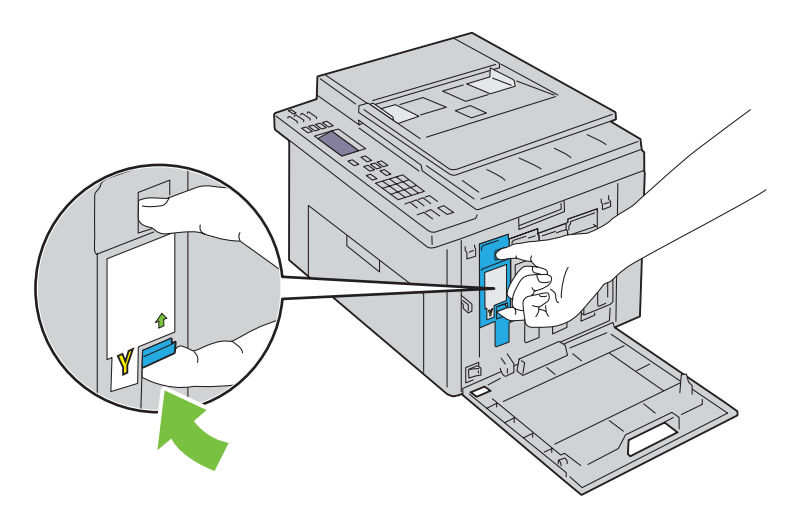

**ADVARSEL: Træk altid tonerpatronen ud langsomt, så du ikke spilder toner.** 

**3** Træk tonerpatronen ud.

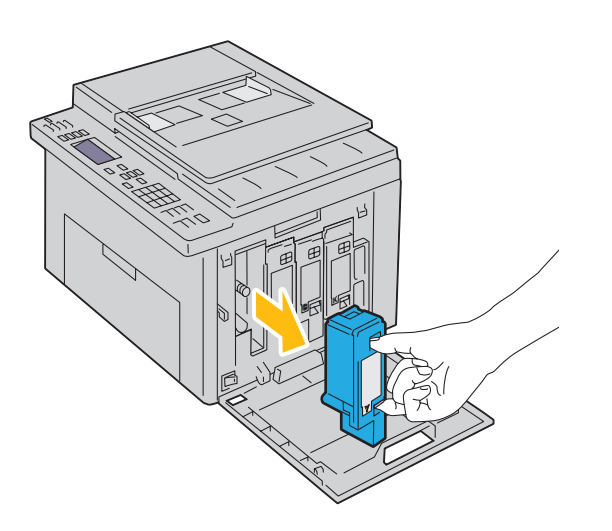

#### <span id="page-323-0"></span>**Installation af en tonerpatron**

**1** Udpak en ny tonerpatron med den ønskede farve, og ryst den fem eller seks gange for at fordele toneren.

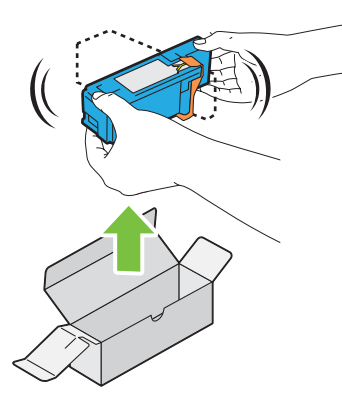

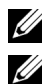

**BEMÆRK:** Sørg for, at farven på den nye tonerpatron svarer til den på håndtaget, inden du udskifter den.

**BEMÆRK:** Håndter tonerpatronen forsigtigt, så du ikke spilder toner.

**2** Fjern tapen fra tonerpatronen.

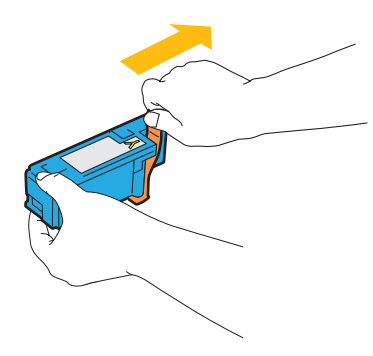

**3** Sæt tonerpatronen i den tilhørende patronholder og skub den ind på plads ved at trykke midt på mærkaten, indtil patronen klikker på plads.

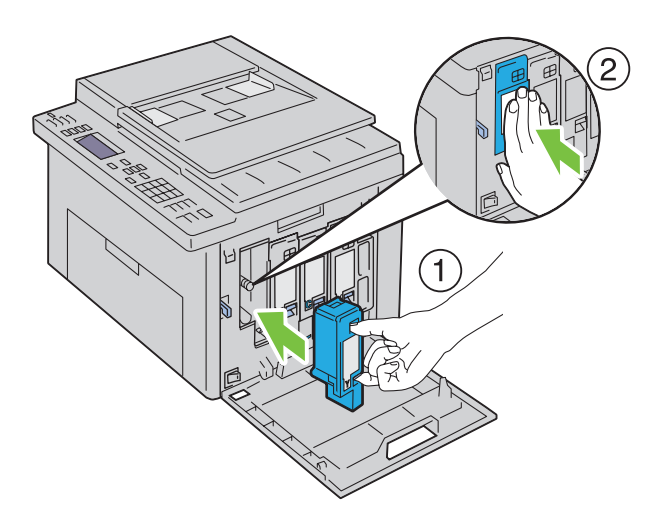
**4** Luk dækslet til tonerpatroner.

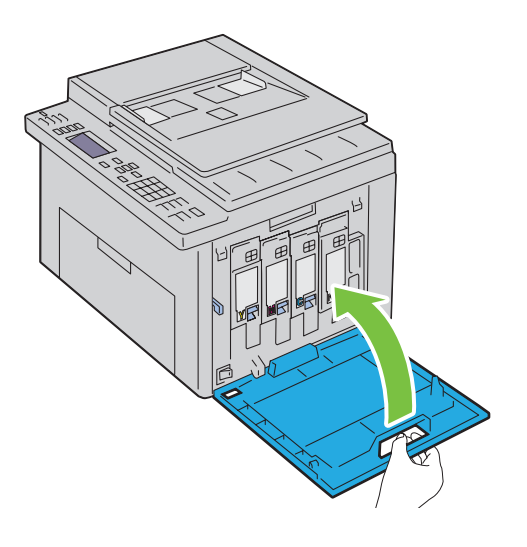

# <span id="page-324-0"></span>**Rengøring inden i printeren**

- **ADVARSEL: For at forhindre elektrisk stød skal du altid slukke for printeren og tage netledningen ud fra det jordforbundne udtag, inden du udfører vedligeholdelse.**
- **1** Bekræft, at printeren ikke kører, og åbn adgangsdækslet til toner.

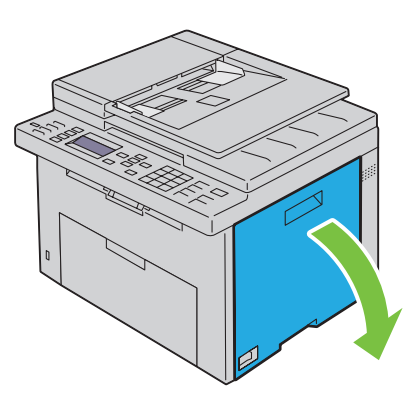

Tag godt fat i tonerpatronen, som vist i illustrationen.

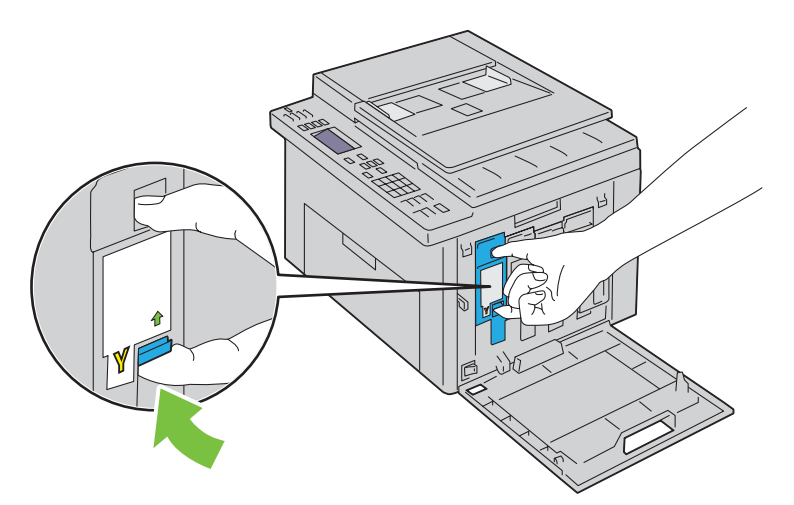

Træk tonerpatronen ud.

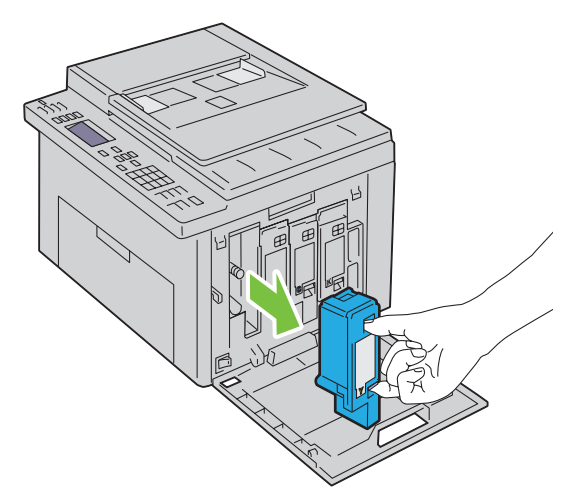

- Træk også de andre tre patroner ud.
- Træk rensestangen ud.

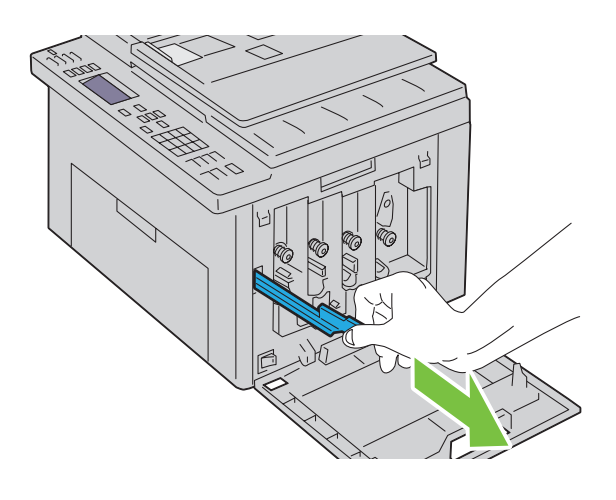

**6** Sæt rensestangen helt ind i hullet ved siden af pilen på printeren, indtil dens spids rører ved printerens inderside, som vist herunder og træk den derefter ud.

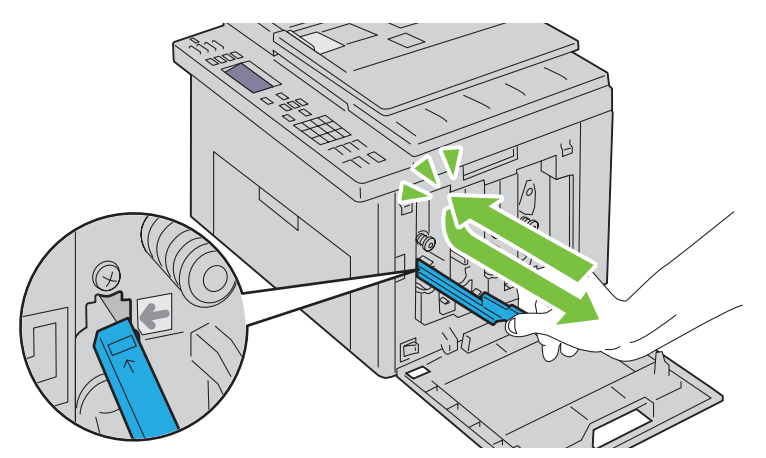

- **7** Brug samme metode til at rense i de tre andre huller.
- **8** Sæt derefter rensestangen tilbage på plads.

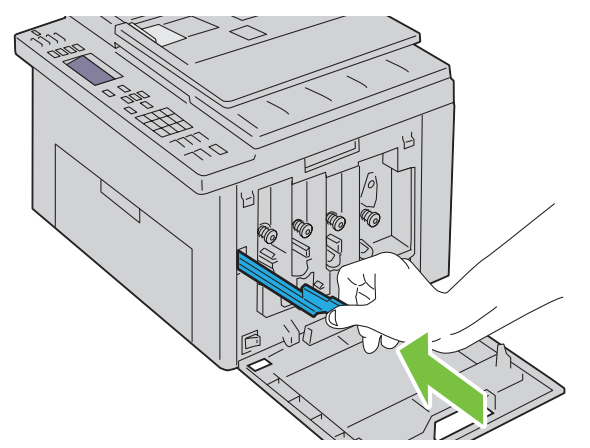

**9** Udskift den sorte patron ved at justere den efter den tilhørende patronholder, og skub den ind på plads ved at trykke midt på mærkaten, indtil patronen klikker på plads.

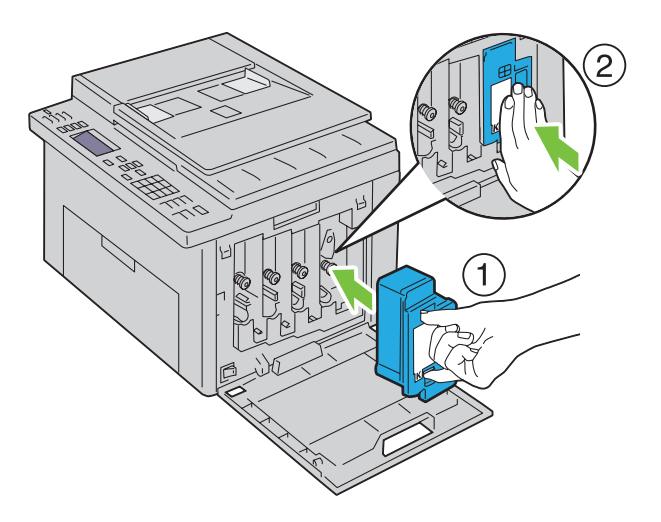

- Udskift også de andre tre patroner.
- Luk dækslet til tonerpatroner.

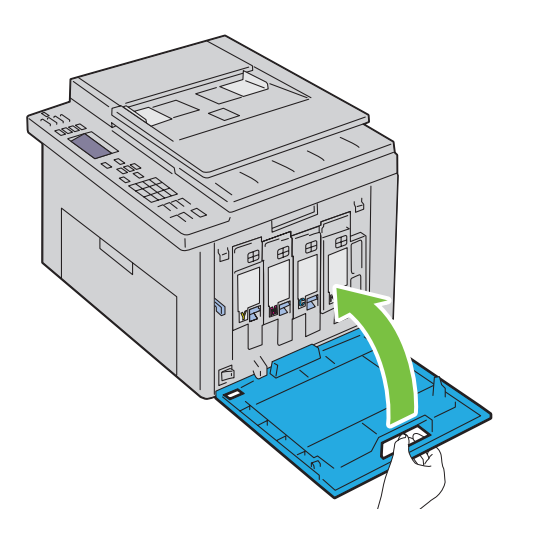

# **Rengøring af CTD-sensoren (Color Toner Density)**

Du skal kun rengøre CTD-sensoren, når der vises en alarm for CTD-sensoren på Status Monitor eller betjeningspanelet.

- Sørg for, at printeren er slukket.
- Tryk på udløserhåndtaget for bagdækslet og åbn bagdækslet.

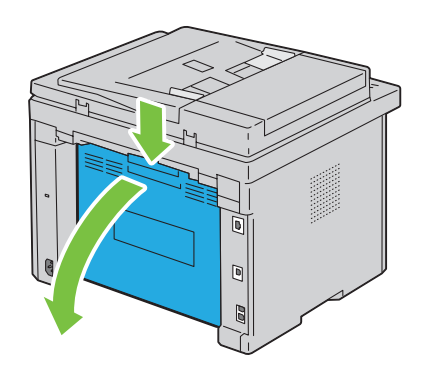

**3** Rengør CTD-sensoren inde i printeren med en ren tør vatpind.

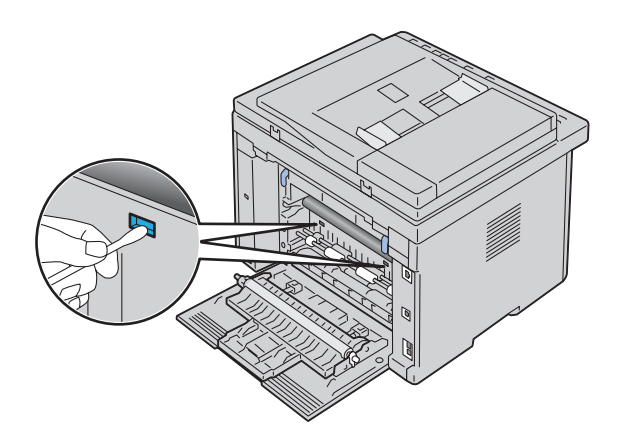

**4** Luk bagdækslet.

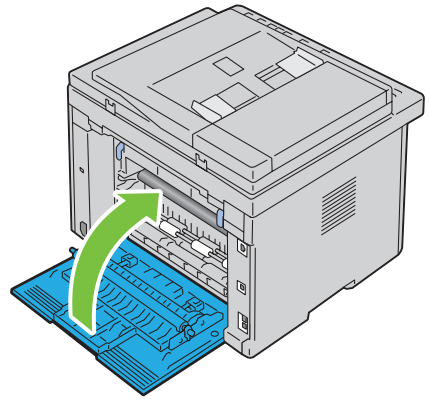

**5** Tænd printeren.

# **Indstilling af Farveregistreringen**

Dette afsnit beskriver, hvordan du indstiller farveregistreringen, når du installerer printeren for første gang eller flytter den til et nyt sted.

**BEMÆRK:** Der skal indtastes et kodeord for at kunne åbne Administ. menu menuen, når Panellåsindstil. er indstillet til Aktiver. I dette tilfælde skal du indtaste den adgangskode, du specificerede og trykke på  $\sqrt{\frac{|\text{ndstil}\rangle\cdot\text{k}}{|\text{ndstil}\rangle\cdot\text{k}}$ 

### **Udførsel af Autoindstilling**

Autoindstilling lader dig korrigere farveregistrering automatisk.

### **Betjeningspanelet**

- **1** Tryk på **(Menu)**-knappen.
- **2** Tryk på knappen  $\vee$  indtil System er fremhævet, og tryk derefter på knappen  $\checkmark$  (Indstil).
- 3 Tryk på  $\vee$ -knappen, indtil Administ. menu er fremhævet, og tryk derefter på  $\swarrow$  (Indstil)-knappen.
- 4 Tryk på knappen  $\vee$  indtil Vedligeholdelse er fremhævet, og tryk derefter på knappen  $\checkmark$  (Indstil).
- **5** Tryk på knappen  $\vee$ , indtil Juster farvereg. er fremhævet, og tryk derefter på knappen  $\checkmark$  (Indstil).
- **6** Sørg for, at Autojustering vises, og tryk derefter på  $\checkmark$  (Indstil)-knappen.

**7** Kontrollér, at Er du sikker? vises, tryk på knappen  $\vee$  for at vælge Ja, og tryk derefter på knappen **(Indstil)**.

Der foretages automatisk justering.

#### **Værktøjskasse**

**1** Klik på **Start** → **Alle Programmer** → **Dell Printere** → **Dell C1765 Color Multifunction Printer** → **Værktøjskasse**.

**BEMÆRK:** Vinduet Vælg printer vises i dette trin, hvis der er installeret flere printerdrivere på computeren. I dette tilfælde skal klikke på Dell C1765nf Color Multifunction Printer eller Dell C1765nfw Color Multifunction Printer på listen Printernavn.

**Værktøjskassen** åbnes.

- **2** Klik på fanen **Vedligeholdelse af printer**.
- **3** Vælg **Registreringsindstilling** fra listen til venstre på siden. Siden Registreringsindstilling vises.
- **4** Fjern markeringen i afkrydsningsfeltet **Til** for **Autoregistreringsindstilling**.
- **5** Klik på **Start** ved siden af **Autokorrektion**. Farveregistreringen korrigeres automatisk.

### **Udskrivning af farveregistreringstabellen**

#### **Værktøjskasse**

**1** Klik på **Start** → **Alle Programmer** → **Dell Printere** → **Dell C1765 Color Multifunction Printer** → **Værktøjskasse**.

**BEMÆRK:** Vinduet **Vælg printer** vises i dette trin, hvis der er installeret flere printerdrivere på computeren. I dette tilfælde skal klikke på Dell C1765nf Color Multifunction Printer eller Dell C1765nfw Color Multifunction Printer på listen Printernavn. **Værktøjskassen** åbnes.

**2** Klik på fanen **Vedligeholdelse af printer**.

- **3** Vælg **Registreringsindstilling** fra listen til venstre på siden. Siden Registreringsindstilling vises.
- **4** Fjern markeringen i afkrydsningsfeltet **Til** for **Autoregistreringsindstilling**.
- **5** Klik på **Start** ved siden af **Udskriv farveoversigt**.

Farveregistreringstabellen udskrives.

### **Bestemmelse af værdier**

I farveregistreringstabellen findes de mest lige linjer, hvor de to sorte linjer og den farvede linje er justeret tæt efter hver farve (Y, M og C).

Hvis du finder den mest lige linje, skal du bemærke den værdi (-5 - +5), der angives med den mest lige linje for hver farve.

Hvis værdien er 0 for hver farve, behøver du ikke at justere farveregistrering.

Når værdien ikke er 0, skal du indtaste værdien ved at følge proceduren i ["Indtastning af værdier" på side 329](#page-330-0).

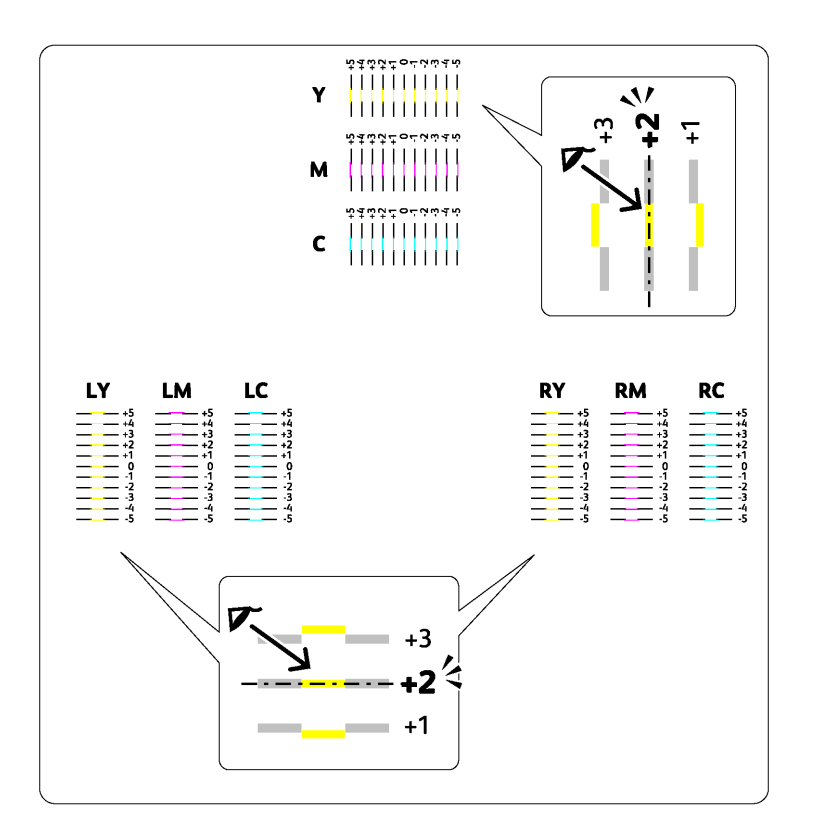

### <span id="page-330-0"></span>**Indtastning af værdier**

### **Værktøjskasse**

Indtast med brug af **Værktøjskassen**, de værdier, som du fundet i farveregistreringstabellen for at udføre indstillingerne.

**1** Klik på **Start** → **Alle Programmer** → **Dell Printere** → **Dell C1765 Color Multifunction Printer** → **Værktøjskasse**.

**BEMÆRK:** Vinduet Vælg printer vises i dette trin, hvis der er installeret flere printerdrivere på computeren. I dette tilfælde <u>U</u> skal klikke på Dell C1765nf Color Multifunction Printer eller Dell C1765nfw Color Multifunction Printer på listen Printernavn. **Værktøjskassen** åbnes.

- **2** Klik på fanen **Vedligeholdelse af printer**.
- **3** Vælg **Registreringsindstilling** fra listen til venstre på siden. Siden Registreringsindstilling vises.
- **4** Fjern markeringen i afkrydsningsfeltet **Til** for **Autoregistreringsindstilling**.
- **5** Vælg værdien med den lige linje og klik derefter på **Anvend nye indstillinger**-knappen.
- **6** Klik på **Start** ved siden af **Udskriv farveoversigt**.

Farveregistreringstabellen udskrives med de nye værdier.

**7** Juster værdierne for hver farve indtil linjerne på 0 er de mest lige. Hvis en linje ikke er mest lige ved 0, skal værdien fastlægges, og printeren skal indstilles igen.

**FORSIGTIG: Når farveregistreringstabellen er udskrevet, må du ikke slukke for printeren, før printermotoren er standset.** 

# **Rengøring af scanneren**

Det hjælper til at sikre de bedst mulige kopier, hvis scanneren holdes ren. Det anbefales at rengøre scanneren ved begyndelsen af hver dag og efter behov i løbet af dagen.

- Fugt en blød, trævlefri klud eller papirserviet let med vand.
- Åbn dokumentdækslet.

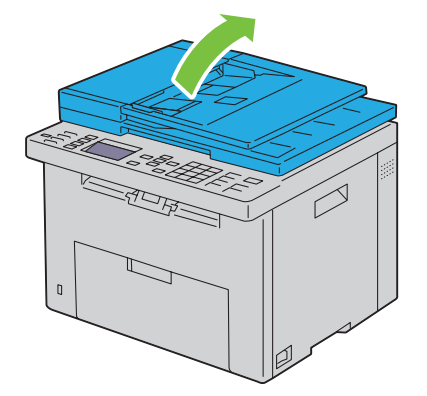

Tør dokumentglassets og ADF-glassets overflade, indtil den er ren og tør.

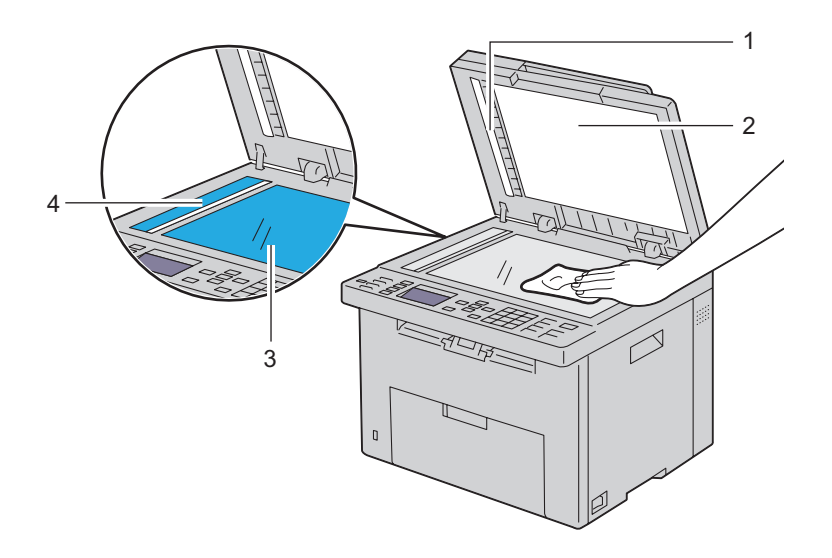

Hvidt ark

- Hvidt dokumentdæksel
- Dokumentglas
- ADF-glas

Tør undersiden det hvide dokumentdæksel og det hvide ark, indtil de er rene og tørre.

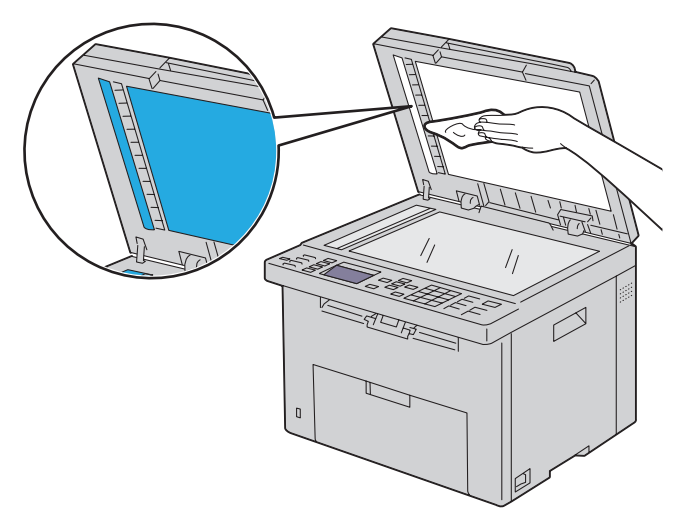

Luk dokumentdækslet.

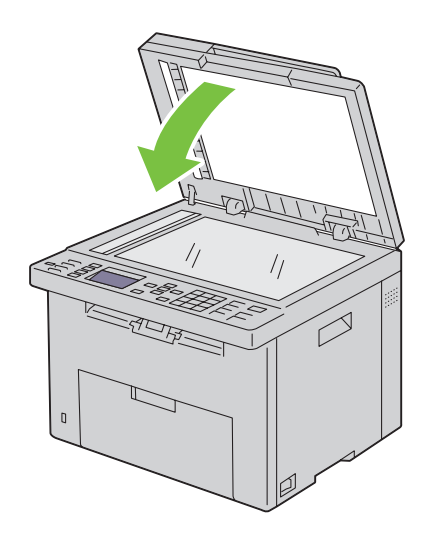

# **Rengøring af ADF-tilførselsvalsen**

Det hjælper til at sikre de bedst mulige kopier, hvis ADF-tilførselsvalsen holdes ren. Det anbefales at rengøre ADFtilførselsvalsen regelmæssigt.

**1** Åbn ADF-dækslet.

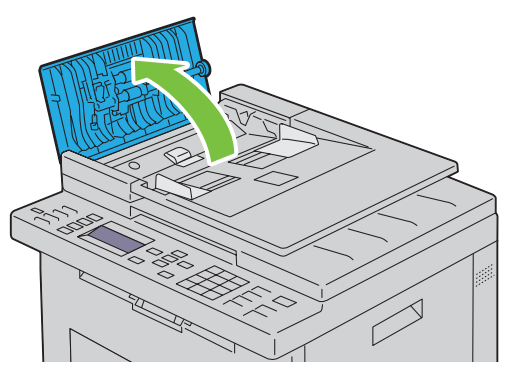

**2** Tør ADF-tilførselsvalsen med en tør, blød, trævlefri klud eller papirserviet, indtil den er ren.

Hvis ADF-tilførselsvalsen bliver snavset med blækpletter, kan papir fra ADF også være snavset. Fugt i dette tilfælde en blød, trævlefri klud eller papirserviet let med et neutralt rengøringsmiddel eller vand, og fjern derefter urenheder fra ADF-tilførselsvalsen, indtil den er ren og tør.

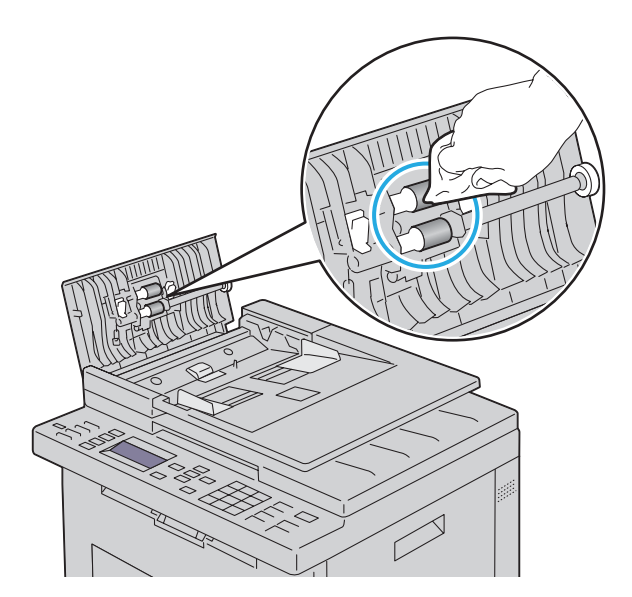

# **26**

# **Afhjælpning af papirstop**

Omhyggeligt valg af udskrivningsmedia og korrekt papirilægning vil forebygge de fleste papirstop. Se ["Retningslinjer](#page-206-0)  [for udskrivningsmedier" på side 205](#page-206-0) angående yderligere oplysninger.

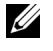

**BEMÆRK:** Billederne anvendt i denne manual er dem til Dell™ C1765nfw Color Multifunction Printer medmindre andet er nævnt.

**BEMÆRK:** Det anbefales, at du foretager en prøve, inden du køber store mængder udskrivningsmedier.

# **Forebyggelse af Papirstop**

- Anvend kun anbefalet udskrivningsmedia. Se ["Retningslinjer for udskrivningsmedier" på side 205](#page-206-0) angående yderligere oplysninger.
- Se ["Ilægning af udskrivningsmedie i multifunktionsilæggeren \(MPF\)" på side 213](#page-214-0) og ["Ilægning af](#page-222-0)  [udskrivningsmedier i prioritetsarkilæggeren \(PSI\)" på side 221](#page-222-0) angående korrekt ilægning af udskrivningsmedia.
- Overbelast ikke udskrivningsmediakilderne. Sørg for, at stakken af udskrivningsmedier ikke overstiger den maksimale højde, som er indikeret med en pil på hvert breddestyr.
- Læg ikke krøllet, furet, fugtigt og buet udskrivningsmedia i.
- Bøj, udluft og udret udskrivningsmedia, inden det lægges i. Hvis der opstår papirstop i udskrivningsmediet, kan du forsøge at ilægge et ark ad gangen gennem MFP enkeltarkilæggeren IPS.
- Anvend ikke udskrivningsmedier, som du selv har beskåret eller trimmet.
- Bland ikke udskrivningsmediastørrelser, -vægt eller -typer i den samme udskrivningsmediakilde.
- Sørg for, at den anbefalede udskrivningsside vender opad, når du lægger udskrivningsmediet i.
- Opbevar altid udskrivningsmedia under acceptable forhold. Yderligere oplysninger finder du under ["Opbevaring af](#page-211-0)  [udskrivningsmedier" på side 210.](#page-211-0)
- Fjern ikke IPS under et udskrivningsjob.
- Sørg for, at alle kabler, som er tilsluttet printeren, er korrekt tilsluttede.
- Overstramning af styrene kan medføre papirstop.

# **Identifikation af Stedet for Papirstop**

**ADVARSEL: Forsøg ikke at afhjælpe papirstop ved hjælp af værktøj eller instrumenter. Det kan permanent beskadige printeren.** 

Den følgende illustration viser, hvor der kan opstå papirstop langs udskrivningsmediastien.

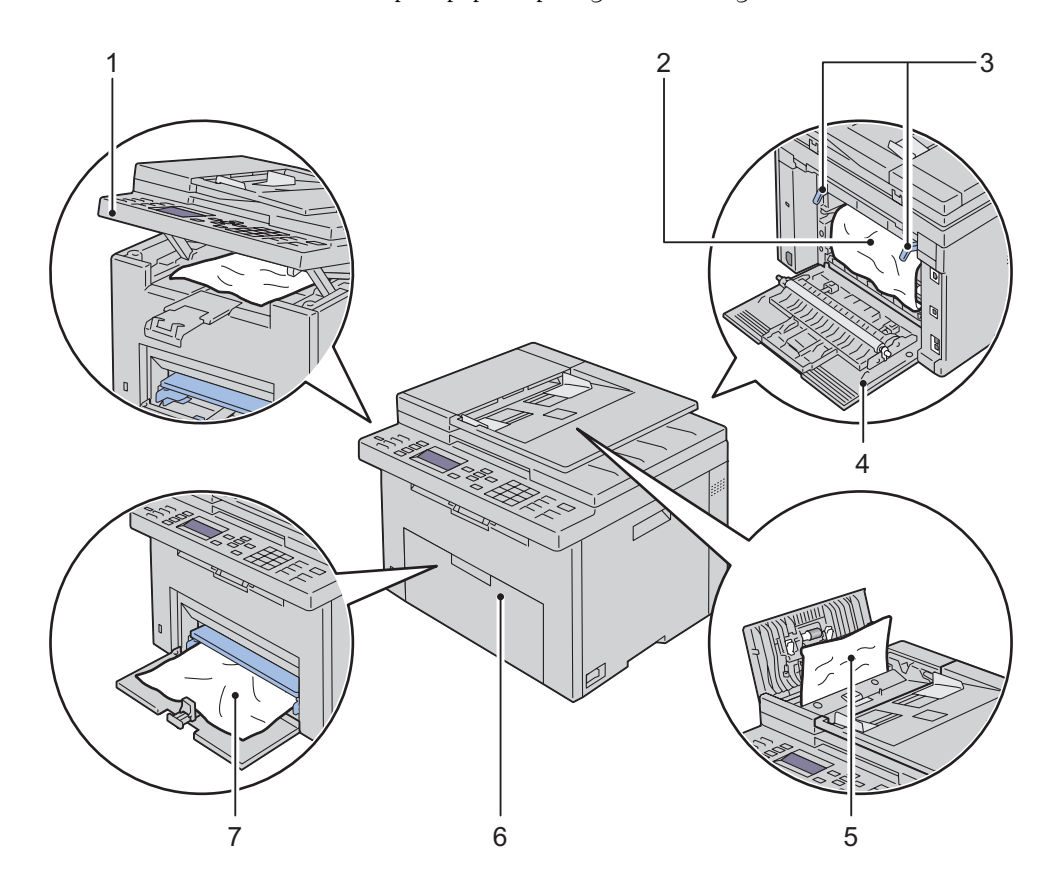

- Scannerenhed
- Fikseringsenhed
- Håndtag
- Bagdæksel
- ADI-dæksel
- Frontdæksel
- Multifunktionsilægger (MPF)

# **Afhjælpning af Papirstop i ADF'en**

Når et dokument fastklemmes, imens det passerer igennem den Automatiske Dokumentilægger (ADI), fjernes papirstoppet iflg. denne procedure.

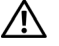

**ADVARSEL: Inden du udfører nogen af de følgende procedurer, bør du læse og følge sikkerhedsforskrifterne i Vigtig information.**

**ADVARSEL: For at forhindre elektrisk stød skal du altid slukke for printeren og tage netledningen ud fra det jordforbundne udtag, inden du udfører vedligeholdelse.**

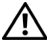

**ADVARSEL:** For at undgå at blive forbrændt må du ikke fjerne papir, der sidder fast, straks efter udskrivning. Smelteenheden **bliver meget varm under brug.**

**BEMÆRK:** For at løse meddelelsen, som vises på betjeningspanelet, skal du fjerne alle udskrivningsmedia fra udskrivningsmediastien.

**1** Åbn ADF-dækslet.

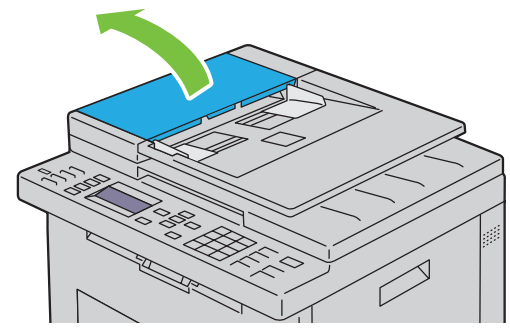

**2** Fjern det fastsiddende dokument ved forsigtigt at trække det i retning af pilen vist i følgende illustration.

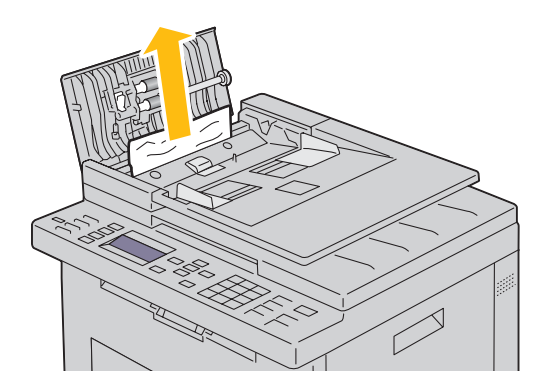

Hvis du har svært ved at trække dokumentet ud, skal du åbne dokument Ilægningsbakken.

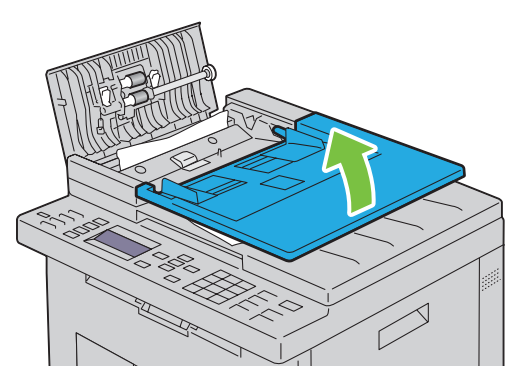

Fjern det fastklemte dokument fra dokumentoutput-bakken.

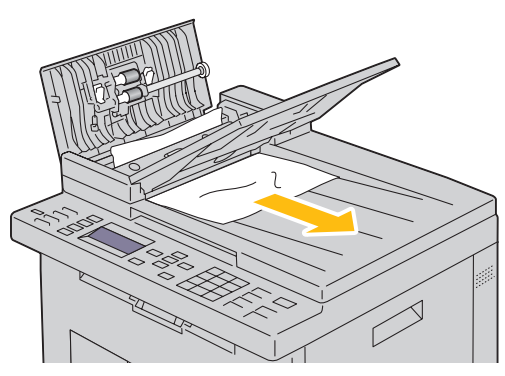

Luk dokument Ilægningsbakken.

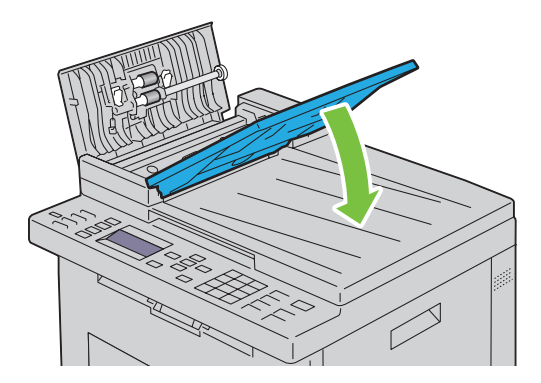

**6** Luk ADI-dækslet, og læg derefter dokumenterne tilbage i ADI'en.

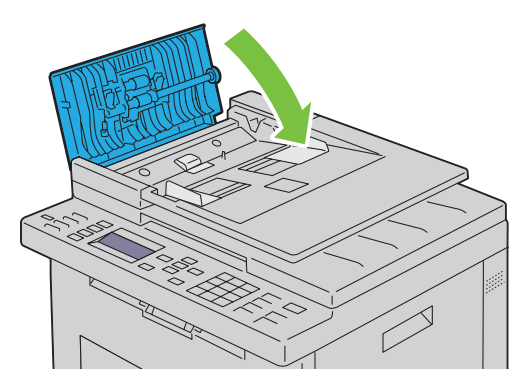

- **BEMÆRK:** Sørg for, at du justerer dokumentstyrene før udskrivning af et Legal-størrelse dokument.
- **7** Hvis du ikke kan fjerne det fastklemte dokument fra dokumentoutput-bakken. eller ikke kan finde fastklemte dokumenter der, skal du åbne dokumentoutput-bakken.

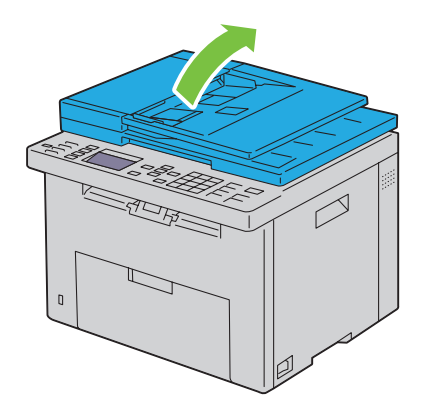

 Fjern dokumentet fra ADF-tilførselsvalsen eller fremføringsområdet ved forsigtigt at trække dokumentet i pilens retning vist i følgende illustration.

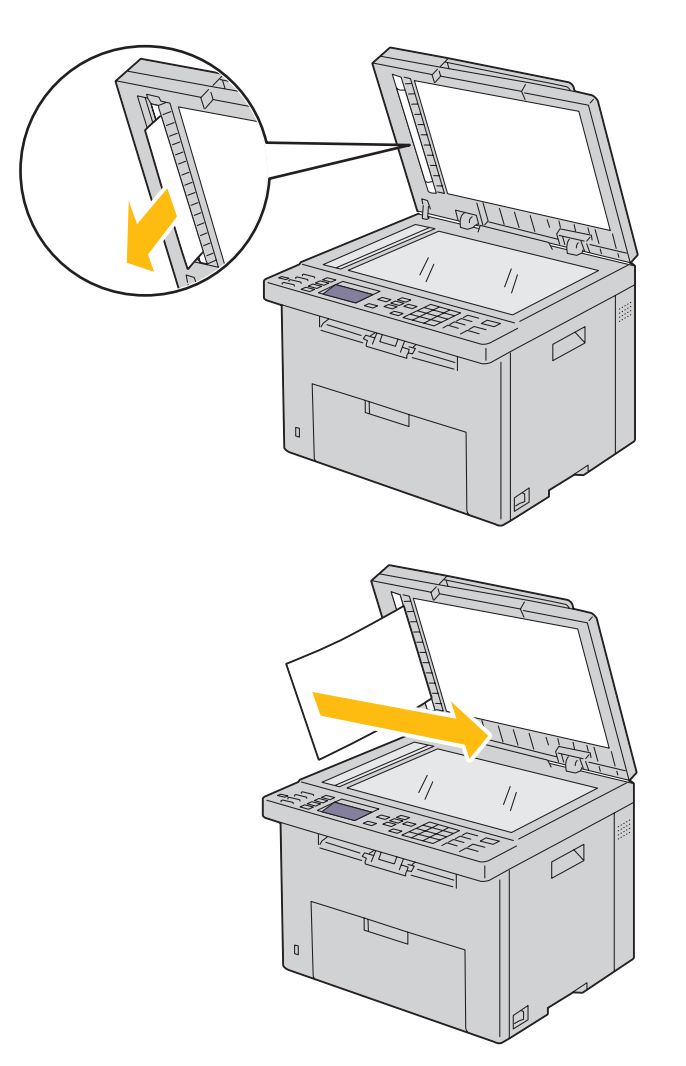

# **Afhjælpning af papirstop fra forsiden af printeren**

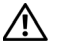

**ADVARSEL: Inden du udfører nogen af de følgende procedurer, bør du læse og følge sikkerhedsforskrifterne i Vigtig information.**

**BEMÆRK:** For at løse meddelelsen, som vises på betjeningspanelet, skal du fjerne alle udskrivningsmedia fra udskrivningsmediastien.

**1** Træk PSI ud.

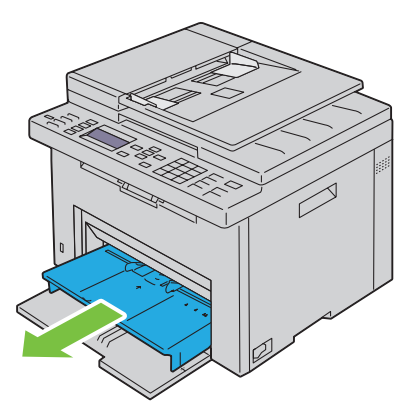

**2** Fjern alt fastklemt papir fra printerens forside.

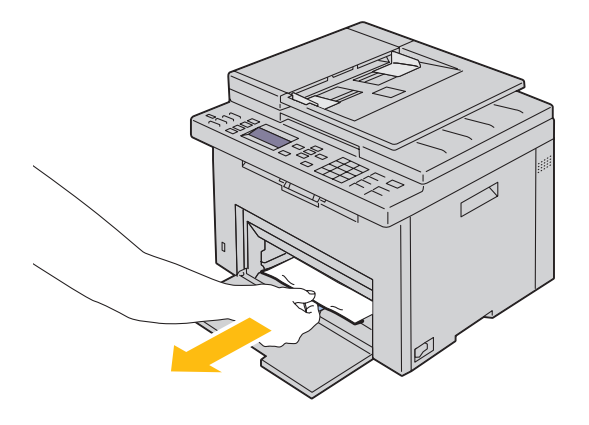

**3** Sæt PSI tilbage i printeren.

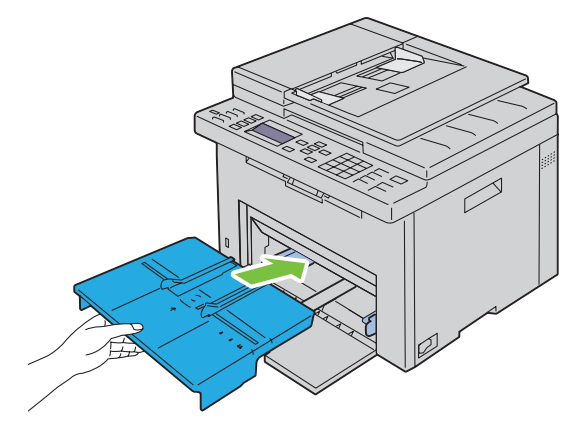

**ADVARSEL: Når PSI sættes tilbage i printeren, må der ikke bruges for stor kraft. Det kan skade PSI eller printeren indvendigt.**

**4** Tryk på **(Indstil)**-knappen.

# **Afhjælpning af papirstop fra bagsiden af printeren**

**ADVARSEL: Inden du udfører nogen af de følgende procedurer, bør du læse og følge sikkerhedsforskrifterne i Vigtig information.**

**ADVARSEL: For at forhindre elektrisk stød skal du altid slukke for printeren og tage netledningen ud fra det jordforbundne udtag, inden du udfører vedligeholdelse.**

**ADVARSEL: For at undgå at blive forbrændt må du ikke fjerne papir, der sidder fast, straks efter udskrivning. Smelteenheden bliver meget varm under brug.**

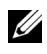

**BEMÆRK:** For at løse meddelelsen, som vises på betjeningspanelet, skal du fjerne alle udskrivningsmedia fra udskrivningsmediastien.

**1** Tryk på udløserhåndtaget for bagdækslet og åbn bagdækslet.

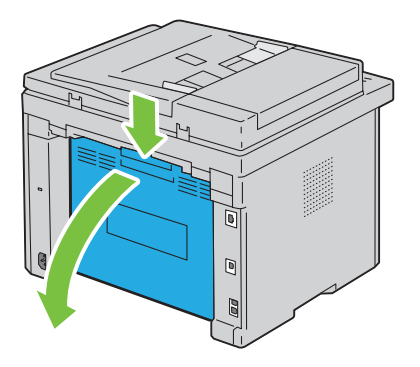

# Løft håndtagene op.

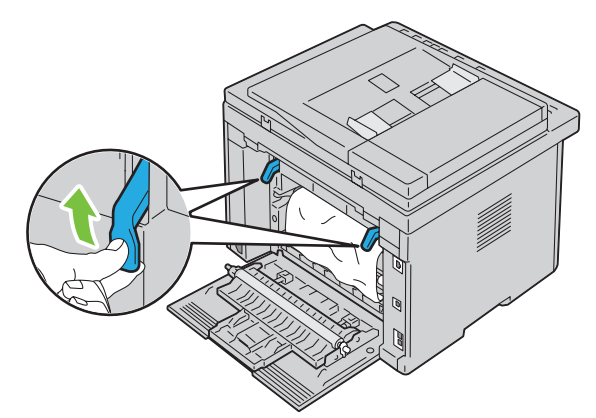

Fjern alt fastklemt papir fra printerens bagside.

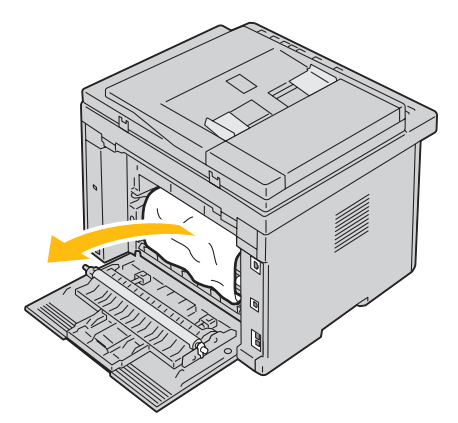

Skub håndtagene ned på plads.

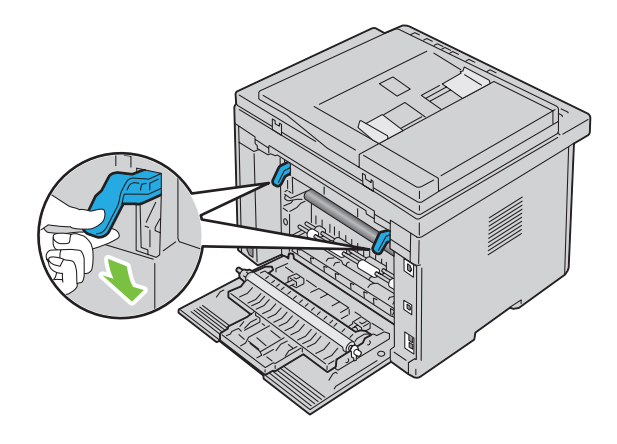

**5** Luk bagdækslet.

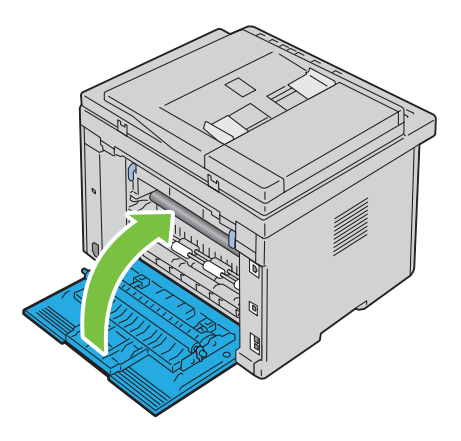

# **Afhjælpning af papirstop fra outputbakke**

**ADVARSEL: Inden du udfører nogen af de følgende procedurer, bør du læse og følge sikkerhedsforskrifterne i Vigtig information.**

**ADVARSEL: For at forhindre elektrisk stød skal du altid slukke for printeren og tage netledningen ud fra det jordforbundne udtag, inden du udfører vedligeholdelse.**

**ADVARSEL:** For at undgå at blive forbrændt må du ikke fjerne papir, der sidder fast, straks efter udskrivning. Smelteenheden **bliver meget varm under brug.**

**BEMÆRK:** For at løse meddelelsen, som vises på betjeningspanelet, skal du fjerne alle udskrivningsmedia fra udskrivningsmediastien.

**1** Tryk på udløserhåndtaget for bagdækslet og åbn bagdækslet.

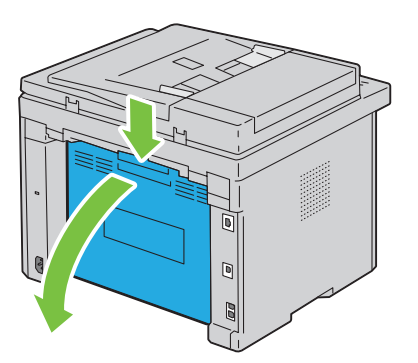

### **2** Løft håndtagene op.

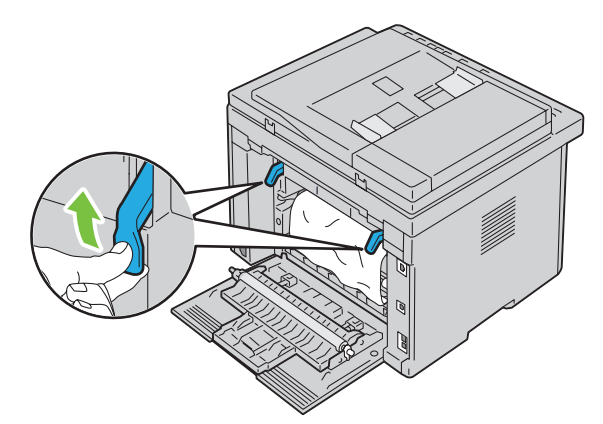

**3** Fjern alt fastklemt papir fra printerens bagside. Hvis der ikke findes papir i papirgangen, skal du tjekke outputbakken på forsiden af printeren.

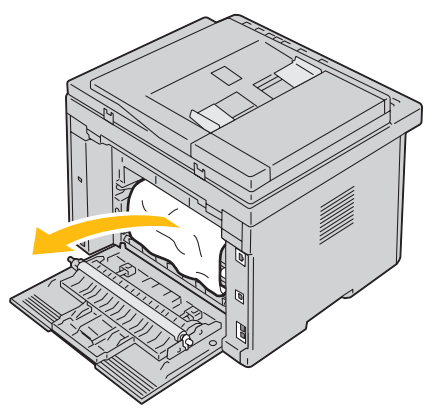

**4** Løft og åbn scannerenheden.

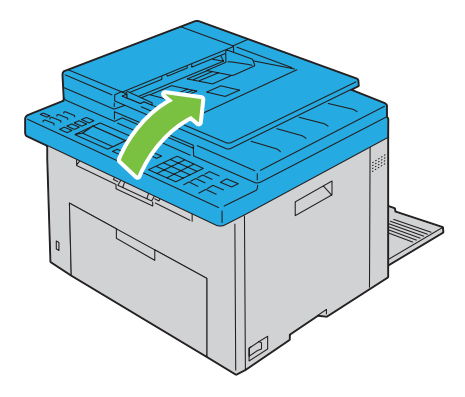

Fjern fastklemt papir fra outputbakken.

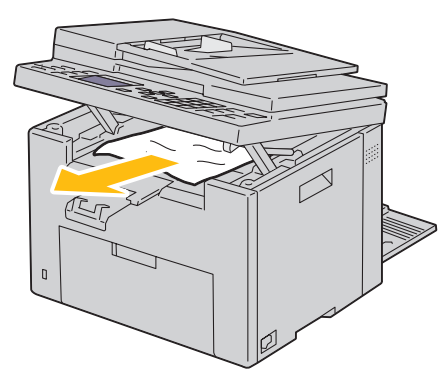

Sænk og luk scannerenheden.

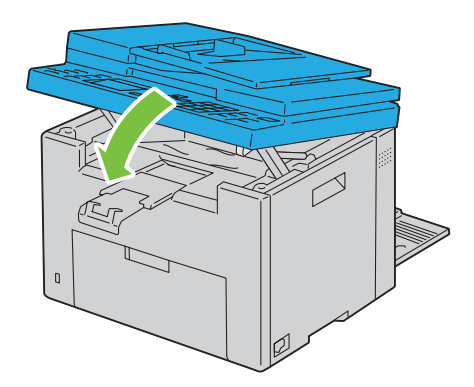

Skub håndtagene ned på plads.

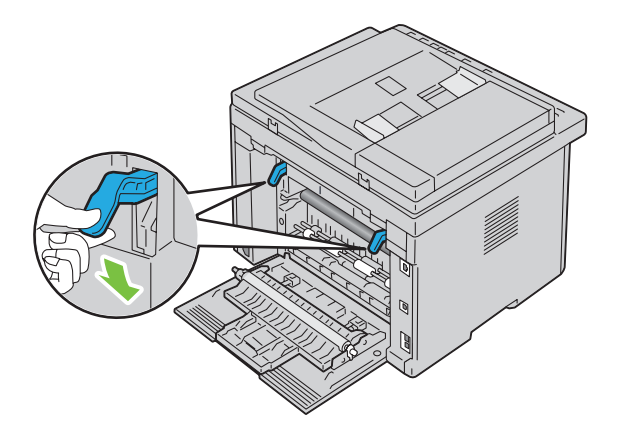

# **8** Luk bagdækslet.

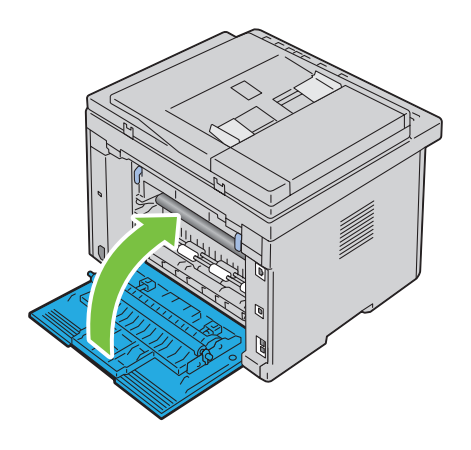

# **Fejlfinding**

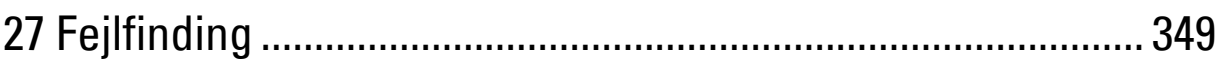

# **27**

# <span id="page-350-0"></span>**Fejlfinding**

# **Basale printerproblemer**

Nogle printerproblemer kan nemt løses. Kontrollér følgende, hvis der opstår et problem med din printer:

- Netledningen er tilsluttet printeren og en korrekt jordet elektrisk stikkontakt.
- Printeren er tændt.
- Stikkontakten er ikke slukket på en kontakt eller afbryder.
- Andet elektrisk udstyr, som er tilsluttet kontakten, fungerer.

Hvis du har kontrolleret alt ovenstående, og der stadig foreligger et problem, skal du slukke for printeren, vente 10 sekunder, og derefter tænde for printeren igen. Dette løser ofte problemet.

**BEMÆRK:** Hvis der vises fejlmeddelelser på betjeningspanelet eller på computerskærmen, skal du følge vejledningen på <u>U</u> skærmen for at løse printerens problemer. Yderligere oplysninger om fejlmeddelelser og statuskoder fremgår under ["Forklaring](#page-306-0)  [af printermeddelelser" på side 305](#page-306-0).

# **Display-problemer**

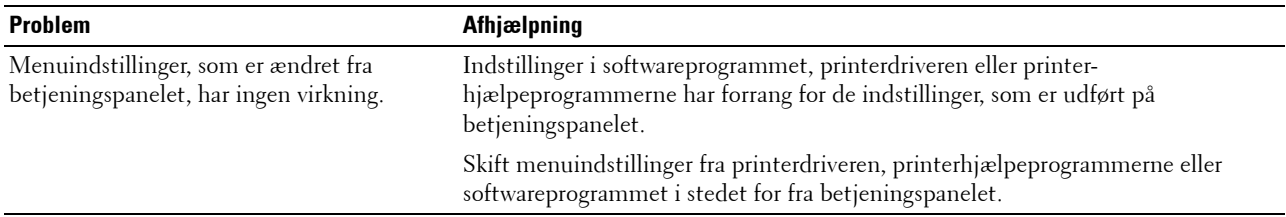

# **Udskrivningsproblemer**

**BEMÆRK:** Der skal indtastes et kodeord for at kunne åbne Administ. menu menuen, når Panellåsindstil. er indstillet til Aktiver. I dette tilfælde skal du indtaste den adgangskode, du specificerede og trykke på  $\checkmark$  (Indstil)-knappen.

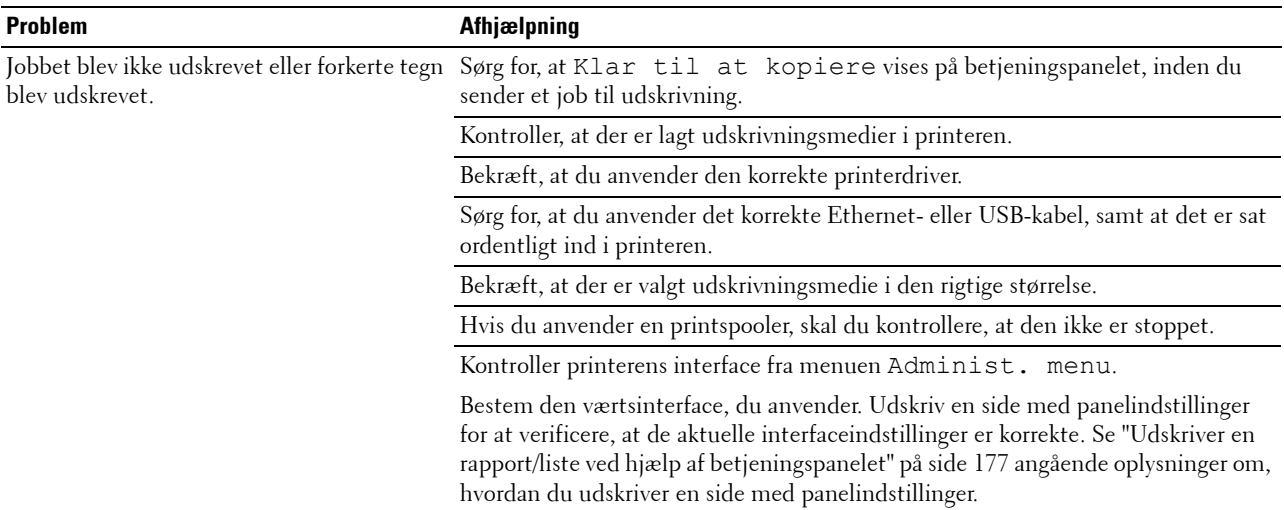

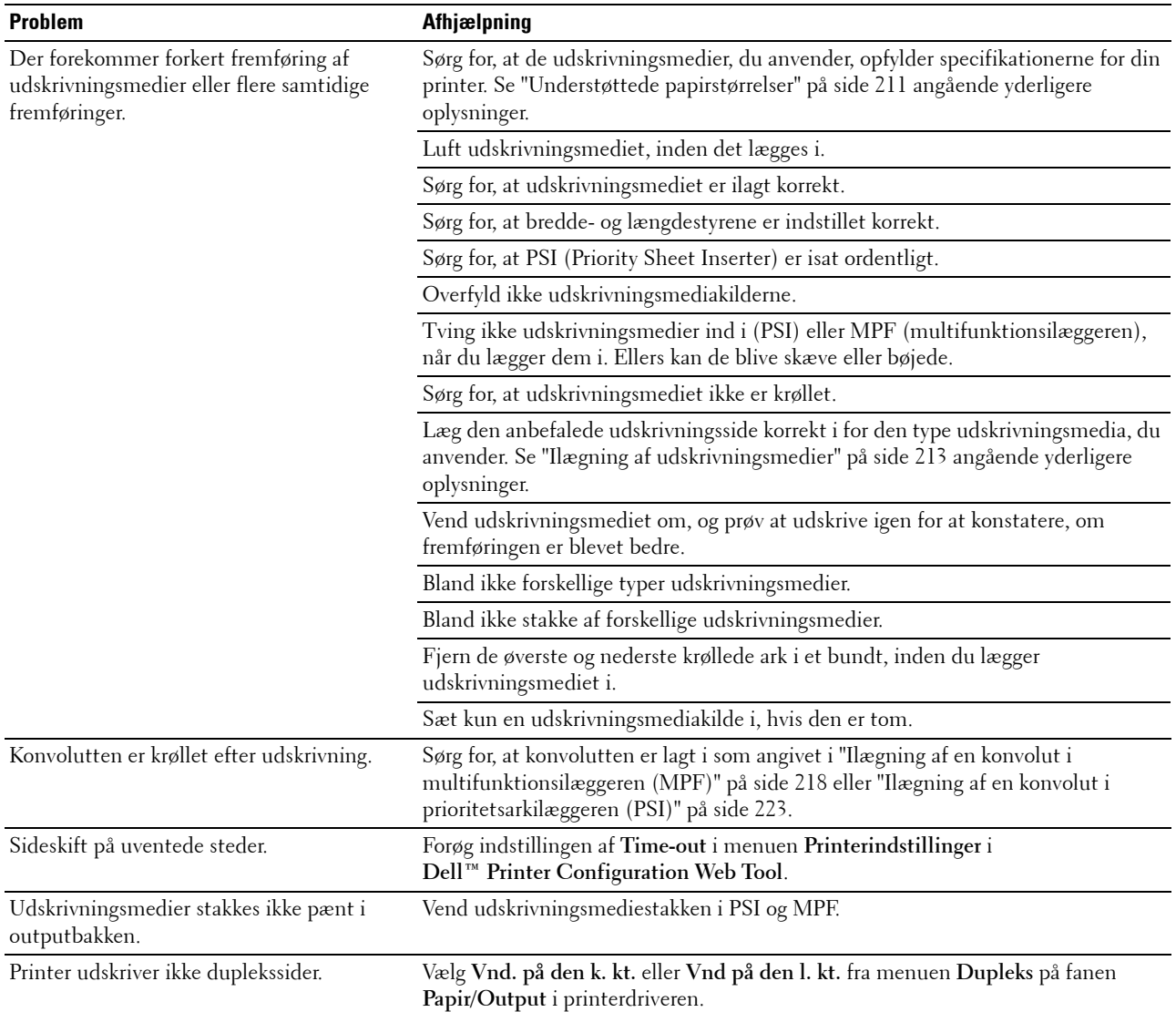

# **Problemer med udskriftskvaliteten**

**BEMÆRK:** I dette afsnit kan nogle procedurer, der anvender **Værktøjskassen**, også udføres vha. betjeningspanelet eller Dell Printer Configuration Web Tool. For oplysninger om brug af betjeningspanelet og Dell Printerkonfiguration Web Tool, se ["Forklaring af printermenuerne" på side 165](#page-166-0) og ["Webværktøj for konfiguration af Dell™ printer" på side 95](#page-96-0).

### **Outputtet er for lyst**

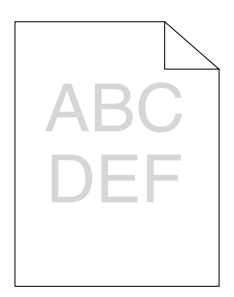

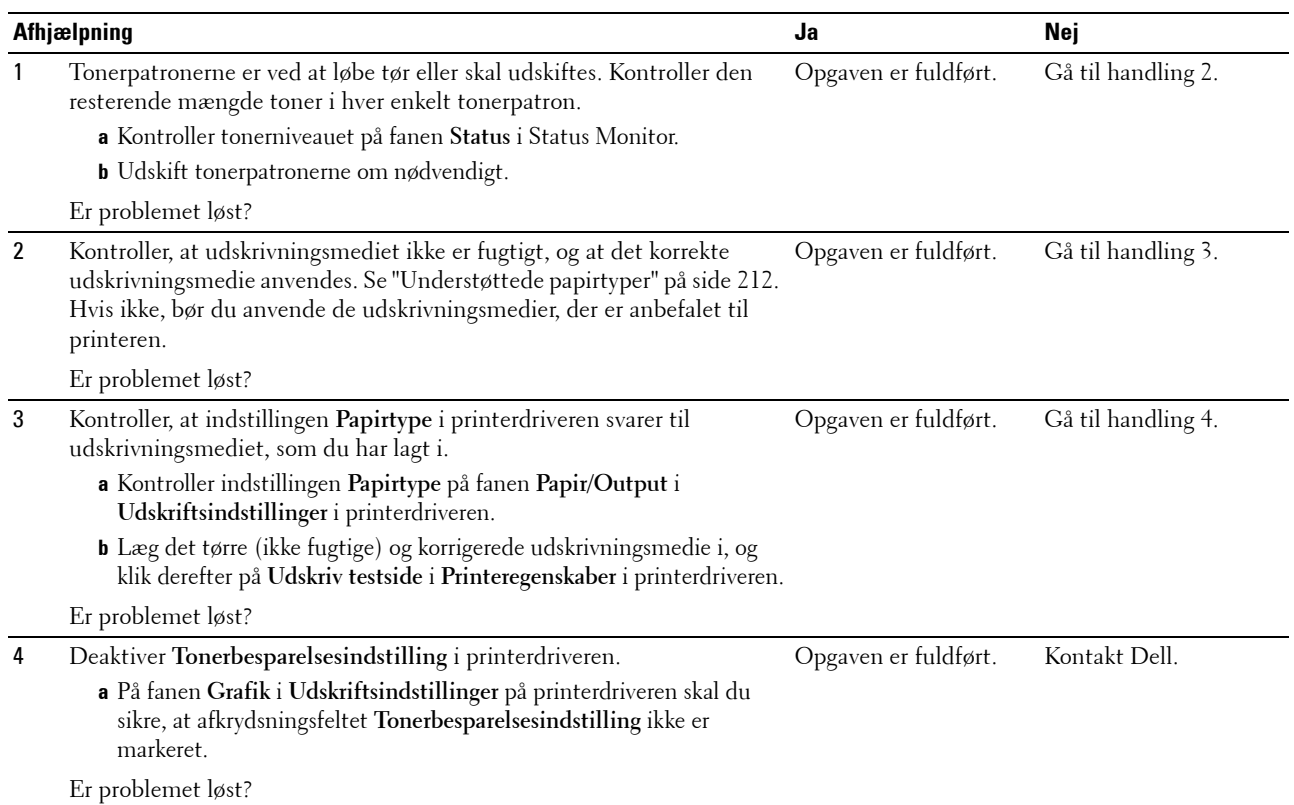

# **Toneren tværer ud, eller udskriften smitter af/plet på bagsiden**

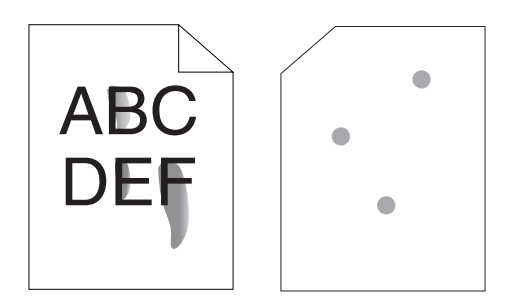

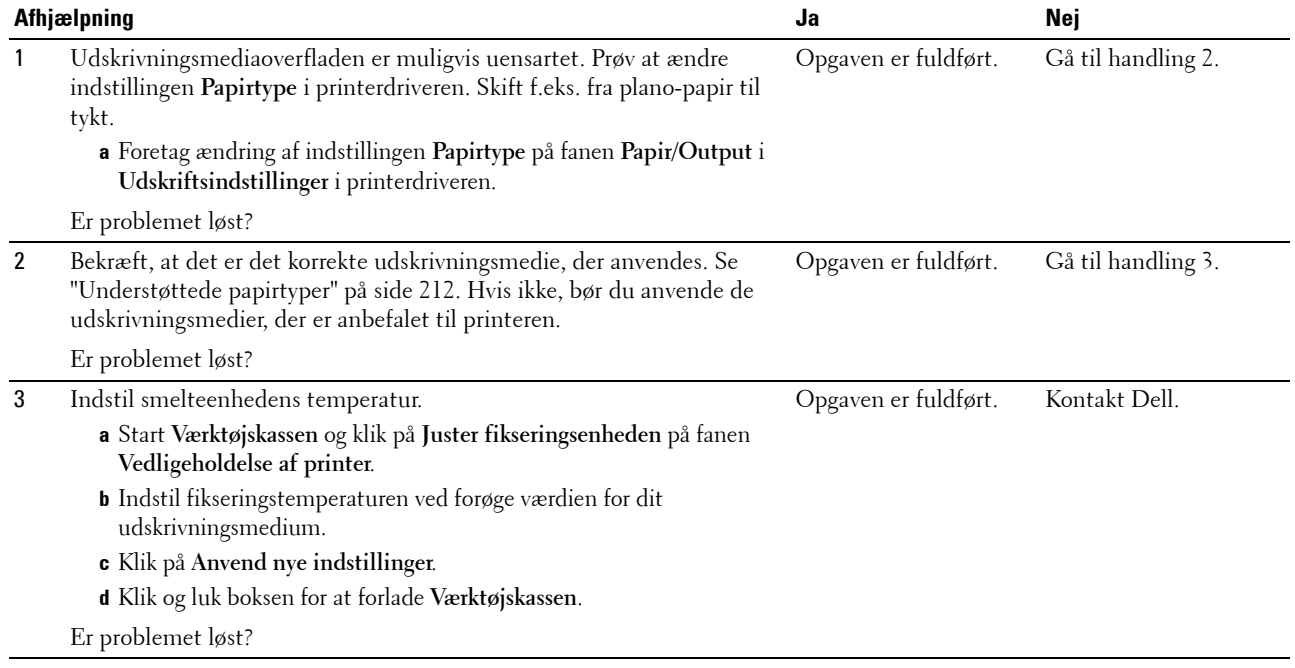

### **Tilfældige pletter/slørede billeder**

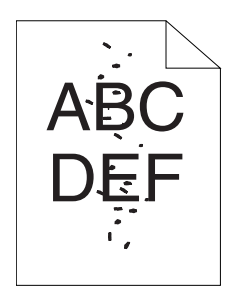

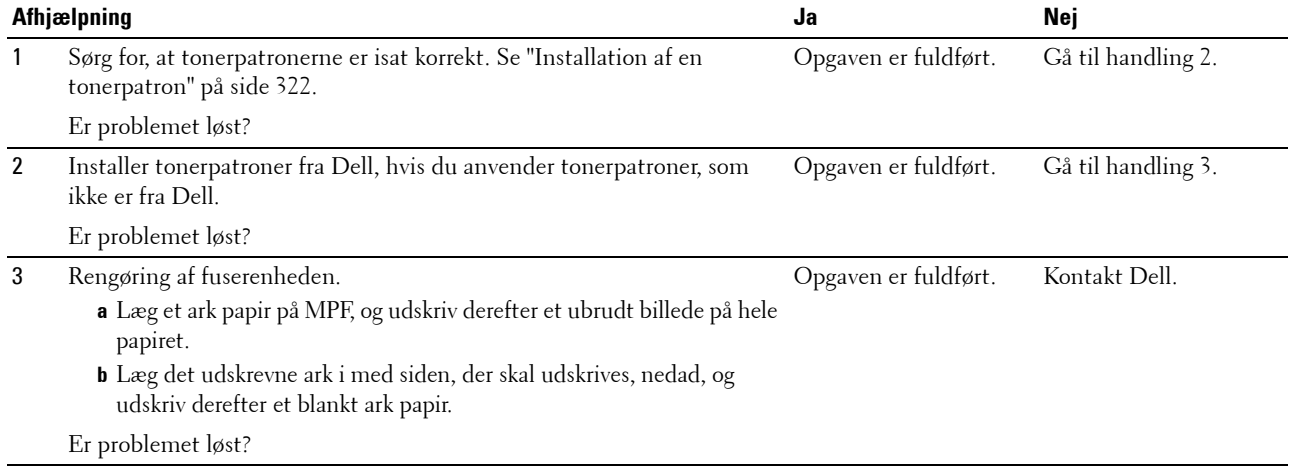

### **Alt output er tomt**

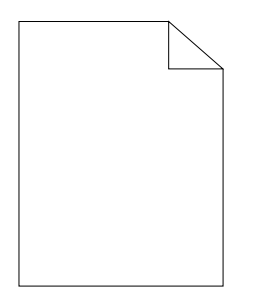

Kontakt Dell, hvor dette problem forekommer.

### **Der er striber på outputtet**

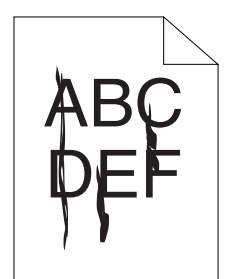

Kontakt Dell, hvor dette problem forekommer.

### **Pitchede farveprikker**

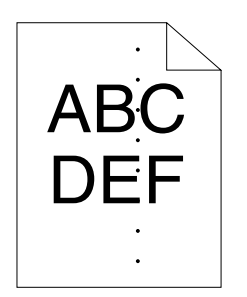

Kontakt Dell, hvor dette problem forekommer.

### **Lodrette blanke dele**

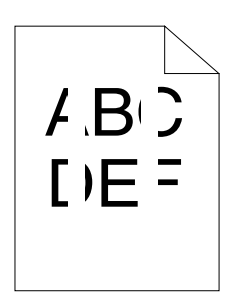

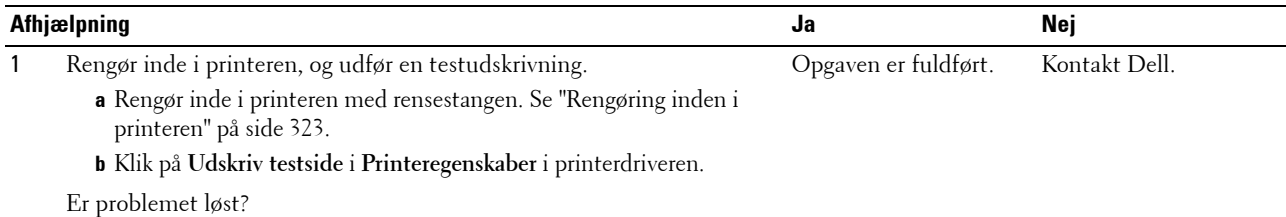

### **Marmorer**

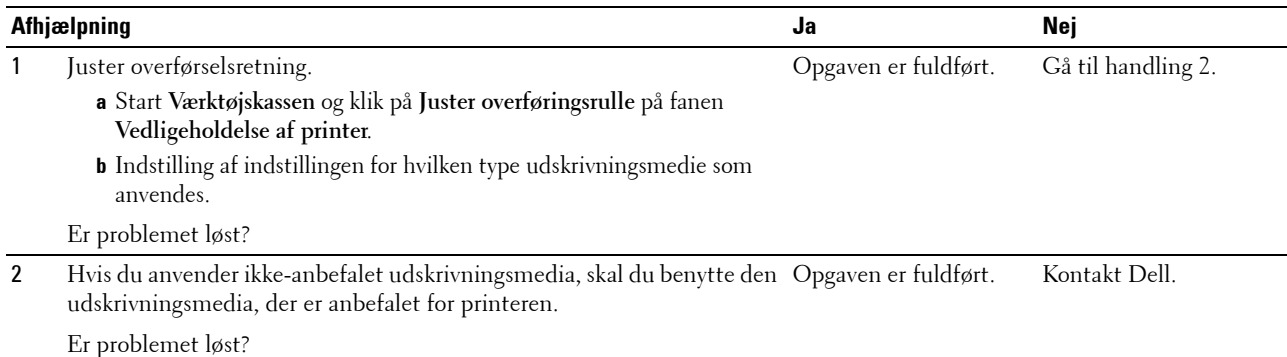

# **Skyggedannelse**

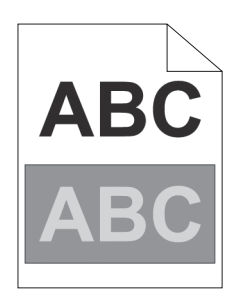

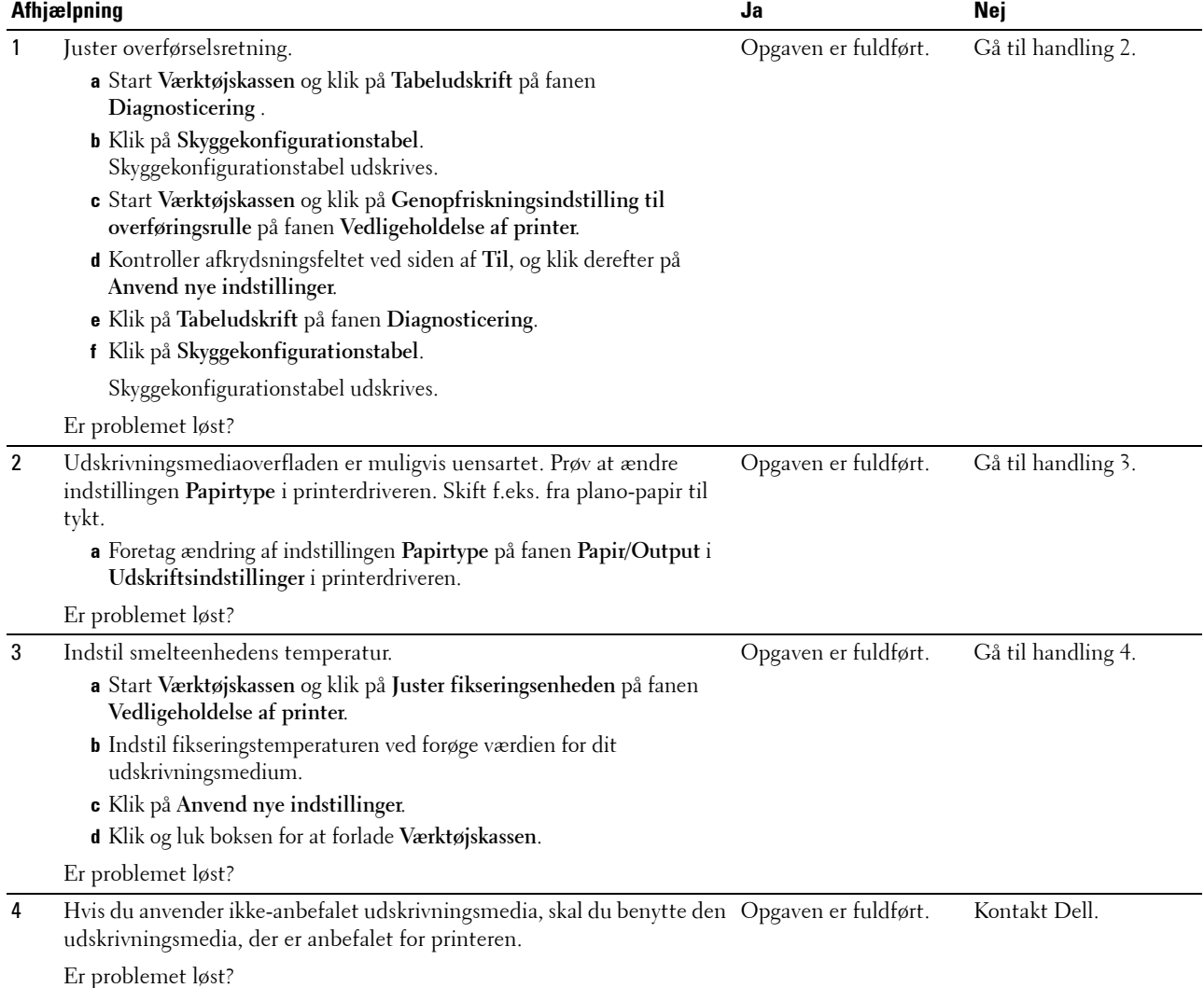

### **Slør**

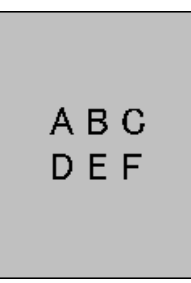

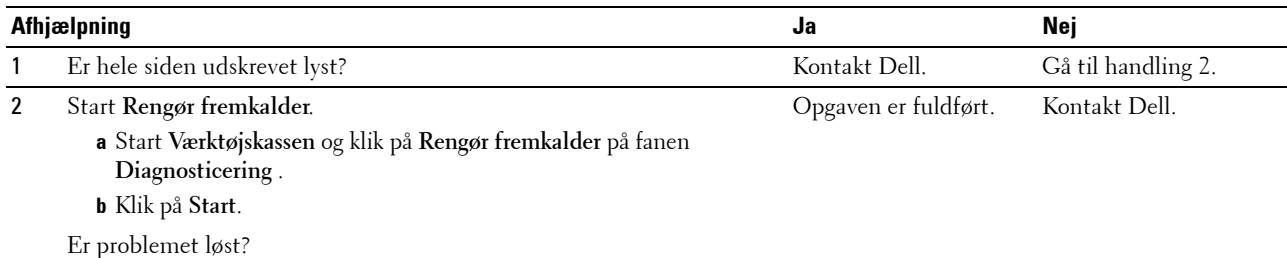

# **Bead-Carry-Out (BCO)**

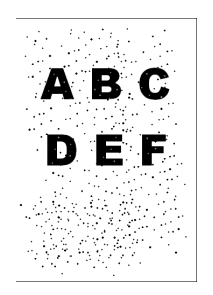

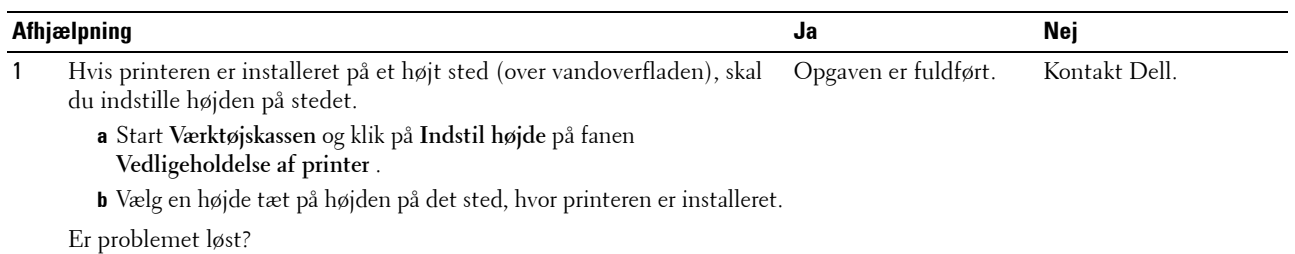

# **Mærke fra printeren**

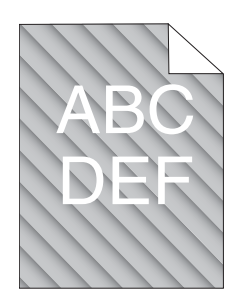

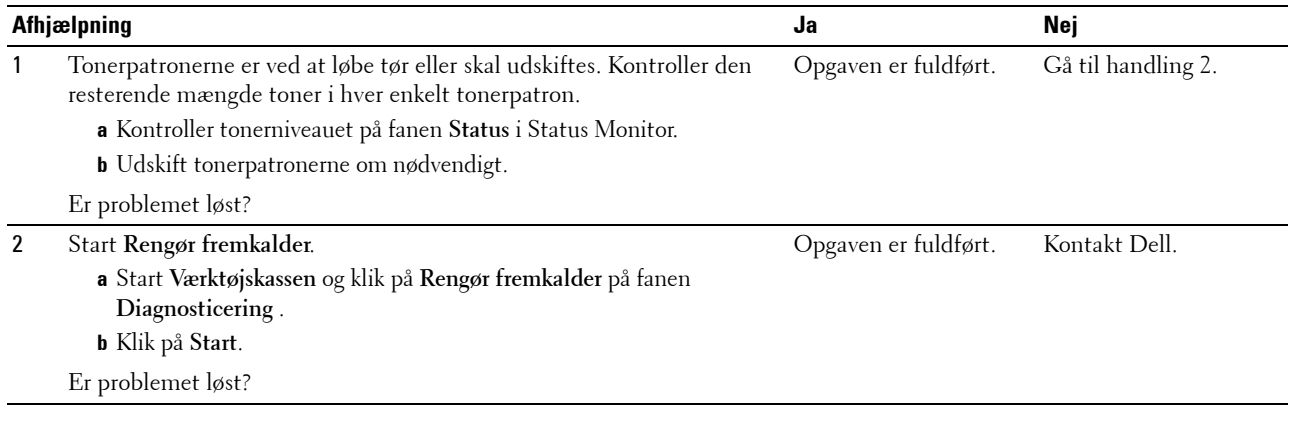

# **Krøllet/skjoldet papir**

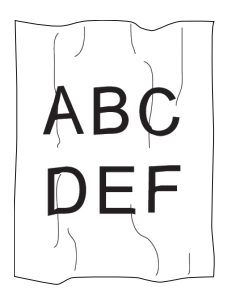

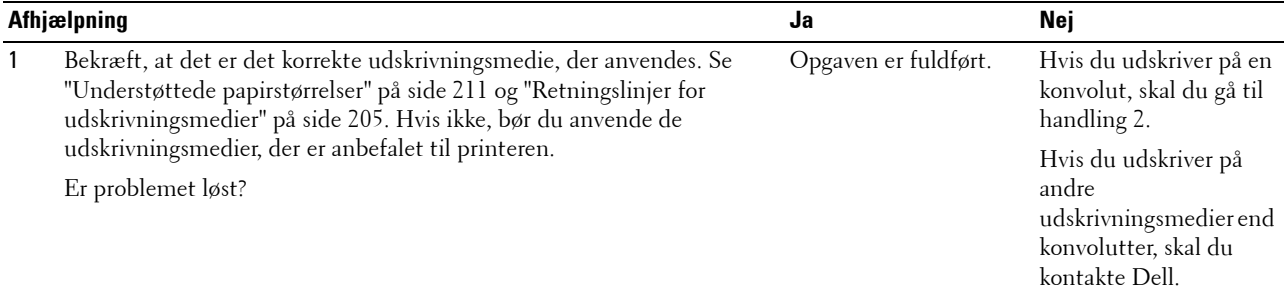

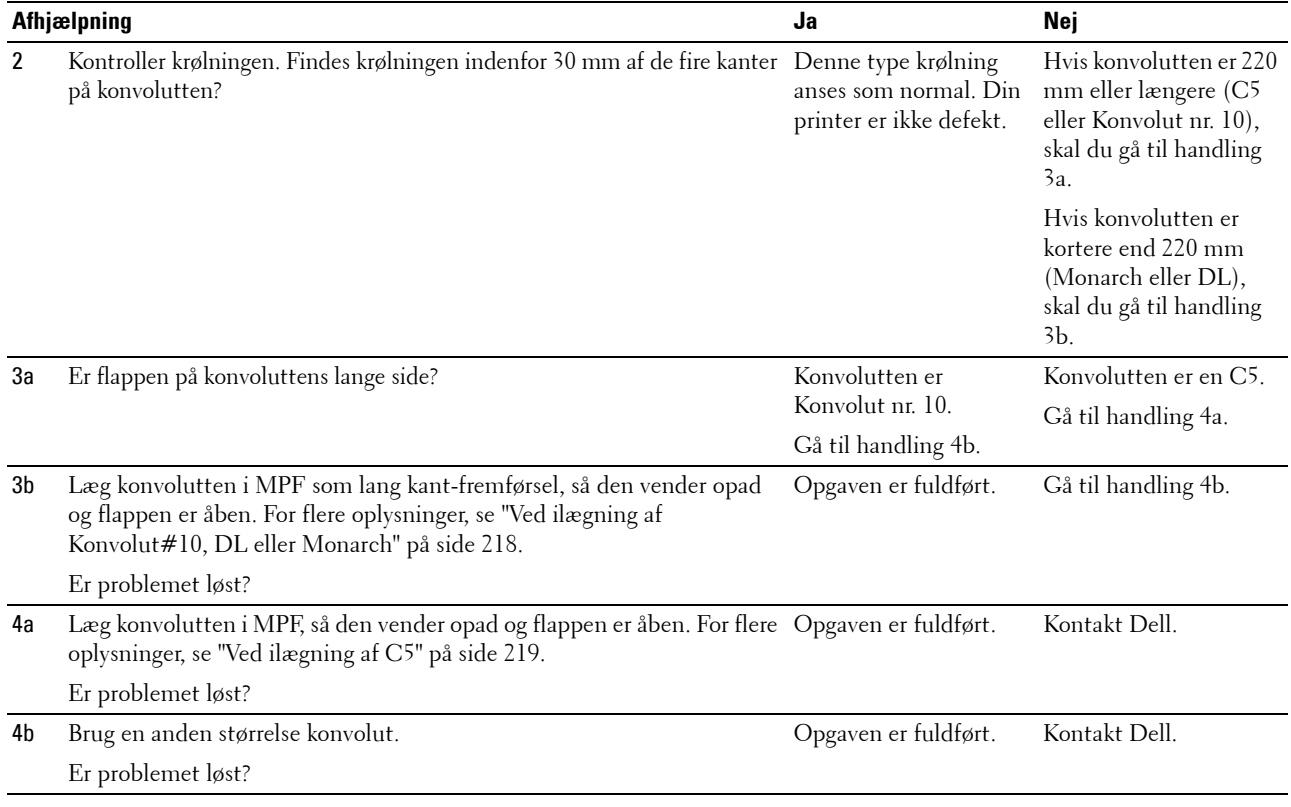

# **Topmarginerne er ikke korrekte**

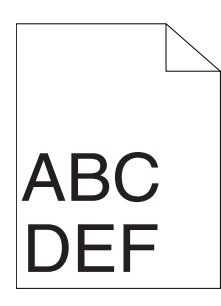

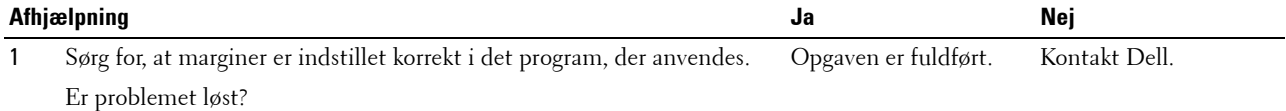
## **Farveregistreringen er uden for justering**

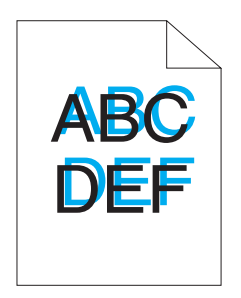

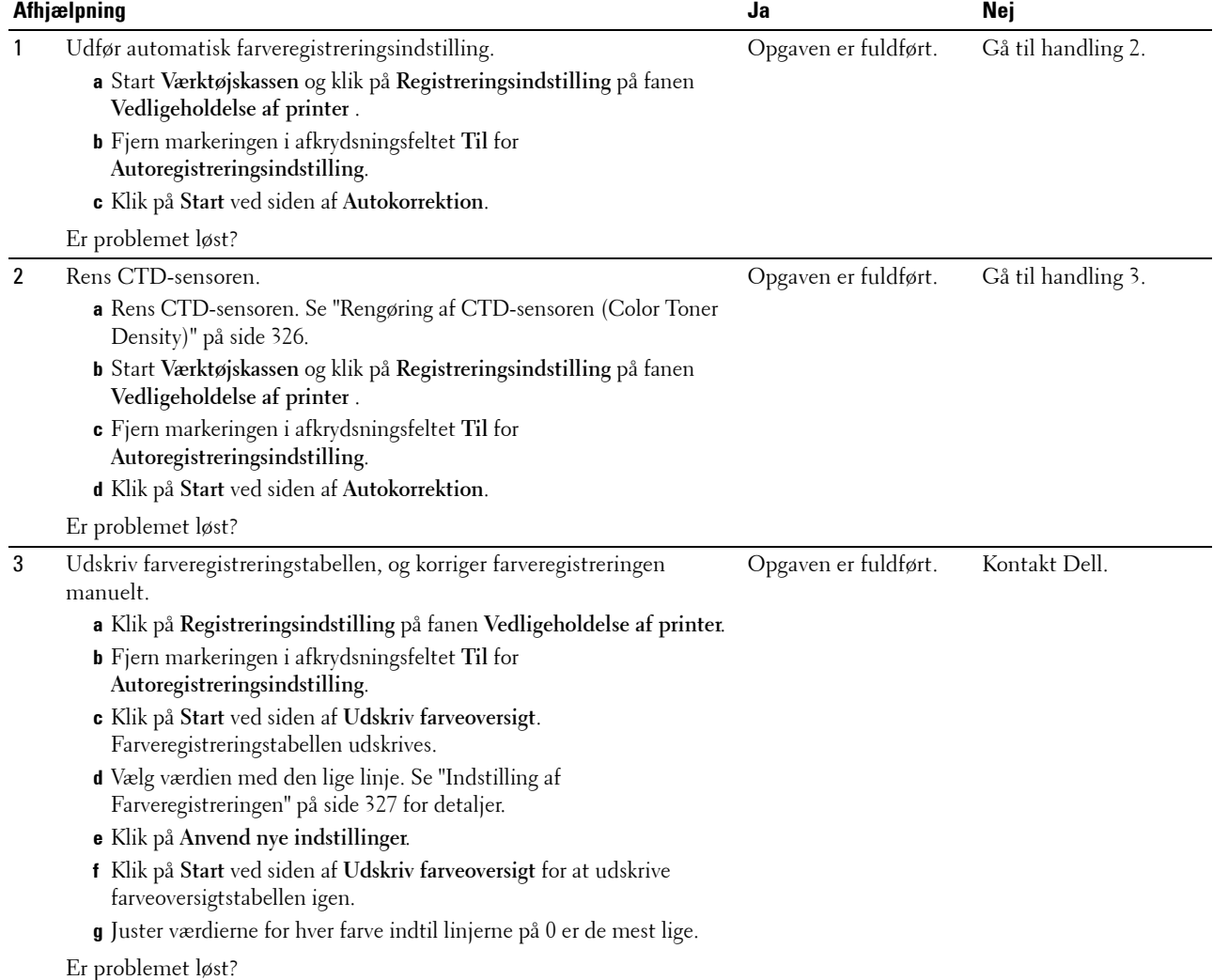

#### **Fremstående/ujævnt papir**

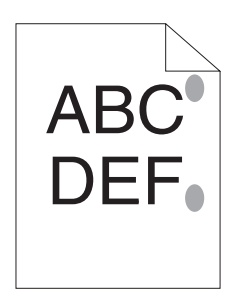

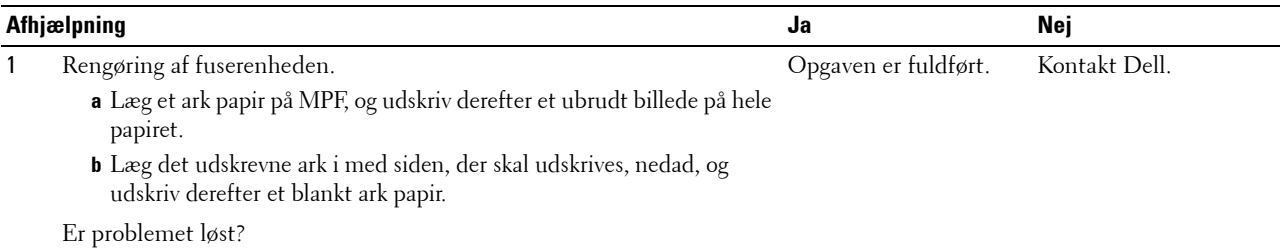

# <span id="page-361-0"></span>**Papirstop**

## **Stop ved forkert fremføring**

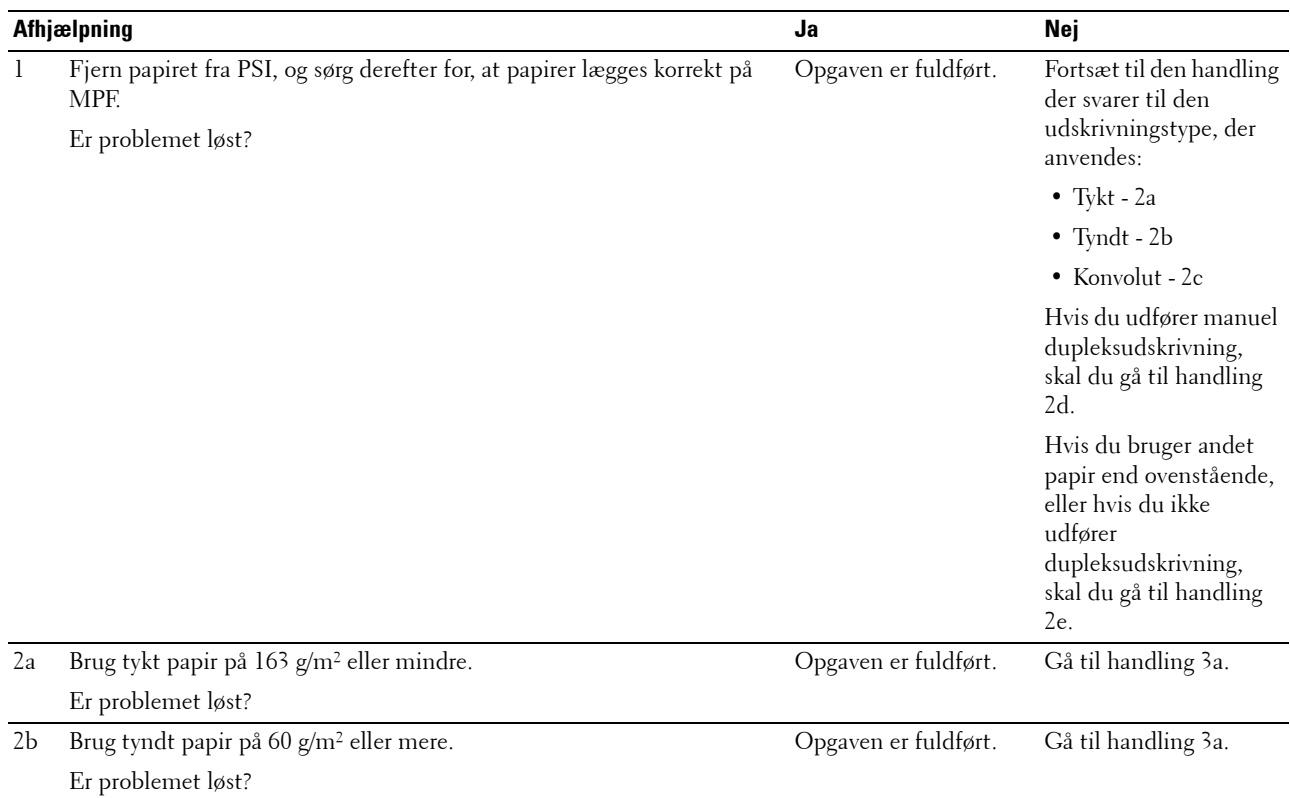

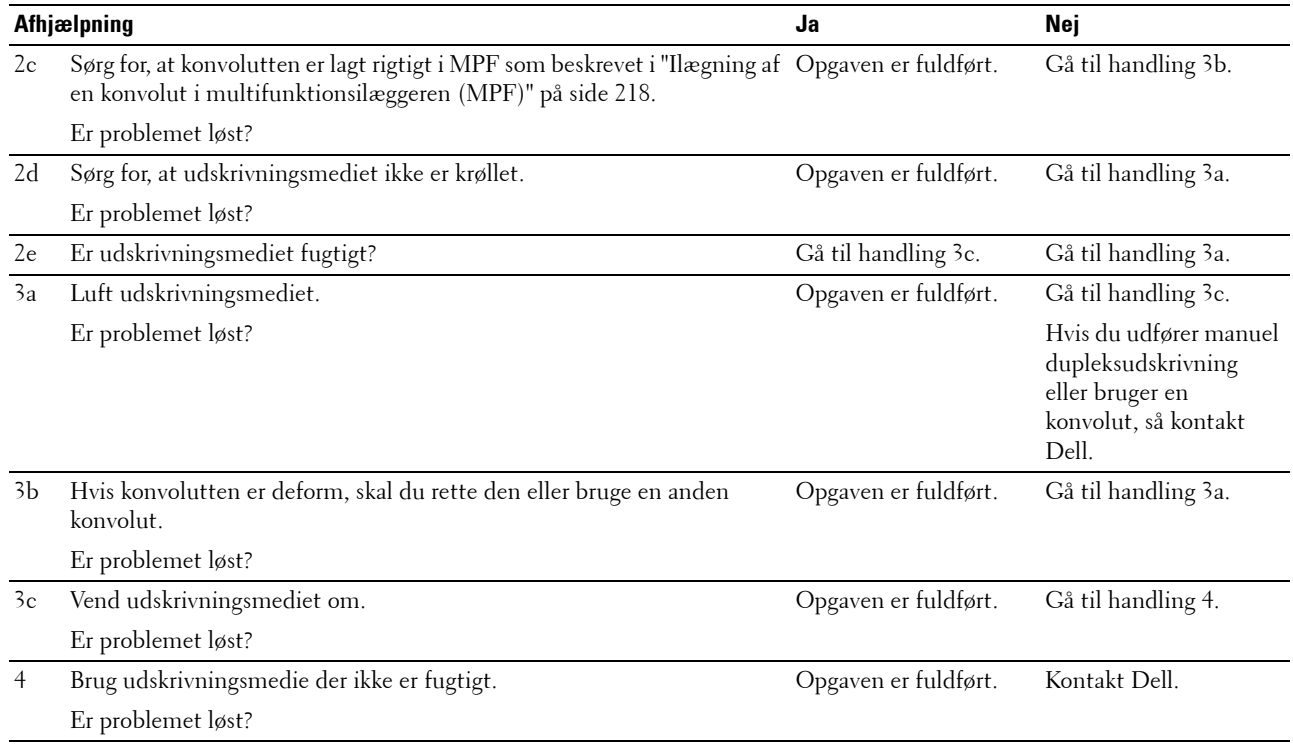

#### **Multi-fremføringsstop**

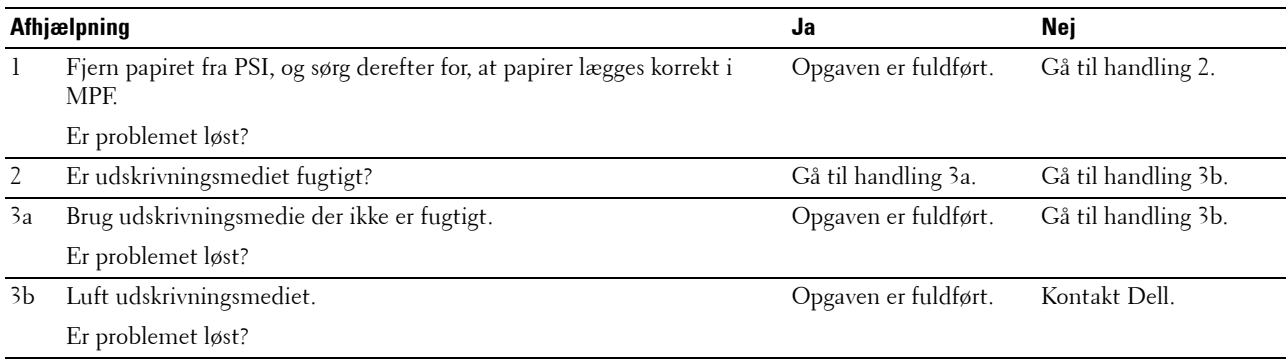

Et papirstop opstår i ADF'en (Automatic Document Feeder), hvis scanning af dokument med flere ark aflyses, mens scanningen er i gang.

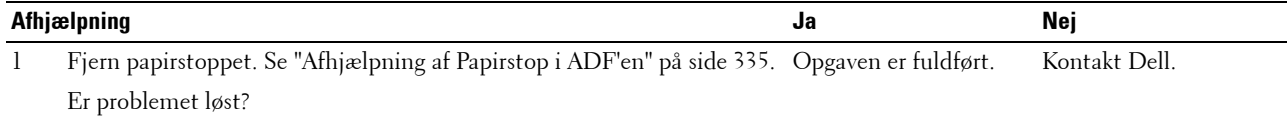

# **Kopieringsproblem**

Et dokument, som er lagt i ADI, kan ikke kopieres.

**Problem Afhjælpning**

<span id="page-363-1"></span><span id="page-363-0"></span>Sørg for, at ADI-dækslet er lukket til.

# **Faxproblemer**

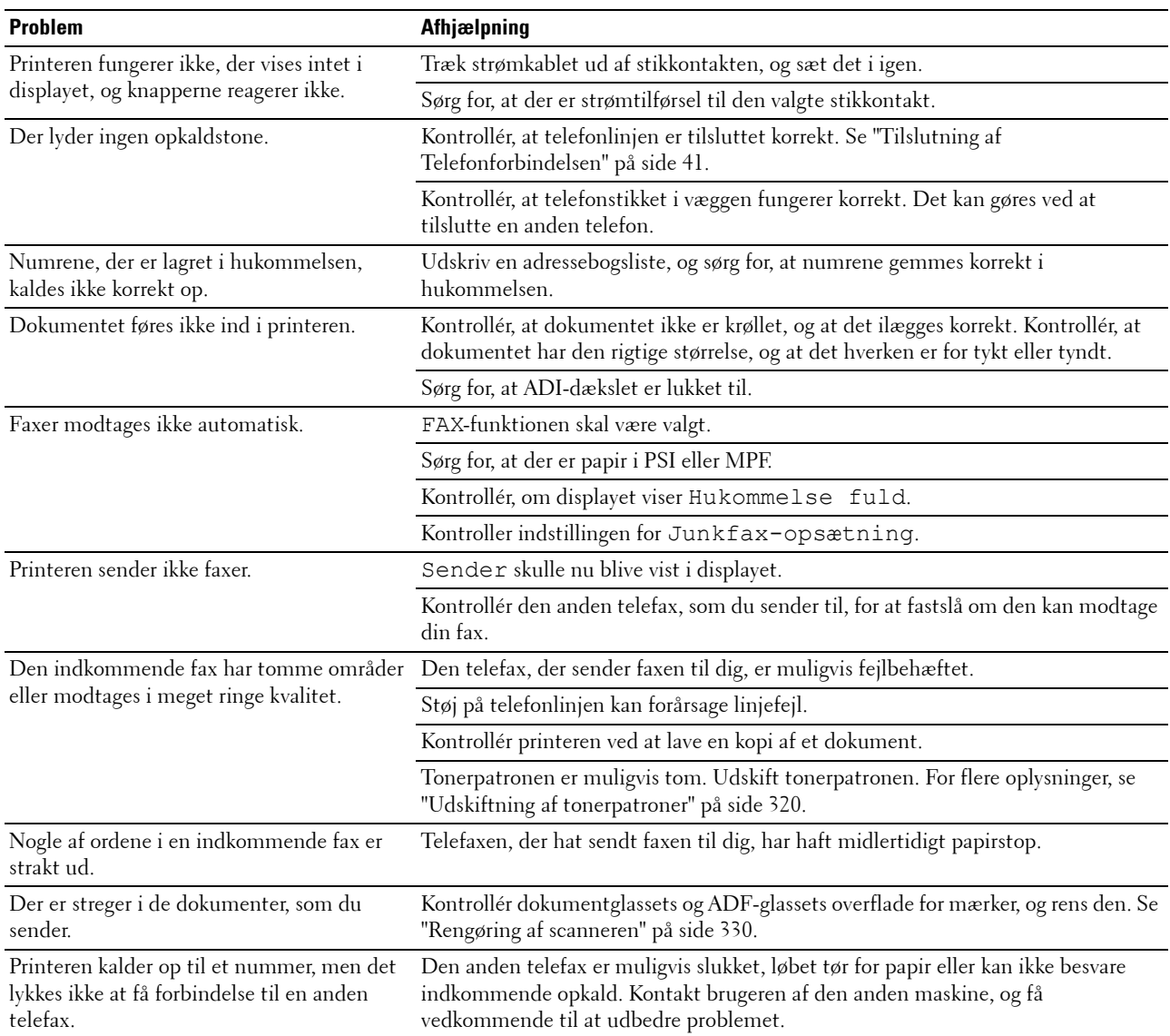

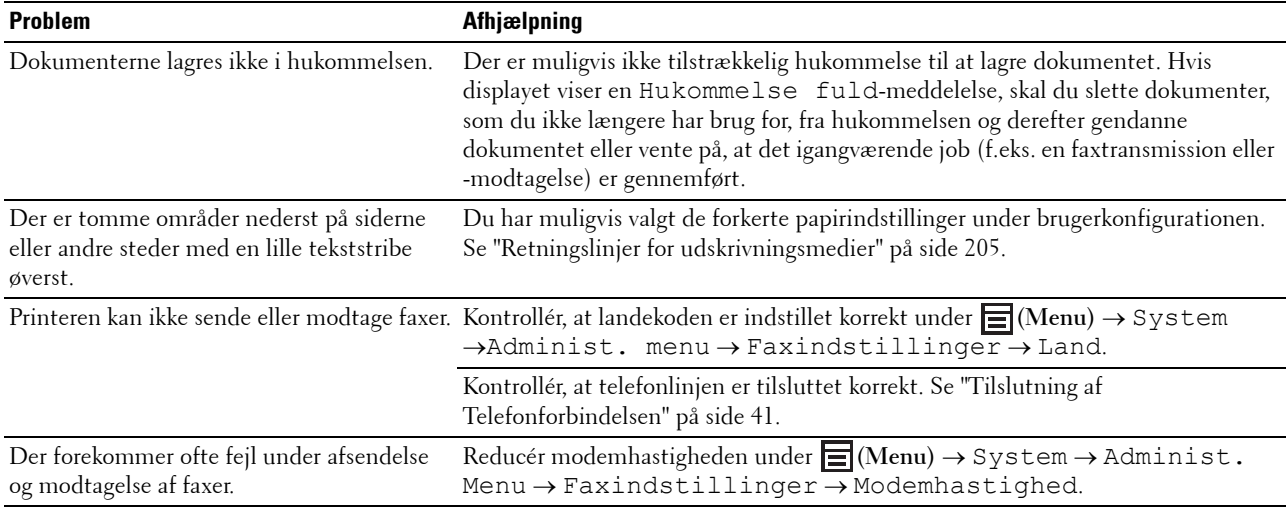

# <span id="page-364-0"></span>**Scanningsproblemer**

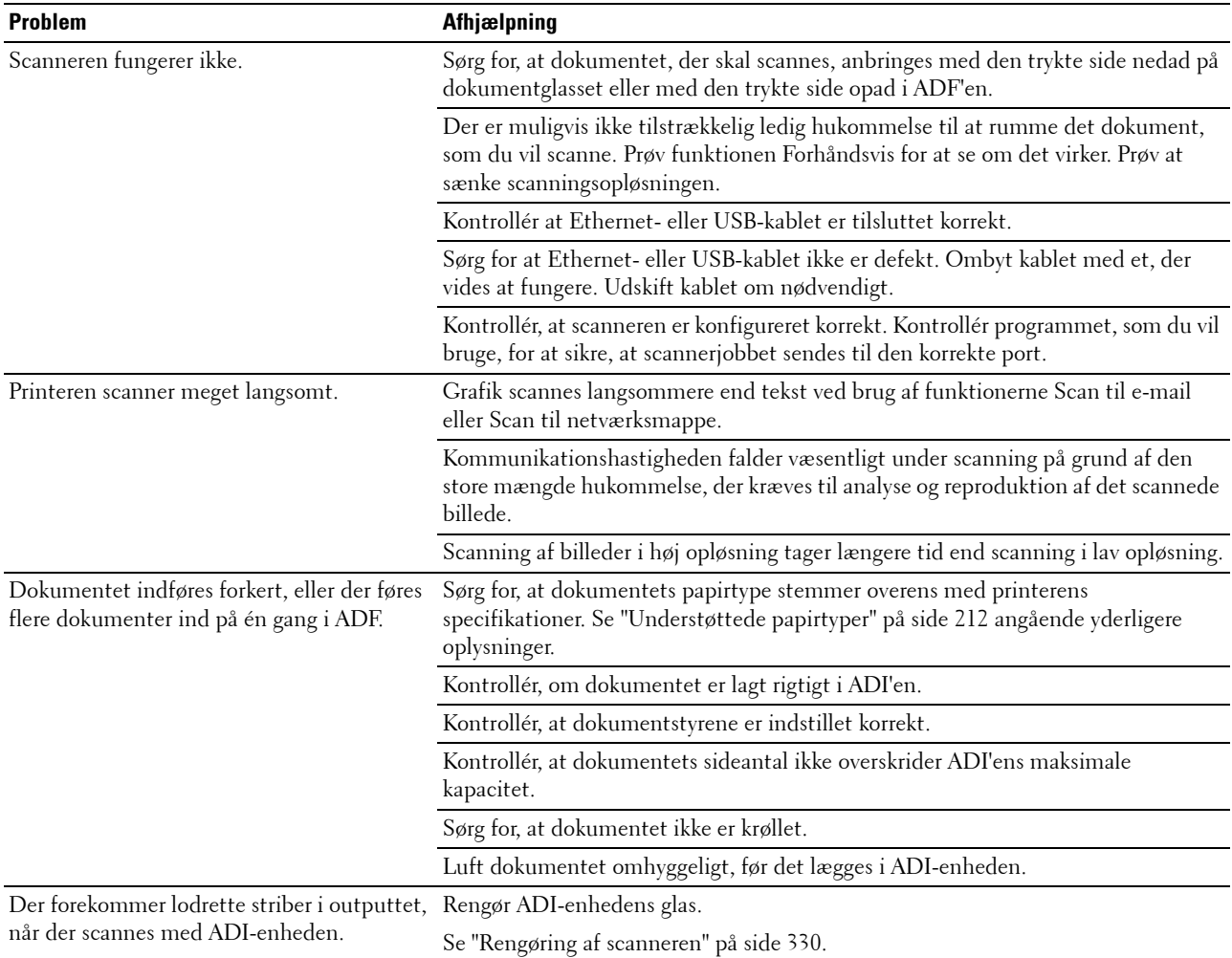

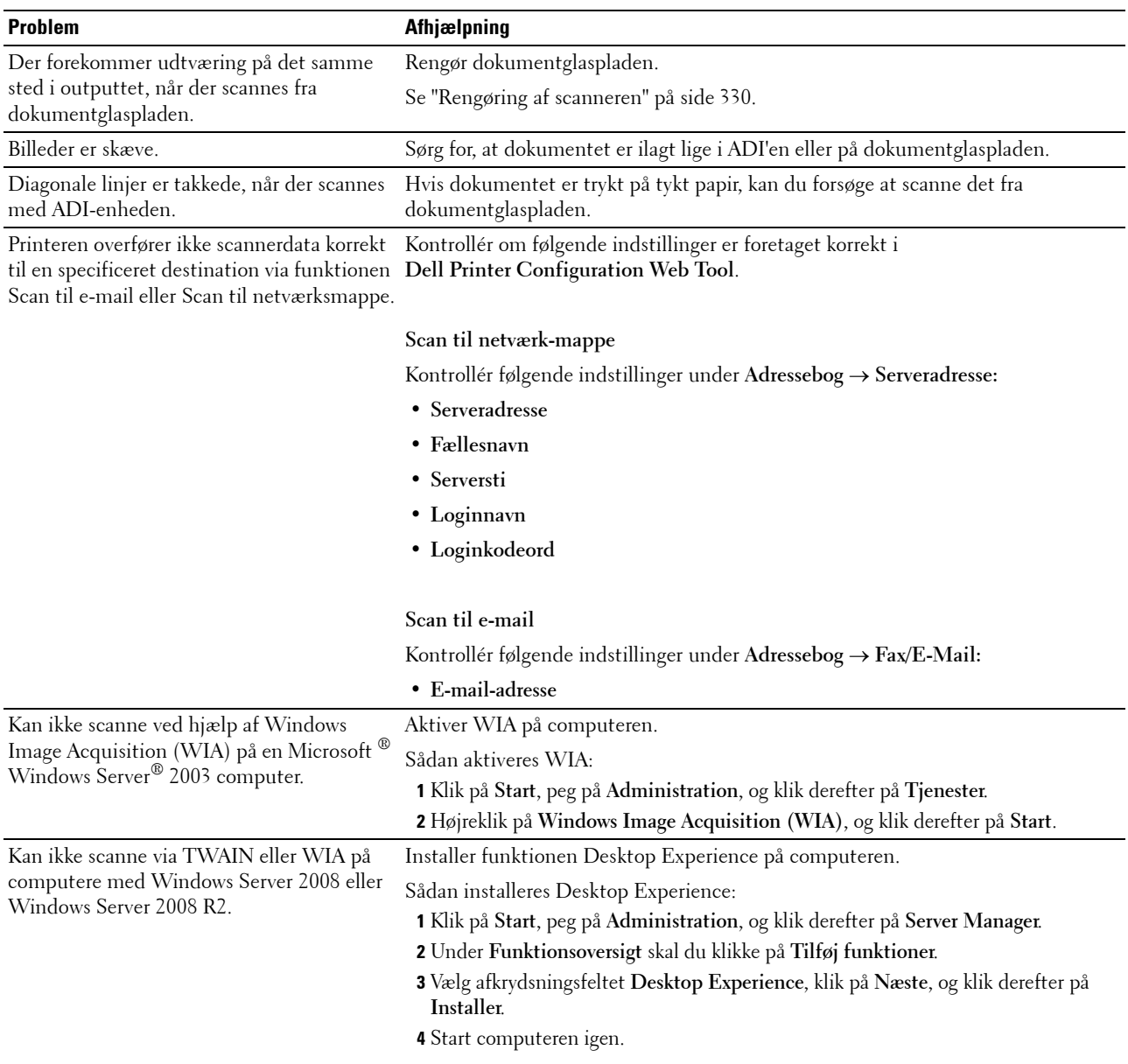

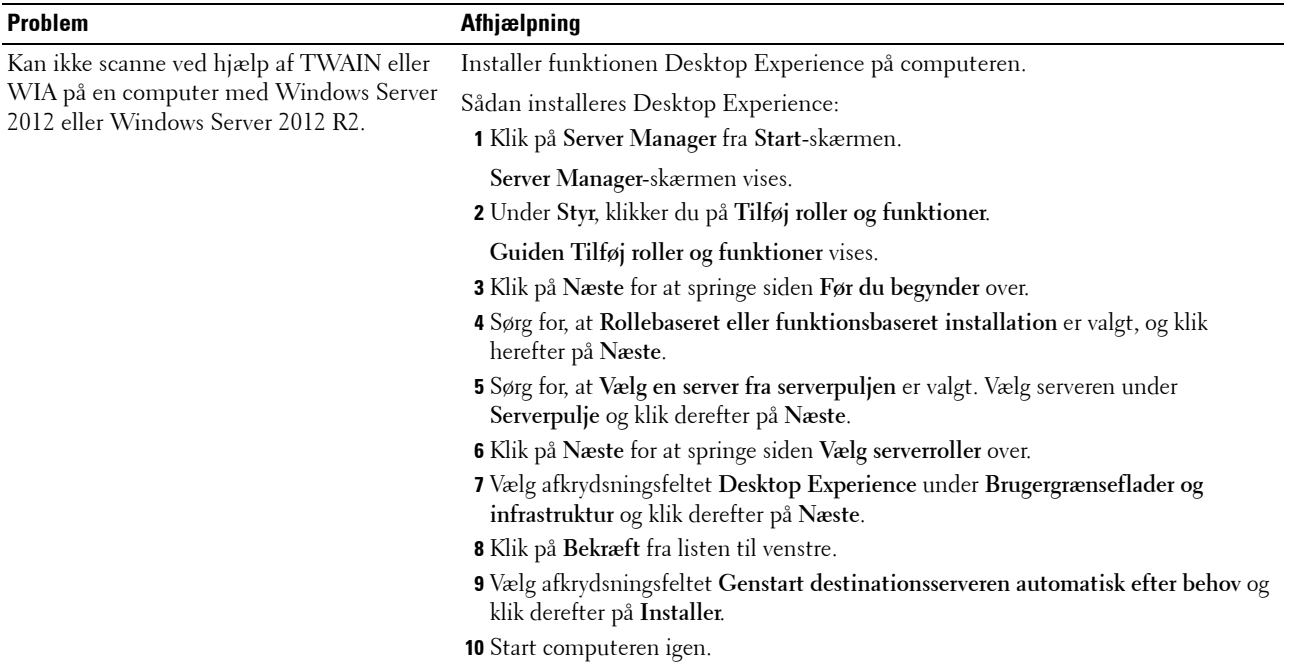

# <span id="page-367-0"></span>**Scannerdriver/printerhjælpeprogramproblemer**

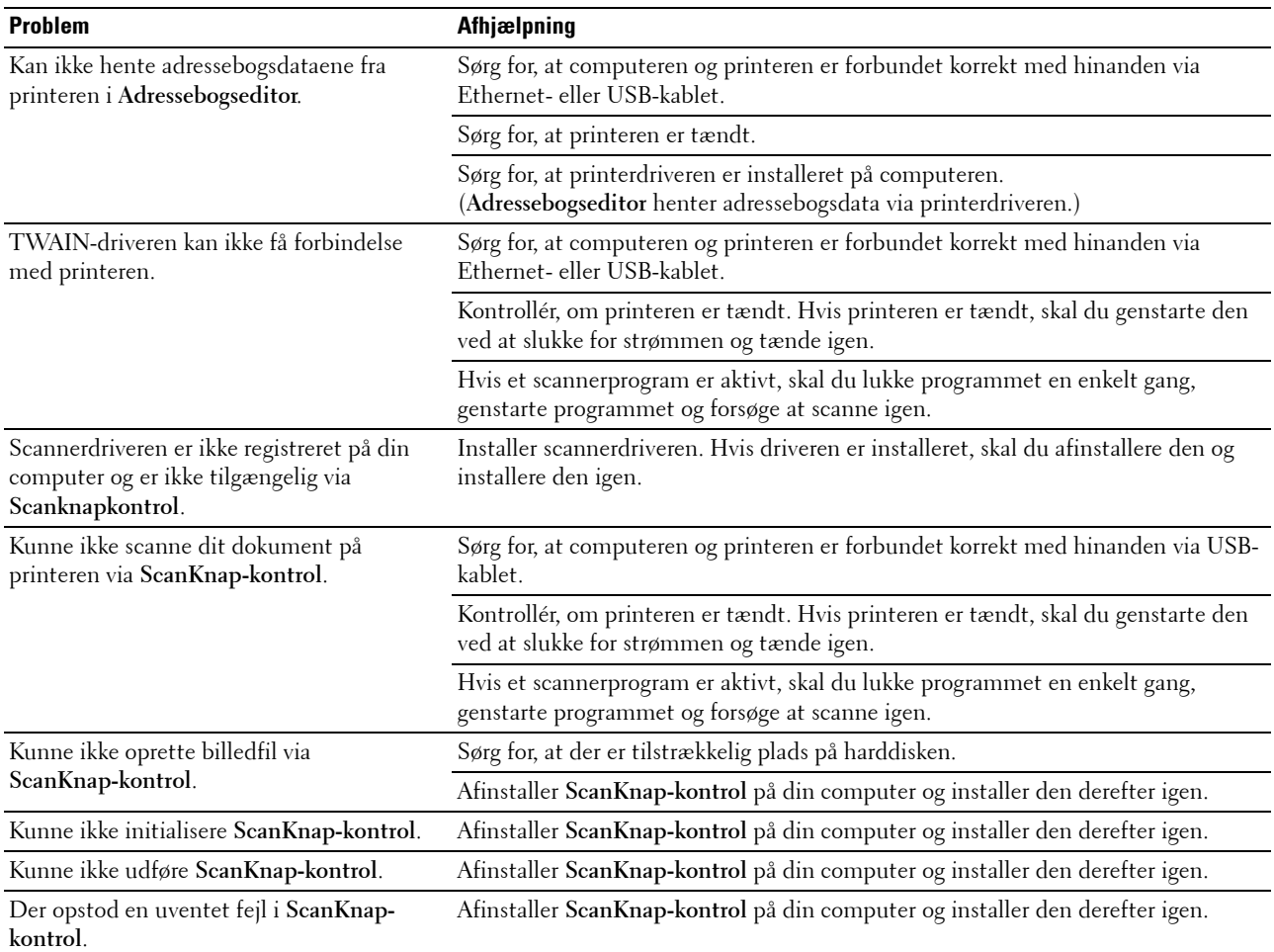

# <span id="page-368-1"></span>**Problemer ved trådløs forbindelse (kun Dell C1765nfw Color Multifunction Printer)**

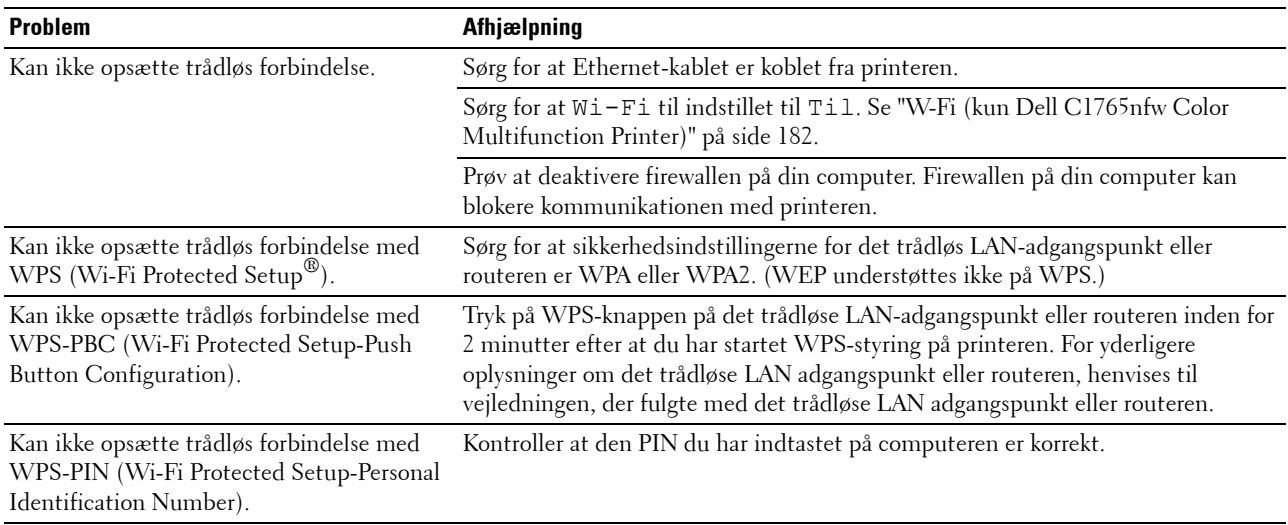

# **Andre problemer**

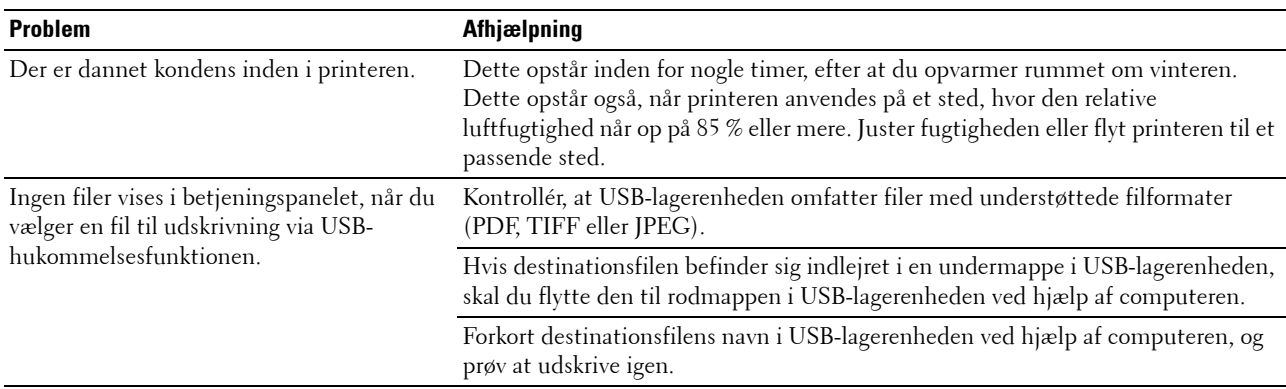

# <span id="page-368-0"></span>**Kontakt til service**

Hvis du ringer efter printerservice, bør du være forberedt på at skulle beskrive det problem, du har, eller fejlmeddelelsen på displayet.

Du skal kende din printertypes model og dens serienummer. Se den mærkat, der sidder på indersiden af sidedøren på printeren.

# **Appendiks**

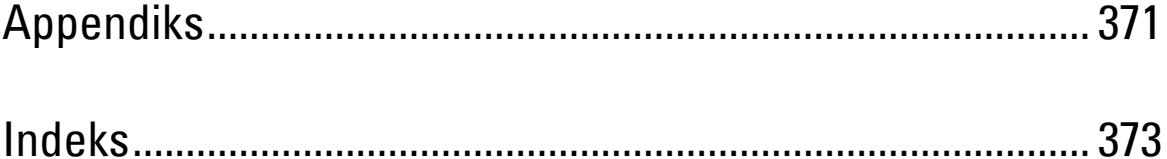

# <span id="page-372-0"></span>**Appendiks**

# <span id="page-372-1"></span>**Dell Politik for Teknisk Support**

Teknisk support med tekniker-assistance kræver samarbejde med og deltagelse af kunden under fejlfindingsprocessen og ved genoprettelse af operativsystemet, softwareprogrammet og hardwaredriverne til den oprindelige standardkonfiguration som ved leveringen fra Dell, såvel som verifikation af printerens funktionsdygtighed og al Dell-installeret hardware. I tilgift til denne tekniske support med tekniker-assistance, er teknisk support til rådighed online på Dell support. Yderligere teknisk support kan muligvis købes.

Dell giver en begrænset teknisk support for printeren og al Dell-installerede software og perifert udstyr. Support for tredjeparts software og perifert udstyr leveres af den oprindelige fabrikant, inklusive dem, der er købt og/eller installeret gennem Software & Peripherals (DellWare), ReadyWare og Custom Factory Integration (CFI/DellPlus).

#### **Online tjenester**

Du kan lære mere om Dells produkter og tjenester på følgende websider:

- <span id="page-372-2"></span>**[www.dell.com](http://www.dell.com)**
- **[www.dell.com/ap](http://www.dell.com/ap)** (kun lande i Asien/Stillehavslande)
- **[www.dell.com/jp](http://www.dell.com/jp)** (kun Japan)
- **[www.euro.dell.com](http://www.euro.dell.com)** (kun i Europa)
- **[www.dell.com/la](http://www.dell.com/la)** (kun i latinamerikanske og caribiske lande)
- **[www.dell.ca](http://www.dell.ca)** (kun i Canada)

Du kan få tilgang til Dell support gennem følgende websider og e-mail-adresser:

- Dell supportwebsider
	- **[www.dell.com/support](http://www.dell.com/support)**

**[support.euro.dell.com](http://support.euro.dell.com)** (kun Europa)

- Dell support e-mail-adresser
	- mobile\_support@us.dell.com
	- support@us.dell.com
	- la-techsupport@dell.com (kun i latinamerikanske og caribiske lande)
	- apsupport@dell.com (kun lande i Asien/Stillehavslande)
- E-mailadresser for Dell marketing og salg apmarketing@dell.com (kun lande i Asien/Stillehavslande) sales\_canada@dell.com (kun i Canada)
- Anonym filoverførselsprotokol (FTP) **[ftp.dell.com](http://ftp.dell.com)**

Log ind som bruger: anonymt, og brug din e-mail-adresse som dit kodeord.

# <span id="page-373-2"></span><span id="page-373-0"></span>**Politik mht. Garanti og Returnering**

Dell Computer Corporation ("Dell") fremstiller sine hardware-produkter af dele og komponenter, som er nye eller som svarer til nye i overensstemmelse med industristandard-normer. For information om Dells garanti for din printer, se **[www.dell.com/support](http://www.dell.com/support)**.

#### <span id="page-373-1"></span>**Genanvendelsesinformation**

Det anbefales, at kunder skaffer sig af med brugt computerhardware, monitors, printere og andet perifert udstyr på en miljøvenlig måde. Potentielle metoder inkluderer genbrug af dele eller hele produkter samt genanvendelse af produkter, komponenter og/eller materialer.

<span id="page-373-3"></span>For specifik information om Dell's verdensomspændende genanvendelsesprogrammer, se **[www.dell.com/recyclingworldwide](http://www.dell.com/recyclingworldwide)**.

# **Kontakt Dell**

Du kan få adgang til Dell Support på **[www.dell.com/support](http://www.dell.com/support).** Vælg din region på siden WELCOME TO DELL SUPPORT og udfyld de nødvendige oplysninger for at få adgang til hjælpeværktøjer og information.

Du kan kontakte Dell elektronisk ved hjælp af de følgende adresser:

- World Wide Web
- **[www.dell.com](http://www.dell.com) [www.dell.com/ap](http://www.dell.com/ap)** (kun lande i Asien/Stillehavslande) **[www.dell.com/jp](http://www.dell.com/jp)** (kun Japan) **[www.euro.dell.com](http://www.euro.dell.com)** (kun i Europa) **[www.dell.com/la](http://www.dell.com/la)** (kun i latinamerikanske og caribiske lande) **[www.dell.ca](http://www.dell.ca)** (kun i Canada) • Anonym filoverførselsprotokol (FTP) **ftp.dell.com** Log ind som bruger: anonymt, og brug din e-mail-adresse som dit kodeord. • Elektronisk supportservice mobile\_support@us.dell.com support@us.dell.com la-techsupport@dell.com (kun i latinamerikanske og caribiske lande) apsupport@dell.com (kun lande i Asien/Stillehavslande) support.jp.dell.com (kun i Japan) support.euro.dell.com (kun Europa)
- Electronic Quote Service apmarketing@dell.com (kun lande i Asien/Stillehavslande) sales\_canada@dell.com (kun i Canada)

# <span id="page-374-0"></span>**Indeks**

#### **Talværdier**

[100Base-TX fuld-dupleks, 124](#page-125-0) [100Base-TX halv-dupleks, 124](#page-125-1) [10Base-T fuld-dupleks, 124](#page-125-2) [10Base-T halv-dupleks, 124](#page-125-3)

## **A**

[A4, 211](#page-212-0) [A5, 211](#page-212-1) [AC-knap \(Alt slettet\), 90](#page-91-0) [ADF-glas, 330](#page-331-1) [Adgangsdæksel til toner, 23](#page-24-0) [Ad-Hoc, 125](#page-126-0) [ADI-dæksel, 24,](#page-25-0) [26,](#page-27-0) [334](#page-335-0) [Administ. Menu, 178](#page-179-0) [Administrator-kodeord, 131](#page-132-0) [Adressebog, 98,](#page-99-0) [100,](#page-101-0) [110,](#page-111-0) [131,](#page-132-1) [177](#page-178-0) [Adressebogseditor, 303](#page-304-0) [Advarsel om Lav Toner, 193](#page-194-0) [Afhjælpning af papirstop, 333](#page-334-0) [Fra bagsiden af printeren., 340](#page-341-0) [Fra forsiden af printeren., 339](#page-340-0) [Fra outputbakke, 342](#page-343-0) [I ADF'en, 335](#page-336-1) [Afsendelse af en fax, 282](#page-283-0) [Afsendelse af et udskrivningsjob, 231](#page-232-0) [Afsendelse af fax automatisk, 282](#page-283-1) [Afsendelse af fax manuelt, 282](#page-283-2) [Aftryknummer, 105](#page-106-0) [Aktivering af dvale - dyb dvale, 106,](#page-107-0) [111](#page-112-0) [Alarmtone, 106,](#page-107-1) [111,](#page-112-1) [192](#page-193-0) [Alarmtone for auto slet, 106,](#page-107-2) [111](#page-112-2) [Alle toner, 106,](#page-107-3) [111](#page-112-3) [Almindelig, 110](#page-111-1)

[Almindeligt, 109,](#page-110-0) [117,](#page-118-0) [149,](#page-150-0) [195](#page-196-0) [Almindeligt, tyk, 109,](#page-110-1) [117,](#page-118-1) [149,](#page-150-1) [195](#page-196-1) [Anbefalet papir, 206](#page-207-0) [Annuller størrelse, 109,](#page-110-2) [116,](#page-117-0) [188,](#page-189-0) [281](#page-282-0) [Annullering af et job, 232](#page-233-0) [Annullering af et job fra en computer, som kører](#page-233-1)  Windows, 232 [Annulleringsknap, 90](#page-91-1) [Antal ark, 105](#page-106-1) [Antal kopier, 237](#page-238-0) [Anvend nye indstillinger, 101](#page-102-0) [Anvendelse, 19,](#page-20-0) [312](#page-313-0) [Appendiks, 371](#page-372-0) [Auto logudskr., 106,](#page-107-4) [111](#page-112-4) [Auto logudskrift, 193](#page-194-1) [Autoeksponering, 107-](#page-108-0)[108,](#page-109-0) [113-](#page-114-0)[114,](#page-115-0) [168,](#page-169-0) [172,](#page-173-0)  [242](#page-243-0) [Automatisk Dokument Ilægger \(ADI\), 23,](#page-24-1) [26](#page-27-1) [Automatisk genopkald, 284](#page-285-0) [Automodt. Svar/FAX, 183,](#page-184-0) [280](#page-281-0) [Automodt. TLF/FAX, 183,](#page-184-1) [280](#page-281-1) [Automodt.fax, 183,](#page-184-2) [280](#page-281-2) [Automodtag fax, 108,](#page-109-1) [115](#page-116-0) [Automodtag telefon/fax, 108,](#page-109-2) [115](#page-116-1) [Automodtag telefonsvarer/fax, 108,](#page-109-3) [115](#page-116-2) [Autonulstil, 106,](#page-107-5) [111,](#page-112-5) [191](#page-192-0) [Autoreg. justering, 196](#page-197-0) [Autoregistreringsindstilling, 109,](#page-110-3) [118](#page-119-0)

## **B**

[B5, 211](#page-212-2) [Backspace-knappen, 90](#page-91-2) [Bagdæksel, 24,](#page-25-1) [334](#page-335-1) [Bakke 1 papirstørrelse, 110](#page-111-2) [Bakke 1 papirtype, 110](#page-111-3) [Bakke 1 Special - X, 110](#page-111-4) [Bakke 1 Special - Y, 110](#page-111-5) [Bakkeindstillinger, 98,](#page-99-1) [100,](#page-101-1) [110,](#page-111-6) [137,](#page-138-0) [143,](#page-144-0) [153,](#page-154-0)  [175](#page-176-0) [Basale printerproblemer, 349](#page-350-0) [Basishukommelse, 311](#page-312-0) [Bekræft kodeord, 112-](#page-113-0)[113](#page-114-1) [Besparelse af tilbehør, 319](#page-320-0) [Bestemmelse af værdier, 328](#page-329-0) [Bestil tilbehør, 28](#page-29-0) [Bestil tilbehør på, 98,](#page-99-2) [100](#page-101-2) [Bestrøget, 109,](#page-110-4) [117,](#page-118-2) [149-](#page-150-2)[150,](#page-151-0) [195-](#page-196-2)[196](#page-197-1) [Betjeningspanel, 23,](#page-24-2) [89](#page-90-0) [Billedkomprimering, 108,](#page-109-4) [114,](#page-115-1) [173](#page-174-0) [Blandet PSK, 125](#page-126-1) [Blåt stik, 41](#page-42-1) [Bonjour \(mDNS\), 121,](#page-122-0) [124,](#page-125-4) [129](#page-130-0)

# **C**

[C5, 211](#page-212-3) [CCP, 206](#page-207-1) [CTD-sensor, 326](#page-327-1)

## **D**

[Data-LED, 89](#page-90-1) [Dato & Tid, 148,](#page-149-0) [192](#page-193-1) [Datoformat, 110](#page-111-7) [Delenes navn, 23](#page-24-3) [Dell Politik for Teknisk Support, 371](#page-372-1) [Dell ScanCenter, 304](#page-305-0) [Dell Supplies Management System, 301](#page-302-0) [Dell-servicetagnummer, 104](#page-105-0) [Demoside, 110](#page-111-8) [Detaljer, 104](#page-105-1) [DHCP, 121,](#page-122-1) [127](#page-128-0)

[Direkte fax, 285](#page-286-0) [Direkte tilslutning, 34](#page-35-0) [Disk med Software and Documentation, 19,](#page-20-1) [50](#page-51-0) [Display-problemer, 349](#page-350-1) [DL, 211](#page-212-4) [DL LKF, 211](#page-212-5) [DNS, 121,](#page-122-2) [127](#page-128-1) [Dokumentglas, 26,](#page-27-2) [330](#page-331-2) [Dokumentilæggerbakke, 23,](#page-24-4) [26](#page-27-3) [Dokumentoutput-bakke, 23](#page-24-5) [Dokumentstyr, 26](#page-27-4) [Dokumentstørrelse, 107-](#page-108-1)[108,](#page-109-5) [113-](#page-114-2)[114,](#page-115-2) [167,](#page-168-0) [171,](#page-172-0)  [240](#page-241-0) [Download af software, 107,](#page-108-2) [112,](#page-113-1) [200](#page-201-0) [Driver, 19](#page-20-2) [DRPD, 115,](#page-116-3) [280](#page-281-3) [DRPD-mønster, 109,](#page-110-5) [116,](#page-117-1) [187,](#page-188-0) [281](#page-282-1) [Dæksel, 104](#page-105-2)

## **E**

[ECM, 109,](#page-110-6) [116,](#page-117-2) [188,](#page-189-1) [281](#page-282-2) [Ejer, 105](#page-106-2) [Ekspreskode, 194](#page-195-0) [E-mail-alarm, 98,](#page-99-3) [100,](#page-101-3) [124,](#page-125-5) [127,](#page-128-2) [181](#page-182-0) [E-mail-alarmindstilling, 95](#page-96-0) [E-mail-alarmindstillinger, 122,](#page-123-0) [128](#page-129-0) [E-mail-alarmindstillingsside, 122](#page-123-1) [E-mail-gruppe, 134](#page-135-0) [E-mail-server-indstillinger, 127](#page-128-3) [Emuleringer, 311](#page-312-1) [Ethernet, 120,](#page-121-0) [124,](#page-125-6) [178,](#page-179-1) [313](#page-314-0) [Ethernet-forbindelse, 34](#page-35-1) [Ethernet-port, 24,](#page-25-2) [33](#page-34-0) [Etikette, 109,](#page-110-7) [117,](#page-118-3) [149-](#page-150-3)[150,](#page-151-1) [195-](#page-196-3)[196,](#page-197-2) [209](#page-210-0) [EWS, 154,](#page-155-0) [182](#page-183-1) [EWS-indstillinger, 123](#page-124-0) [Executive, 211](#page-212-6)

## **F**

[Farve, 107-](#page-108-3)[108,](#page-109-6) [113-](#page-114-3)[114,](#page-115-3) [165,](#page-166-0) [170,](#page-171-0) [238](#page-239-0) [Farvebalance, 168](#page-169-1) [Farvebalance for kopiering, 107,](#page-108-4) [113](#page-114-4) [Farveindstilling, 170](#page-171-1) [Farveregistreringsindstilling, 118](#page-119-1) [Farveregistreringstabel, 328](#page-329-1) [Farvetestside, 177](#page-178-1) [Farvetilstandsknap, 90](#page-91-3) [Fax, 115](#page-116-4) [FAX hurtigopkald, 133](#page-134-0) [Fax transmit, 109,](#page-110-8) [116,](#page-117-3) [281](#page-282-3) [Faxaktivitet, 109,](#page-110-9) [116,](#page-117-4) [177,](#page-178-2) [189,](#page-190-0) [281](#page-282-4) [Fax-forside, 109,](#page-110-10) [116,](#page-117-5) [186,](#page-187-0) [281](#page-282-5) [FAX-gruppe, 133](#page-134-1) [Faxgruppe, 133](#page-134-2) [Faxhoved, 108,](#page-109-7) [115,](#page-116-5) [186,](#page-187-1) [280](#page-281-4) [Faxhovednavn, 108,](#page-109-8) [116,](#page-117-6) [186,](#page-187-2) [280](#page-281-5) [Faxindstillinger, 108,](#page-109-9) [115,](#page-116-6) [145,](#page-146-0) [159,](#page-160-0) [183](#page-184-3) [Faxknap, 89](#page-90-2) [Faxnummer, 108,](#page-109-10) [116,](#page-117-7) [186,](#page-187-3) [281](#page-282-6) [Faxproblemer, 362](#page-363-0) [Faxprotokol, 109,](#page-110-11) [116](#page-117-8) [Faxstandarder, 108,](#page-109-11) [114,](#page-115-4) [156](#page-157-0) [Faxudsendelse, 109,](#page-110-12) [116,](#page-117-9) [189,](#page-190-1) [281](#page-282-7) [Fax-videresendelsesnummer, 109,](#page-110-13) [116,](#page-117-10) [188,](#page-189-2) [281](#page-282-8) [Fejl time-out, 191](#page-192-1) [Fejlhistorie, 110,](#page-111-9) [177](#page-178-3) [Fikseringsenhed, 334](#page-335-2) [Filformat, 108,](#page-109-12) [114,](#page-115-5) [170](#page-171-2) [Firmware-version, 105,](#page-106-3) [194](#page-195-1) [Fjernelse af tonerpatroner, 320](#page-321-1) [Fjernmodtagetone, 108,](#page-109-13) [115,](#page-116-7) [185,](#page-186-0) [280](#page-281-6) [Fjernmodtagning, 108,](#page-109-14) [115,](#page-116-8) [185,](#page-186-1) [280](#page-281-7) [Flere op, 107,](#page-108-5) [113,](#page-114-5) [169,](#page-170-0) [243,](#page-244-0) [319](#page-320-1) [Flydende krystaldisplay, 89](#page-90-3) [Folio, 211](#page-212-7)

[Forebyggelse af papirstop, 231,](#page-232-1) [333](#page-334-1) [Foropkald, 109,](#page-110-14) [116,](#page-117-11) [188,](#page-189-3) [281](#page-282-9) [Foropkaldsnum., 188](#page-189-4) [Foropkaldsnummer, 109,](#page-110-15) [116,](#page-117-12) [281](#page-282-10) [Forsinket start, 108,](#page-109-15) [114,](#page-115-6) [175](#page-176-1) [Front USB-Port, 23](#page-24-6) [Frontdæksel, 23,](#page-24-7) [334](#page-335-3) [FTP-klient, 121](#page-122-3) [Fugtighedsgrad, 312](#page-313-1) [Fugtighedsområde ved opbevaring, 312](#page-313-2) [Fuldførte jobs, 97,](#page-98-0) [105](#page-106-4) [Funktion aktiveret, 112,](#page-113-2) [199](#page-200-0) [Første, 110](#page-111-10) [Første indstillinger, 45](#page-46-0)

#### **G**

[Garanti for udskrivningskvalitet, 312](#page-313-3) [Garantier, 372](#page-373-0) [Garantioplysninger, 19](#page-20-3) [Genanvendelsesinformation, 372](#page-373-1) [Genbrugt, 109,](#page-110-16) [117,](#page-118-4) [149,](#page-150-4) [195-](#page-196-4)[196](#page-197-3) [Gendan indstillinger, 101](#page-102-1) [Genopfriskningsindstilling, 162](#page-163-0) [Genopfriskningsindstilling til](#page-153-0)  overføringsrulle, 152 [Genopkald/Pause-knappen, 89](#page-90-4) [Genopkaldsforsinkelse, 108,](#page-109-16) [115,](#page-116-9) [185,](#page-186-2) [280](#page-281-8) [Genopkaldsforsøg, 108,](#page-109-17) [115,](#page-116-10) [185,](#page-186-3) [280](#page-281-9) [Gensendelsesforsinkelse, 108,](#page-109-18) [115,](#page-116-11) [185,](#page-186-4) [280](#page-281-10) [Godtgør gyldigheden af fejltrap, 130](#page-131-0) [Grundlæggende information, 123](#page-124-1) [Gruppeopk, 292](#page-293-0) [Gruppeopk., 178](#page-179-2) [Gul terminator, 42](#page-43-0)

## **H**

[HTTP, 121,](#page-122-4) [127](#page-128-4) [Hukommelse, 311](#page-312-2) [Hukommelseskapacitet, 105](#page-106-5) [Hurtigopkald, 178](#page-179-3) [Hurtigopkaldsknappen, 90](#page-91-4) [Hurtigstart hjælpeprogram, 302](#page-303-0) [Hvidt ark, 330](#page-331-3) [Hvidt dokumentdæksel, 330](#page-331-4) [Højde, 312](#page-313-4) [Højre ramme, 101](#page-102-2) [Højttalerlydstyrke, 278](#page-279-0) [Håndtag, 24,](#page-25-3) [334](#page-335-4)

# **I**

[ID, 105](#page-106-6) [Identifikation af udskrivningsmedie og](#page-212-8)  specifikationer, 211 [Ikke mere papir-tone, 106,](#page-107-6) [111](#page-112-6) [Ikke-Dell toner, 110,](#page-111-11) [119,](#page-120-0) [151,](#page-152-0) [198](#page-199-0) [Ilægning af brevpapir, 208,](#page-209-0) [220,](#page-221-0) [225](#page-226-0) [Ilægning af konvolutter, 218,](#page-219-1) [223](#page-224-0) [Ilægning af papir, 55](#page-56-0) [Ilægning af udskrivningsmedier, 213](#page-214-0) [Ilægning af udskrivningsmedier i](#page-56-1)  [multifunktionsilægger \(MPF\), 55,](#page-56-1) [213](#page-214-1) [Ilægning af udskrivningsmedier i](#page-61-0)  [prioritetsarkilægger \(PSI\), 60,](#page-61-0) [221](#page-222-0) [Indstil dato, 110](#page-111-12) [Indstil højde, 109,](#page-110-17) [118,](#page-119-2) [151,](#page-152-1) [198](#page-199-1) [Indstil kodeord, 98,](#page-99-4) [100,](#page-101-4) [131](#page-132-2) [Indstil overføringsvals, 109,](#page-110-18) [117,](#page-118-5) [149,](#page-150-5) [195](#page-196-5) [Indstil tid, 110](#page-111-13) [Indstilling af e-mail-alarm, 135](#page-136-0) [Indstilling af Farveregistreringen, 327](#page-328-1) [Indstilling af IP-adressen, 51](#page-52-0) [Indstilling af klokkeslæt og dato, 278](#page-279-1)

[Indstilling af Kopieringsalternativer, 237](#page-238-1) [Indstilling af land, 277](#page-278-0) [Indstilling af printer-id, 277](#page-278-1) [Indstilling for låsning af faxtjeneste, 107,](#page-108-6) [112](#page-113-3) [Indstilling for låsning af kopitjeneste, 107,](#page-108-7) [112](#page-113-4) [Indstilling for låsning af scanningstjeneste, 107,](#page-108-8)  [112](#page-113-5) [Indtastning af værdier, 329](#page-330-0) [Infrastruktur, 125](#page-126-2) [Ingen karbon påkrævet, 206](#page-207-2) [Initialiser NIC NVM, og start printeren](#page-131-1)  igen, 130 [Initialiser NVM, 182,](#page-183-2) [197](#page-198-0) [Installation af en tonerpatron, 322](#page-323-0) [Installation af printerdrivere, 63,](#page-64-0) [83](#page-84-0) [Interfaces, 311](#page-312-3) [IP-adresse, 51,](#page-52-1) [97,](#page-98-1) [99,](#page-100-0) [121,](#page-122-5) [126](#page-127-0) [IP-adresseindstilling, 121,](#page-122-6) [126](#page-127-1) [IP-filter, 182](#page-183-3) [IP-filter \(IPv4\), 131](#page-132-3) [IP-indstilling, 121,](#page-122-7) [126](#page-127-2) [IP-indstillinger, 53](#page-54-0) [IPv4, 121,](#page-122-8) [126-](#page-127-3)[127,](#page-128-5) [130](#page-131-2) [IPv6, 121,](#page-122-9) [126-](#page-127-4)[127,](#page-128-6) [130](#page-131-3)

#### **J**

[Job time-out, 106,](#page-107-7) [111,](#page-112-7) [191](#page-192-2) [Jobhistorie, 110,](#page-111-14) [177](#page-178-4) [Jobliste, 97,](#page-98-2) [105](#page-106-7) [Jobnavn, 105](#page-106-8) [Jobstatus, 105](#page-106-9) [Jobtone, 106,](#page-107-8) [111](#page-112-8) [Jobtype, 105](#page-106-10) [Junkfax-opsætning, 108,](#page-109-19) [115,](#page-116-12) [160,](#page-161-0) [185,](#page-186-5) [280](#page-281-11) [Juster farvereg., 196](#page-197-4) [Juster fikseringsenhed, 109,](#page-110-19) [117,](#page-118-6) [149,](#page-150-6) [195](#page-196-6)

# **K**

[Kabel, 313](#page-314-1) [Kensington-lås, 27](#page-28-0) [Klar/Fejl-LED, 89](#page-90-5) [Klargøring, 20](#page-21-0) [Klargøringsdiagram, 20](#page-21-1) [Klokkeslætsformat, 278](#page-279-2) Knap på [betjeningspanelet, 89](#page-90-6) [Knappen Hurtigopkald, 89](#page-90-7) [Kompatibilitet i forhold til](#page-312-4)  operativsystemer, 311 [Konfiguration af automatisk SSID, 38](#page-39-0) [Kontakt Dell-support på, 98,](#page-99-5) [100](#page-101-5) [Kontakt til service, 367](#page-368-0) [Kontaktknap, 89](#page-90-8) [Kontaktperson, 99](#page-100-1) [Kontrolpaneltone, 106,](#page-107-9) [111](#page-112-9) [Konvolut, 109,](#page-110-20) [117,](#page-118-7) [149-](#page-150-7)[150,](#page-151-2) [195-](#page-196-7)[196,](#page-197-5) [208](#page-209-1) [Konvolut nr. 10, 211](#page-212-9) [Kopieringsindstillinger, 107,](#page-108-9) [113](#page-114-6) [Kopieringsproblem, 362](#page-363-1) [Kopiknap, 89](#page-90-9) [Kopistandarder, 107,](#page-108-10) [113,](#page-114-7) [157](#page-158-0) [Kort referencevejledning, 19](#page-20-4) [Kryptering, 120,](#page-121-1) [125](#page-126-3)

## **L**

[Lager, 312](#page-313-5) [Land, 109,](#page-110-21) [116,](#page-117-13) [281](#page-282-11) [LCD, 89](#page-90-3) [LCD-panel, 90](#page-91-5) [Legal, 211](#page-212-10) [Letter, 211](#page-212-11) [Linjemonitor, 108,](#page-109-20) [115,](#page-116-13) [184,](#page-185-0) [280](#page-281-12) [Linjetype, 108,](#page-109-21) [115,](#page-116-14) [184,](#page-185-1) [280](#page-281-13) [Linkkanal, 120,](#page-121-2) [125](#page-126-4)

[Linkkvalitet, 120,](#page-121-3) [125](#page-126-5) [Lokalitet, 99,](#page-100-2) [104](#page-105-3) [LPD, 121,](#page-122-10) [124,](#page-125-7) [127,](#page-128-7) [181](#page-182-1) [Lysere/Mørkere, 107-](#page-108-11)[108,](#page-109-22) [113-](#page-114-8)[114,](#page-115-7) [167,](#page-168-1) [171,](#page-172-1)  [174,](#page-175-0) [241,](#page-242-0) [284](#page-285-1) [Længdestyr, 23](#page-24-8)

#### **M**

[MAC-adresse, 120,](#page-121-4) [125](#page-126-6) [Maks. e-mail-størrelse, 108,](#page-109-23) [114,](#page-115-8) [173](#page-174-1) [Manuel dupleksudskrivning, 226](#page-227-0) [Manuel konfiguration af SSID, 39](#page-40-0) [Margin midt, 107-](#page-108-12)[108,](#page-109-24) [114,](#page-115-9) [169,](#page-170-1) [173,](#page-174-2) [245](#page-246-0) [Margin top/bund, 107-](#page-108-13)[108,](#page-109-25) [114,](#page-115-10) [169,](#page-170-2) [172,](#page-173-1) [244](#page-245-0) [Margin ven./højre, 107-](#page-108-14)[108,](#page-109-26) [114,](#page-115-11) [244](#page-245-1) [Margin venstre/højre, 169,](#page-170-3) [172](#page-173-2) [Menu-indstillinger, 106,](#page-107-10) [140](#page-141-0) [Menuknap, 90](#page-91-6) [Menuposter, 102](#page-103-0) [MIB-kompatibilitet, 312](#page-313-6) [mm/tomme, 107,](#page-108-15) [111,](#page-112-10) [193](#page-194-2) [Modemhastighed, 109,](#page-110-22) [116,](#page-117-14) [189,](#page-190-2) [281](#page-282-12) [Modtagetilstand, 108,](#page-109-27) [115,](#page-116-15) [183,](#page-184-4) [280](#page-281-14) [Monarch, 211](#page-212-12) [Monarch LKF, 211](#page-212-13) [MPF-forlænger, 23](#page-24-9) [Multifunktionsilægger \(MPF\), 23,](#page-24-10) [334](#page-335-5) [Mål, 311](#page-312-5) [Mål på udskrivningsmedier, 213](#page-214-2)

#### **N**

[NCR, 206](#page-207-2) [Netværk, 178](#page-179-4) [Netværk firmware-version, 105](#page-106-11) [Netværkstype, 120,](#page-121-5) [125](#page-126-7) [Niveau for printmodul, 104](#page-105-4)

[Nulstil trådløs, 181](#page-182-2) [Nulstil udskrivningsserver, 130](#page-131-4) [Nulstil. stand., 119,](#page-120-1) [151](#page-152-2) [Nulstilling af standarder, 163,](#page-164-0) [203](#page-204-0) [Numerisk tastatur, 90,](#page-91-7) [92](#page-93-0) [Nyt kodeord, 112-](#page-113-6)[113](#page-114-9)

## **O**

[OCR, 206](#page-207-3) [Om printeren, 23](#page-24-3) [Omgivelser, 312](#page-313-7) [Omgivelsesindstillinger for din webbrowser, 95](#page-96-1) [Omgivelsessensorinformation, 162](#page-163-1) [Omslag, 109,](#page-110-23) [117,](#page-118-8) [149,](#page-150-8) [195](#page-196-8) [Online tjenester, 371](#page-372-2) [Onlinehjælp, 98,](#page-99-6) [100](#page-101-6) [Opbevaring af forbrugsdele, 320](#page-321-2) [Opbevaring af udskrivningsmedier, 210,](#page-211-0) [231,](#page-232-2) [319](#page-320-2) [Opfrisk, 101](#page-102-3) [Opfrisk overføringsrulle, 197](#page-198-1) [Opfrisk toner, 118,](#page-119-3) [197](#page-198-2) [Opløsning, 108,](#page-109-28) [114,](#page-115-12) [170,](#page-171-3) [174,](#page-175-1) [283](#page-284-0) [Opsætning af direkte forbindelse, 63](#page-64-1) [Opsætning af netværksforbindelse, 66](#page-67-0) [Opsætning af Printeen, 45](#page-46-1) [Optisk tekstgenkendelse, 206](#page-207-3) [Originaltype, 107,](#page-108-16) [113,](#page-114-10) [167,](#page-168-2) [240,](#page-241-1) [283](#page-284-1) [OS, 311](#page-312-6) [Outputbakke, 104](#page-105-5) [Outputbakkeforlængelse, 228](#page-229-0) [Outputresultat, 105](#page-106-12) [Overføringsrem, 24](#page-25-4) [Overføringsvals, 24](#page-25-5) [Overførselsnøgle, 120](#page-121-6)

## **P**

[Panelalarmtone, 106,](#page-107-11) [111](#page-112-11) [Panelindstillinger, 110,](#page-111-15) [176](#page-177-0) [Panellås, 199,](#page-200-1) [202](#page-203-0) [Panellåsindst., 107](#page-108-17) [Panelsprog, 93,](#page-94-0) [106,](#page-107-12) [111,](#page-112-12) [201](#page-202-0) [Papir, 205](#page-206-1) [egenskaber, 205](#page-206-2) [Fiberindhold, 206](#page-207-4) [Fiberretning, 206](#page-207-5) [Fugtighedsindhold, 205](#page-206-3) [Glathed, 205](#page-206-4) [Krumning, 205](#page-206-5) [Vægt, 205](#page-206-6) [Papir anvendt, 131](#page-132-4) [Papirbakker, 104](#page-105-6) [Papirbreddestyr, 23](#page-24-11) [Papirdensitet, 109,](#page-110-24) [116,](#page-117-15) [148,](#page-149-1) [194](#page-195-2) [Papirholder, 24](#page-25-6) [Papirstop, 360](#page-361-0) [Papirstørrelse, 211](#page-212-14) [Papirtilførselsvalse, 24](#page-25-7) [Papirtype, 212](#page-213-1) [PDL, 311](#page-312-7) [Peer-to-peer, 80](#page-81-0) [Peg og udskriv, 78](#page-79-0) [Port9100, 121,](#page-122-11) [124,](#page-125-8) [127,](#page-128-8) [181](#page-182-3) [Port-indstillinger, 124](#page-125-9) [Portstatus, 121,](#page-122-12) [124](#page-125-10) [Printer-hændelser, 104](#page-105-7) [Printerindstillinger, 98,](#page-99-7) [100,](#page-101-7) [106,](#page-107-13) [111](#page-112-13) [Printerinformation, 98,](#page-99-8) [100,](#page-101-8) [104,](#page-105-8) [140](#page-141-1) [Printerjobs, 97,](#page-98-3) [100,](#page-101-9) [105](#page-106-13) [Printerrevisionsniveauer, 105](#page-106-14) [Printer-serienummer, 104](#page-105-9) [Printer-sideantal, 131](#page-132-5) [Printersoftware, 301](#page-302-1) [Printerspecifikation, 311](#page-312-8) [Printerstatus, 97,](#page-98-4) [100,](#page-101-10) [104](#page-105-10)

[Printertype, 104](#page-105-11) [Prioritetsarkilægger \(PSI – Priority Sheet](#page-24-12)  Inserter), 23 [Problemer med udskriftskvaliteten, 351](#page-352-0) [Processorhastighed, 105](#page-106-15) [Produktegenskaber, 21](#page-22-0) [Protokol, 181](#page-182-4) [Protokolmonitor, 177,](#page-178-5) [281](#page-282-13) [Protokolomsætter-adresse, 121,](#page-122-13) [126](#page-127-5) [Præ-installationsstatus for printerdrivere, 63](#page-64-2)

## **R**

[Rapport om printerindstillinger, 106](#page-107-14) [Rapporter, 110,](#page-111-16) [142](#page-143-0) [Rapport-side, 233](#page-234-0) [Rediger Fra-feltet, 200](#page-201-1) [Reducer/Forstør, 107,](#page-108-18) [113,](#page-114-11) [166,](#page-167-0) [239](#page-240-0) [Registreringsjustering, 150](#page-151-3) [Rengør Fremkalder, 118,](#page-119-4) [162,](#page-163-2) [196](#page-197-6) [Rensestang for printhoved, 23](#page-24-13) [Retningslinjer for udskrivningsmedier, 205](#page-206-7) [Returneringspolitik, 372](#page-373-2) [Ringelydstyrke, 279](#page-280-0) [Ringetonestyrke, 108,](#page-109-29) [115,](#page-116-16) [184,](#page-185-2) [280](#page-281-15)

# **S**

[S/H-/Farve-LED, 90](#page-91-8) [Samfundsnavn, 129](#page-130-1) [Samlet, 107,](#page-108-19) [113,](#page-114-12) [165,](#page-166-1) [238](#page-239-1) [Scan til PC, 130](#page-131-5) [Scanknap, 90](#page-91-9) [Scanknapkontrol, 303](#page-304-1) [Scannerdriver/printerhjælpeprogramproblemer,](#page-367-0) 366 [Scannerenhed, 334](#page-335-6) [Scannestandarder, 108,](#page-109-30) [114,](#page-115-13) [154](#page-155-1) [Scanningsproblemer, 363](#page-364-0)

[Selvkopierende papir, 206](#page-207-1) [Serveradresse, 135-](#page-136-1)[136](#page-137-0) [Servicekode, 20](#page-21-2) [Servicetag, 20,](#page-21-3) [194](#page-195-3) [Side med panelindstillinger, 93](#page-94-1) [Sik. modt. indst., 107,](#page-108-20) [113](#page-114-13) [Sikker modtag., 112,](#page-113-7) [200](#page-201-2) [Sikkerhed, 130](#page-131-6) [Sikkerhedsindstil., 107,](#page-108-21) [112,](#page-113-8) [199](#page-200-2) [Sikkerhedsindstillinger, 125](#page-126-8) [Sikkerhedsinformation, 19](#page-20-5) [Sikkerhedsåbning, 24](#page-25-8) [Skarphed, 107-](#page-108-22)[108,](#page-109-31) [113-](#page-114-14)[114,](#page-115-14) [168,](#page-169-2) [172,](#page-173-3) [241](#page-242-1) [SMB-klient, 121](#page-122-14) [SNMP, 121,](#page-122-15) [124,](#page-125-11) [129](#page-130-2) [SNMP UDP, 181](#page-182-5) [Special Reducer/Forstør, 113](#page-114-15) [SSID, 120,](#page-121-7) [125](#page-126-9) [Standardindstil., 144](#page-145-0) [Start, 90](#page-91-10) [Startknap, 90](#page-91-10) [Status af printertilbehøret, 319](#page-320-3) [Status Monitor Konsol, 301](#page-302-2) [Statusbudbringer, 124](#page-125-12) [Sted for papirstop, 334](#page-335-7) [Stikkontakt, 24,](#page-25-9) [33,](#page-34-1) [41,](#page-42-2) [313](#page-314-2) [Strømforsyning, 311](#page-312-9) [Strømsparetid – dvale, 106,](#page-107-15) [111](#page-112-14) [Strømsparetimer, 93,](#page-94-2) [190](#page-191-0) [Strømstart-guide, 194](#page-195-4) [Strømstik, 24](#page-25-10) [Subnet-maske, 121,](#page-122-16) [126](#page-127-6) Support [Sådan kontakter du Dell, 372](#page-373-3) [Systemindstillinger, 106,](#page-107-16) [110-](#page-111-17)[111,](#page-112-15) [123,](#page-124-2) [146,](#page-147-0) [176](#page-177-1) [Systemindstillinger, side, 110](#page-111-18) [Søgning efter oplysninger, 19](#page-20-6)

# **T**

[Tabeludskrift, 162](#page-163-3) [Tag-nummer for aktiv, 104](#page-105-12) [TCP/IP, 126](#page-127-7) [TCP/IP-indstillinger, 121,](#page-122-17) [126,](#page-127-8) [143,](#page-144-1) [152](#page-153-1) [Telefon, 115,](#page-116-17) [280](#page-281-16) [Telefon/Fax, 115,](#page-116-18) [280](#page-281-17) [Telefonbog, 178](#page-179-5) [Telefonstik, 24,](#page-25-11) [33,](#page-34-2) [41,](#page-42-3) [313](#page-314-3) [Telefonsvarer/Fax, 115,](#page-116-19) [280](#page-281-18) [Temperatur, 312](#page-313-8) [Tidsformat, 110](#page-111-19) [Tidspunkt for leveret job, 105](#page-106-16) [Tidszone, 110](#page-111-20) [TIFF-filformat, 114,](#page-115-15) [173](#page-174-3) [Tilbageknap, 90](#page-91-11) [Tilslutning af printer, 33](#page-34-3) [Tilslutningsspecifikationer, 33,](#page-34-4) [313](#page-314-4) [Tilslutningstype, 33,](#page-34-5) [313](#page-314-5) [Timeout, 121,](#page-122-18) [127](#page-128-9) [Tone/Impuls, 108,](#page-109-32) [115,](#page-116-20) [184,](#page-185-3) [280](#page-281-19) [Topramme, 99](#page-100-3) [Trap Anmeldelse, 130](#page-131-7) [Trådløs forbindelse, 35](#page-36-0) [Trådløs indstilling, 179](#page-180-0) [Trådløs status, 179](#page-180-1) [Trådløse indstillinger, 120,](#page-121-8) [125](#page-126-10) [Trådløse problemer, 367](#page-368-1) [Trådløst LAN, 120,](#page-121-9) [125](#page-126-11) [TWAIN, 252](#page-253-0) [Tænd-sluk-knap, 23](#page-24-14)

#### **U**

[Uacceptabelt papir, 206](#page-207-6) [Udskriv fra USB, 107,](#page-108-23) [112](#page-113-9) [Udskrivning, 231](#page-232-3)

[Udskrivning på brevpapir, 207](#page-208-0) [Udskrivningshastighed, 104](#page-105-13) [Udskrivningsmedia, 319](#page-320-4) [Udskrivningsproblemer, 349](#page-350-2) [Udskrivningsserver-indstillinger, 98,](#page-99-9) [100,](#page-101-11) [120,](#page-121-10)  [123](#page-124-3) [Udskrivningsserver-indstillingsside, 120](#page-121-11) [Udskrivningsserver-rapporter, 120](#page-121-12) [Udskrivningsstatusvindue, 301](#page-302-3) [Udskrivningsvolumen, 98,](#page-99-10) [100,](#page-101-12) [131](#page-132-6) UNITED STATES GOVERNMENT [BEGRÆNSEDE RETTIGHEDER, 15](#page-16-0) [Ur-indstillinger, 110,](#page-111-21) [119](#page-120-2) [USB, 313](#page-314-6) USB-indstillinger [USB-port, 201](#page-202-1) [USB-lagerenhed, 270](#page-271-0) [USB-port, 24,](#page-25-12) [33](#page-34-6)

#### **V**

[Valg af forhullet papir, 208](#page-209-2) [Valg af fortrykt medie og brevpapir, 207](#page-208-1) [Valg af papir, 206](#page-207-7) [Vedligeholdelse, 319](#page-320-5) [Vedligeholdelse af printer, 116](#page-117-16) [Venstre ramme, 100](#page-101-13) [Videresendelsesindstillinger, 187,](#page-188-1) [281](#page-282-14) [Videresendt fax, 109,](#page-110-25) [116](#page-117-17) [Vigtig information, 19](#page-20-7) [Vis Pop-op, 110](#page-111-22) [Vælg genbestillings-URL, 110](#page-111-23) [Vært I/F, 105](#page-106-17) [Værtsnavn, 105,](#page-106-18) [121,](#page-122-19) [126](#page-127-9)

#### **W**

[Web Link tilpasning, 110,](#page-111-24) [120,](#page-121-13) [152](#page-153-2) [Webværktøj for konfiguration af Dell printer, 95](#page-96-2)

[WEP 128 Bit ASCII \(13 Bytes\), 125](#page-126-12) [WEP 128 Bit Hex \(26 Bytes\), 125](#page-126-13) [WEP 64 Bit ASCII \(5 Bytes\), 125](#page-126-14) [WEP 64 Bit Hex \(10 Bytes\), 125](#page-126-15) [Wi-Fi, 182](#page-183-0) [Wi-Fi | WPS-knap, 36,](#page-37-0) [90](#page-91-12) [Baggrundslys, 91](#page-92-0) [Windows Image Acquisition \(WIA\), 253](#page-254-0) [WPA2-PSK AES, 125](#page-126-16) [WPA-PSK TKIP, 125](#page-126-17) [WPS, 180](#page-181-0) [WPS-PBC, 36-](#page-37-1)[37](#page-38-0) [WPS-PIN, 38](#page-39-1) [WSD, 74,](#page-75-0) [121,](#page-122-20) [124,](#page-125-13) [127](#page-128-10)